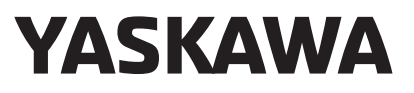

# 階梯圖程式 運動控制器 MP3000系列 程式編寫手冊

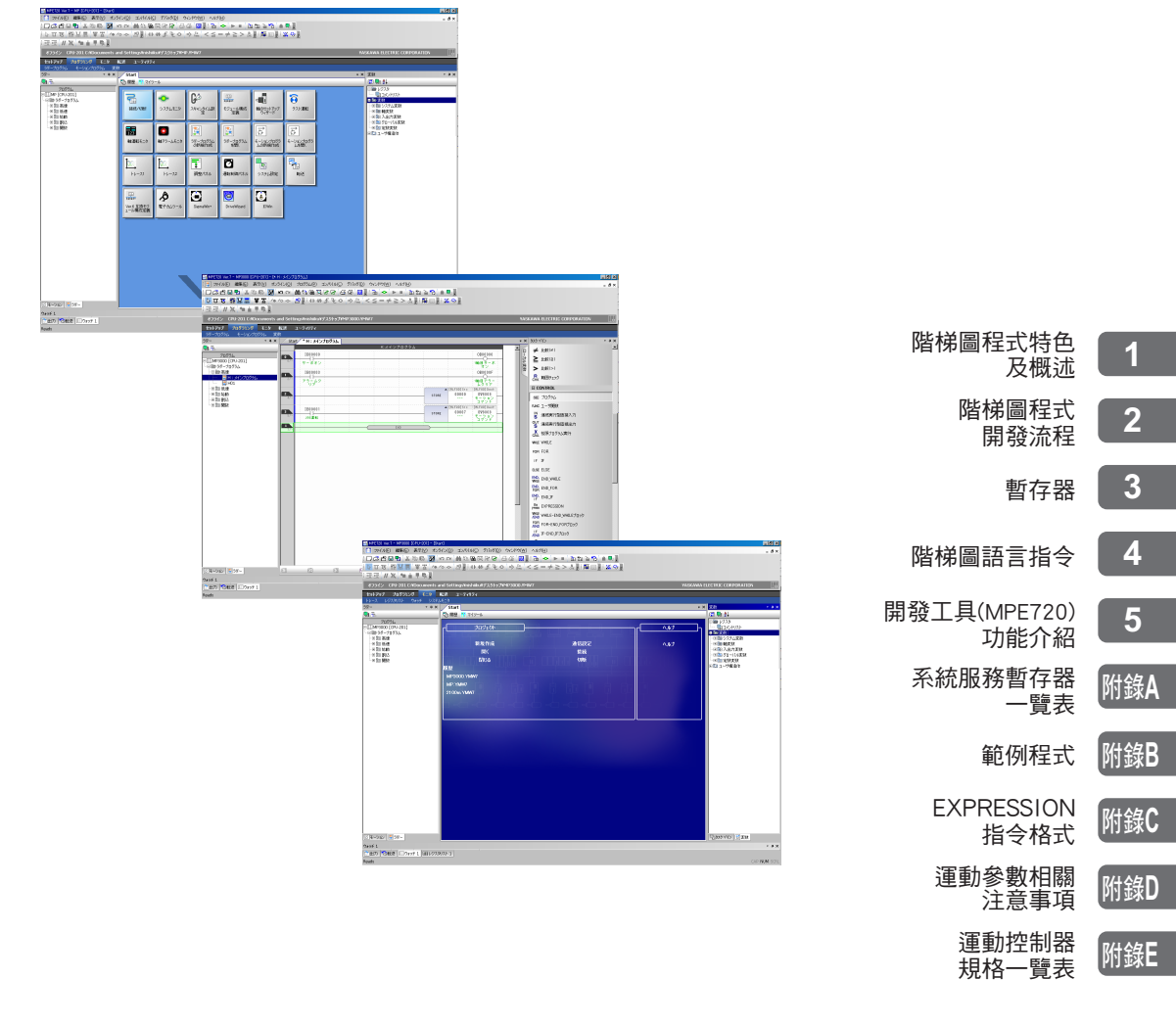

Copyright © 2011 安川電機

# 前言

<span id="page-2-0"></span>本手冊將針對 MP3000 系列運動控制器的階梯圖程式等相關資訊進行說明。

使用前請詳閱本手冊之說明,以期能正確使用本運動控制器系統,並善用系統功能以作為控制生產線系統之 用。

此外,請妥善保管本手冊,以利在需要時能隨時參閱。

# 本手冊的使用方式

#### <span id="page-2-1"></span>◆ 簡稱及代號

本手冊使用下述簡稱及代號。

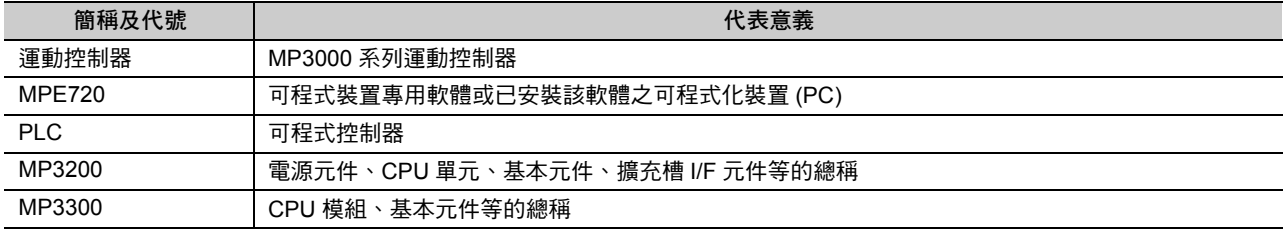

#### ◆ 本手冊中所使用的開發工具

本手冊引用 MPE720 Ver. 7 的畫面作為說明之用。

#### ◆ 反轉訊號名稱標記

凡本手冊文章中所出現的反轉訊號名稱 (L 值有效訊號 ) 皆會在訊號名稱的最前面附加反斜線 (/) 的標記。 標記範例

- $\cdot$  S-ON = /S-ON
- $\cdot \overline{P\text{-CON}} = P\text{-CON}$

#### ◆ 關於專有名詞 「轉矩」

旋轉型伺服馬達通常使用 「轉矩」,而線性伺服馬達則使用 「推力」,本手冊則統一採用 「轉矩」一詞來標示 ( 參數名稱除外 )。

#### ◆ 註冊商標等

- ・ MECHATROLINK 係 MECHATROLINK 協會之註冊商標。
- ・ Ethernet 係 Xerox 公司之註冊商標。
- ・ 其他本手冊中所刊載之產品名稱、公司名稱等專用名稱分別為該公司之商標、註冊或商品名稱。本手冊並未 在各公司的註冊商標或商標上標註 TM、® 標誌。

## ◆ 圖示符號

本手冊採用下列圖示符號,並標示在文章中重要的位置,目的在於明確地區別所說明的內容。

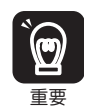

包含務必遵守的注意事項或限制事項等。

代表雖然會發出警報,但還不至於造成裝置損壞程度之注意事項。

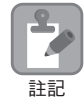

包含注意或是避免操作錯誤之註記事項。

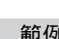

範例 包含操作或設定範例等。

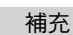

包含補充說明或是有用的輔助資訊等。 補充

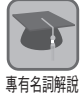

說明範圍包含不容易瞭解的專有名詞或是文章中所出現未預先說明的名詞。

# 相關使用手冊

<span id="page-4-0"></span>表示下表相關之使用手冊,請依實際需要作為參考之用。

請在確實瞭解產品規格及使用限制條件的前提下,使用本產品。

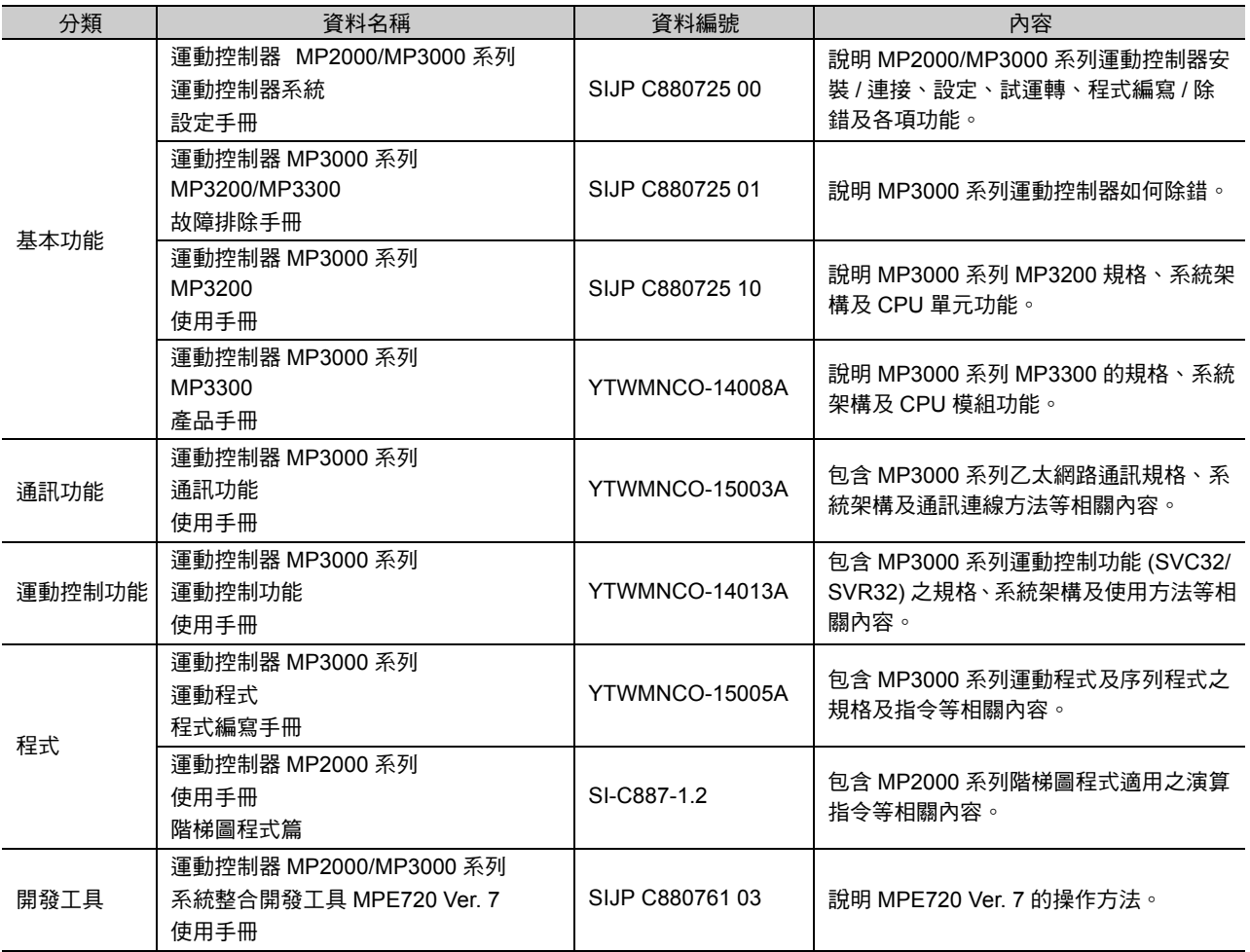

# 安全注意事項

<span id="page-5-0"></span>本手冊採用下列標誌,提醒使用者注意使用安全。 攸關安全的標誌上所刊載的文字係為重要內容,請務必嚴格遵守之。

$$
\boxed{\mathbb{A} \overset{\text{w}}{\equiv} \mathsf{B}}
$$

操作錯誤時,恐將引發危險狀況,甚至有可能導致死亡或重傷等意外發生。

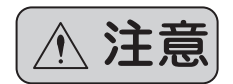

一日操作錯誤時,恐將引發危險狀況,甚至有可能導致中度傷害或輕傷等意外發生,或 者有可能僅造成物品損壞。

此外,即使是已刊載於 |▲注意| 上之事項,在某些狀況下亦有可能因此導致嚴重後果。

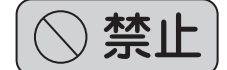

表示禁止 ( 嚴格禁止 ) 事項。例如:以 標誌表示嚴禁煙火。

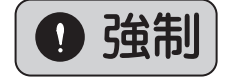

表示強制 ( 絕對必要 ) 事項。例如:以 標誌表示必須接地。

以下所示為存放、搬運、安裝、配線、運轉、維護、檢查及報廢時務必遵守之重要注意事項。

$$
\blacklozenge \neg \Re
$$

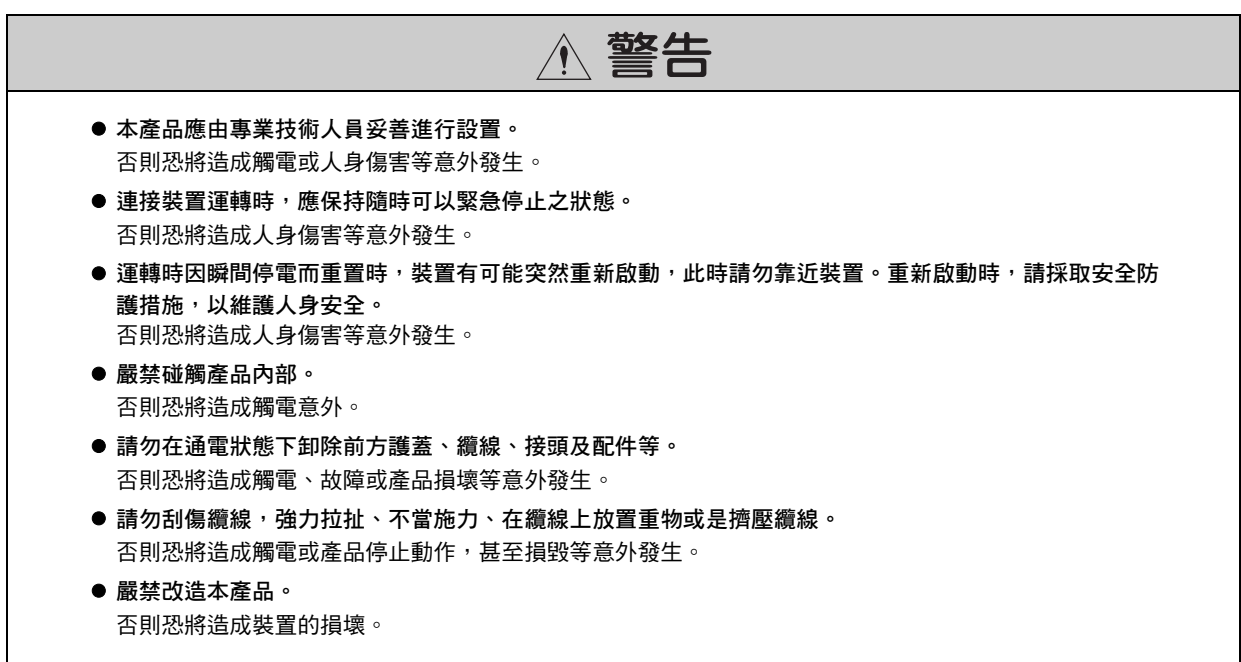

◆ 存放 / 搬運

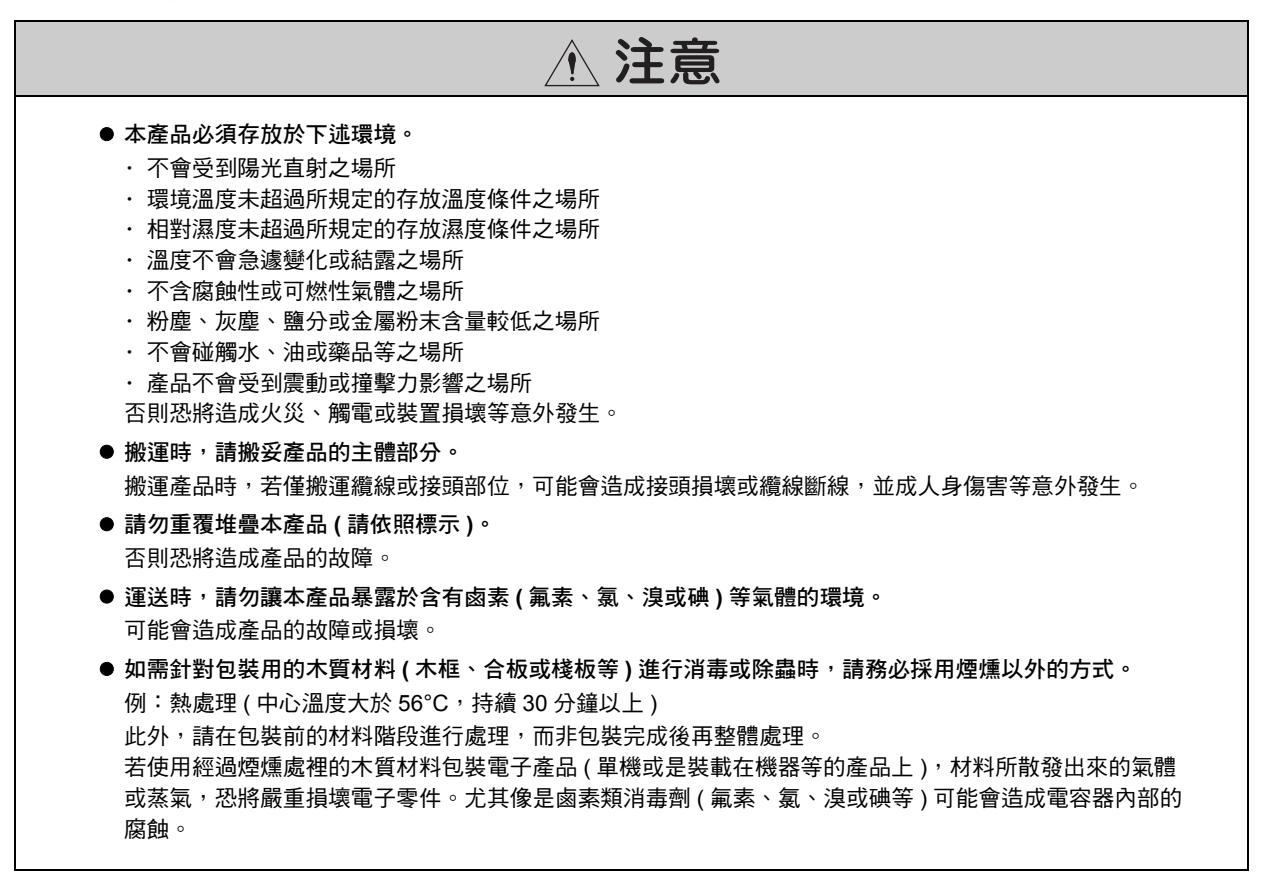

◆ 安裝

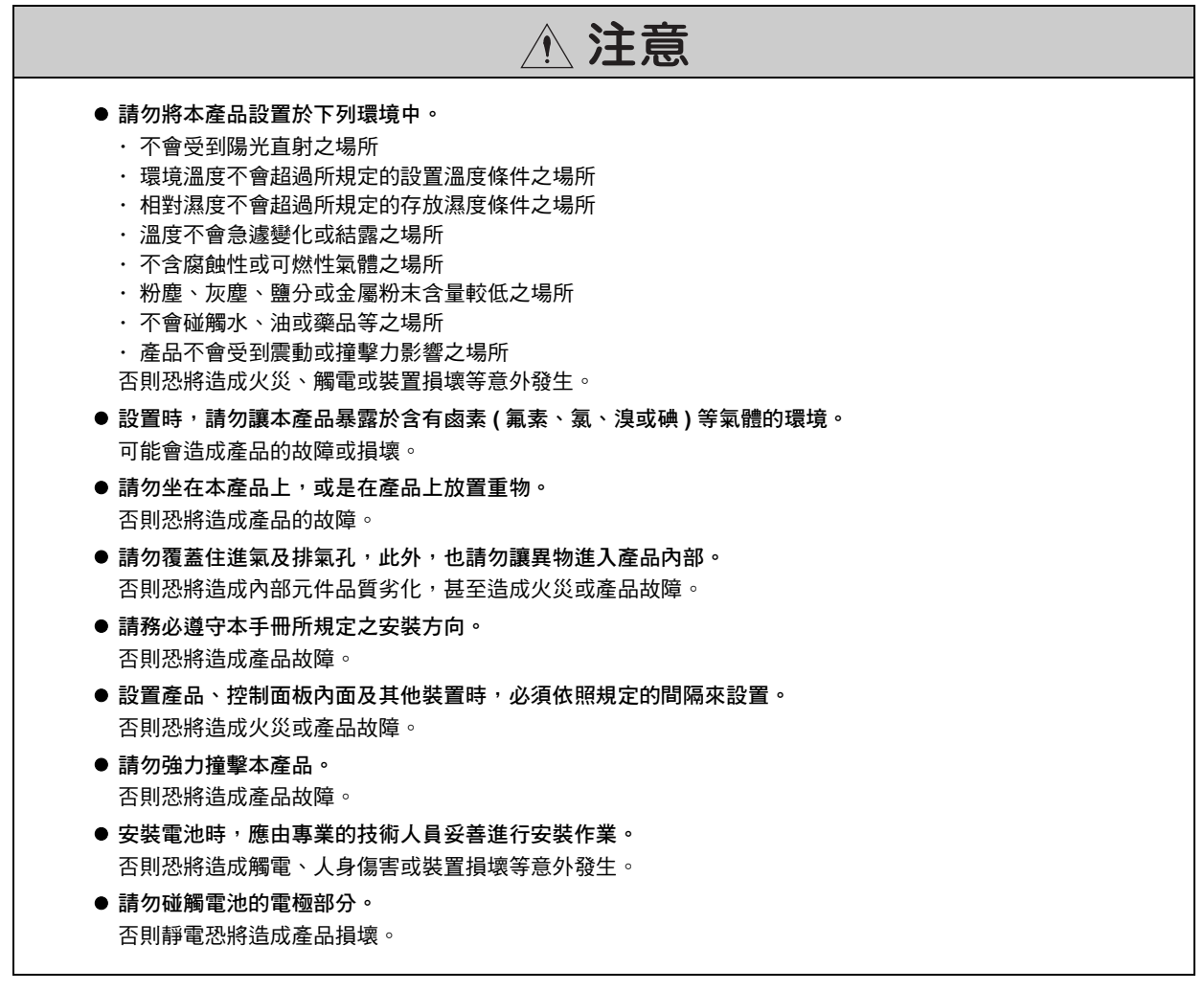

◆ 配線

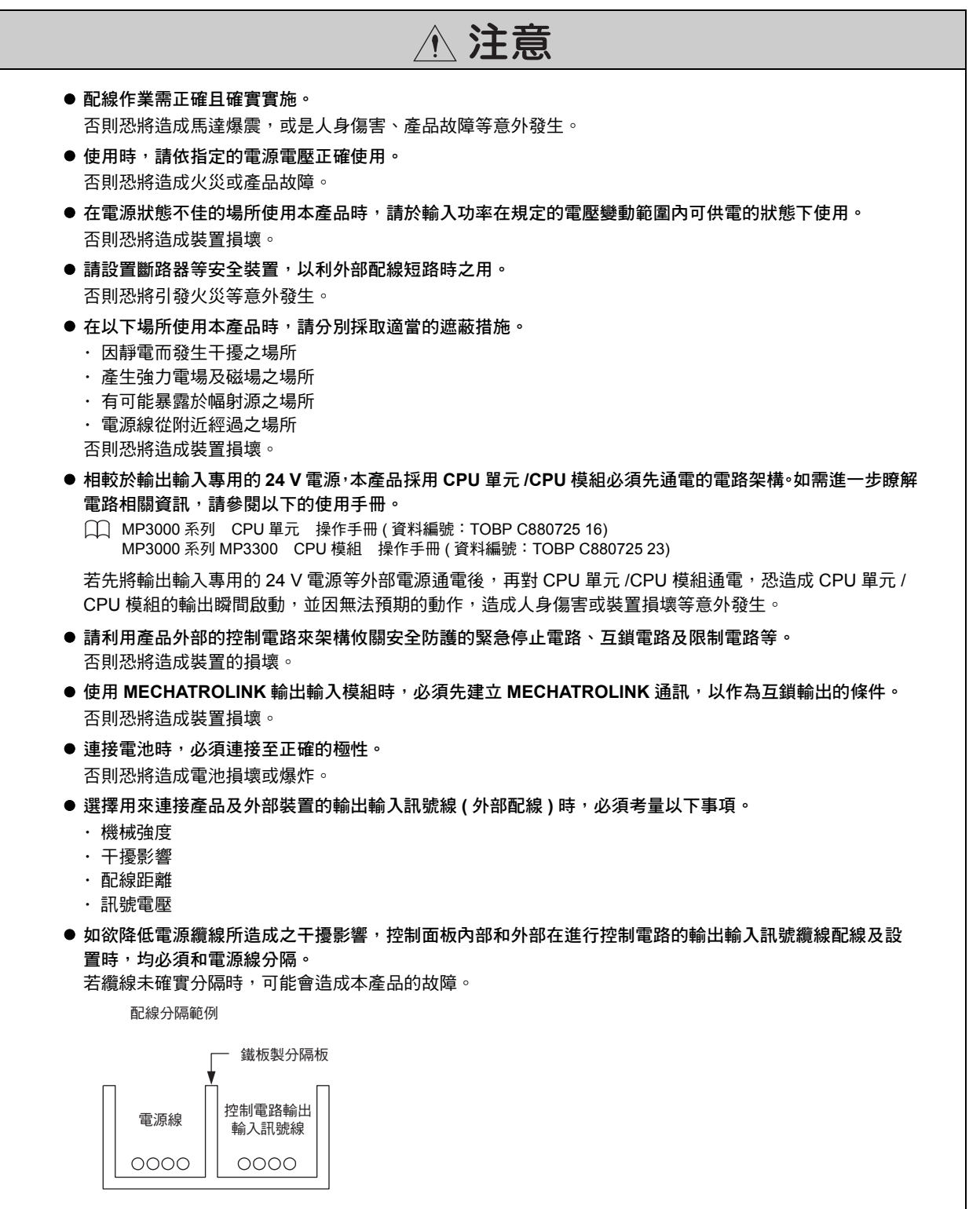

◆ 運轉

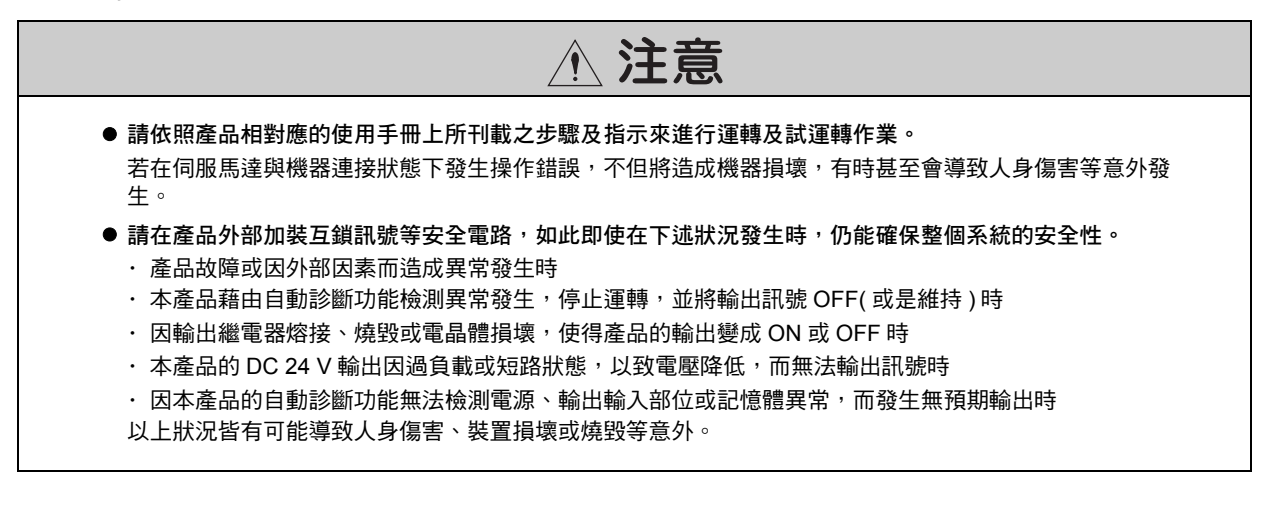

#### ◆ 維護 / 檢查

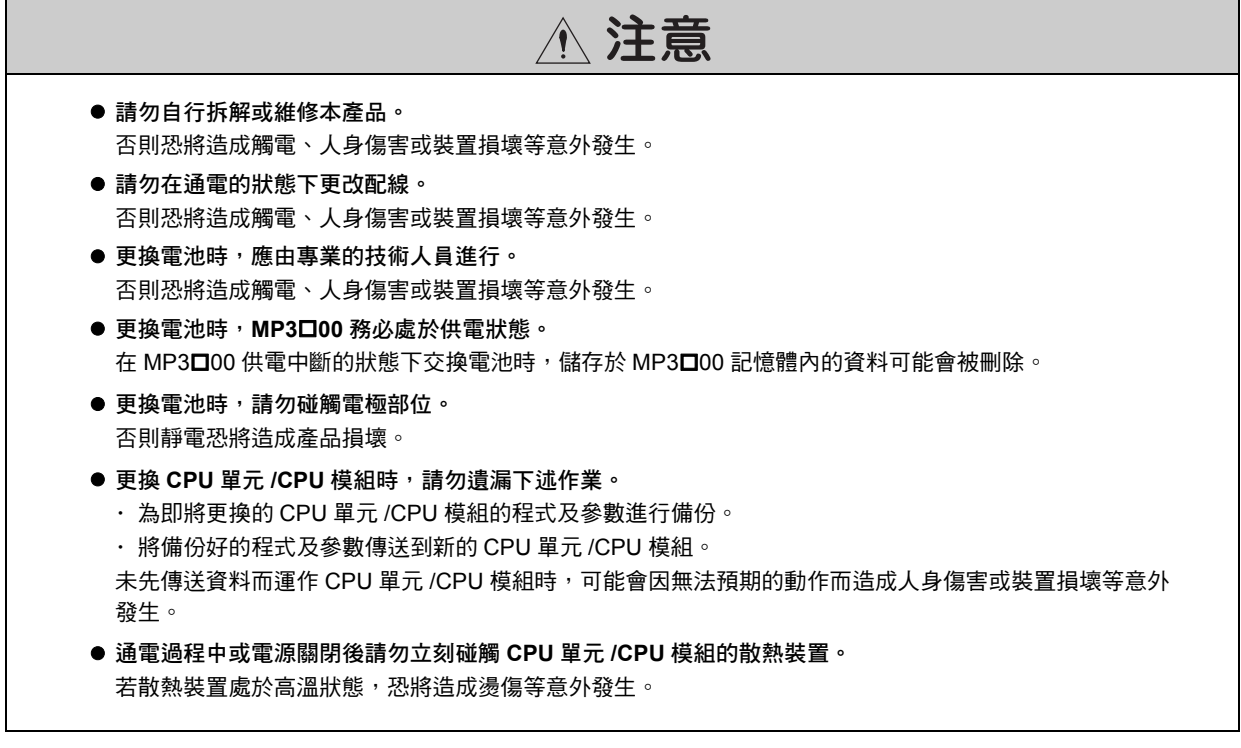

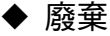

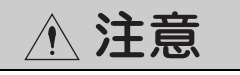

- 本產品應依照一般工業廢棄物標準進行處理。
- 使用過的電池必須依照當地的規定進行處理。

### ◆ 一般注意事項

### 使用時請注意。

- 本手冊上所刊載的插圖之目的在於說明,因此所顯示的圖面有可能為已卸除護蓋或安全防護品之狀態。操 作本產品前,請務必依規定將護蓋或防護品恢復原狀,並依照使用手冊上之說明進行操控。
- 本手冊上所刊載的插圖僅為代表性範例,與實際交貨的產品有可能會有部分差異。
- 損壞或遺失本手冊時,如欲重新訂購,請聯絡本公司經銷商或本手冊封底所刊載本公司最近的業務單位, 並告知欲訂購之資料編號。

# 關於保固

#### <span id="page-11-0"></span>◆ 保固內容

#### ■ 保固期間

本公司對客戶所購買的產品 ( 以下簡稱交貨產品 ) 自交貨至客戶指定的地點該日起提供 1 年的產品保固, 或是 自本公司工廠出貨後 18 個月,以先到期者為準。

#### ■ 保固範圍

保固期限內一日發生故障,且可歸咎於本公司之責時,本公司將免費提供替代品或故障品維修的服務。 如因交貨產品的使用壽命已到而造成產品故障或需更換消耗品、週期性零件時,則不在保固範圍內。

此外,倘若故障原因符合下列因素時,亦不在本公司保固範圍內。

- ・ 未依照型錄、手冊或另行取得的規格書上所刊載的適當條件、環境或操作方式來使用本產品
- ・ 非交貨產品所造成時
- ・ 產品改造或維修並非出自本公司時
- ・ 產品的使用方式不符規定時
- ・ 依本公司出貨時之科技、技術水準所無法預知之事由時
- ・ 其他如天災、災害等非可歸咎於本公司責任之原因時

### ◆ 免責事項

- ・ 對於因交貨產品故障所造成之損害以及客戶在機會上的損失等,本公司一律不負相關責任。
- ・由非本公司人員對可程式化產品執行程式 ( 包含各種參數設定 ) 所導致的任何結果,本公司一律不負相關責 任。
- ・ 型錄或手冊上所刊載的所有資訊係以客戶能依用途而選擇適合的產品為目的。不保證其使用上對本公司及第 三人之智慧財產權或其他權利不會造成侵害或表示同意其實施。
- ・ 因使用型錄或手冊上的資訊而發生侵害第三人智慧財產權或其他相關權利,本公司一律不負責任。

#### ◆ 確認滴用用涂及條件

- ・ 如將本公司產品搭配其他產品使用時,請客戶先行確認適用規格、應遵守之法律或規定等。
- ・ 請客戶自行確認您所使用的系統、機器、裝置與本公司產品之間之適用性。
- ・本產品如欲作為下述用途,請先洽詢本公司後,再判斷是否可行。如判斷可行,建議採用額定規格、性能餘 裕下使用,並採行安全措施,以便將故障時所發生的危險降至最低。
	- ・在戶外或是受到潛在化學污染、電磁波干擾,或型錄、手冊上所未刊載的條件或環境下使用
	- ・核能控制設備、燃燒設備、鐵路、航空、車輛設備、醫療裝置、娛樂設備,或是需要遵守行政機構或各業 界規定之設備
	- ・有危害生命或財產之虞的系統、機器或裝置
	- ・瓦斯、自來水、電力供應系統或 24 小時連續運轉系統等需要高可靠性之系統

・其他符合上述條件且需要極高安全性之系統

- ・若將本產品用於對生命或財產有重大危害之虞的用途時,請利用危險警告標誌或冗餘設計方式,來確保必要 之安全性,此外,也必須事先確認本公司產品的配電和設置是否適當。
- ・型錄或手冊上所刊載的電路實例或其他應用實例僅為參考之用,引用前,必須先確認您所要使用的機器、裝 置的功能及安全性。
- ・請正確瞭解所有使用時之禁止事項及注意事項,並正確使用本公司的產品,避免造成第三人意外損害。

#### ◆ 規格變更

本公司因改善產品或其他事由有權變更型錄或手冊上所刊載的產品品名、規格、外觀或附件,且不另行通知。 變更後,本公司將更新型錄或手冊上的資料編號,並發行修訂版。當您詢問或訂購型錄上所刊載的產品時,請 事先和本公司業務人員確認。

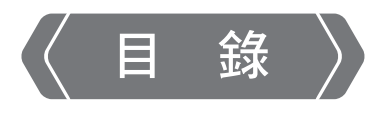

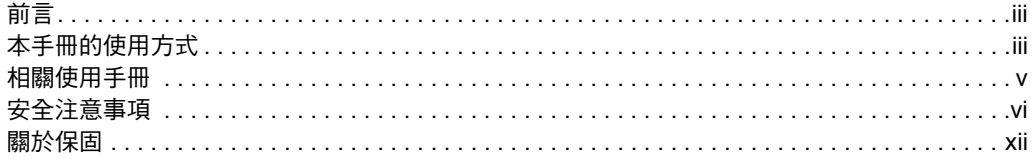

# 階梯圖程式特色及概述

 $\overline{\mathbf{1}}$ 

2

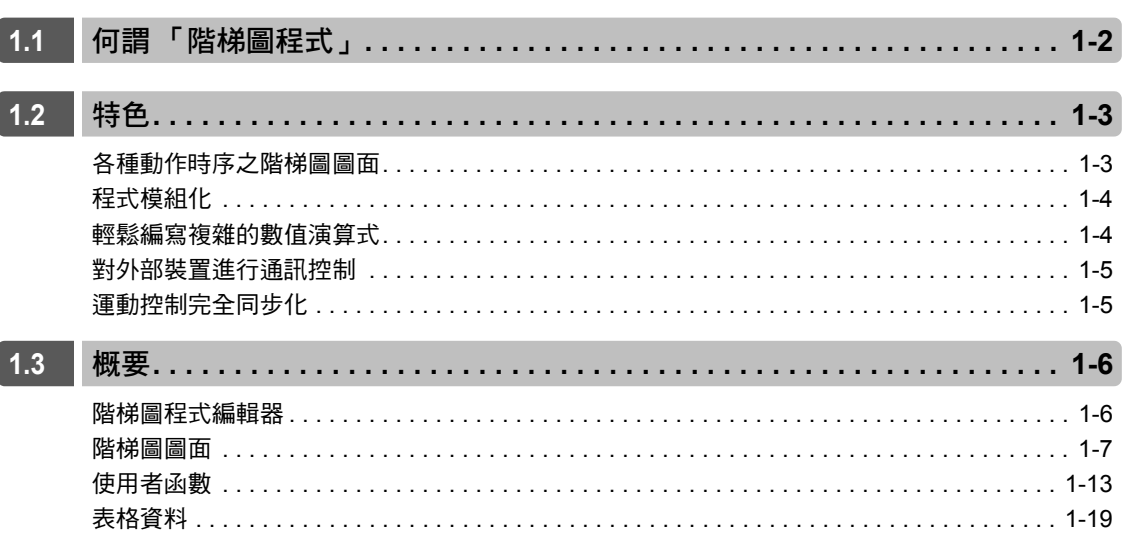

# 階梯圖程式開發流程

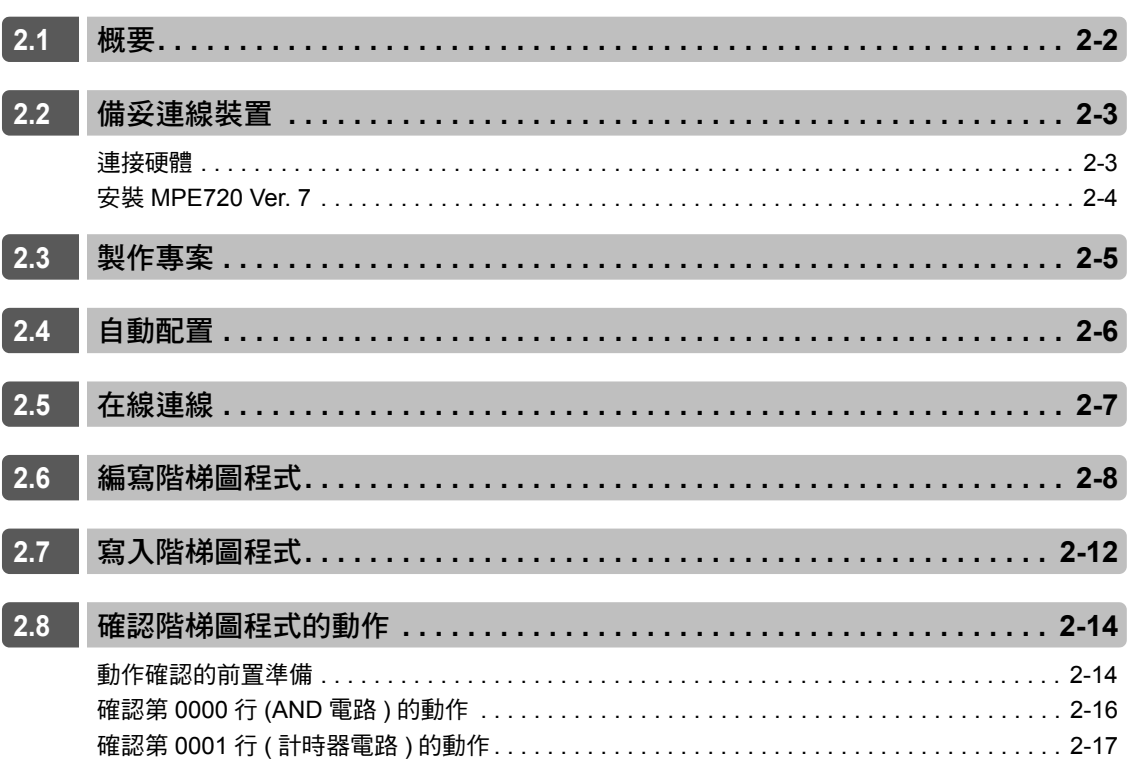

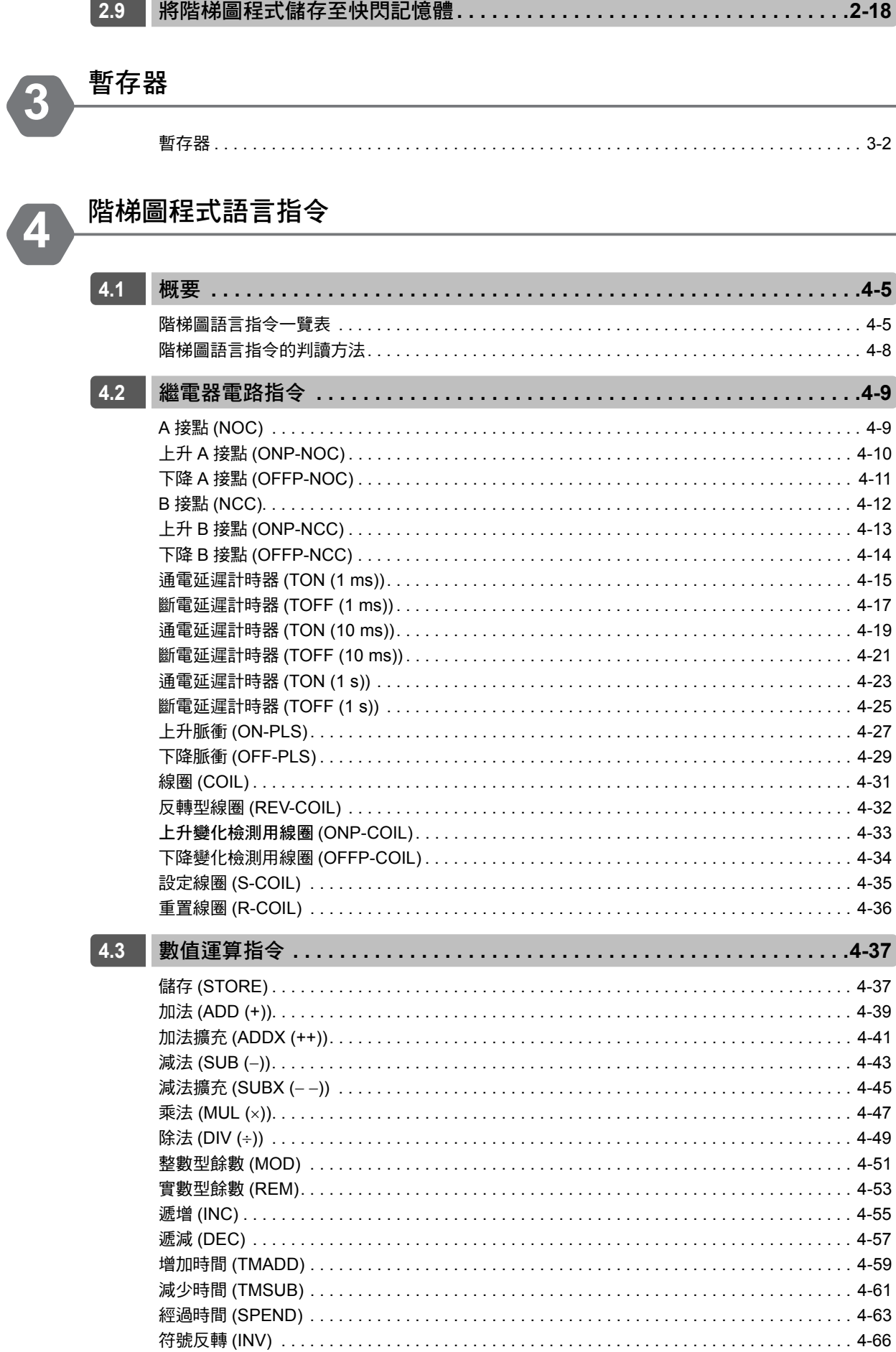

#### XV

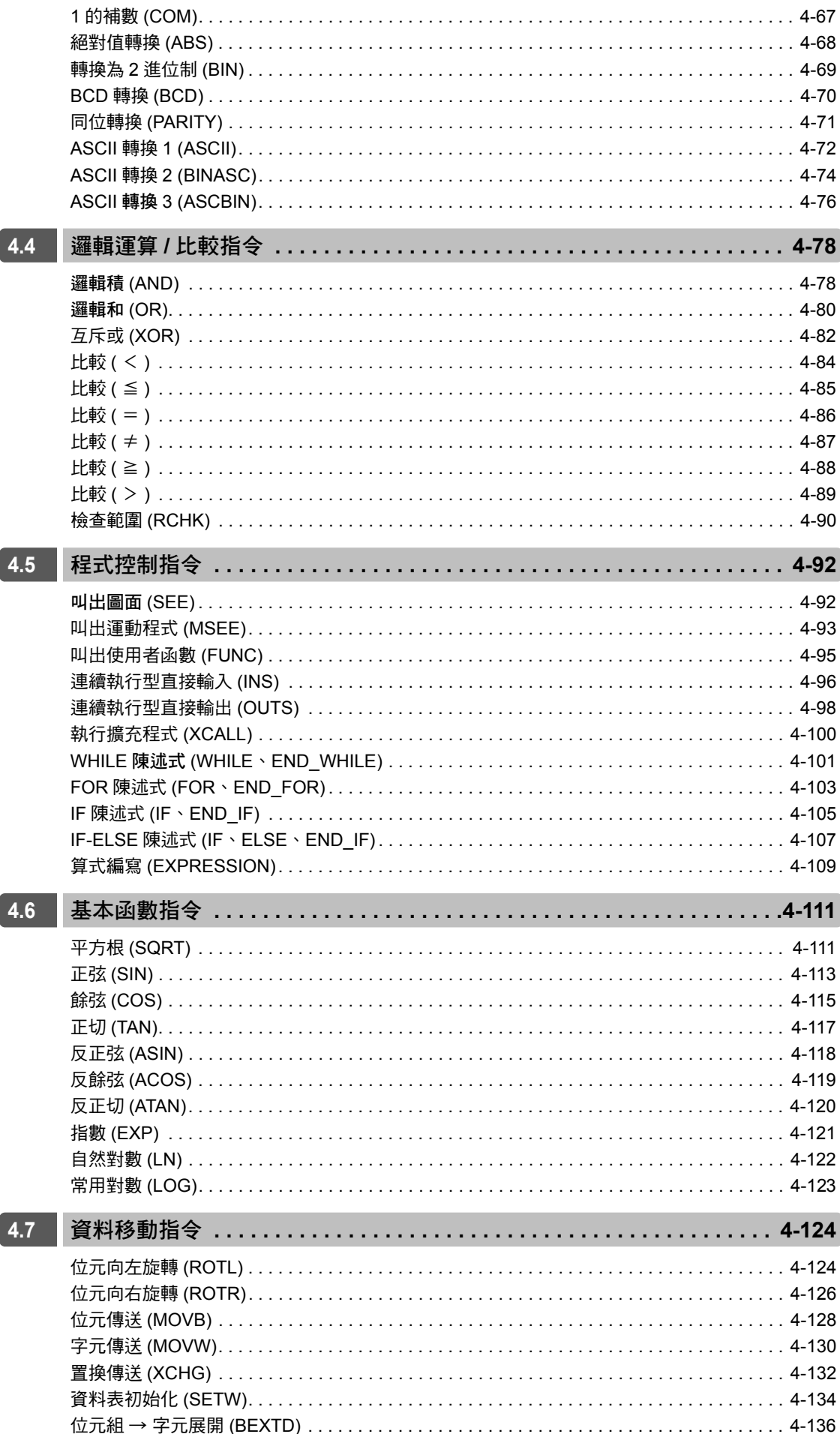

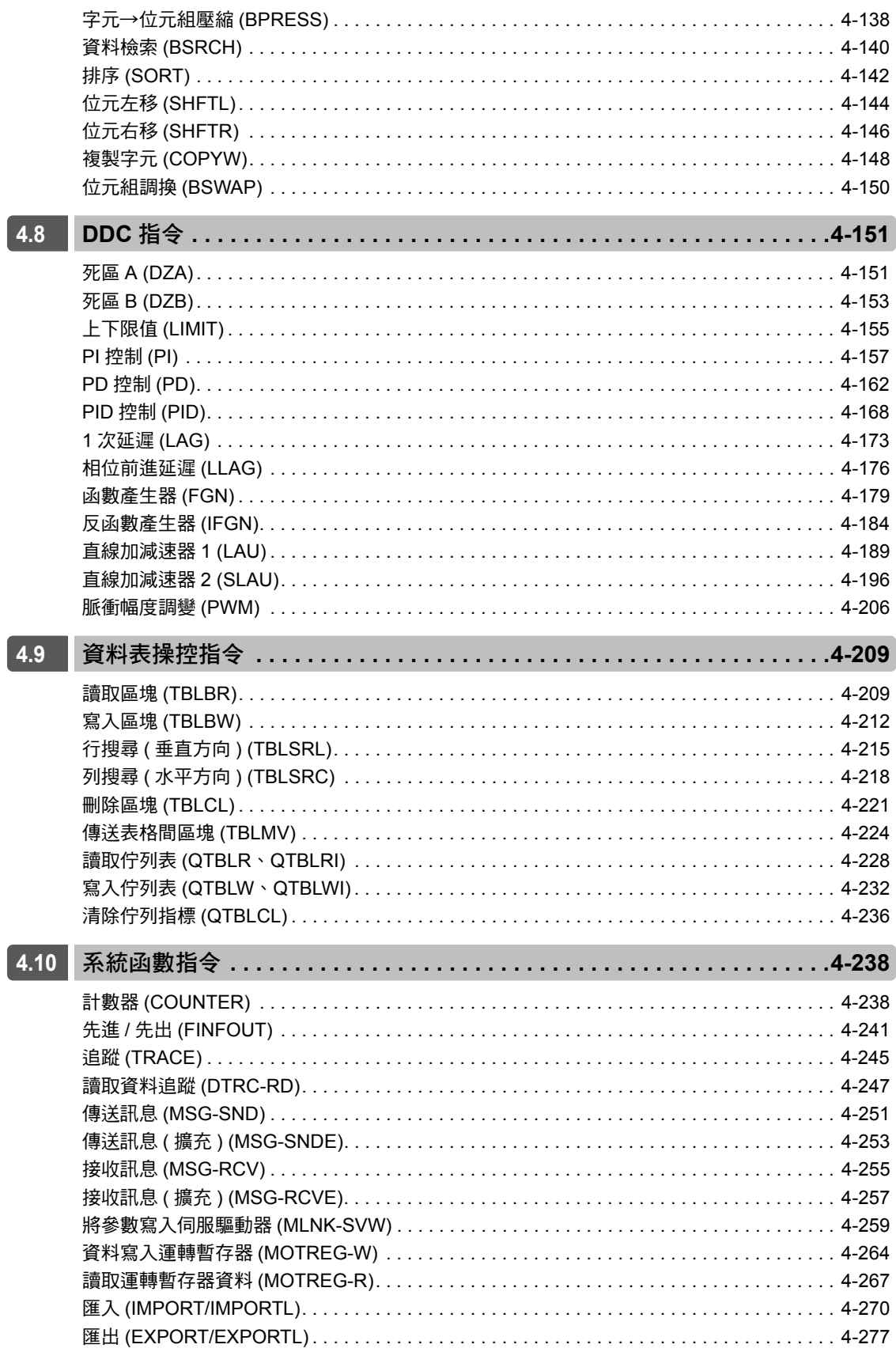

 $\boxed{4}$ 

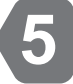

開發工具 (MPE720) 功能介紹

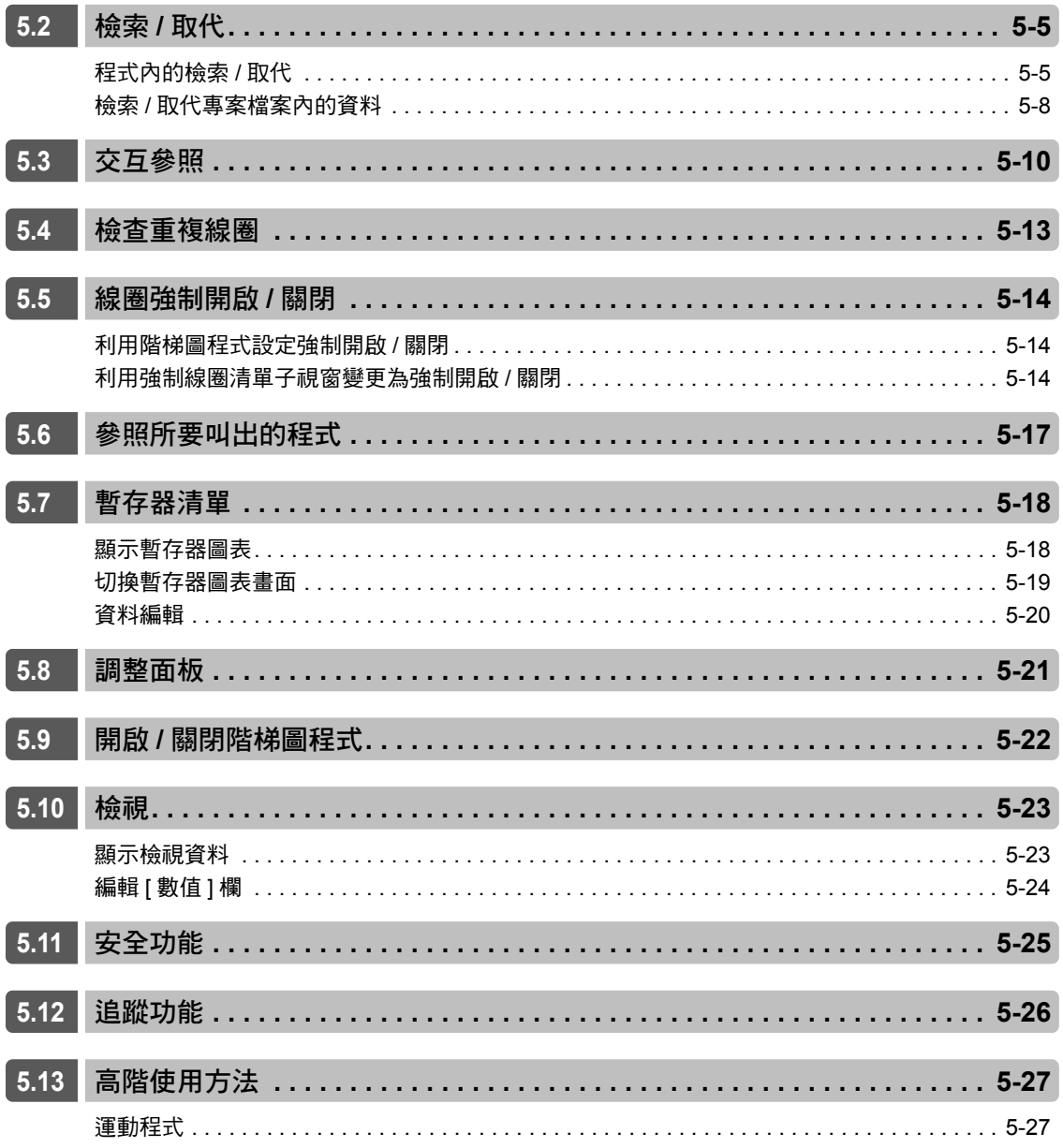

附錄A

# 系統服務暫存器一覽表

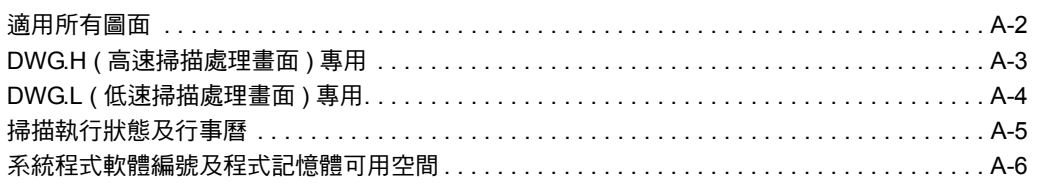

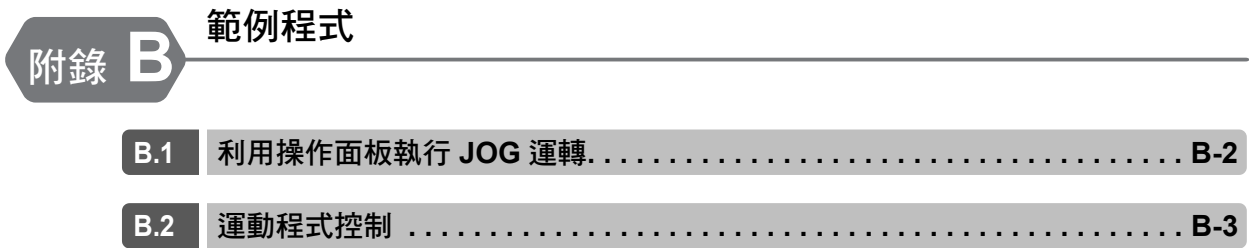

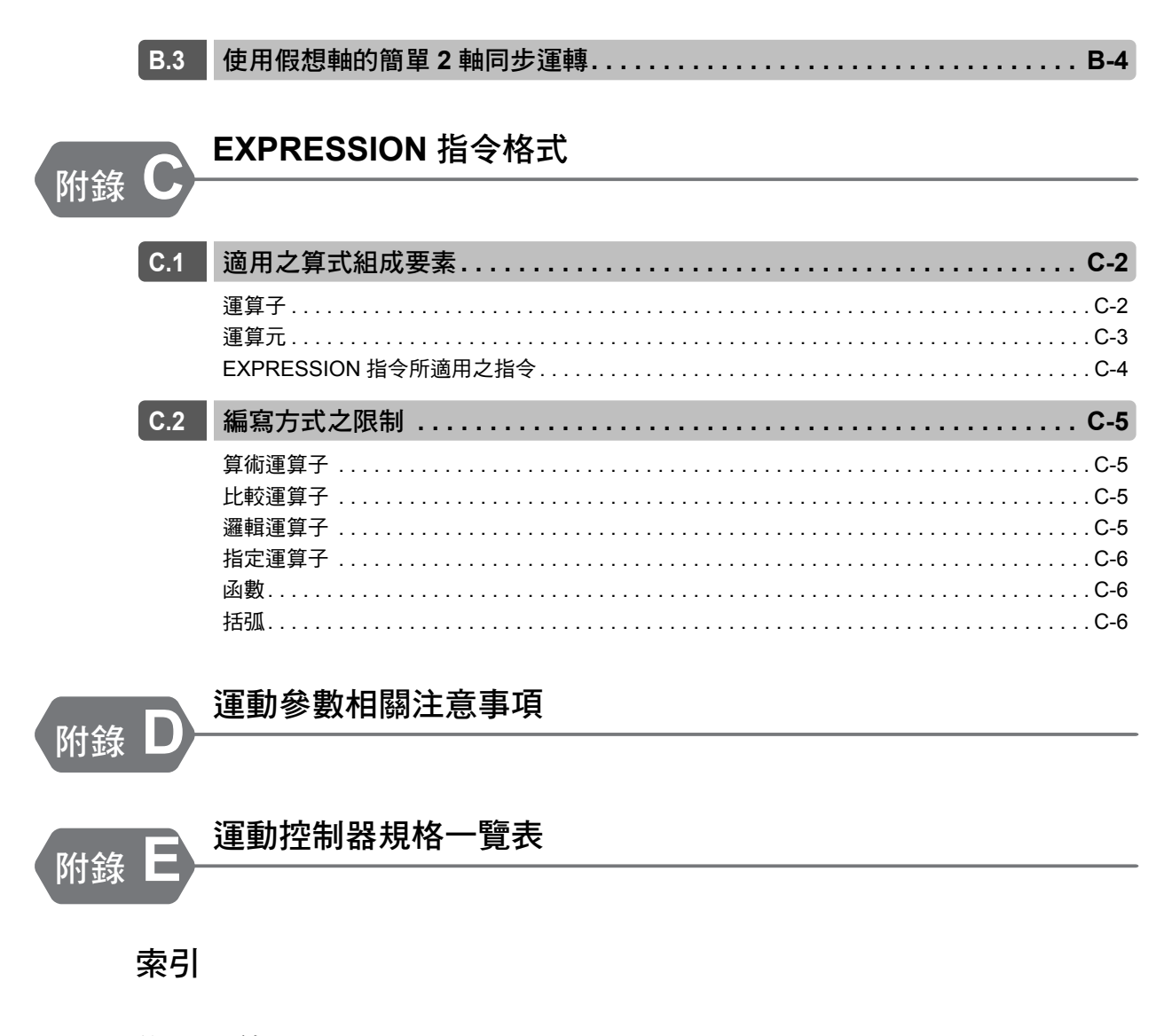

修訂記錄

# <span id="page-19-1"></span>階梯圖程式特色及概述

<span id="page-19-0"></span>

本章將針對階梯圖程式特色及其概要進行說明。

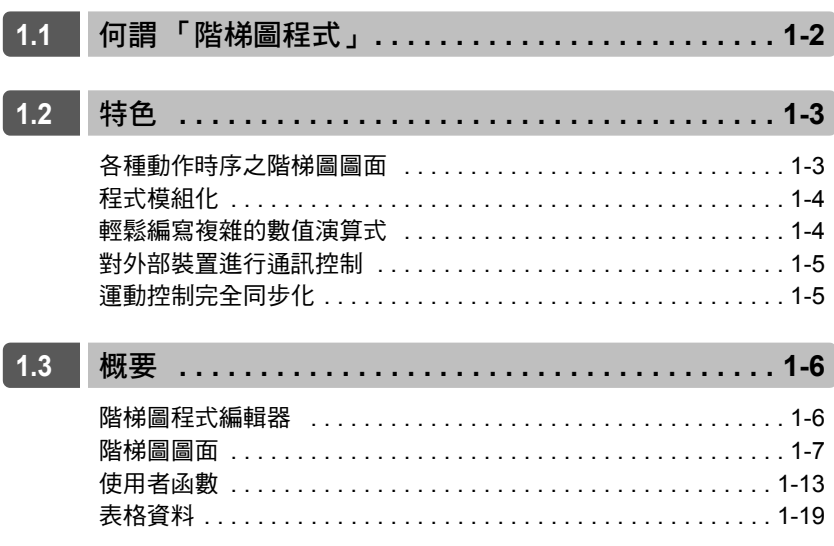

# <span id="page-20-0"></span>**1.1** 何謂 「階梯圖程式」

所謂 「階梯圖程式」就是利用各種階梯圖語言指令及暫存器,將開關、計時器、指示燈等所構成的電路加 以圖形化。

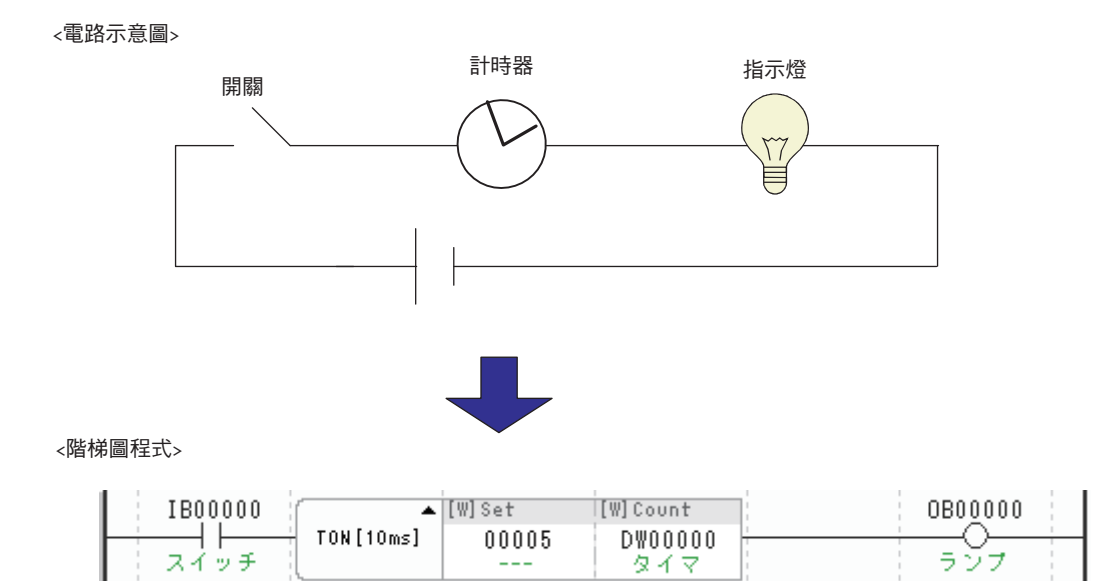

即使是複雜的電路或大型電路也能利用階梯圖程式輕鬆編寫出來。

階梯圖程式編寫完成後,會先進行一次掃描,接下來就會以固定週期的方式反覆執行。

<階梯圖程式範例>

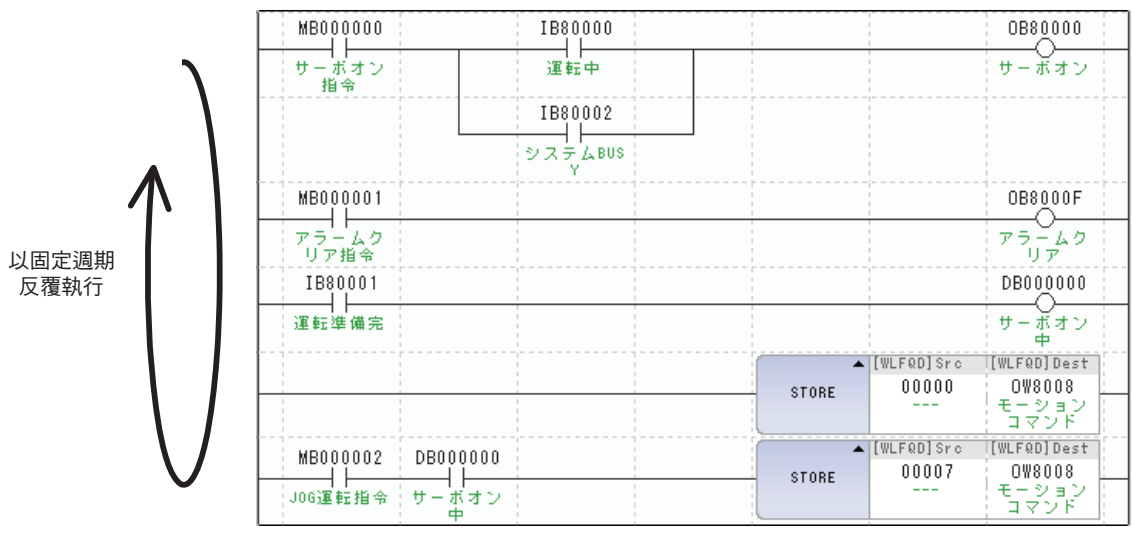

# <span id="page-21-0"></span>**1.2** 特色

本節將說明階梯圖程式之特色。

# <span id="page-21-1"></span>各種動作時序之階梯圖圖面

階梯圖程式係以圖面 (DWG) 作為管理單位,因此,該圖面就稱之為「階梯圖圖面」。 如下圖所示, MP3000 系列依動作時序不同, 階梯圖圖面亦各異。

使用者只要根據每個階梯圖面的執行時序來編寫處理程序,就會依不同的時序執行所需的處理作業。

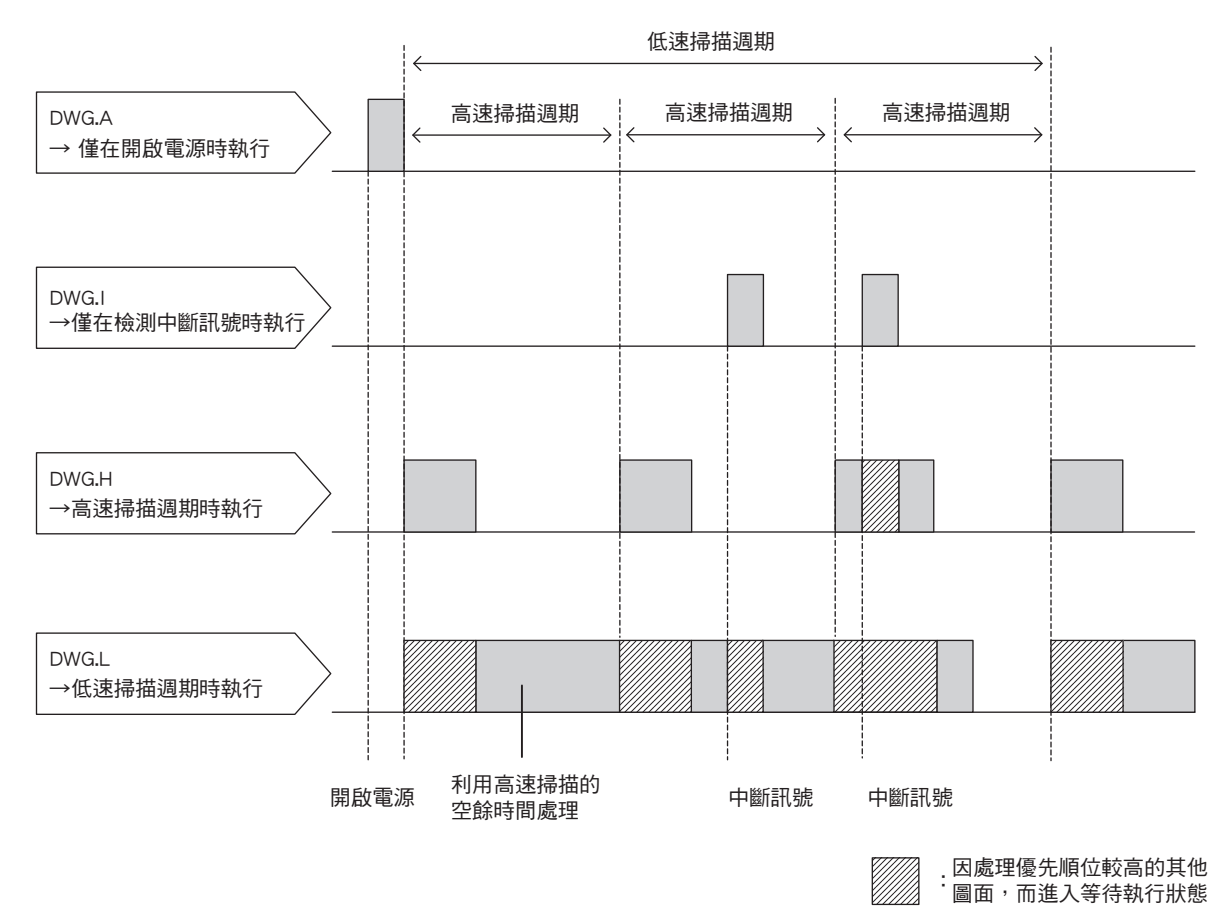

#### 下表所示為每個圖面的執行時序。

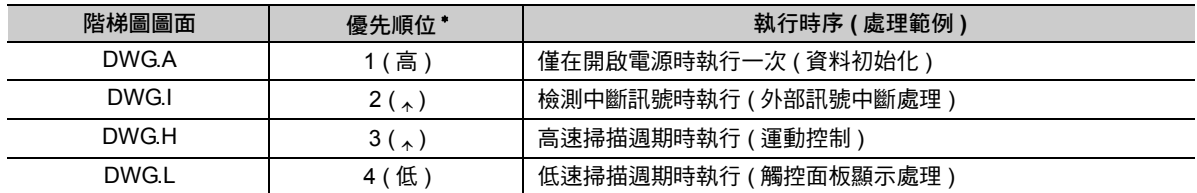

\* 數字愈小,優先順位愈高,也愈優先處理。

 $\blacksquare$ 

## <span id="page-22-0"></span>程式模組化

將主程式分為子圖面、孫圖面及函數等處理程序,再加以模組化,如此就能讓程式更一目瞭然。下圖為程 式模組化之範例。

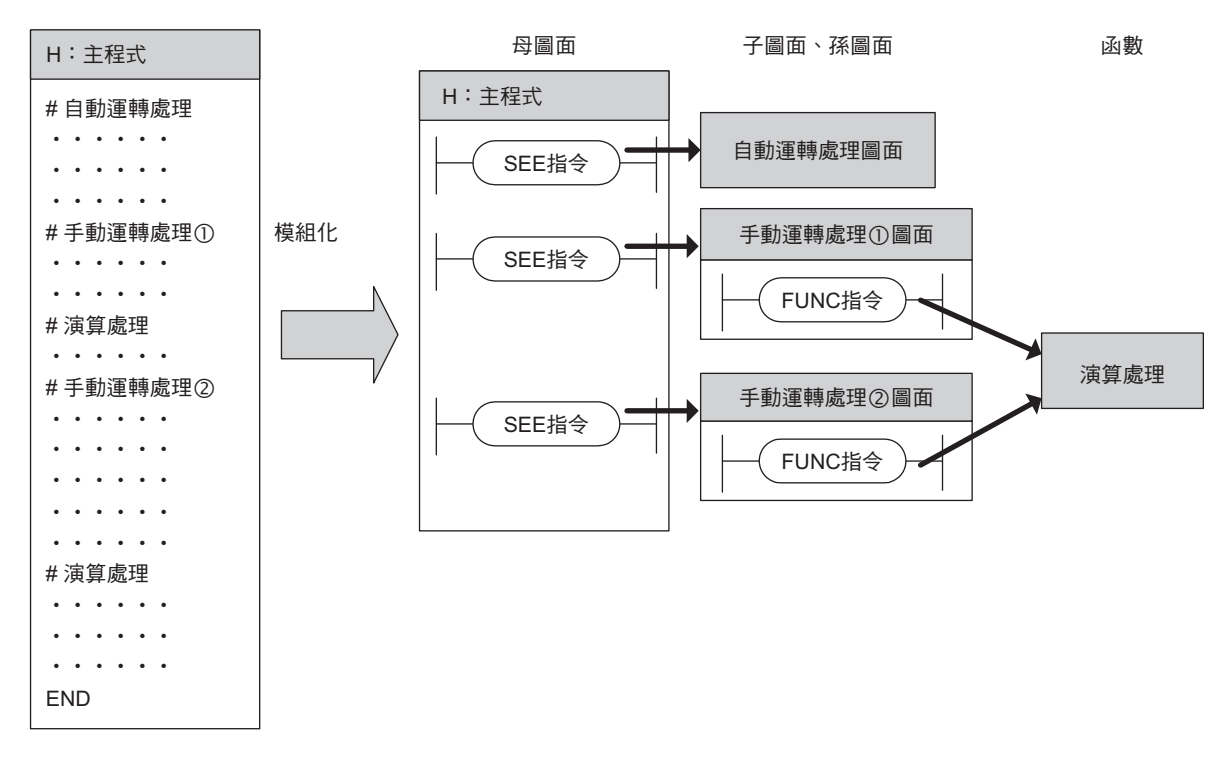

## <span id="page-22-1"></span>輕鬆編寫複雜的數值演算式

就連需要編寫多行的複雜算式,只要透過一個 EXPRESSION 指令,就能輕鬆編寫完成。 不但如此,編寫變數、構造體、sin、cos 等基本函數時,就像使用 C 語言來編寫一樣。 而且,此種指令和階梯圖語言的指令一樣,可顯示現在值。

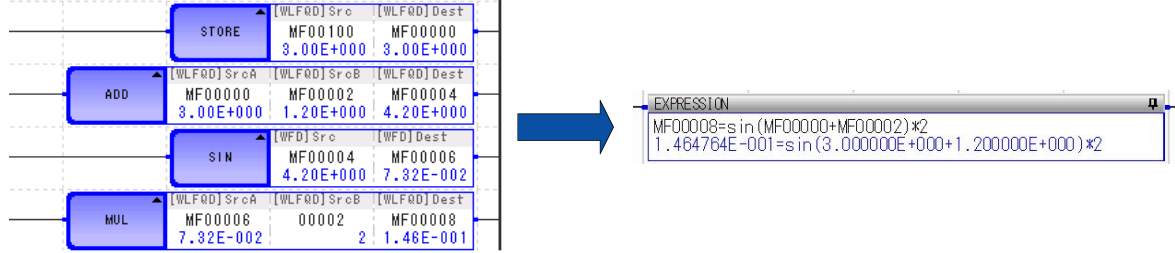

## <span id="page-23-0"></span>對外部裝置進行通訊控制

通訊時所使用的階梯圖語言指令 (MSG-SND 指令、MSG-RCV 指令) 適用多種通訊協定,可對觸控式面 板、上位 PLC 等多種外部裝置進行通訊控制。如此一來,使用者便能藉由外部裝置來存取控制器內部的暫 存器。

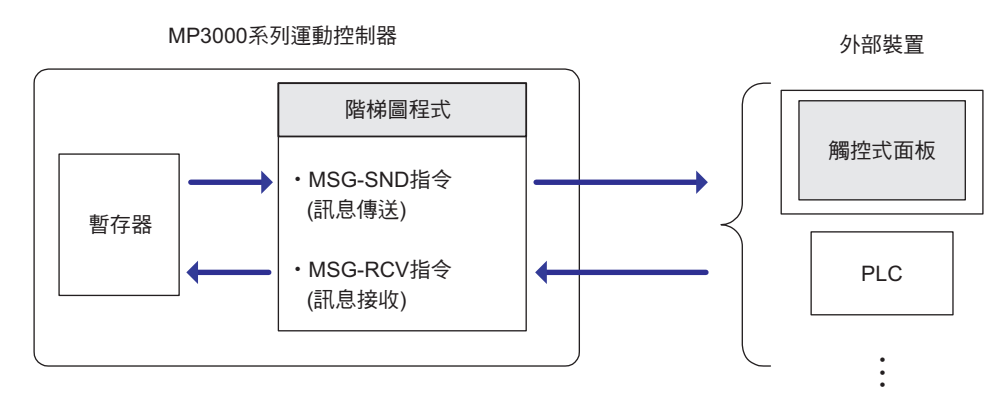

補充

若不透過階梯圖程式來進行通訊控制,則可利用 I/O 訊息通訊功能及自動接收功能。 詳情請參閱以下使用手冊。 **MP3000** 系列 通訊功能 使用手冊 **(** 資料編號:**YTWMNCO-15003A)**

## <span id="page-23-1"></span>運動控制完全同步化

H ( 高速 ) 掃描模式下,階梯圖程式啟動後會和運動控制完全進行同步,再執行處理作業。另外,此功能還能 叫出運動程式,以執行複雜的運動控制,然後再和階梯圖程式互相同步。

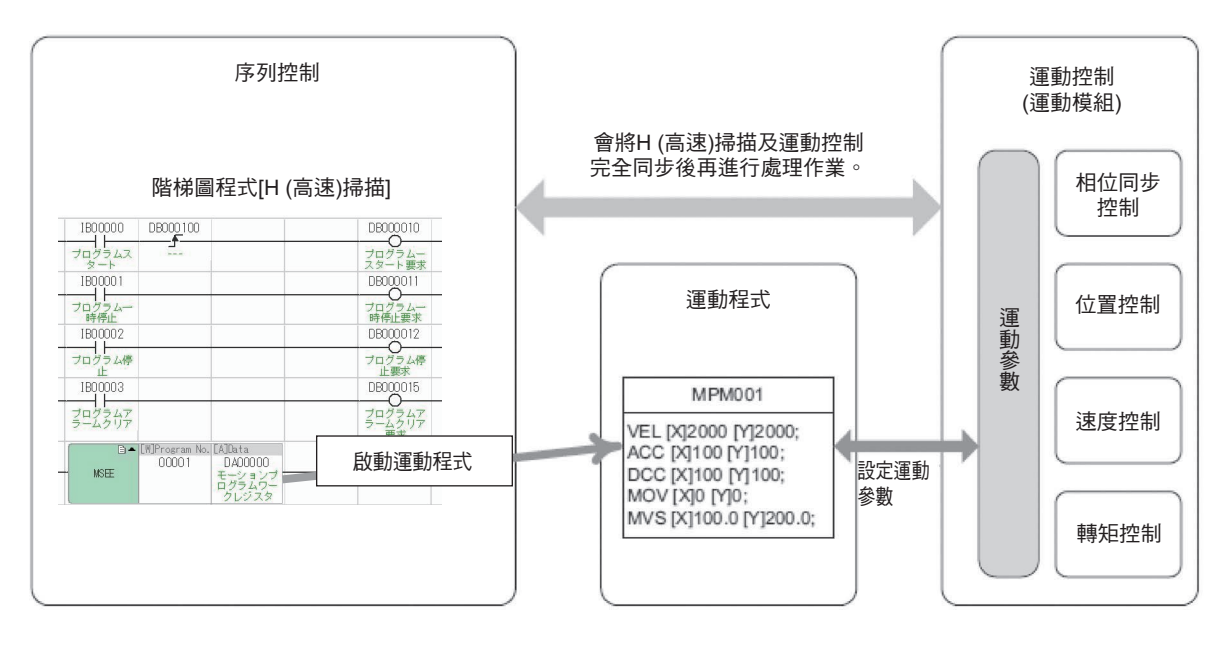

 $\blacksquare$ 

階梯圖程式編輯器

<span id="page-24-0"></span>**1.3** 概要

本節將說明階梯圖程式之概要。

## <span id="page-24-1"></span>階梯圖程式編輯器

MPE720 Ver. 7 利用以下視窗來編寫或是編輯階梯圖程式。

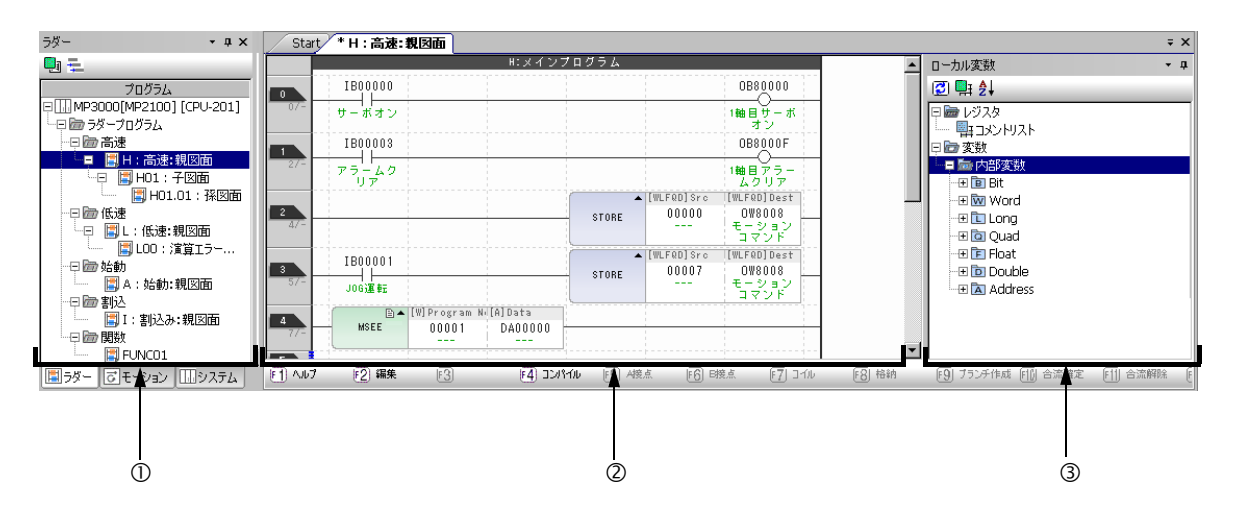

#### 階梯圖子視窗

階梯圖程式顯示時係以圖面為單位。 如欲進一步瞭解圖面,請參閱以下項目之說明。 [階梯圖圖面](#page-25-0) **(** 第 **1-7** 頁 **)**

#### 階梯圖程式編輯視窗

此視窗可用來編輯階梯圖程式。

#### 變數子視窗

用來顯示變數。如欲進一步瞭解暫存器,請參閱以下章節之說明。

第 **3** 章 [暫存器](#page-61-2)

除了本書所介紹的視窗外,還附有各種視窗及工具列可供使用。

#### <span id="page-25-0"></span>階梯圖圖面

階梯圖程式係以圖面 ( 階梯圖圖面 ) 為管理單位, 並以圖面編號 (DWG 編號 ) 作為區別之用。 此圖面為基本階梯圖程式。

### 類型及階層架構

接下來將說明階梯圖圖面的類型及階層架構。

#### 類型

依處理目的不同,階梯圖圖面可分為以下 4 種類型。

- ・ DWG.A ( 啟動處理圖面 ) 可用來設定任意的暫存器資訊。在高速掃描處理圖面及低速掃描處理圖面出現前進行處理。
- ・ DWG.I ( 中斷處理圖面 ) 可用來優先處理選配模組所輸入的訊號。 無論掃描週期為何,本圖面的執行順位皆優於高速掃描處理圖面。
- ・ DWG.H ( 高速掃描處理圖面 ) 可用來執行運動控制或是高速 I/O 控制等作業。
- ・ DWG.L ( 低速掃描處理圖面 ) 可用來執行 HMI 與外部裝置之間通訊或是一般 I/O 控制用途。
- 下表所示為各種圖面之優先順位、執行條件及最大圖面數。

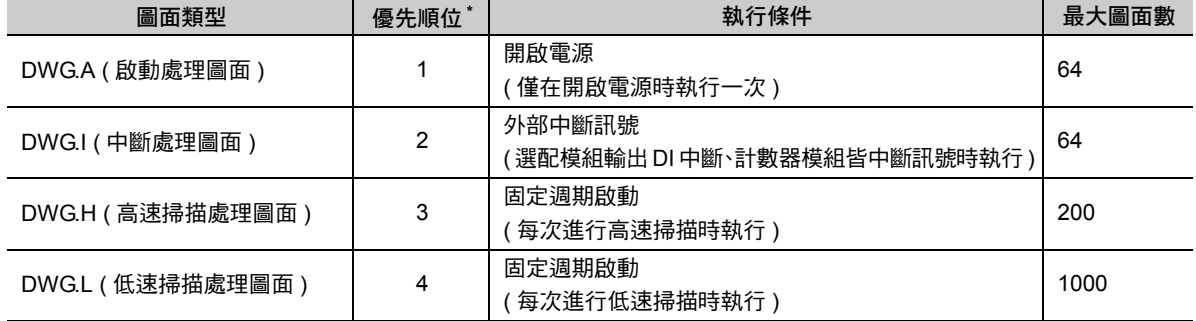

\* 數字愈小,優先順位愈高。

#### ◆ 階層結構

階梯圖圖面係由母圖面、子圖面、孫圖面及演算錯誤處理圖面所組成。

・ 母圖面

當 「執行條件」成立,系統程式就會自動執行。

・ 子圖面

母圖面利用 SEE 指令進行參照時執行。

・ 孫圖面

子圖面利用 SEE 指令進行參照時執行。

・ 演算錯誤處理圖面

發生演算錯誤時,系統程式即自動執行。

母圖面不得參照不同類型的子圖面,同樣地,子圖面亦無法參照不同類型的孫圖面。此外,亦無法從母圖 面直接參照孫圖面。採用母圖面僅能參照子圖面,而子圖面也僅可參照孫圖面的結構,這就是圖面的「階 層結構」。

 $\blacksquare$ 

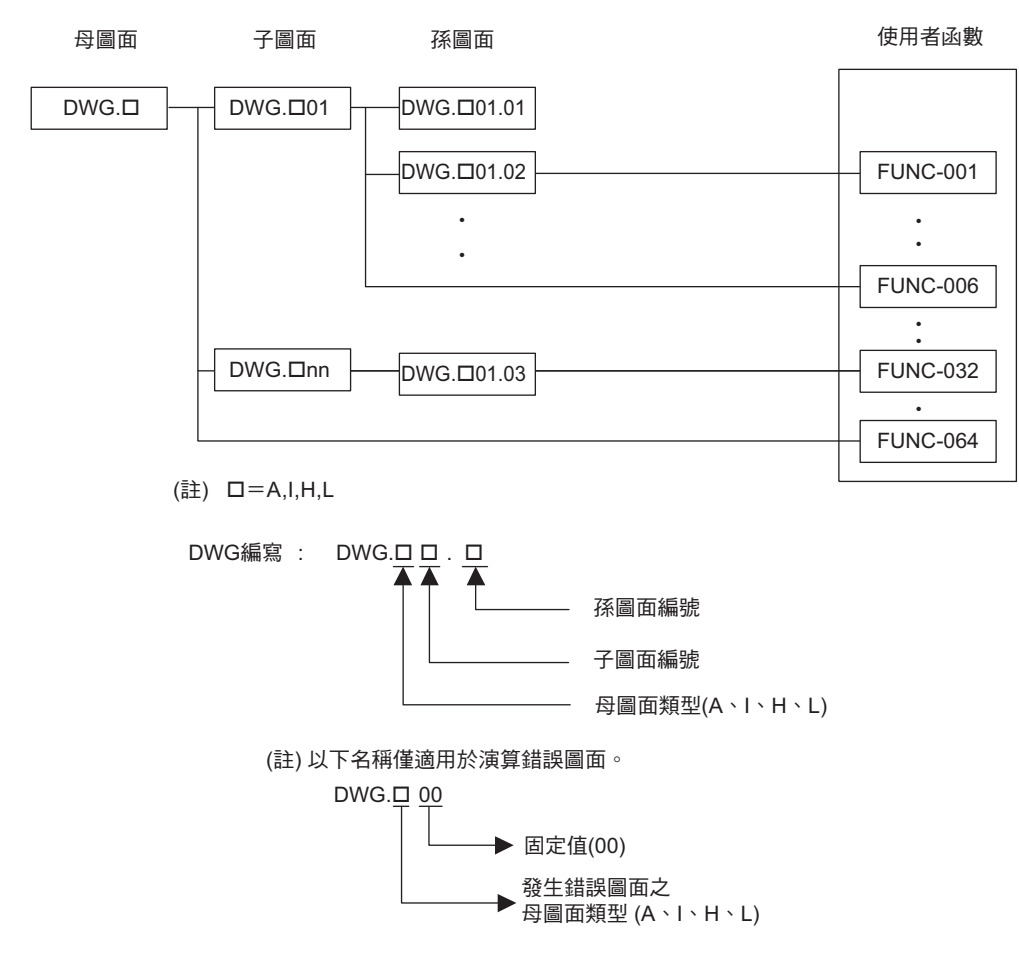

下圖係利用母圖面-子圖面-孫圖面的顯示方式,將所有處理程式階層化。

下表為各種階梯圖圖面之圖面數的明細。

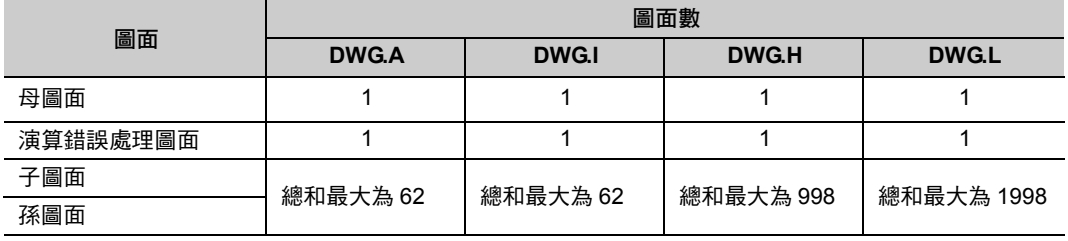

補充

除了圖面外,還提供了函數功能,讓使用者可從各種圖面自由參照資料。進入母圖面、子圖面或孫 圖面並利用 FUNC 指令來參照,即可執行函數。此外,最多可編寫 2000 個函數。

## 圖面執行控制

各種階梯圖圖面將依照不同的優先順位,執行以下的處理作業。

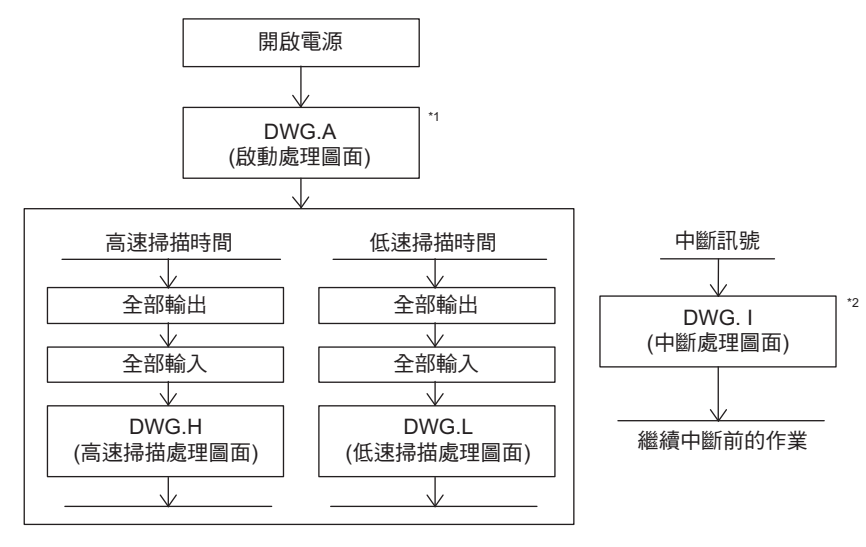

 $*$ 1. 若編寫的圖面為 DWG.A,則會在開啟電源後執行本作業。

\*2. 當中斷訊號輸入時,即使正在執行 DWG.H、DWG.L,仍會優先執行 DWG.I。

( 註 )所有圖面的母圖面皆由系統自動叫出後執行。

### ◆ 圖面執行處理方式

採用階層化結構的圖面係透過上位圖面參照下位圖面的方式來執行處理作業。下圖係以 DWG.H ( 高速掃描 處理圖面)為例,說明圖面的執行處理方式。

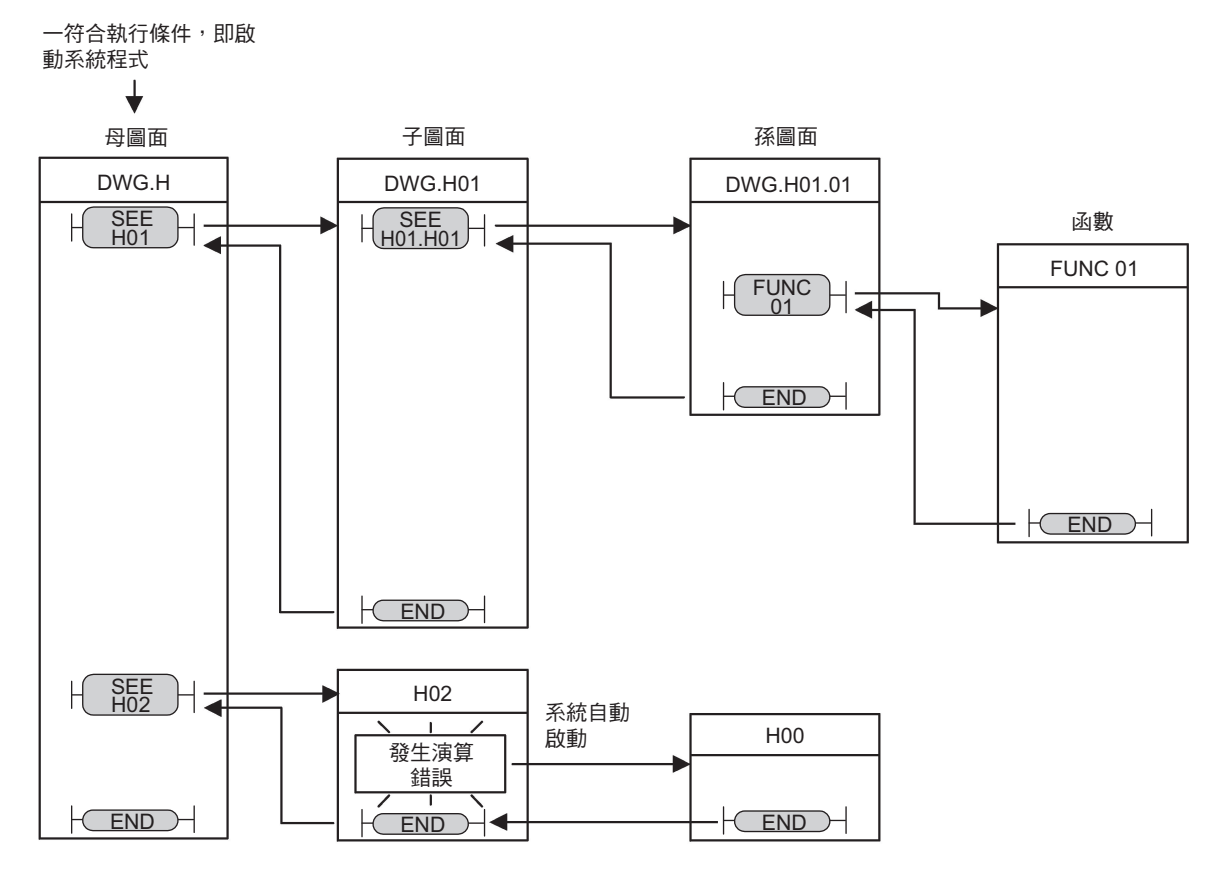

( 註 )1. 母圖面係由系統自動叫出後執行。

- 進入子圖面和孫圖面、母圖面和子圖面並編寫 SEE 指令後即可執行作業。
- 2. 所有的圖面皆可參照函數。此外,函數和函數之間亦可互相參照。
- 3. 發生演算錯誤時,就會自動啟動各個圖面相對應之演算錯誤處理圖面。
- 4. 使用演算錯誤處理圖面時,圖面編號必須指定為 00。

 $1<sup>1</sup>$ 

#### 高速 **/** 低速掃描處理圖面之執行排程

DWG.H ( 高速掃描處理圖面 ) 和 DWG.L ( 低速掃描處理圖面 ) 無法同時執行。

DWG.L 會利用 DWG.H 空餘時間執行。

DWG.H 執行週期稱為 「高速掃描時間」, 而低速掃描處理圖面的執行週期則稱之為 「低速掃描時間」。

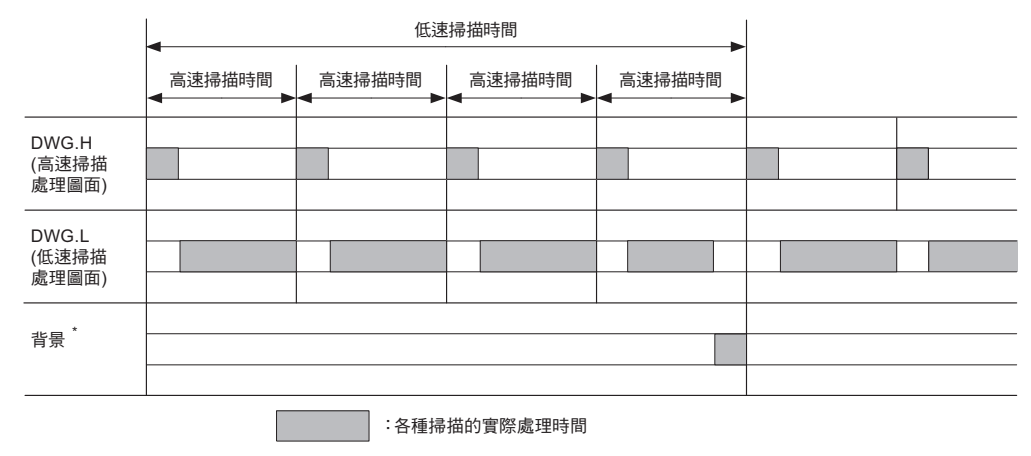

\* 目的在於執行系統內部處理 ( 通訊處理等 ) 作業。

#### **◆ 設定高速 / 低速掃描時間**

請使用 MPE720 Ver. 7 並依照以下步驟來設定高速掃描時間及低速掃描時間。

- **1.** 請從主選單上依序選擇 **[** 檔案 **] [** 環境設定 **](** 或是從我的工具視窗中點擊 **[** 系統設定 **]** 鍵 **)** 後,畫面 上就會出現 **[** 環境設定 **]** 對話框。
- **2.** 依序選擇 **[** 設定 **] [** 設定掃描時間 **]** 後,即可叫出以下的對話框。

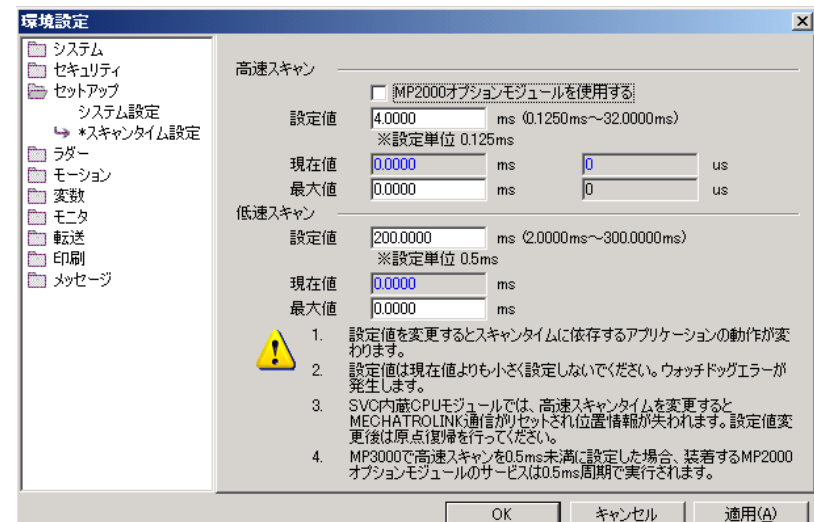

- 設定值:輸入各種掃描時間。
- 現在值:離線時顯示為「0.0 ms」。離線狀態下,畫面上將顯示各種掃描實際的處理時間。
- 最大值:畫面上將顯示各種掃描實際處理時間之最大值。此外,當實際數值超過您所設定的數值時,將維持 最大值。

#### **3.** 請在 **[** 高速掃描 **]** 的 **[** 設定值 **]** 窗格中輸入高速掃描時間,並在 **[** 低速掃描 **]** 的 **[** 設定值 **]** 窗格中輸入 低速掃描時間。

下表為各種掃描時間之數值設定範圍及初始值。

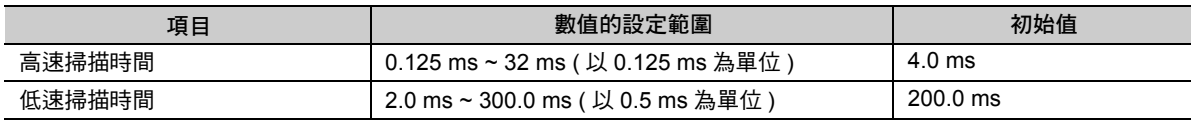

( 註 )數值設定範圍及初始值等依機型而異。詳情請參閱您所使用模組之使用手冊。

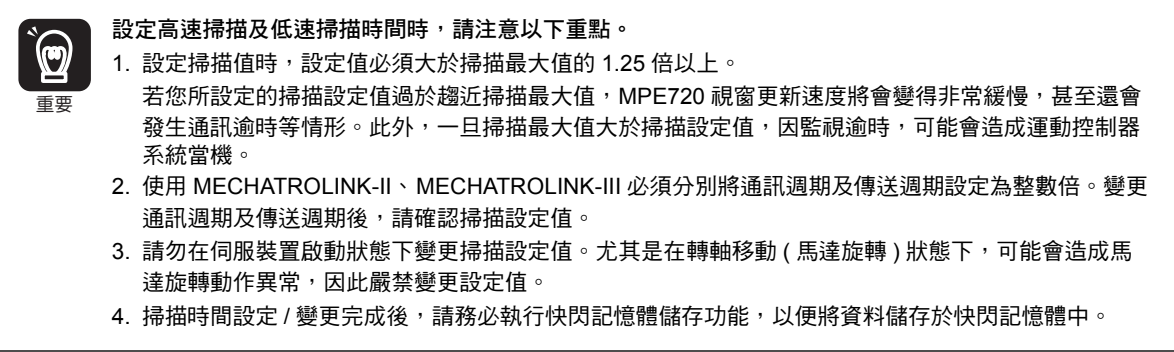

### ◆ 設定高速圖面動作模式

所謂 「高速圖面動作模式」就是針對 DWG.H ( 高速掃描處理圖面 ) 所進行之模式設定。 若不使用 DWG.I ( 中斷處理圖面 ),請選擇高速模式。可讓 DWG.H 處理效率達到最佳化。 使用 DWG.I ( 中斷處理圖面 ) 前,請先選擇一般模式。選擇高速模式時,將不會執行 DWG.I。

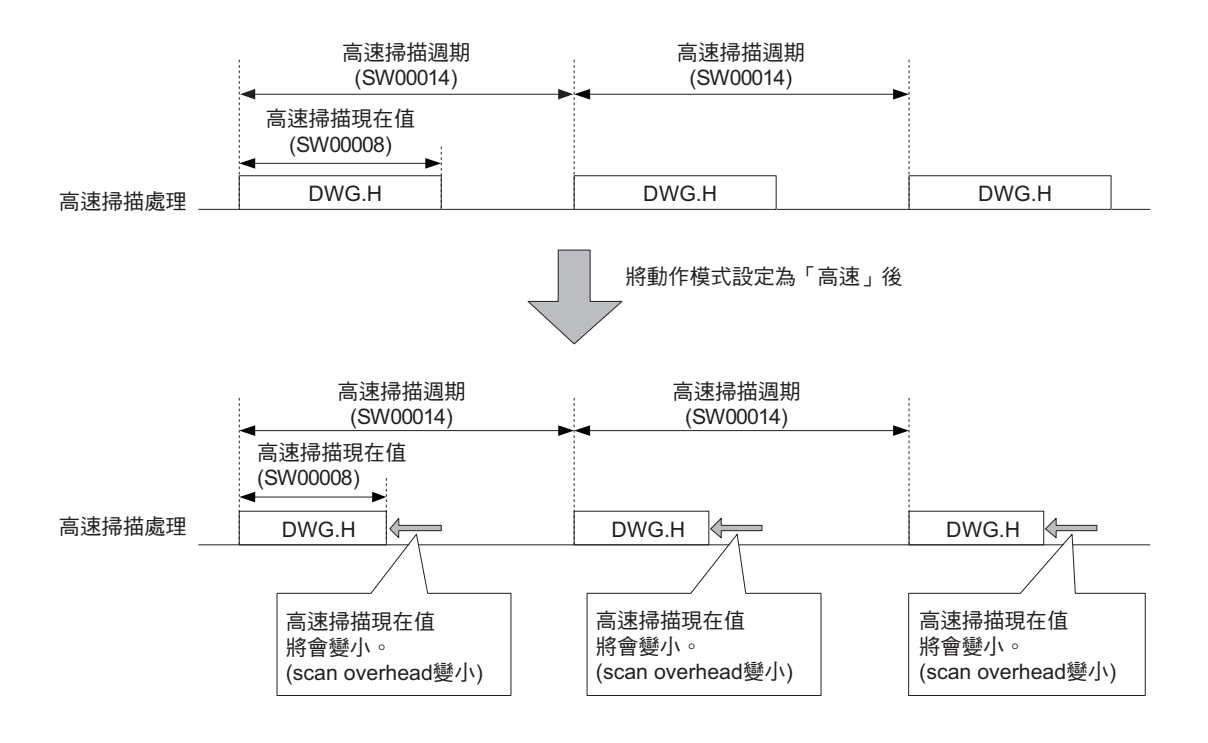

 $\mathbf 1$ 

#### 1.3 概要

階梯圖圖面

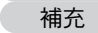

- ・ DWG.A ( 啟動處理圖面 )、DWG.I ( 中斷處理圖面 )、DWG.L ( 低速掃描處理圖面 ) 等未配備動作模 式變更功能。
	- ・ 只要多使用以下指令,即可讓 DWG.H 處理作業達到最佳化效果。

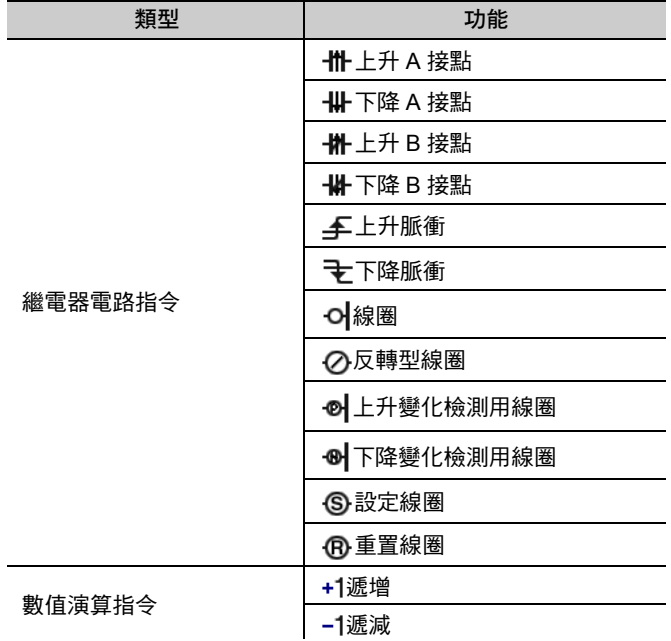

設定高速圖面動作模式時,必須使用 MPE720 Ver. 7,並依照以下步驟來進行。

- **1.** 請從主選單上依序選擇 **[** 檔案 **] [** 環境設定 **](** 或是從我的工具視窗中點擊 **[** 系統設定 **]** 鍵 **)** 後,畫面 上就會出現 **[** 環境設定 **]** 對話框。
- **2.** 依序選擇 **[** 設定 **] [** 系統設定 **]** 後,即可叫出以下的對話框。

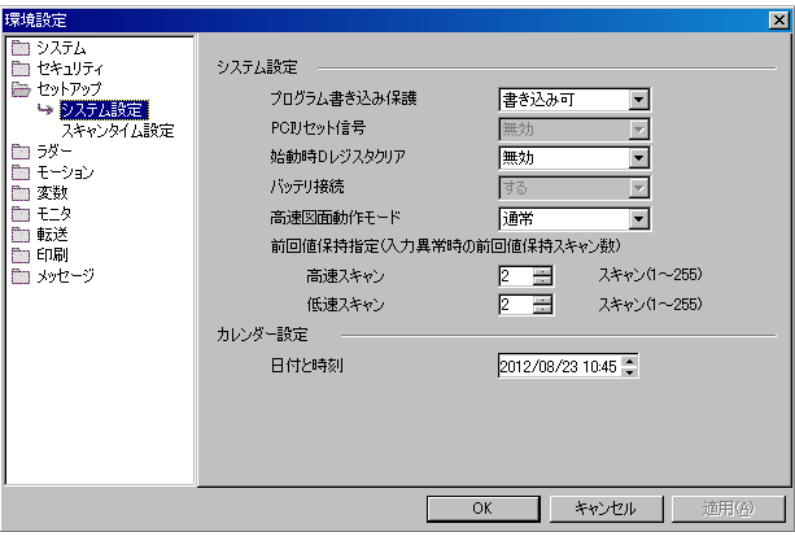

**3.** 在 **[** 高速圖面動作模式 **]** 窗格中選擇 **[** 高速 **]** 或 **[** 一般 **]**。

## <span id="page-31-0"></span>使用者函數

### 何謂 「使用者函數」

使用者函數就是由使用者自由編寫函數定義 ( 程式編號及輸出輸入定義 ) 和處理內容的函數。 下圖為函數定義之內容。

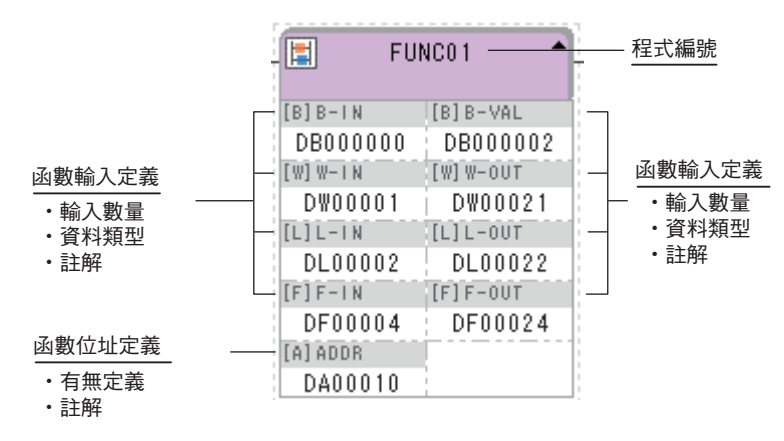

## 使用者函數概述

使用者函數的主要處理內容係利用階梯圖程式所編寫而成。

使用者只要進入母圖面、子圖面或是孫圖面,並利用 FUNC 指令來參照,即可執行使用者函數。 以下為可供參照的使用者函數。

- ・ 可從任何一個圖面任意參照。
- ・ 可從不同類型或階層的圖面同時參照同一個使用者函數。
- ・ 可從某個使用者函數參照其他的使用者函數。

・ 可使用不同的程式多次參照。

使用者函數具有以下優點。

- ・ 輕鬆即可將使用者程式零件化
- ・ 編寫及維護使用者程式時更輕鬆

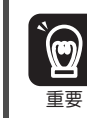

叫出使用者函數時,必須考量每個使用者函數的暫存器現在值,然後再進行初始化等處理作業。 如欲進一步瞭解,請參閱以下項目之說明。

第 **3** 章 [暫存器](#page-62-1) [使用者函數內局部暫存器之使用注意事項](#page-65-0) **(** 第 **3-5** 頁 **)**

 $\blacksquare$ 

使用者函數

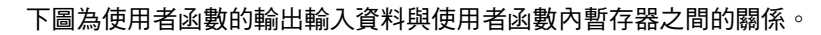

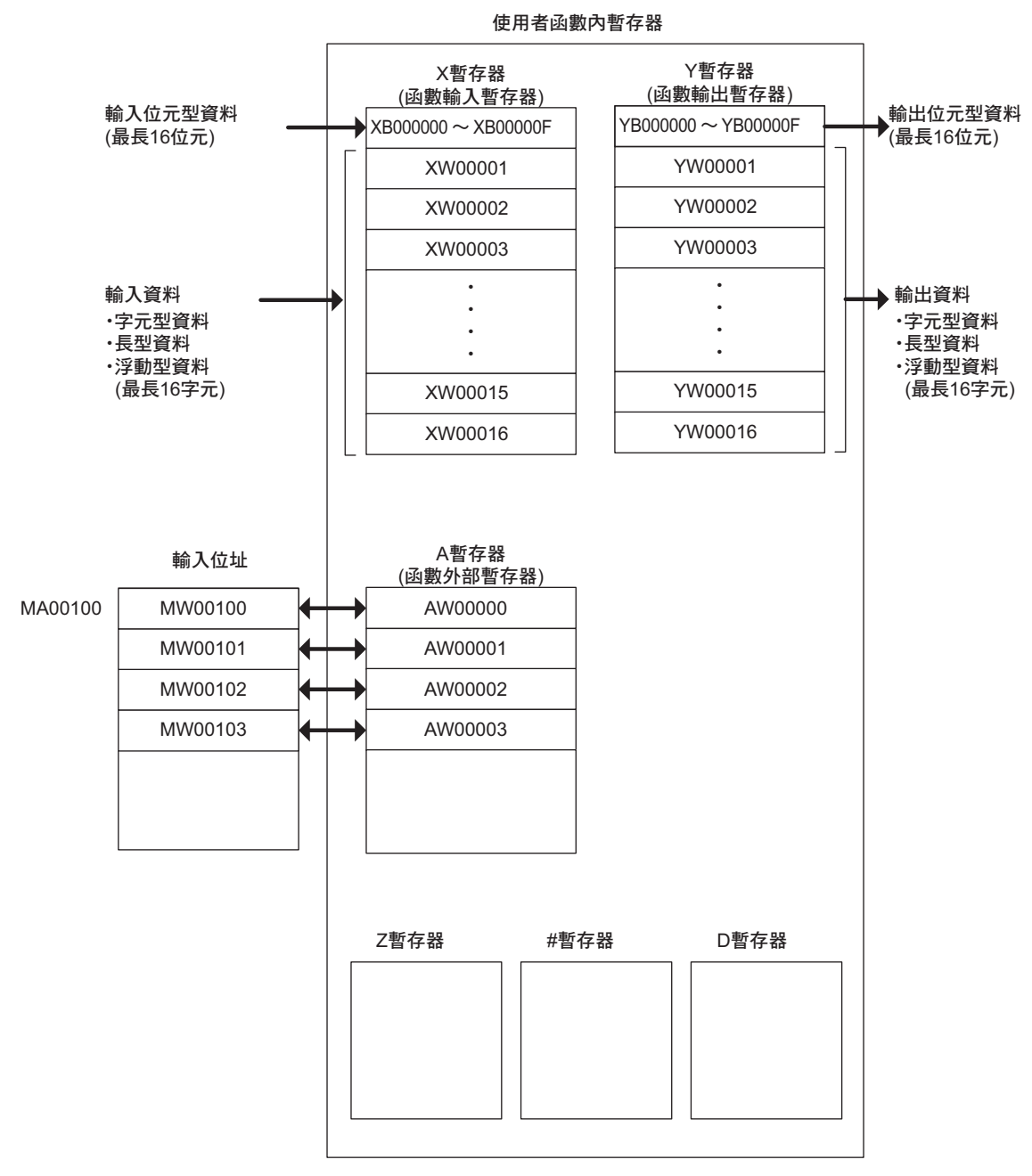

1. 使用者函數在叫出 X 暫存器、Y 暫存器、Z 暫存器或 D 暫存器時之初始值計算方式各不相同。 如欲進一步瞭解,請參閱以下項目之說明。 補充

第 **3** 章 [暫存器](#page-62-1) [使用者函數內局部暫存器之使用注意事項](#page-65-0) **(** 第 **3-5** 頁 **)**

2. S、M、I、O、C 暫存器可由函數內參照。

## 使用者函數之編寫

本節將以下列使用者函數為例,說明使用者函數之編寫步驟。

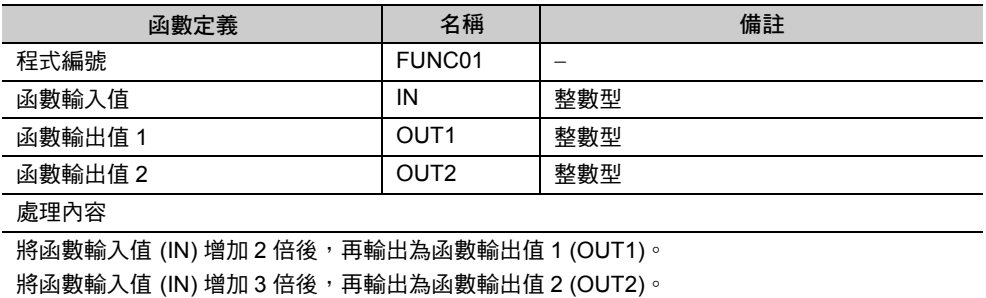

#### ◆ 編寫步驟

- **1.** 進入啟動程式,並依序選擇 **[** 編寫程式 **] [** 階梯圖程式 **]**。 畫面上將出現階梯圖子視窗。
- **2.** 在階梯圖程式的 **[** 函數 **]** 上按一下右鍵,然後再選擇 **[** 開新檔案 **]**。

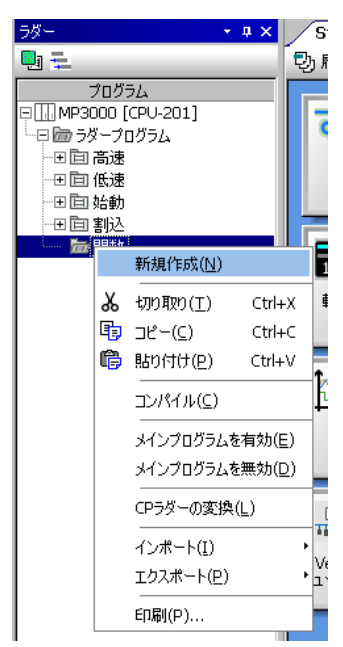

畫面上將出現 [ 開啟新程式 ] 對話框。

**3.** 請在 **[** 程式編號 **]** 窗格中輸入 「**FUNC01**」。

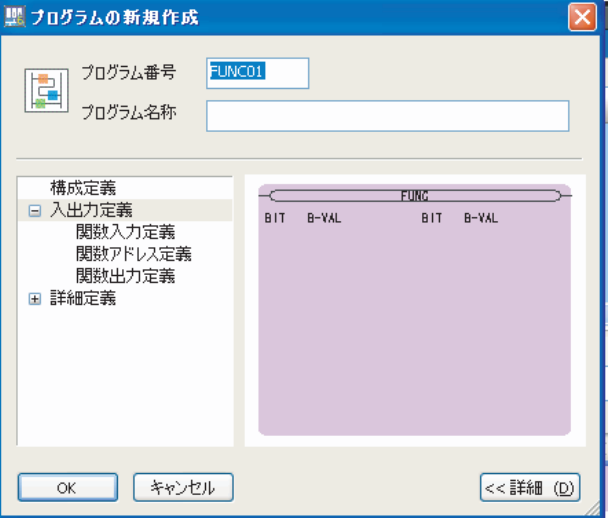

 $\blacksquare$ 

使用者函數

**4.** 依序選擇 **[** 輸出輸入定義 **]** - **[** 函數輸入定義 **]** 後,即可依照下圖所示開始編寫。

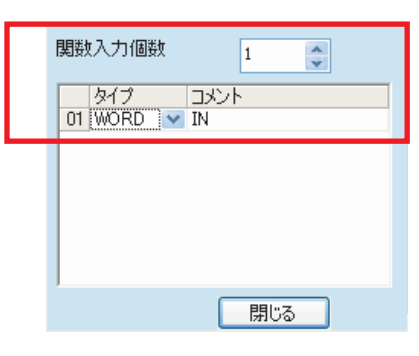

**5.** 依序選擇 **[** 輸出輸入定義 **]** - **[** 函數輸出定義 **]** 後,即可依照下圖所示開始編寫。

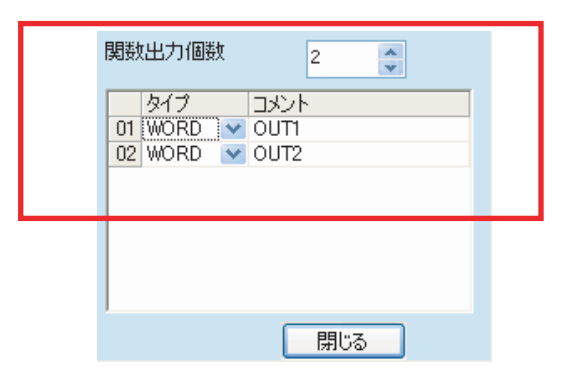

**6.** 請點擊 **[OK]** 鍵。以上為所有的函數定義設定步驟。

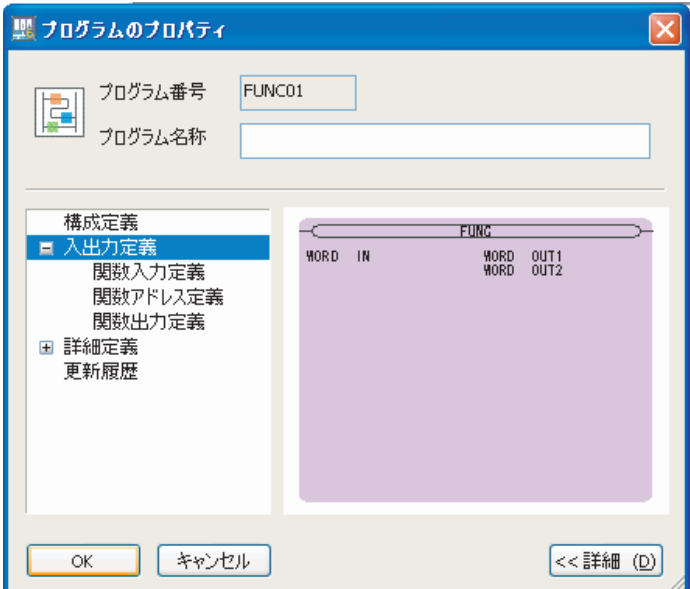

**7.** 進入步驟 **5** 所編寫的使用者函數 「**FUNC01**」圖面,並依照下圖所示來編寫階梯圖程式。

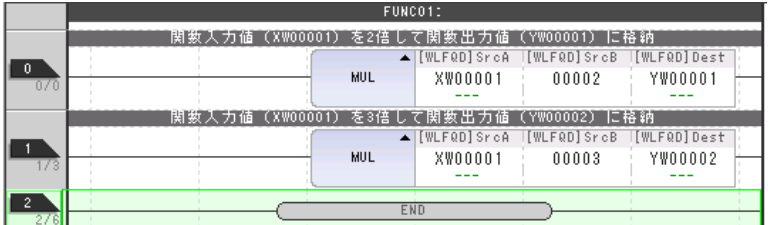

8. 叫出階梯圖程式後,請進入主選單並依序選擇 [ 編譯 ] - [ 編譯 ] 後,即開始進行編譯作業。 編譯完成後,階梯圖程式會自動被儲存。

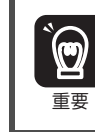

執行程式編譯時,一旦輸出子視窗顯示錯誤訊息,階梯圖程式就不會被儲存起來。

以上為使用者函數之編寫步驟。

 $\blacksquare$
使用者函數

## 叫出使用者函數

利用階梯圖圖面的 FUNC 指令,即可叫出使用者函數。 接下來將說明如何利用編寫完成的使用者函數來叫出 DWG.H ( 高速掃描處理畫面 ) 之範例。

#### ■ 利用 DWG.H 叫出使用者函數 FUNC01 之範例

請依照下圖所示,將 FUNC 指令寫入 DWG.H 裡。

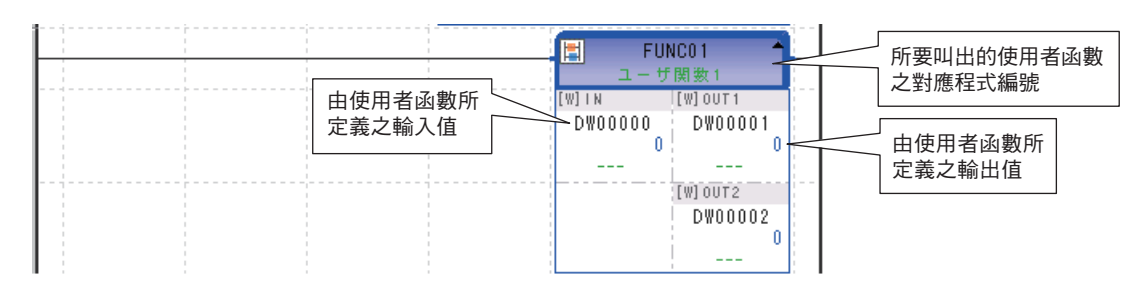

依照上圖所示的內容來編寫程式後,即進入下述狀態。

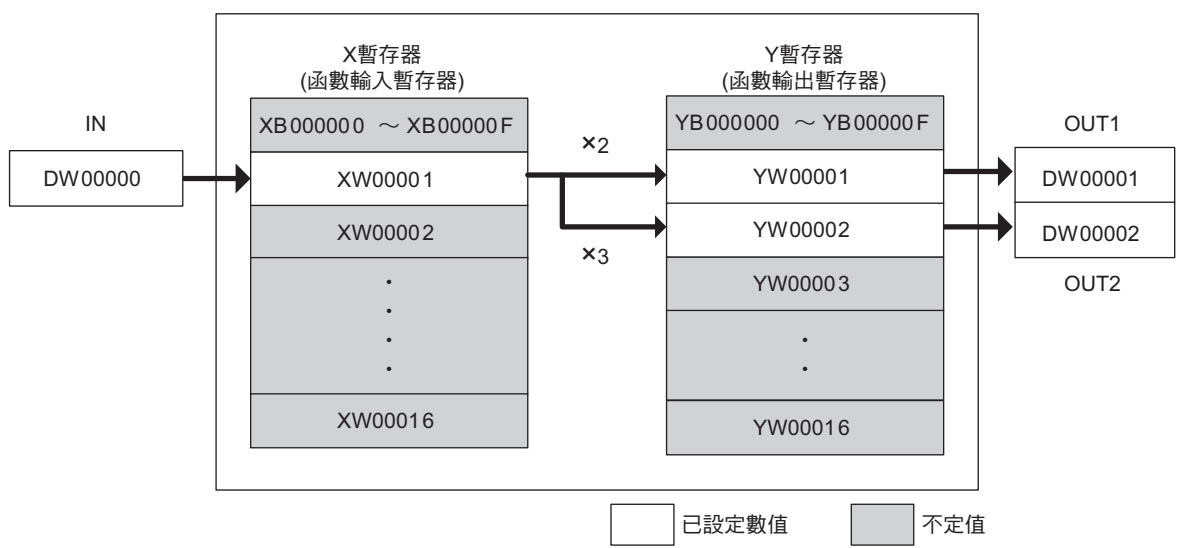

使用者函數FUNC01內暫存器

利用 DWG.H,將 DW00000 設定為 10 後,請確認 DW00001 是否為 20, 日 DW00002 是否為 30,以證明 是否正確叫出您所編寫的使用者函數。

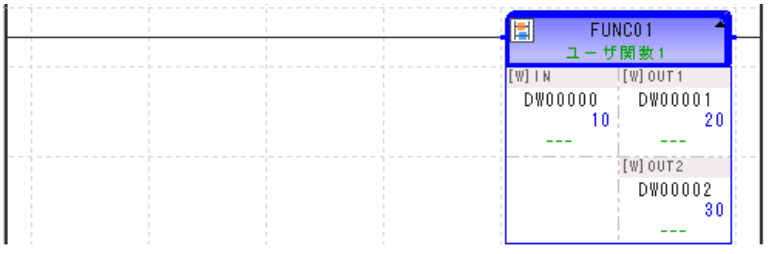

## 表格資料

## 所謂 「表格資料」

所謂 「表格資料」就是以表格型式來管理的一種資料類型。此類資料和暫存器所儲存的位置不同。 利用階梯圖程式來執行資料表操作指令後,表格資料就會被展開並顯示於暫存器上,或是將表格資料儲存 於暫存器中。當暫存器的空間不足時,此功能亦可當作資料救援用途。

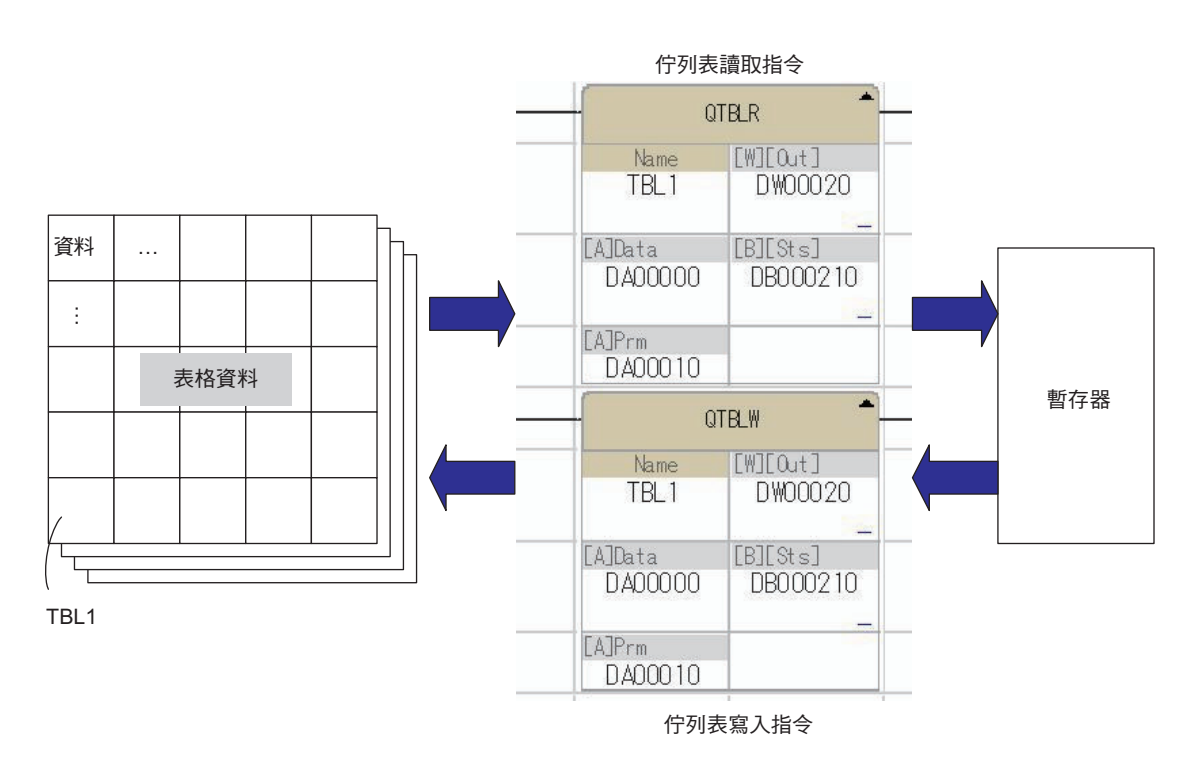

## 製作表格資料

編寫表格資料前,必須先設定好下述表格定義資訊及列屬性等內容。

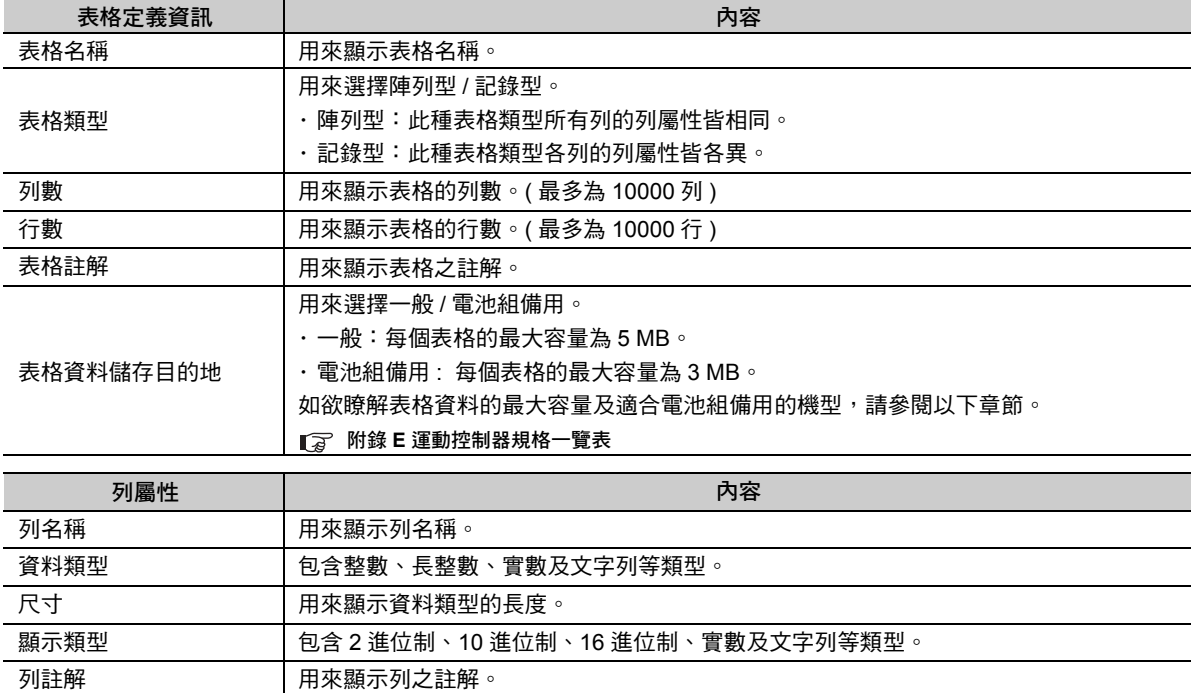

 $\blacksquare$ 

#### ■ 編寫步驟

- **1.** 進入啟動程式,並依序選擇 **[** 公用程式 **] [Engineering Manager]**。 啟動 Engineering Manager。
- **2.** 從 **Engineering Manager** 的主選單上,依序選擇 **[** 檔案 **] [** 開啟 **] [** 定義表格資料 **] [** 表格資料 清單 **]**。

畫面上將出現 [ 表格資料清單 ] 對話框。

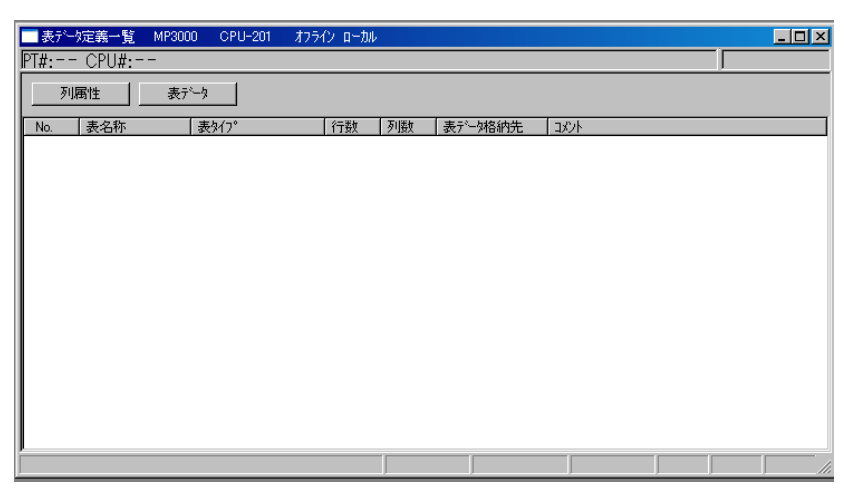

**3.** 讓 **[** 表格資料清單 **]** 對話框留在畫面上,然後再利用 **Engineering Manager** 的主選單依序選擇 **[** 檔案 **]** - **[** 開新檔案 **]**。

畫面上將出現 [ 表格定義設定 ] 對話框。

**4.** 表格定義資訊設定完成後,請點擊 **[OK]** 鍵。

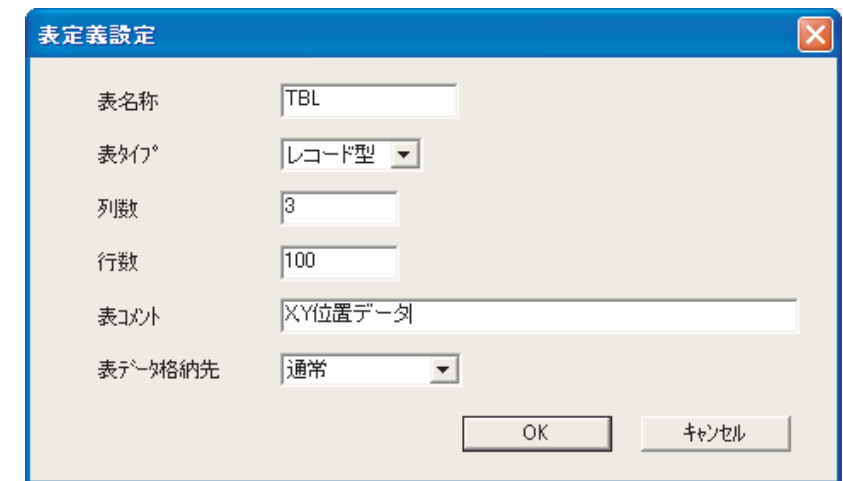

即可叫出 [ 表格資料列屬性 ] 對話框。

**5.** 設定表格資料列屬性。

( 註 )設定表格定義資料時,若選擇陣列型作為表格類型,則只要設定列屬性一個項目。

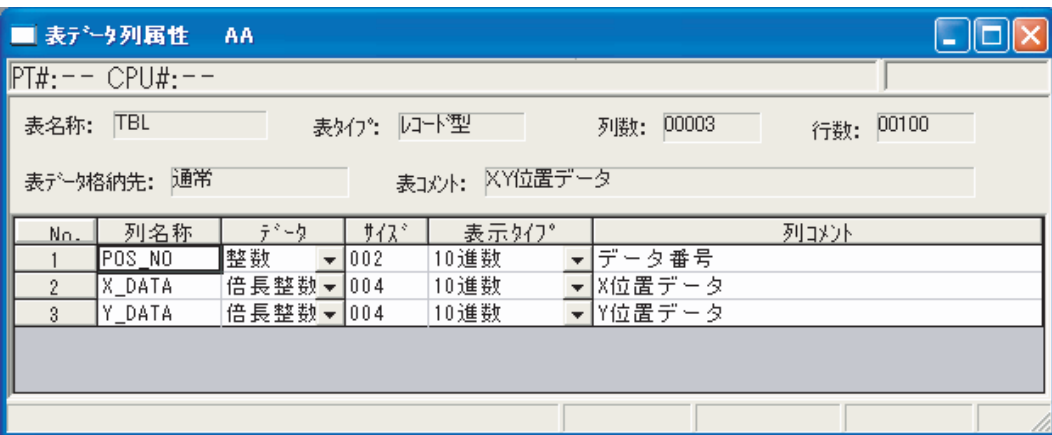

**6.** 從主選單上依序選擇 **[** 檔案 **]** - **[** 儲存 **]**,以儲存設定資料。 接著,畫面上將會出現步驟 2 所曾經出現過的 [ 表格定義清單 ] 對話框編寫完成後之表格。

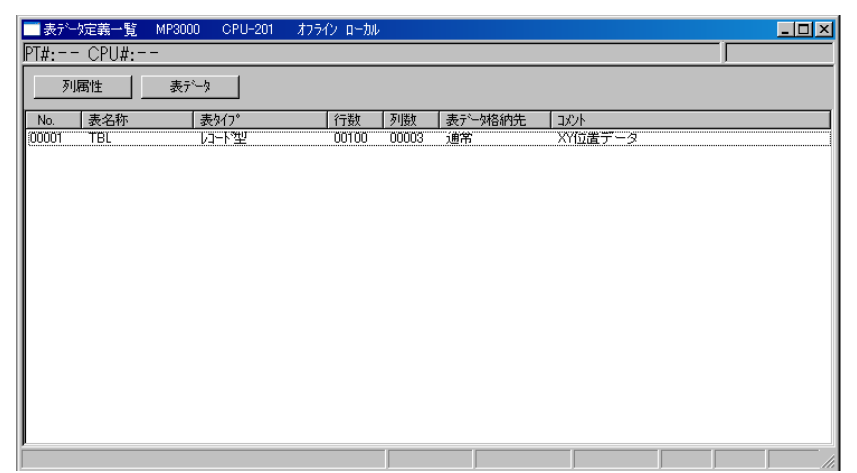

以上為表格資料之編寫步驟。

- 1. 編寫表格資料時,資料內容將被初始化為 0。 補充 )
	- 2. 選擇 [ 表格定義清單 ] 對話框中所編寫的表格資料,然後再點擊 [ 表格資料 ] 後, 即可開始讀取 / 寫入表格資料。
	- 3. 利用階梯圖程式來處理表格資料時,必須使用資料表操作指令。

 $\blacksquare$ 

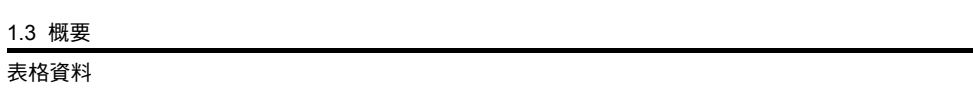

# 階梯圖程式開發流程

2

本章將針對階梯圖程式開發流程進行說明。

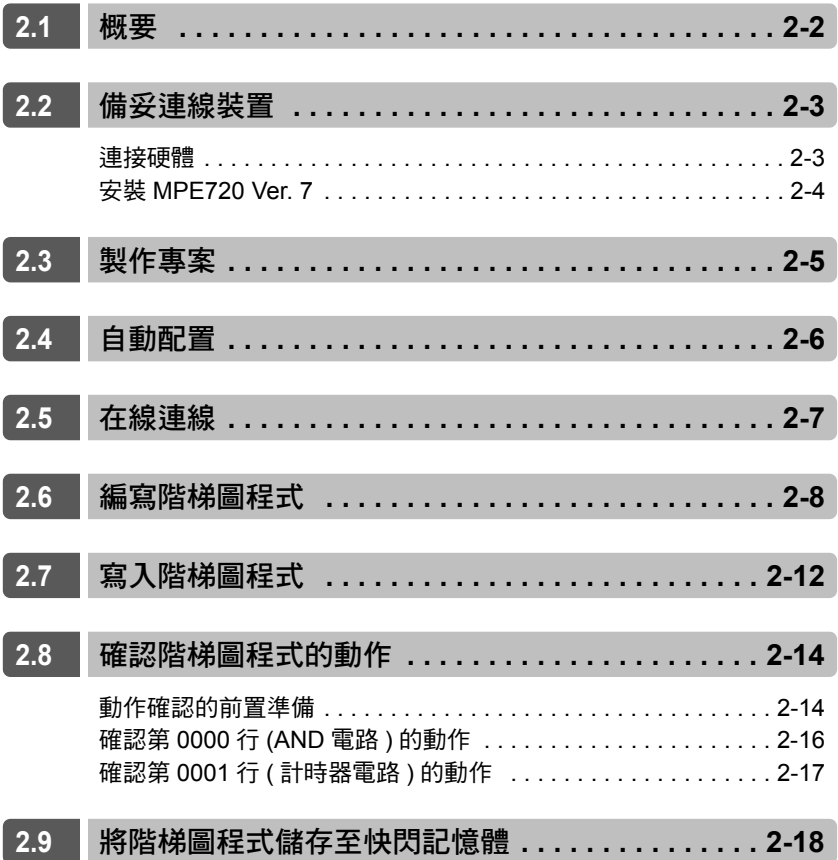

# <span id="page-42-0"></span>**2.1** 概要

接下來將利用以下流程來說明階梯圖程式開發流程。

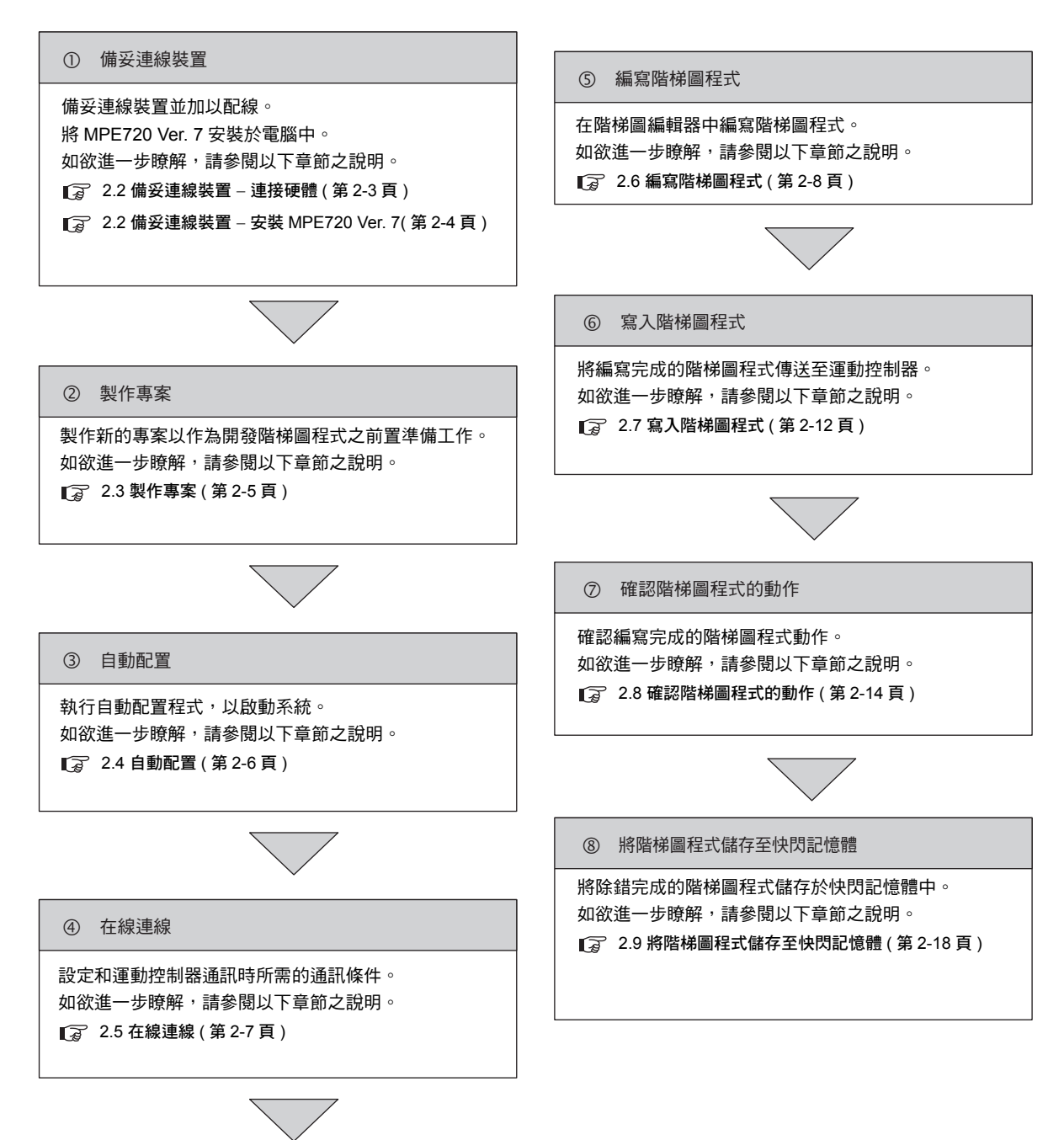

( 註 )本頁所示的流程僅為階梯圖程式的某個設計範例。將程式嵌入實際的裝置時,必須和外部裝置進行進一步的設定。

# <span id="page-43-0"></span>**2.2** 備妥連線裝置

本節將針對硬體連線及安裝 MPE720 Ver. 7 等相關內容進行說明。

# <span id="page-43-1"></span>連接硬體

備妥連線裝置並加以配線。

接下來,將採用以下的系統架構模組來進行說明。

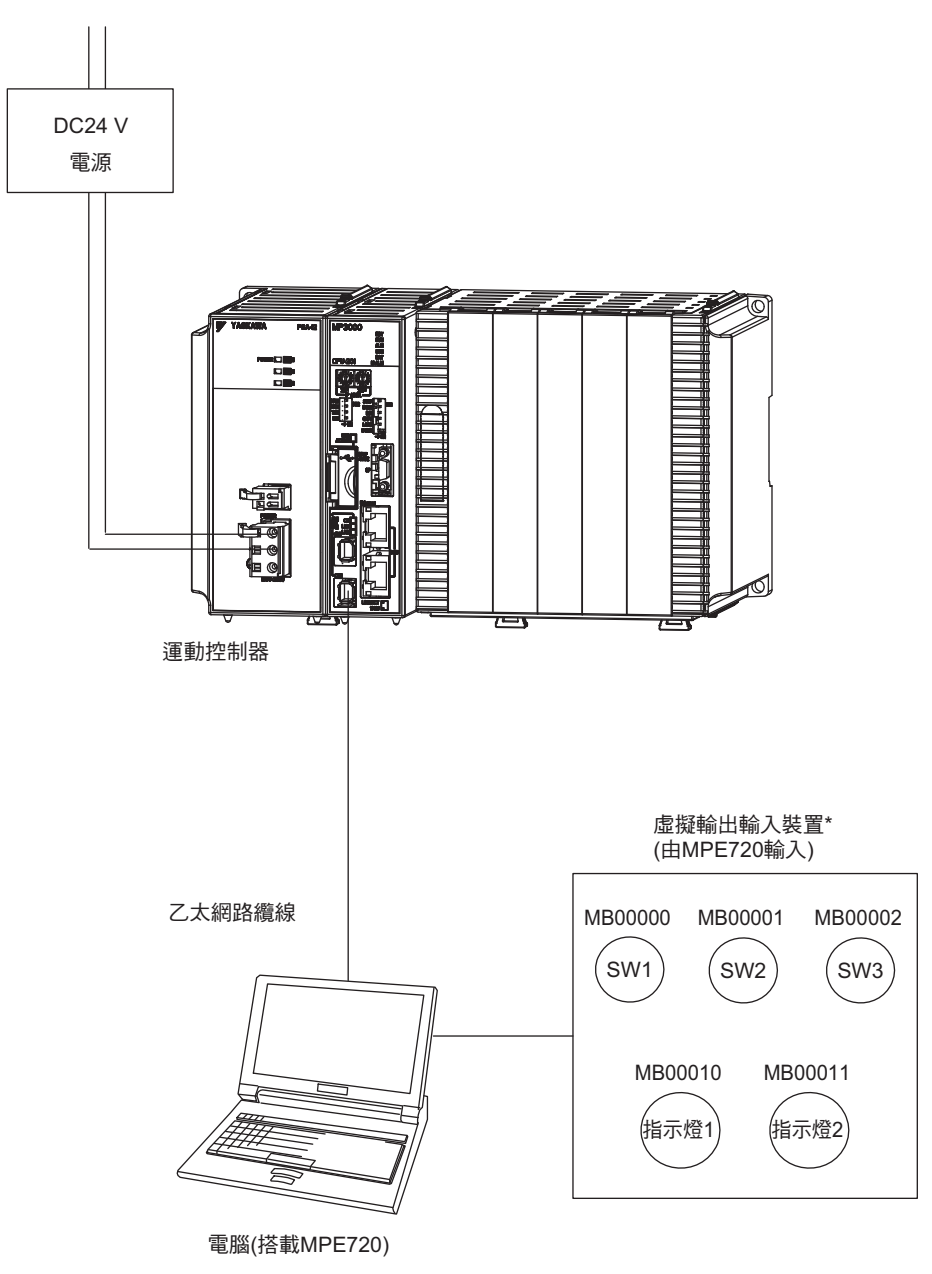

\* 上圖所示範例係使用運動控制器內部的 M 暫存器做為虛擬輸出輸入裝置。 實際使用時,請將輸出輸入訊號連接至運動控制器的 I/O 模組,然後再使用 I、O 暫存器來編寫階梯圖程式。 <span id="page-44-0"></span>安裝 MPE720 Ver. 7

# 安裝 **MPE720 Ver. 7**

將 MPE720 Ver. 7 安裝至電腦中。

安裝步驟請參閱以下手冊。

MP2000/MP3000 系列 運動控制器系統 安裝手冊 ( 資料編號:SIJP C880725 00)

# <span id="page-45-0"></span>**2.3** 製作專案

請依照下列步驟來編寫程式。

**1.** 請從電腦桌面畫面雙擊以下圖示,以啟動 **MPE720 Ver. 7**。

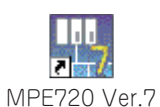

**2.** 找到 **[** 開始 **]** 分頁,並點擊 **[** 開新檔案 **]**。

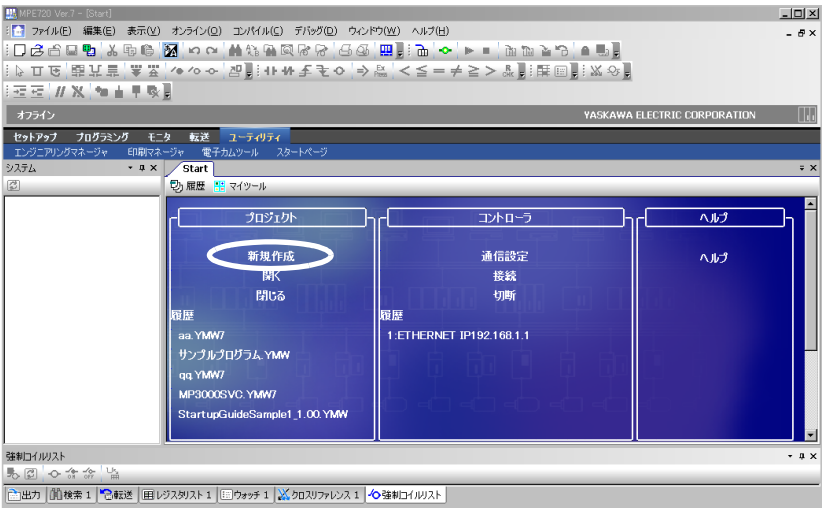

**3.** 指定您所需要的檔案名稱、檔案儲存位置、運動控制器的系列名稱及機型。

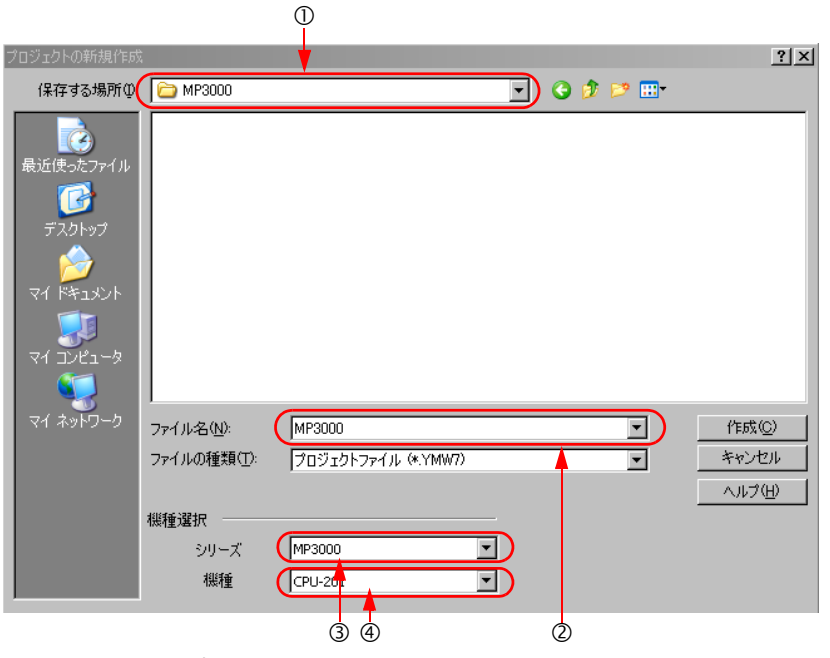

在 [ 儲存位置 ] 窗格中指定檔案的儲存位置。 在 [ 檔案名稱 (N):] 窗格中輸入檔案名稱。 從 [ 系列名稱 ] 窗格中選擇相對應的系列名稱。 從 [ 機型 ] 窗格中選擇相對應的機型名稱。

**4.** 點擊 **[** 製作 **]** 鍵。

 $\overline{2}$ 

# <span id="page-46-0"></span>**2.4** 自動配置

使用自動配置功能來啟動系統。所謂 「自動配置」就是一種可自動辨識運動控制器所裝載的模組以及以 MECHATROLINK 連接器所連接裝置的功能。透過此一功能,即可輕鬆並且在最短時間內啟動系統。自動配 置功能可透過運動控制器的 DIP 開關或 MPE720 來執行。

自動配置步驟請參閱以下手冊。

MP3000 系列 MP3200 使用手冊 ( 資料編號:SIJP C880725 10)

MP3000 系列 MP3300 使用手冊 ( 資料編號:YTWMNCO-14008A)

# <span id="page-47-0"></span>**2.5** 在線連線

使用者必須設定好運動控制器和電腦通訊時所需之通訊條件。 通訊設定步驟請參閱以下手冊。 MP2000/MP3000 系列 運動控制器系統 安裝手冊 ( 資料編號:SIJP C880725 00)

 $\overline{2}$ 

# <span id="page-48-0"></span>**2.6** 編寫階梯圖程式

請依照以下步驟來編寫階梯圖程式。

 $\mathbf{2}$  $\overline{\mathcal{L}}$ 註記

本節所介紹的是 「高速」程式之編寫步驟,編寫 「低速」及 「啟動」程式之步驟亦同。

- **1.** 進入啟動程式,並依序選擇 **[** 編寫程式 **] [** 階梯圖程式 **]**。 畫面上將出現階梯圖子視窗。
- **2.** 在階梯圖程式的 **[** 高速 **]** 上按一下右鍵,然後再選擇 **[** 開新檔案 **]**。

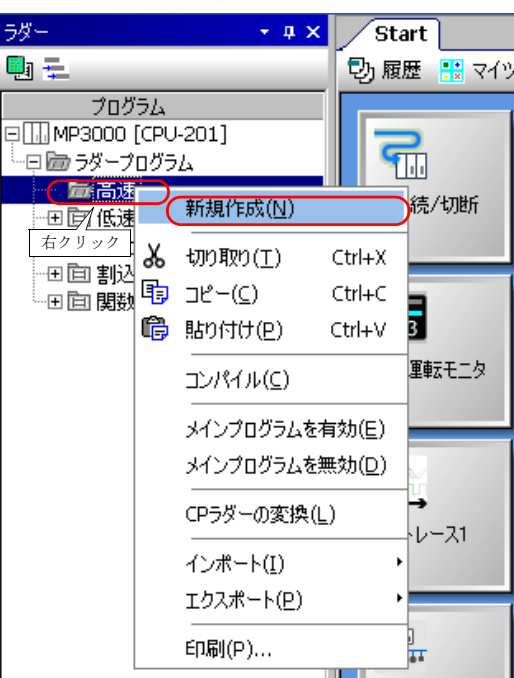

畫面上將出現 [ 開啟新程式 ] 對話框。

**3.** 請點擊 **[OK]** 鍵。

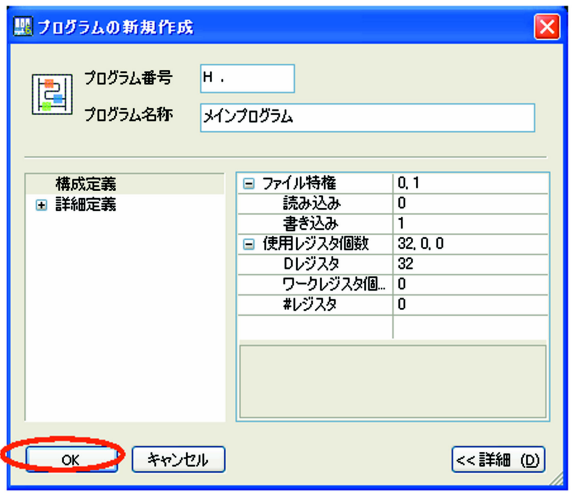

啟動階梯圖編輯器。

- **4.** 編寫階梯圖程式。 階梯圖程式係依照插入指令集、插入指令以及填寫指令參數等順序編寫而成。如欲進一步瞭解,請參閱 以下項目之說明。 [階梯圖程式編寫範例](#page-49-0) ( 第 2-9 頁 )
- 5. 叫出階梯圖程式後,請進入主選單並依序選擇 [ 編譯 ] [ 編譯 ] 後,即開始進行編譯作業。 編譯完成後,階梯圖程式會自動被儲存。

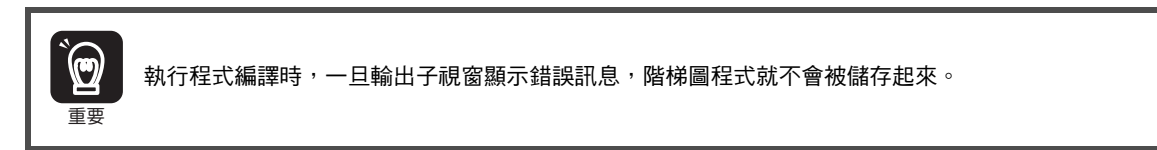

## <span id="page-49-0"></span>階梯圖程式編寫範例

以下將介紹插入 NOC 指令之範例。

**1.** 在顯示行編號的位置按一下右鍵,然後再選擇 **[** 插入指令集 **]**。

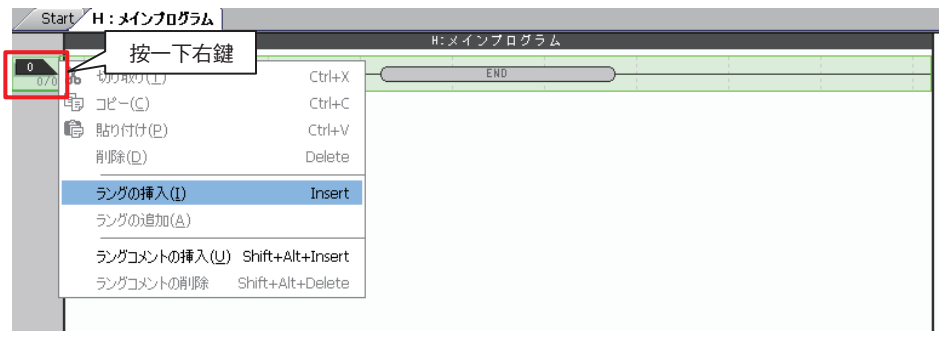

#### 插入指令集。

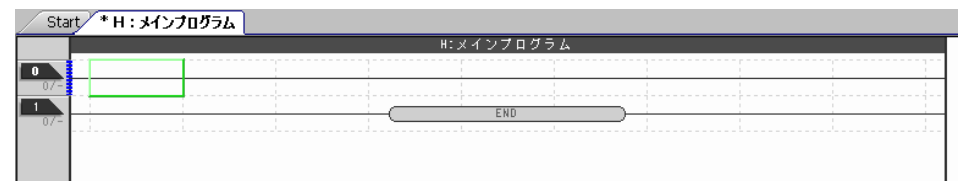

#### **2.** 您可利用以下任一種方法來編寫 **NOC** 指令。

 $\cdot$  在工作窗格中依序選擇 [RELAY] - [A 接點 ],然後再拖曳到所插入指令集上。

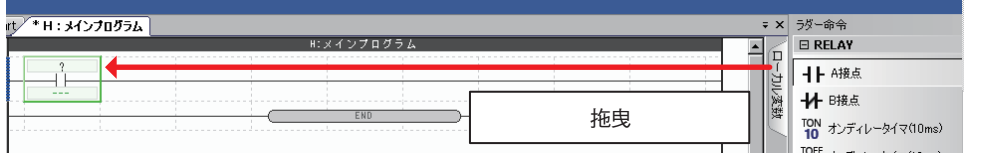

· 在插入指今集上雙擊您想要編寫 NOC 指今的位置,接著再從畫面上所顯示的清單中選擇 [A:A 接點 ]。

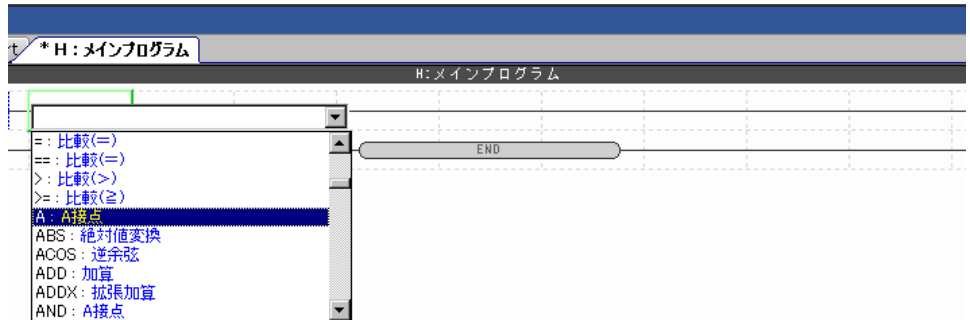

·在插入指令集上選擇您所要編寫 NOC 指令的位置,並點擊 [NOC 指令 ■▶ ] 鍵。

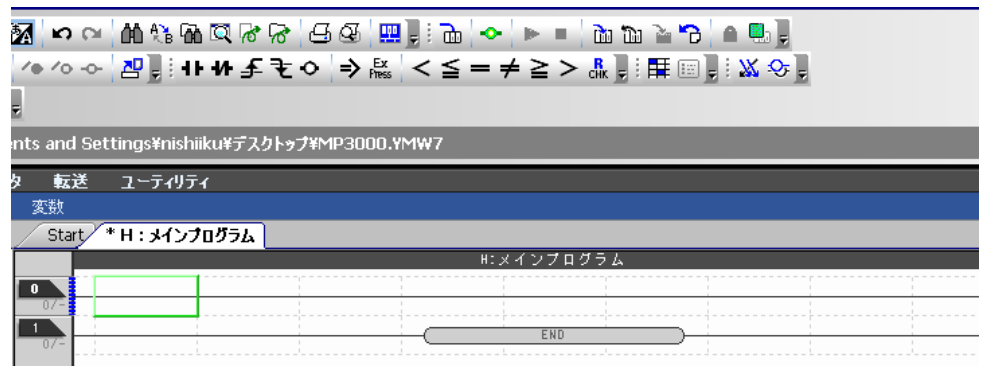

**3.** 雙擊標示為 「?」的部分。

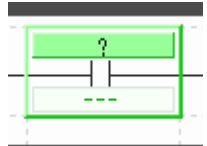

畫面上將出現 [ 參數設定 ] 對話框。

**4.** 在 **[** 變數 **/** 暫存器 **]** 窗格中輸入暫存器 「**MB000000**」,然後再點擊 **[OK]** 鍵。

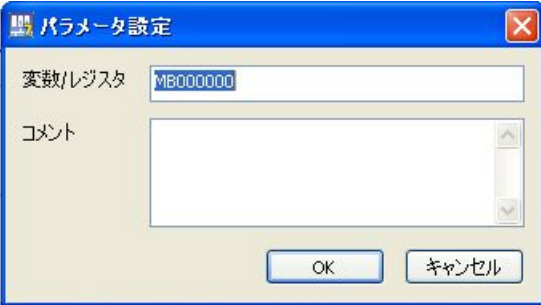

「MB000000」就會被顯示在 NOC 指令中。

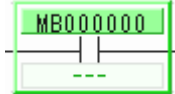

( 註 )適用之暫存器類型及資料類型依指令而異。如欲進一步瞭解各種指令相關內容,請參閱以下章節。 第 **4** 章 [階梯圖程式語言指令](#page-73-0)

在您想要插入註解的該行的行編號顯示位置按一下右鍵,然後再選擇 [ 插入指令集註解 ],即可插入 補充註解。

#### **5.** 請依照步驟 **1 ~ 4** 來編寫階梯圖程式。以下所示僅為階梯圖程式及時序圖的其中一個範例。

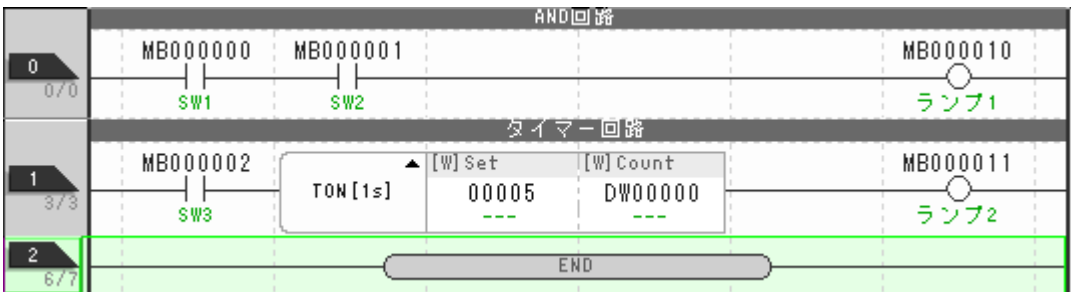

< 階梯圖程式範例 >

( 註 )上圖所示的階梯圖程式係利用 M 暫存器來編寫開關、指示燈之範例。 使用者在編寫階梯圖程式時,必須配合實際的裝置,並使用 I、O 暫存器來編寫。

<時序圖範例>

AND電路之動作

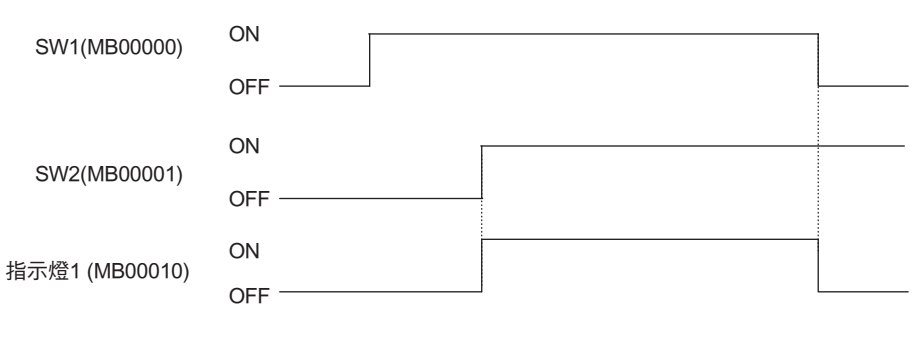

計時器電路之動作

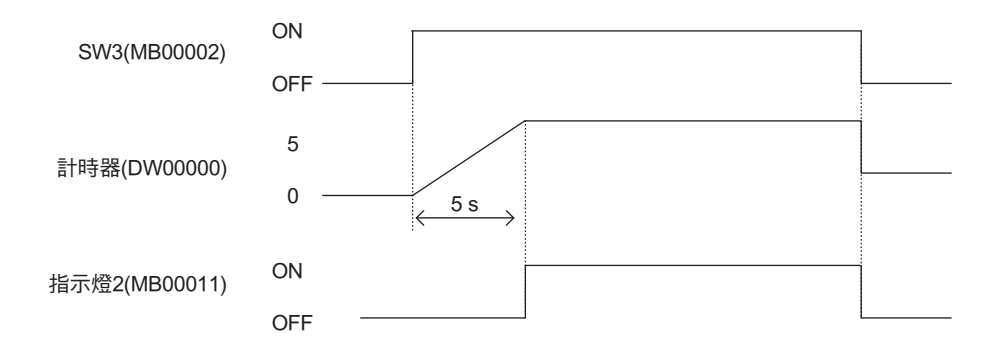

# <span id="page-52-0"></span>**2.7** 寫入階梯圖程式

請依照下列步驟,將階梯圖程式寫入運動控制器中。不過,若要在連線模式下編寫階梯圖程式,則不需要 本節所述之步驟。

**1.** 找到 **[** 開始 **]** 分頁,並點擊 **[** 通訊設定 **]**。

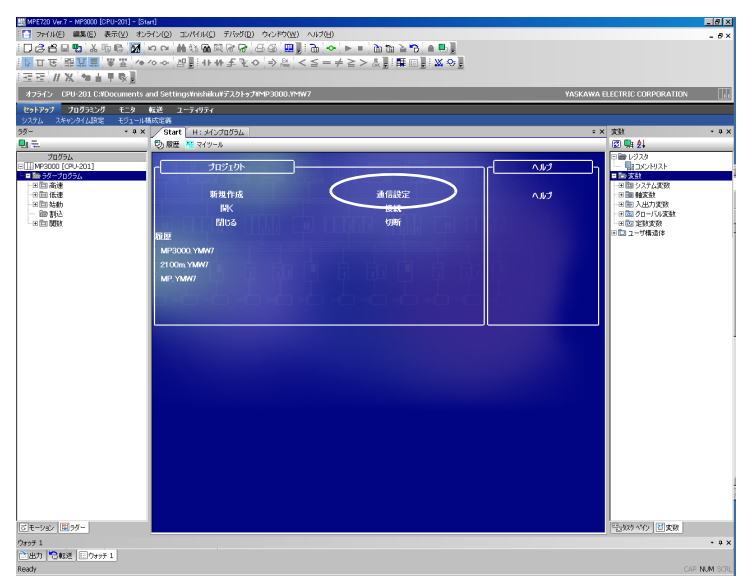

**2.** 從 **[** 通訊設定 **]** 對話框的 **[** 通訊埠 **]** 窗格中選擇您所設定的通訊埠,然後再點擊 **[** 連線 **]** 鍵。

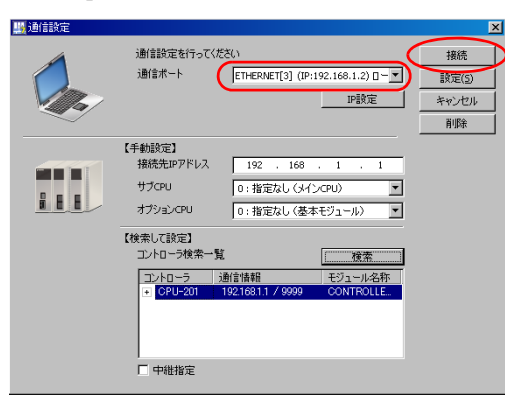

**3.** 利用啟動程式,依序選擇 **[** 傳送 **]** - **[** 寫入控制器 **]**。

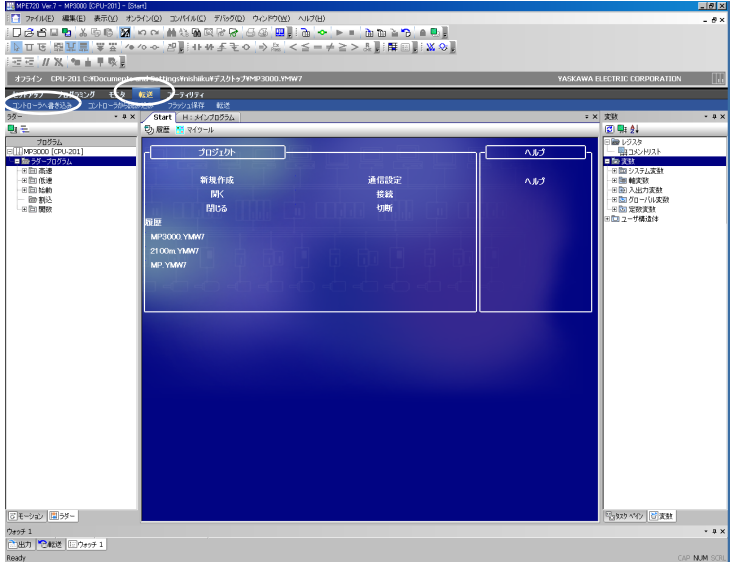

**4.** 點擊 **[** 個別 **]** 鍵,而且只要點擊 **[** 程式 **]** 核取方塊。請點擊 **[** 開始 **]** 鍵。

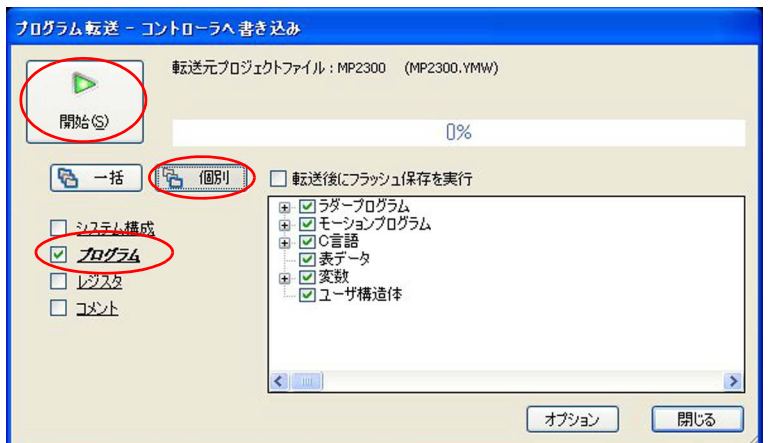

- (註 )1. 選擇個別傳送時,控制器裡的同一個檔案會被您所選擇的專案檔案資料所覆寫上去。
	- 2. 若選擇全部傳送,運動控制器的 RAM 資料會在傳送前被清除,而所有的專案檔案資料則會同時被寫入。
- **5.** 請點擊 **[CPU STOP]** 鍵。

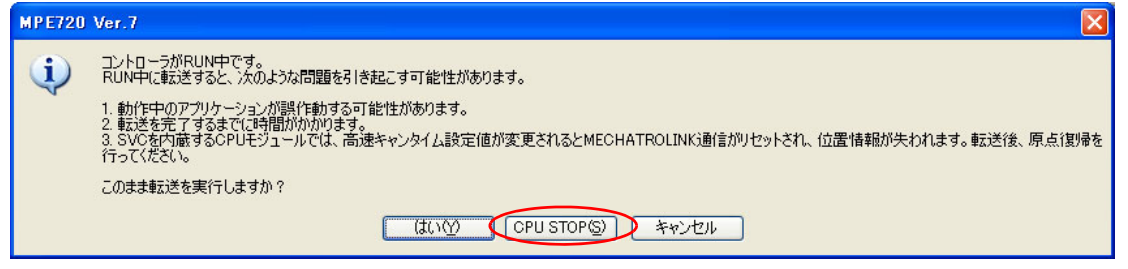

即開始傳送資料。

**6.** 請在以下的對話框中,點擊 **[** 是 **]** 鍵。

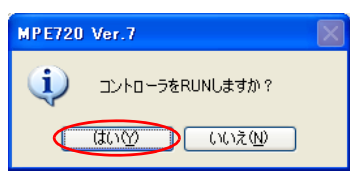

運動控制器將會開始 RUN。

動作確認的前置準備

# <span id="page-54-0"></span>**2.8** 確認階梯圖程式的動作

請依照以下步驟來確認編寫完成的階梯圖程式動作。

利用暫存器清單來操控暫存器,再透過暫存器清單及階梯圖編輯器的執行監控程式來確認程式動作是否正 常。

## <span id="page-54-1"></span>動作確認的前置準備

請依照以下步驟,做好動作確認的準備。

**1.** 雙擊以階梯圖子視窗所編寫完成的階梯圖程式。

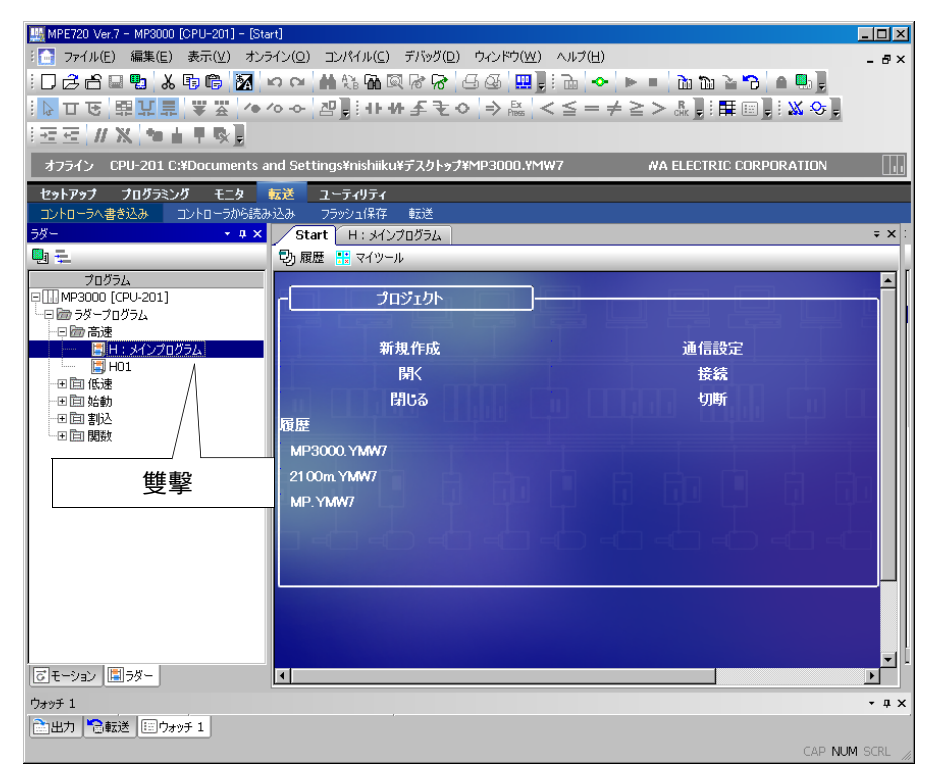

#### **2.** 點擊 **[** 暫存器清單 **1]** 索引標籤。

畫面上將出現 [ 暫存器清單 1] 對話框。

補充

[ 若畫面上未出現 [ 暫存器清單 1],請利用以下任一種方法叫出 [ 暫存器清單 1] 對話框。 ・ 利用主選單,依序點選 [ 顯示 ] - [ 暫存器清單 ] - [ 暫存器清單 1]。

• 利用啟動程式,依序選擇 [ 監控 ] - [ 暫存器清單 ]。

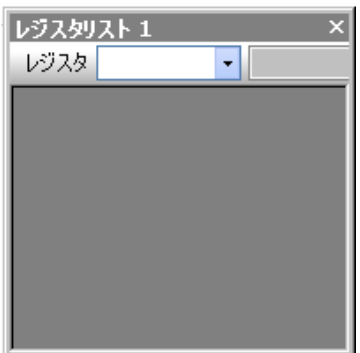

動作確認的前置準備

**3.** 請在 **[** 暫存器 **]** 窗格中輸入 「**MB000000**」。 畫面上將會開啟以下的暫存器清單。

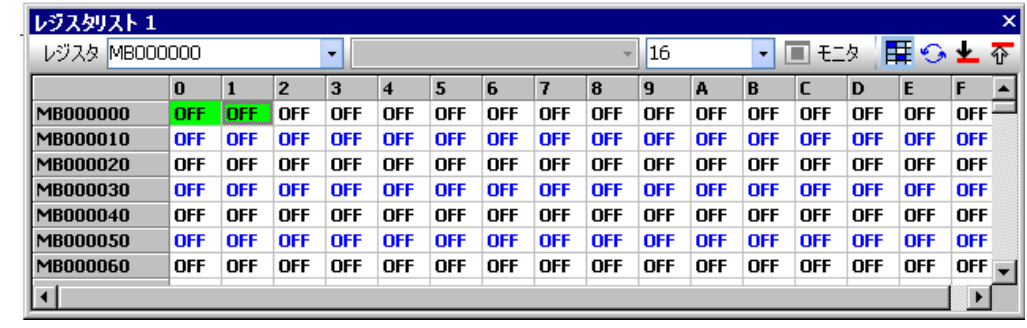

 $\overline{2}$ 

<span id="page-56-0"></span>確認第 0000 行 (AND 電路 ) 的動作

## 確認第 **0000** 行 **(AND** 電路 **)** 的動作

請依照以下步驟來確認第 0000 行的動作。

**1.** 利用暫存器清單,將 **MB000000** 設定為 **ON**。此時,請利用階梯圖編輯器確認 **MB000000** 的 **A** 接點是 否顯示為藍色。

( 註 )若線圈或接點顯示為藍色,表示兩者目前處於 ON 狀態。

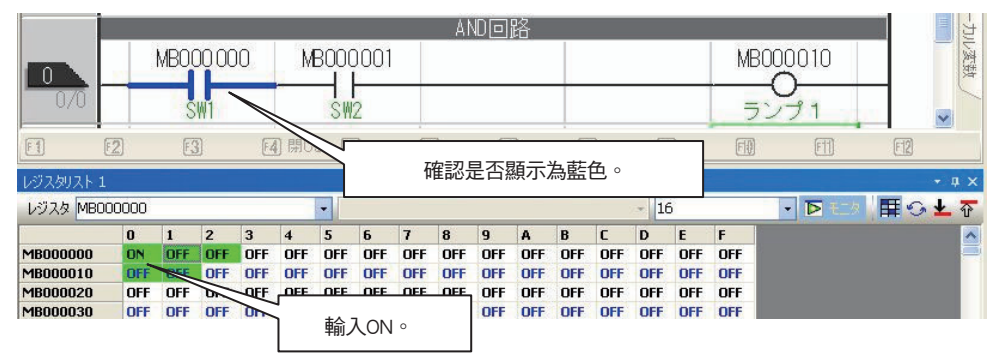

- **2.** 利用暫存器清單,將 **MB000001** 設定為 **ON**。此時必須確認以下重點。
	- ・ 利用階梯圖編輯器確認 MB000001 的 A 接點和 MB000010 線圈是否顯示為藍色
	- ・ 利用暫存器清單確認 MB000010 是否處於 ON 狀態

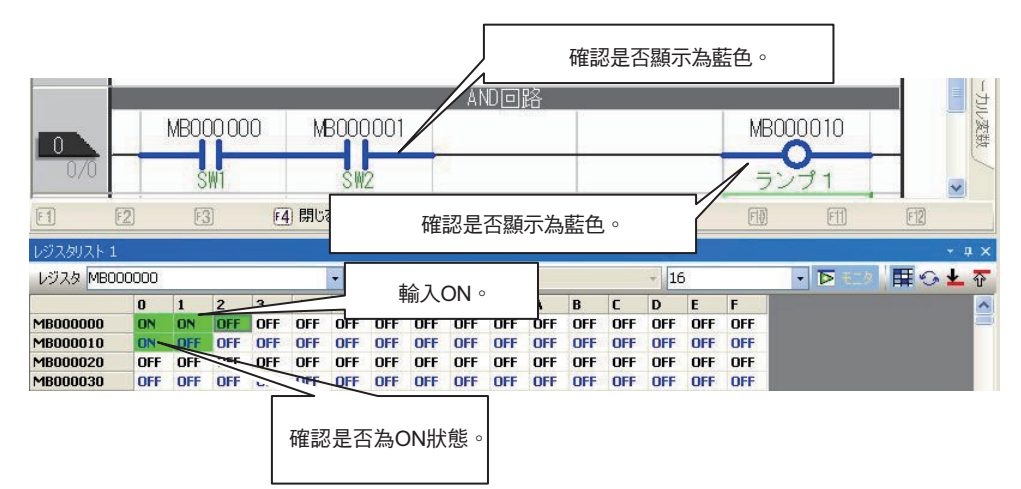

確認第 0001 行 ( 計時器電路 ) 的動作

# <span id="page-57-0"></span>確認第 **0001** 行 **(** 計時器電路 **)** 的動作

請依照以下步驟來確認第 0001 行的動作。

利用暫存器清單,將 MB000002 設定為 ON。此時必須確認以下重點。

・ 計時器 (DW00000) 必須每隔 1 秒計數一次

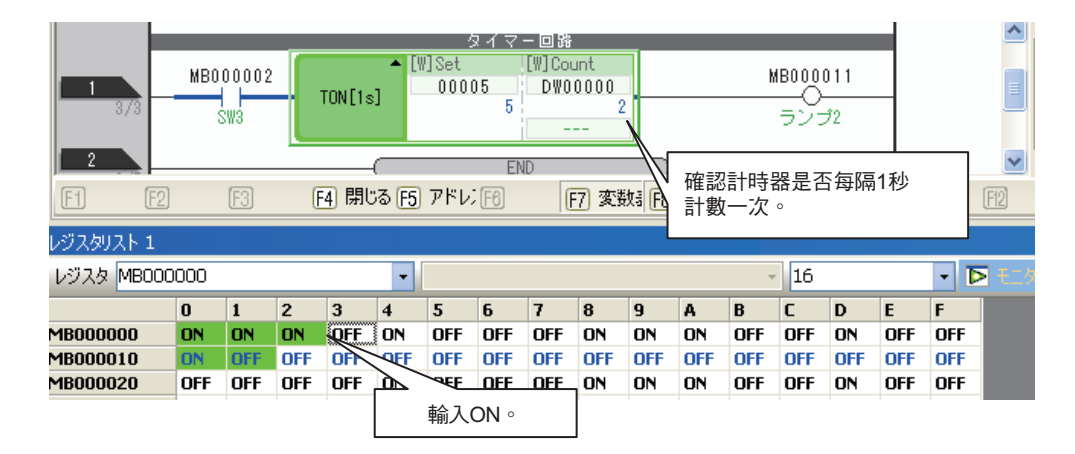

- $\cdot$  5 秒後,階梯圖編輯器上的 MB000011 線圈必須顯示為藍色
- ・ 利用暫存器清單確認 MB000011 是否處於 ON 狀態

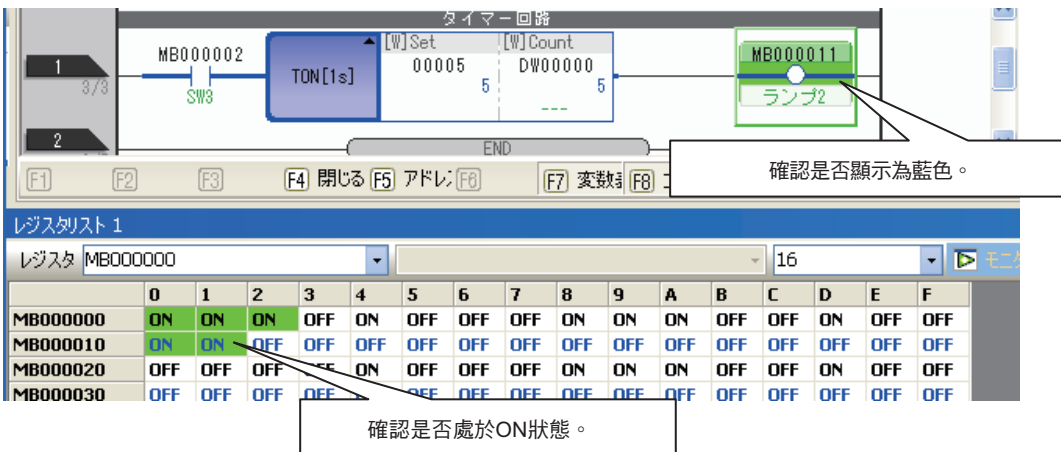

 $\overline{2}$ 

# <span id="page-58-0"></span>**2.9** 將階梯圖程式儲存至快閃記憶體

請依照以下步驟,將運動控制器 RAM 裡的資料儲存於運動控制器的快閃記憶體中。

**1.** 利用啟動程式依序選擇 **[** 傳送 **]** - **[** 儲存於快閃記憶體 **]**。

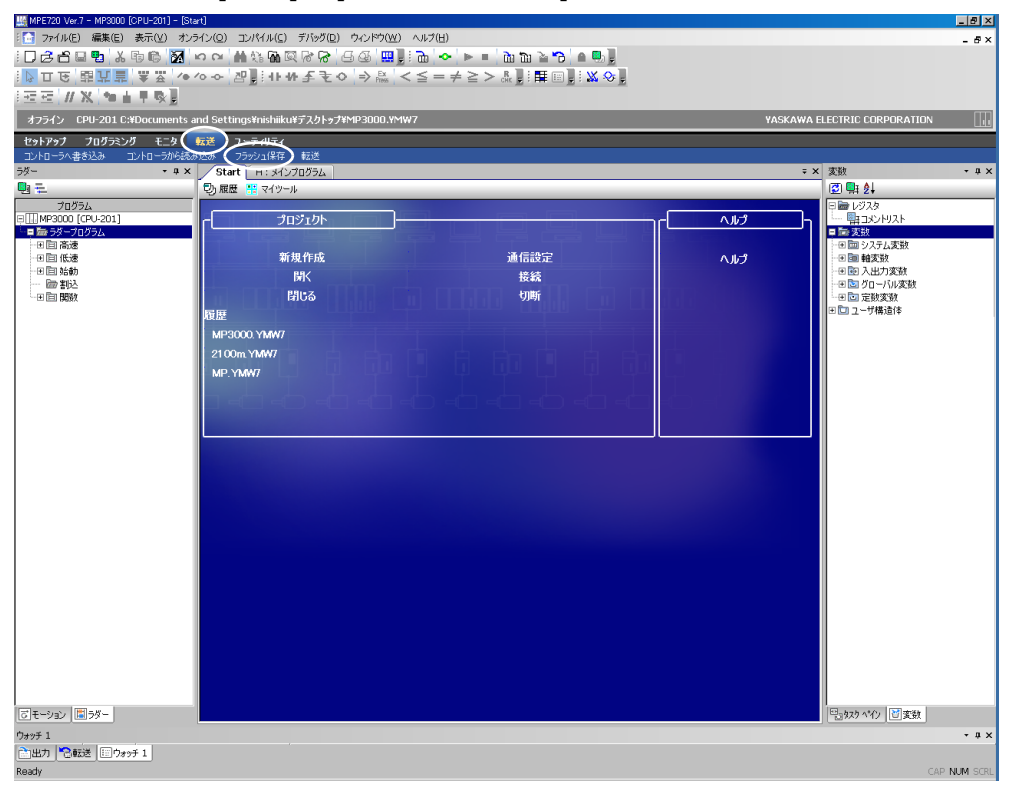

**2.** 請點擊 **[** 開始 **]** 鍵。

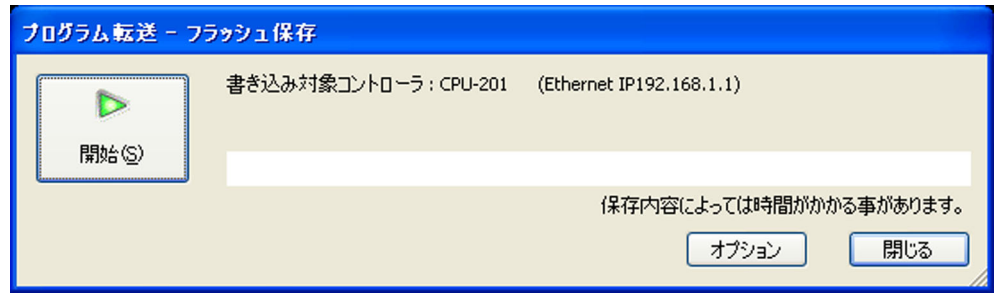

**3.** 請點擊 **[CPU STOP]** 鍵。

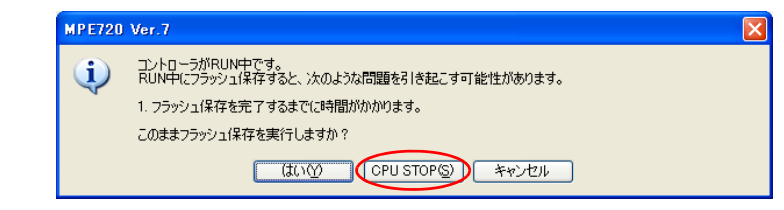

程式就會被儲存在快閃記憶體中。

**4.** 點擊 **[** 是 **]** 鍵。

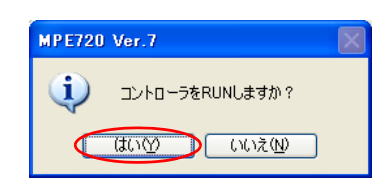

運動控制器將會開始 RUN。

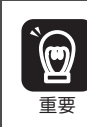

將資料寫入運動控制器後,務必將該資料儲存於快閃記憶體中。 不儲存即再次啟動電源時,將會回復到快閃記憶體最後的儲存狀態,此時寫入的資料將會消失。

 $\overline{2}$ 

確認第 0001 行 ( 計時器電路 ) 的動作

# **暫存器 3**

本章將針對暫存器進行相關說明。

暫存器 [. . . . . . . . . . . . . . . . . . . . . . . . . . . . . . . . . . . . . . . . . . . . . 3-2](#page-62-0)

## <span id="page-62-0"></span>暫存器

所謂 「暫存器」就是運動控制器內部用來儲存資料的一個區域。所謂 「變數」就是暫存器之對應名稱 ( 變 數名稱 )。

暫存器可分為所有程式皆可共用的總體暫存器,以及適合所有程式單獨使用的局部暫存器。

#### 總體暫存器

「總體暫存器」就是階梯圖程式、使用者函數、運動程式和序列程式等各種程式皆可共用的一種暫存器。總 體暫存器的大小依暫存器不同,由系統各自決定。

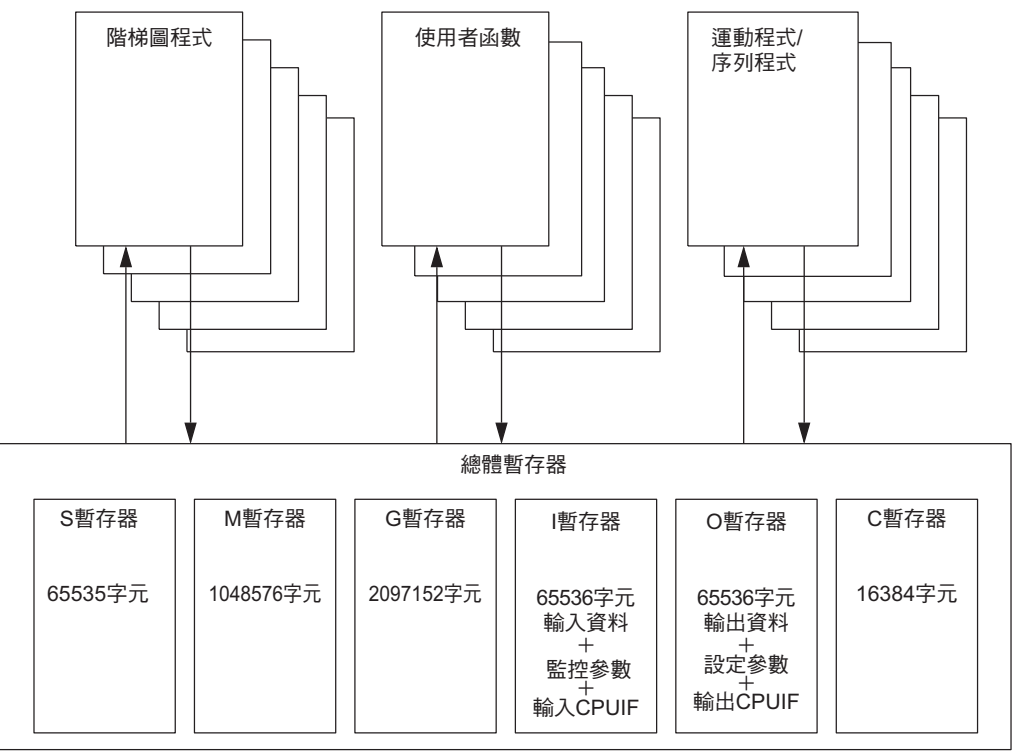

## 局部暫存器

「局部暫存器」就是適用於各種圖面的一種暫存器。其他圖面無法用來啟動暫存器。

**<** 階梯圖程式示意圖 **>**

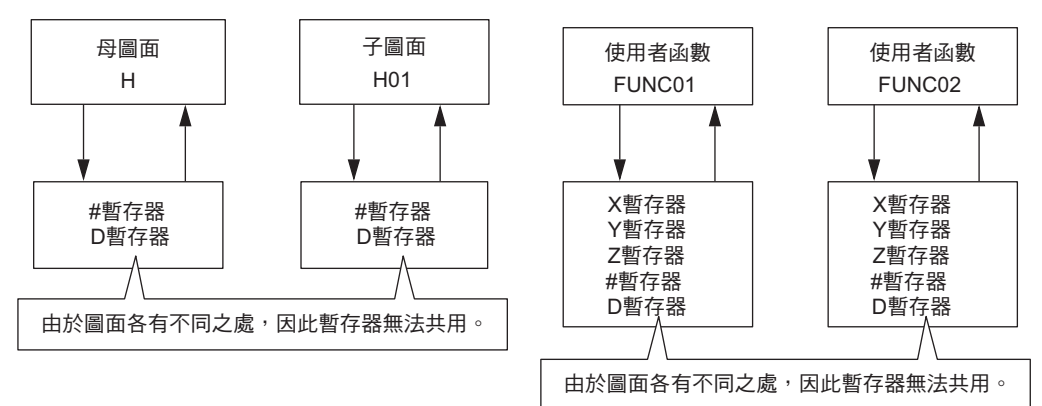

## 暫存器編號的架構

暫存器編號= S W 00000

 $\mathbf{L}$ 範圍(位數依暫存器類型、資料類型各有不同)。 資料類型 暫存器類型 可以組合作為變數使用的索引暫存器或陣列暫存器,亦可用來指定暫存器。 補充如欲進一步瞭解,請參閱以下項目之說明。 [索引暫存器](#page-70-0) **(i**、**j)(** 第 **3-10** 頁 **)**

[陣列暫存器](#page-72-0) **([ ])(** 第 **3-12** 頁 **)**

## 暫存器類型

接下來將說明總體暫存器及局部暫存器的各種類型。

#### ◆ 總體暫存器

「總體暫存器」就是階梯圖程式、使用者函數、運動程式和序列程式等各種程式皆可共用的一種暫存器。換 句話說,也就是某個階梯圖程式的演算結果將適用於其他使用者函數、運動程式及序列程式等。

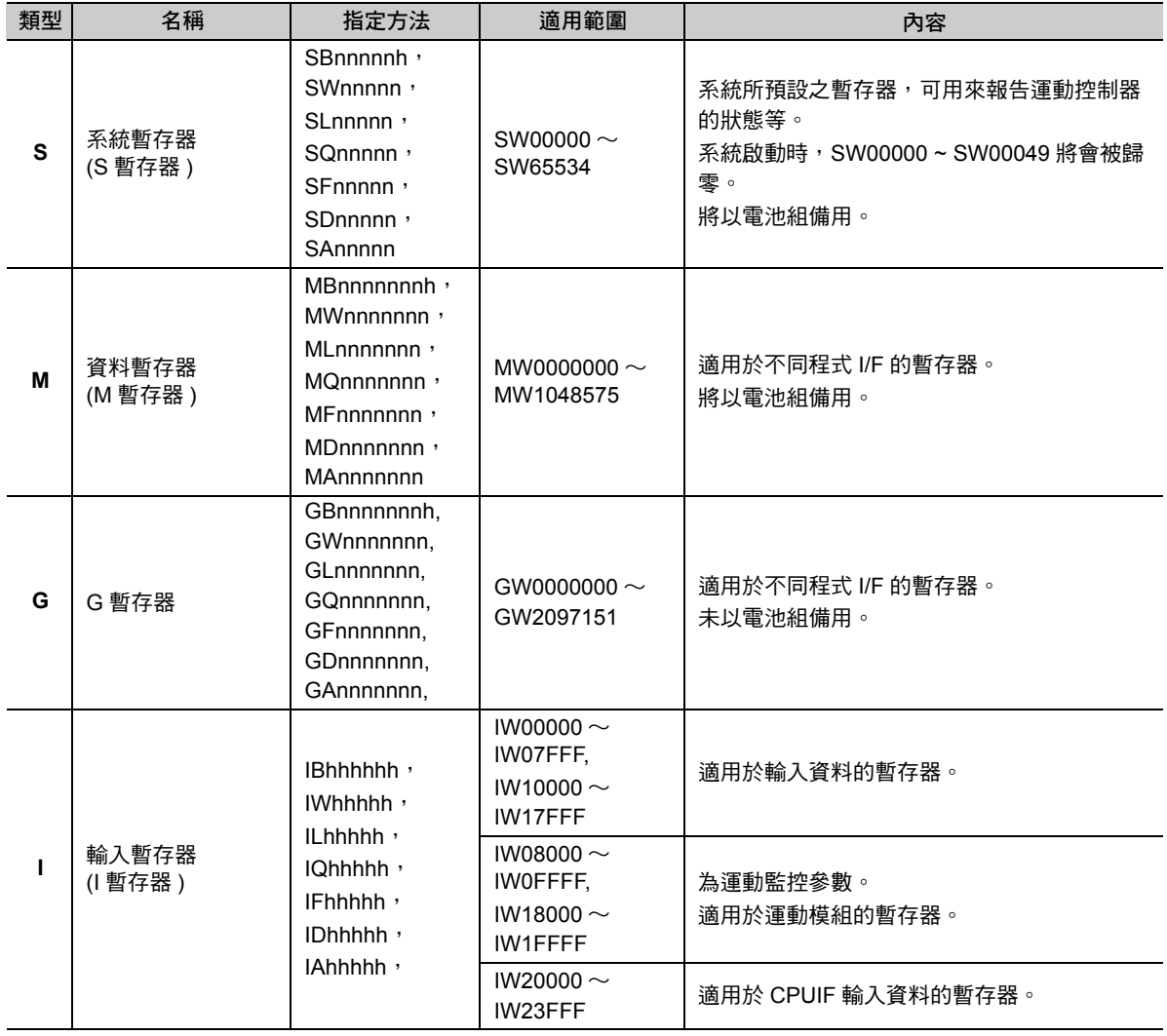

( 續下頁 )

( 續上頁 )

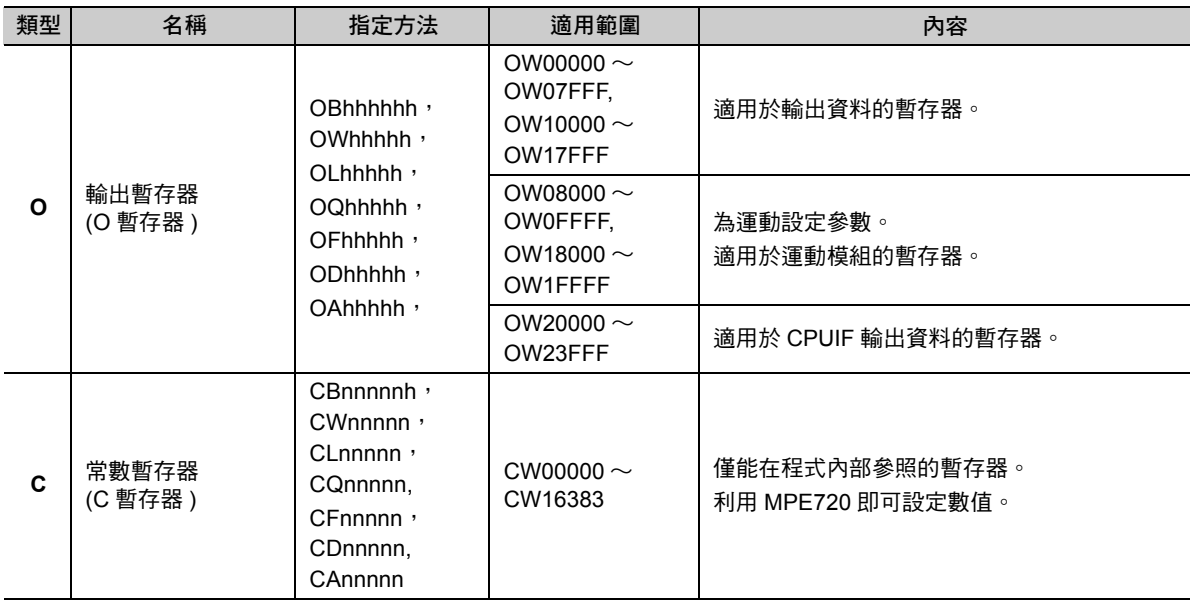

( 註 )n:10 進位制、h:16 進位制

#### ◆ 局部暫存器

每個程式所預設的暫存器。無法參照其他程式的局部暫存器。

適用範圍必須由使用者利用 MPE720 來指定。

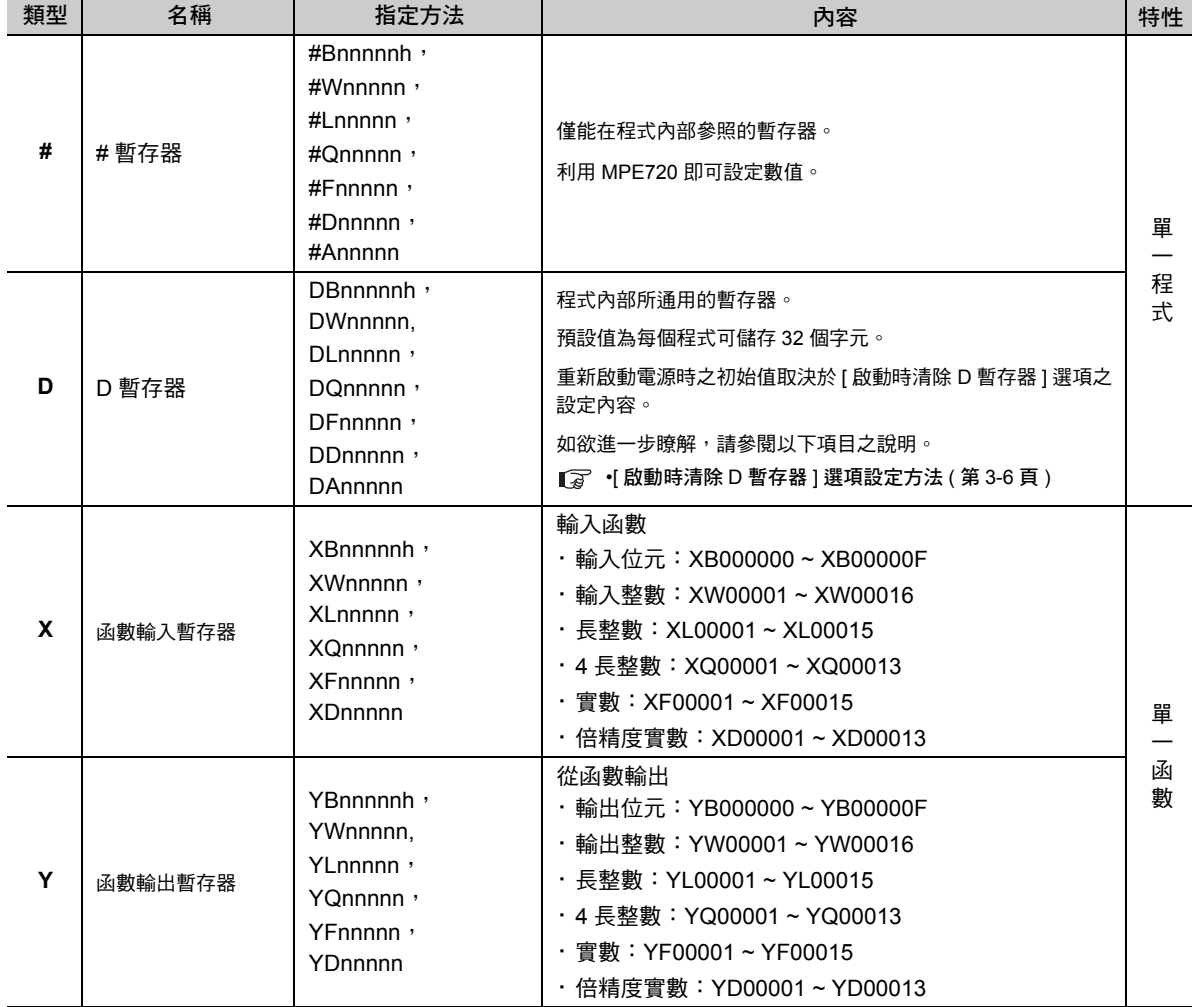

暫存器

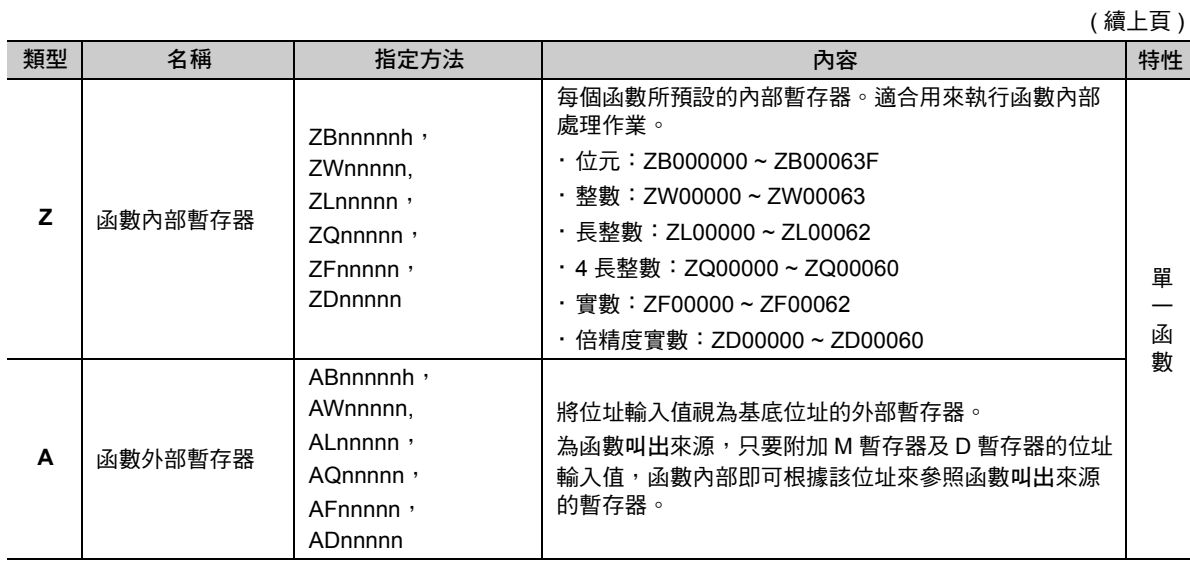

( 註 )n:10 進位制、h:16 進位制

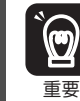

不同的程式可多次參照使用者函數。

#### ■ 使用者函數內局部暫存器之使用注意事項

叫出使用者函數時,應考量局部暫存器的現在值,然後再進行初始化等處理作業。

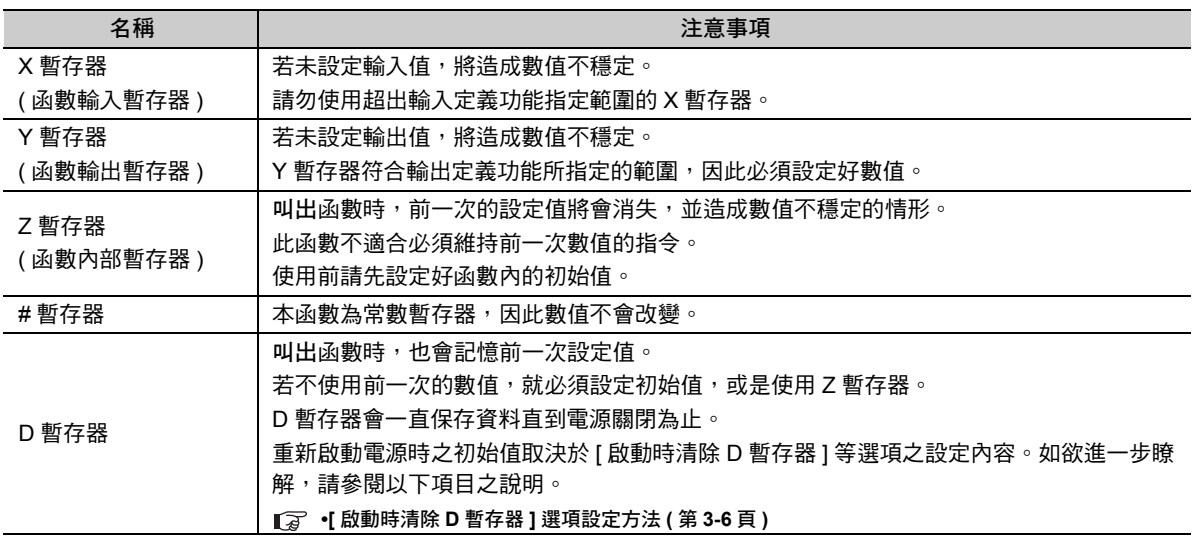

 $3<sup>7</sup>$ 

#### 暫存器

- <span id="page-66-0"></span>• **[** 啟動時清除 **D** 暫存器 **]** 選項設定方法
- **1.** 請在 **MPE720 Ver. 7** 視窗中,依序選擇 **[** 檔案 **] [** 環境設定 **]**。
- **2.** 點選 **[** 設定 **] [** 系統設定 **]**。
- **3.** 選擇啟動時清除 **D** 暫存器功能 **[** 關閉 **/** 開啟 **]**。 關閉:初始值不定 開啟:初始值 0

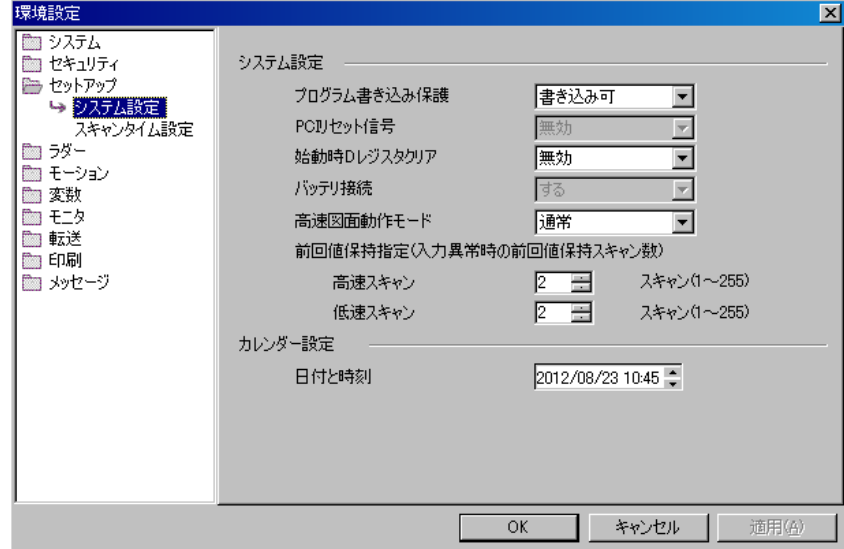

#### 資料類型

資料類型依目的不同,可分為下表所示的位元型、整數型、長整數型、4 長整數型、實數型、倍精度實數型 及位址型等。

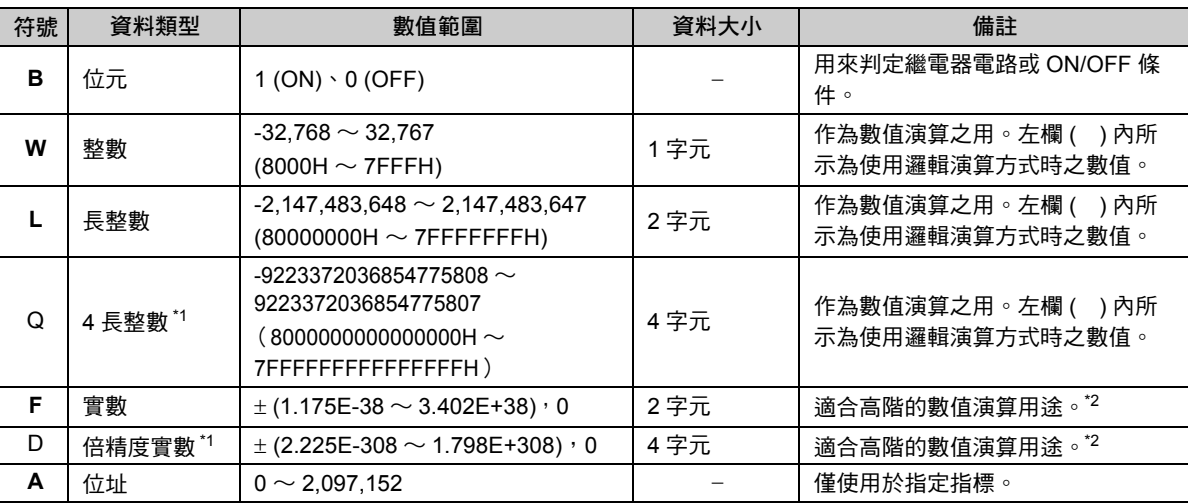

\*1. 不適合用來間接指定運動程式。

\*2. 符合 IEEE754 規範。

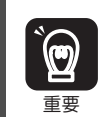

MP3000 系列並未根據不同的資料類型內置適用的暫存器。如下圖所示,只要位址相同,即使資料類型不 同,也能存取同一個暫存器。

<sub>青要</sub> 例如,位元型 MB00001003 和整數型 MW0000100 的資料類型雖然不同,卻同樣能存取 MW0000100。

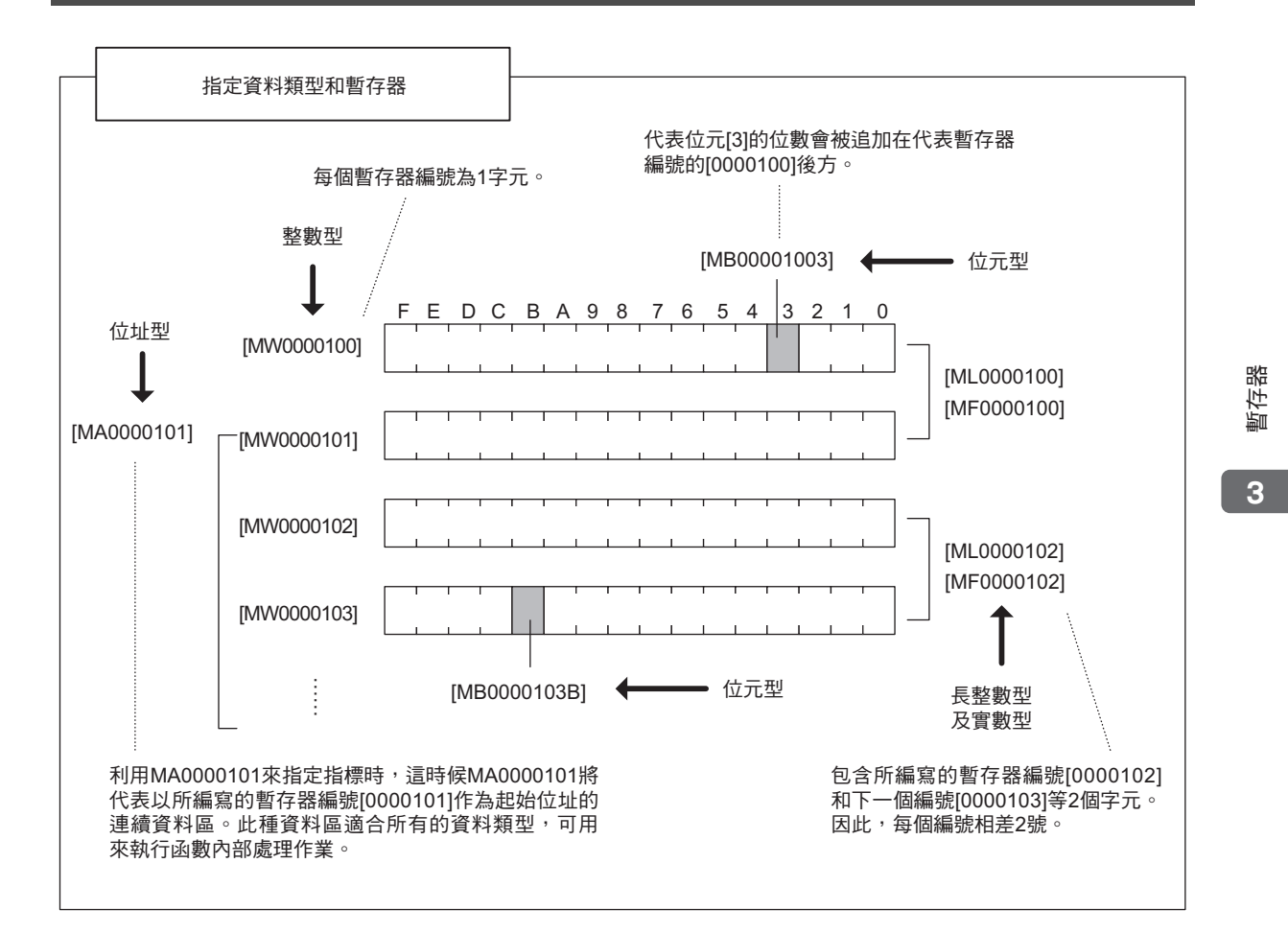

暫存器 39 暫存器

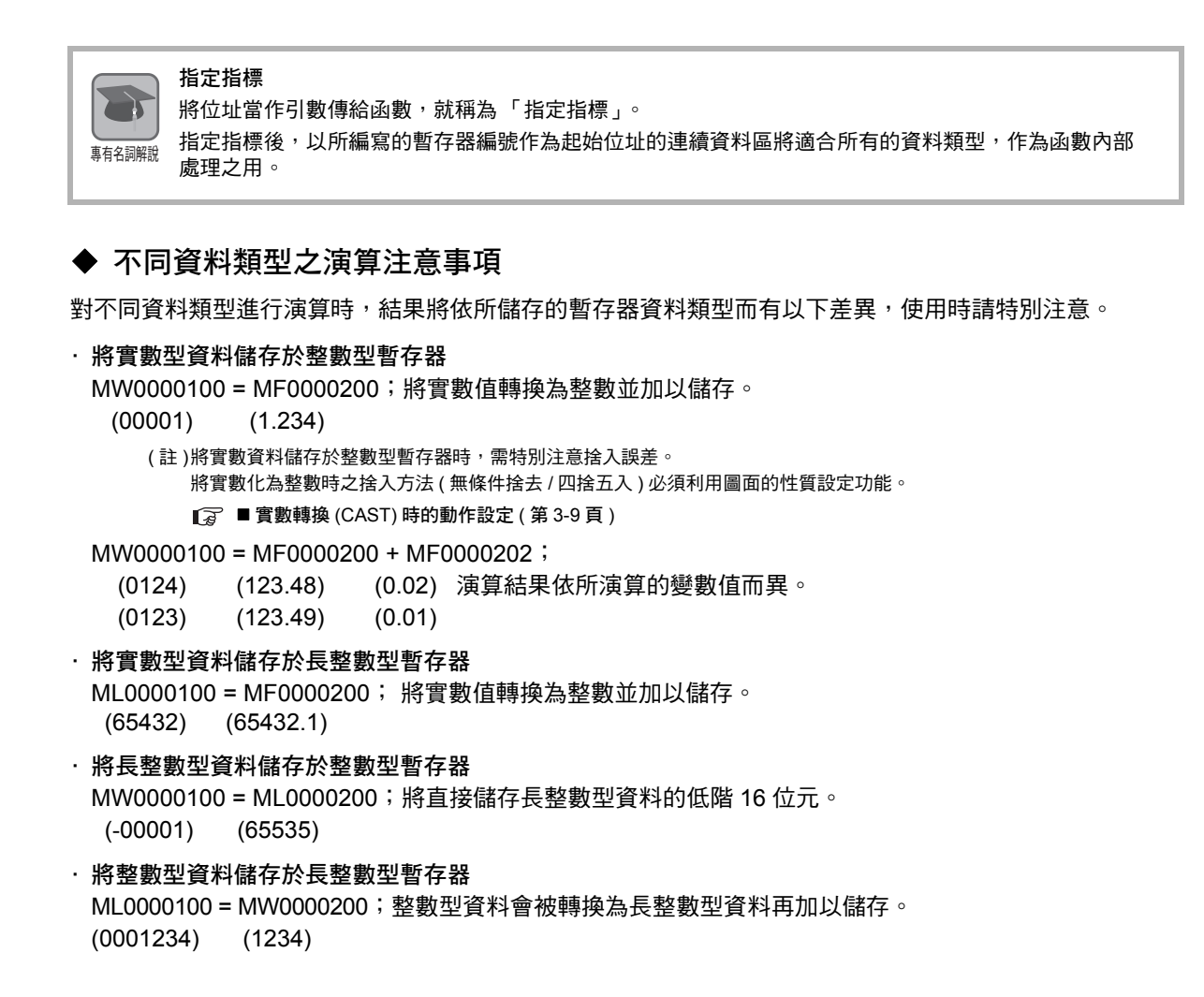

<span id="page-69-0"></span>■ 實數轉換 (CAST) 時的動作設定

利用程式的性質詳細定義功能,即可設定實數轉換 (CAST) 時之動作 ( 無條件捨去 / 四捨五入 )。 請依不同圖面分別設定實數轉換 (CAST) 時之動作。

下圖所示為 [ 程式性質 ] 對話框的顯示步驟。

- 1. 進入階梯圖子視窗,即可選擇您要顯示出內容的階梯圖程式檔案。
- **2.** 在您所選擇的程式上按一下右鍵,然後再從畫面上出現的彈出式選單中選擇 **[** 性質 **]**。 畫面上將出現 [ 程式性質 ] 對話框。

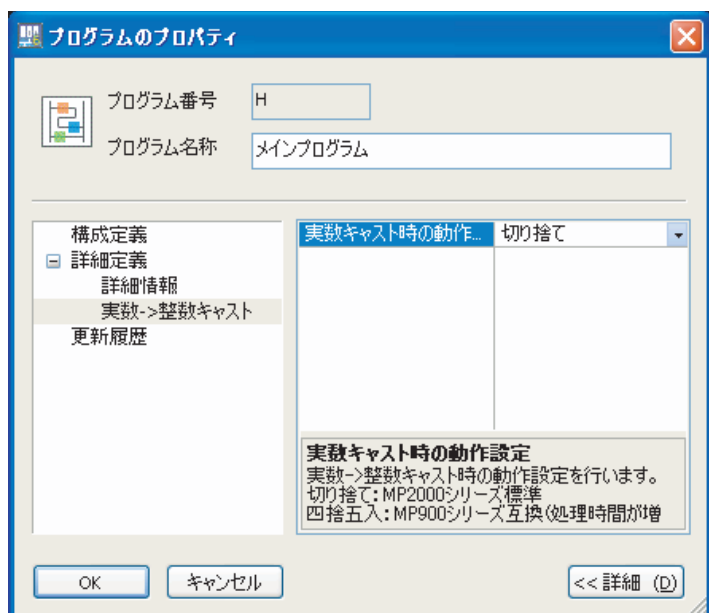

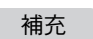

以下範例係以 「 little-endian」的方式來表示資料排列結構。

・ MB00001006 的情形

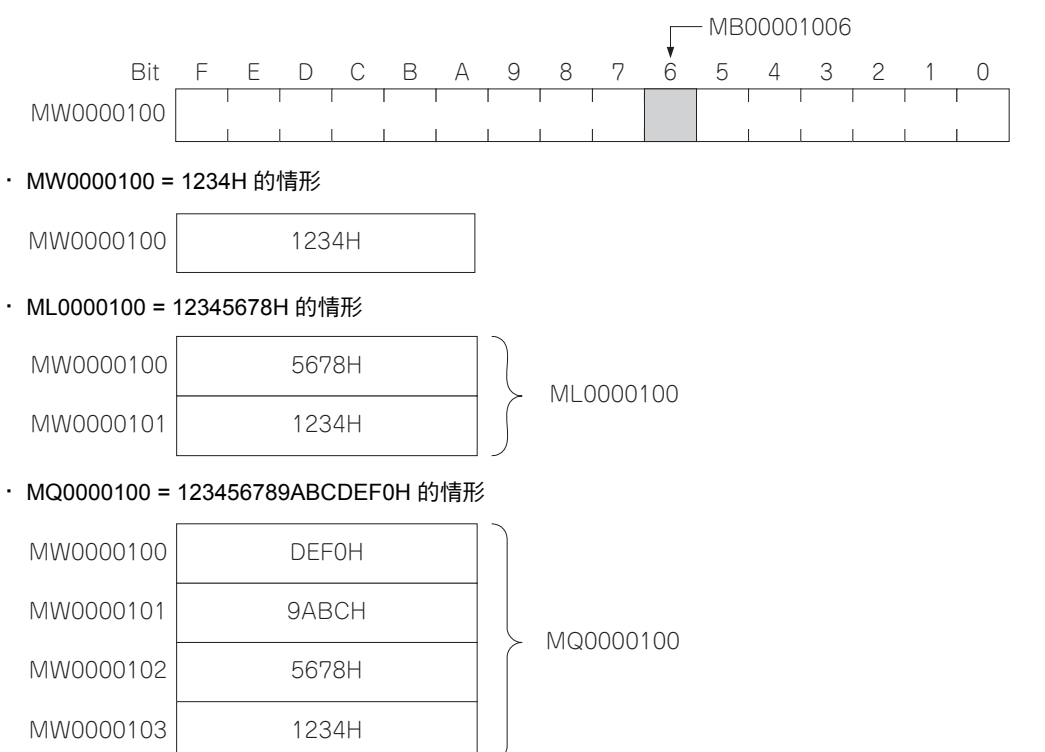

39 暫存器

3

暫存器

#### 暫存器

## <span id="page-70-0"></span>索引暫存器 **(i**、**j)**

這是一種用來修飾繼電器編號及暫存器編號的專用暫存器,內置 i 和 j 等 2 種暫存器 。i 和 j 的功能完全相 同。暫存器編號可當作變數使用。

下圖所示為不同程式類型的索引暫存器。

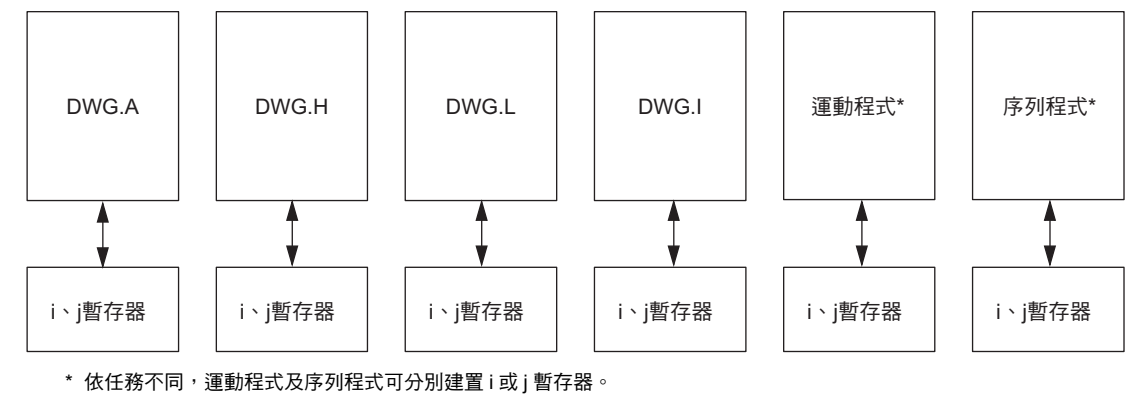

( 註 )函數可參照您所叫出的圖面專用 i、j 暫存器。

例如,由 DWG.H 叫出的函數可參照 DWG.H 專用的 i、j 暫存器。

接下來將針對不同的暫存器資料類型,舉例說明索引暫存器的動作。

#### ◆ 位元型附加索引

就像暫存器編號被加上 i 或 j 的數值一樣。

例如,當 i = 2 時, MB00000000i 和 MB00000002 相同。

i = 2; 等價 DB000000 = MB00000000i;  $\longleftrightarrow$  DB000000 = MB00000002;

#### ◆ 整數型附加索引

就像暫存器編號被加上 i 或 j 的數值一樣。 例如,當 j = 30 時, MW0000001j 和 MW0000031 相同。

 $j = 30;$ 

等價  $DW00000 = MW0000001j;$   $\longrightarrow$  DW00000 = MW0000031;

## ◆ 長整數型及實數型附加索引

就像暫存器編號被加上 i 或 j 的數值一樣。

例如,當 j = 1 時,ML0000000j 和 ML0000001 相同。此外,當 j = 1 時,MF0000000j 和 MF0000001 相 同。

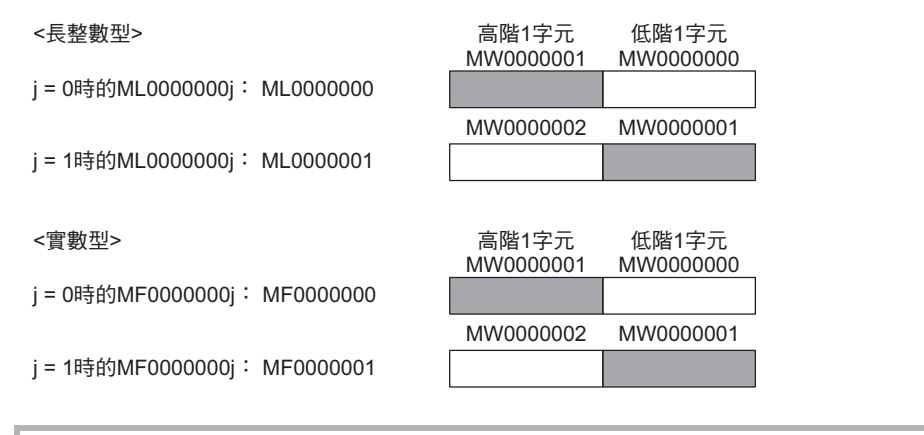

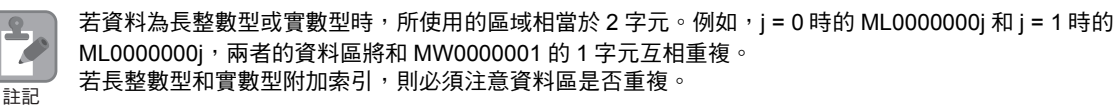

#### ◆ 4 長整數型及倍精度實數型附加索引

就像暫存器編號被加上 i 或 j 的數值一樣。

例如,當 j = 2 時,MQ0000000j 和 MQ0000002 相同。此外,當 j = 2 時,MD0000000j 和 MD0000002 相 同。

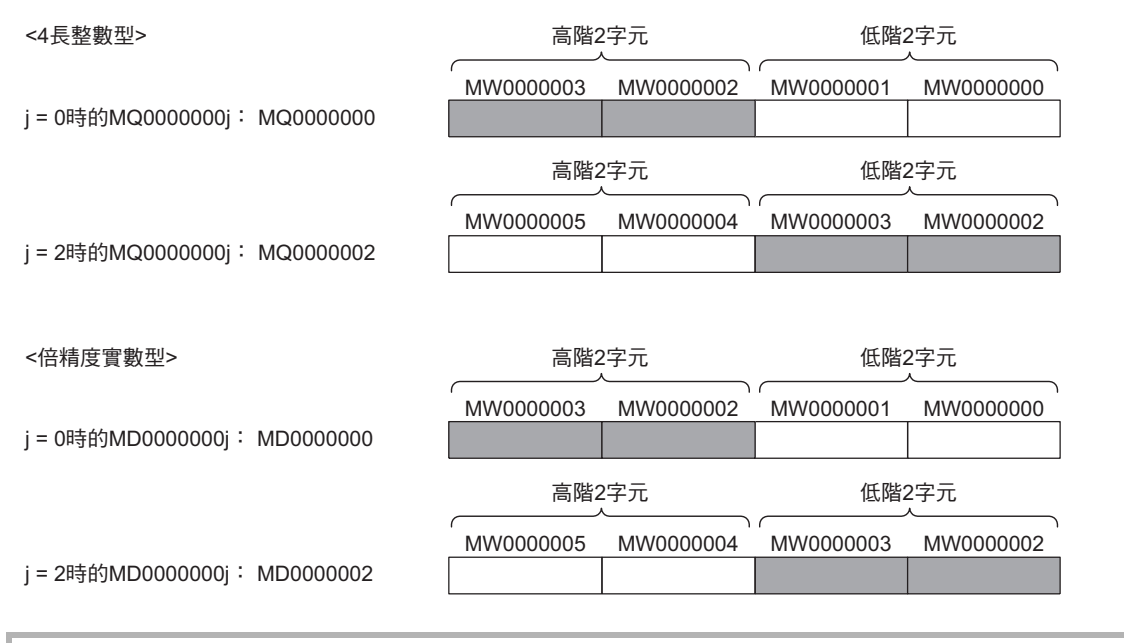

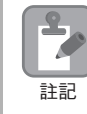

 $\mathbf{P}$ 

若資料為 4 長整數型或倍精度實數型時,所使用的區域相當於 4 字元。例如,j = 0 時的 MQ0000000j 和 j = 2時的MQ0000000j,兩者的資料區將和MW0000002、MW0000003的2字元互相重複。若4長整數型 和倍精度實數型附加索引,則必須注意資料區是否重複。

 $3<sup>1</sup>$
### 陣列暫存器 **([ ])**

所謂 「陣列暫存器」就是用來修飾暫存器編號的一種專用暫存器,以符號 [ ] 來表示。 適合以暫存器編號為變數時使用。

暫存器編號像索引暫存器一樣,會被加上偏移值。

#### ◆ 為位元型附加陣列

就像暫存器編號被加上陣列數值一樣。

例如,當 DW00000 = 2 時, MB00000000 [DW00000] 和 MB00000002 相同。

等價 DW00000 = 2;  $DB000020 = MB00000000[DW00000];$   $\longrightarrow$  DB000020 = MB00000002;

#### ◆ 為位元型以外類型附加陣列

就像暫存器編號被加上 ( 陣列數值 x 資料型字元大小 ) 一樣。 例如,當 DW00000 = 30 時, ML0000002 [DW00000] 和 ML0000062 相同。 DL00002 = ML00000 (30×2 + 2) = ML0000062

等價 DW00000 = 30; DL00002 = ML0000002[DW00000]; DL00002 = ML0000062;

# 階梯圖程式語言指令

 $\left( 4\right)$ 

本章將針對階梯圖語言指令的詳細內容進行說明。

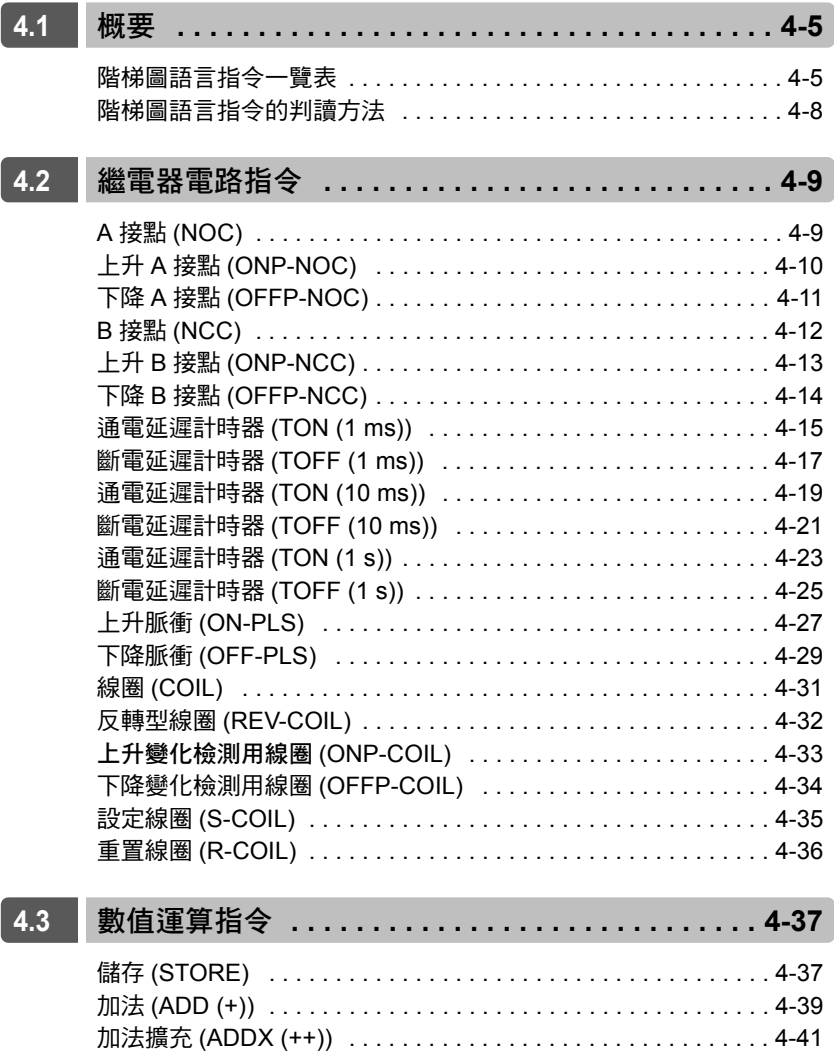

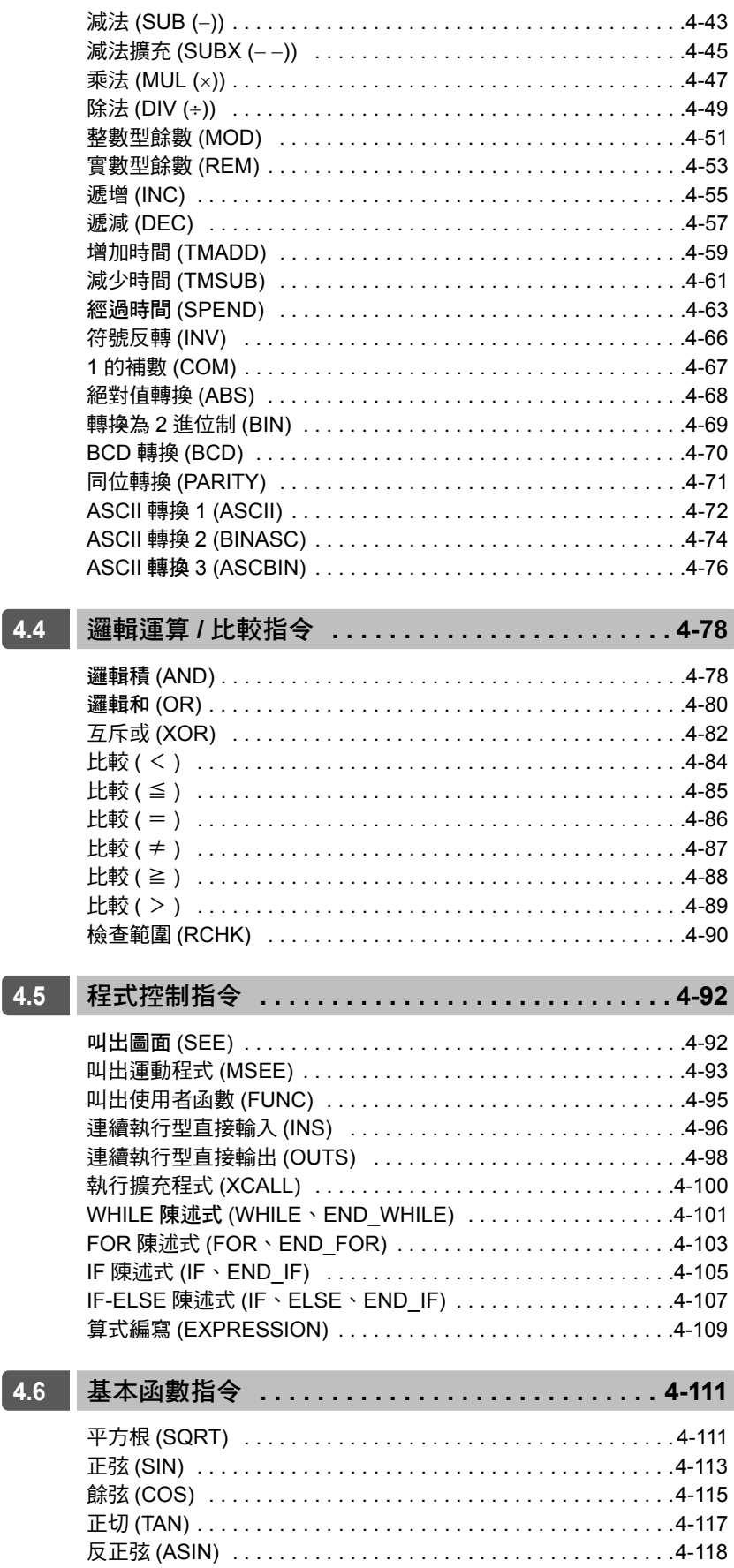

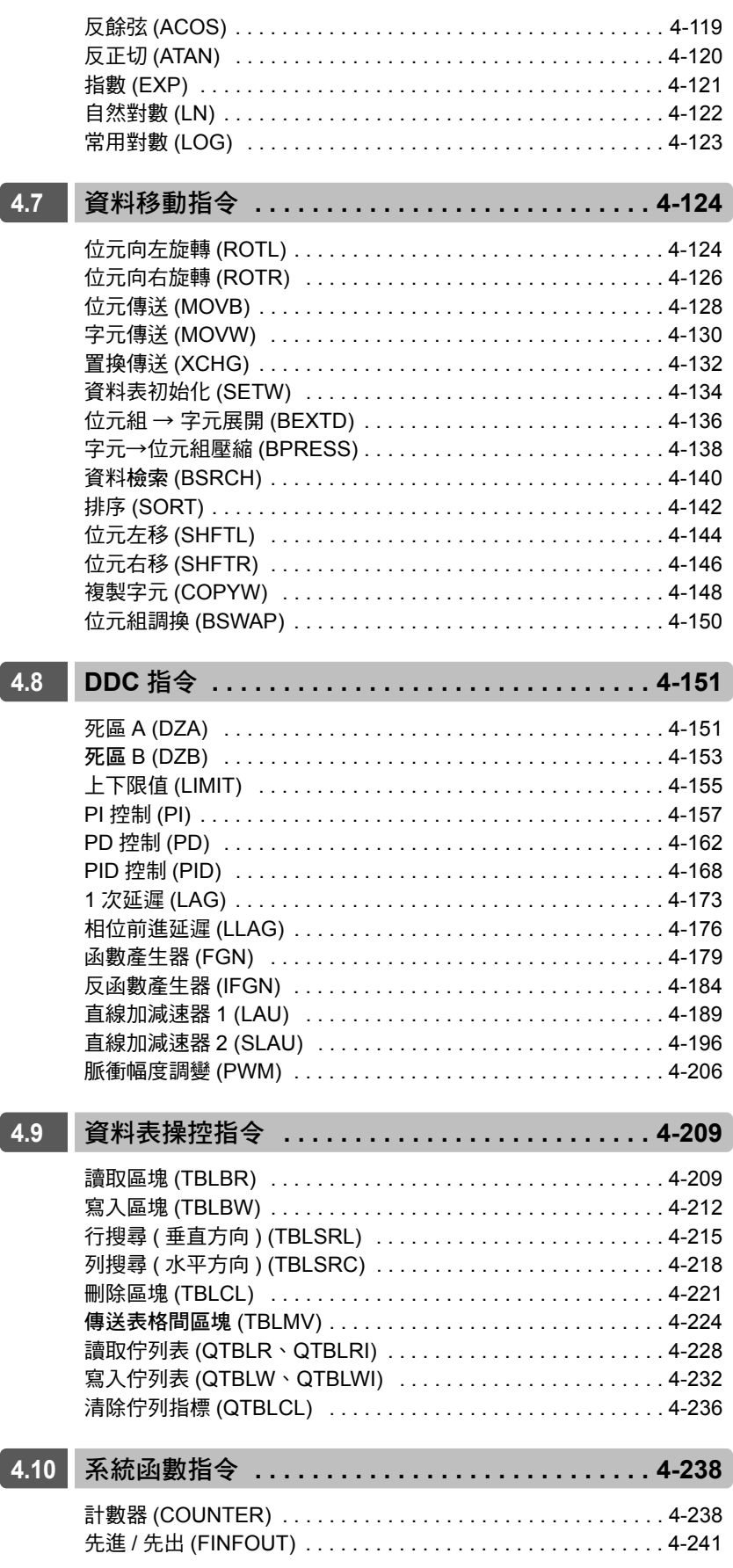

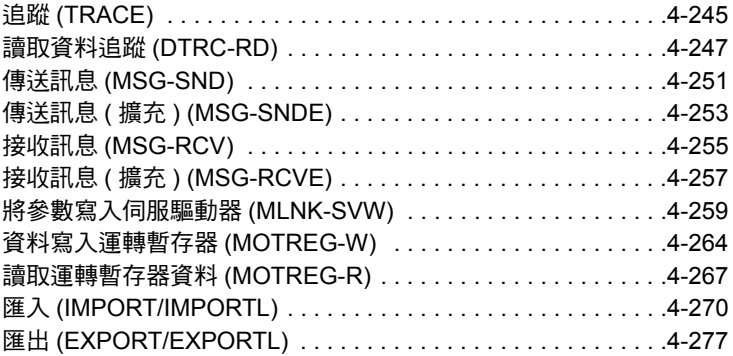

# <span id="page-77-0"></span>**4.1** 概要

本節將針對階梯圖語言指令的類型、功能及指令判讀方法等加以說明。

## <span id="page-77-1"></span>階梯圖語言指令一覽表

下表為各種階梯圖語言指令。

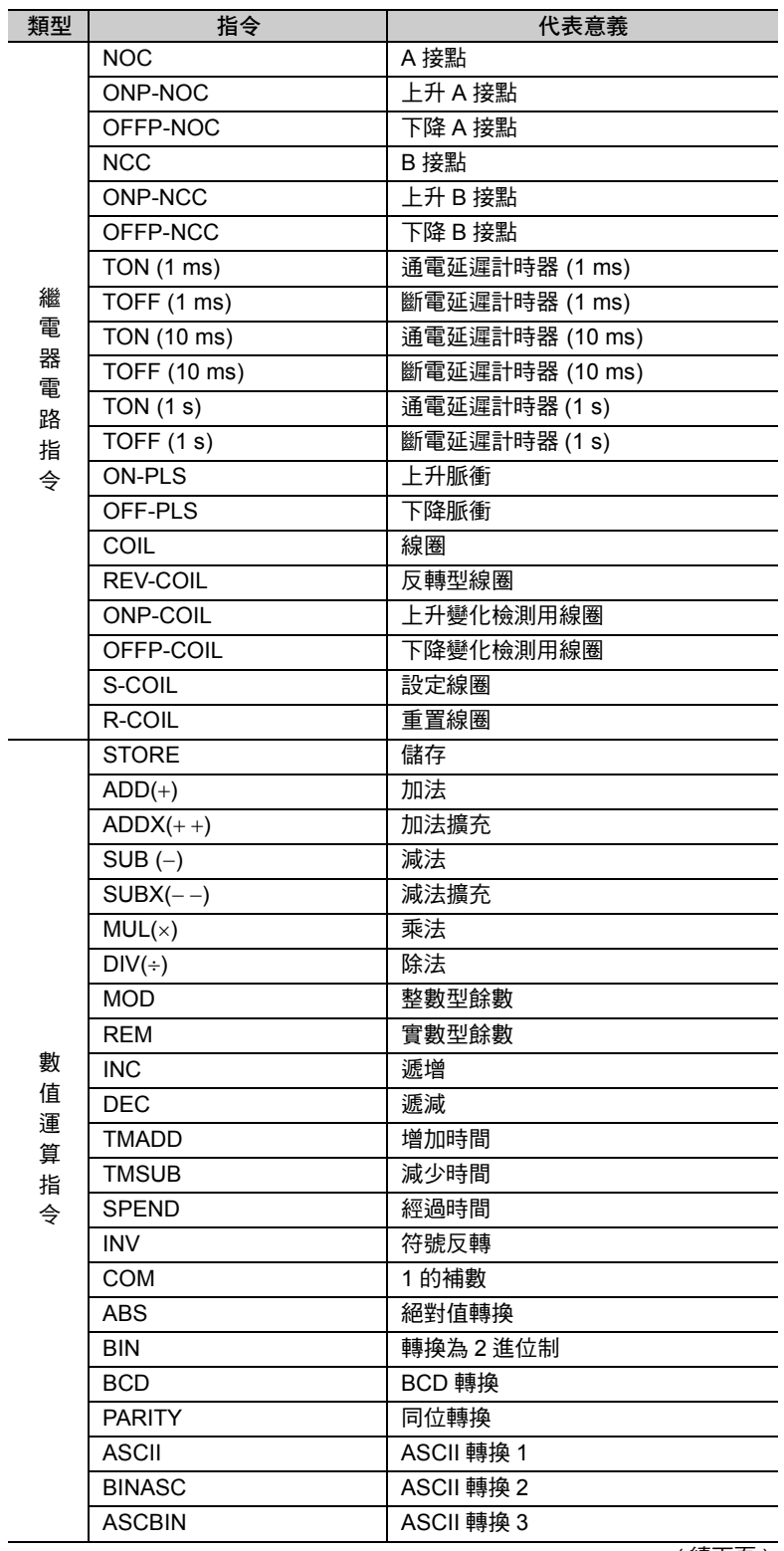

 $\overline{4}$ 

ーー<br>階梯圖語言指令一覽表

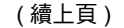

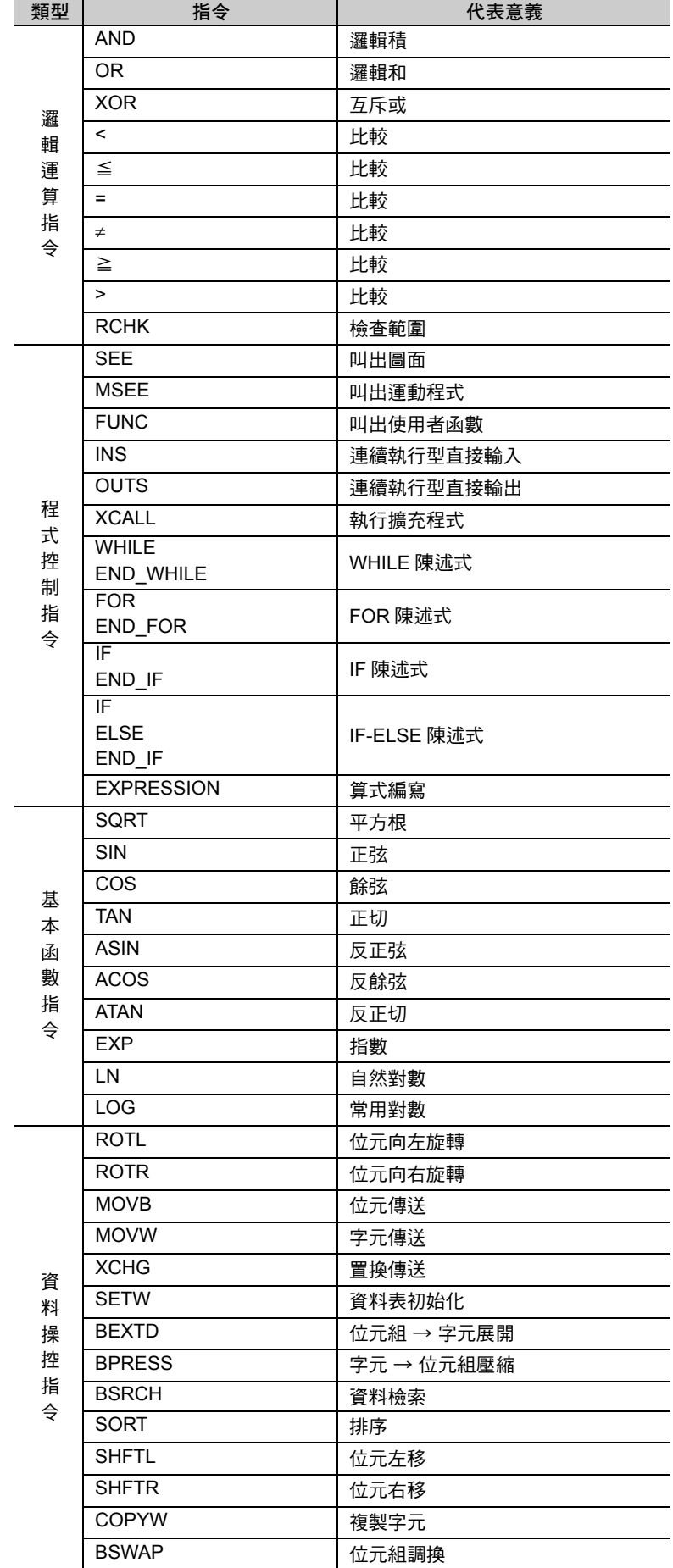

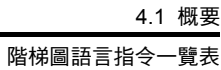

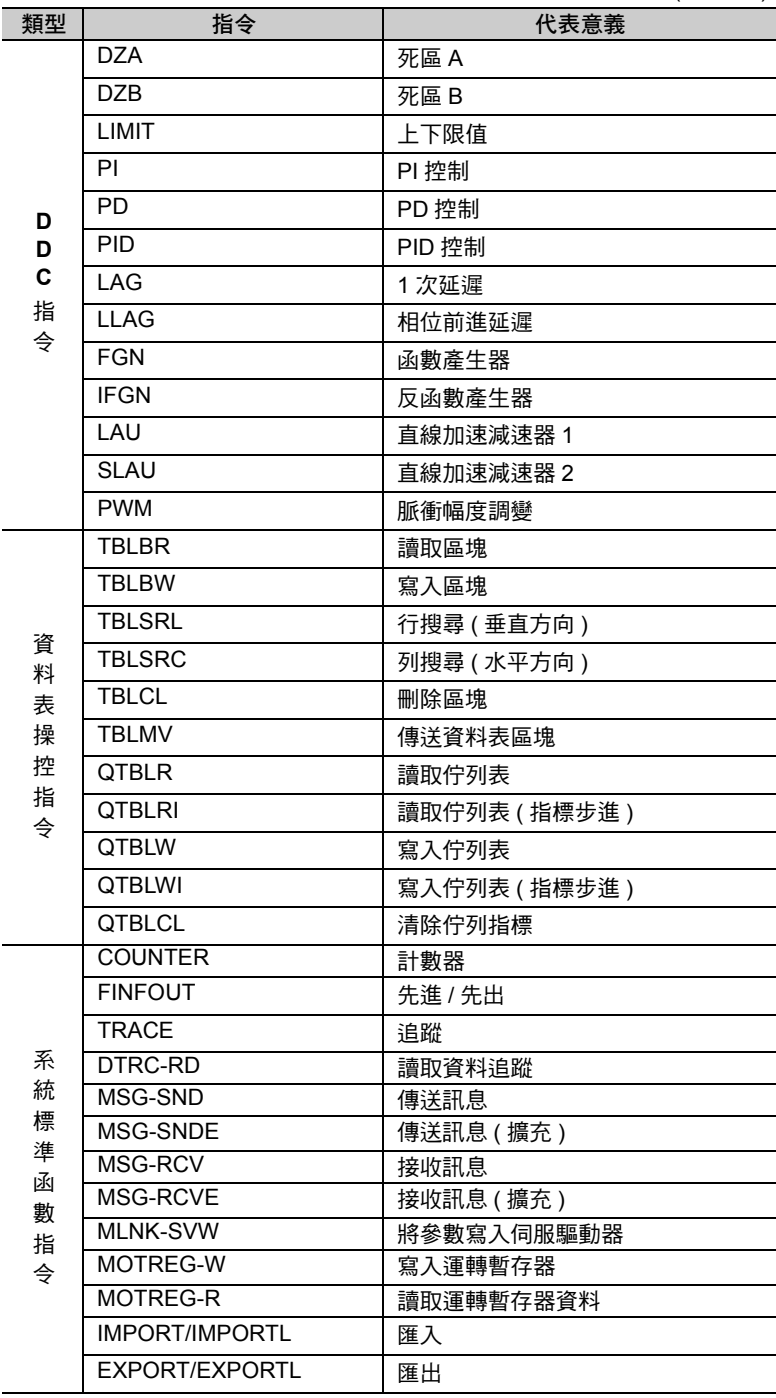

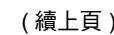

 $\overline{4}$ 

<span id="page-80-0"></span>階梯圖語言指令的判讀方法

### 階梯圖語言指令的判讀方法

本章將採用以下結構來說明各種指令。

同時說明指令的動作。

如有需要,將以圖示方式來說明指令的動作。

### 格式

以下將說明指令的格式。

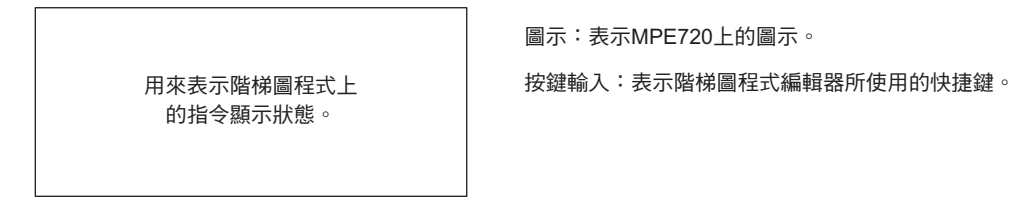

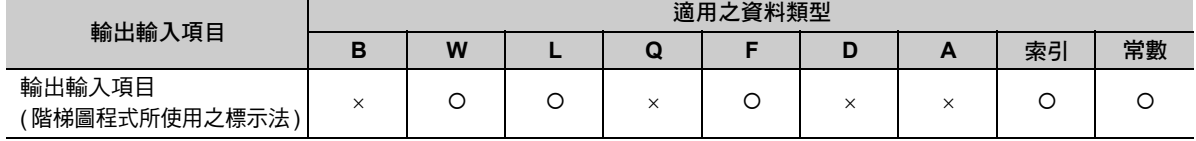

( 註 )1. … 該資料類型不適用。

- … 該資料類型可適用於所有的暫存器。
- 2. 如欲瞭解資料類型之相關說明,請參閱以下章節。 第 **3** 章 [暫存器](#page-61-0)

#### 程式範例

表示使用各種指令之階梯圖程式範例。

#### 補充事項

需要補充說明之事項。若該指令不需要特別補充說明,則不會刊載此事項。

A 接點 (NOC)

# <span id="page-81-1"></span><span id="page-81-0"></span>**4.2** 繼電器電路指令

# **A** 接點 **(NOC)**

當繼電器編號的位元為1時,繼電器將輸出 ON。

位元為 0 時,繼電器將輸出 OFF。

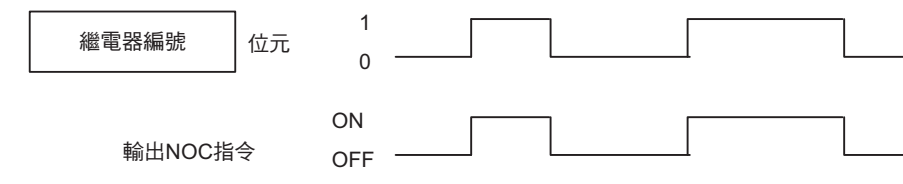

#### 格式

所採用之格式如下。

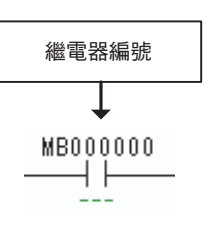

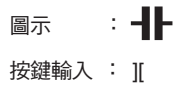

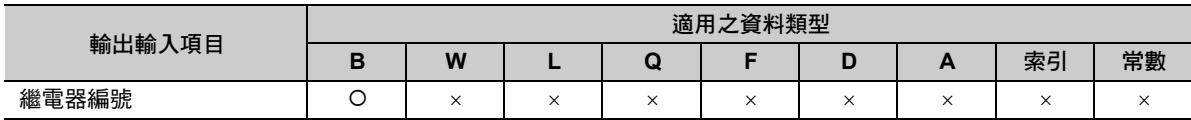

### 程式範例

使用 NOC 指令讓繼電器 (DB000000) ON 時,輸出線圈 (DB000001) 也會變為 ON。

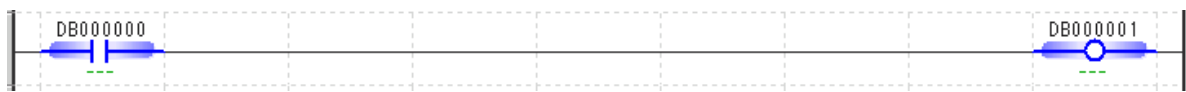

<span id="page-82-0"></span>上升 A 接點 (ONP-NOC)

## 上升 **A** 接點 **(ONP-NOC)**

當位元輸入由 0 變成 1 時,只有在執行一次掃描時,才會輸出 ON。

NOC 指令與 ON-PLS 指令會互相搭配執行動作。

補充 所執行的動作和 OFFP-NCC 指令相同。

### 格式

所採用之格式如下。

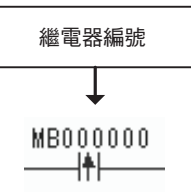

圖示 : - 十 按鍵輸入 : ]P[

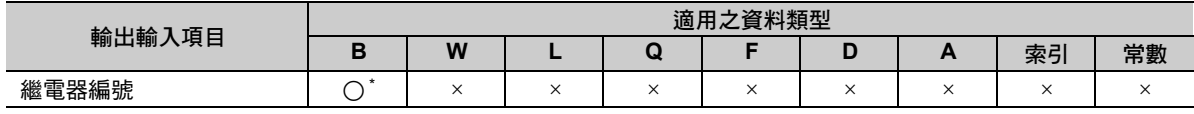

\* #,C 暫存器屬於常數暫存器,數值不會改變,因此也不會執行標的動作。

#### 程式範例

使用 NOC 指令讓繼電器 (DB000000) 由 OFF 變為 ON 時,輸出線圈 (DB000001) 也會變為 ON。

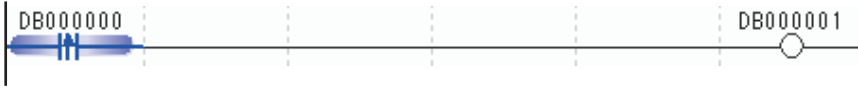

下降 A 接點 (OFFP-NOC)

### <span id="page-83-0"></span>下降 **A** 接點 **(OFFP-NOC)**

當位元輸入由 1 變成 0 時,只有在執行一次掃描時,才會輸出 ON。

NOC 指令與 OFF-PLS 指令會互相搭配執行動作。

補充 所執行的動作和 ONP-NCC 指令相同。

#### 格式

所採用之格式如下。

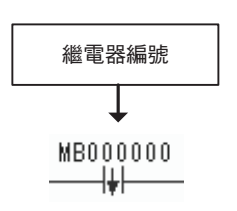

圖示 : 十 按鍵輸入: ]N[

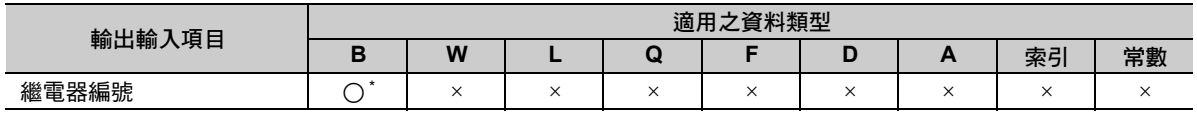

\* #,C 暫存器屬於常數暫存器,數值不會改變,因此也不會執行標的動作。

### 程式範例

使用 NOC 指令讓繼電器 (DB000000) 由 ON 變為 OFF 時,輸出線圏 (DB000001) 將變為 ON。

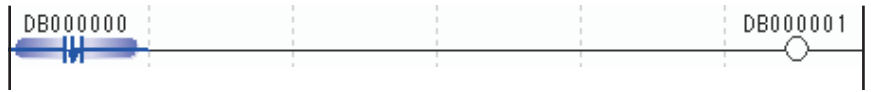

<span id="page-84-0"></span>B 接點 (NCC)

# **B** 接點 **(NCC)** 當繼電器編號的位元為1時,繼電器將輸出 OFF。 位元為 0 時,繼電器將輸出 ON。 格式 所採用之格式如下。 1 0 ON 輸出NCC指令 OFF 繼電器編號 位元  $\qquad$ 《繼電器編號 》 圖示

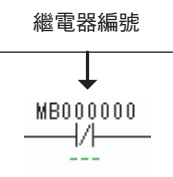

按鍵輸入: ]/

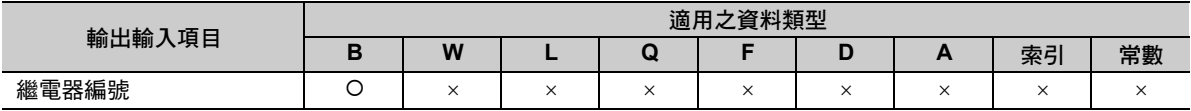

### 程式範例

使用 NCC 指令讓繼電器 (DB000000) 變為 OFF 時, 線圈 (DB000001) 將變為 ON。

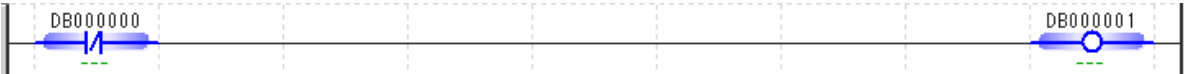

上升 B 接點 (ONP-NCC)

### <span id="page-85-0"></span>上升 **B** 接點 **(ONP-NCC)**

當位元輸入由 1 變成 0 時,只有在執行一次掃描時,才會輸出 ON。

NCC 指令會和 ON-PLS 指令互相搭配執行動作。

補充 所執行的動作和 OFFP-NOC 指令相同。

#### 格式

 $\sqrt{2}$ 

所採用之格式如下。

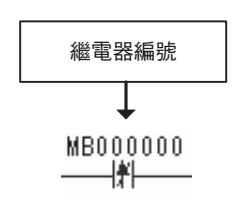

按鍵輸入: ]P/ 圖示 : 繼電器編號

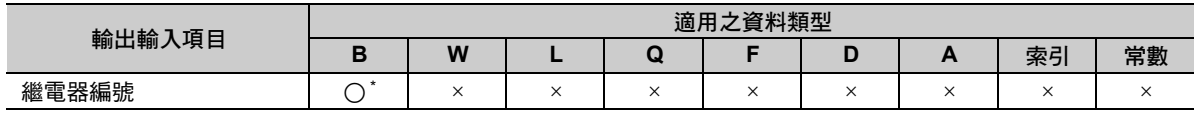

\* #,C 暫存器屬於常數暫存器,數值不會改變,因此也不會執行標的動作。

### 程式範例

使用 NCC 指令讓繼電器 (DB000000) 由 ON 變為 OFF 時,輸出線圈 (DB000001) 將變為 ON。

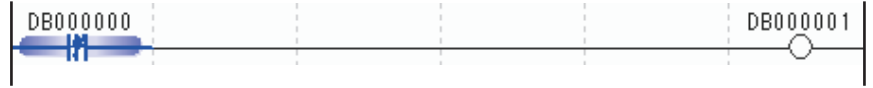

<span id="page-86-0"></span>下降 B 接點 (OFFP-NCC)

### 下降 **B** 接點 **(OFFP-NCC)**

當位元輸入由 0 變成 1 時,只有在執行一次掃描時,才會輸出 ON。 NCC 指令與 OFF-PLS 指令會互相搭配執行動作。 C.

補充 所執行的動作和 ONP-NOC 指令相同。

#### 格式

所採用之格式如下。

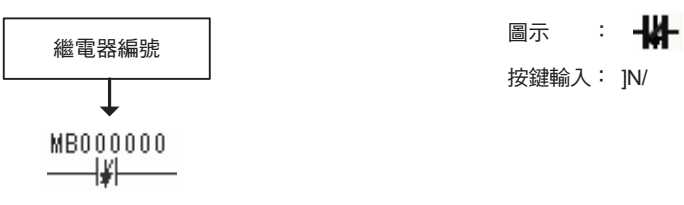

按鍵輸入: ]N/

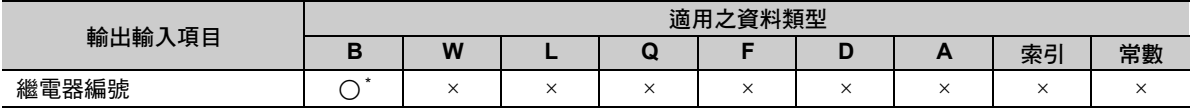

\* #, C 暫存器屬於常數暫存器, 數值不會改變, 因此也不會執行標的動作。

### 程式範例

使用 NCC 指令讓繼電器 (DB000000) 由 OFF 變為 ON 時,輸出線圏 (DB000001) 也會變為 ON。

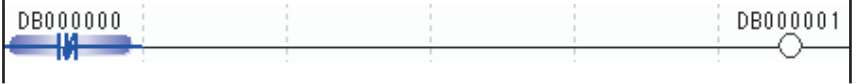

通電延遲計時器 (TON (1 ms))

### <span id="page-87-0"></span>通電延遲計時器 **(TON (1 ms))**

當計時器的位元輸入為1時,就會執行時間計數。當計數值等於設定值時,位元輸出就會變為1。

若在計數過程中,位元輸入變為 0,則計時器將停止動作。若位元輸入再次變為 1,將重新 (0) 開始計數。此 外,實際的計數時間 ( 單位為 1 ms) 值將會被儲存在計數專用暫存器中。

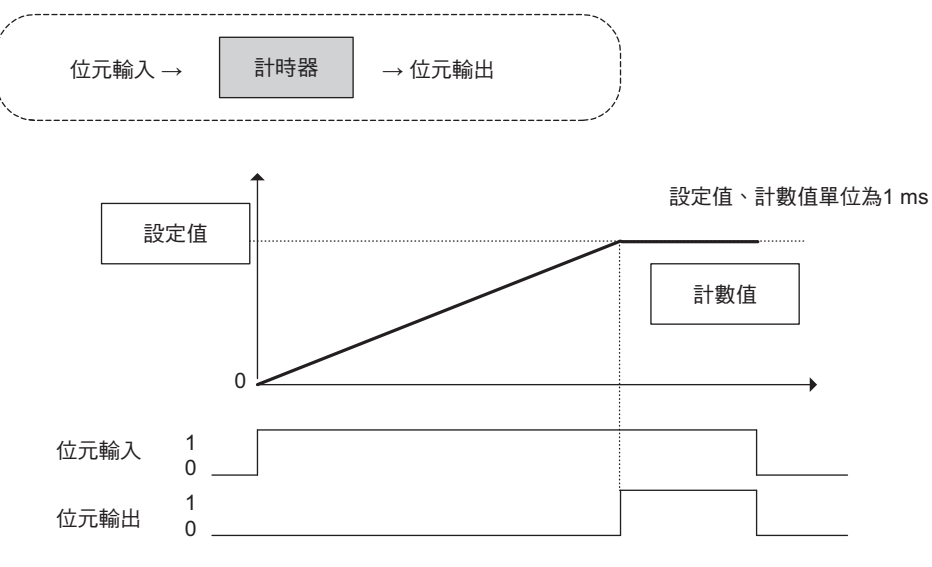

( 註 )計算誤差小於 1 ms。

#### 格式

所採用之格式如下。

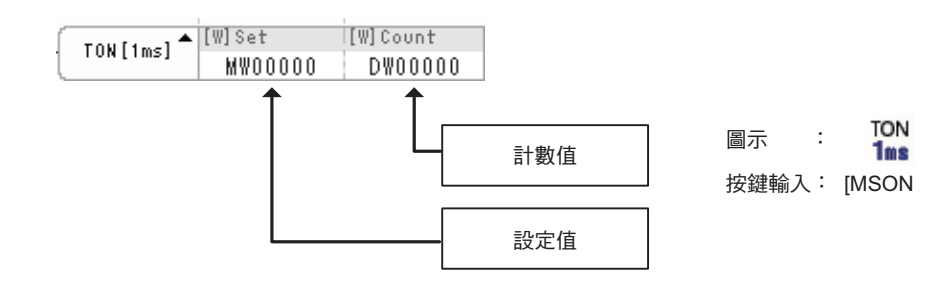

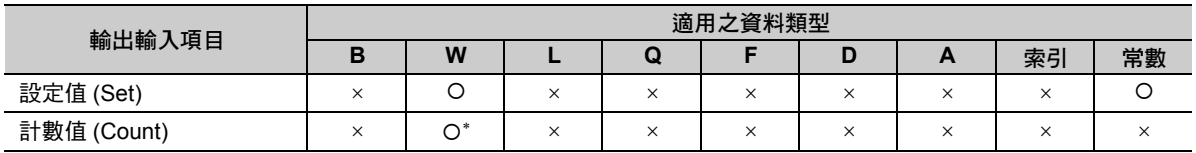

\* C、# 暫存器除外

通電延遲計時器 (TON (1 ms))

### 程式範例

以下所示為通電延遲計時器的設定值被設定為 50,且將計數值儲存於 DW00001 時之程式範例。 當繼電器 (DB000000) ON 50 ms 後, 線圏 (DB000001) 就會 ON。

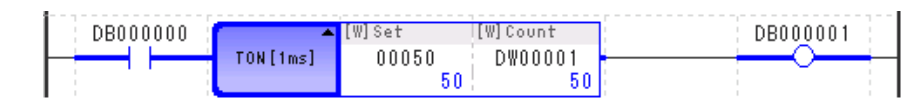

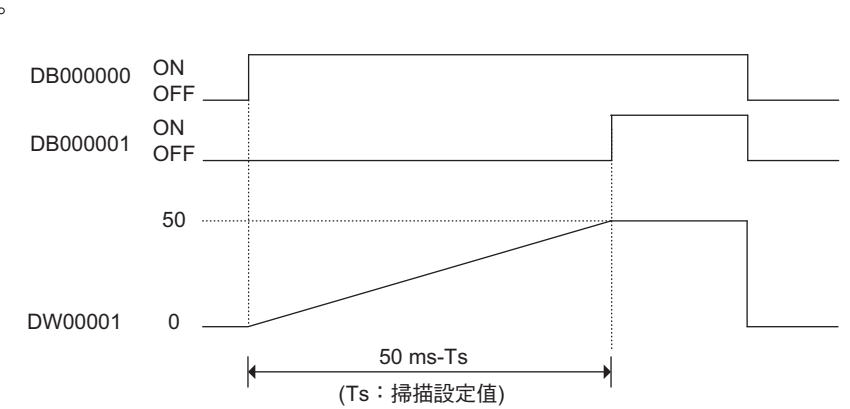

斷電延遲計時器 (TOFF (1 ms))

## <span id="page-89-0"></span>斷電延遲計時器 **(TOFF (1 ms))**

當計時器的位元輸入為 0 時,就會執行時間計數。當計數值等於設定值時,位元輸出就會變為 0。

若在計數過程中,位元輸入變為 0,則計時器將停止動作。若位元輸入再次變為 1,將重新 (0) 開始計數。此 外,實際的計數時間 ( 單位為 1 ms) 值將會被儲存在計數專用暫存器中。

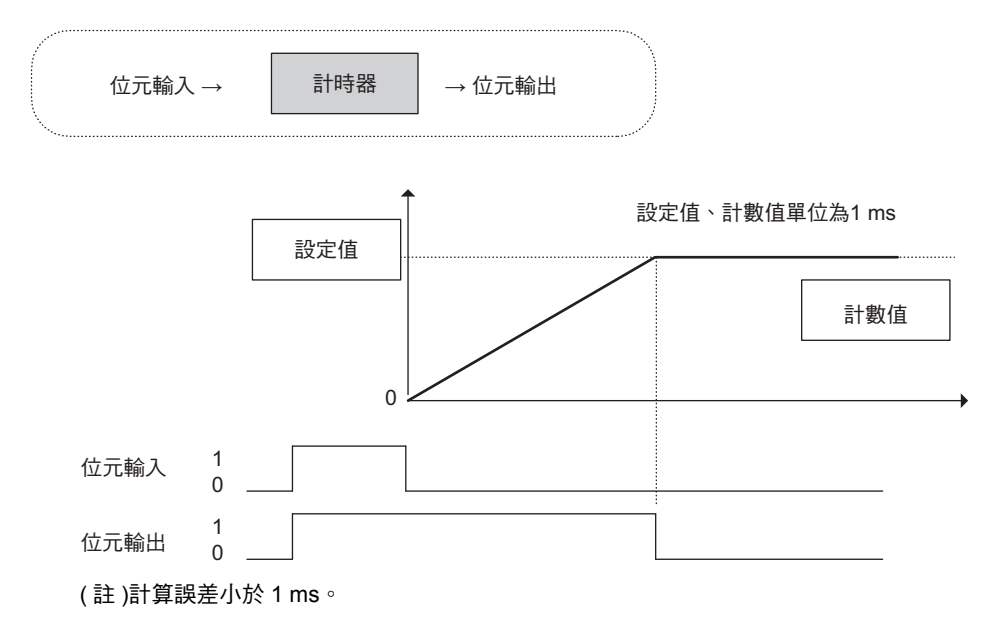

#### 格式

所採用之格式如下。

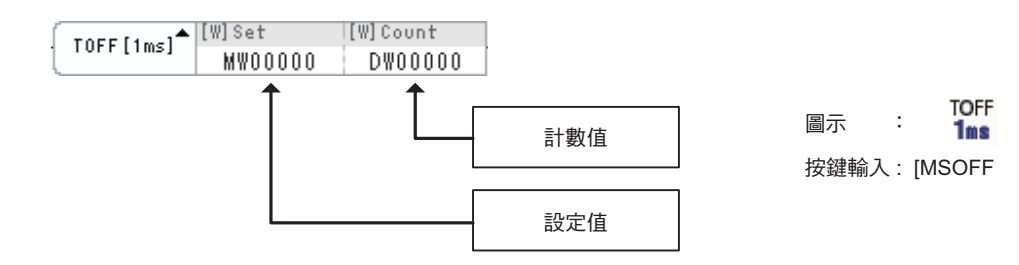

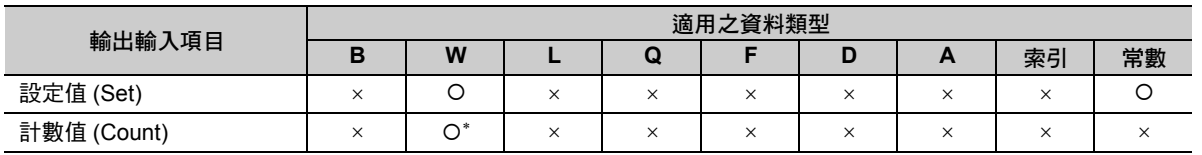

\* C、# 暫存器除外

斷電延遲計時器 (TOFF (1 ms))

#### 程式範例

以下所示為斷電延遲計時器被設定為 50,且將計數值儲存於 DW00001 時之程式範例。 當繼電器 (DB000000) OFF 50 ms 後, 線圏 (DB000001) 就會 OFF。

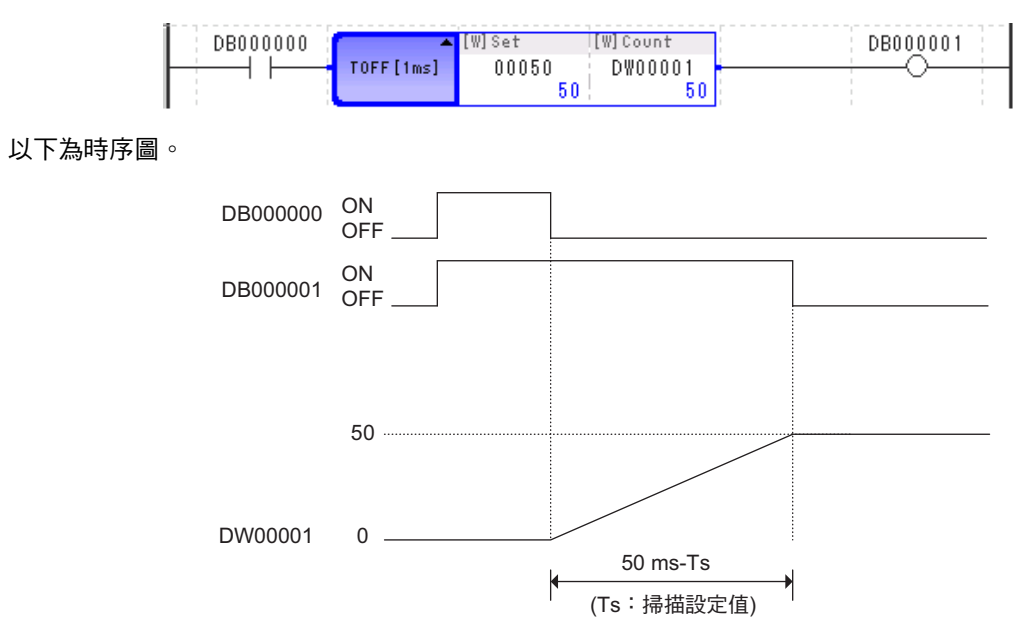

通電延遲計時器 (TON (10 ms))

### <span id="page-91-0"></span>通電延遲計時器 **(TON (10 ms))**

當計時器的位元輸入為1時,就會執行時間計數。當計數值等於設定值時,位元輸出就會變為1。

若在計數過程中,位元輸入變為 0,則計時器將停止動作。若位元輸入再次變為 1,將重新 (0) 開始計數。此 外,實際的計數時間 ( 單位為 10 ms) 值將會被儲存在計數專用暫存器中。

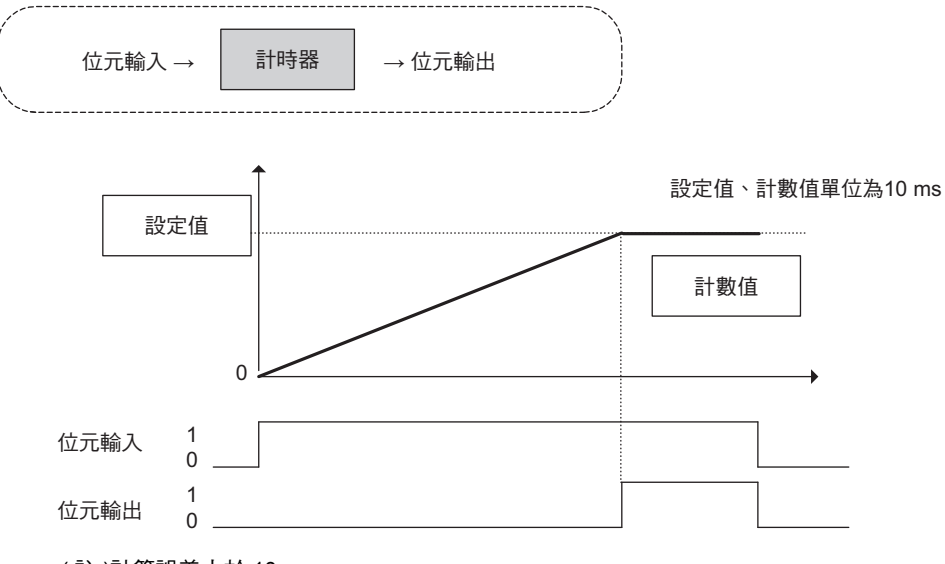

#### ( 註 )計算誤差小於 10 ms。

#### 格式

所採用之格式如下。

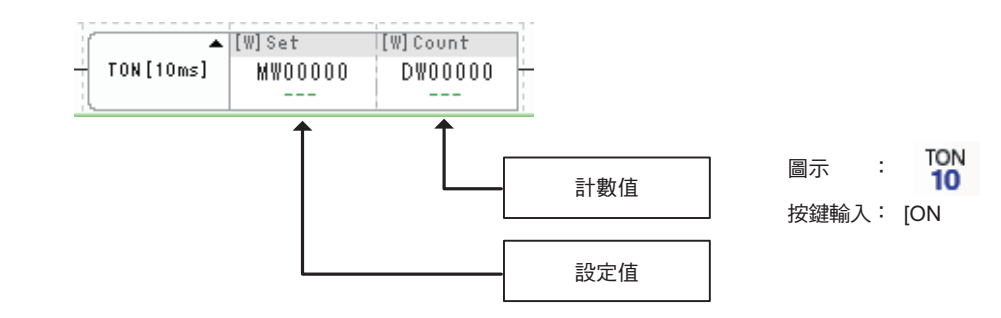

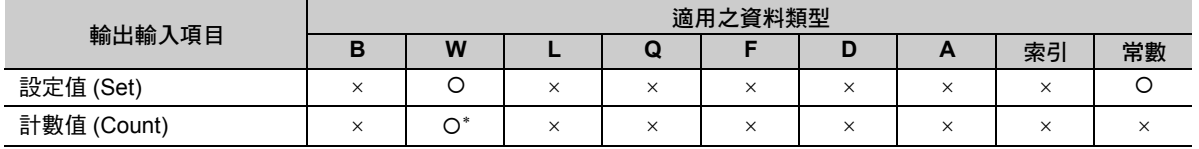

\* C、# 暫存器除外

通電延遲計時器 (TON (10 ms))

#### 程式範例

以下所示為通電延遲計時器的設定值被設定為 50,且將計數值儲存於 DW00001 時之程式範例。 當繼電器 (DB000000) ON 500 ms 後, 線圈 (DB000001) 就會 ON。

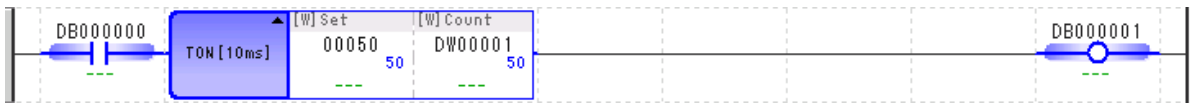

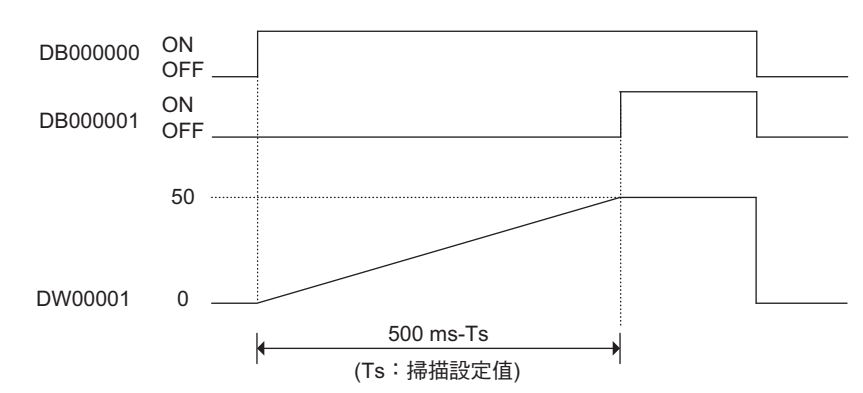

斷電延遲計時器 (TOFF (10 ms))

### <span id="page-93-0"></span>斷電延遲計時器 **(TOFF (10 ms))**

當計時器的位元輸入為 0 時,就會執行時間計數。當計數值等於設定值時,位元輸出就會變為 0。

若在計數過程中,位元輸入變為 1,則計時器將停止動作。若位元輸入再次變為 0,將重新 (0) 開始計數。此 外,實際的計數時間 ( 單位為 10 ms) 值將會被儲存在計數專用暫存器中。

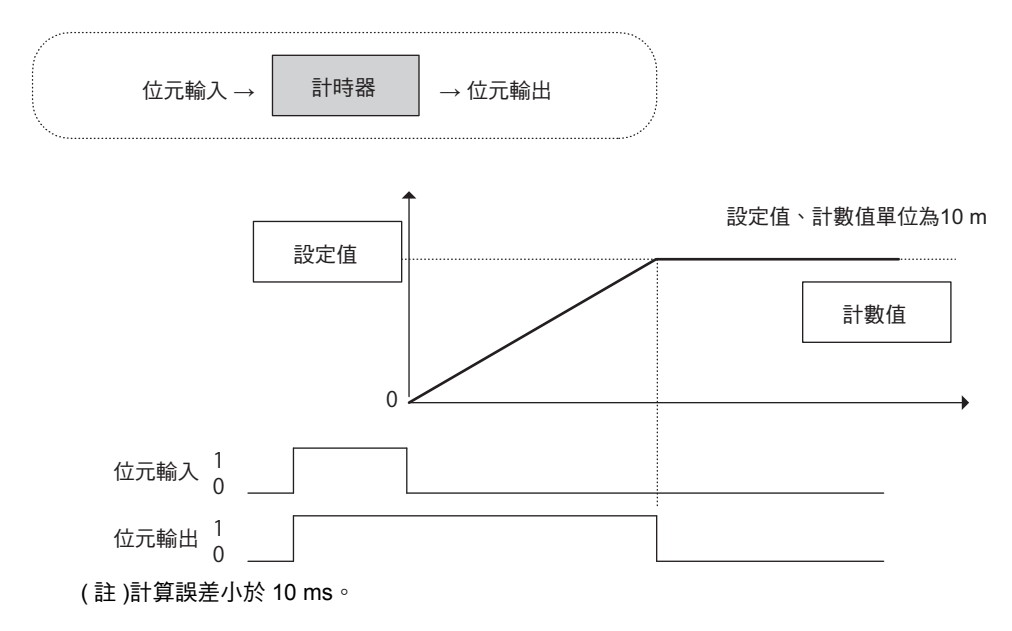

#### 格式

所採用之格式如下。

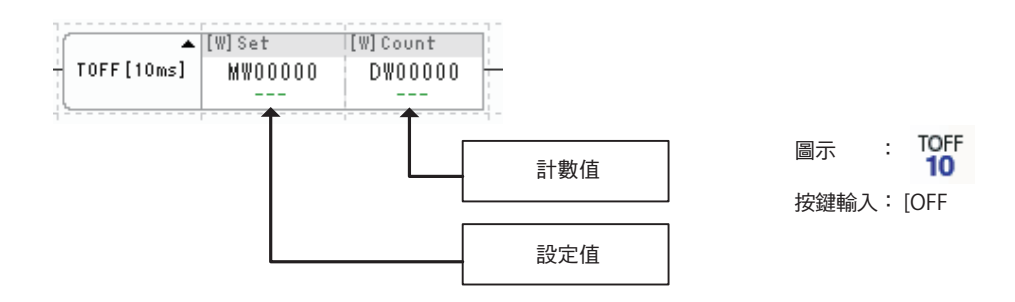

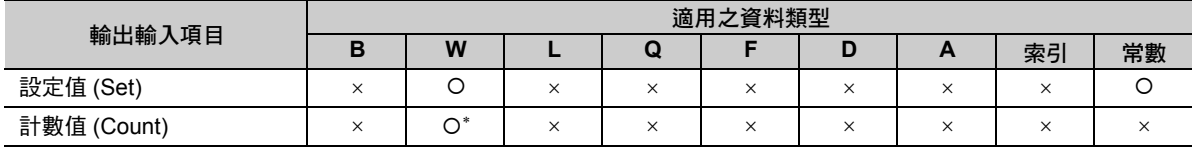

\* C、# 暫存器除外

斷電延遲計時器 (TOFF (10 ms))

### 程式範例

以下所示為斷電延遲計時器被設定為 50,且將計數值儲存於 DW00001 時之程式範例。

當繼電器 (DB000000) OFF 500 ms 後, 線圏 (DB000001) 就會 OFF。

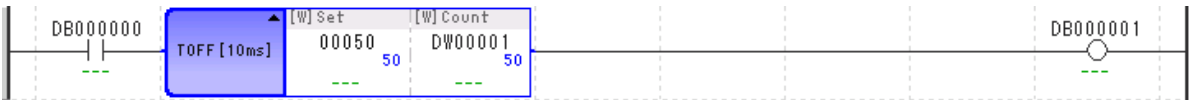

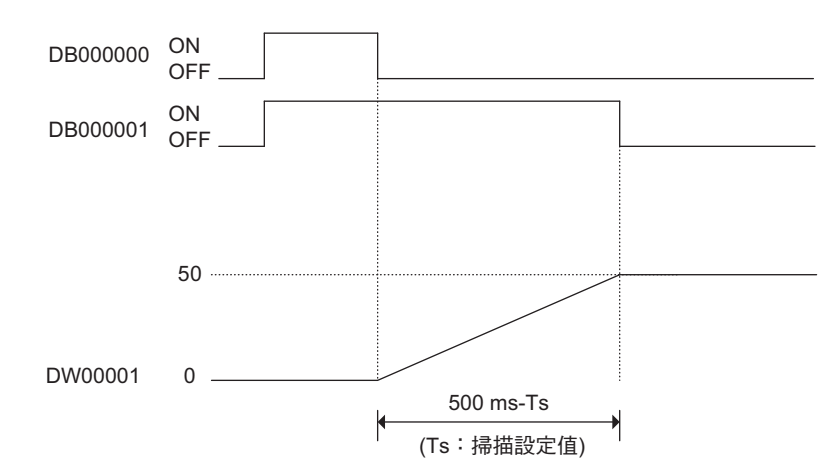

通電延遲計時器 (TON (1 s))

### <span id="page-95-0"></span>通電延遲計時器 **(TON (1 s))**

當計時器的位元輸入為1時,就會執行時間計數。當計數值等於設定值時,位元輸出就會變為1。

若在計數過程中,位元輸入變為 0,則計時器將停止動作。若位元輸入再次變為 1,將重新 (0) 開始計數。此 外,實際的計數時間 ( 單位為 1 s) 值將會被儲存在計數專用暫存器中。

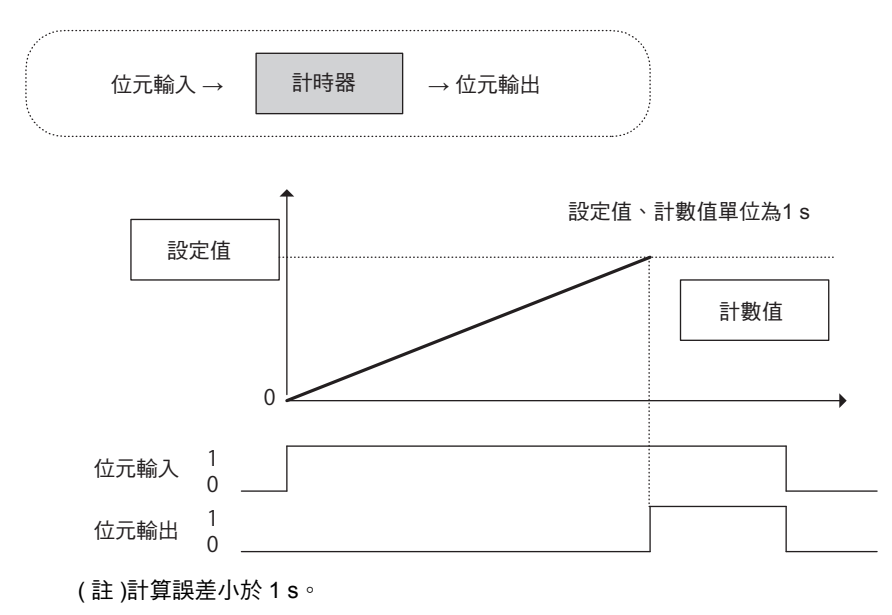

#### 格式

所採用之格式如下。

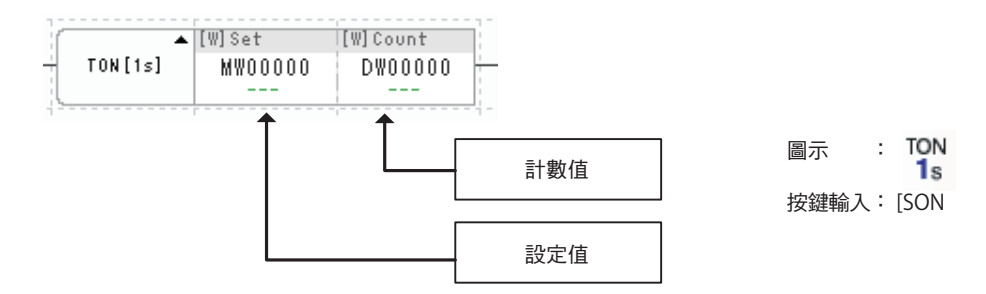

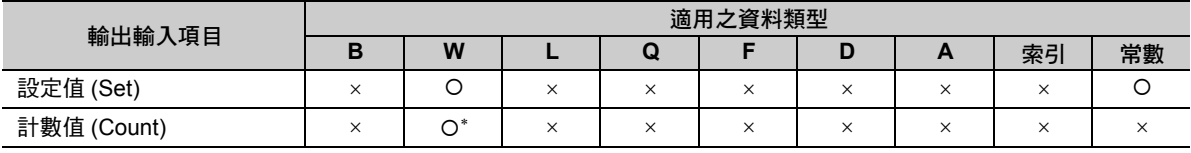

\* C、# 暫存器除外

————————————————————<br>通電延遲計時器 (TON (1 s))

#### 程式範例

以下所示為通電延遲計時器的設定值被設定為 50,且將計數值儲存於 DW00001 時之程式範例。 當繼電器 (DB000000) ON 50 秒後, 線圈 (DB000001) 就會 ON。

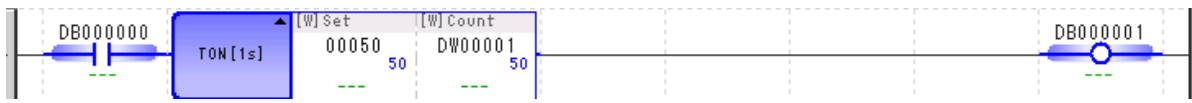

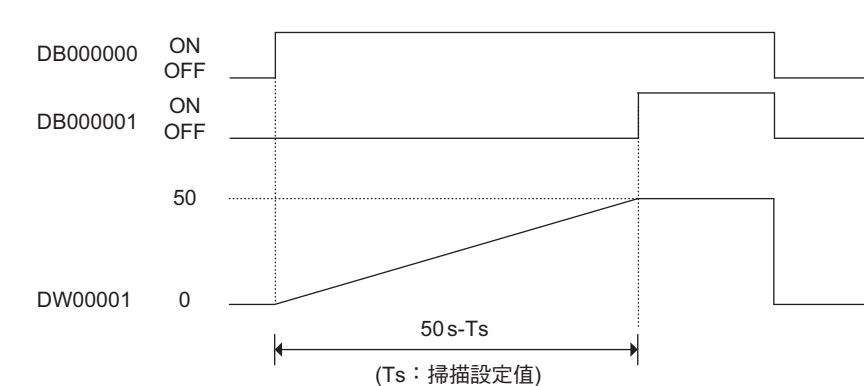

斷電延遲計時器 (TOFF (1 s))

### <span id="page-97-0"></span>斷電延遲計時器 **(TOFF (1 s))**

當計時器的位元輸入為 0 時, 就會執行時間計數。當計數值等於設定值時, 位元輸出就會變為 1。

若在計數過程中,位元輸入變為 1,則計時器將停止動作。若位元輸入再次變為 0,將重新 (0) 開始計數。此 外,實際的計數時間 ( 單位為 1 s) 值將會被儲存在計數專用暫存器中。

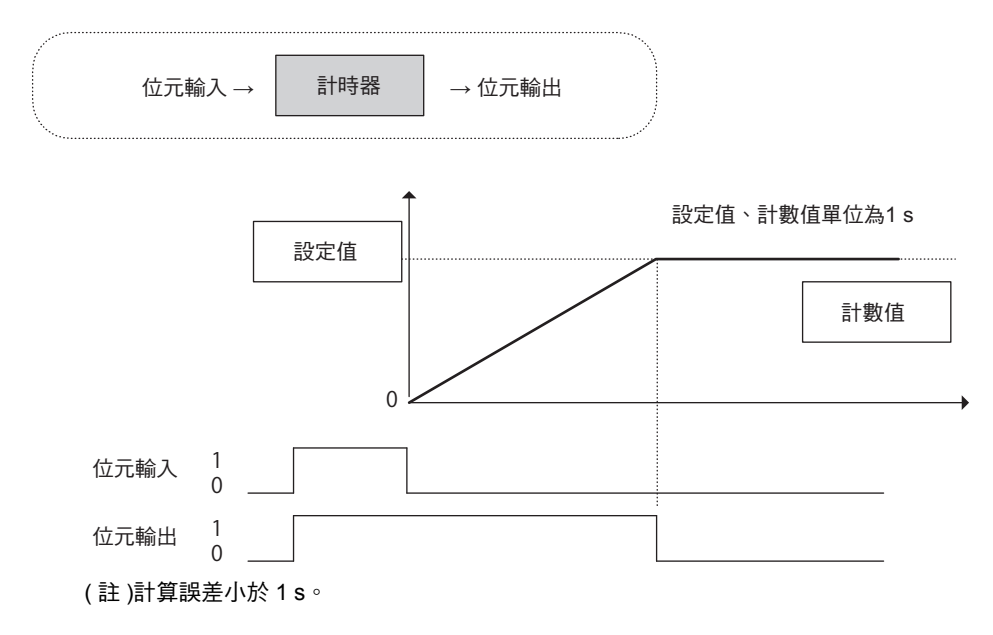

#### 格式

所採用之格式如下。

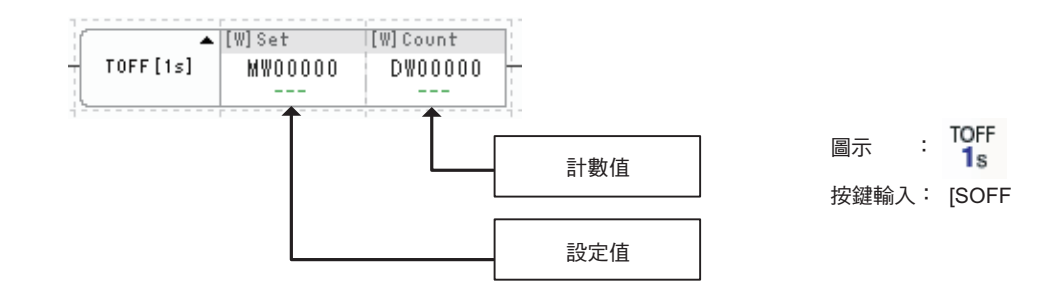

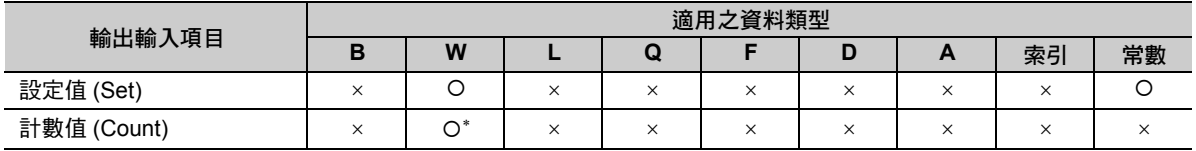

\* C、# 暫存器除外

斷電延遲計時器 (TOFF (1 s))

### 程式範例

以下所示為斷電延遲計時器被設定為 50,且將計數值儲存於 DW00001 時之程式範例。 當繼電器 (DB000000) OFF 50 秒後, 線圈 (DB000001) 就會 OFF。

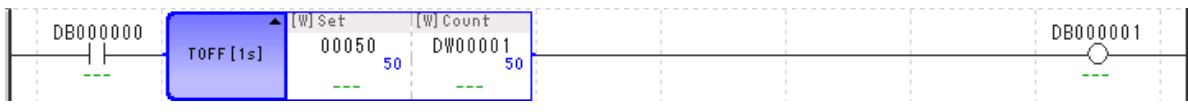

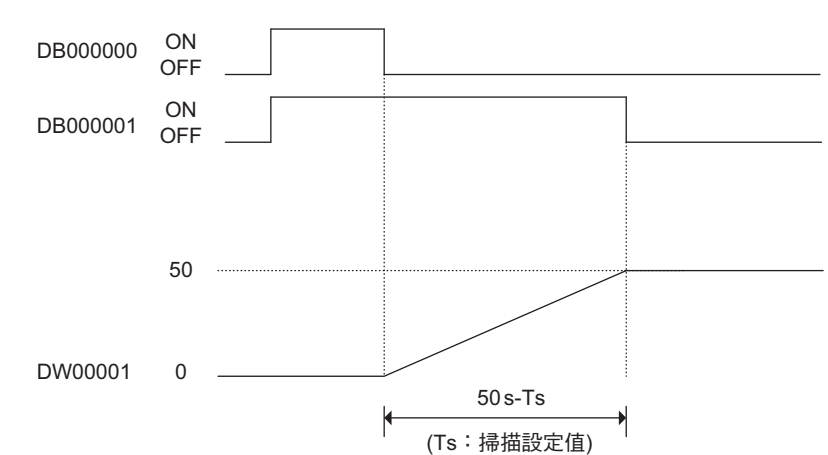

上升脈衝 (ON-PLS)

### <span id="page-99-0"></span>上升脈衝 **(ON-PLS)**

當位元輸入由 0 變為 1 時,只有在執行一次掃描時,位元輸出才會變為 1。位元輸入時的前次值會被儲存於 具備 ON-PLS 指令的前次值暫存器中。

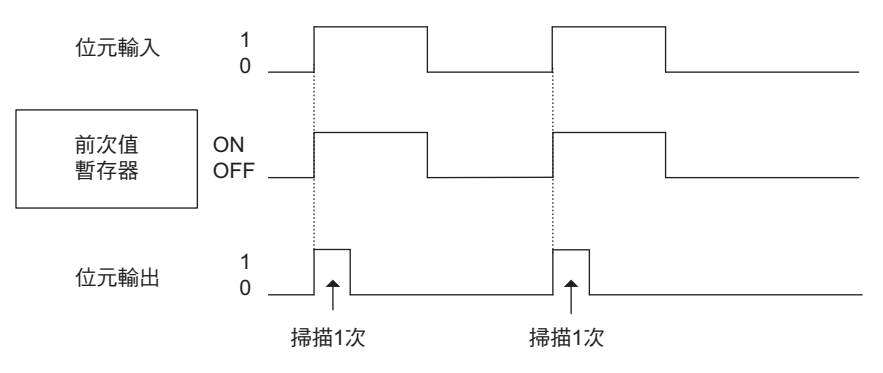

以下將利用真值表來表示使用 ON-PLS 指令時位元輸入與前次值暫存器、位元輸出之間的關係。

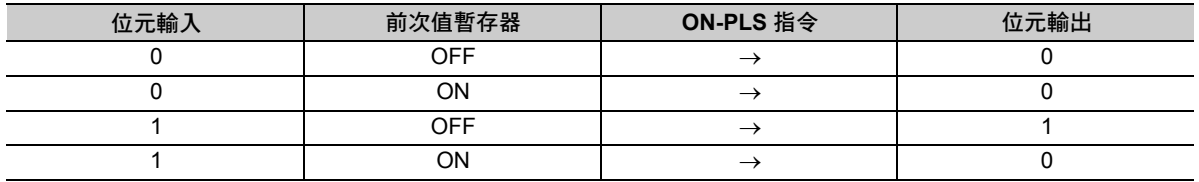

從表格第 3 行可知,當位元輸入為 1 目前次值暫存器為 0 時,也就是當位元輸入由 0 變為 1 時,ON-PLS 指令的位元輸出就會變成 1。

#### 格式

所採用之格式如下。

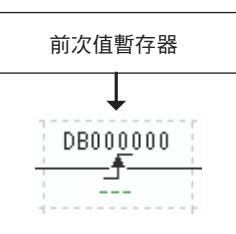

按鍵輸入:]P 圖示 : 手

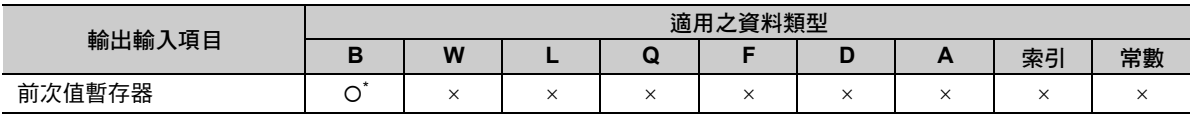

\* C、# 暫存器除外

( 註 )前次值暫存器是用來儲存所輸入的位元前次值的暫存器。請勿使用其他指令來設定數值。

上升脈衝 (ON-PLS)

#### 程式範例

當繼電器 (DB000000) 由 OFF 變成 ON 時,只有在執行一次掃描時,線圏 (DB000003) 才會 ON。DB000001 可用來儲存 DB000000 的前次值。

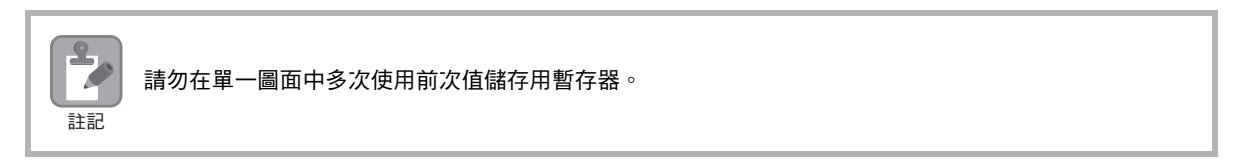

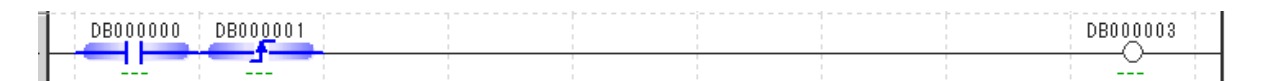

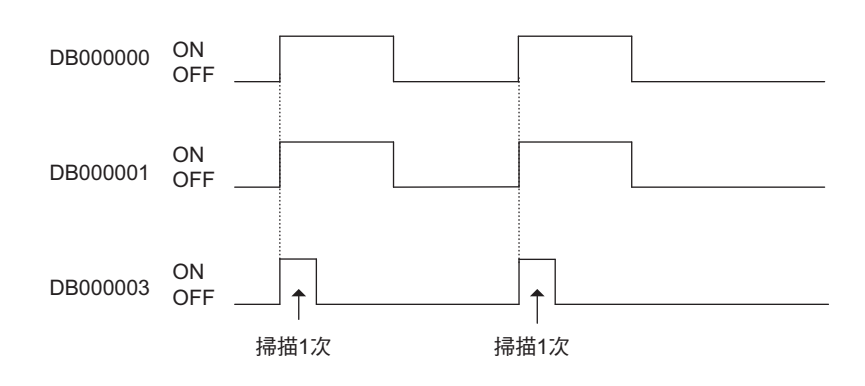

下降脈衝 (OFF-PLS)

### <span id="page-101-0"></span>下降脈衝 **(OFF-PLS)**

當位元輸入由 1 變為 0 時,只有在執行一次掃描時,位元輸出才會變為 1。位元輸入時的前次值會被儲存於 具備 OFF-PLS 指令的前次值暫存器中。

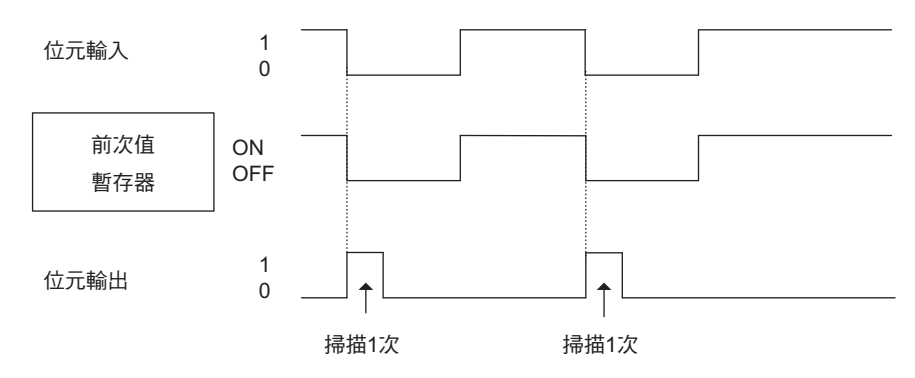

以下將利用真值表來表示使用 OFF-PLS 指令時位元輸入與前次值暫存器、位元輸出之間的關係。

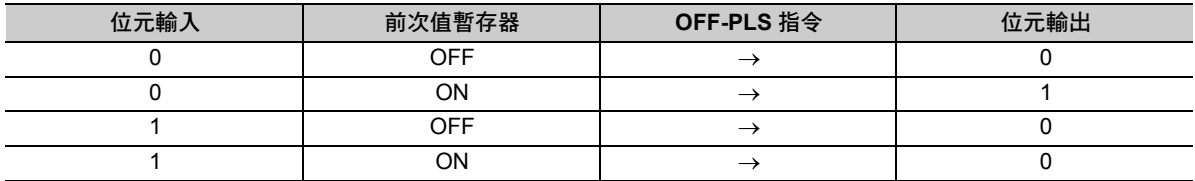

從表格第 2 行可知,當位元輸入為 0 且前次值暫存器為 1 時,也就是當位元輸入由 1 變為 0 時,OFF-PLS 指令的位元輸出就會變成 1。

#### 格式

所採用之格式如下。

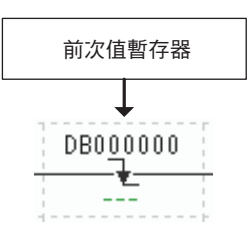

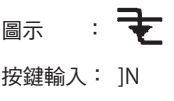

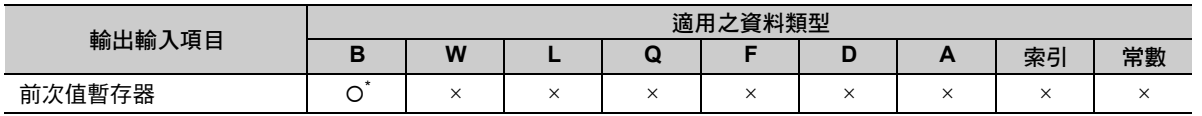

\* C、# 暫存器除外

( 註 )前次值暫存器是用來儲存所輸入的位元前次值的暫存器。請勿使用其他指令來設定數值。

下降脈衝 (OFF-PLS)

#### 程式範例

當繼電器 (DB000000) 由 ON 變為 OFF 時,只有在執行一次掃描時,線圈 (DB000003) 才會 ON。 DB000001 可用來儲存 DB000000 的前次值。

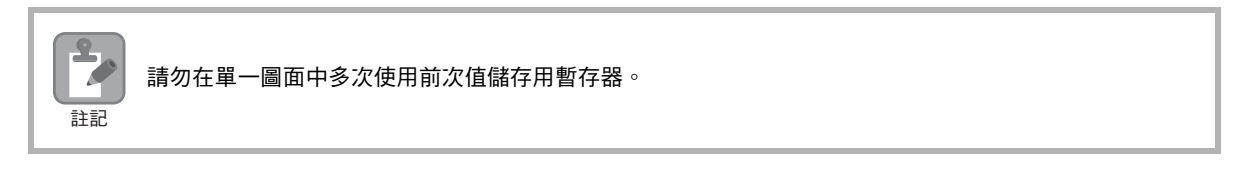

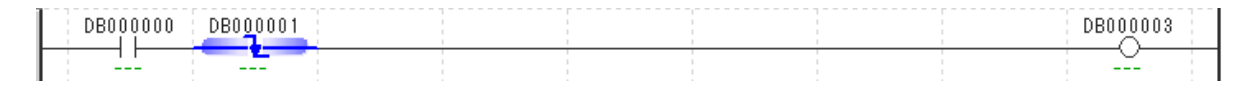

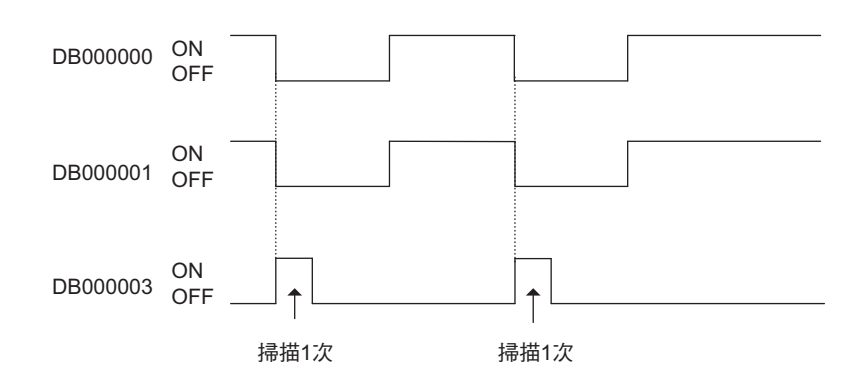

線圈 (COIL)

### <span id="page-103-0"></span>線圈 **(COIL)**

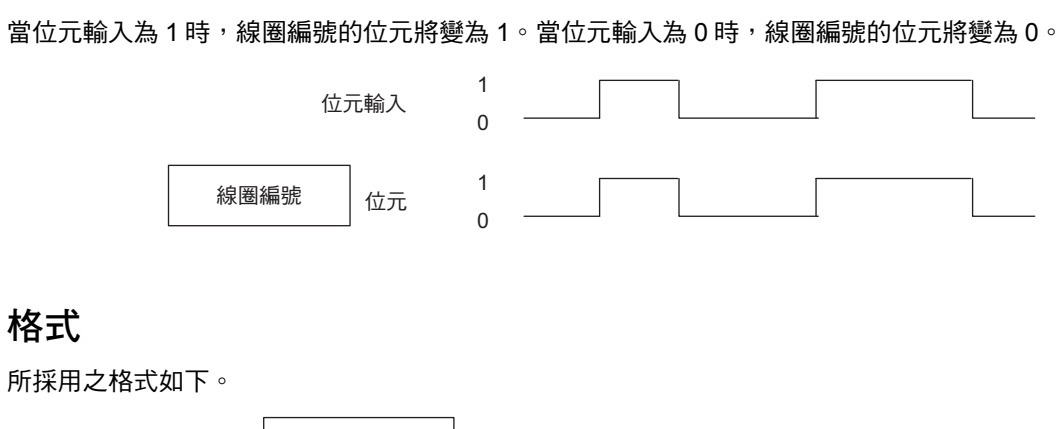

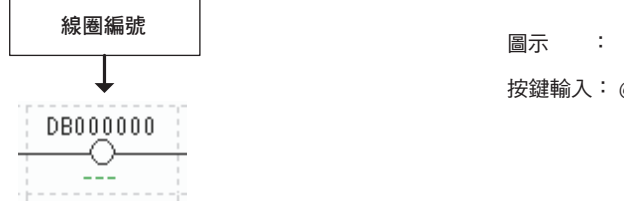

 $\overline{\mathcal{O}}$ 按鍵輸入: @

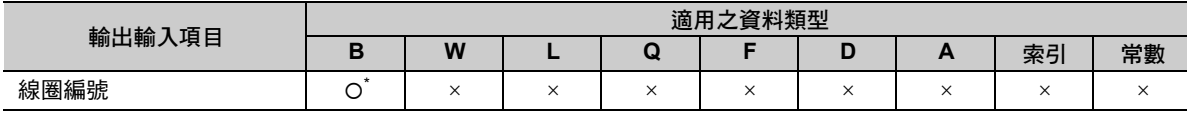

\* C、# 暫存器除外

#### 程式範例

當繼電器 (DB000001) ON 時,線圏 (DB000000) 也變為 ON。

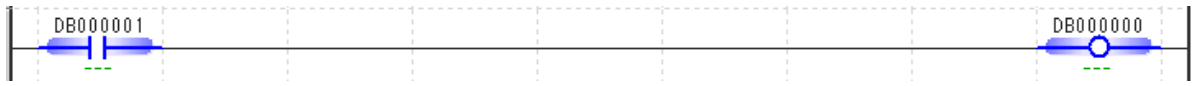

 $\overline{4}$ 

<span id="page-104-0"></span>反轉型線圈 (REV-COIL)

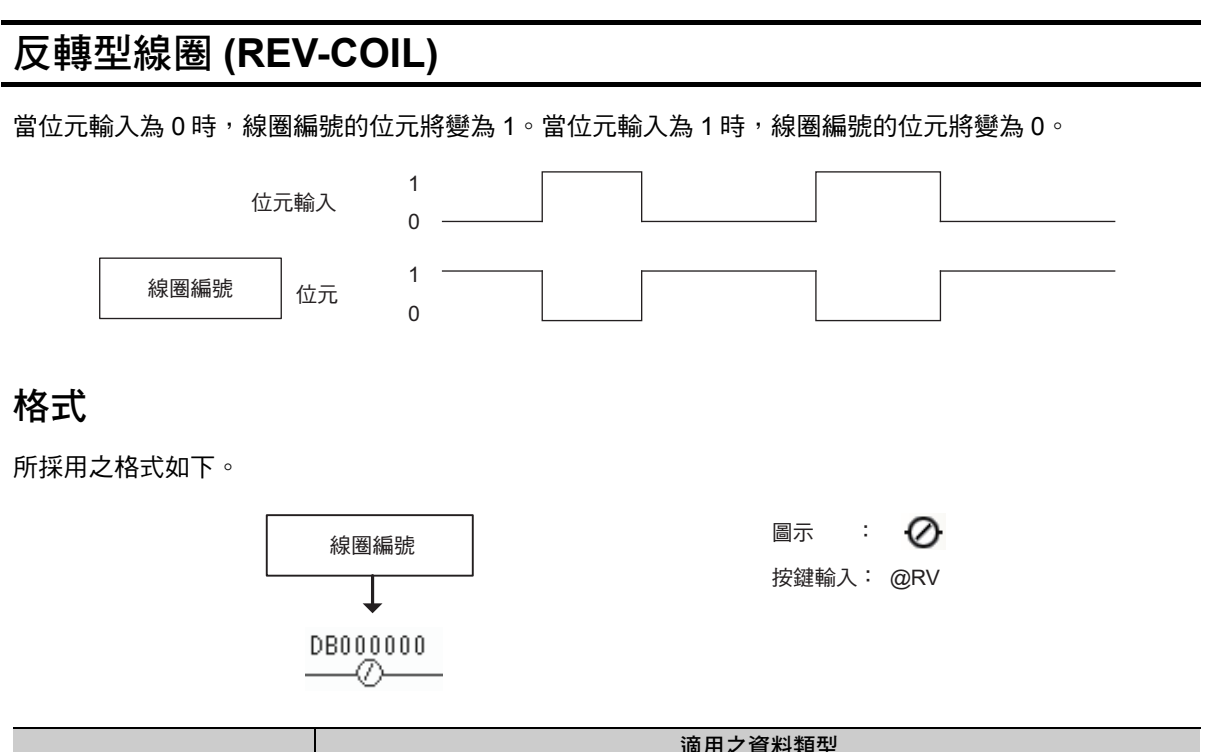

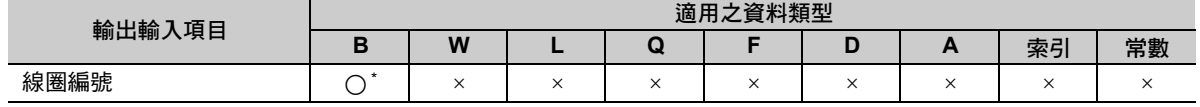

\* #,C 暫存器除外

#### 程式範例

當繼電器 (DB000001) ON 時,線圈 (DB000000) 變為 OFF。

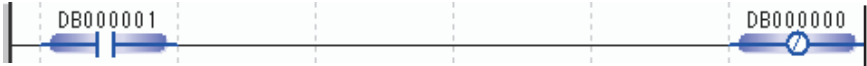

上升變化檢測用線圈 (ONP-COIL)

### <span id="page-105-0"></span>上升變化檢測用線圈 **(ONP-COIL)**

當位元輸入由 0 變為 1 時,只有在掃描一次時,線圈編號的位元才會變為 1。 與結合 ON-PLS 指令和 COIL 指令時的動作相同。

#### 格式

所採用之格式如下。

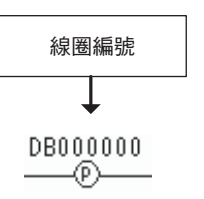

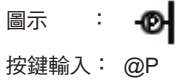

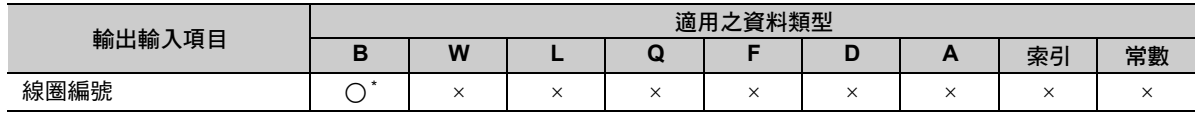

\* #,C 暫存器除外

#### 程式範例

使用 NOC 指令,讓繼電器 (DB000000) 由 OFF 變為 ON 時,上升變化檢測線圈 (DB000001) 也會變 ON。

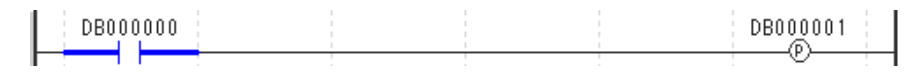

 $\overline{\mathbf{A}}$ 

4-33

<span id="page-106-0"></span>下降變化檢測用線圈 (OFFP-COIL)

# 下降變化檢測用線圈 **(OFFP-COIL)**

當位元輸入由 1 變為 0 時,只有在掃描一次時,線圈編號的位元才會變為 1。 與結合 OFF-PLS 指令和 COIL 指令時的動作相同。

#### 格式

所採用之格式如下。

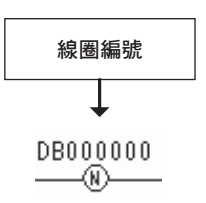

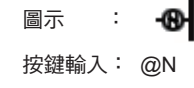

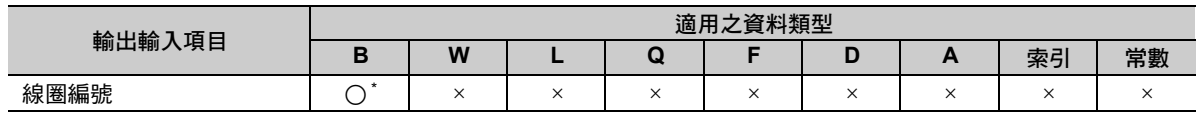

\* #,C 暫存器除外

#### 程式範例

使用 NOC 指令讓繼電器 (DB000000) 由 ON 變為 OFF 時,下降變化檢測線圈 (DB000001) 將變為 ON。

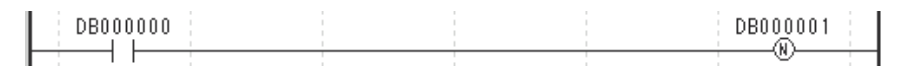

#### 4.2 繼電器電路指令

設定線圈 (S-COIL)

## <span id="page-107-0"></span>設定線圈 **(S-COIL)** 當位元輸入為 1 時, 線圈編號的位元也會變為 1, 此時設定線圈將維持 ON 狀態。 位元輸入 2 0 位元 1<br>0 線圈編號 格式 所採用之格式如下。 (S) 線圏編號 またま はんしゃ はんしゃ いっぽん 固示する : 按鍵輸入: @S **DB000000**

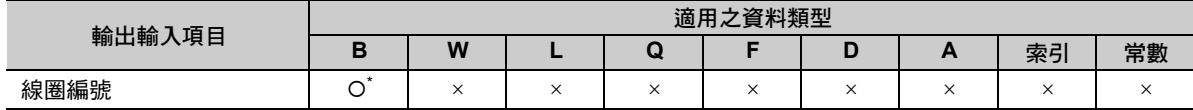

\* C、# 暫存器除外

### 程式範例

當繼電器 (DB000000) ON 時,設定線圈 (DB000001) 將維持 ON 狀態。

-©----

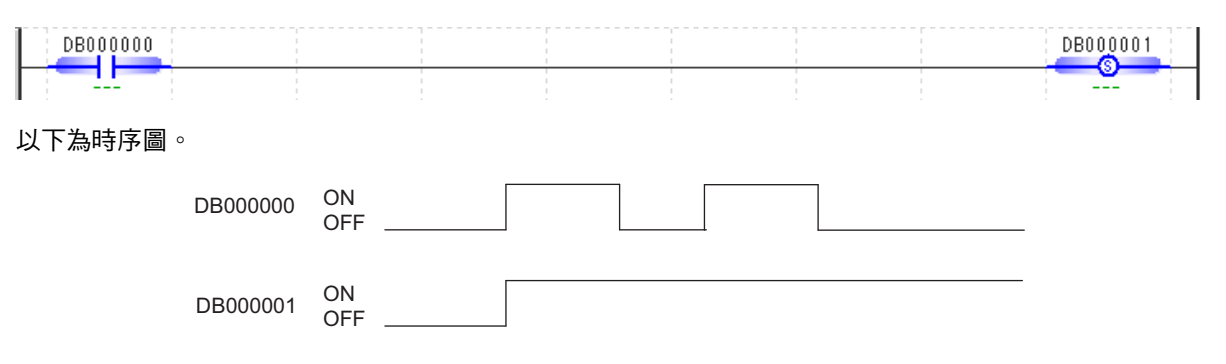
重置線圈 (R-COIL)

### 重置線圈 **(R-COIL)** 當位元輸入為1時,重置線圈編號的位元將變為0,此時重置線圈將維持 OFF 狀態。 位元輸入 1 0  $\begin{array}{c} 1 \\ 0 \end{array}$ 線圈編號 位元 格式 所採用之格式如下。 線圈編號  $\circledR$ 圖示 : 按鍵輸入: @R MB000000 ⊛  $\frac{1}{2} \frac{1}{2} \frac{$

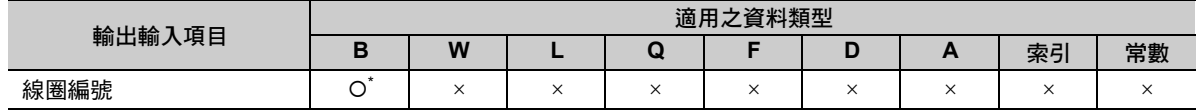

\* C、# 暫存器除外

## 程式範例

以下所示為使用重置線圈,將目前處於 ON 狀態的第 1 行設定線圈 OFF 時之程式範例。

當第 1 行的設定線圈 (DB000001) ON 時,繼電器 (DB000002) 也將變為 ON,這時候第 2 行的重置線圈 (DB000001) 將變為 ON,而設定線圈 (DB000001) 則變為 OFF。

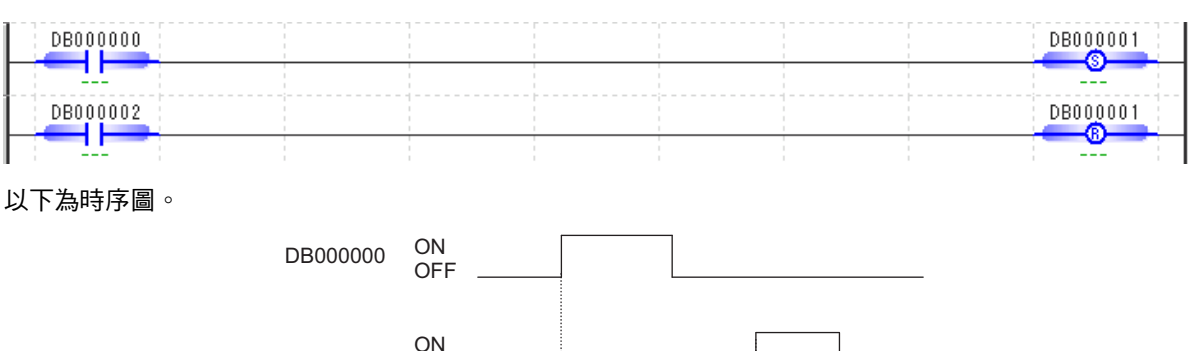

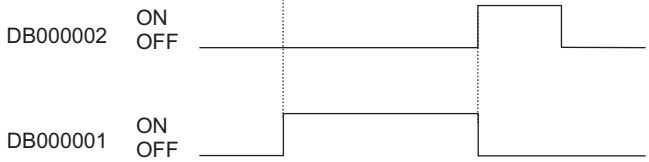

## 儲存 **(STORE)**

可將輸入資料儲存於輸出暫存器中。

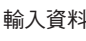

輸入資料 輸出暫存器

## 格式

所採用之格式如下。

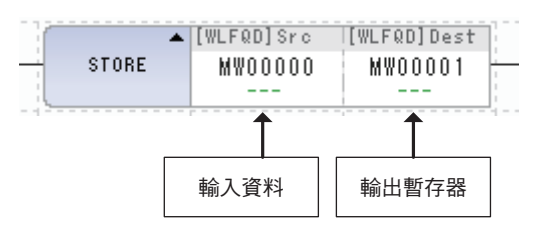

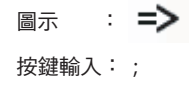

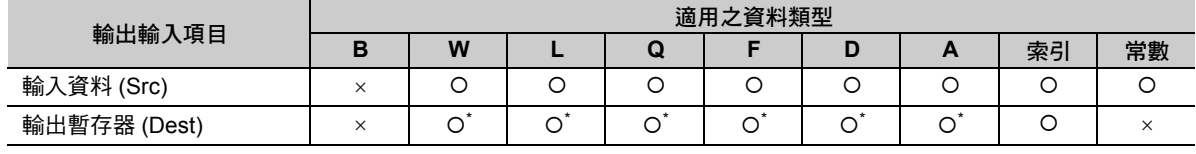

\* C、# 暫存器除外

儲存 (STORE)

## 程式範例

以下所示為輸入資料被儲存至輸出暫存器時之程式範例。

### ・ 將輸入資料 **12345 (** 整數 **)** 儲存至輸出暫存器 **(MW00000)** 中時

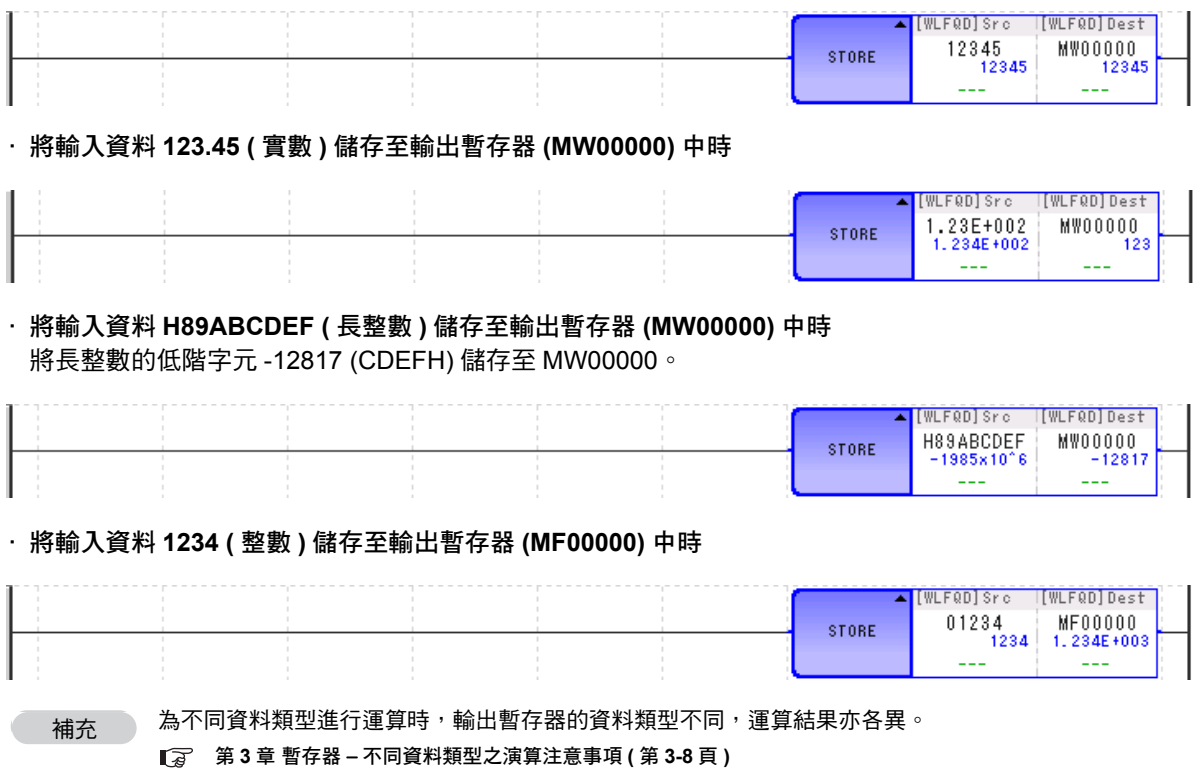

加法 (ADD (+))

## 加法 **(ADD (+))**

將輸入資料 A 和輸入資料 B 相加後,再將結果儲存為輸出資料。

發生溢位 (Overflow) 及欠位 (Underflow) 時,就會出現運算錯誤。

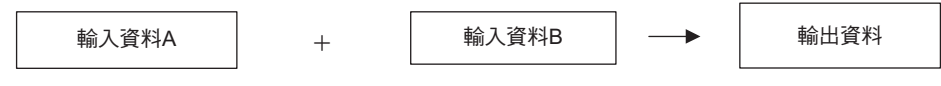

## 格式

所採用之格式如下。

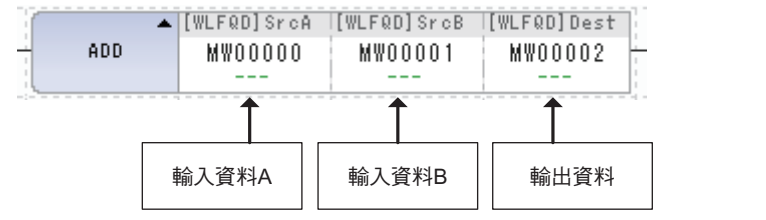

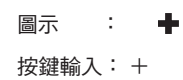

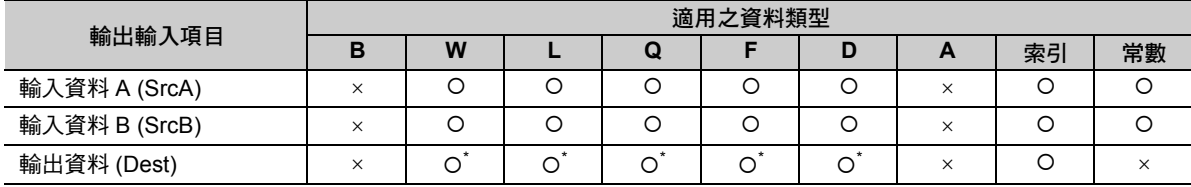

\* C、# 暫存器除外

 $\overline{4}$ 

加法 (ADD (+))

### 程式範例

以下所示為輸入資料 A 和輸入資料 B 相加,然後再將結果儲存為輸出資料時之程式範例。

#### ・ 輸出資料 **A** 為 **100**、輸出資料 **B** 為 **200**,而且將輸出資料儲存在 **MW00000** 時  $100 + 200 \rightarrow MW00000 = 300$

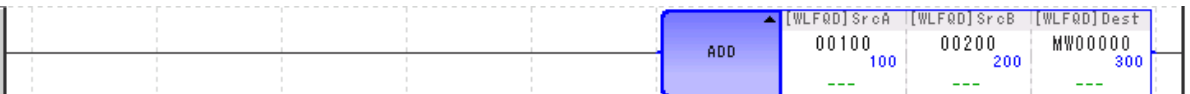

・ 輸出資料 **A** 為 **10.5**、輸出資料 **B** 為 **10**,而且將輸出資料儲存在 **MW00000** 時 10.5 + 10 MW00000 = 20 ( 設定為小數點以下無條件捨去 )

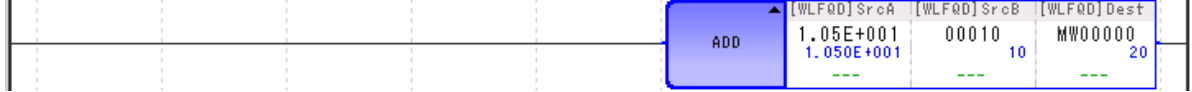

・ 當輸出資料 **A (MW00002)** 為 **20000**、輸出資料 **B (MW00003)** 為 **30000**,而且將輸出資料儲存於 **ML00000** 時

 $MWO0002(20000) + MWO00003(30000) \rightarrow MLO0000 = 32767*$ 

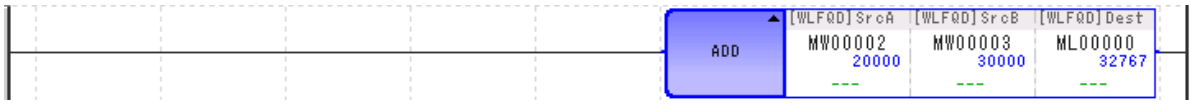

\* 輸入資料 A、B 皆為整數型時,會在整數型範圍內進行運算,因此上述範例發生了溢位的情形。

### 補充事項

若資料為整數型時,一旦運算結果超過 32767 就會發生溢位,若小於 -32768 則會發生欠位等運算錯誤。

若資料為長整數型時,一旦運算結果超過 2147483647 就會發生溢位,若小於 -2147483648 則會發生欠位 等運算錯誤。

補充

為不同資料類型進行運算時,輸出暫存器的資料類型不同,運算結果亦各異。

 $\sqrt{3}$  第3章 [暫存器](#page-61-0) -◆ [不同資料類型之演算注意事項](#page-68-0) (第3-8頁)

長整數型的加減運算指令 (+、-、++、--) 通常利用 32 位元來進行運算。 不過,只有在使用餘數修正運算式 [ 前方接 MUL(x) 指令,後方接 DIV (÷) 指令 ] 時,才會利用 64 位 元來進行運算。

加法擴充 (ADDX (++))

## 加法擴充 **(ADDX (++))**

將輸入資料 A 和輸入資料 B 相加後,再將結果儲存為輸出資料。

發生溢位時,將會回到負方向最大值繼續運算,而不會出現運算錯誤。

發生欠位時,將會回到正方向最大值繼續運算,而不會出現運算錯誤。

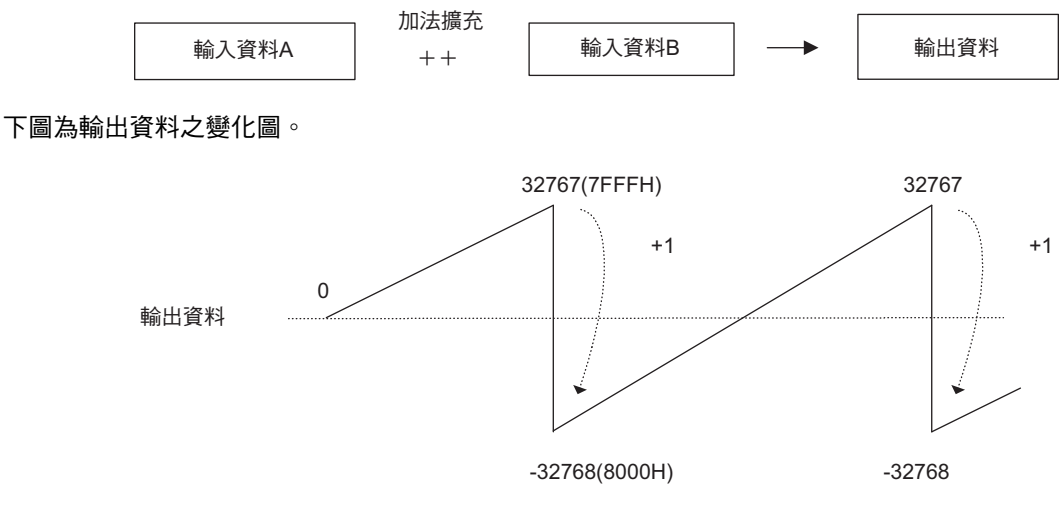

- ( 註 )1. 上圖所示的輸出資料為整數型資料。若資料為長整數型時,只要將 2147483647 (7FFFFFFFH) 加上 1,就 會變為 -2147483648 (80000000)。
	- 2. 所使用的運算方法有別於 ADD (+) 指令、SUB (-) 指令或 EXPRESSION 指令,不會發生溢位或欠位等錯 誤。

## 格式

所採用之格式如下。

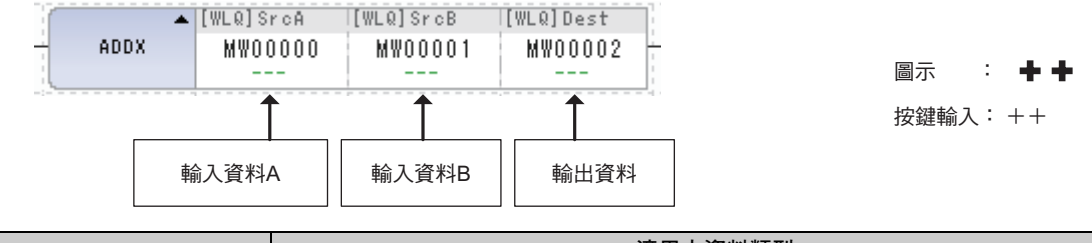

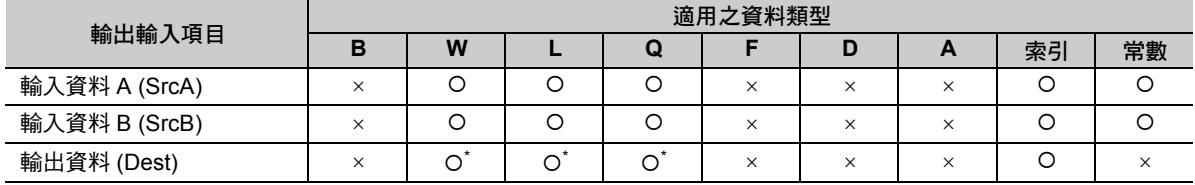

\* C、# 暫存器除外

加法擴充 (ADDX (++))

### 程式範例

以下所示為輸入資料 A 和輸入資料 B 加法擴充,然後再將結果儲存為輸出資料時的程式範例。

#### ・ 輸出資料 **A** 為 **32760**、輸出資料 **B** 為 **10**,而且將輸出資料儲存在 **MW00000** 時  $32760 + 10 \rightarrow MW00000 = -32766$

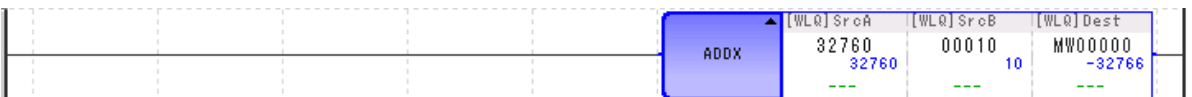

・ 當輸出資料 **A (MW00002)** 為 **20000**、輸出資料 **B (MW00003)** 為 **30000**,而且將輸出資料儲存於 **ML00000** 時

 $MWO0002(20000)$  ++  $MWO0003(30000)$   $\rightarrow$   $MLO0000 = -15536*$ 

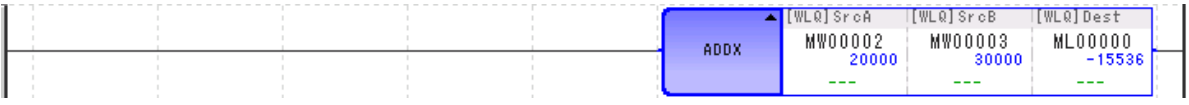

\* 輸入資料 A、B 皆為整數型時,會在整數型範圍內進行運算,以上述範例來說,就是 ML00000=50000。

・ 輸出資料 **A** 為 **2147483647**、輸出資料 **B** 為 **2**,而且將輸出資料儲存在 **ML00000** 時  $2147483647 + 2 \rightarrow \text{ML00000} = -241783647$ 

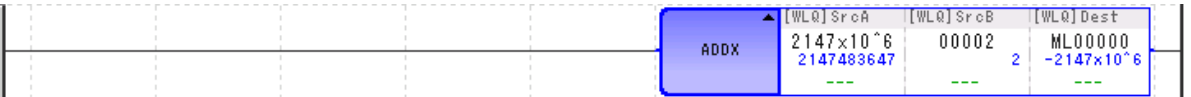

#### ・ 輸出資料 **A** 為 **-32768**、輸出資料 **B** 為 **-1**,而且將輸出資料儲存在 **MW00000** 時  $-32768$  ++  $-1$   $\rightarrow$  MW00000 = 32767

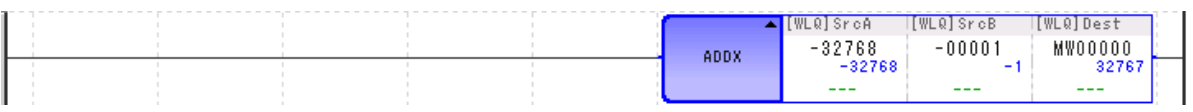

補充

為不同資料類型進行運算時,輸出暫存器的資料類型不同,運算結果亦各異。

 $\sqrt{3}$  第3章 [暫存器](#page-61-0) -◆ [不同資料類型之演算注意事項](#page-68-0) (第3-8頁)

長整數型的加減運算指令 (+、-、++、--) 通常利用 32 位元來進行運算。

 $\overline{A}$ , 只有在使用餘數修正運算式 [ 前方接 MUL(x) 指令, 後方接 DIV (÷) 指令 ] 時, 才會利用 64 位 元來進行運算。

## 減法 **(SUB ())**

將輸入資料 A 和輸入資料 B 相減,再將結果儲存為輸出資料。

發生溢位 (Overflow) 及欠位 (Underflow) 時, 就會出現運算錯誤。

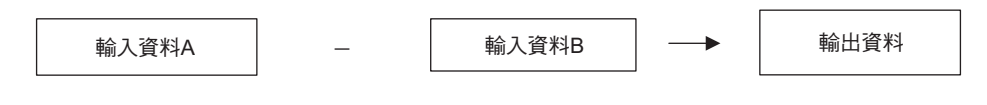

## 格式

所採用之格式如下。

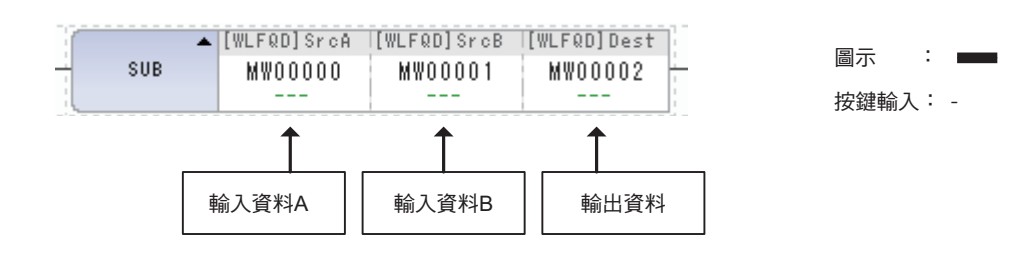

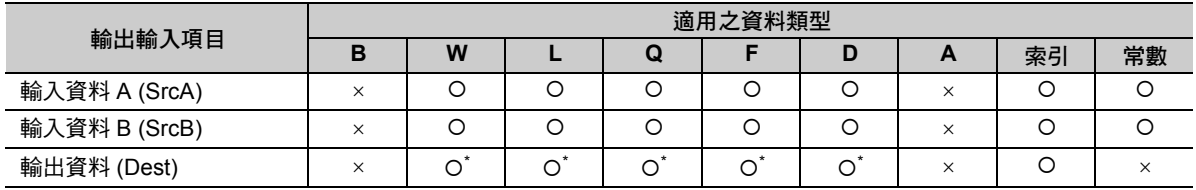

\* C、# 暫存器除外

減法 (SUB (-))

### 程式範例

以下所示為輸入資料 A 和輸入資料 B 相減,然後再將結果儲存為輸出資料之程式範例。

#### ・ 輸出資料 **A** 為 **100**、輸出資料 **B** 為 **200**,而且將輸出資料儲存在 **MW00000** 時  $100 - 200 \rightarrow MW00000 = -100$

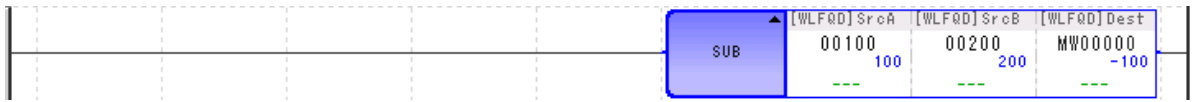

・ 輸出資料 **A** 為 **10.5**、輸出資料 **B** 為 **10**,而且將輸出資料儲存在 **MW00000** 時 10.5 - 10 → MW00000 = 0 ( 設定為小數點以下無條件捨去 )

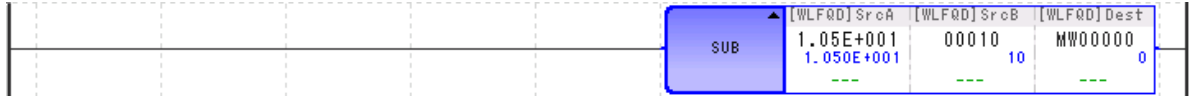

・ 當輸出資料 **A (MW00002)** 為 **-20000**、輸出資料 **B (MW00003)** 為 **30000**,而且將輸出資料儲存於 **ML00000** 時

 $MWO0002(-20000) - MW00003(30000) \rightarrow ML00000 = -32768*$ 

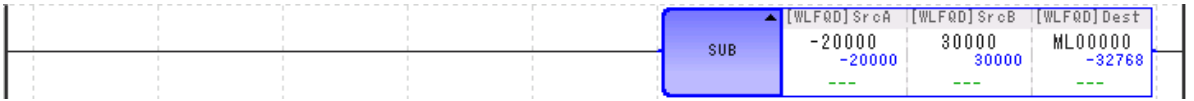

\* 輸入資料 A、B 皆為整數型時,會在整數型範圍內進行運算,因此上述範例發生了欠位的情形。

### 補充事項

若資料為整數型時,一旦運算結果超過 32767 就會發生溢位,若小於 -32768 則會發生欠位等運算錯誤。 若資料為長整數型時,一旦運算結果超過 2147483647 就會發生溢位,若小於 -2147483648 則會發生欠位 等運算錯誤。

補充 為不同資料類型進行運算時,輸出暫存器的資料類型不同,運算結果亦各異。<br>·

**■ 全 第3章 [暫存器](#page-61-0) - ◆ [不同資料類型之演算注意事項](#page-68-0) (第3-8頁)** 

長整數型的加減運算指令 (+、-、++、--) 通常利用 32 位元來進行運算。 不過,只有在使用餘數修正運算式 [ 前方接 MUL(x) 指令, 後方接 DIV (÷) 指令 ] 時, 才會利用 64 位 元來進行運算。

## 減法擴充 **(SUBX ())**

將輸入資料 A 和輸入資料 B 相加後,再將結果儲存為輸出資料。

發生溢位時,將會回到負方向最大值繼續運算,而不會出現運算錯誤。

發生欠位時,將會回到正方向最大值繼續運算,而不會出現運算錯誤。

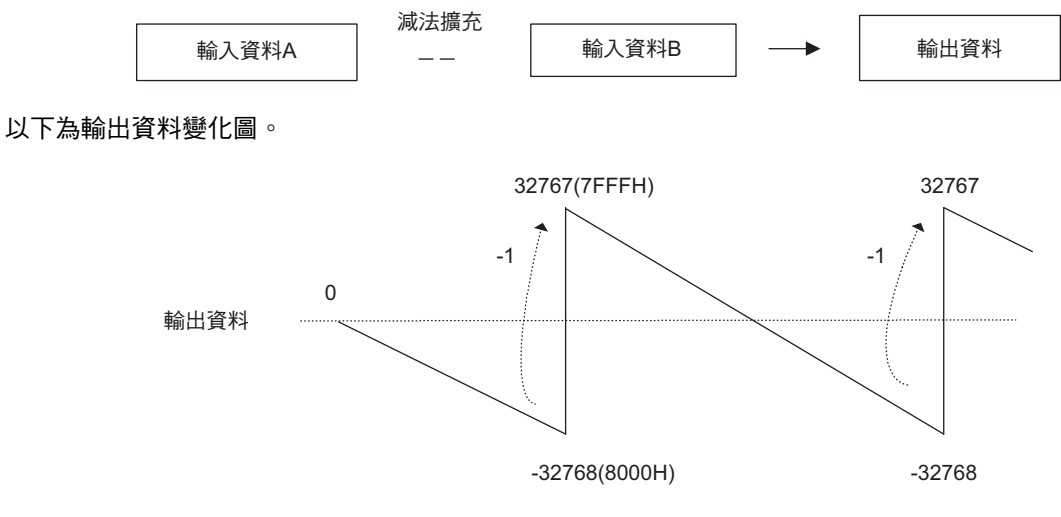

- ( 註 )1. 上圖所示的輸出資料為整數型資料。資料為長整數型時,只要在運算時將 -2147483648 (80000000H) 減 1, 就會變為 2147483647 (7FFFFFFFH)。
	- 2. 所使用的運算方法有別於 ADD (+) 指令、SUB (-) 指令或 EXPRESSION 指令,不會發生溢位或欠位等錯 誤。

### 格式

所採用之格式如下。

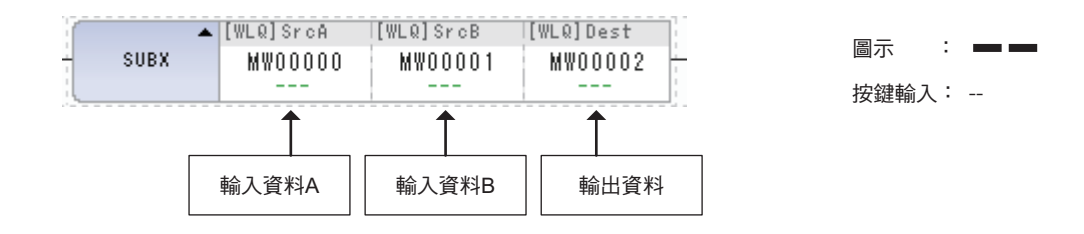

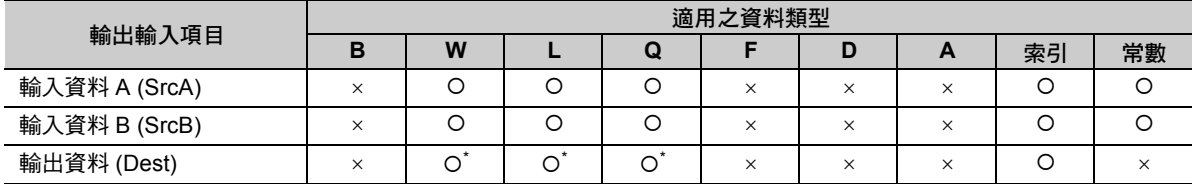

\* C、# 暫存器除外

減法擴充 (SUBX (--))

### 程式範例

以下所示為輸入資料 A 和輸入資料 B 減法擴充後,然後再將結果儲存為輸出資料時的程式範例。

#### ・ 輸出資料 **A** 為 **-32760**、輸出資料 **B** 為 **10**,而且將輸出資料儲存在 **MW00000** 時  $-32760 - 10 \rightarrow MW00000 = 32766$

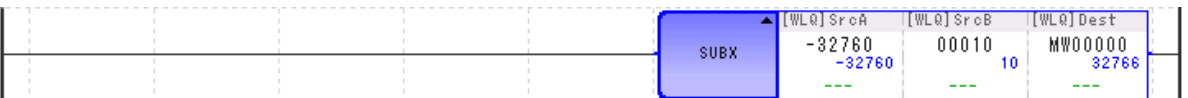

・ 當輸出資料 **A (MW00002)** 為 **-20000**、輸出資料 **B (MW00003)** 為 **30000**,而且將輸出資料儲存於 **ML00000** 時

 $MWO0002(-20000) - MWO0003(30000) \rightarrow ML00000 = 15536*$ 

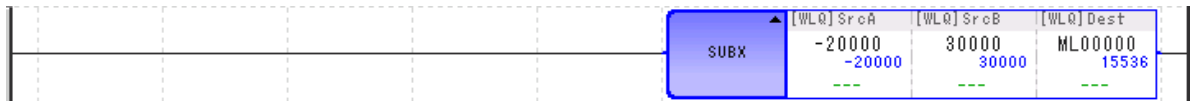

\* 輸入資料 A、B 皆為整數型時,會在整數型範圍內進行運算,以上述範例來說,就是 ML00000=-50000。

・ 輸出資料 **A** 為 **-2147483648**、輸出資料 **B** 為 **2**,而且將輸出資料儲存在 **ML00000** 時  $-2147483648 - -2 \rightarrow ML00000 = 241783646$ 

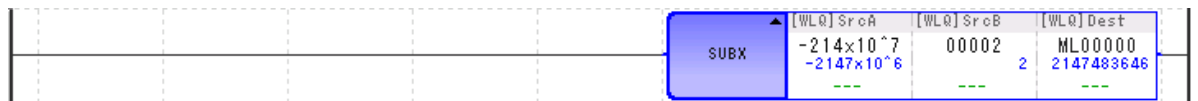

・ 輸出資料 **A** 為 **32767**、輸出資料 **B** 為 **-1**,而且將輸出資料儲存在 **MW00000** 時  $32767 - -1 \rightarrow MW00000 = -32768$ 

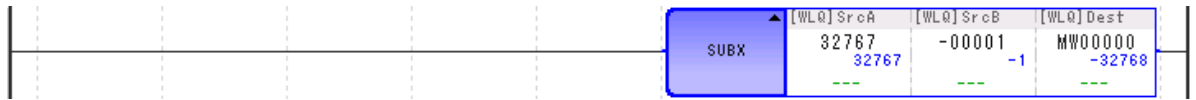

補充

為不同資料類型進行運算時,輸出暫存器的資料類型不同,運算結果亦各異。

 $\sqrt{3}$  第3章 [暫存器](#page-61-0) -◆ [不同資料類型之演算注意事項](#page-68-0) (第3-8頁)

長整數型的加減運算指令 (+、-、++、--) 通常利用 32 位元來進行運算。 不過,只有在使用餘數修正運算式 [ 前方接 MUL(x) 指令, 後方接 DIV (÷) 指令 ] 時, 才會利用 64 位 元來進行運算。

乘法 $(MUL(x))$ 

### 乘法 **(MUL ())** 將輸出資料 A 和輸出資料 B 相乘後,再將結果儲存為輸出資料。 輸入資料A × 輸入資料B 輸出資料 格式 所採用之格式如下。 ▲ [WLFQD] SrcA | [WLFQD] SrcB | [WLFQD] Dest 圖示 : ×MUL MW00000 MW00001 MW00002 按鍵輸入: \*  $\overline{\textbf{r}}$  $\overline{\textbf{f}}$  $\overline{\textbf{r}}$ 輸入資料A 輸入資料B 輸出資料

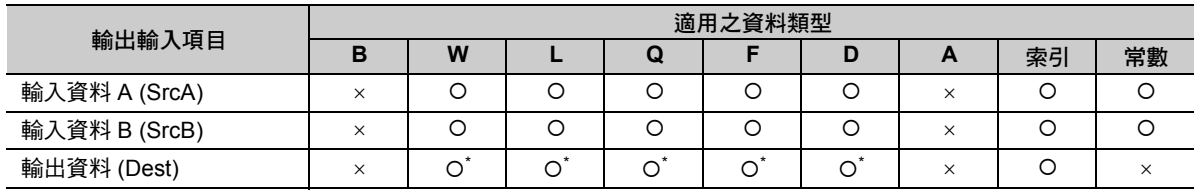

\* C、# 暫存器除外

乘法 $(MUL(x))$ 

### 程式範例

以下所示為輸入資料 A 和輸入資料 B 相乘,然後再將結果儲存為輸出資料時之程式範例。

#### ・ 輸出資料 **A** 為 **100**、輸出資料 **B** 為 **200**,而且將輸出資料儲存在 **MW00000** 時  $100 \times 200 \rightarrow MWO0000 = 20000$

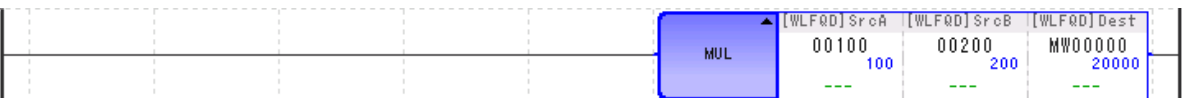

・ 當輸出資料 **A (MW00002)** 為 **200**、輸出資料 **B (MW00003)** 為 **300**,而且將輸出資料儲存於 **ML00000** 時  $MWO0002(200) \times MW00003(300) \rightarrow ML00000 = 60000$ 

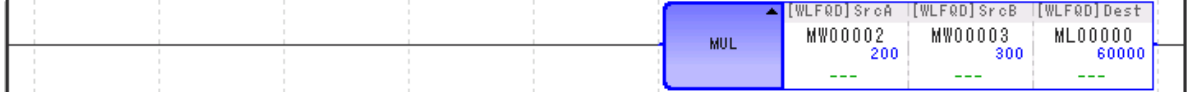

・ 當輸出資料 **A (ML00000)** 為 **-200**、輸出資料 **B (MW00003)** 為 **300**,而且將輸出資料儲存於 **MW00002** 時

 $-200 \times 300 \rightarrow MWO0002 = 5536*$ 

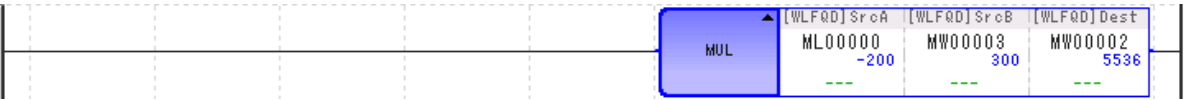

\* 當輸入資料包含長整數型資料時,會在長整數型資料的範圍內進行運算,若輸出資料為整數型資料時,只要運算 結果超過整數型資料的範圍,原本運算結果的低階 16 位元就會被儲存為輸出資料。

為不同資料類型進行運算時,輸出暫存器的資料類型不同,運算結果亦各異。 補充

 $\sqrt{3}$  第3章 [暫存器](#page-61-0) -◆ [不同資料類型之演算注意事項](#page-68-0) (第3-8頁)

長整數型的加減運算指令 (+、-、++、--) 通常利用 32 位元來進行運算。

 $\overline{r}$ 過,只有在使用餘數修正運算式 [ 前方接 MUL (x) 指令,後方接 DIV (÷) 指令 ] 時,才會利用 64 位 元來進行運算。

除法 $(DIV (+))$ 

## 除法 **(DIV ())**

將輸入資料 A 和輸入資料 B 相除,然後再將結果儲存為輸出資料。

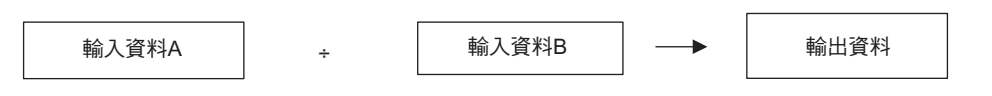

### 格式

所採用之格式如下。

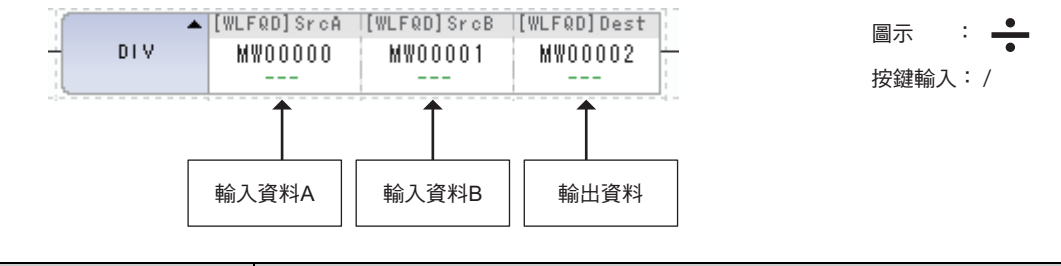

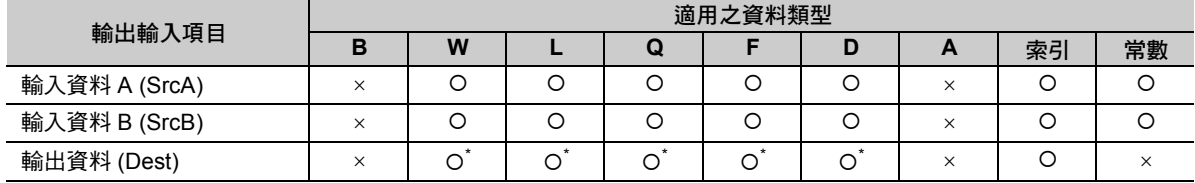

\* C、# 暫存器除外

除法 $(DIV (+))$ 

### 程式範例

以下所示為輸入資料 B 除以輸入資料 A,然後再將結果儲存為輸出資料時的程式範例。

・ 輸出資料 **A** 為 **200**、輸出資料 **B** 為 **100**,而且將輸出資料儲存在 **MW00000** 時  $200 \div 100 \rightarrow MW00000 = 2$ 

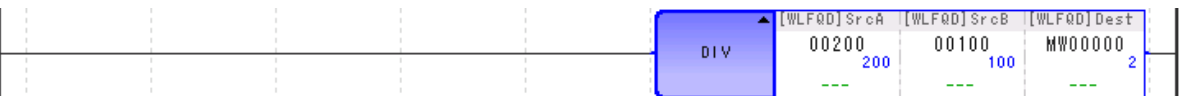

・ 輸出資料 **A** 為 **200**、輸出資料 **B** 為 **1000**,而且將輸出資料儲存在 **ML00000** 時  $200 \div 1000 \rightarrow ML00000 = 0$ 

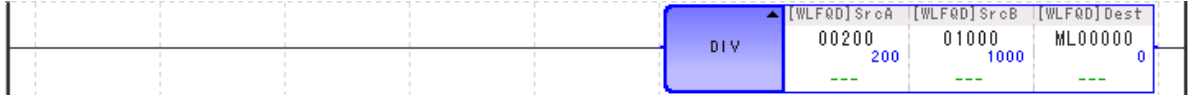

・ 輸出資料 **A** 為 **200**、輸出資料 **B** 為 **1000**,而且將輸出資料儲存在 **MF00000** 時  $200 \div 1000 \rightarrow MF00000 = 0.2$ 

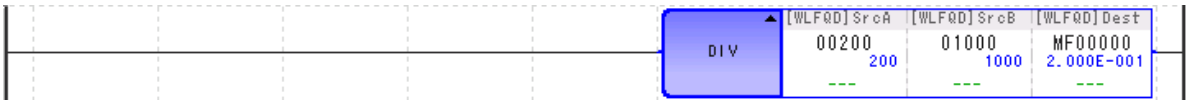

補充 為不同資料類型進行運算時,輸出暫存器的資料類型不同,運算結果亦各異。<br>·

#### $\sqrt{3}$  第3章 [暫存器](#page-61-0) -◆ [不同資料類型之演算注意事項](#page-68-0) (第3-8頁)

長整數型的加減運算指令 (+、-、++、--) 通常利用 32 位元來進行運算。

不過,只有在使用餘數修正運算式 [ 前方接 MUL(x) 指令, 後方接 DIV (÷) 指令 ] 時, 才會利用 64 位 元來進行運算。

## 整數型餘數 **(MOD)**

可將前一項執行過的整數型及長整數型除法運算的餘數儲存為輸出資料。請在執行 DIV (÷) 指令後, 立刻執 行 MOD 指令。若無法在執行 DIV (÷) 指令後立刻執行 MOD 指令,將不保證下一個數值運算指令出現前的 運算結果。

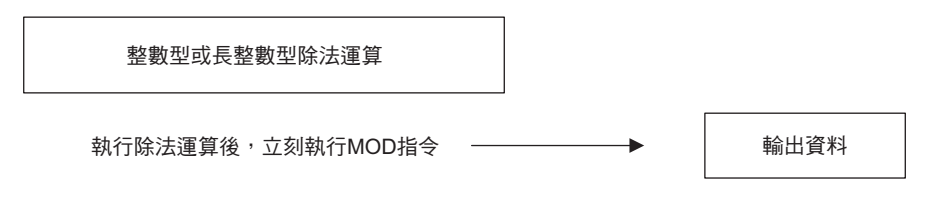

## 格式

所採用之格式如下。

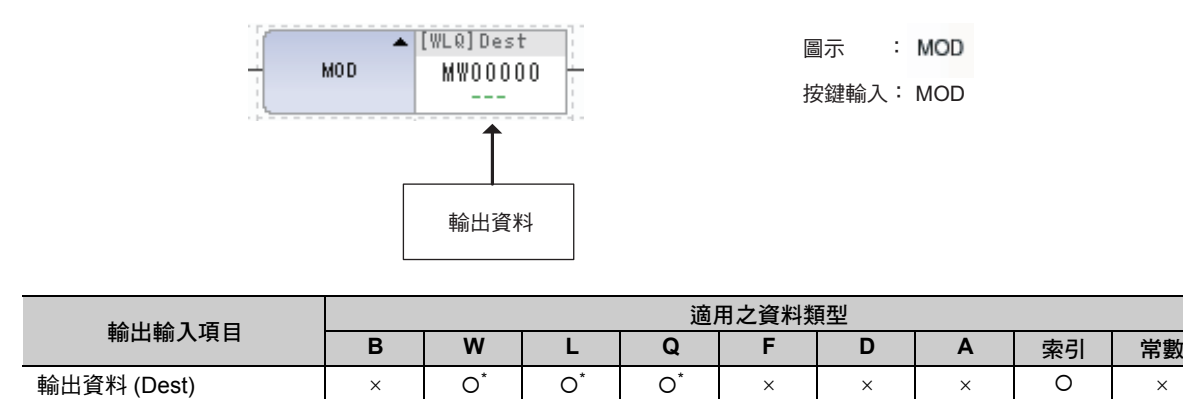

\* C、# 暫存器除外

整數型餘數 (MOD)

## 程式範例

以下所示為輸入資料 A 除以輸入資料 B,再將餘數儲存為輸出資料之程式範例。

#### ・ 前一項除法運算如下時

 $12345 \div 123 \rightarrow MWO00000 = 100$ 

立刻執行 MOD 指令 → MW00001 = 45

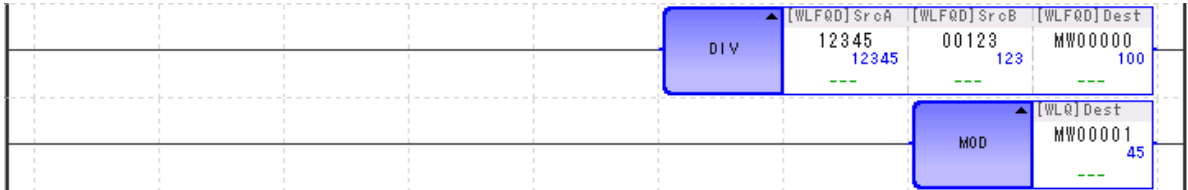

#### ・ 前一項除法運算如下時 **123456789 ÷ 12345 ML00000 = 10000** 立刻執行 MOD 指令 ML00002 = 6789

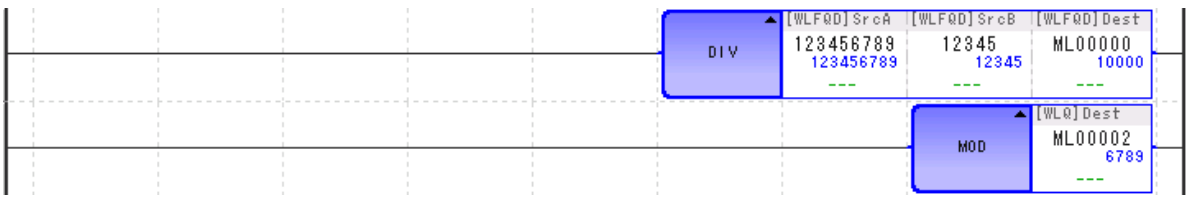

補充 為不同資料類型進行運算時,輸出暫存器的資料類型不同,運算結果亦各異。<br>·  $\sqrt{3}$  第3章 [暫存器](#page-61-0) - ◆ [不同資料類型之演算注意事項](#page-68-0) (第3-8頁)

## 實數型餘數 **(REM)**

可將實數型除法運算的餘數儲存為輸出資料。所謂的 「餘數」就是輸入資料反覆地減去基底值後所得到之 剩餘數值。

換句話說,當輸入資料減去基底值 n 次後所得到的數值 ( 輸入資料 - 基底值 x n) 小於基底值時, 就會輸出 餘數。

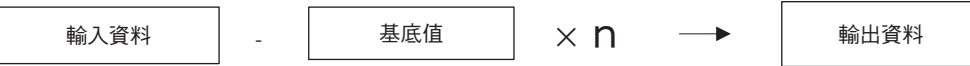

n 值依序增加為 0、1、2、3... 等數值,並且滿足以下計算公式時,就會利用 n 值來運算輸出資料。 ( 輸入資料 – 基底值 x n) < 基底值

#### 格式

所採用之格式如下。

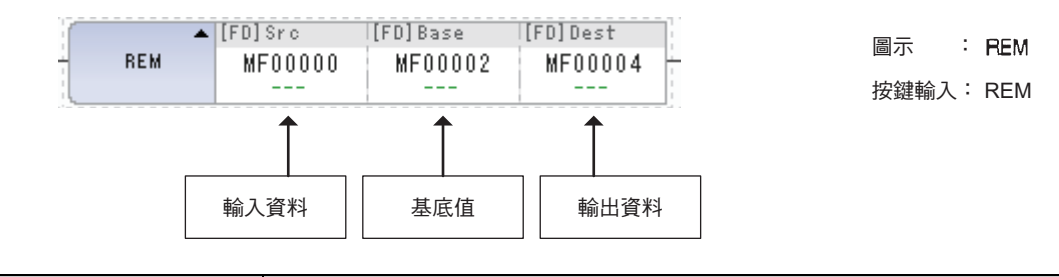

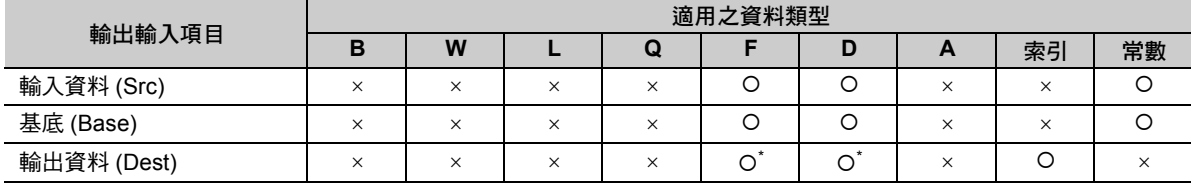

\* C、# 暫存器除外

實數型餘數 (REM)

## 程式範例

 $\Delta$ 以下所示為輸入資料減去基底值 n 次後,再將所得到的餘數儲存為輸出資料之程式範例。

### ・ 當輸入資料為 **5.0**、基底值為 **2.0**,且將輸出資料儲存於 **MF00000** 時

5.0–2.0–2.0 = 1.0 < 基底值 (2.0) → MF00000 = 1.0

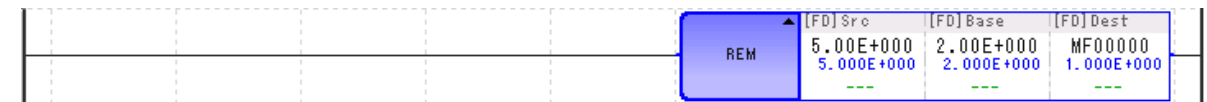

・ 當輸入資料為 **3000.0**、基底值為 **3.0**,且將輸出資料儲存於 **MF00000** 時 3000.0-3.0-3.0 … = 0.0 < 基底值 (3.0) → MF00000 = 0.0

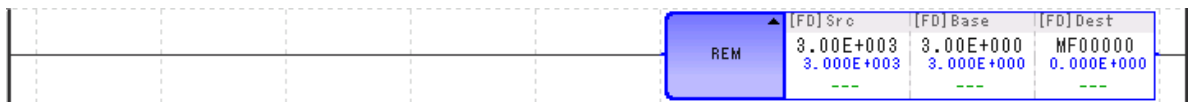

## 遞增 **(INC)**

可將整數型及長整數型的資料加 1。無論是整數型或是長整數型資料,皆不會發生溢位及欠位的情形。運算 方法和 ADDX (++) 指令相同。

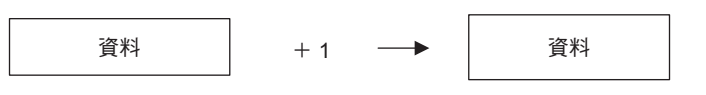

以下為執行 INC 指令時之資料變化圖。

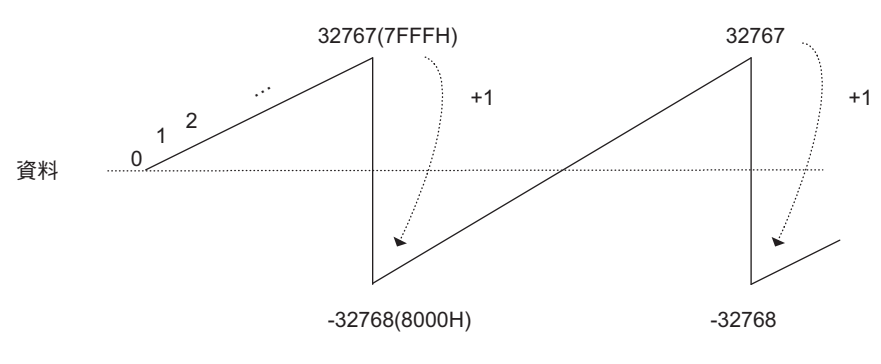

( 註 )上圖係以整數型資料為例。若資料為長整數型時,只要將 2147483647 (7FFFFFFFH) 加上 1,就會變為 - 2147483648 (80000000H)。

## 格式

所採用之格式如下。

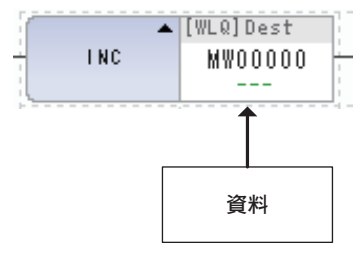

圖示 : 按鍵輸入: INC  $\rightarrow +1$ 

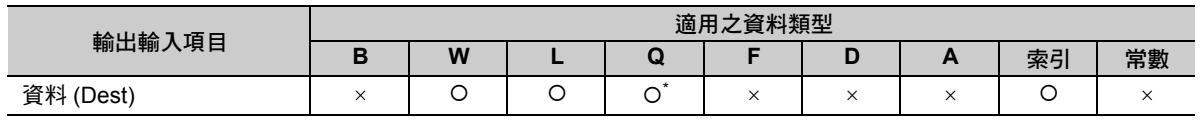

\* C、# 暫存器除外

遞增 (INC)

## 程式範例

以下所示為使用 INC 指令及 ADDX (++) 指令之程式範例。 此指令等價於使用 ADDX (++) 指令,將資料 (MW00000) 1000 加 1。

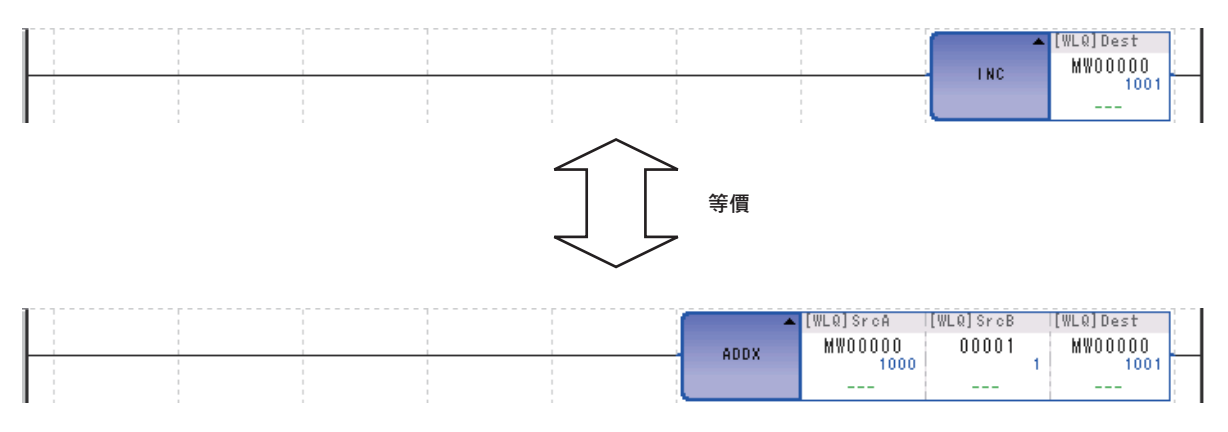

## 遞減 **(DEC)**

將整數型及長整數型的資料減 1。無論是整數型或是長整數型資料,皆不會發生溢位及欠位的情形。運算方 法與 SUBX (--) 指令相同。

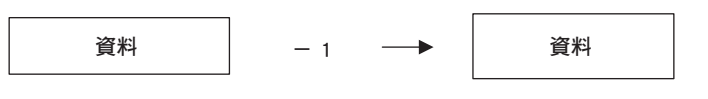

以下為執行 DEC 指令時之資料變化圖。

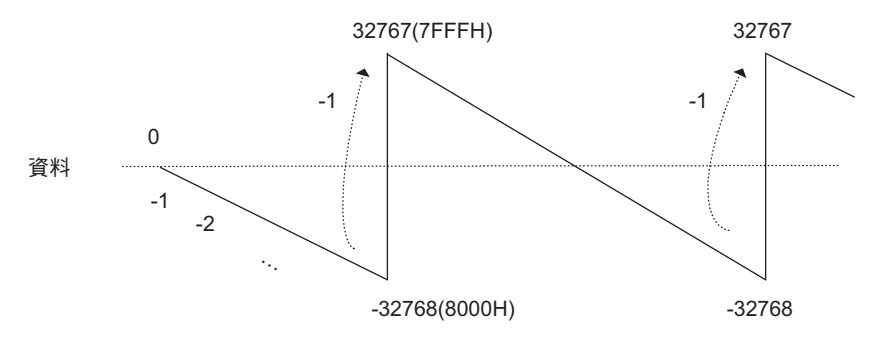

( 註 )上圖係以整數型資料為例。+ 若資料為長整數型時,只要在運算時將 -2147483648 (80000000H) 減 1,就會變 為 2147483647 (7FFFFFFFH)。

### 格式

所採用之格式如下。

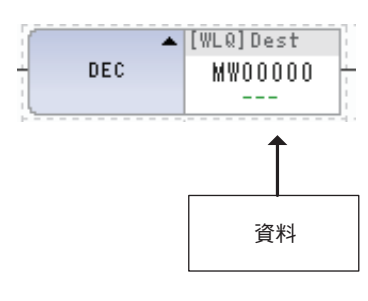

圖示 : 按鍵輸入: DEC  $-1$ 

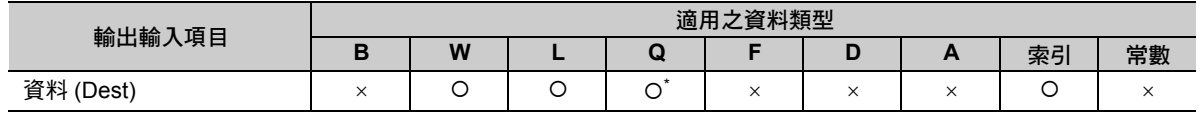

\* C、# 暫存器除外

遞減 (DEC)

## 程式範例

以下為同時使用 DEC 指令和 SUBX (--) 指令之程式範例。 此指令等價於使用 SUBX (--) 指令, 將資料 (MW00000) 1000 減 1。

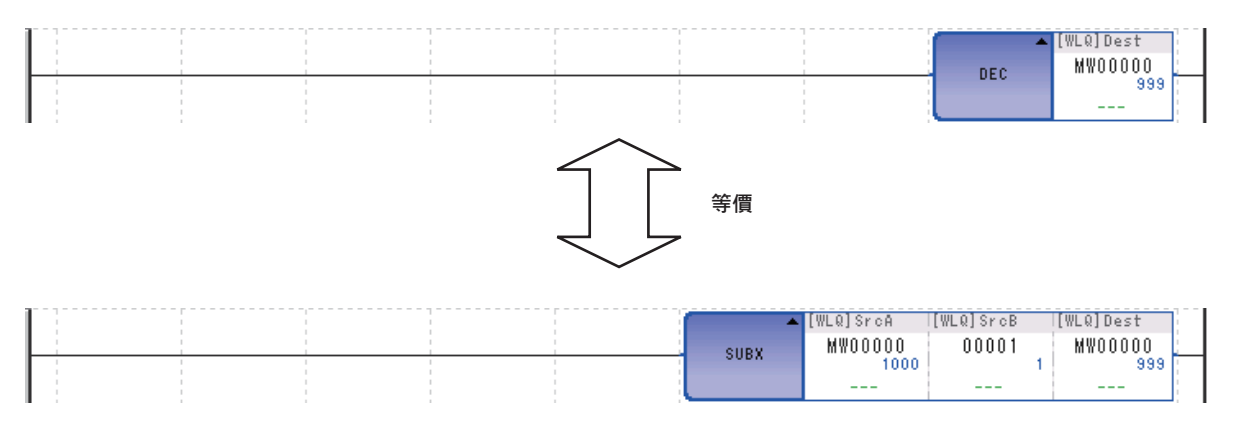

增加時間 (TMADD)

## 增加時間 **(TMADD)**

可將二個時間資料 ( 時 / 分 / 秒 ) 相加。將時間資料 A 加上加算時間後,結果將被儲存於時間資料 A。時間 資料相當於 2 個字元。

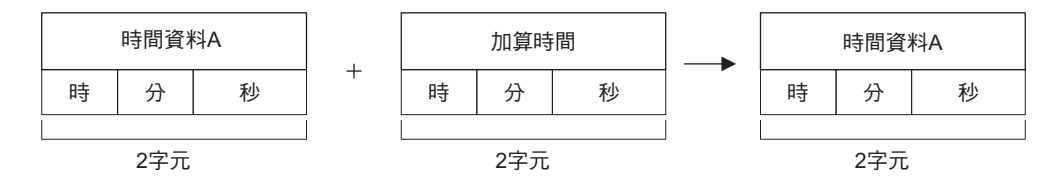

### 格式

所採用之格式如下。

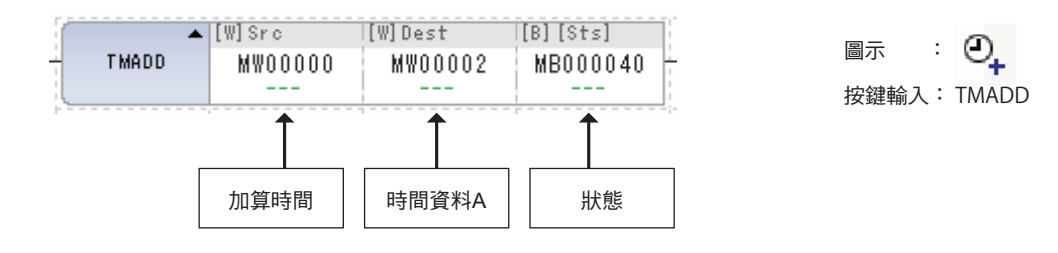

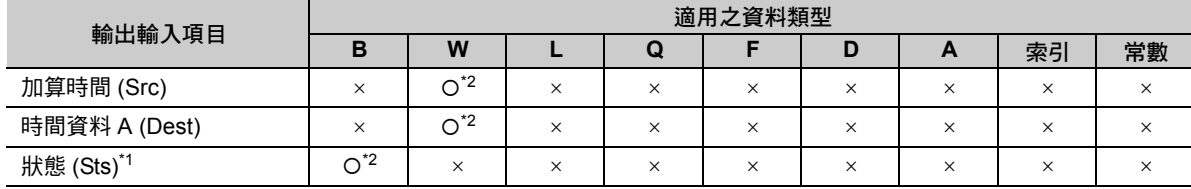

\*1. 可省略

\*2. C、# 暫存器除外

以下所示為時間資料的格式。

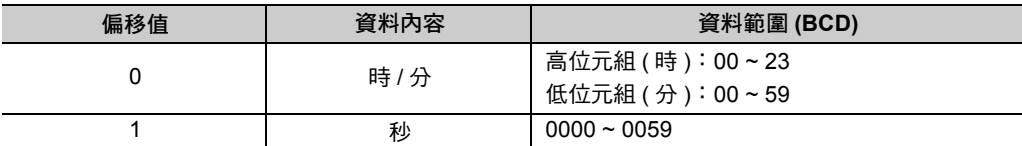

若運算結果超出上述資料範圍,就會輸出 9999 作為秒數的資料,且狀態位元會變為 1,此時將不更新時間 資料 A。

若運算結果符合所規定的範圍,則狀態位元將變為 0。

增加時間 (TMADD)

## 程式範例

下表為使用 TMADD 指令來編寫階梯圖程式之條件範例。表格裡包含了執行指令前的時間資料 A 和所要加 上的時間。

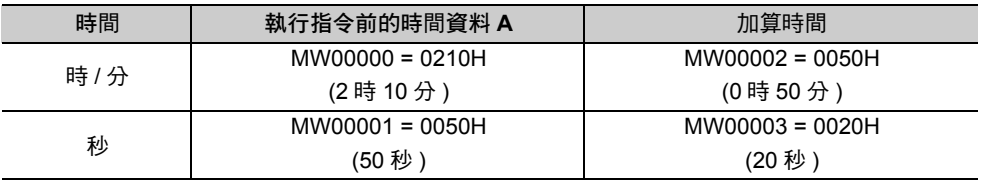

以下為根據上表所示的條件加上時間,然後再將結果儲存為時間資料 A 之程式範例。

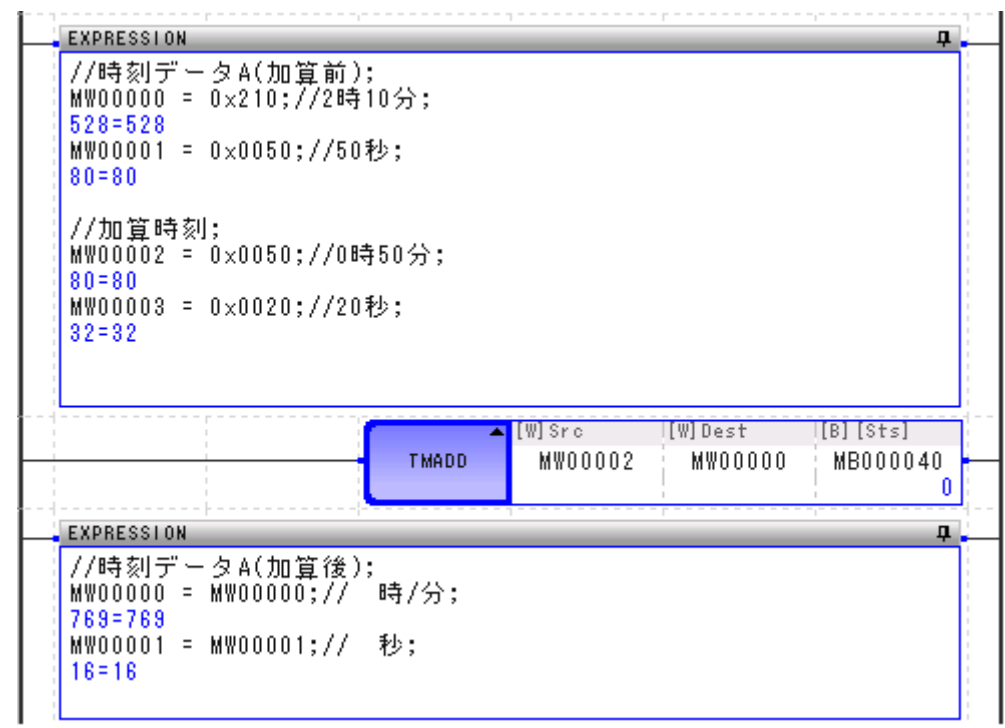

下表為執行指令前的時間資料 A 加上加算時間後所得到的結果。

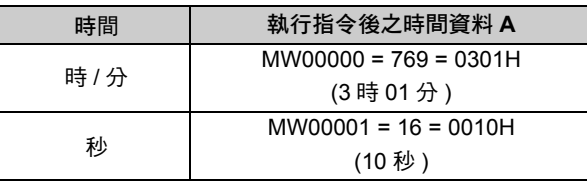

減少時間 (TMSUB)

## 減少時間 **(TMSUB)**

可將 2 個時間資料 ( 時 / 分 / 秒 ) 相減。時間資料 A 減掉所要減去的時間後,結果會被儲存為時間資料 A。 時間資料相當於 2 個字元。

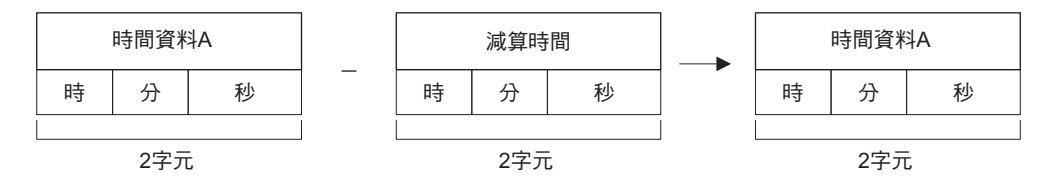

### 格式

所採用之格式如下。

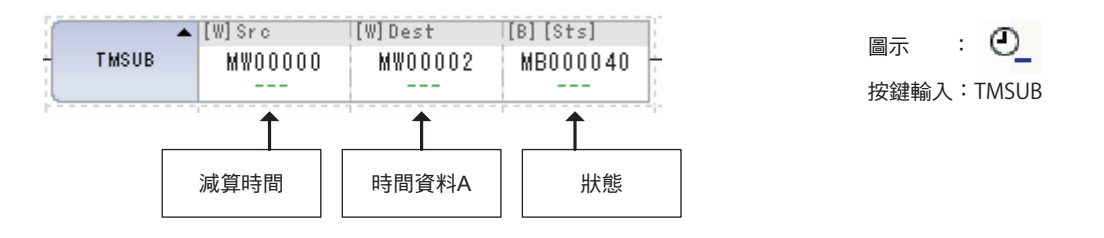

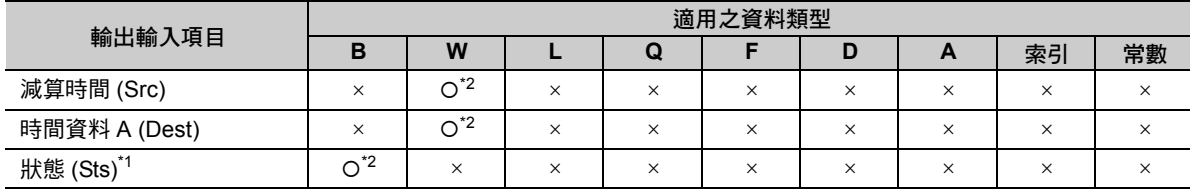

\*1. 可省略

\*2. C、# 暫存器除外

以下所示為時間資料的格式。

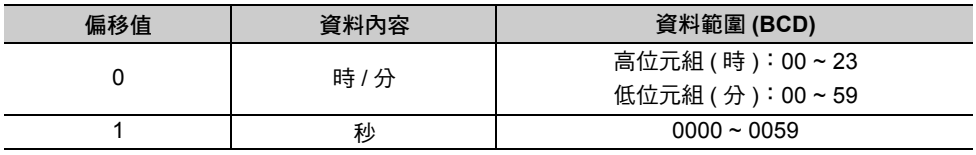

若運算結果超出上述資料範圍,就會輸出 9999 作為秒資料,且狀態位元會變為 1,此時將不更新時間資料 A。

若運算結果符合所規定的範圍,則狀態位元將變為 0。

減少時間 (TMSUB)

## 程式範例

下表為使用 TMSUB 指令來編寫階梯圖程式之條件範例。表格裡包含了執行指令前的時間資料 A 以及所要 減去的時間。

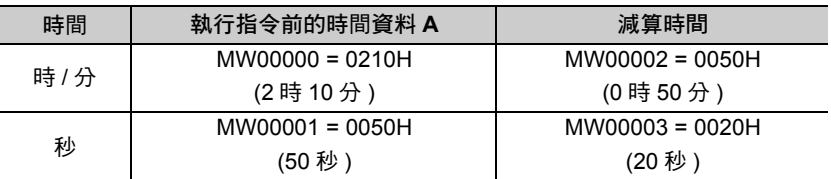

以下為利用上述條件減去時間,然後再將結果儲存為時間資料 A 之程式範例。

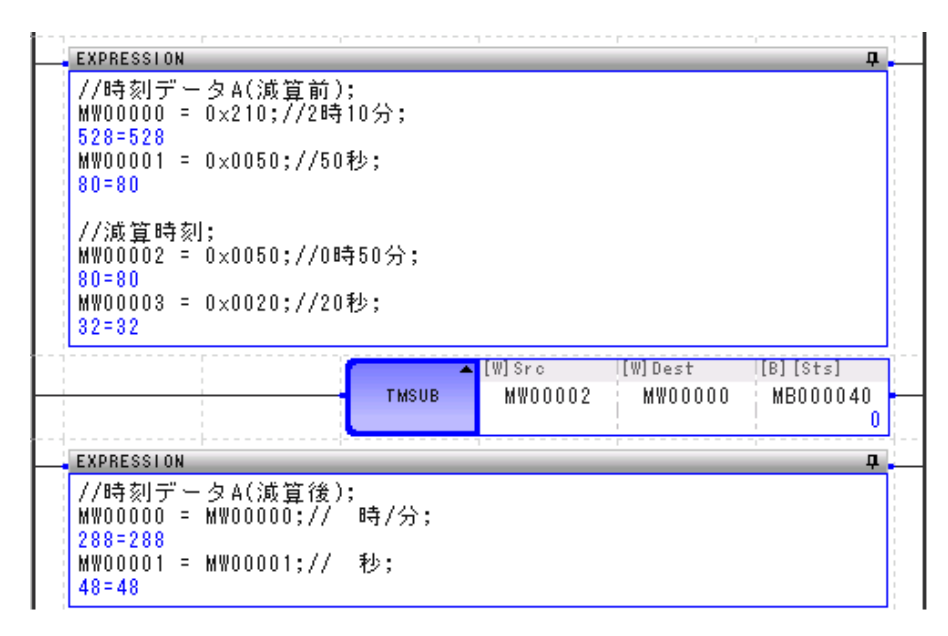

下表為執行指令前的時間資料 A 減掉所要減去的時間後所得到的結果。

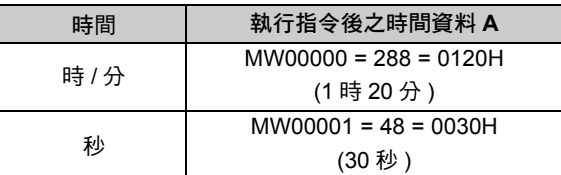

經過時間 (SPEND)

## 經過時間 **(SPEND)**

將 2 項資料 ( 年 / 月 / 日 / 時 / 分 / 秒 ) 作減法運算,並計算所經過的時間。將時間 A 減去時間 B ( 也就是計 算時間 B~ 時間 A 所經過的時間), 再將結果儲存至時間 A。

時間資料約佔 4 個字元。

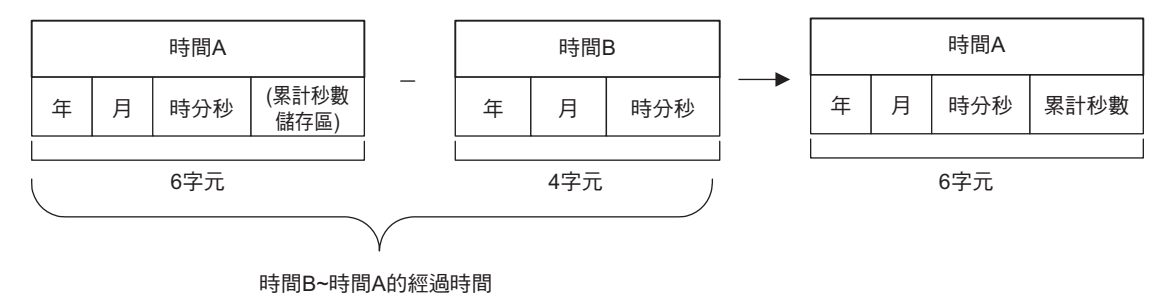

## 格式

所採用之格式如下。

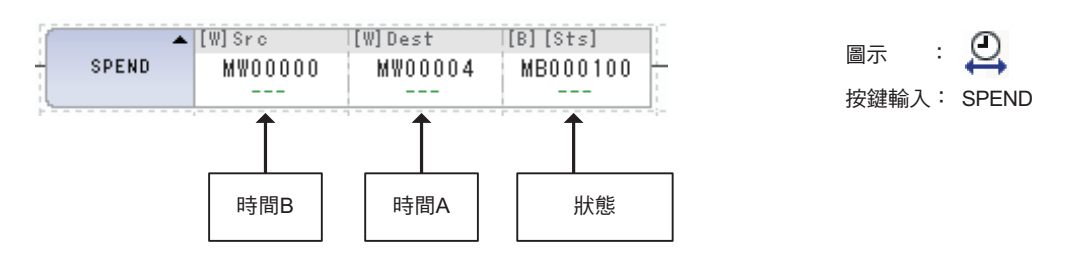

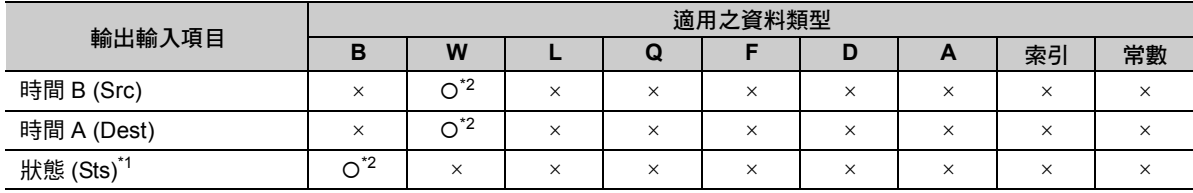

\*1. 可省略

\*2. C、# 暫存器除外

經過時間 (SPEND)

下表為時間 B 的格式。

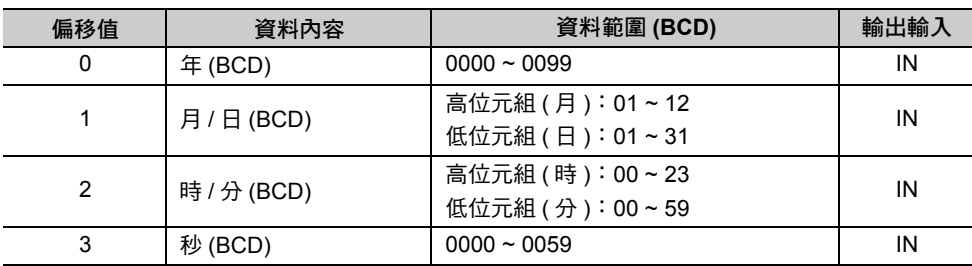

下表為時間 A 的格式。

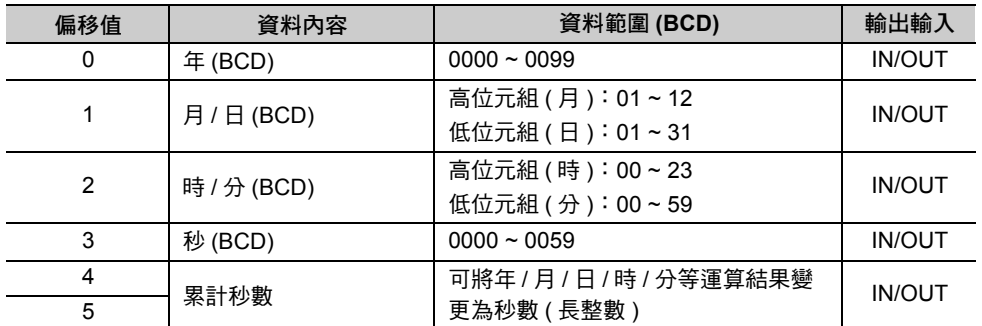

當運算結果超過上表所示的範圍,將會輸出 9999 作為秒資料,而不會更新時間 A,此時狀態位元將變為 1。

若運算結果符合所規定的範圍,則狀態位元將變為 0。

一年以 365 天為計算單位。不考慮閏年。 範例補充而且不計算月數和日數。僅進行日數計算。

## 程式範例

下表為使用 SPEND 指令來編寫階梯圖程式之條件範例。

下表包含了執行指令前的時間 A (10 年 11 月 20 日 2 時 10 分 50 秒 ) 及時間 B (9 年 10 月 10 日 0 時 50 分 20 秒 )。

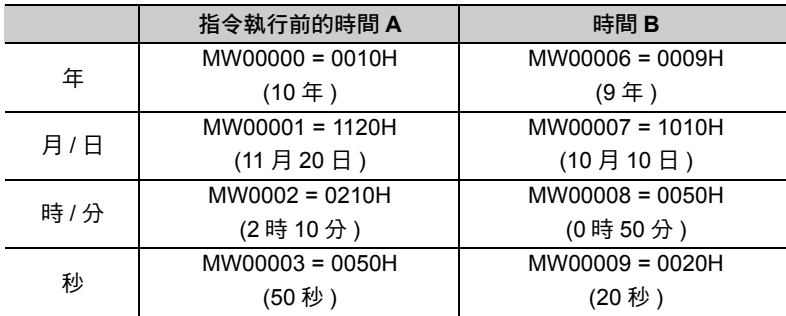

以下為根據上述條件將時間 A 減去時間 B,然後再將所經過的時間儲存為時間 A 之程式範例。

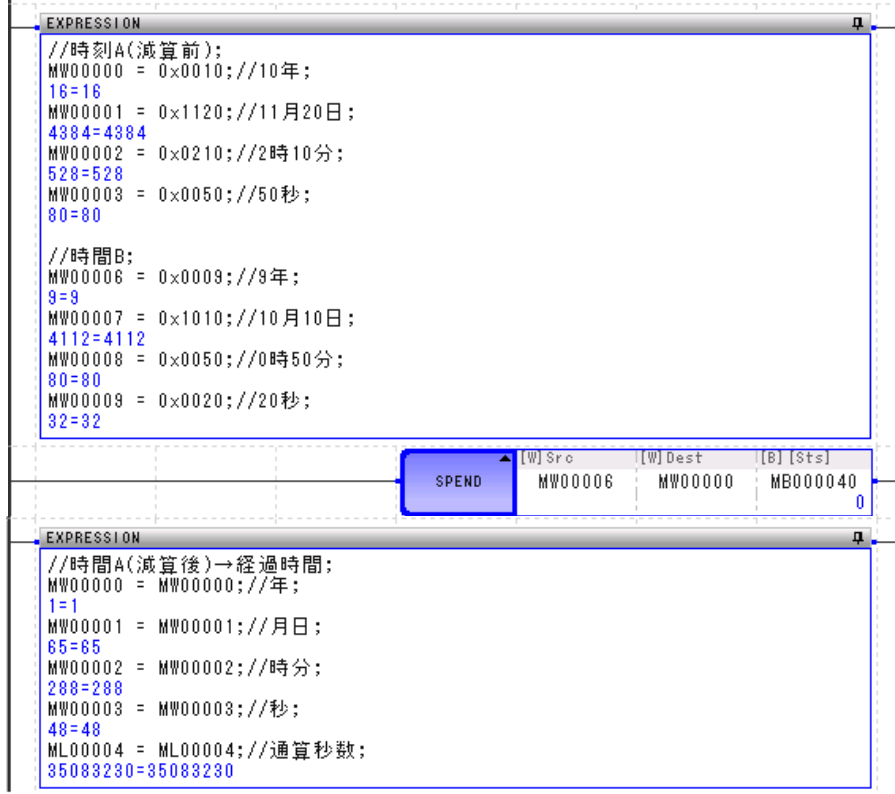

下表為使用 SPEND 指令後所得到的結果。

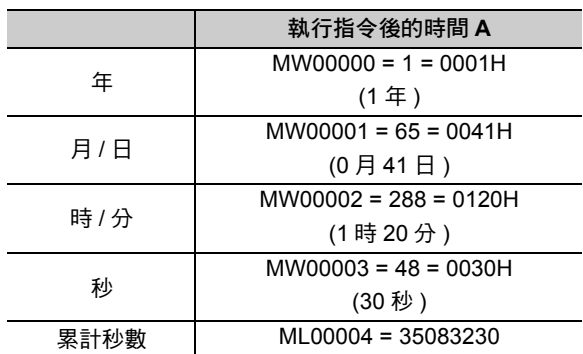

階梯圖語言指令 4階梯圖語言指令

符號反轉 (INV)

## 符號反轉 **(INV)**

可將輸出資料的符號反轉,並將結果儲存為輸出資料。

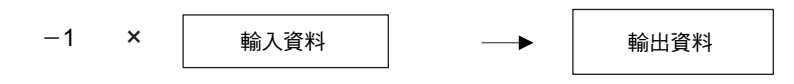

## 格式

所採用之格式如下。

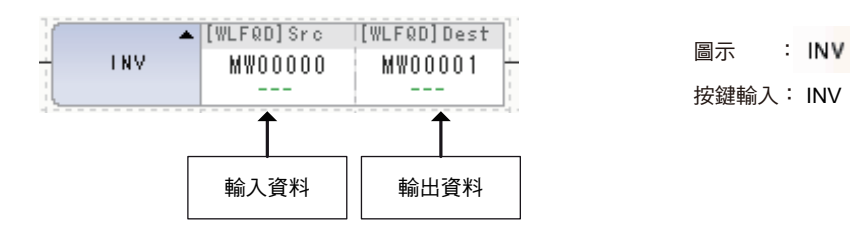

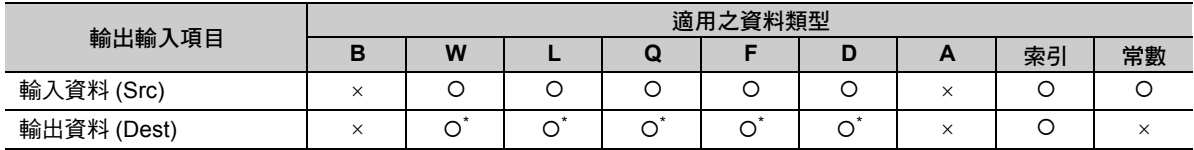

\* C、# 暫存器除外

## 程式範例

以下為假設輸出資料 A (MW00000)為 1234 時, 如何將符號反轉, 並將結果儲存為輸出資料 (ML00002) 之 程式範例。

 $-1 \times$  MW00000(1234)  $\rightarrow$  ML00002 = -1234

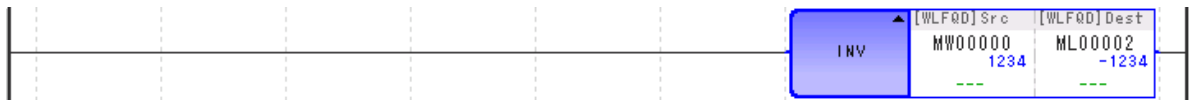

範例補充

為不同資料類型進行運算時,輸出暫存器的資料類型不同,運算結果也不相同。

 $\sqrt{3}$  第3章 [暫存器](#page-61-0) -◆ [不同資料類型之演算注意事項](#page-68-0) (第3-8頁)

## **1** 的補數 **(COM)**

可將輸入資料 1 的補數儲存為輸出資料。 1的補數 輸入資料 輸出資料 ( 註 )可將 2 進位制格式輸入資料的 0 和 1 反轉,並將結果儲存於輸出資料。 格式 所採用之格式如下。  $\blacktriangle$  [WLQ] Src [WLQ]Dest 圖示 : COM **MW00000** MW00001 按鍵輸入: COM 輸入資料 輸出資料

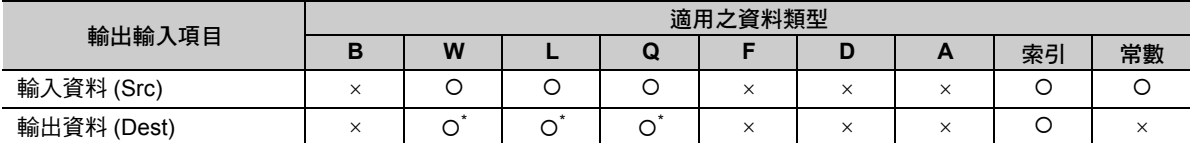

\* C、# 暫存器除外

## 程式範例

以下為輸入資料 (MW00000) -3856 (HF0F0) 的 1 之補數被儲存為輸出資料 (MW00001) 之程式範例。

 $MWO0000 = -3856(HF0F0) \rightarrow MWO0001 = 3855(H0F0F)$ 

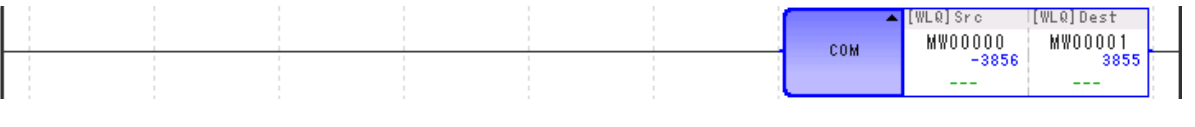

補充

為不同資料類型進行運算時,輸出暫存器的資料類型不同,運算結果亦各異。 **■**  $\sqrt{3}$  第3章 [暫存器](#page-61-0) - ◆ [不同資料類型之演算注意事項](#page-68-0) (第3-8頁)

絕對值轉換 (ABS)

## 絕對值轉換 **(ABS)**

可將輸入資料的絕對值儲存為輸出資料。

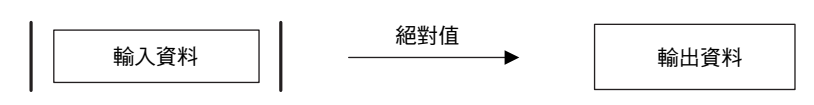

## 格式

所採用之格式如下。

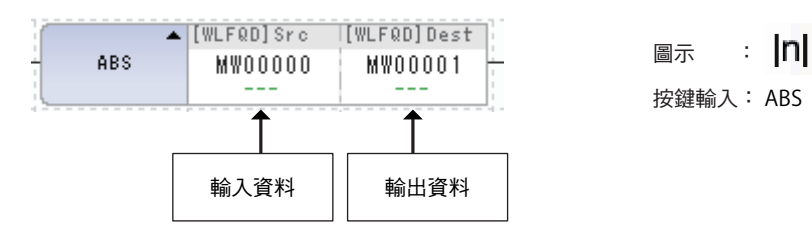

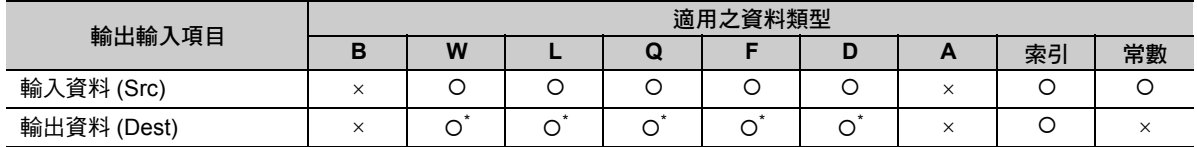

\* C、# 暫存器除外

## 程式範例

以下為輸入資料 (MF00000)-1.23 的絕對值被儲存為輸出資料 (MF00002) 之程式範例。

| MF00000(-1.23) |  $\rightarrow$  MF00002=1.23

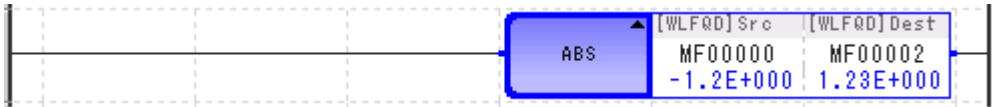

補充

為不同資料類型進行運算時,輸出暫存器的資料類型不同,運算結果亦各異。  $\sqrt{3}$  第3章 [暫存器](#page-61-0) -◆ [不同資料類型之演算注意事項](#page-68-0) (第3-8頁)

## 轉換為 **2** 進位制 **(BIN)**

可將 BCD 格式的輸入資料轉換為二進制資料 (BIN 轉換 ), 並將結果儲存為輸出資料。 若輸入資料的格式並非 BCD (如 123FH 等 ), 那麼使用 BIN 轉換指今將無法產生正確的結果。

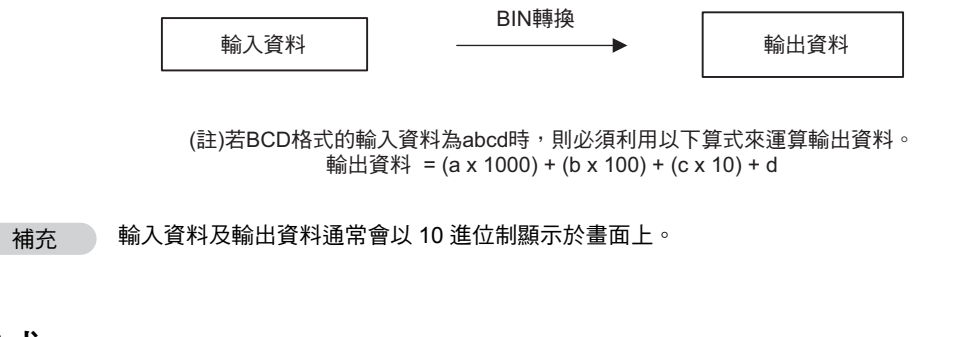

## 格式

所採用之格式如下。

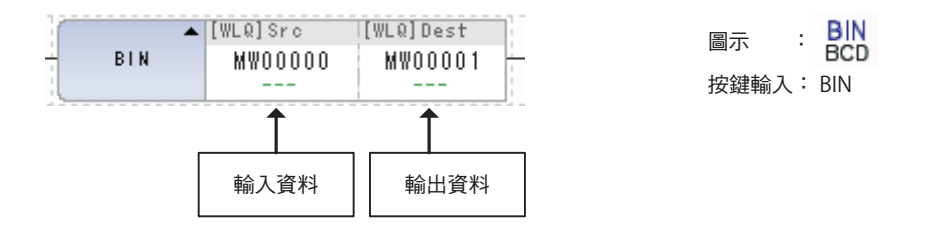

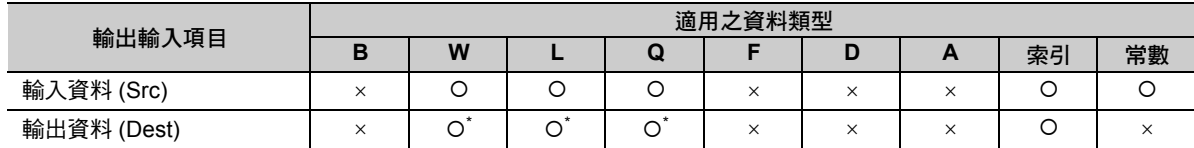

\* C、# 暫存器除外

## 程式範例

以下為輸入資料 A (MW00000) 的 BCD (1234H (4660)) 被轉換為二進制資料 ( 轉換為 10 進位制的 1234), 且將結果儲存為輸出資料 (MW00001) 之程式範例。

 $MWO0000 = 1234H : (1 \times 1000) + (2 \times 100) + (3 \times 10) + 4 \rightarrow MWO0001 = 1234$ 

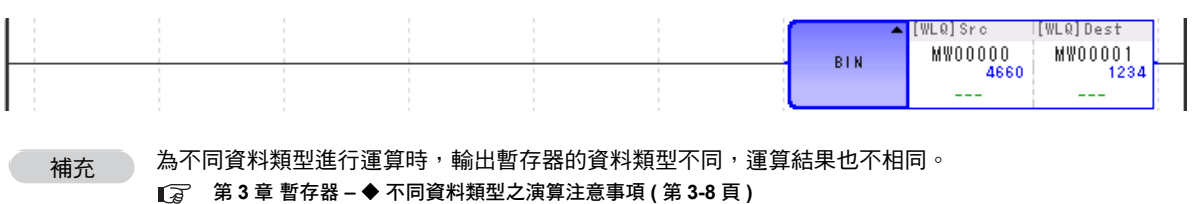

BCD 轉換 (BCD)

## **BCD** 轉換 **(BCD)**

可將二進制資料的輸出資料轉換為 BCD,並將結果儲存為輸出資料。

當輸入資料大於 9999 或是輸入資料為負數時,將無法產生正確的結果。

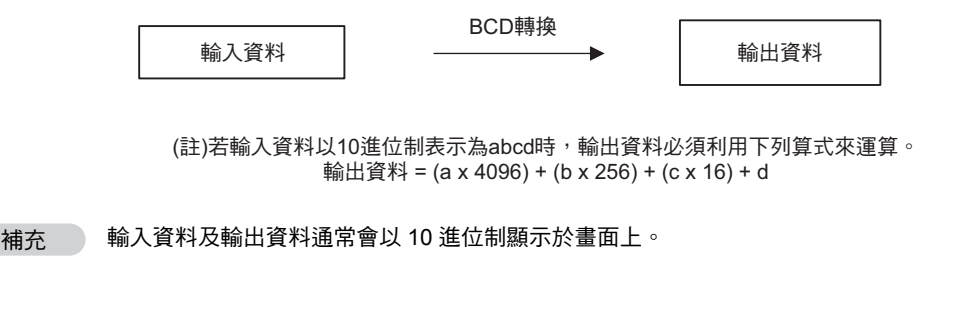

### 格式

所採用之格式如下。

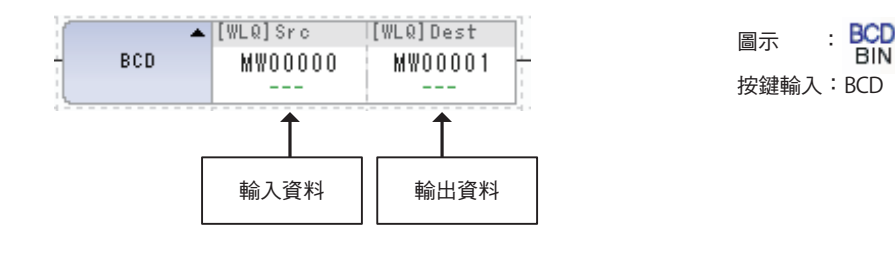

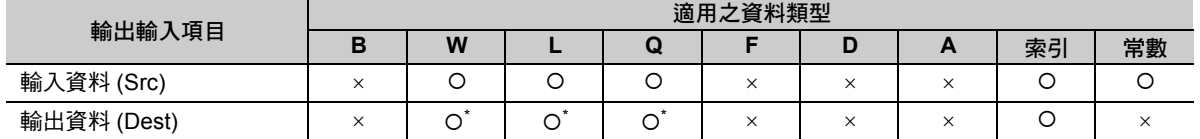

\* C、# 暫存器除外

### 程式範例

以下為輸入資料 A (MW00000) 的二進制資料 (10 進位制為 1234) 被轉換為 BCD (1234H (4660)) 且將結果 儲存為輸出資料 (MW00001) 之程式範例。

MW00000 = 1234 :  $(1 \times 4096) + (2 \times 256) + (3 \times 16) + 4 \rightarrow$  MW00001 = 1234H(4660)

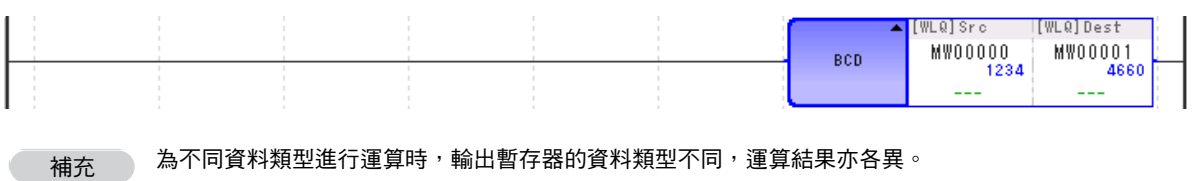

第 **3** 章 [暫存器](#page-61-0) [不同資料類型之演算注意事項](#page-68-0) **(** 第 **3-8** 頁 **)**

## 同位轉換 **(PARITY)**

可用來計算 2 進位制格式輸入資料的位元 1 數量,並將結果儲存為輸出資料。

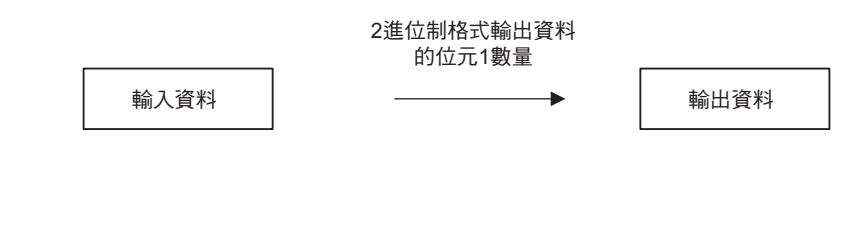

所採用之格式如下。

格式

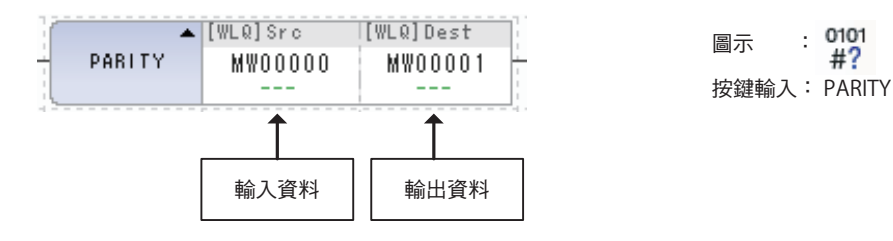

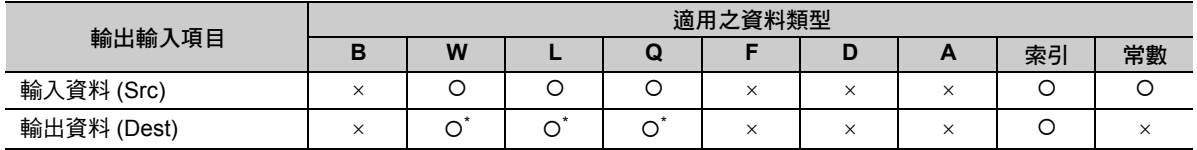

\* C、# 暫存器除外

## 程式範例

以下為輸入資料 A (MW00000) 的 255 (H00FF) 的位元 1 數量被儲存為輸出資料 (MW00001) 之程式範例。 MW00000(H0FF) 的位元 1 數量 = 8  $\rightarrow$  MW00001 = 8

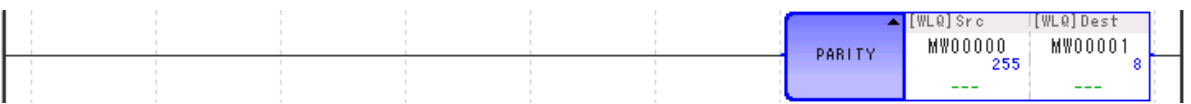

補充

為不同資料類型進行運算時,輸出暫存器的資料類型不同,運算結果亦各異。 **■ ■ 第3章 [暫存器](#page-61-0) - ◆ [不同資料類型之演算注意事項](#page-68-0) (第3-8頁)**
ASCII 轉換 1 (ASCII)

# **ASCII** 轉換 **1 (ASCII)**

可將輸入字串轉換為 ASCII 碼,再將結果儲存為輸出資料。可區分大小寫。

最多可輸入 32 個字 (16 個字元 )。

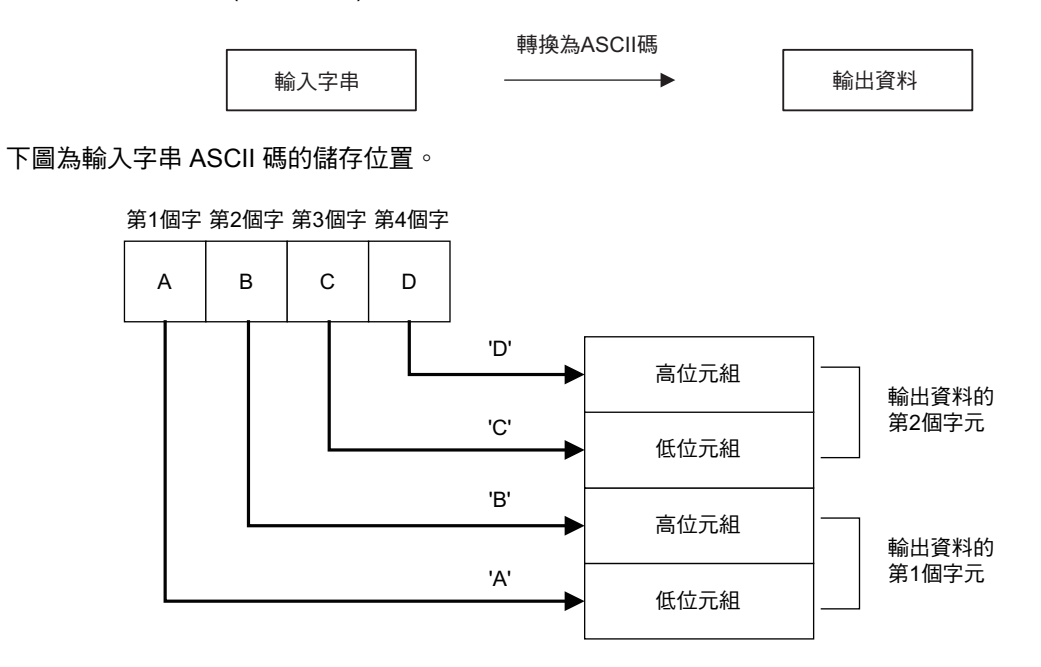

(註)若字串為奇數時,最後一個字元的高位元組將變為 0。

#### 格式

所採用之格式如下。

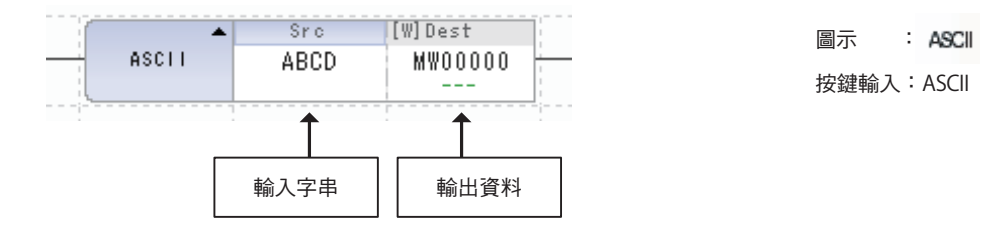

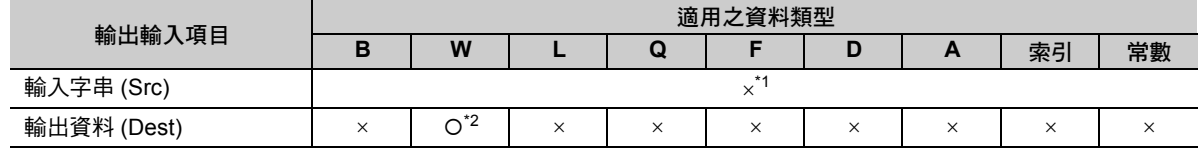

\*1. ASCII 字元

\*2. C、# 暫存器除外

# 程式範例

以下為輸入字串 Hello 被轉換為 ASCII 碼,然後再將結果儲存為輸出資料 (MW00000) 之程式範例。

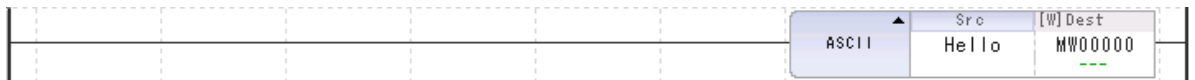

下表為 ASCII 碼儲存後之結果。

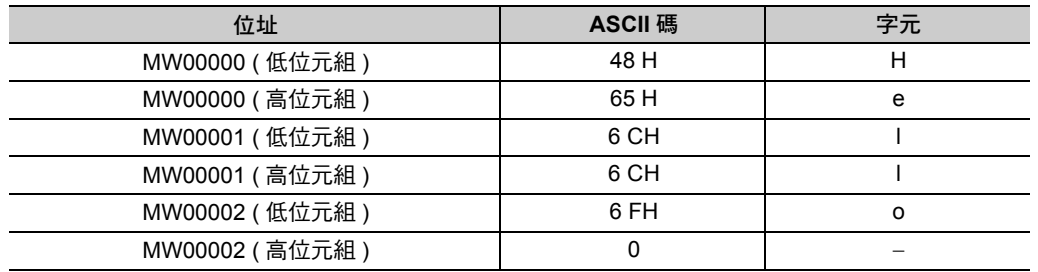

 $\overline{4}$ 

ASCII 轉換 2 (BINASC)

# **ASCII** 轉換 **2 (BINASC)**

可將被儲存為輸入資料 (1 字元 ) 的 16 位元二進制資料轉換為 16 進位制的 4 位數 ASCII 碼,並將結果儲存 為輸出資料 (2 字元 )。

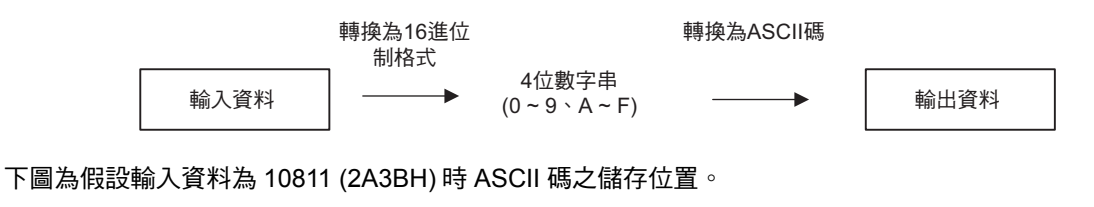

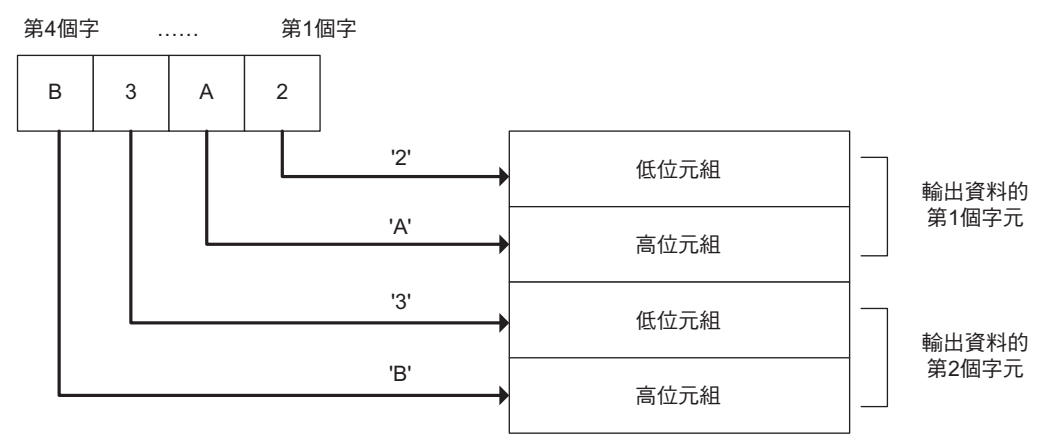

#### 格式

所採用之格式如下。

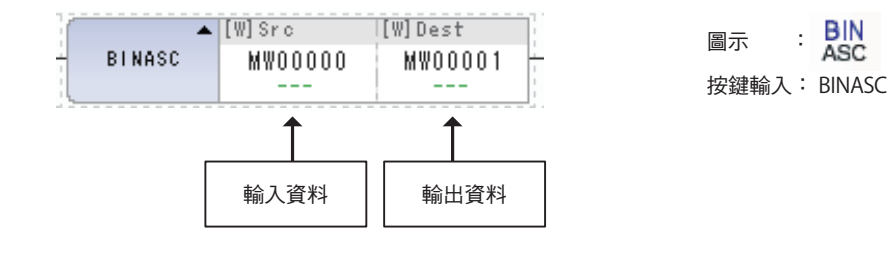

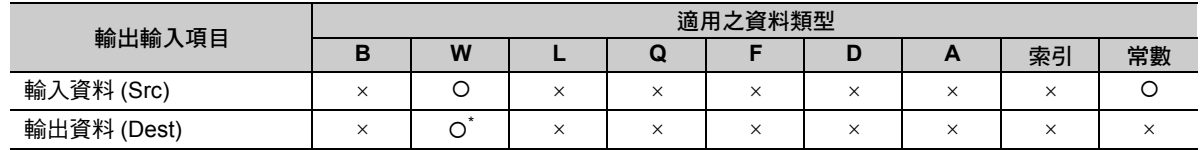

\* C、# 暫存器除外

ASCII 轉換 2 (BINASC)

# 程式範例

以下為輸入資料 10811 (2A3BH) 被轉換為 ASCII 碼,然後再將結果儲存為輸出資料 (MW00000) 之程式範 例。

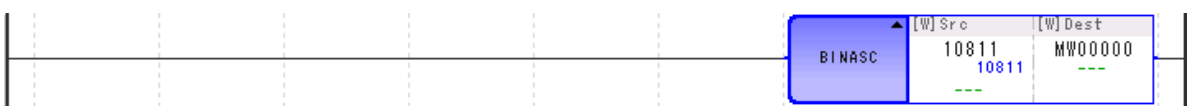

下表為 ASCII 碼儲存後之結果。

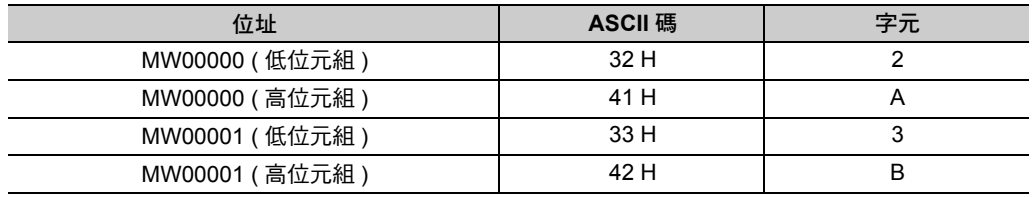

 $\overline{4}$ 

## **ASCII** 轉換 **3 (ASCBIN)**

可將被儲存為輸入資料 (2 個字元 ) 的 16 進位制 4 位數 ASCII 碼所代表的數值轉換為 16 位元的二進制資 料,並將結果儲存為輸出資料 (1 個字元 )。

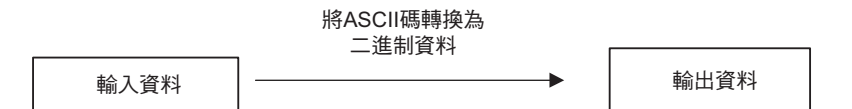

下圖為假設輸入資料的第 1 個字元為 4132H ('2' 'A')、第 2 個字元為 4232H ('3' 'B') 時之輸出資料。

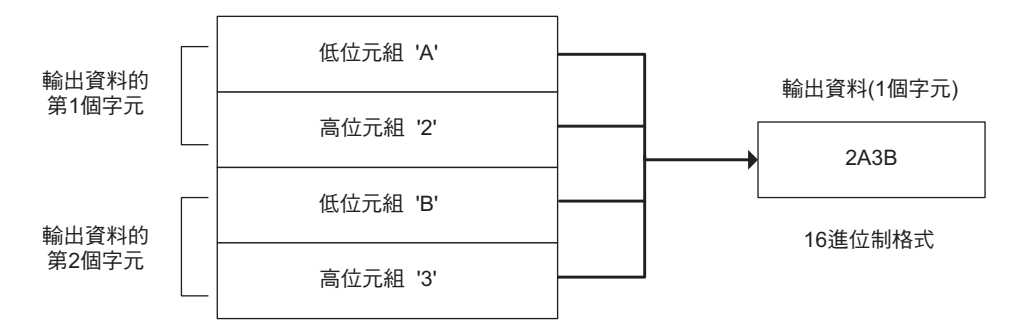

#### 格式

```
所採用之格式如下。
```
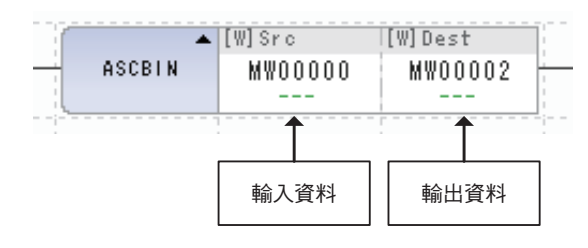

ASC<br>BIN 圖示 :按鍵輸入:ASCBIN

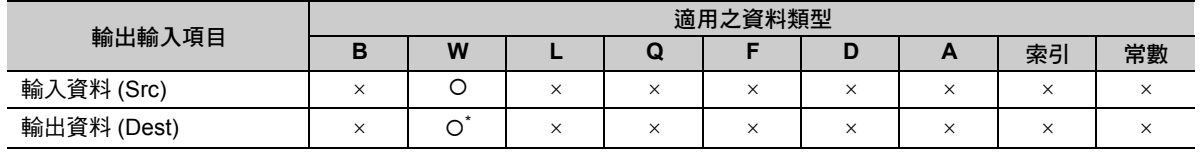

\* C、# 暫存器除外

# 程式範例

以下為利用 ASCBIN 指令將輸入資料 (MW00000) 儲存為輸出資料 (MW00002) 之程式範例。

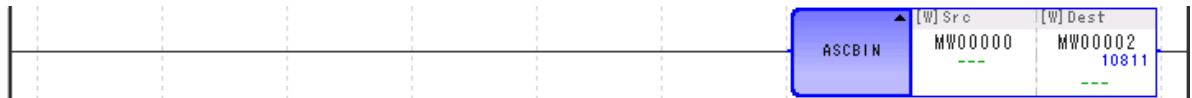

下表為 ASCII 碼儲存後的結果。

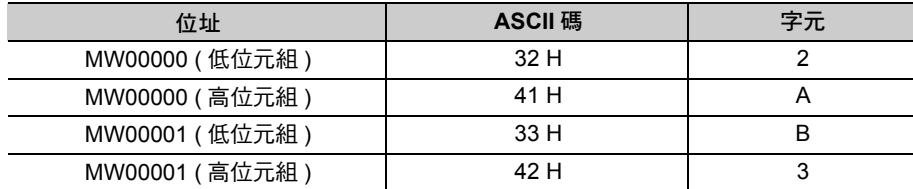

輸出資料 (MW00000) 為 10811(2A3BH)。

 $\overline{4}$ 

邏輯積 (AND)

# **4.4** 邏輯運算 **/** 比較指令

## 邏輯積 **(AND)**

可用來運算輸入資料 A 和輸入資料 B 的邏輯積,並將結果儲存為輸出資料。

僅適用整數型及長整數型資料。

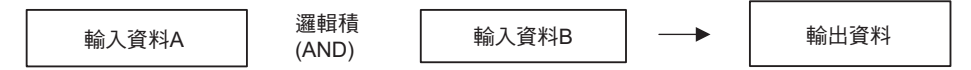

請利用以下的真值表,運算輸入資料的每個位元。

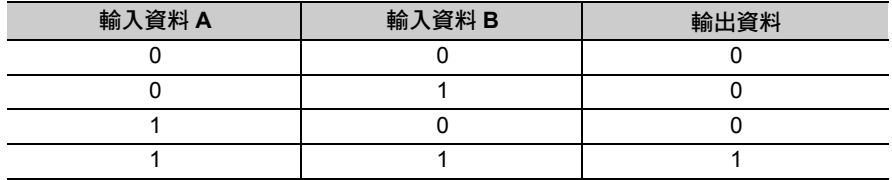

#### 格式

所採用之格式如下。

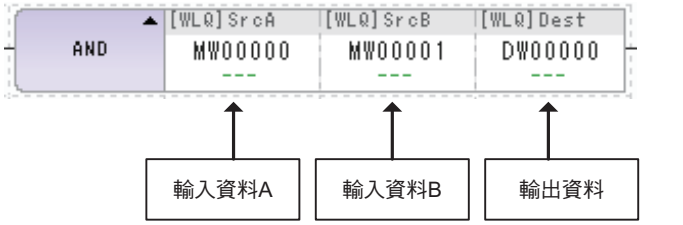

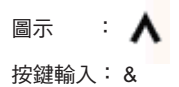

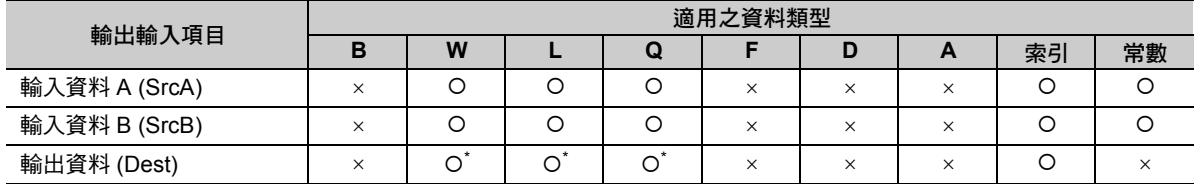

\* C、# 暫存器除外

## 程式範例

以下為運算輸入資料 A (MW00000):12345 (H3039)、輸入資料 B (MW00001): 3855 (H0F0F) 的邏輯積,並 將結果儲存為輸出資料 (DW00000) 之程式範例。

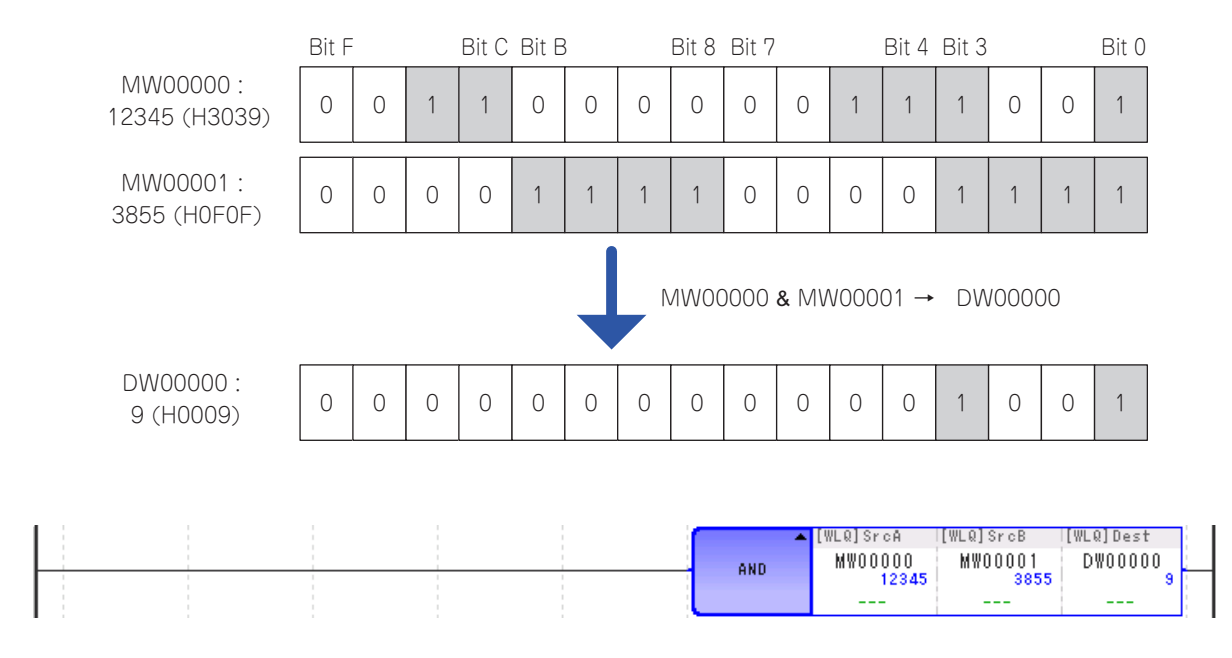

 $\overline{4}$ 

# 邏輯和 **(OR)**

可用來運算輸入資料 A 和輸入資料 B 的邏輯和,並將結果儲存為輸出資料。

#### 僅適用整數型及長整數型資料。

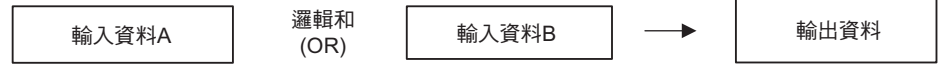

請利用以下的真值表,運算輸入資料的每個位元。

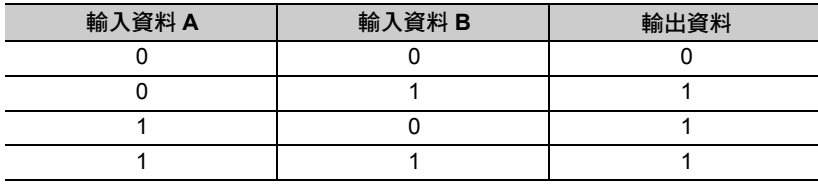

## 格式

所採用之格式如下。

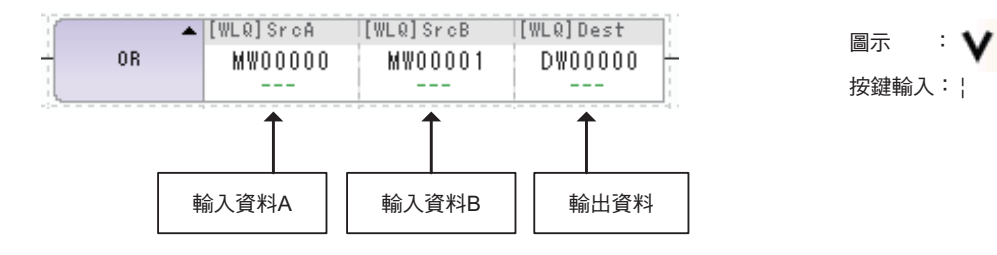

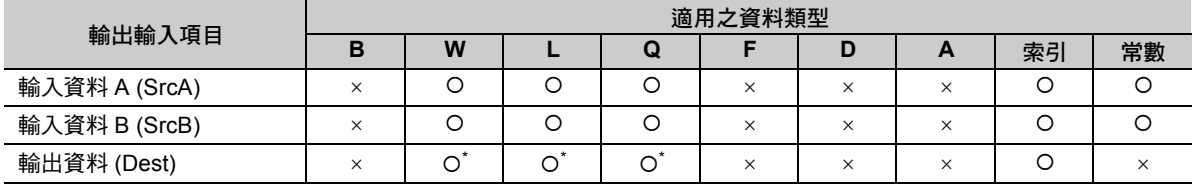

\* C、# 暫存器除外

## 程式範例

以下為運算輸入資料 A (MW00000):12345 (H3039)、輸入資料 B (MW00001): 3855 (H0F0F) 的邏輯和,並 將結果儲存為輸出資料 (DW00000) 之程式範例。

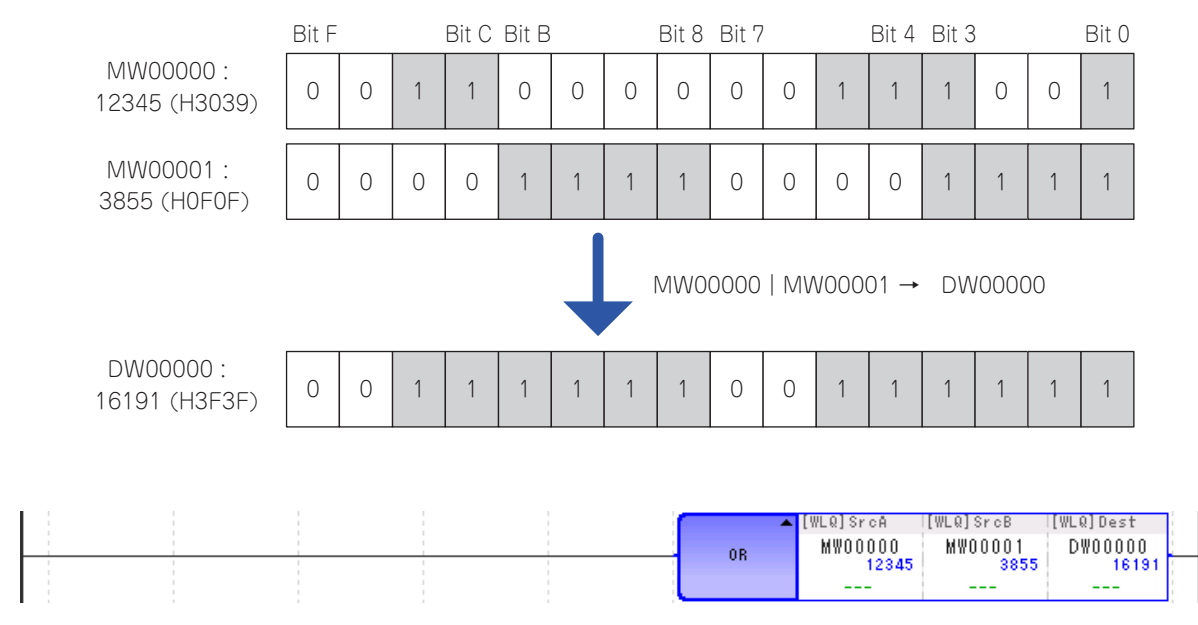

 $\overline{4}$ 

互斥或 (XOR)

# 互斥或 **(XOR)**

可用來演算輸入資料 A 和輸入資料 B 的互斥或,並將結果儲存為輸出資料。

#### 僅適用整數型及長整數型資料。

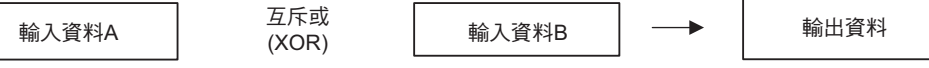

請利用以下的真值表,運算輸入資料的每個位元。

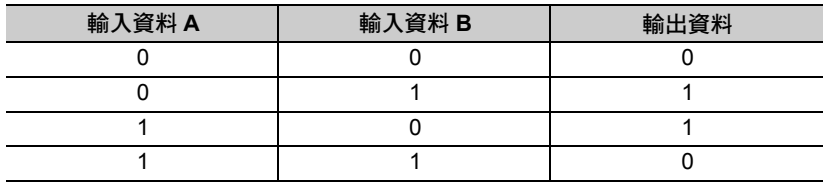

## 格式

所採用之格式如下。

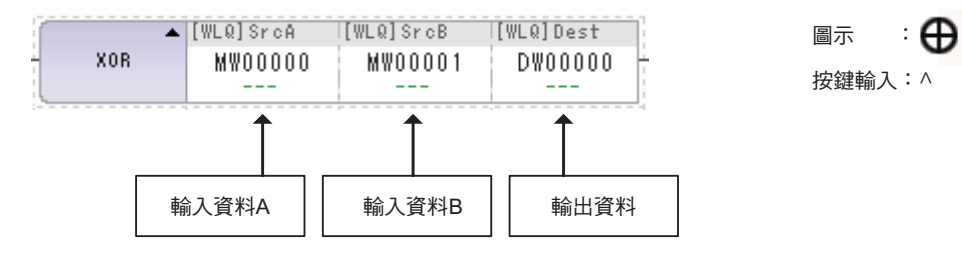

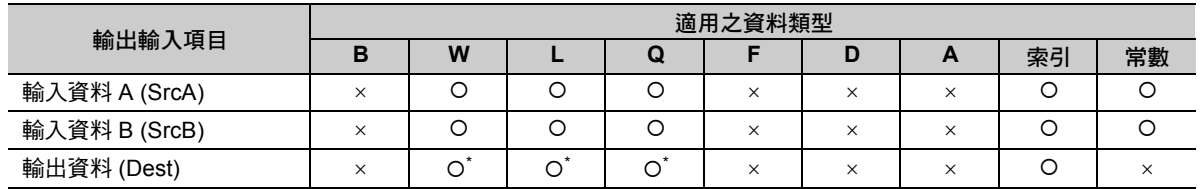

\* C、# 暫存器除外

#### 程式範例

以下為演算輸入資料 A (MW00000): 12345 (H3039)、輸入資料 B (MW00001): 3855 (H0F0F) 的互斥或, 並將結果儲存為輸出資料 (DW00000) 之程式範例。

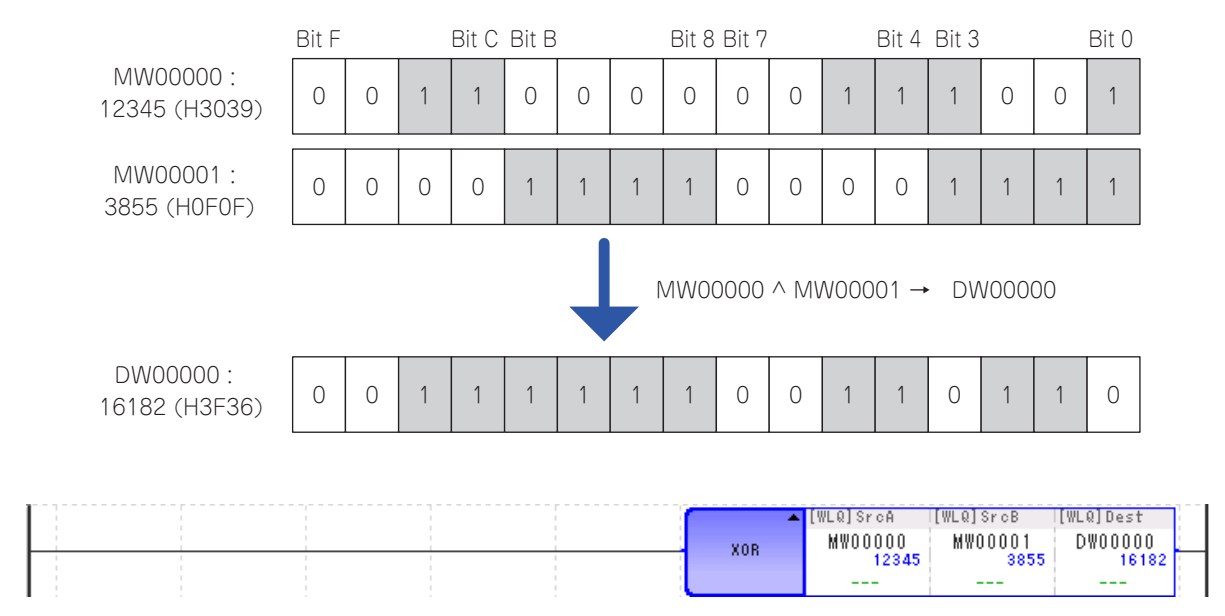

 $\overline{\mathbf{4}}$ 

比較 ( < )

## 比較 **(** < **)**

將輸入資料 A 和輸入資料 B 互相比較,並將結果輸出為位元。

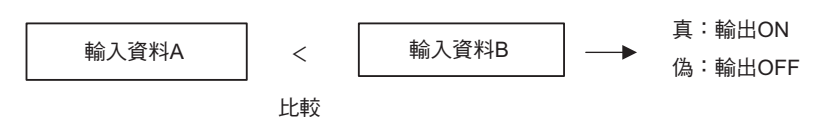

#### 格式

所採用之格式如下。

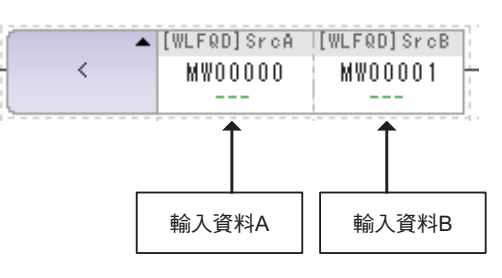

圖示 : < 按鍵輸入: <

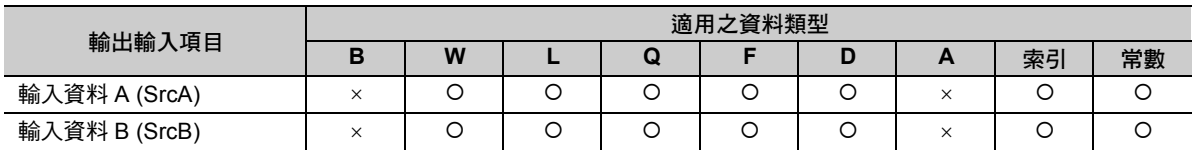

#### 程式範例

當輸入資料 A (MW00000) 為 90、輸入資料 B 為 100 且為常數時,由於輸入資料 A 小於輸入資料 B,因此 比較結果為真,這時候將輸出 ON,並執行右方的 INC 指令。

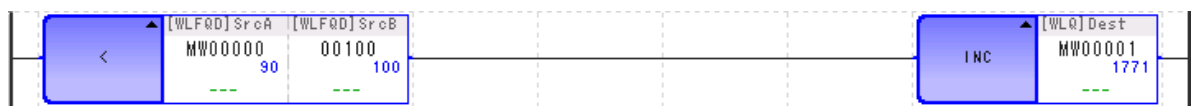

補充

## 比較 **(** ≦ **)**

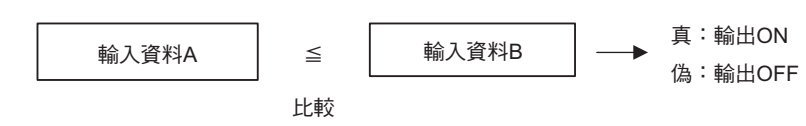

#### 格式

所採用之格式如下。

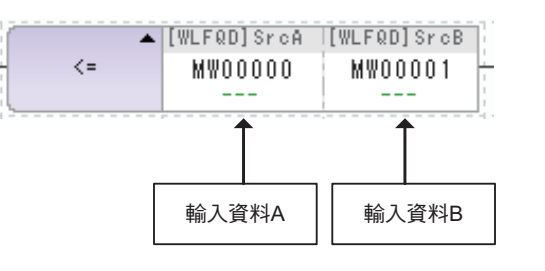

將輸入資料 A 和輸入資料 B 互相比較,並將結果輸出為位元。

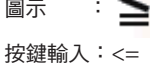

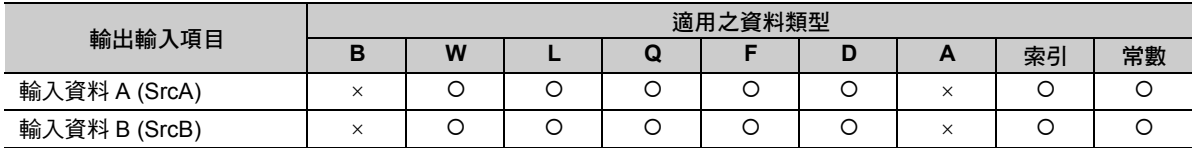

#### 程式範例

若輸入資料 A (MW00000) 為 101、輸入資料 B 為 100 且為常數時,由於輸入資料 A 大於輸入資料 B,因 此比較結果為偽,這時候將輸出 OFF,且不執行右方的 INC 指令。

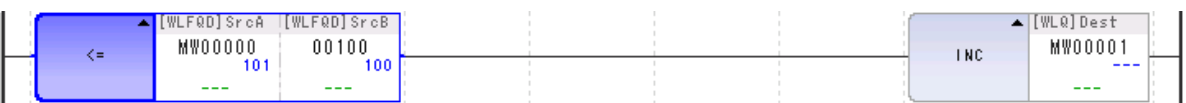

補充

若輸入資料為實數型資料時,顯示於 MPE720 上的數值將出現些微的精確度誤差,因此有可能發生 與比較指令的執行結果不一致的情形。

 $\overline{\mathbf{4}}$ 

比較 ( = )

#### 比較 **(** = **)**

將輸入資料 A 和輸入資料 B 互相比較,並將結果輸出為位元。

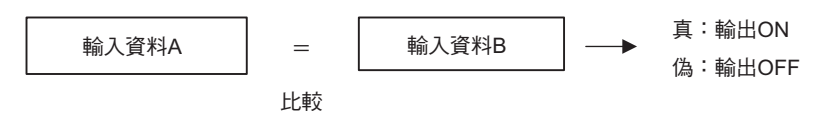

#### 格式

所採用之格式如下。

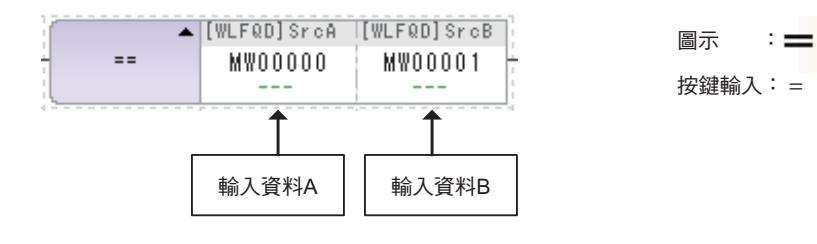

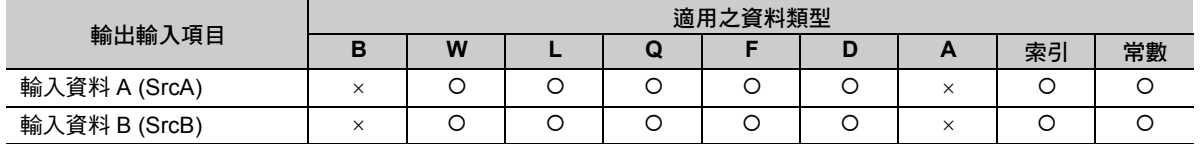

#### 程式範例

若輸入資料 A (MW00000) 為 100、輸入資料 B 為 100 且為常數時,由於輸入資料 A 等於輸入資料 B,因 此比較結果為真,這時候將輸出 ON,並執行右方的 INC 指今。

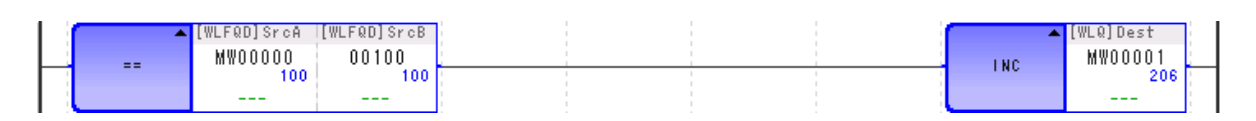

補充

#### 比較 **(** ≠ **)**

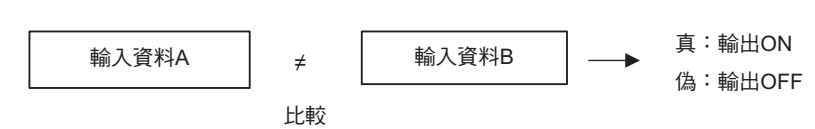

將輸入資料 A 和輸入資料 B 互相比較,並將結果輸出為位元。

#### 格式

所採用之格式如下。

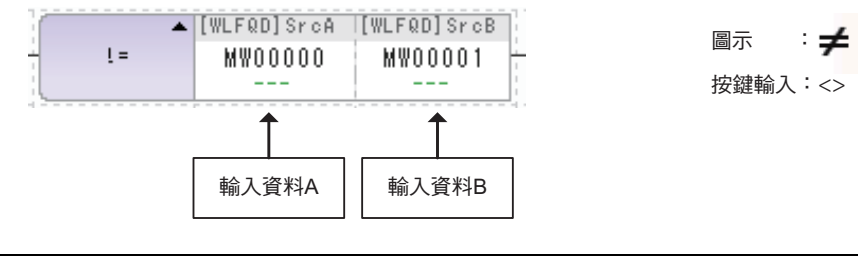

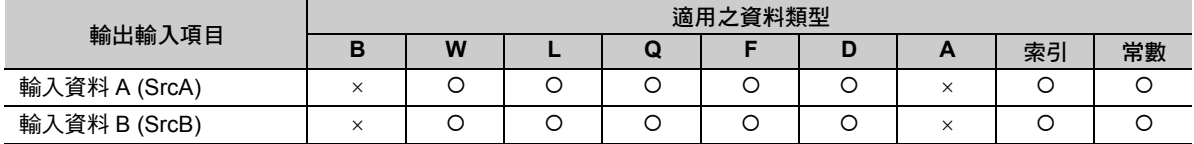

#### 程式範例

若輸入資料 A (MW00000) 為 100、輸入資料 B 為 100 且為常數時,由於輸入資料 A 和輸入資料 B 相同, 因此比較結果為偽,這時候將輸出 OFF,且不執行右方的 INC 指令。

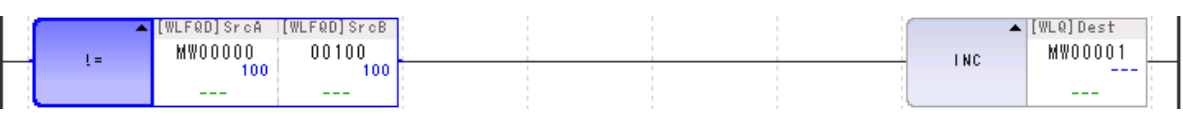

補充

比較 ( ≧ )

## 比較 **(** ≧ **)**

將輸入資料 A 和輸入資料 B 互相比較,並將結果輸出為位元。

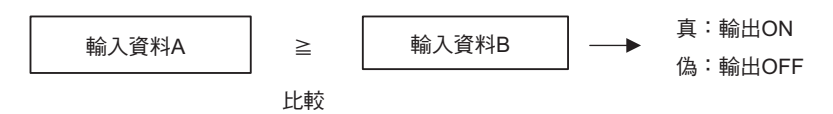

#### 格式

所採用之格式如下。

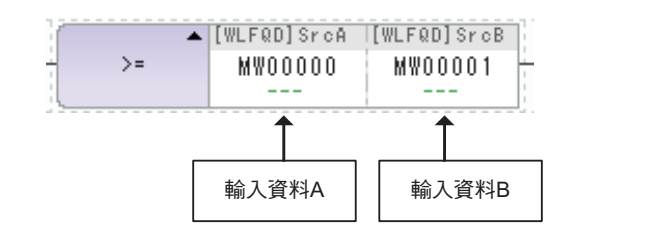

≥ 圖示 : 按鍵輸入:>=

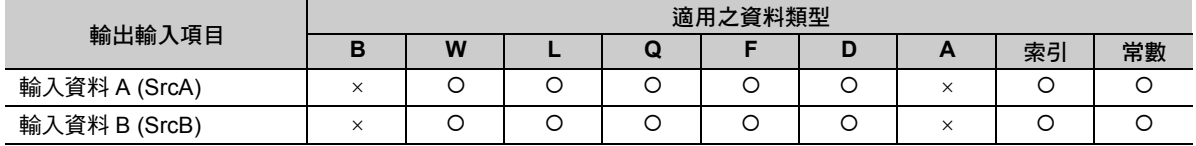

#### 程式範例

若輸入資料 A (MW00000) 為 100、輸入資料 B 為 100 且為常數時,由於輸入資料 A 大於輸入資料 B,因 此比較結果為真,這時候將輸出 ON, 並執行右方的 INC 指令。

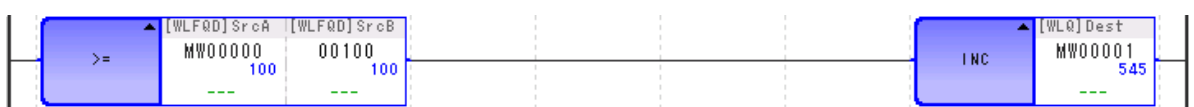

補充

# 比較 **(** > **)**

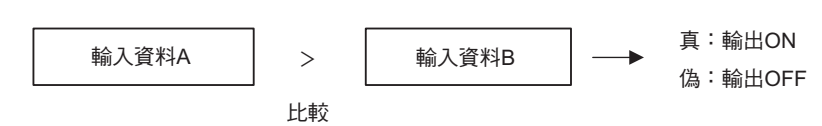

將輸入資料 A 和輸入資料 B 互相比較,並將結果輸出為位元。

#### 格式

所採用之格式如下。

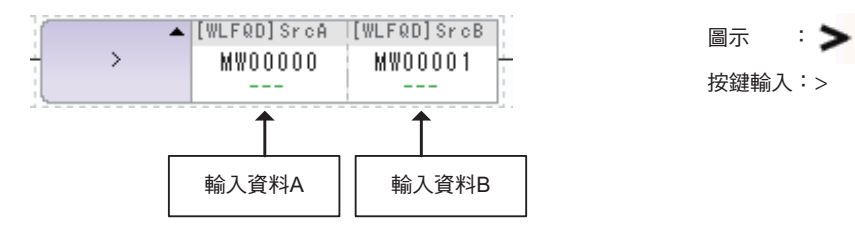

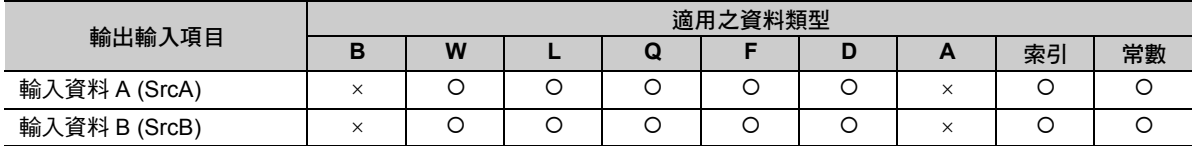

#### 程式範例

若輸入資料 A (MW00000) 為 100、輸入資料 B 為 100 且為常數時,由於輸入資料 A 並未大於輸入資料 B, 因此比較結果為偽,這時候將輸出 OFF,並執行右方的 INC 指令。

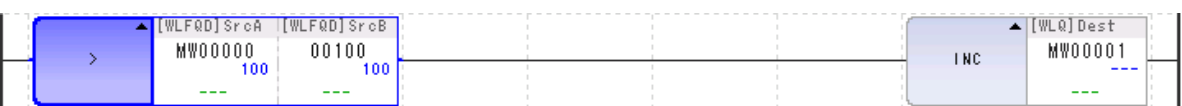

補充

若輸入資料為實數型資料時,顯示於 MPE720 上的數值將出現些微的精確度誤差,因此有可能發生 與比較指令的執行結果不一致的情形。

 $\overline{\mathbf{A}}$ 

檢查範圍 (RCHK)

# 檢查範圍 **(RCHK)**

可用來檢查輸入資料的數值是否在上限值與下限值之間的範圍內,並將結果輸出為位元。

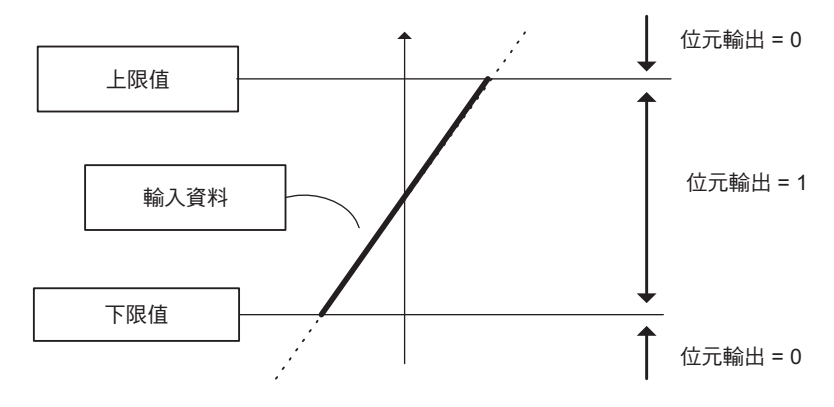

・ 位元輸出 = 1

輸入資料的數值在上限值與下限值之間的範圍內時,將會輸出位元 1。

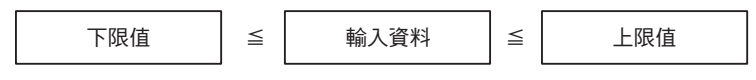

・ 位元輸出 = 0

輸入資料的數值不在上限值與下限值之間的範圍內時,將會輸出位元 0。

#### 格式

所採用之格式如下。

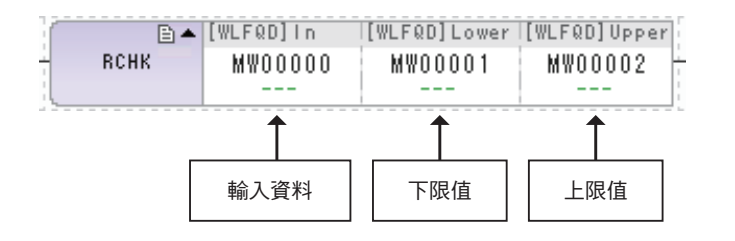

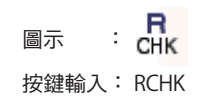

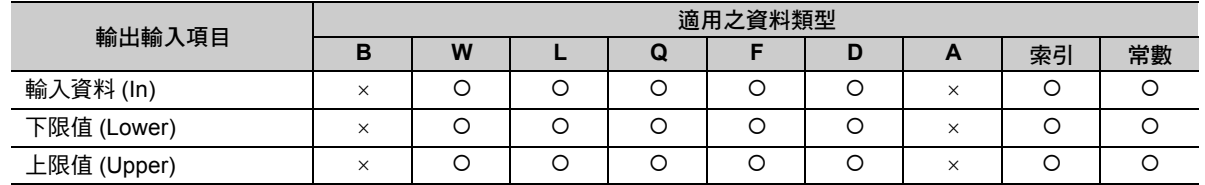

補充 請設定為下限值 ≦ 上限值。若下限值 > 上限值時,將無法保證能穩定動作。

#### 程式範例

以下為執行 RCHK 指令之程式範例。

・ 若輸入資料 **(MW00000) = 80**、下限值 **= 100**、上限值 **= 1000** 時 由於輸入資料的數值小於下限值,將輸出位元 0,且不執行右方的 INC 指令。

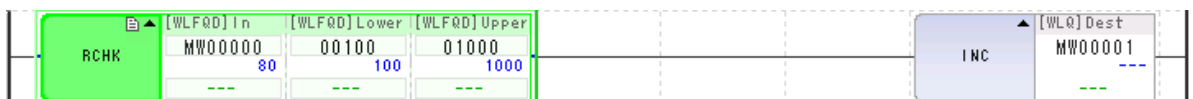

・ 若輸入資料 **(MW00000) = 500**、下限值 **= 100**、上限值 **= 1000** 時 由於輸入資料的數值在上限值與下限值之間的範圍內,因此將輸出位元 1,且執行右方的 INC 指令。

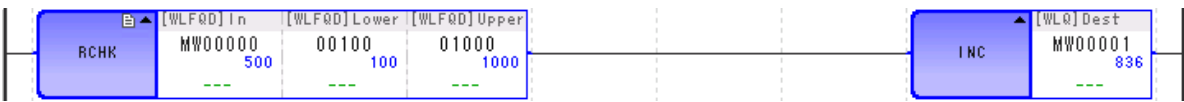

・ 若輸入資料 **(MW00000) = 1000**、下限值 **= 100**、上限值 **= 1000** 時 由於輸入資料的數值符合上限值與下限值之間的範圍,因此將輸出位元 1,且執行右方的 INC 指令。

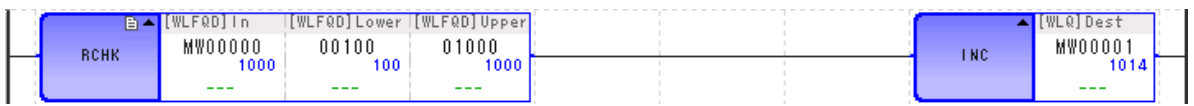

 $\overline{4}$ 

叫出圖面 (SEE)

# **4.5** 程式控制指令

叫出圖面 **(SEE)**

可用來由母圖面參照子圖面,或是由子圖面參照孫圖面。

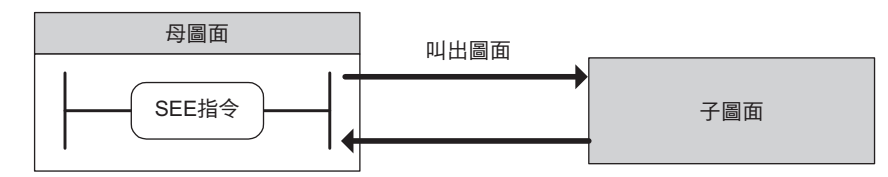

#### 格式

所採用之格式如下。

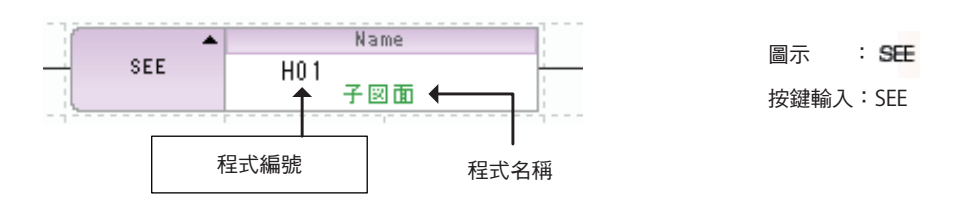

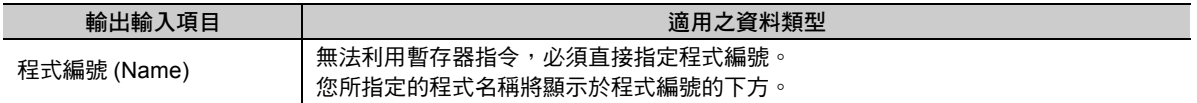

## 程式範例

若繼電器 (MB000000) 為 ON 時,利用 SEE 指令來叫出 H01.02。接著,執行處理作業,並利用 SEE 指令 執行以下步驟,若繼電器 (MB000000) 為 OFF 時,則不叫出 H01.02。

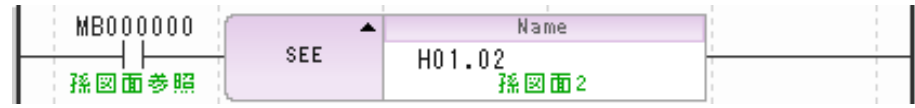

# 叫出運動程式 **(MSEE)**

可用來參照您所指定的運動程式。

運動程式只能由 H 圖面參照。

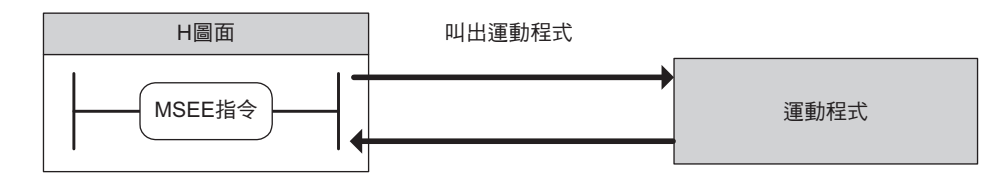

#### 格式

所採用之格式如下。

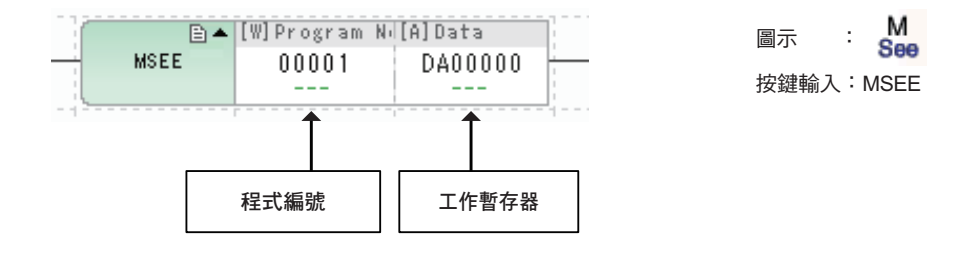

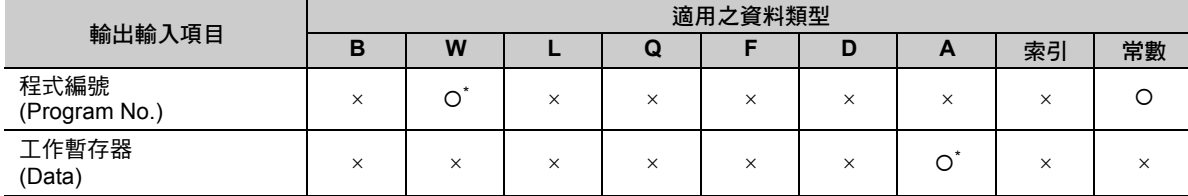

\* 僅適用 M、D 暫存器

下表為工作暫存器之架構。

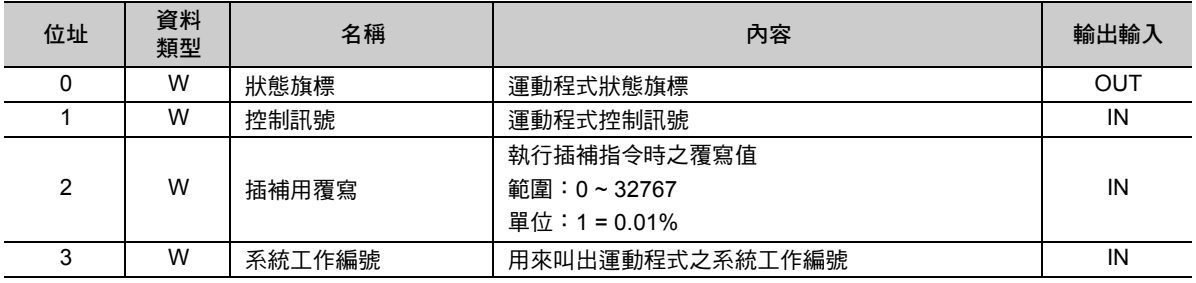

範例補充

程式編號的設定範圍為 1 ~ 512。

如欲進一步瞭解運動程式,請參閱下述手冊。

**MP3000** 系列 運動程式 程式編寫手冊 **(** 資料編號:**SIJP C880725 04)**

 $\overline{\mathbf{4}}$ 

叫出運動程式 (MSEE)

#### 程式範例

以下為執行程式編號 1 的運動程式 (MPM001) 之程式範例。

當繼電器 (IB00000) ON 時,要求程式開始運轉的控制訊號 (DB000010) 就會 ON,並且執行運動程式 (MPM001)。

・ 直接指定

直接將程式編號設定為 「1」。

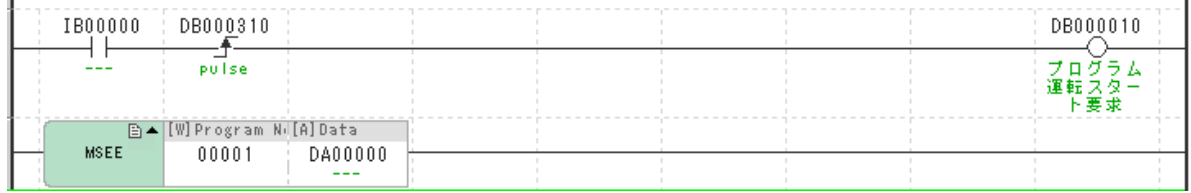

・ 間接指定

將程式編號設定為 「MW00000」。

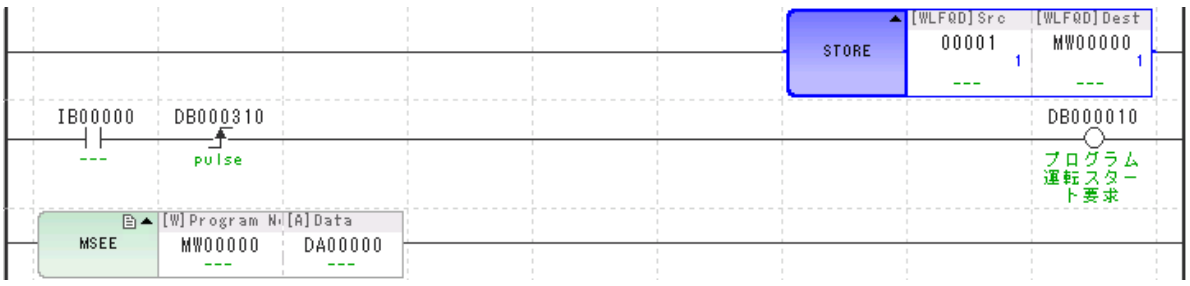

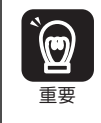

MSEE 指令將持續執行, 直到運動程式執行完成。

使用間接指定方式時,到運動程式執行完畢為止,請勿變更暫存器的值。

## 叫出使用者函數 **(FUNC)**

可用來參照使用者函數。參照使用者函數前,必須先為函數進行定義。 如欲進一步瞭解使用者函數,請參閱以下章節。 **1.3** [概要](#page-24-0) [使用者函數](#page-31-0) **(** 第 **1-13** 頁 **)**

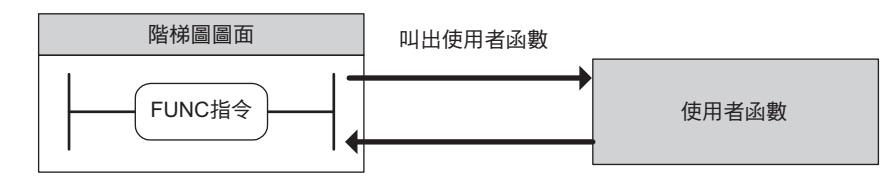

#### 格式

所採用之格式如下。

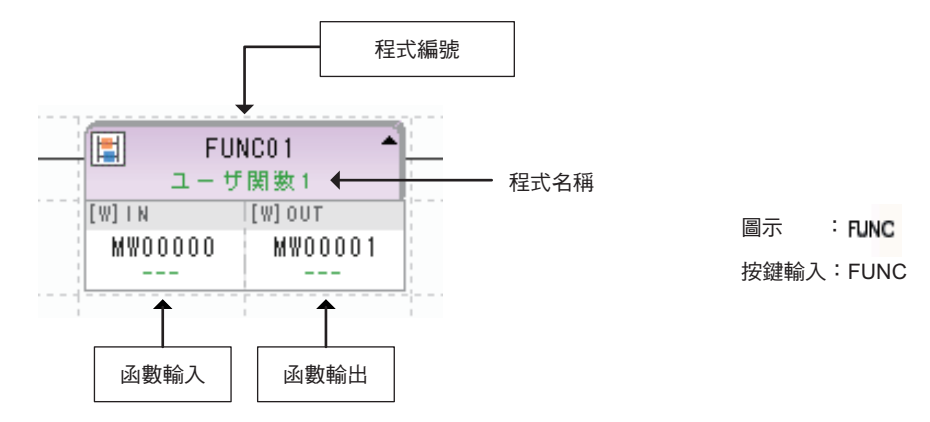

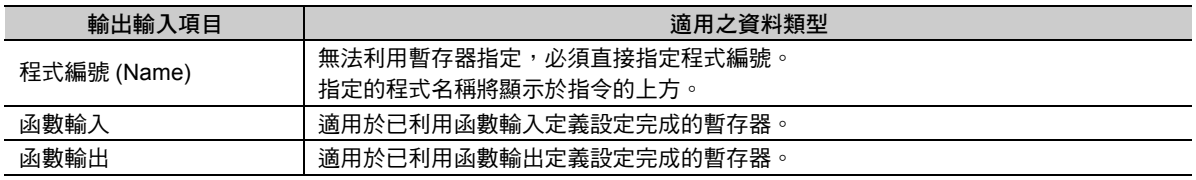

## 程式範例

如欲瞭解使用者函數之相關程式範例,請參閱以下章節。 **1.3** [概要](#page-24-0) **-** [使用者函數](#page-31-0) **(** 第 **1-13** 頁 **)**

 $\overline{\mathbf{A}}$ 

## 連續執行型直接輸入 **(INS)**

利用使用者程式來執行 INS 指令,而非一開始進行高速掃描 / 低速掃描,就由系統將資料同時全部輸出。 執行 INS 指令時,將依照您所設定的參數資料表的內容,並利用您所指定的模組進行輸入。輸入動作完成 前,將不會執行下一個指令。

可指定之模組如下。

- ・ LIO-01/02 模組 (LIO)
- ・ LIO-04/05 模組 (LIO32)
- ・ LIO-06 模組 (MIXIO)
- ・ AI-01 模組 (AI)

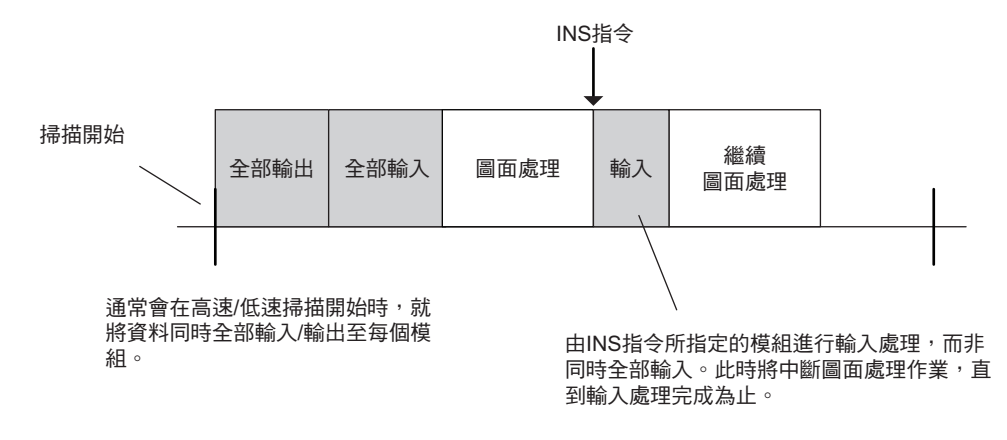

## 格式

所採用之格式如下。

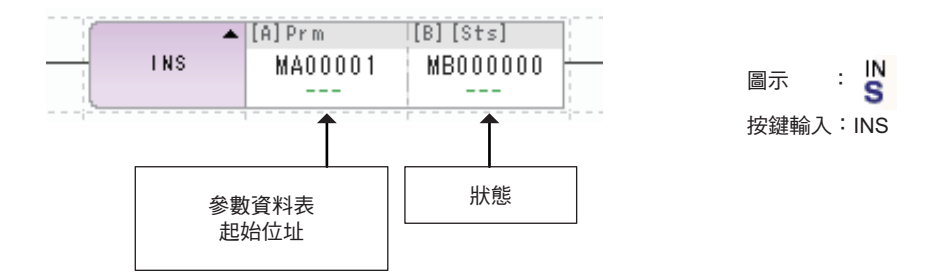

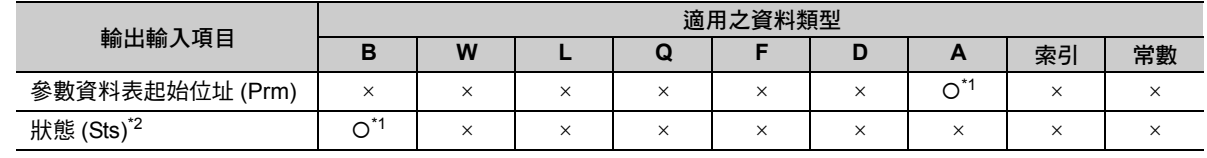

\*1. C、# 暫存器除外

\*2. 可省略

#### 下表為參數資料表的架構。

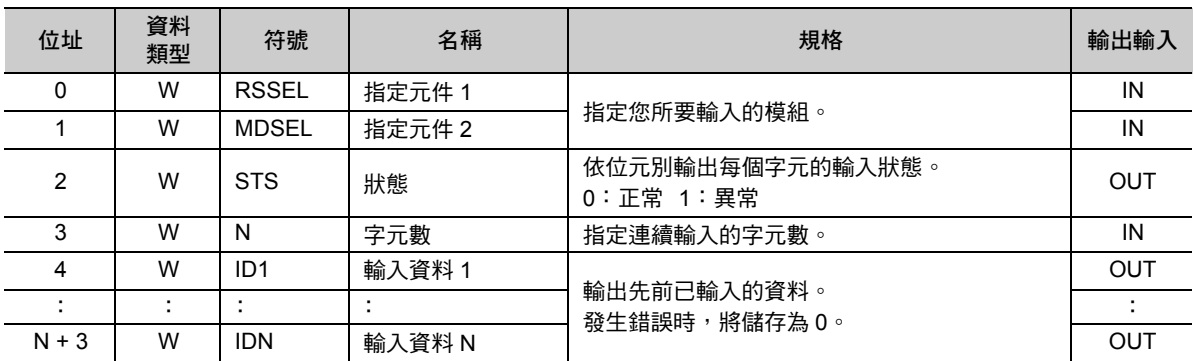

下表為 MP3000 系列適用之所有參數說明。

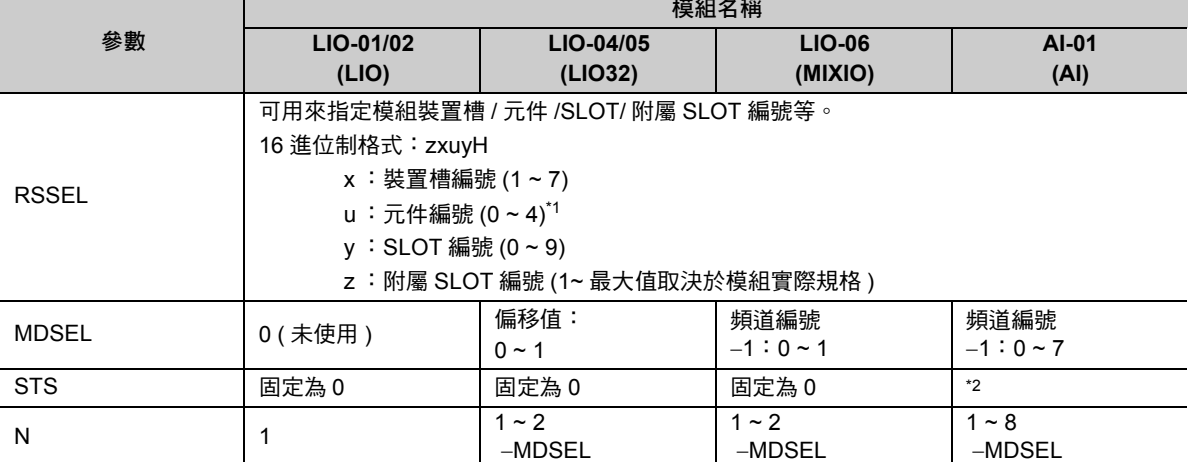

\*1. 若指定元件編號為 0,將以元件編號 =1 的方式來進行處理。

\*2. 利用 INS 指令,指定 AI 模組詳細定義中被刪除配置的頻道時,則該頻道編號將會被輸出為位元。原因在於被刪除配置的 頻道資料無法被讀取。以下為位元和頻道之間的關係。

位元 0:頻道 1

- 位元 1:頻道 2 位元 2:頻道 3
- 位元 3:頻道 4
- 位元 4:頻道 5
- 位元 5:頻道 6
- 位元 6:頻道 7
- 位元 7:頻道 8

#### 程式範例

當 LIO-01 模組 LIO ( 附屬 SLOT 編號: 1) 被連接到裝置槽 1、元件 1 的 SLOT2 時,這時候只要該模組輸 入 1 個字元,LIO 的輸入資料就會被儲存為狀態 (MW00014)。

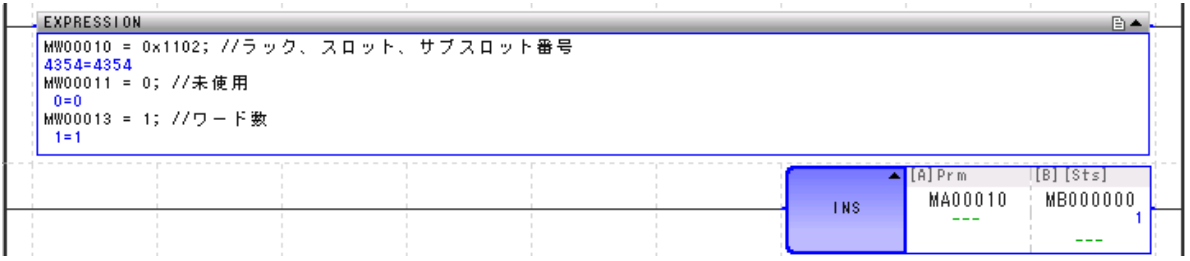

 $\overline{\mathbf{4}}$ 

連續執行型直接輸出 (OUTS)

## 連續執行型直接輸出 **(OUTS)**

利用使用者程式來執行 OUTS 指令,而非一開始進行高速掃描 / 低速掃描,就由系統將資料同時全部輸出。 執行 OUTS 指令時,將依照您所設定的參數資料表內容,直接將資料輸出至您所指定的模組。 可指定之模組如下。

- ・ LIO-01/02 模組 (LIO)
- ・ LIO-04/05 模組 (LIO32)
- ・ LIO-06 模組 (MIXIO)
- ・ DO-01 模組 (DO)
- ・ AO-01 模組 (AO)

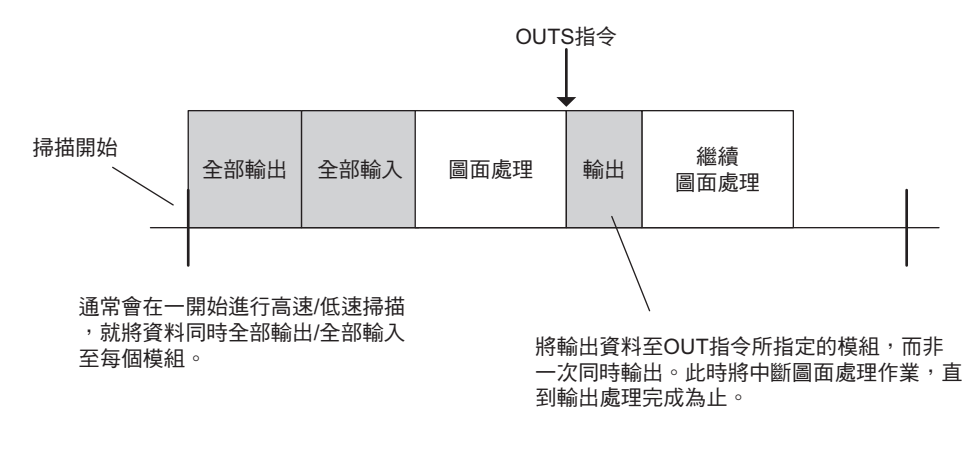

#### 格式

所採用之格式如下。

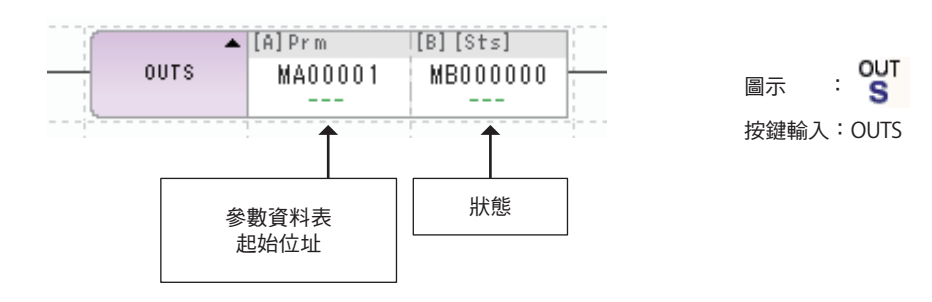

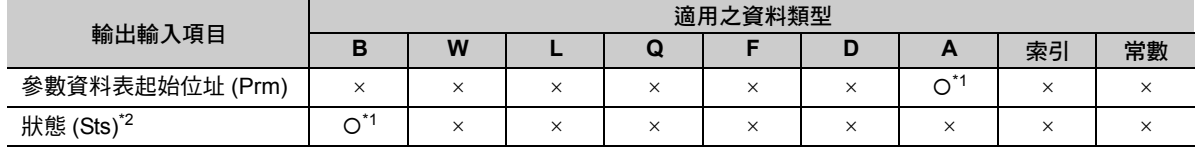

\*1. C、# 暫存器除外

\*2. 可省略

#### 下表為參數資料表的架構。

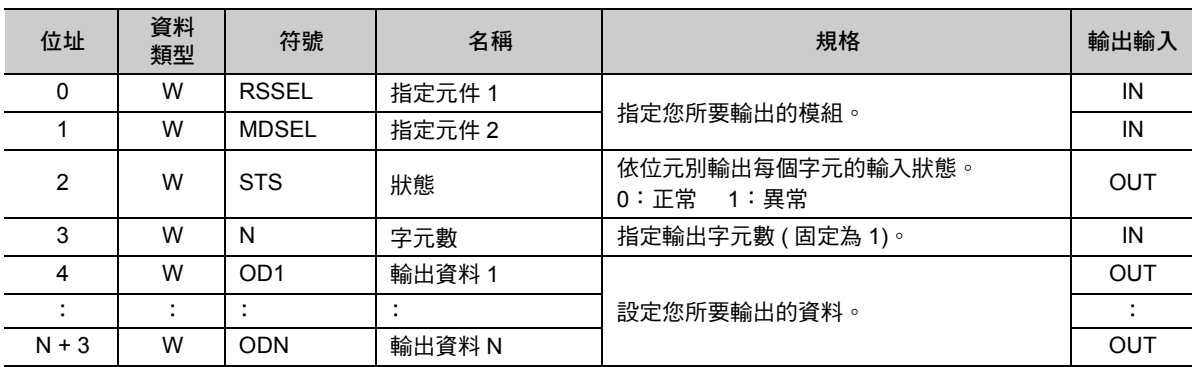

下表為 MP3000 系列適用之所有參數說明。

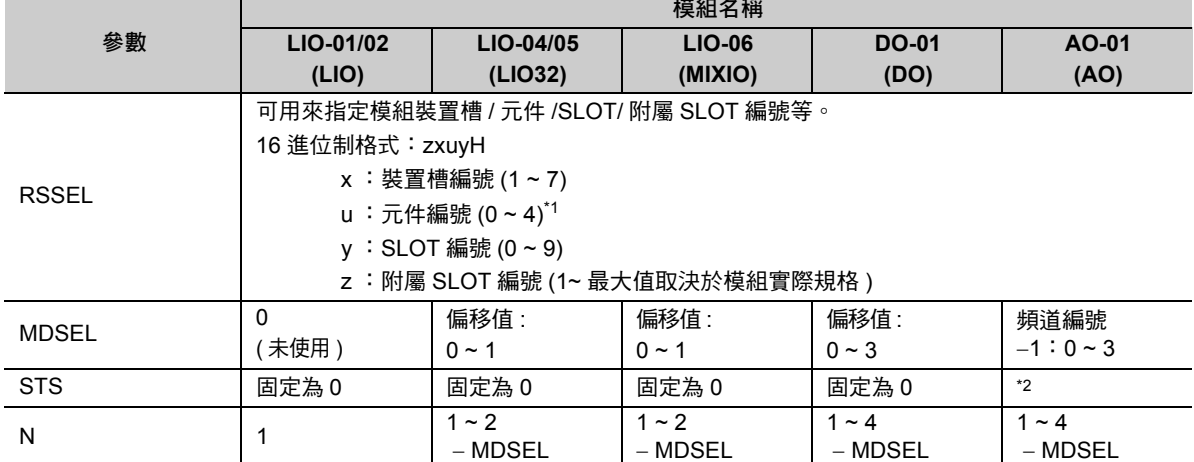

\*1. 若指定元件編號為 0,將以元件編號 =1 的方式來進行處理。

\*2. 利用 OUTS 指令,指定 AO 模組內容定義中被刪除配置的頻道時,則該頻道編號將會以位元方式被輸出。原因在於被刪 除配置的頻道資料無法被讀取。以下為位元和頻道之間的關係。

位元 0:頻道 1

位元 1:頻道 2

位元 2:頻道 3

位元 3:頻道 4

#### 程式範例

當 LIO-01 模組 LIO ( 附屬 SLOT 編號:1) 被連接到裝置槽 1、元件 1 的 SLOT2 時,這時候只要該模組輸 出 1 個字元,狀態資料 (MW00014) 就會被輸出至 LIO。

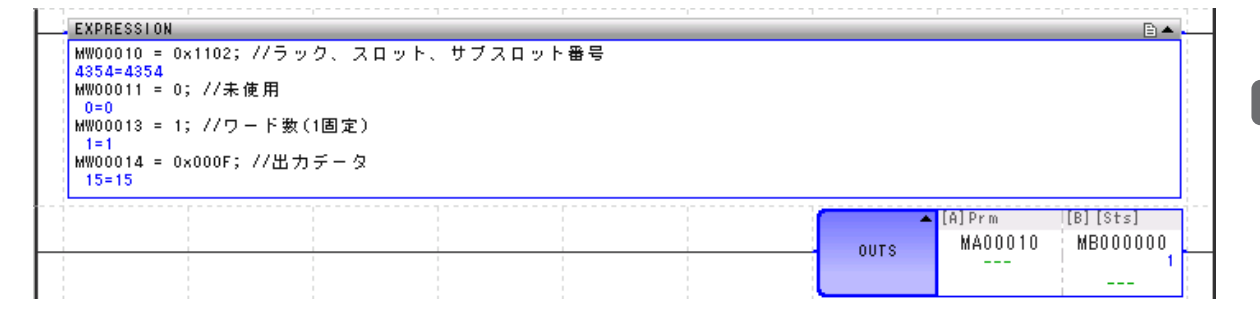

 $\overline{\mathbf{4}}$ 

# 執行擴充程式 **(XCALL)**

可用來執行擴充程式 ( 表格式程式 : 常數表 )。MPE720 可將擴充程式轉換為階梯圖程式。利用 XCALL 指 令即可執行轉換後的階梯圖程式。

同一個圖面雖然可以使用多個 XCALL 指令,但是卻無法多次叫出同一個擴充程式。

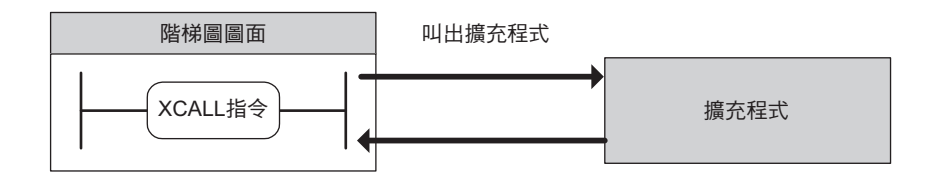

#### 格式

所採用之格式如下。

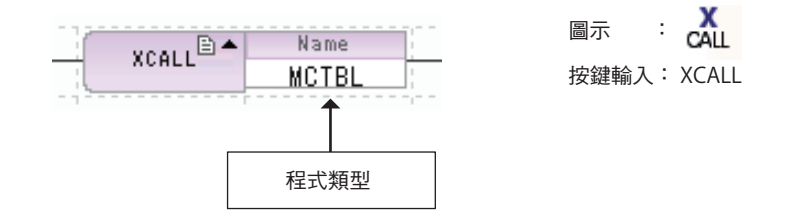

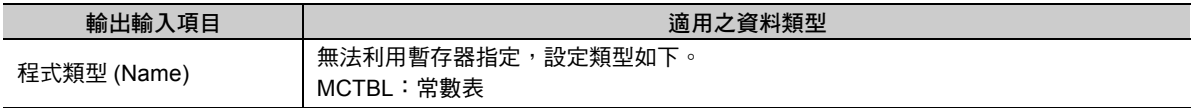

#### 程式範例

以下為叫出 MCTBL ( 常數表 ) 之程式範例。

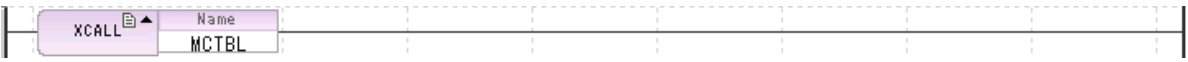

補充 MP3000 系列不適用輸出輸入轉換表、互鎖表、零件組合表。

WHILE 陳述式 (WHILE、END WHILE)

# **WHILE** 陳述式 **(WHILE**、**END\_WHILE)**

當 WHILE 指令的條件式成立時,就會執行位於 WHILE 指令和 END\_WHILE 指令之間的程式,然後再回到 WHILE 指令。只要條件式成立,就會反覆執行動作。

若條件式不成立,END\_WHILE 指令就會進入下一個步驟。WHILE 指令將無法再執行 END\_WHILE 指令 之間的指令列。

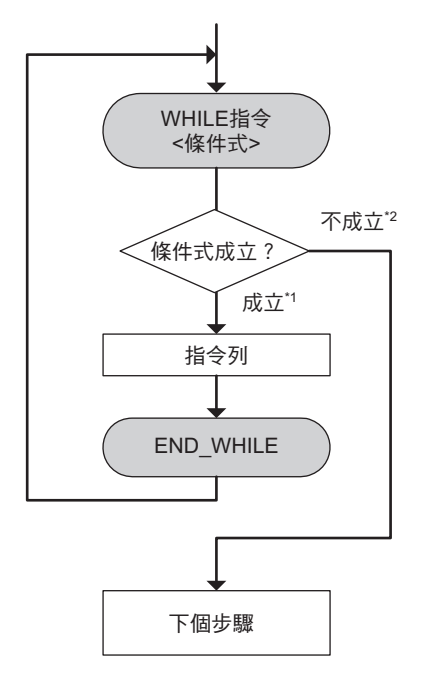

 $*$ 1. 先執行指令列,再次回到 WHILE 指令。

\*2. 進入下一個步驟,且不執行指令列。

#### 格式

所採用之格式如下。

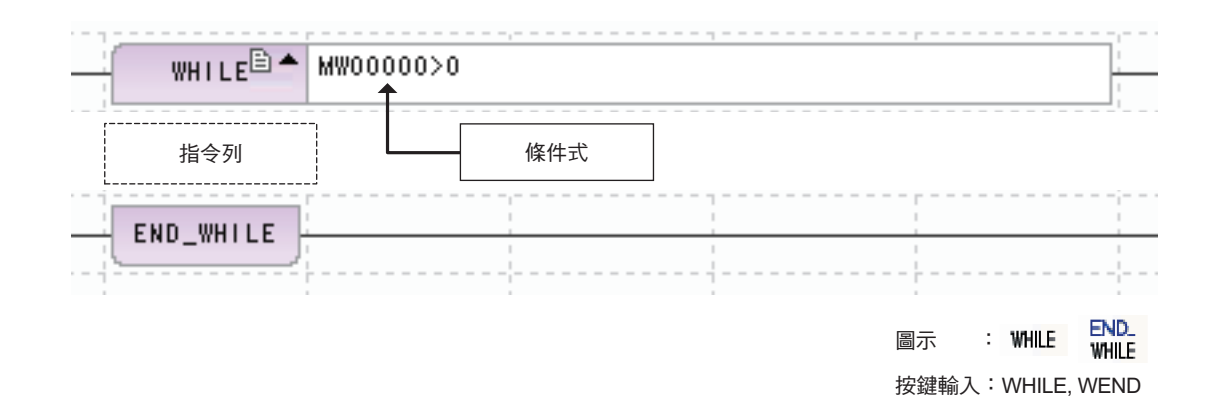

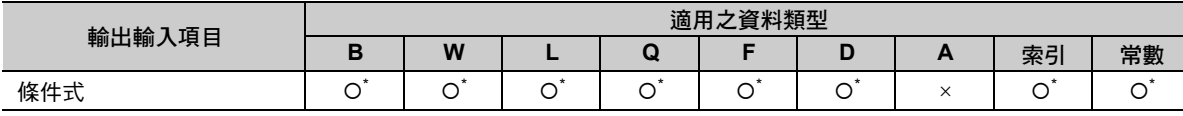

\* 利用 EXPRESSION 來編寫。

請參閱以下章節為適合用來編寫的格式。

附錄 **[C EXPRESSION](#page-392-0)** 指令格式

 $\overline{\mathbf{4}}$ 

WHILE 陳述式 (WHILE、END WHILE)

#### 程式範例

以下係將 MW00100 ~ MW00105 相加,然後再將結果儲存為 MW00000 之程式範例。

由於條件式為 I ≦ 5,I 就會執行 0~5 的 ADD(+) 指令。

當 I = 6 時,由於條件式不成立,因此進入 END WHILE 指令的下一個步驟。

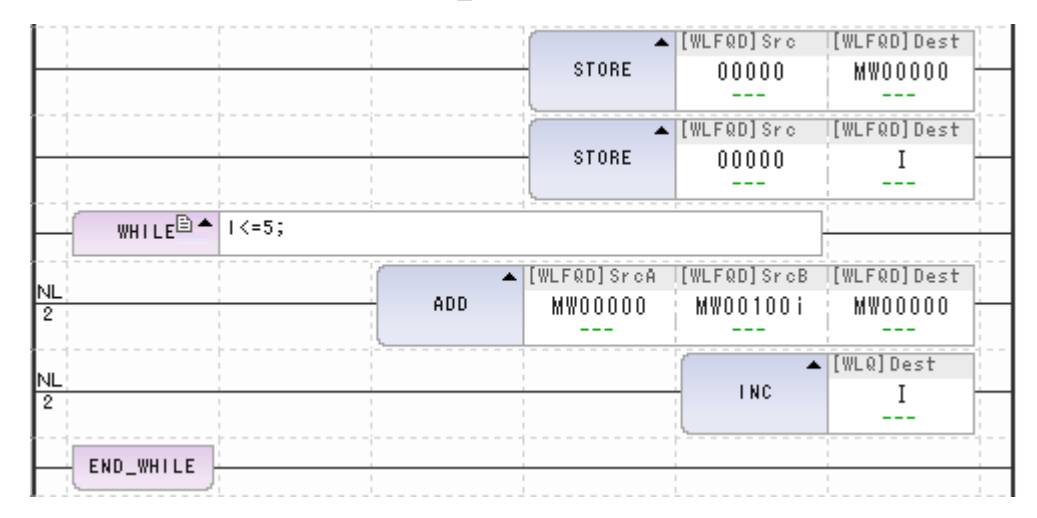

只要 WHILE 指令的條件式成立,就會反覆執行指令列。  $\bigcirc$ 條件式成立,或是花費較長時間判定條件式不成立時,恐將使得運動控制器的系統當機,此點需特別注 意。 重要在上述範例中,一旦指令列內持續不遞增 | 的狀態,就會變成無限迴圈。

#### 補充事項

#### ◆ 適用之條件式

在 WHILE 指今的條件式中,只可編寫如以下輸出 bool 型 ( 真或偽 ) 結果的 EXPRESSION 算式。因此,若 您所編寫的算式包含了指定運算子,將無法判讀。

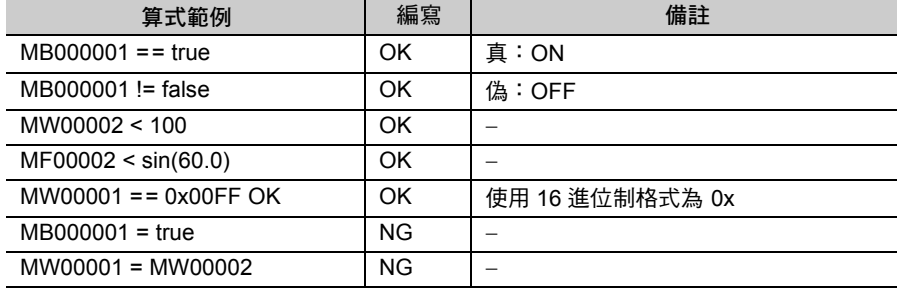

( 註 )請參閱以下章節為適用之指令、運算順序、表示方法等相關內容。

**17 附錄 [C EXPRESSION](#page-392-0) 指令格式** 

#### ◆ 敘述句的層數 ( 巢套 Nesting)

FOR 敘述句、WHILE 敘述句、IF 敘述句當中可包含其他類型的敘述句,這就稱之為「巢套 (Nesting)」使用 FOR 敘述句、WHILE 敘述句、IF 敘述句時,使用的巢套 (Nesting) 最多 8 層 (8 Nest)。 編寫接點後方的指令時,其處理方式與 IF 敘述句相同,皆包含在 Nest 的階層中。

# **FOR** 陳述式 **(FOR**、**END\_FOR)**

將會反覆執行 FOR 指令和 END\_FOR 指令間的指令列。

若暫存器被指定為變數時,就會從初始值開始,僅加上反覆執行時的增量值。 當變數的數值超過最大值時,FOR 指令的條件式將不成立,並進入下一個步驟。

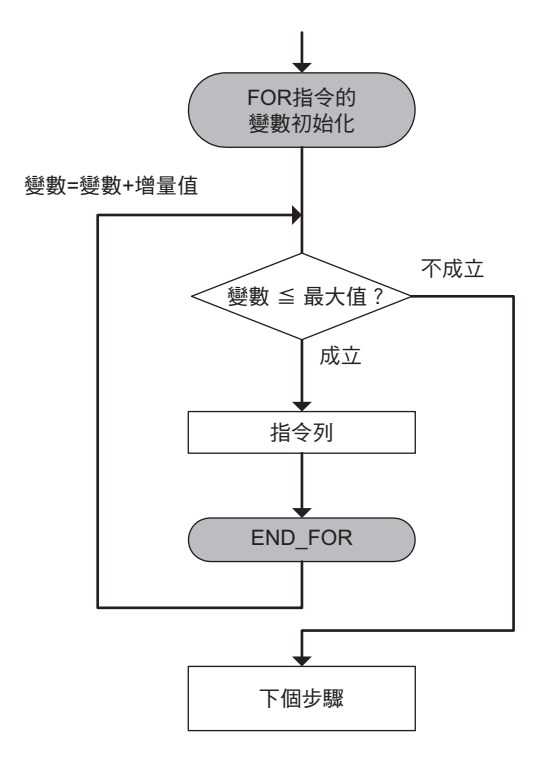

#### 格式

所採用之格式如下。

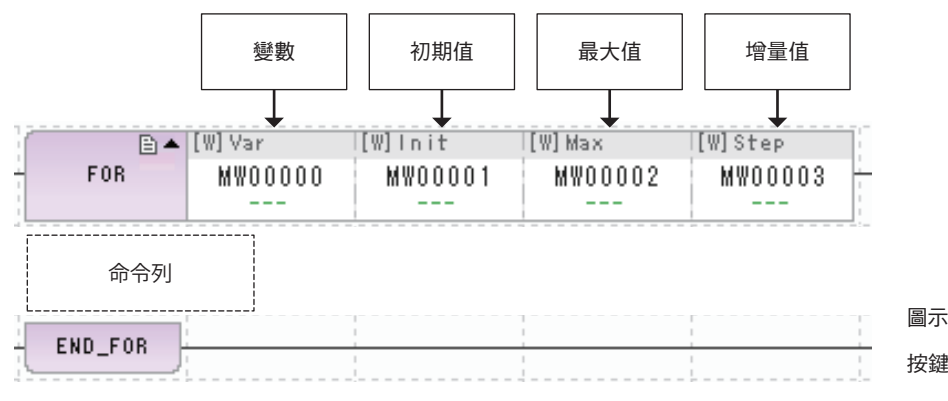

END.<br>FOR 圖示 :  $FOR,$ 按鍵輸入: FOR, FEND

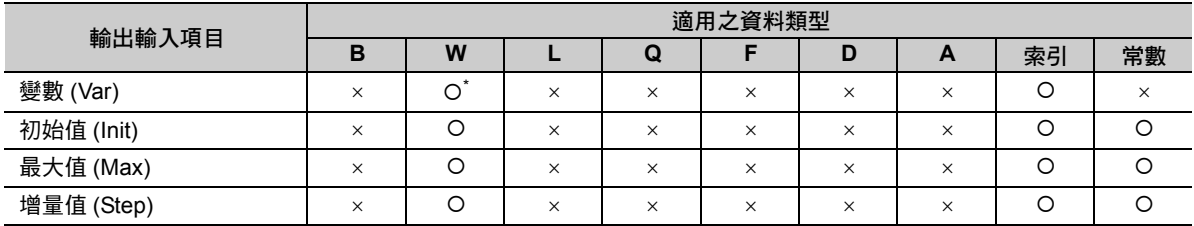

\* C、# 暫存器除外

FOR 陳述式 (FOR、END\_FOR)

#### 程式範例

以下係將 MW00100 ~ MW00105 相加,再將結果儲存為 MW00000 之程式範例。

將變數 1 初始化 ( 本範例為儲存 0)。接著, 執行 ADD (+) 指令, 直到變數超 (I) 過最大值 (5) 為止。當 I 為 6 時,條件式將不成立,END\_FOR 指令就會進入下一個步驟。

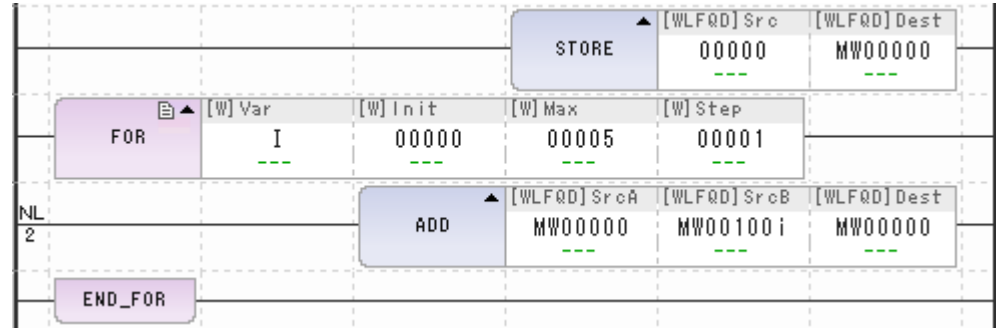

#### 補充事項

FOR 敘述句、WHILE 敘述句、IF 敘述句當中可包含其他類型的敘述句,這就稱之為「巢套 (Nesting)」使用 FOR 敘述句、WHILE 敘述句、IF 敘述句時, 使用的巢套 (Nesting) 最多 8 層 (8 Nest)。 編寫接點後方的指令時,其處理方式與 IF 敘述句相同,皆包含在 Nest 的階層中。

# **IF** 陳述式 **(IF**、**END\_IF)**

當 IF 指令的條件式成立時,就會執行 IF 指令和 END\_IF 指令間的指令列。

若條件式不成立,將不會執行指令列。

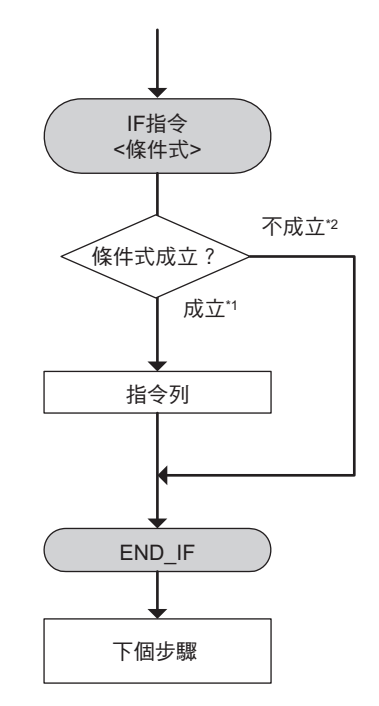

\*1. 執行指令列後,進入下一個步驟。

\*2. 不執行指令列,直接進入下一個步驟。

## 格式

所採用之格式如下。

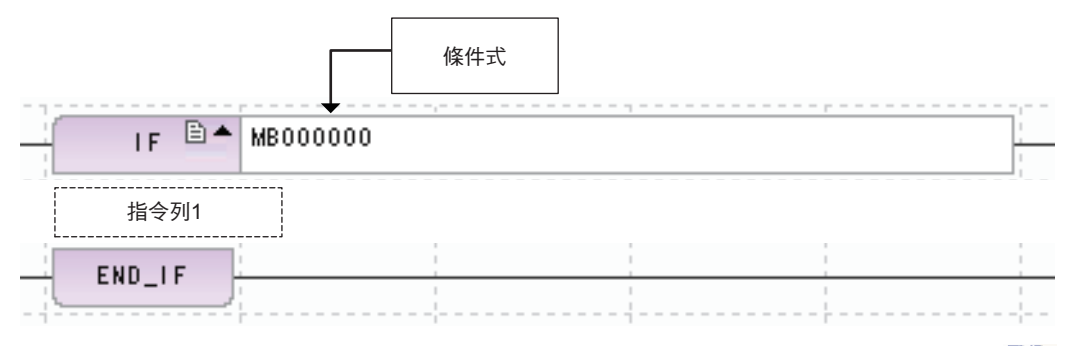

END.<br>IF  $\therefore$  IF  $\land$ 圖示 : 按鍵輸入: IF, IEND

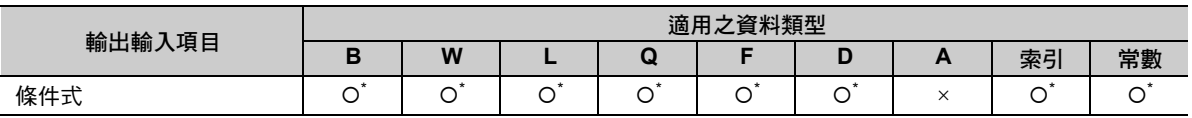

\* 利用 EXPRESSION 來編寫。

請參閱以下章節為適合用來編寫的格式。

**『**『 附錄 [C EXPRESSION](#page-392-0) 指令格式

IF 陳述式 (IF、END\_IF)

#### 程式範例

當 IF 指令的條件式 (MB000001) ON 時, MW00010 的數值會被設定為 MW01000,然後再計算 MW00011。

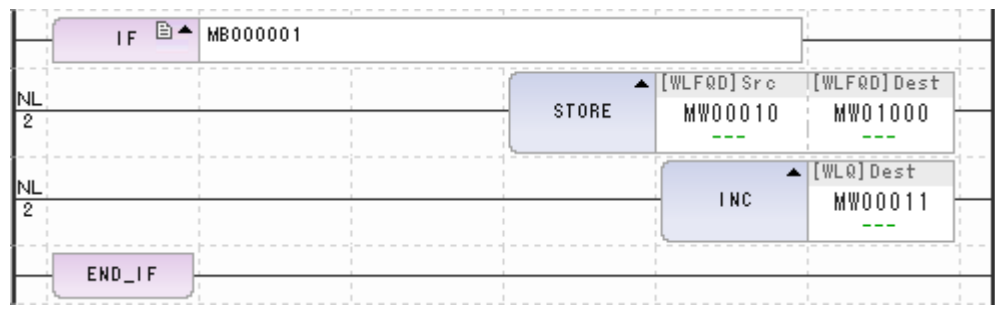

#### 補充事項

#### ◆ 適用之條件式

在 WHILE 指令的條件式中,只可編寫如以下輸出 bool 型 ( 真或偽 ) 結果的 EXPRESSION 算式。因此,若 您所編寫的算式包含了指定運算子,將無法判讀。

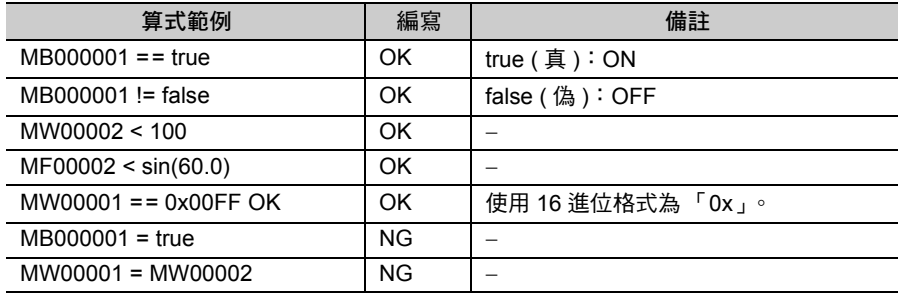

( 註 )請參閱以下章節為適用之指令、運算順序、表示方法等相關內容。

**【 7 附錄 [C EXPRESSION](#page-392-0) 指令格式** 

#### ◆ 敘述句的層數 ( 巢套 Nesting)

FOR 敘述句、WHILE 敘述句、IF 敘述句當中可包含其他類型的敘述句,這就稱之為「巢套 (Nesting)」使用 FOR 敘述句、WHILE 敘述句、IF 敘述句時,使用的巢套 (Nesting) 最多 8 層 (8 Nest)。 編寫接點後方的指令時,其處理方式與 IF 敘述句相同,皆包含在 Nest 的階層中。

IF-ELSE 陳述式 (IF、ELSE、END\_IF)

# **IF-ELSE** 陳述式 **(IF**、**ELSE**、**END\_IF)**

若 IF 指令的條件式成立,只會執行指令列 1, 並不會執行指令列 2。 若條件式不成立,只會執行指今列 2,並不會執行指今列 1。

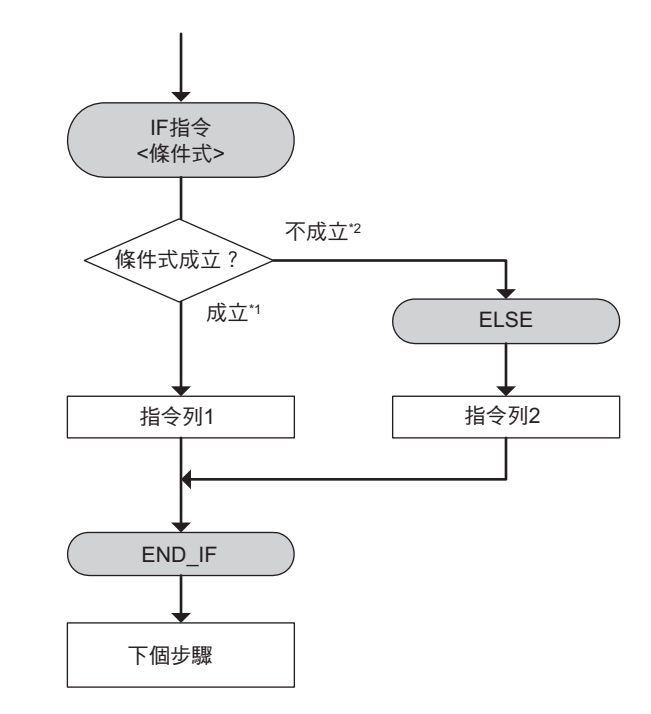

\*1. 執行指令列 1 後,進入下一個步驟。 \*2. 執行指令列 2 後,進入下一個步驟。

#### 格式

所採用之格式如下。

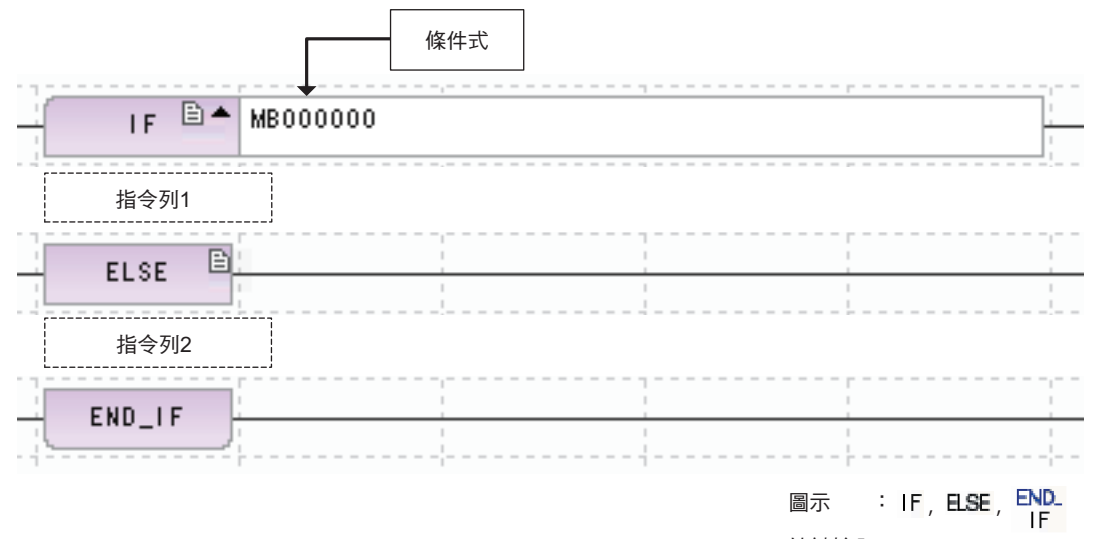

按鍵輸入: IF, ELSE, IEND

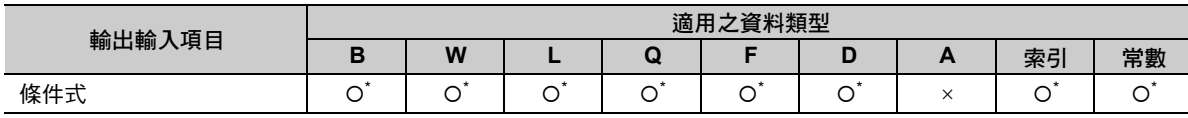

\* 利用 EXPRESSION 來編寫。

請參閱以下章節為適合用來編寫的格式。

**IF 附錄 [C EXPRESSION](#page-392-0) 指令格式**
IF-ELSE 陳述式 (IF、ELSE、END\_IF)

### 程式範例

當 IF 指令的條件式 (MB000001) ON 時, MW00010 的數值會被設定為 MW01000,然後再計算 MW00011。當 IF 指令的條件式 (MB000001) OFF 後,MW00009 的數值將被設定為 MW01000。

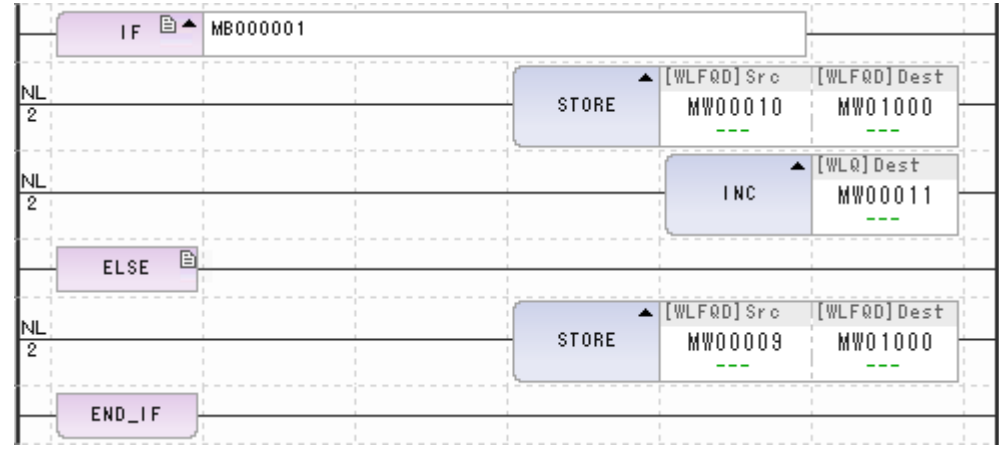

### 補充事項

適用之條件式、敘述句層數與 IF 敘述句相同。

# 算式編寫 **(EXPRESSION)**

算式可用來編寫以下內容。

- · 和 C 語言一樣,用來編寫非暫存器之變數名稱或結構體
- ・ sin 函數或 cos 函數等基本函數
- ・ 算數運算子、邏輯運算子、比較運算子、指定運算子
- ・ 陣列

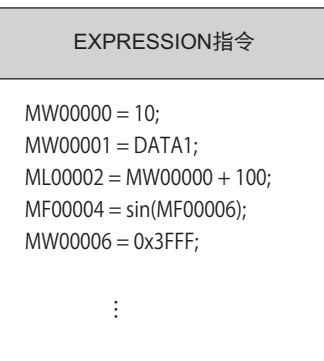

#### 格式

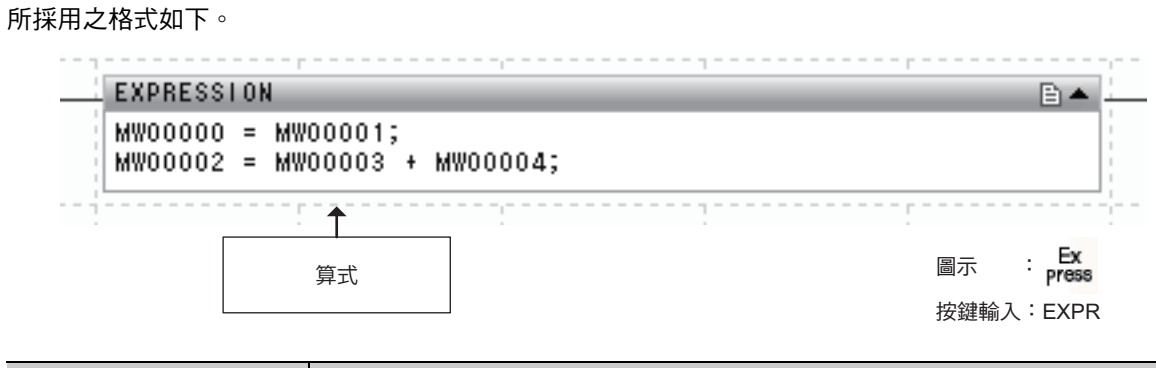

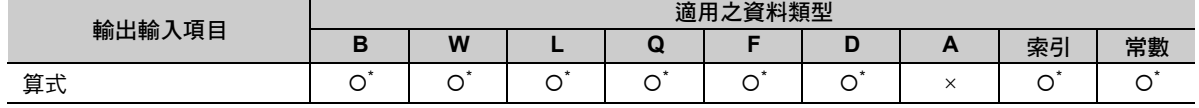

\* 利用 EXPRESSION 來編寫。

請參閱以下章節為適合用來編寫的格式。

**【 7 附錄 [C EXPRESSION](#page-392-0) 指令格式** 

 $\overline{\mathbf{A}}$ 

以下為利用 EXPRESSION 指令來編寫多組運算式之程式範例。

```
EXPRESSION
\begin{array}{lll} \text{LW000000} & = & 0 \text{W000001} & \text{W000001} & \text{W000002} & \text{W000002} \\ \text{25=3*3+4*4} & & & \\ \text{0 W00004} & = & 10 + 10 * 2 \\ \text{0 W00004} & = & 10 + 10 * 2 \\ \text{0} & = & 10 + 10 * 2 \\ \text{0} & = & 10 + 10 * 2 \\ \text{0} & = & 10 + 10 * 2 \\ \text{0} & = & 10 + 10 * 2 \\ \text{\begin{array}{ll} \texttt{DWO0004} = & 10 + 10 * 2; \\ \texttt{30=10+10*2} \\ \texttt{DWO0004} = & (10 + 10) * 2; \\ \texttt{40=(10+10)*2} \\ \texttt{DFO0008} = & \texttt{sin}(\texttt{DF00006}); \\ \texttt{5.000000E-001=sin(3.000000E+001)} \end{array}
```
### 補充事項

您也可以依照下表所示,來編寫用來輸出 bool 型 ( 真或偽 ) 結果的 EXPRESSION 算式。

B▲

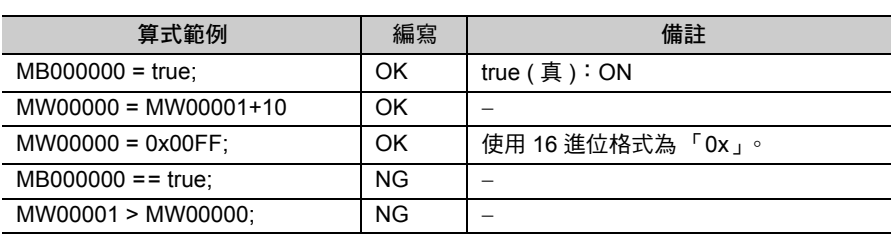

( 註 )請參閱以下章節為適用之指令、運算順序、表示方法等相關內容。

**I** T 附錄 [C EXPRESSION](#page-392-0) 指令格式

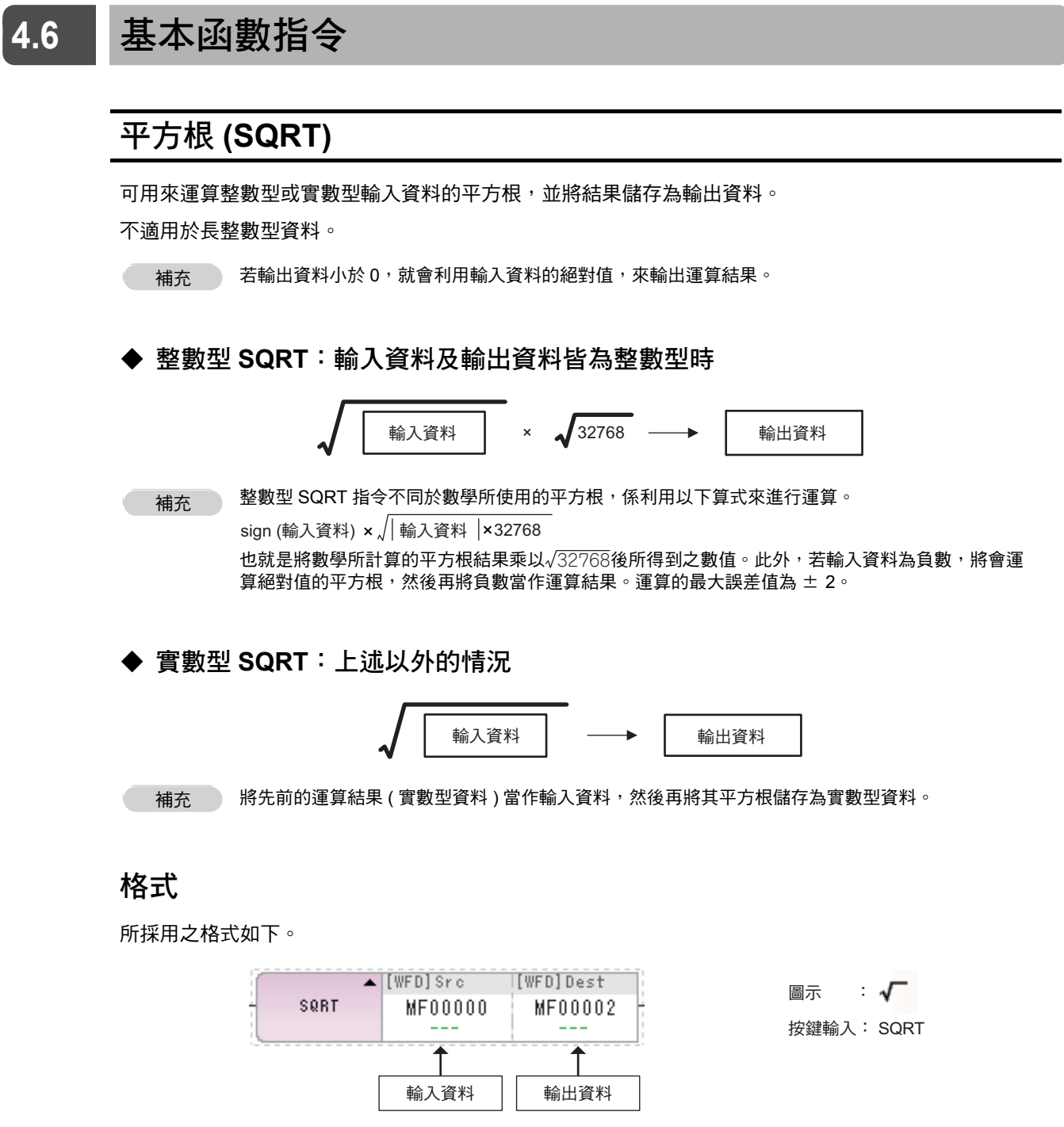

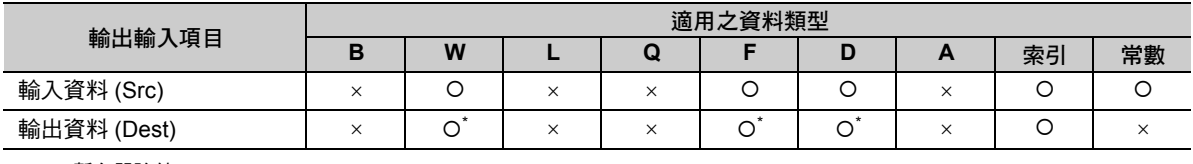

\* C、# 暫存器除外

階梯圖語言指令

平方根 (SQRT)

### 程式範例

以下為整數型及實數型輸入資料使用 SQRT 指令之程式範例。

#### ・ 整數型 **SQRT** 時

將整數型輸入資料 (MW00000):64 的平方根乘以 128√2,然後再將結果儲存為輸出資料 (DW00000)。  $64 \times 128\sqrt{2} \rightarrow \text{DW00000} = 1448$ 

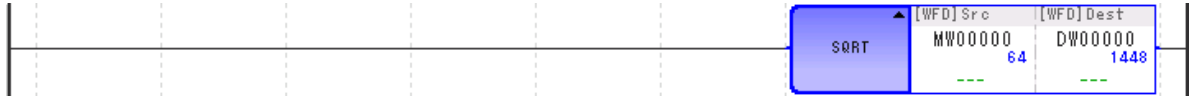

#### ・ 實數型 **SQRT** 時

將實數型輸入資料 (MF00000): 64.0 的平方根加以運算,然後再將結果儲存為輸出資料 (DF00000)。

 $64.0 \rightarrow DF00000 = 8.0$ 

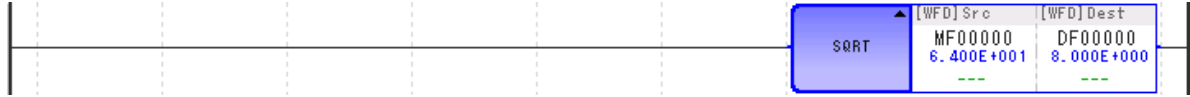

### 正弦 **(SIN)**

可用來運算整數型或實數型輸入資料的正弦,並將結果儲存為輸出資料。 不適用於長整數型資料。

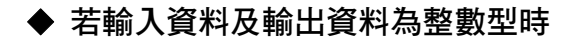

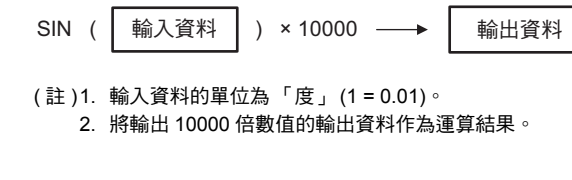

◆ 若輸入資料及輸出資料為實數型時

SIN ( 輸入資料 ) → 輸出資料

( 註 )輸入資料的單位為 「度」。

### 格式

所採用之格式如下。

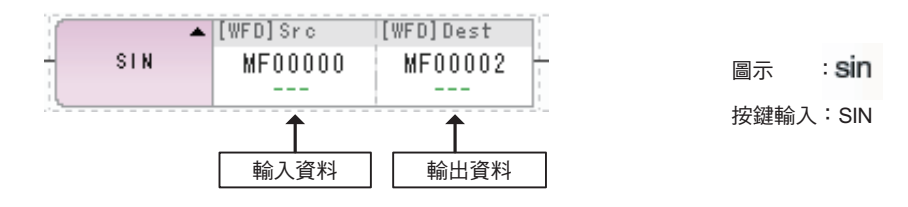

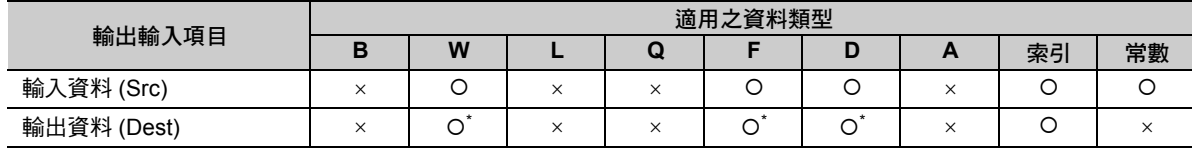

\* C、# 暫存器除外

#### ◆ 整數型資料的情形下

輸入資料的單位為 「度」 (1 = 0.01)。

因此 SIN 函數的運算範圍為 -327.78 度 ~ 327.67 度。

係將 Sin 函數的輸出值乘以 10000, 因此資料輸出範圍將變為 -10000~ 10000。

#### ◆ 實數型資料的情形下

輸入資料的單位為 「度」。

 $\overline{\mathbf{A}}$ 

正弦 (SIN)

### 程式範例

以下為整數型及實數型輸入資料使用 Sin 指令之程式範例。

#### ・ 整數型 **SIN** 資料的情形下

將整數型輸入資料 (MW00000):9000 的正弦加以運算,然後再將結果儲存為輸出資料 (DW00000)。

 $\text{SIN}(90.00 (1) \times 10000 \rightarrow \text{DW}00000 = 10000$ 

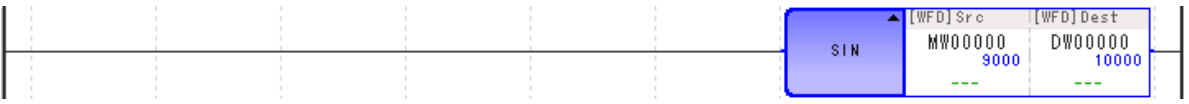

#### ・ 實數型 **SIN** 資料的情形下

將實數型輸入資料 (MF00000): 90.0 的正弦加以運算, 然後再將結果儲存為輸出資料 (DF00000)。

 $Sin(90.0 \t{F}) \rightarrow DF00000 = 1.0$ 

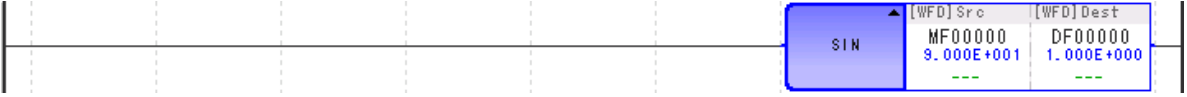

### 餘弦 **(COS)**

可用來運算整數型或實數型輸入資料的餘弦,並將結果儲存為輸出資料。 不適用於長整數型資料。

#### ◆ 若輸入資料及輸出資料為整數型時

( 註 )1. 輸入資料的單位為 「度」 (1 = 0.01)。 2. 會將 10000 倍的數值儲存為輸出資料,以做為運算結果。 3. 輸入資料不得超出 -327.68 ~ 32.767 度的範圍。否則,將無法取得正確的結果。 ◆ 若輸入資料及輸出資料為實數型時 COS ( 輸入資料 | ) × 10000 → | 輸出資料

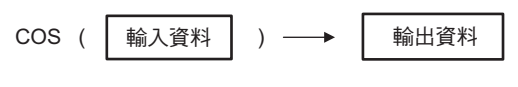

( 註 )輸入資料的單位為 「度」。

#### 格式

所採用之格式如下。

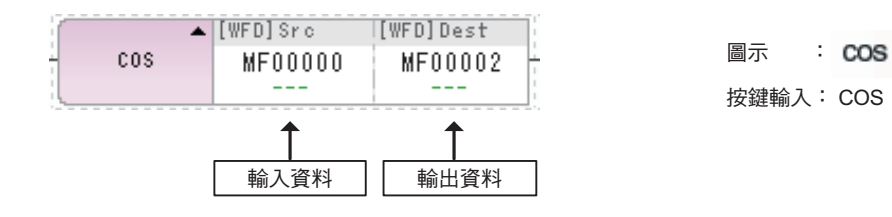

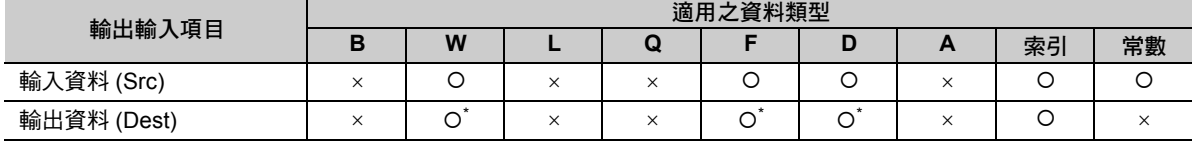

\* C、# 暫存器除外

#### ◆ 整數型資料的情形下

輸入資料的單位為 「度」 (1 = 0.01)。

因此 COS 函數的運算範圍為 -327.78 度 ~ 327.67 度。

係將 COS 函數的輸出乘以 10000, 因此資料輸出範圍將變為 -10000~ 10000。

#### ◆ 實數型資料的情形下

輸入資料的單位為 「度」。

 $\overline{\mathbf{A}}$ 

餘弦 (COS)

### 程式範例

以下為整數型及實數型輸入資料使用 COS 指令之程式範例。

#### ・ 整數型 **COS** 資料的情形下

將整數型輸入資料 (MW00000): 18000 的餘弦加以運算, 然後再將結果儲存為輸出資料 (DW00000)。

COS(180.00 度 )  $\times$  10000 → DW00000 = -10000

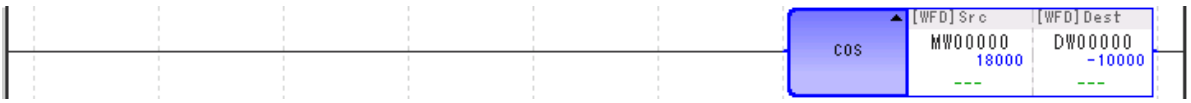

#### ・ 實數型 **COS** 資料的情形下

將實數型輸入資料 (MF00000): 180.0 的餘弦加以運算,然後再將結果儲存為輸出資料 (DF00000)。

 $COS(180.0 Į) → DF00000 = -1.0$ 

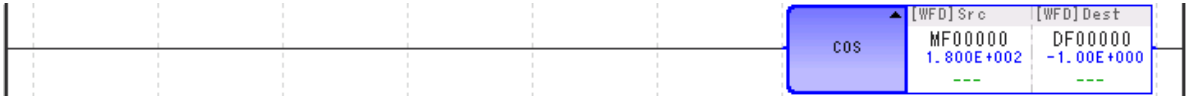

正切 (TAN)

# 正切 **(TAN)**

可用來運算實數型輸入資料的正切,並將結果儲存為輸出資料。

TAN ( |輸入資料 | ) → | 輸出資料

( 註 )輸入資料的單位為 「度」。

### 格式

所採用之格式如下。

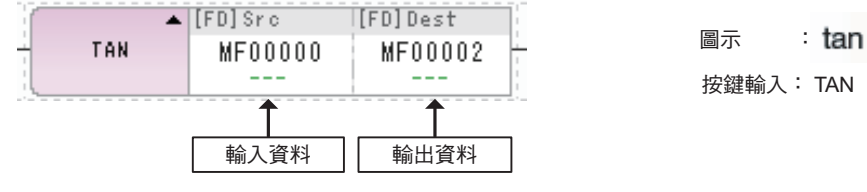

按鍵輸入: TAN

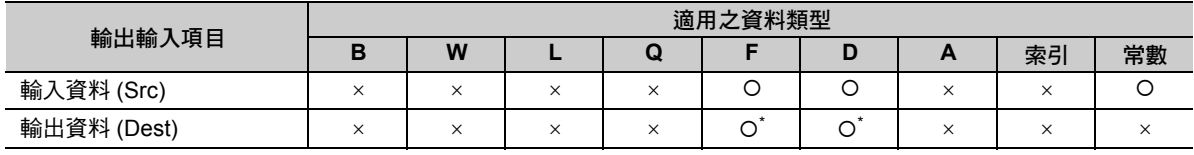

\* C、# 暫存器除外

### 程式範例

以下為運算輸入資料 (MW00000): 45 的正切,並將結果儲存為輸出資料 (DF00000) 之程式範例。

TAN(45.0 度 ) → DF00000 = 1.0

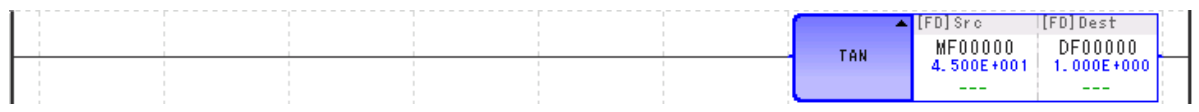

 $\overline{\mathbf{4}}$ 

反正弦 (ASIN)

# 反正弦 **(ASIN)**

可用來運算實數型輸入資料的反正弦,並將結果儲存為輸出資料。

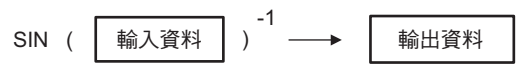

( 註 )輸出資料的單位為 「度」。

### 格式

所採用之格式如下。

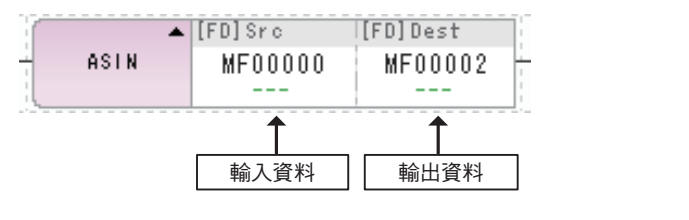

<mark>a</mark>示 : **sin** 按鍵輸入:ASIN

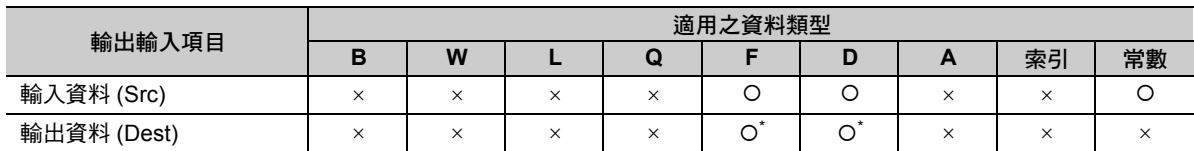

\* C、# 暫存器除外

設定輸入資料時不得超過 -1.0 ~ 1.0 的範圍。超出範圍時,輸出為 0。

### 程式範例

以下為運算輸入資料 (MF00000): 1.0 的反正弦,並將結果儲存為輸出資料 (DF00000) 之程式範例。  $SIN( 1.0 )^{-1} \rightarrow DF00000 = 90.0 ( 9)$ 

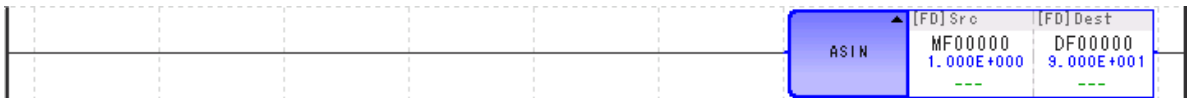

反餘弦 (ACOS)

# 反餘弦 **(ACOS)**

運算實數型輸入資料的反餘弦,並將結果儲存為輸出資料。

$$
\cos\,\left(\begin{array}{c|c}\n\text{h} & \text{h} \\
\text{h} & \text{h} \\
\text{h} & \text{h}\n\end{array}\right)^{-1} \longrightarrow \boxed{\text{h} \times \text{h} \times \text{h}}
$$

( 註 )輸出資料的單位為 「度」。

#### 格式

所採用之格式如下。

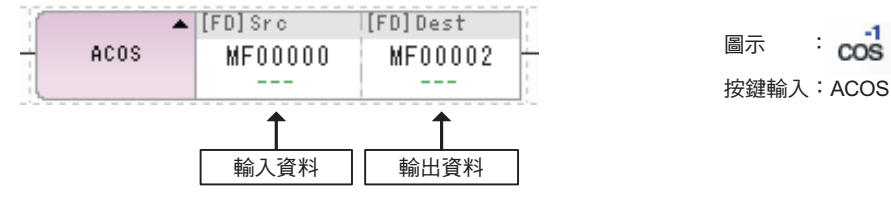

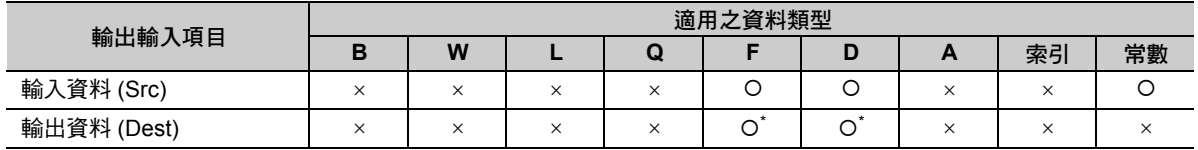

\* C、# 暫存器除外

設定輸入資料時不得超過 -1.0~1.0 的範圍。超出範圍時,輸出為 0。

### 程式範例

以下為運算輸入資料 (MF00000): 0.5 的反正弦,並將結果儲存為輸出資料 (DF00000) 之程式範例。

 $COS( 0.5 )^{-1} \rightarrow$  DF00000 = 60.0(度)

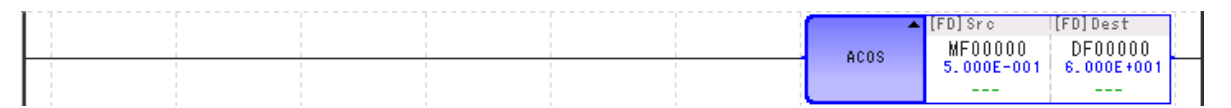

 $\overline{\mathbf{A}}$ 

反正切 (ATAN)

## 反正切 **(ATAN)**

可用來運算實數型輸入資料的反正切,並將結果儲存為輸出資料。

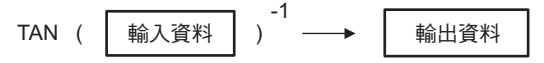

( 註 )輸出資料的單位為 「度」。

### 格式

所採用之格式如下。

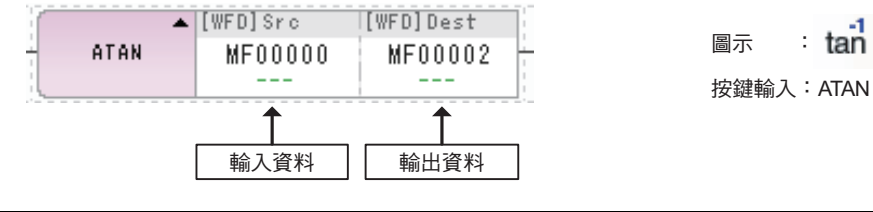

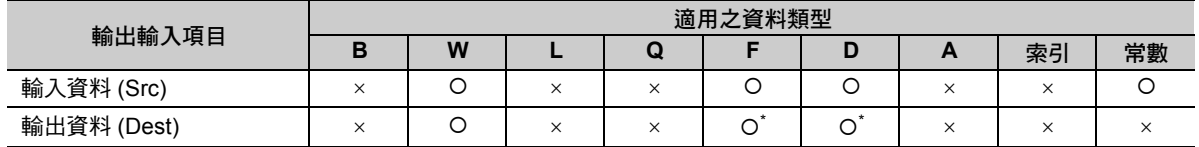

\* C、# 暫存器除外

### 程式範例

以下為運算輸入資料 (MF00000): 1.0 的反正切,並將結果儲存為輸出資料 (DF00000) 之程式範例。

TAN( 1.0 )  $^{-1}$   $\rightarrow$  DF00000 = 45.0( 度 )

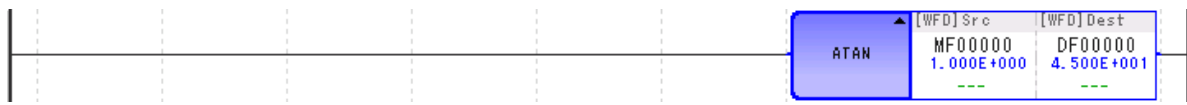

### 指數 **(EXP)**

運算時只會將自然對數的底數 (e) 乘以實數型輸入資料,並將數值結果儲存為輸出資料。

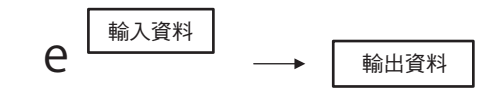

( 註 )e 為自然對數的底數

#### 格式

所採用之格式如下。

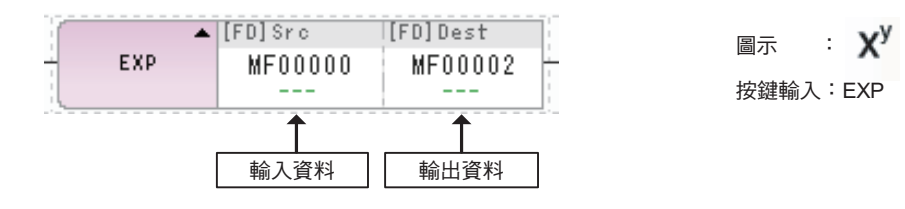

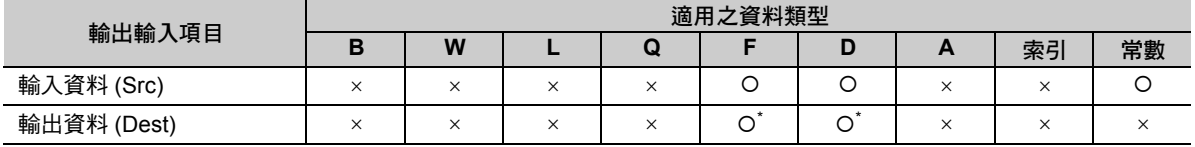

\* C、# 暫存器除外

### 程式範例

以下係假設自然對數的底數 (e) 的輸入資料 (MF00000) 為 1.0 並進行運算時, 再將結果儲存為輸出資料 (DF00000) 之程式範例。

 $e^{1.0} \rightarrow DF00000 = 2.718282$ 

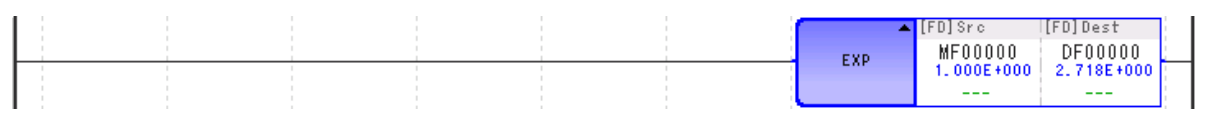

補充

若運算結果溢位,將輸出最大值 3.402E+38, 此時並不會發生運算錯誤。

自然對數 (LN)

### 自然對數 **(LN)**

假設實數型輸入資料為 X,計算其自然對數 (log<sub>e</sub> X),並儲存為輸出資料。

10ge 輸入資料 → 輪出資料

### 格式

所採用之格式如下。

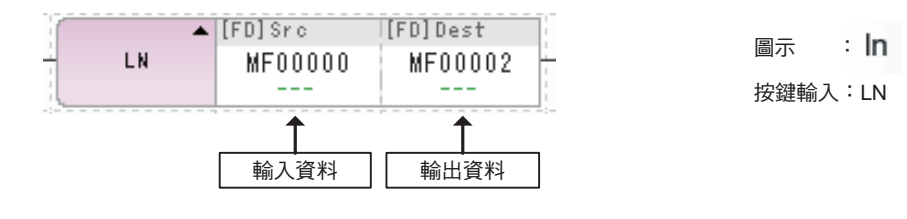

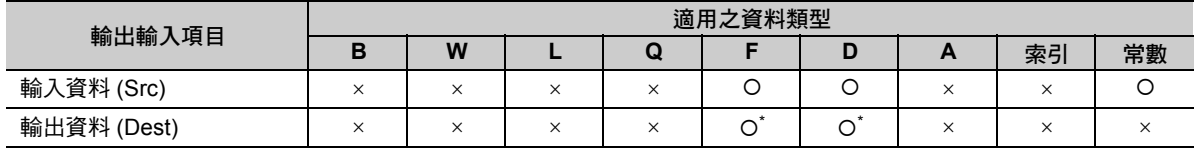

\* C、# 暫存器除外

若輸入資料 < 0 時,將使用輸入資料的絕對值,並輸出運算結果。

若輸入資料 = 0,將輸出為 - ∞。

### 程式範例

以下係假設 (MF00000)為 2.718282 ( ≒ e) 時,並計算其自然對數,再將運算結果儲存為輸出資料 (DF00000) 之程式範例。

Log<sub>e</sub>2.718282 ≒ log<sub>e</sub>e  $\rightarrow$  DF00000 = 1.0

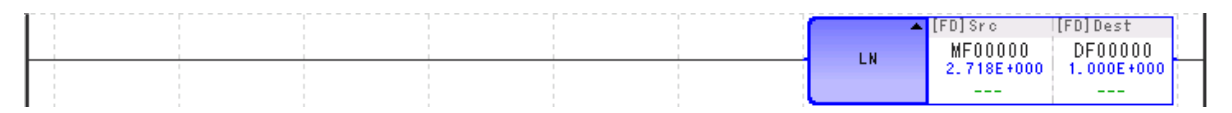

常用對數 (LOG)

### 常用對數 **(LOG)**

假設實數型輸入資料為 X,計算其常用對數 (log<sub>10</sub> X),並儲存為輸出資料。

10g<sub>10</sub> 輸入資料 → 輸出資料

### 格式

所採用之格式如下。

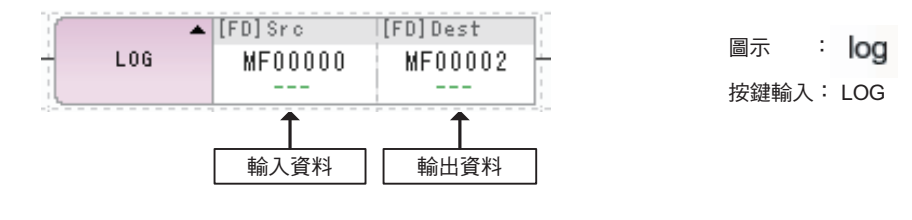

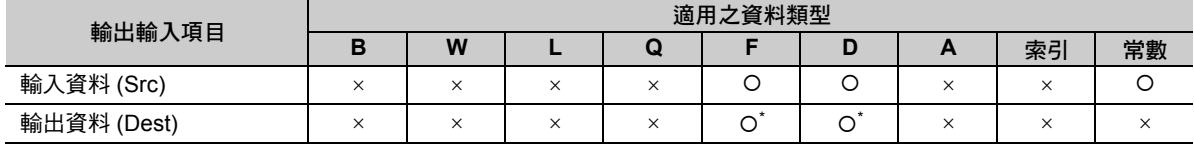

\* C、# 暫存器除外

若輸入資料 < 0 時,將使用輸入資料的絕對值,並輸出運算結果。

若輸入資料 = 0,將輸出為 -∞。

### 程式範例

以下係假設輸入資料 (MF00000)為 10.0 時,並計算其常用對數,再將運算結果儲存為輸出資料 (DF00000) 之程式範例。

 $log_{10} 10.0 \rightarrow DF00000 = 1.0$ 

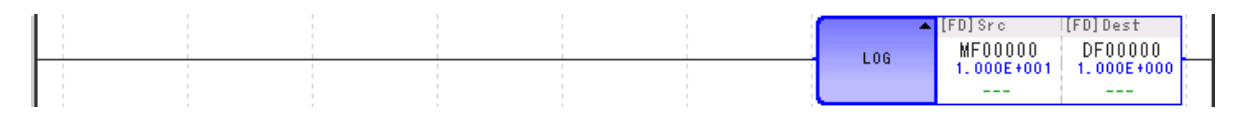

 $\overline{\mathbf{A}}$ 

位元向左旋轉 (ROTL)

# **4.7** 資料移動指令

# 位元向左旋轉 **(ROTL)**

可僅用所指定的位元值,將已指定起始位元位址及位元幅度的資料向左旋轉。

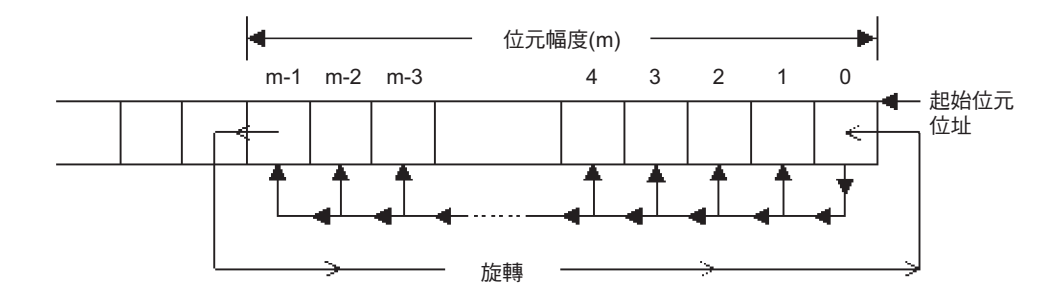

### 格式

所採用之格式如下。

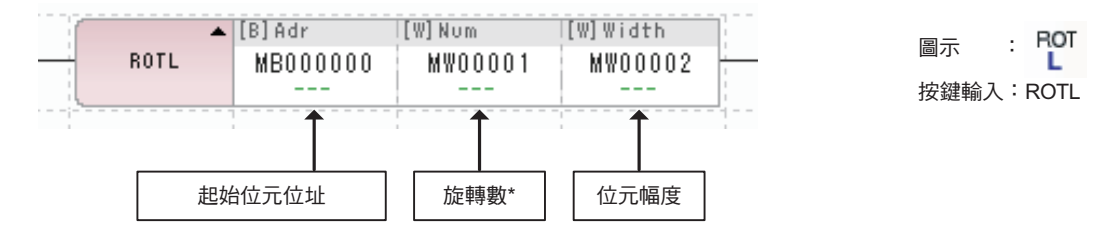

\* 所要旋轉的位元值

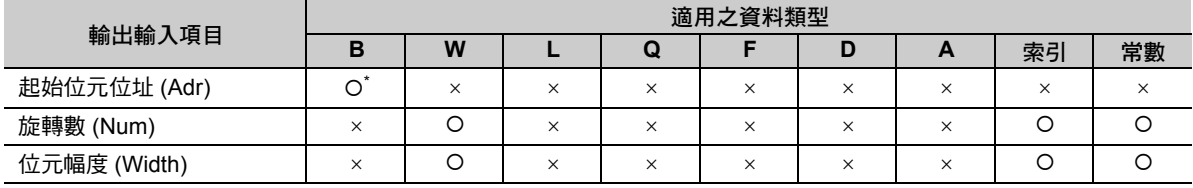

\* C、# 暫存器除外

以下係將起始位址 (MB000000) 和位元幅度 (8) 所指定的資料向左旋轉 2 位元之程式範例。 當開關 1 (DB000000) 開啟, 便會執行 ROTL 指令。

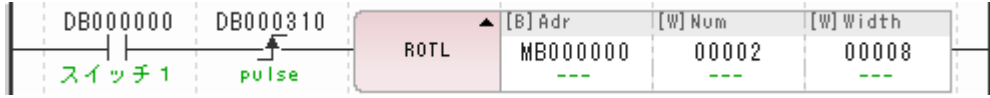

下圖為假設 MW00000 為 12345 (H3039) 時之動作。

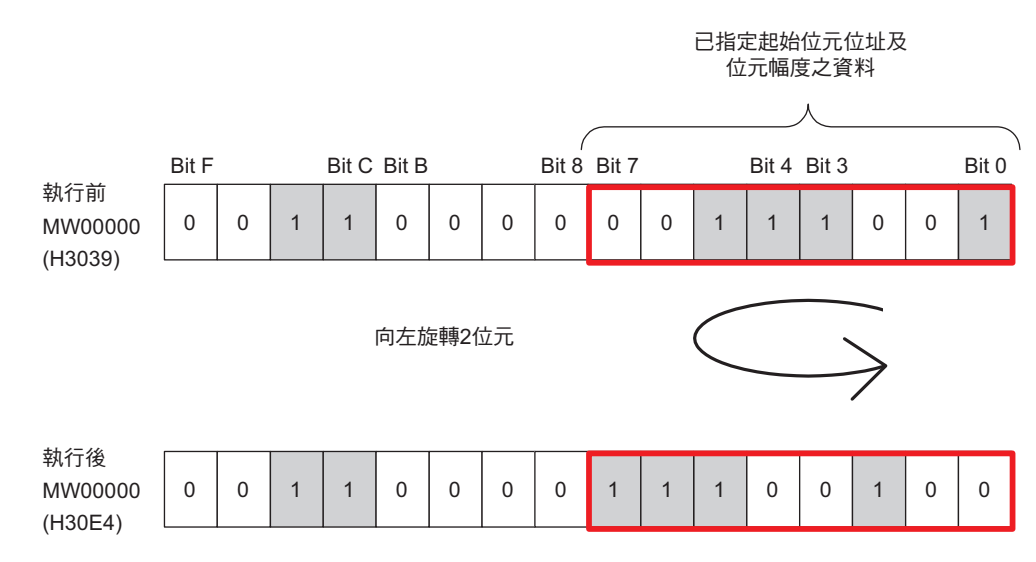

位元向右旋轉 (ROTR)

# 位元向右旋轉 **(ROTR)**

可僅用所指定的位元值,將已指定起始位元位址及位元幅度的資料向右旋轉。

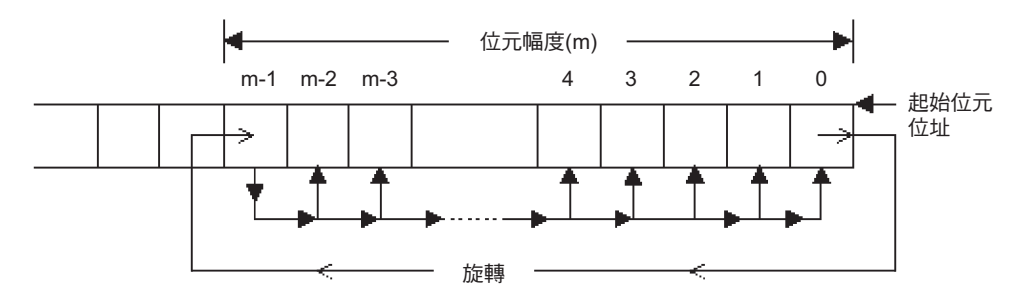

#### 格式

所採用之格式如下。

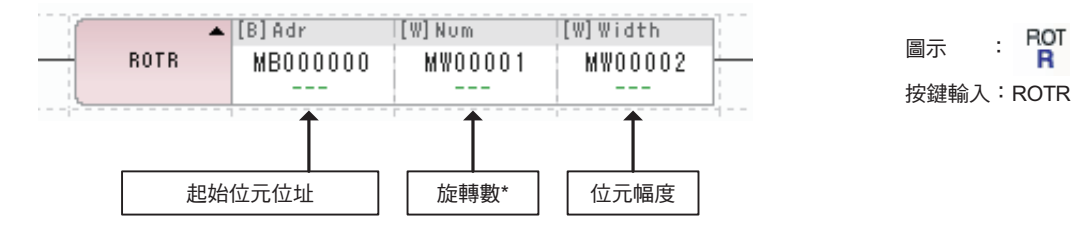

\* 所要旋轉的位元值

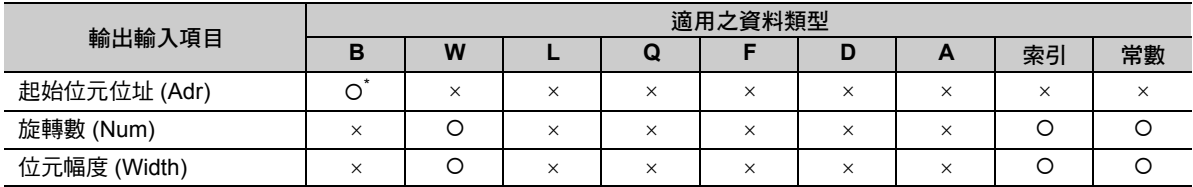

\* C、# 暫存器除外

以下係將起始位址 (MB000000) 和位元幅度 (8) 所指定的資料向右旋轉 2 位元之程式範例。 當開關 1 (DB000000) 開啟, 便會執行 ROTR 指令。

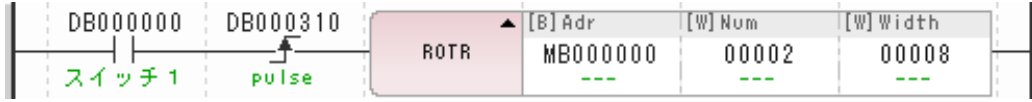

下圖為假設 MW00000 為 12345 (H3039) 時之動作。

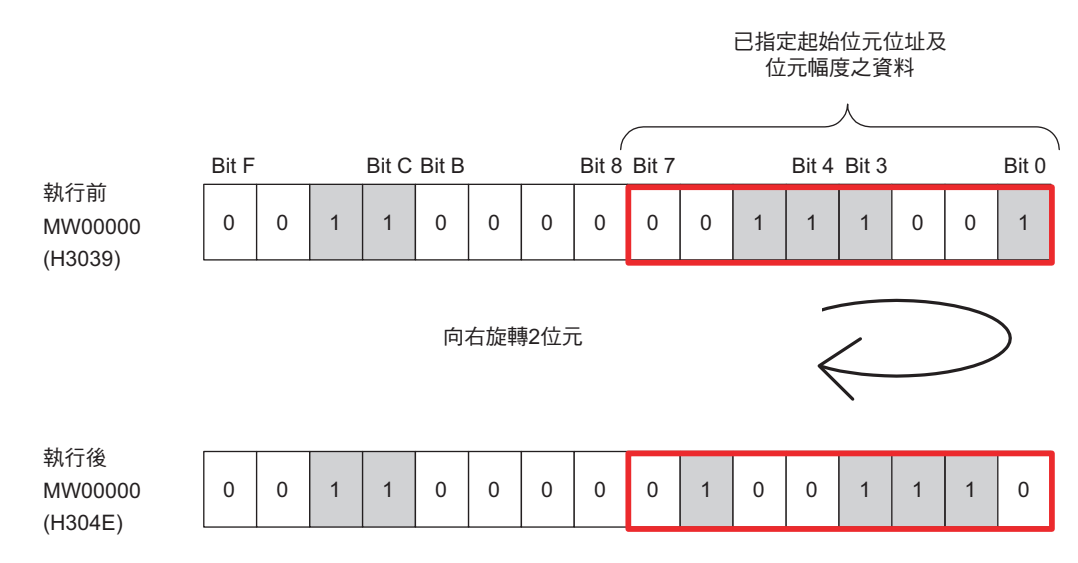

位元傳送 (MOVB)

# 位元傳送 **(MOVB)**

可將傳送數的區域的位元資料從傳送來源端的位元位址傳送到目的端位元位址。

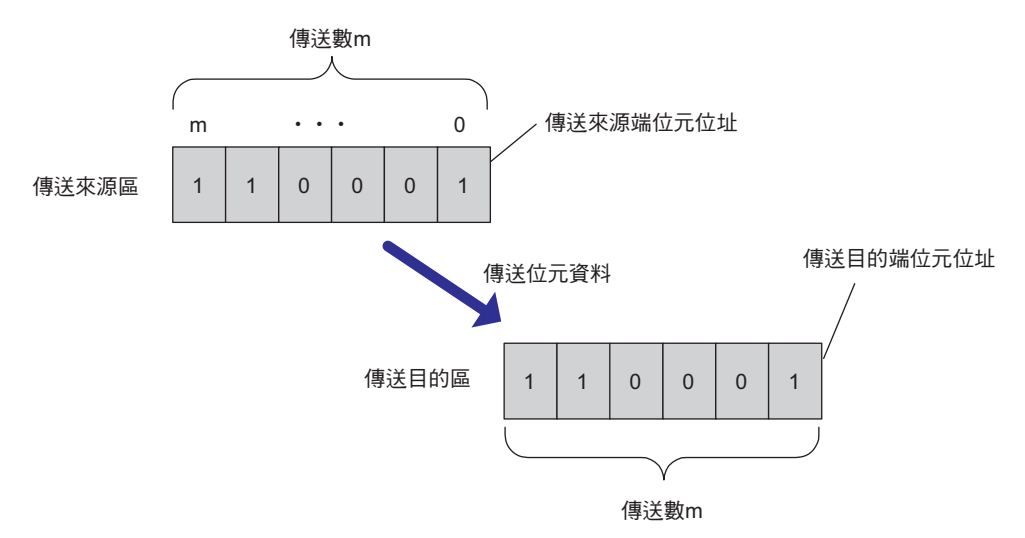

<sup>(</sup> 註 )根據繼電器編號由小而大,對每個位元分別進行傳送處理。 若傳送來源端和傳送目的端重覆時,有可能會在執行指令時,將不同於傳送來源區的資料傳送到傳送目的區。

#### 下圖所示為傳送來源區與傳送目的區重覆之範例。

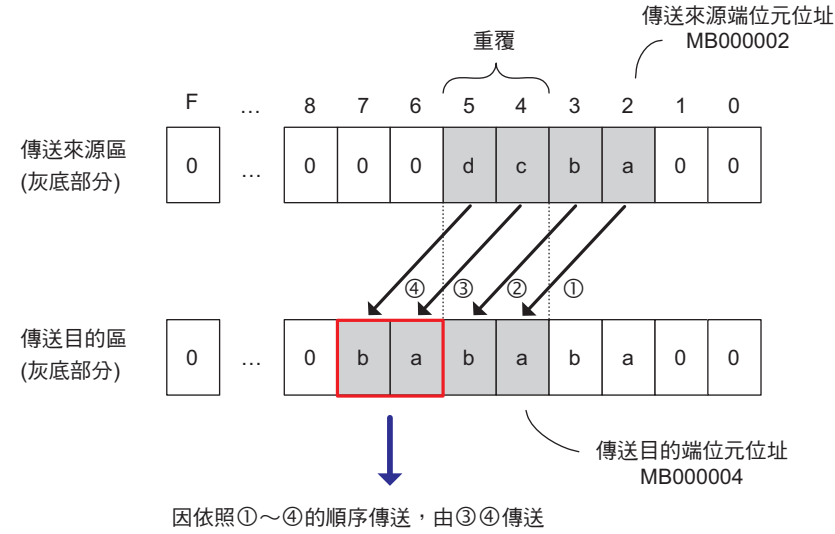

-執行傳送後的Bit4、Bit5資料。

位元傳送 (MOVB)

### 格式

所採用之格式如下。

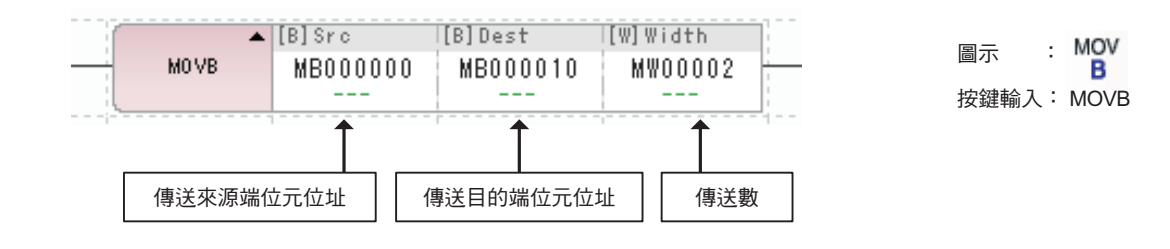

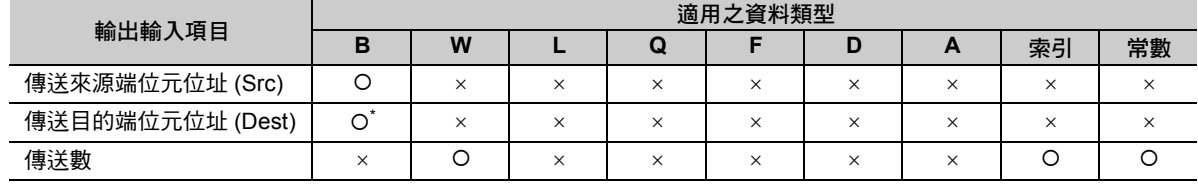

\* C、# 暫存器除外

### 程式範例

以下為傳送來源端位元位址 (MB000010) 的 4 位元資料被傳送到傳送目的端位元位址 (MB000020) 之程式 範例。

當開關 1 (DB000000) 開啟,就會執行 MOVE 指令。

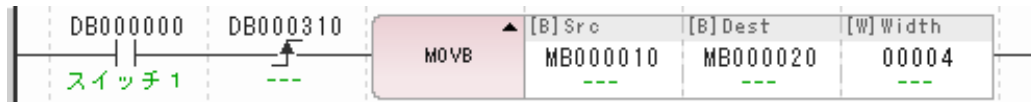

傳送來源區的資料將如下表所示被傳送到傳送目的區。

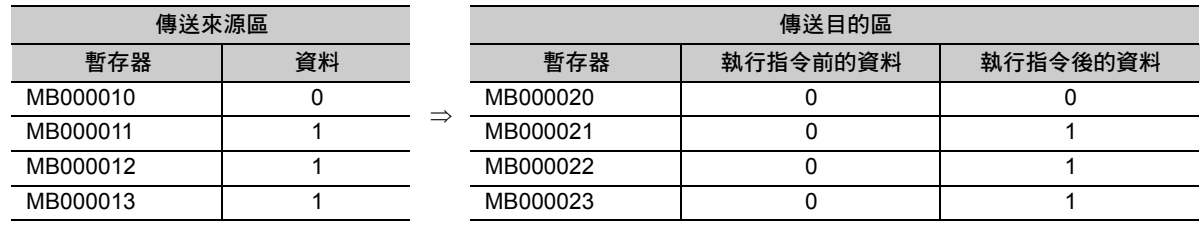

 $\overline{\mathbf{4}}$ 

字元傳送 (MOVW)

# 字元傳送 **(MOVW)**

可將傳送數的區域的字元資料從傳送來源端的位元位址傳送到目的端位元位址。

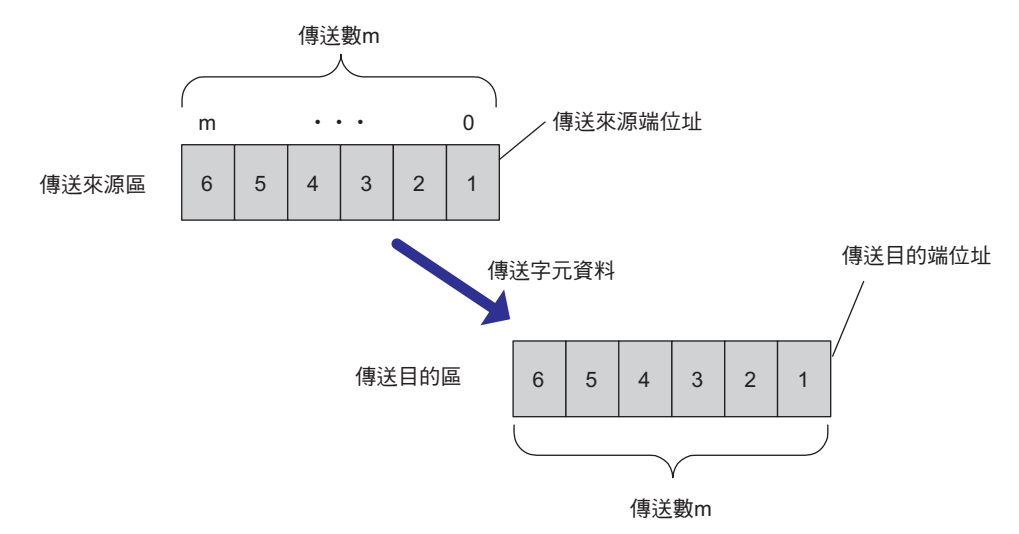

<sup>(</sup> 註 )根據暫存器編號由小而大,對每個字元分別進行傳送處理。 若傳送來源端和傳送目的端重覆時,可能會在執行指令時,將不同於傳送來源區的資料傳送到傳送目的區。 下圖所示為傳送來源區與傳送目的區重覆之範例。

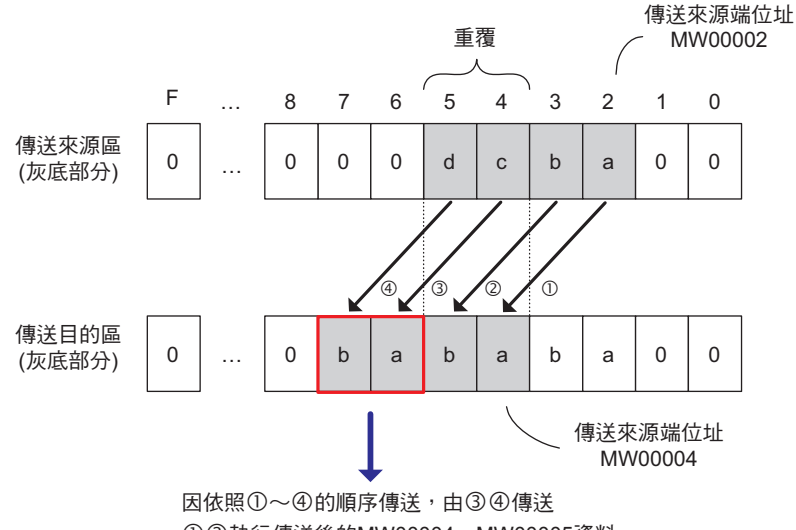

-執行傳送後的MW00004、MW00005資料。

字元傳送 (MOVW)

### 格式

所採用之格式如下。

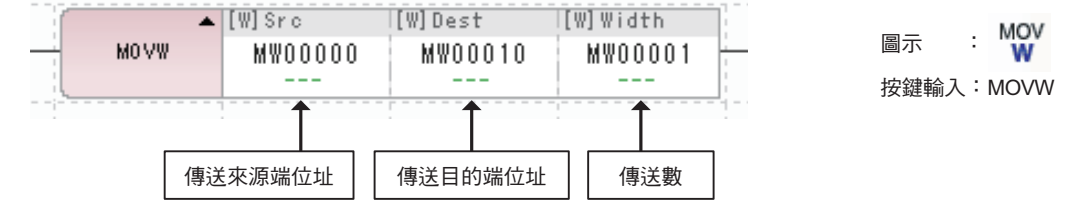

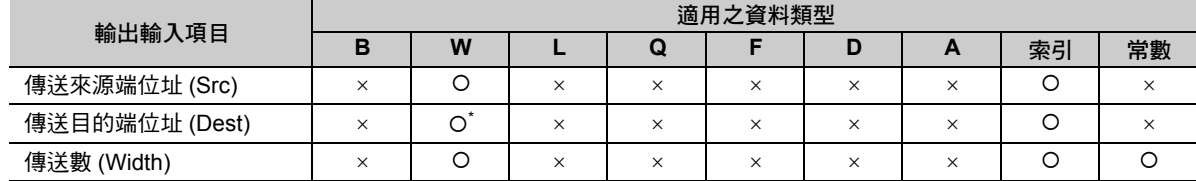

\* C、# 暫存器除外

### 程式範例

以下為傳送來源端位址 (MW00010) 的 4 個字元資料被傳送到傳送目的端位址 (MW00020) 之階梯圖程式範 例。

當開關 1 (DB000000) 開啟,就會執行 MOVW 指令。

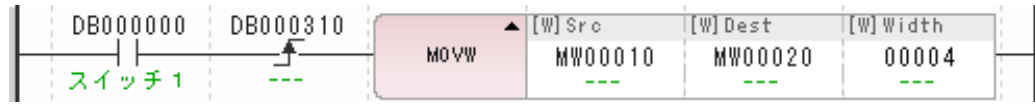

傳送來源區的資料將如下表所示被傳送到傳送目的區。

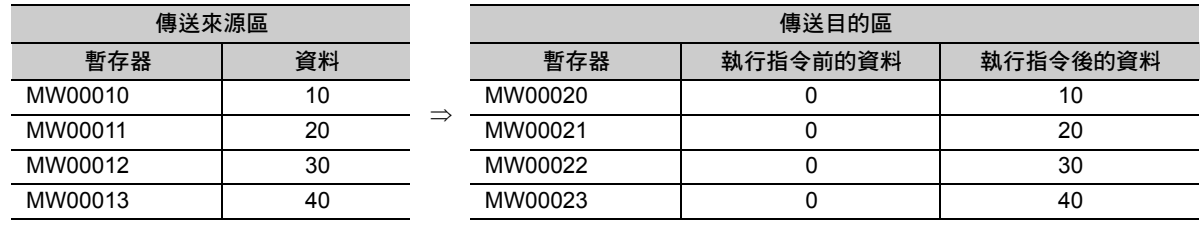

# 置換傳送 **(XCHG)**

可僅互換資料表 1 和資料表 2 的資料的傳送數。

可互換用資料表起始位置 1、資料表起始位置 2、傳送數 ( 字元數 ) 指定之資料表 1 和資料表 2 的資料內 容。

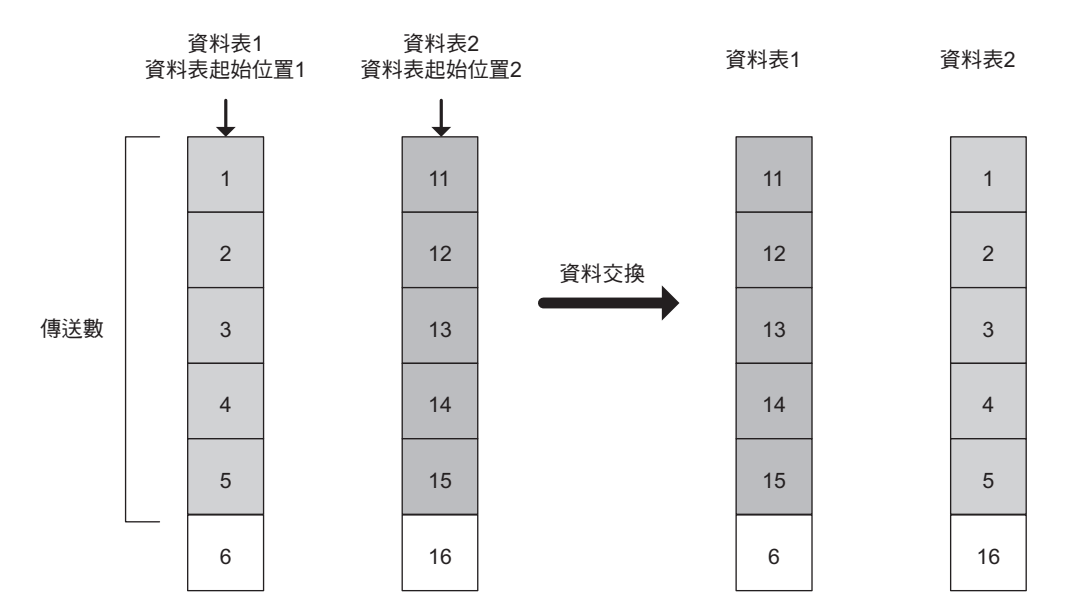

### 格式

所採用之格式如下。

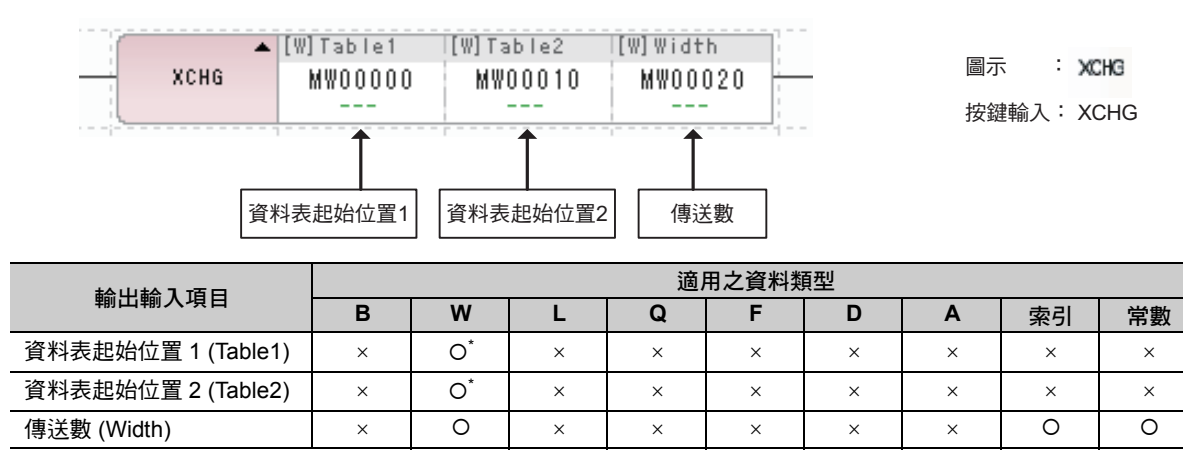

\* C、# 暫存器除外

以下為資料表 1 (MW00010) 和資料表 2 (MW00020) 僅互換 4 個字元資料之程式範例。 當開關 1 (DB000000) 開啟,就會執行 XCHG 指令。

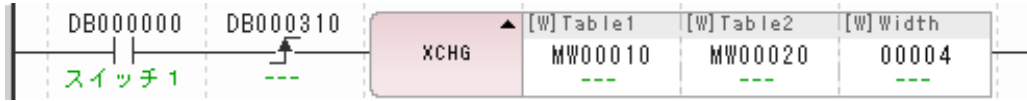

資料表 1 和資料表 2 的資料將如下表所示進行互換。

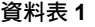

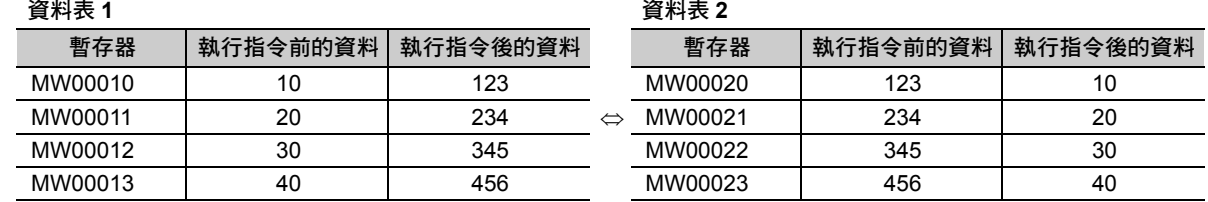

資料表初始化 (SETW)

# 資料表初始化 **(SETW)**

由傳送目的端暫存器編號,將傳送資料所指定的資料儲存至傳送數的區域的所有暫存器。根據暫存器編號 由小到大,依每個字元分別儲存。

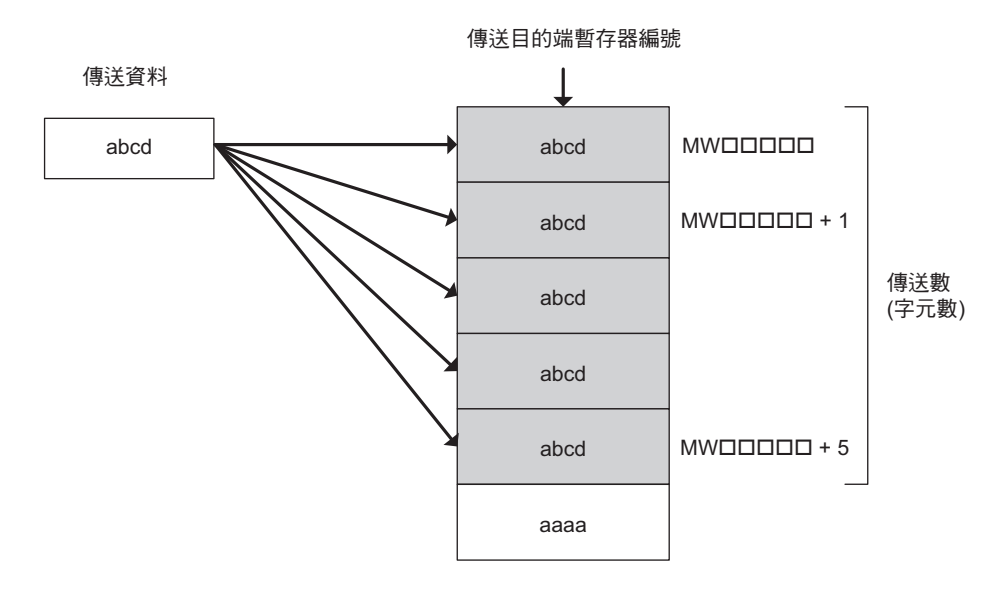

### 格式

所採用之格式如下。

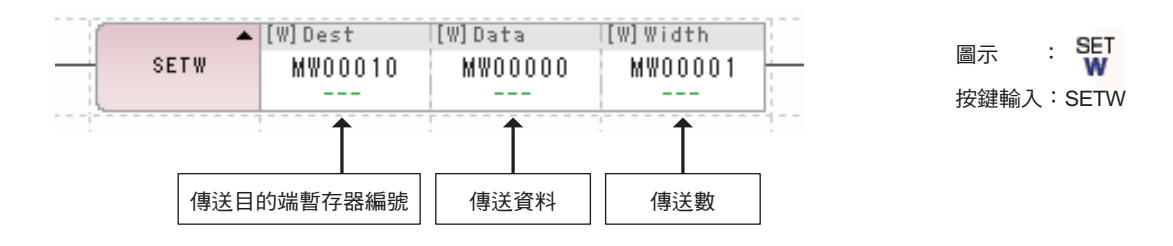

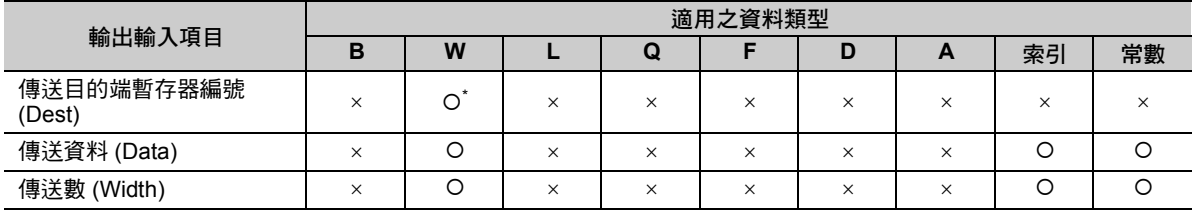

\* C、# 暫存器除外

以下為開啟電源並進行第一次高速掃描時,從 MW00000 開始將 1000 字元區用傳送資料 (0) 初始化之程式 範例。

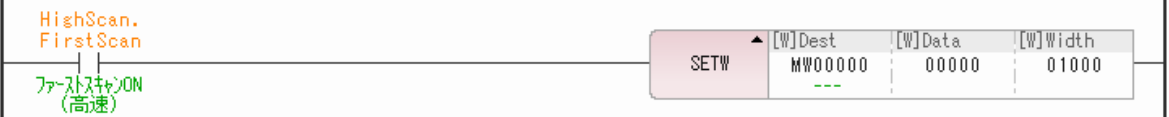

開啟電源並進行第一次高速掃描後,所有的資料將如下表所示被初始化為 0。

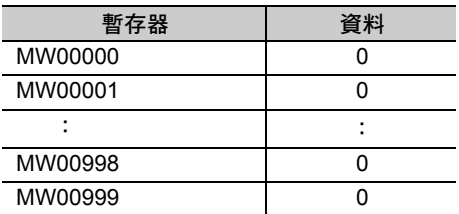

位元組 → 字元展開 (BEXTD)

# 位元組 → 字元展開 **(BEXTD)**

將從傳送來源端暫存器編號開始至傳送數的區域的位元組資料,依各別位元組展開為 1 字元資料,並傳送 至從傳送目的端暫存器編號到傳送數的區域。展開 1 字元時,高位元組將變為 0。

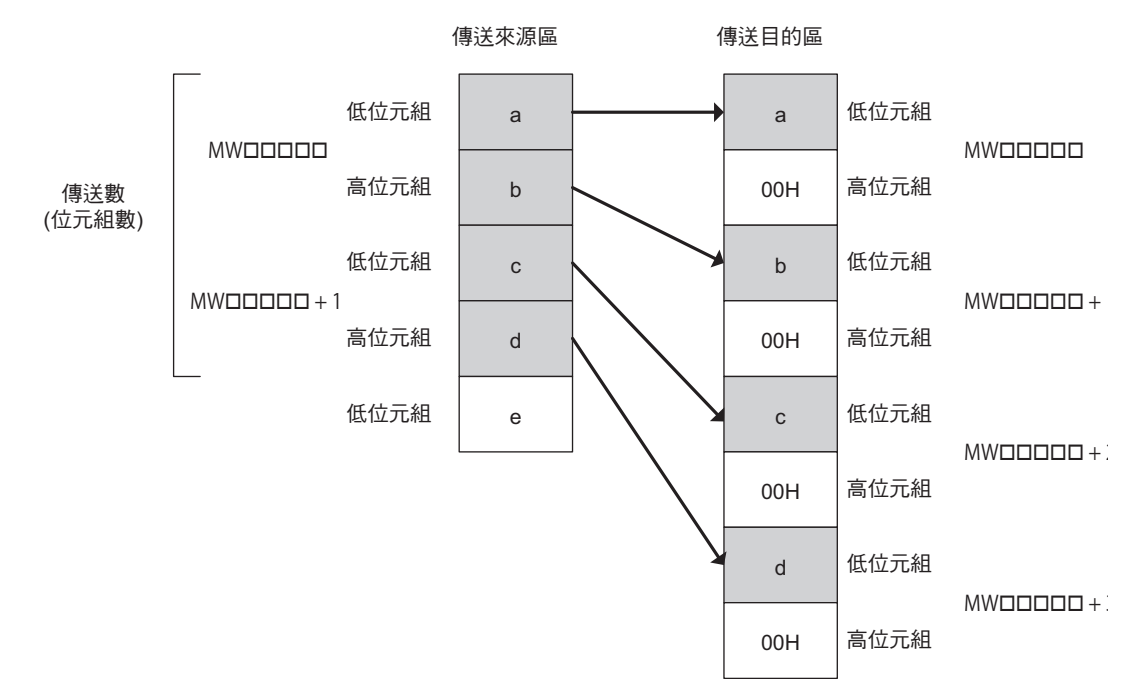

#### 格式

所採用之格式如下。

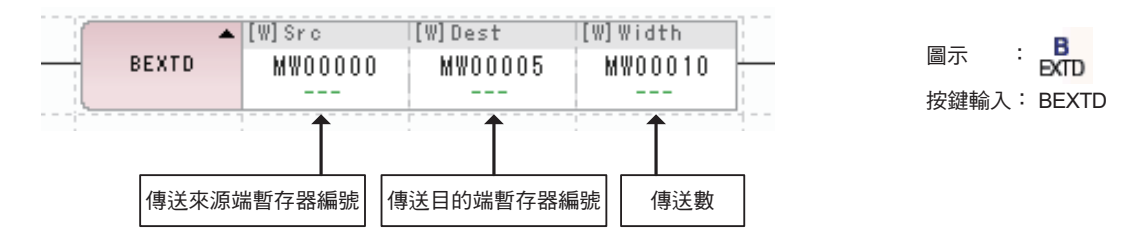

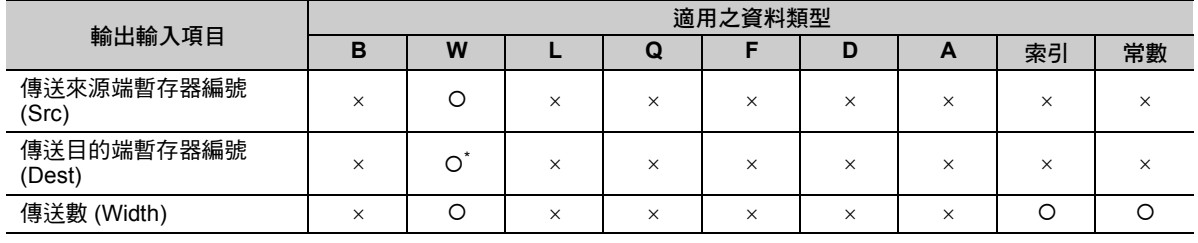

\* C、# 暫存器除外

以下程式範例係以將從傳送來源端暫存器編號 (MW00010) 開始至 4 位元組的區域的資料, 傳送到從傳送目 的端暫存器編號 (MW00020) 至 4 位元組的區域。

當開關 1 (DB000000) 開啟, 就會執行 BEXTD 指令。

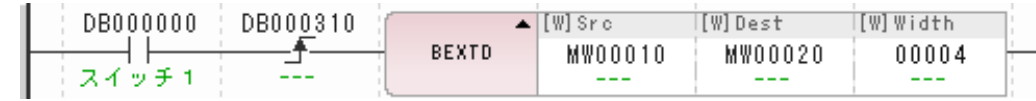

傳送來源區的位元組資料將依下表所示被展開為字元資料,然後再傳送到傳送目的區。

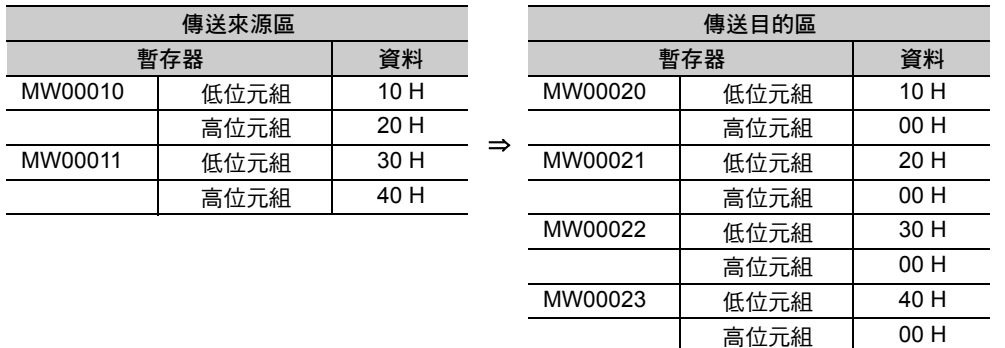

字元→位元組壓縮 (BPRESS)

# 字元→位元組壓縮 **(BPRESS)**

將從傳送來源端暫存器編號開始至儲存於傳送數區域的字元資料的低位元組,依位元組別分別儲存於從傳 送目的端暫存器編號至傳送數的區域。所執行的動作和 BEXTED 指令相反。 高位元組將會被捨棄。

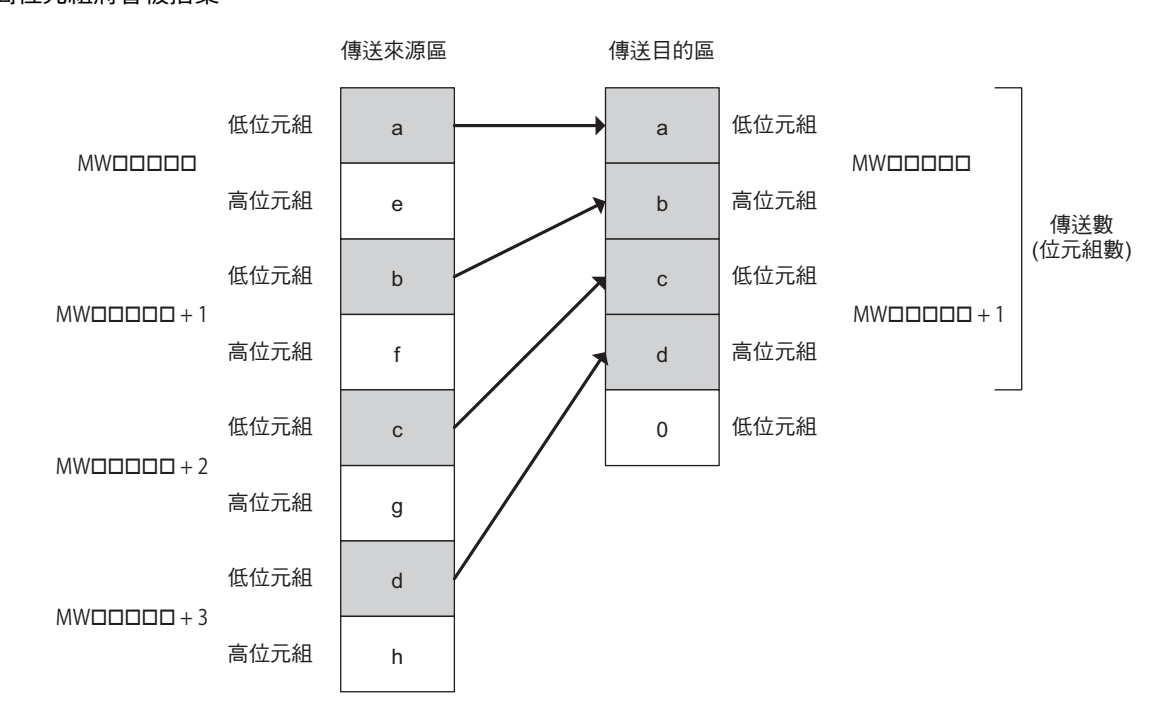

### 格式

所採用之格式如下。

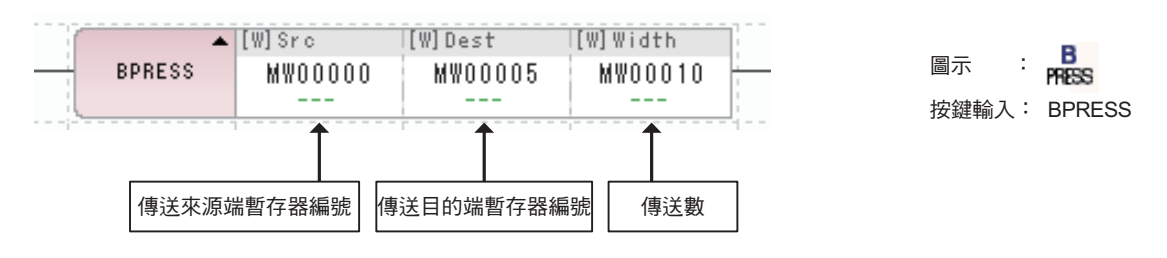

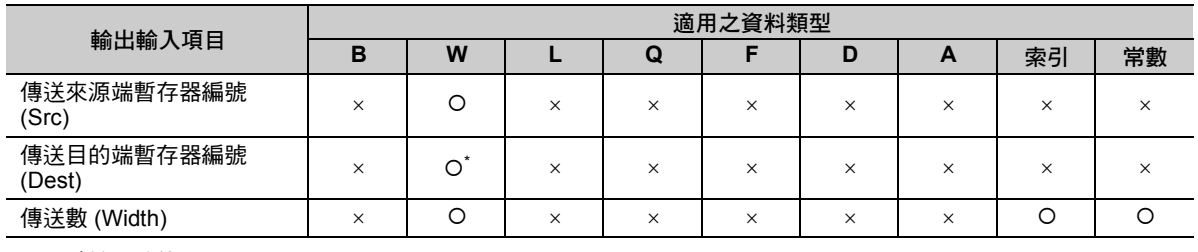

\* C、# 暫存器除外

以下為將從傳送來源端暫存器編號 (MW00010) 開始至 4 字元區域的資料的低位元組,儲存到從傳送目的端 暫存器編號 (MW00020) 至 4 位元組的區域之程式範例。

當開關 1 (DB000000) 開啟, 就會執行 BPRESS 指令。

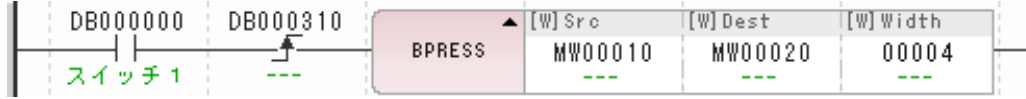

傳送來源區的字元資料將如下表所示,先被壓縮為位元組資料,然後再傳送到傳送目的區。

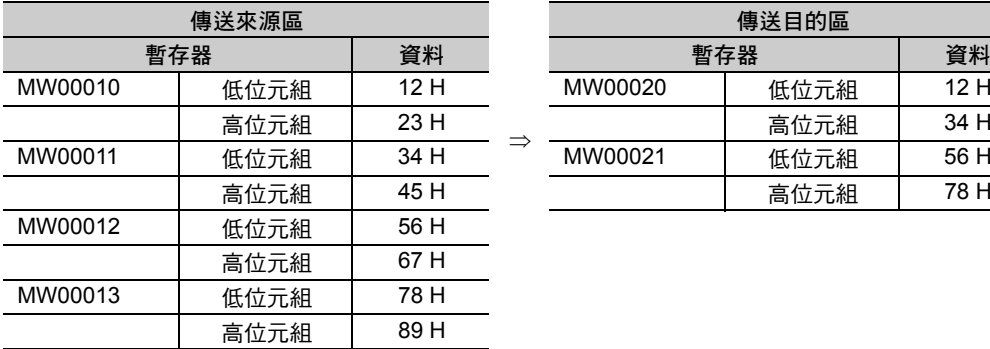

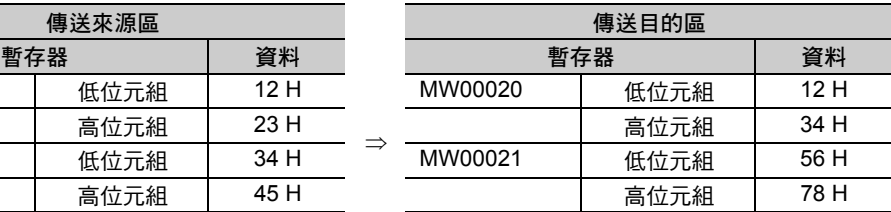

 $\overline{\mathbf{4}}$ 

## 資料檢索 **(BSRCH)**

利用二元搜尋法搜尋檢索資料,從檢索範圍起始位址開始到範圍字元數的區域。若檢索開始暫存器資料與 檢索資料一致,則偏移位元數就會被當作檢索結果輸出。檢索範圍必須先依升冪方式進行排序。

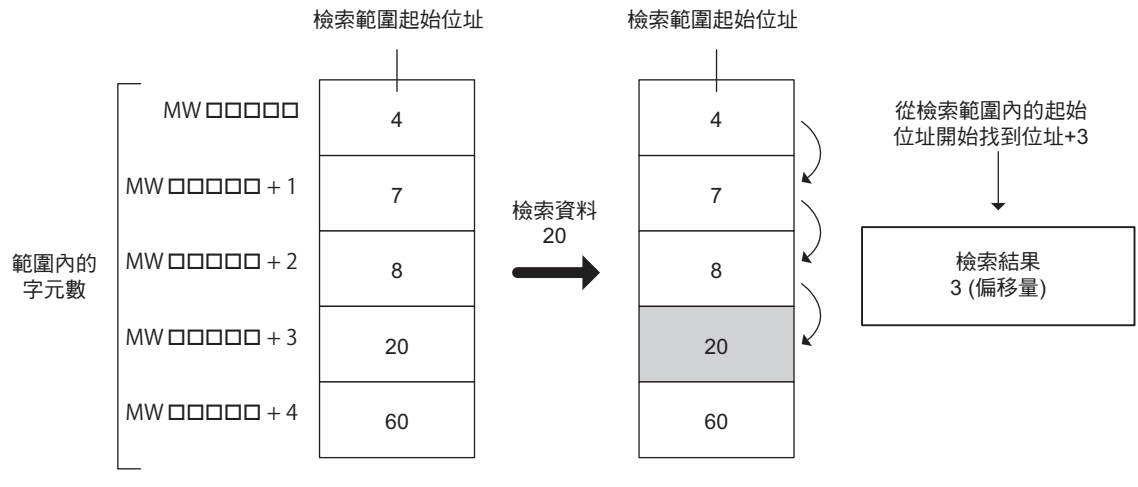

( 註 )1. 執行 BSRCH 指令前,請先依升冪方式為檢索區域排序。 2. 上圖為整數型資料之示意圖。長整數型及實數型亦同。 3. 若未檢索到任何資料,將儲存 -1 作為檢索結果。

### 格式

所採用之格式如下。

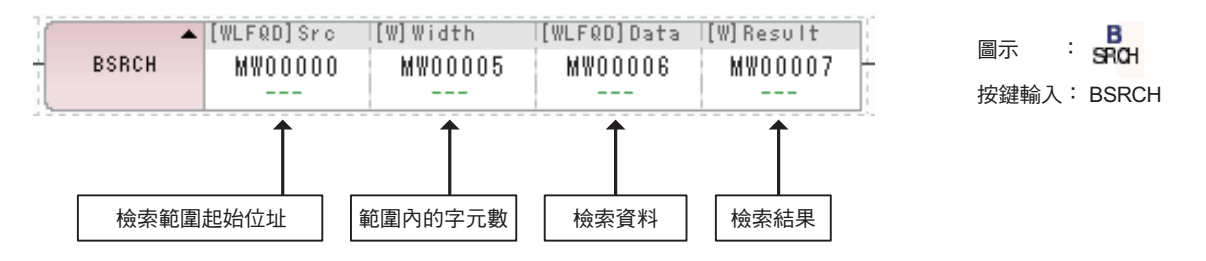

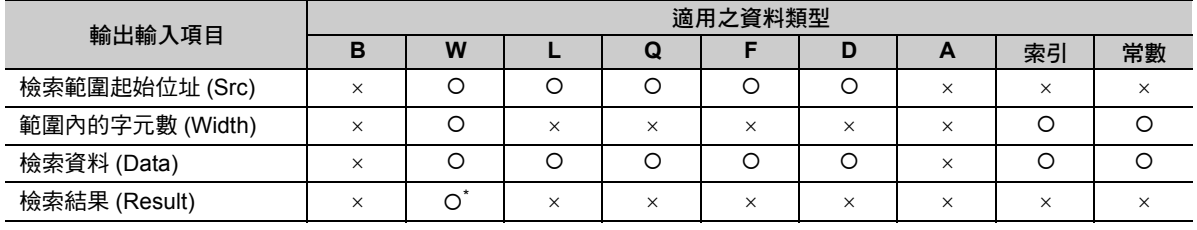

\* C、# 暫存器除外

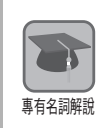

#### 二元搜尋法

資料檢索演算法的一種,此種方法係針對完成排序的區域,高速進行資料檢索。 將位於中間區域的數值與検索資料互相比較,檢索資料愈大,就從中間偏右區域開始檢索,反之,若檢 索資料愈小,則由中間偏左區域開始檢索。採用此種步驟來檢索時,必須先以升冪方式為資料排序。

當排序指令 (DB00000) 一開啟, 就對 ML00000~ML00008 進行排序。接著, 當搜尋指令 (DB000001) 開 啟後,就會從排序完成的資料區開始檢索所要檢索的資料 (ML00012)。

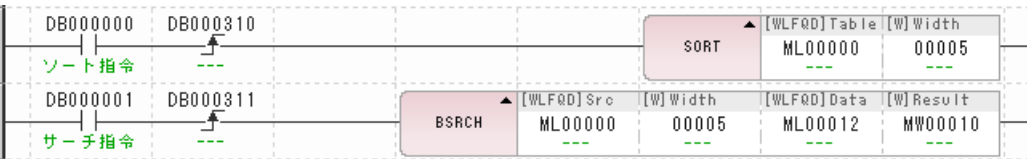

下表為 ML00000 ~ ML00008 (ML00012) 的資料,若您所要檢索的資料為 70,只要一執行第 1 行,就會依 下表所示進行排序。執行第 2 行後,就會檢索到 70,此結果 4 就會被當作搜尋結果 (MW00010) 儲存起 來。

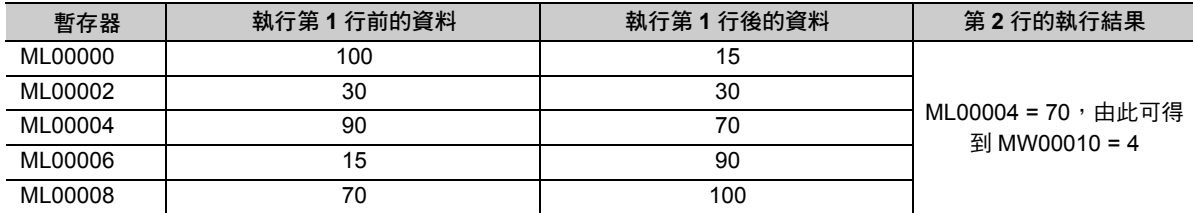

排序 (SORT)

# 排序 **(SORT)**

利用升冪方式從排序範圍起始位址開始到範圍內的暫存器數量的資料進行排序。 下圖將利用整數型資料來進行說明。長整數型、實數型資料的排序方法亦同。 可排序的資料數最多為 128 個。

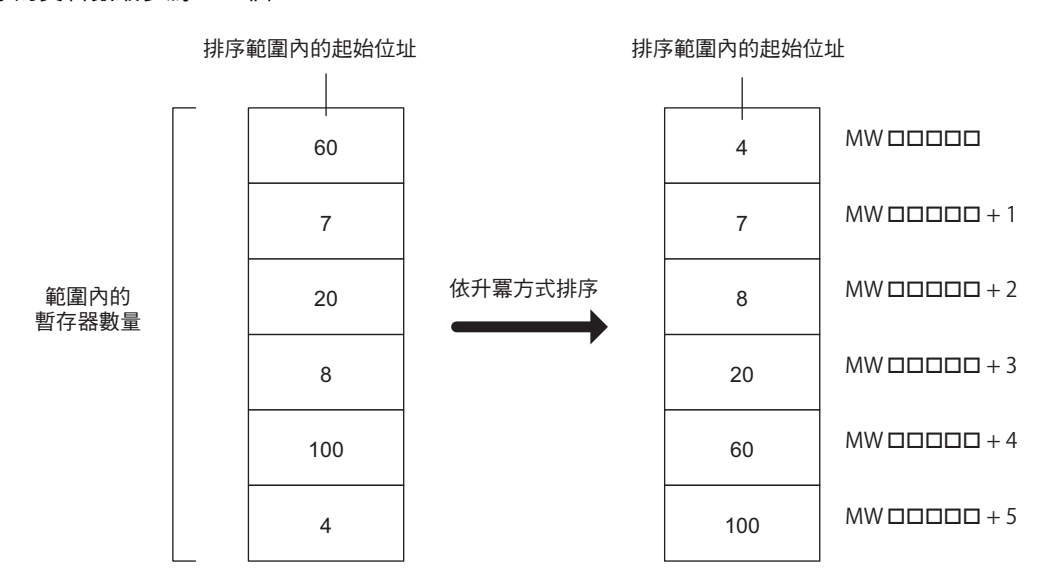

### 格式

所採用之格式如下。

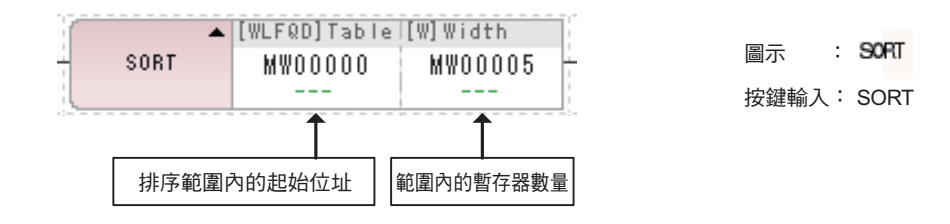

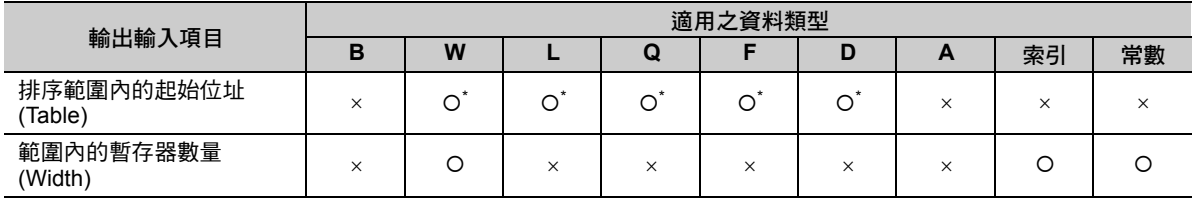

\* C、# 暫存器除外

以下為當排序指令 (DB000000) 一開啟,就以升冪方式為 ML00000~ML00008 的資料進行排序之程式範 例。

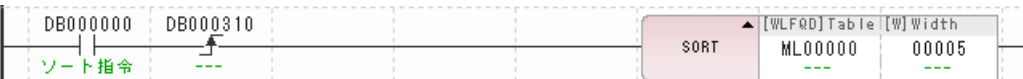

若 ML00000 ~ ML00008 為下表所示之資料,只要一執行 SORT 指令,就會依下表所示進行排序。

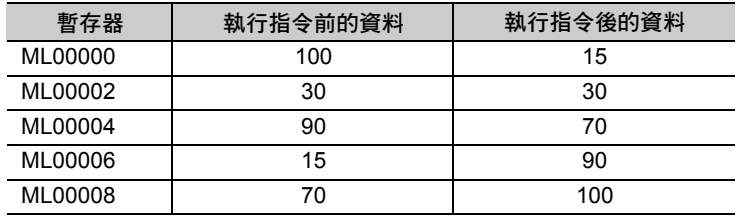
位元左移 (SHFTL)

## 位元左移 **(SHFTL)**

根據所指定的起始位元位址和位元幅度的位元列,僅依指定的位元數向左位移。 超出位元幅度的資料會被丟棄,不足的位元則會變為 0。

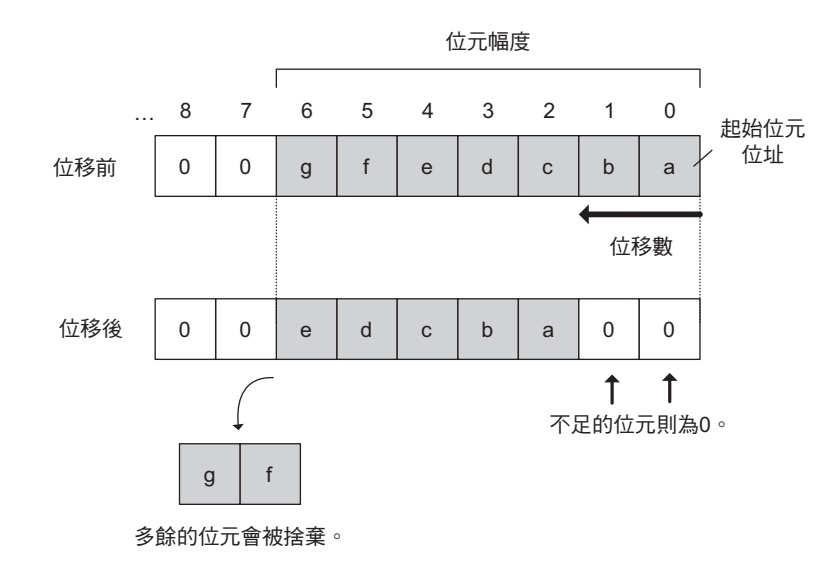

## 格式

所採用之格式如下。

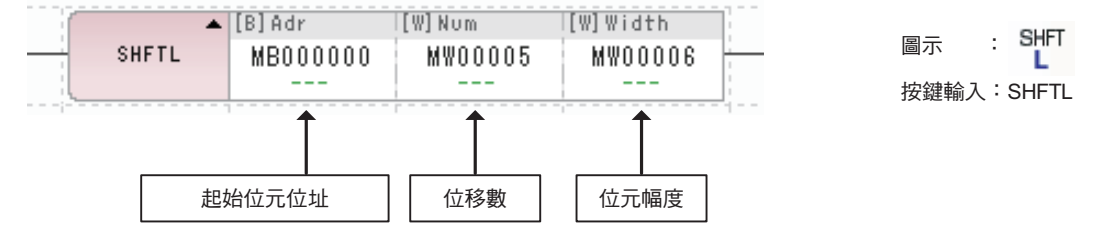

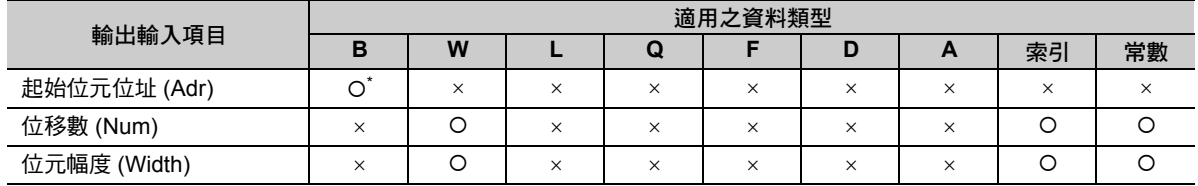

\* C、# 暫存器除外

## 程式範例

以下為假設開關 1 (DB000000) 開啟時,然後再將起始位元位址 (MB00001E) 的 4 個位元向左位移 2 位元 之程式範例。

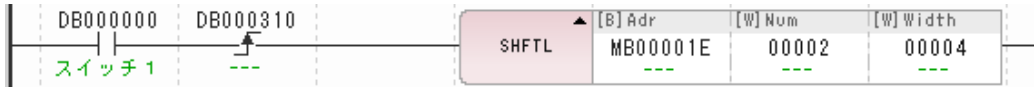

下圖為執行上述程式後所產生的結果。

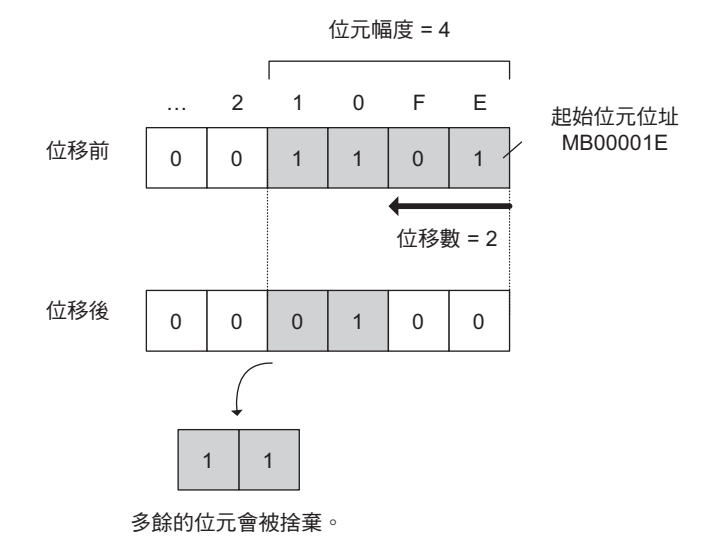

 $\overline{4}$ 

位元右移 (SHFTR)

## 位元右移 **(SHFTR)**

根據所指定的起始位元位址和位元幅度的位元列,僅依指定的位元數向右位移。 超出位元幅度的資料會被丟棄,不足的位元則會變為 0。

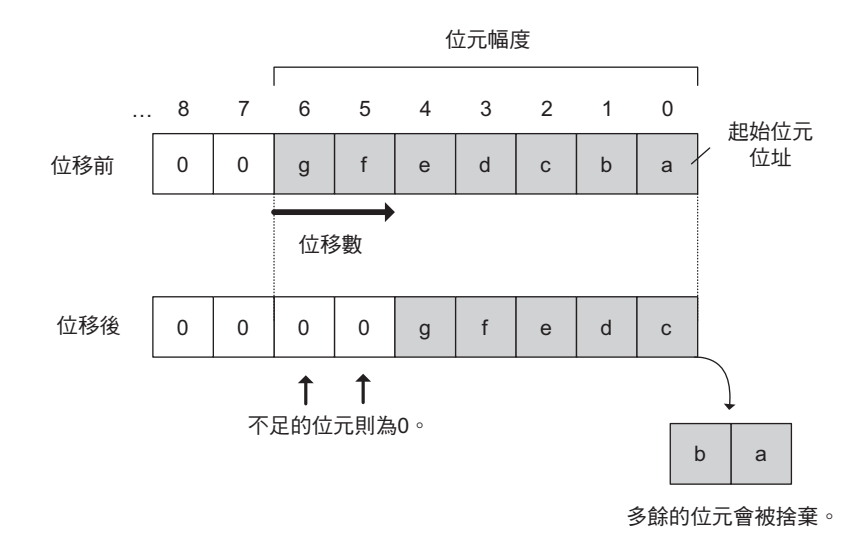

## 格式

所採用之格式如下。

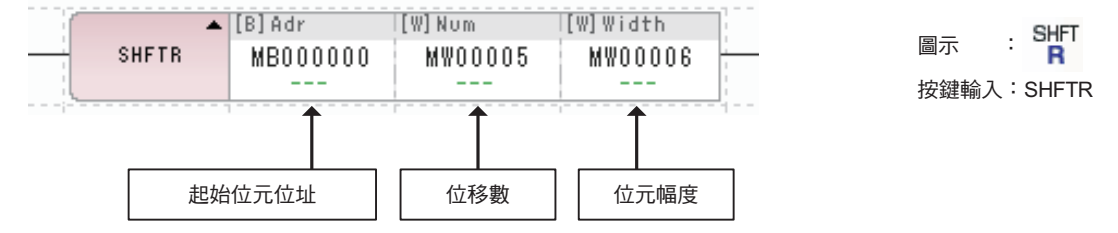

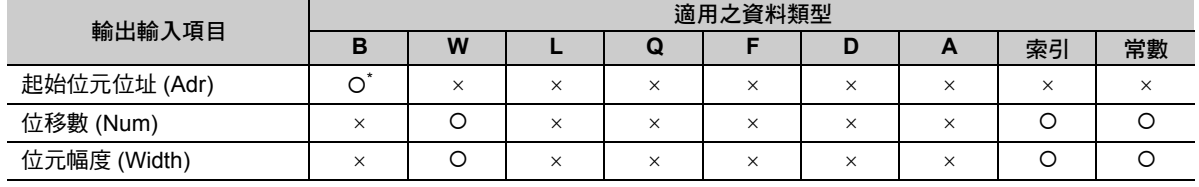

\* C、# 暫存器除外

## 程式範例

以下為假設開關 1 (DB000000) 開啟時,然後再將起始位元位址 (MB00001E) 的 4 個位元向右位移 2 位元 之程式範例。

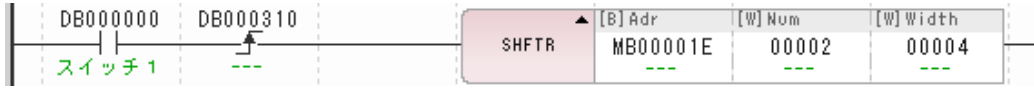

下圖為執行上述程式後所產生的結果。

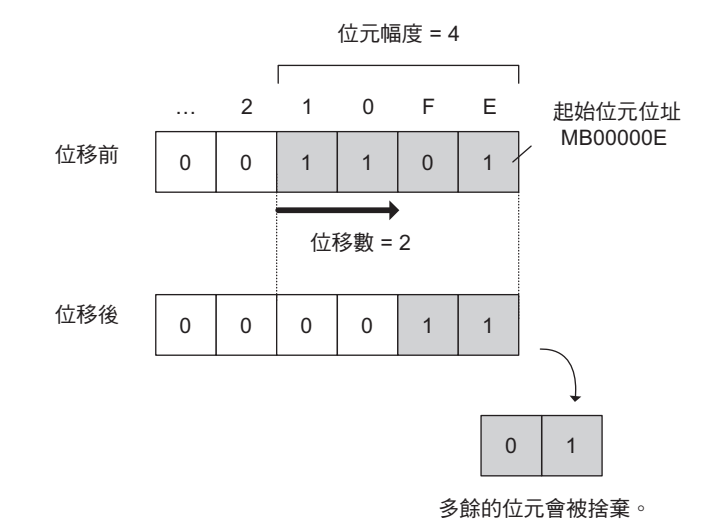

 $\overline{4}$ 

## 複製字元 **(COPYW)**

將傳送數的區域的字元資料,從傳送來源端位址傳送到傳送目的端位址。

會依資料的區塊別,複製傳送從傳送來源端到傳送目的端。因此,有別於字元傳送指令 (MOVW),即使傳 送來源端和傳送目的端重覆,所要傳送的資料區塊也會直接被複製到傳送目的端。

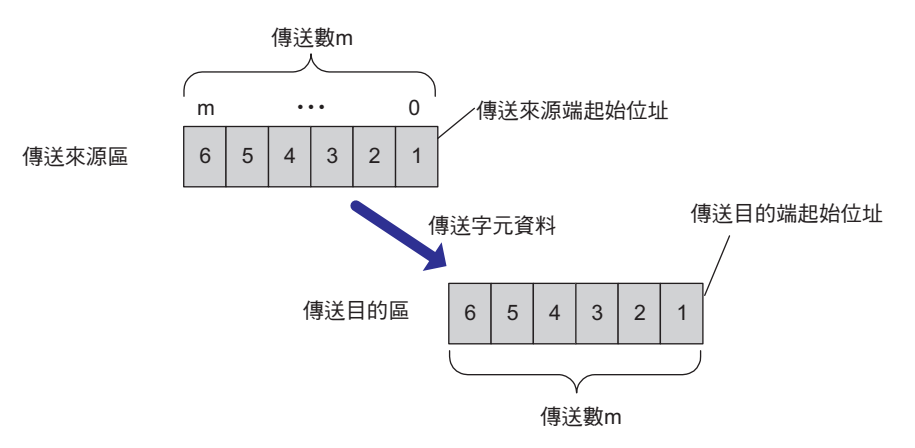

( 註 )當傳送來源端和傳送目的端資料區重疊時,所執行的動作將和 MOVW 指令不同。 下圖所示為傳送來源區與傳送目的區重覆之範例。

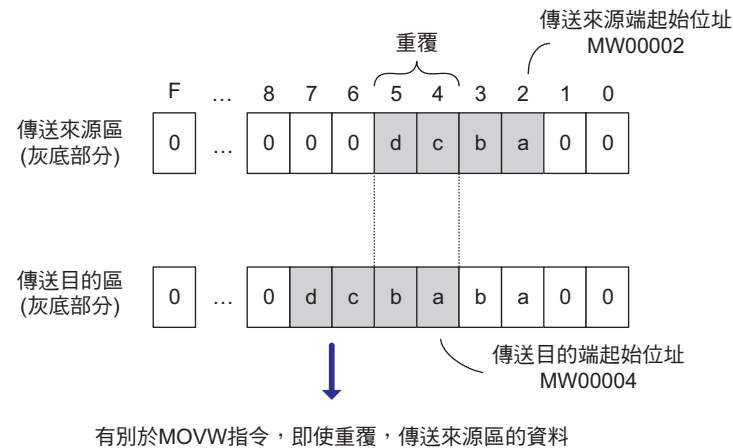

也會被傳送到目的區。

複製字元 (COPYW)

### 格式

所採用之格式如下。

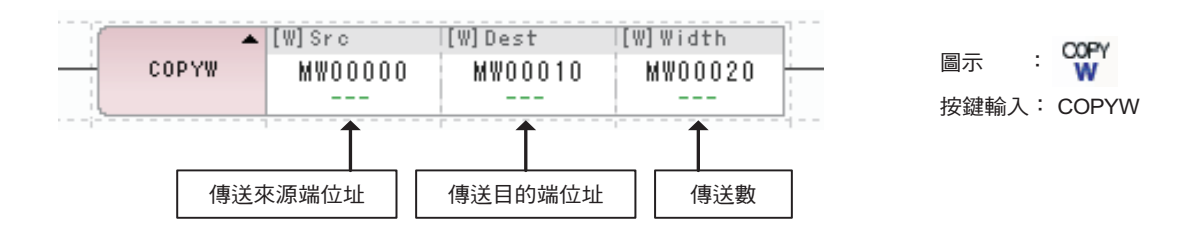

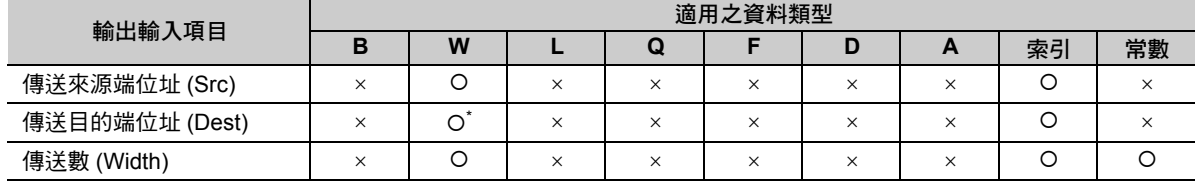

\* C、# 暫存器除外

## 程式範例

以下程式範例係假設開關 1 (DB000000) 開啟時,將從傳送來源端位址 (MW00000) 開始至 5 字元的資料, 複製到從傳送來源端位址 (MW00100) 開始至 5 字元資料區。

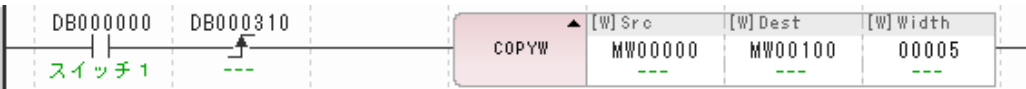

下圖為執行上述程式後所產生的結果。

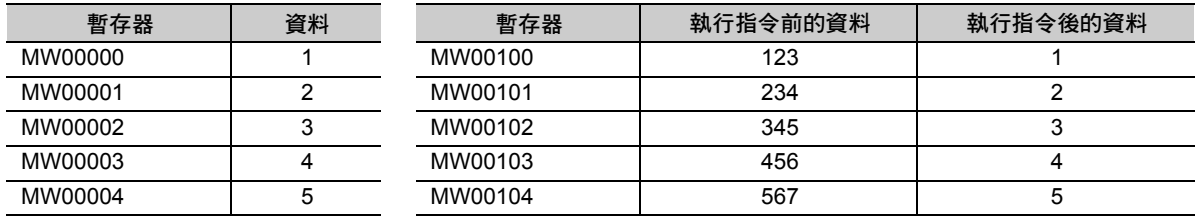

 $\overline{\mathbf{4}}$ 

位元組調換 (BSWAP)

## 位元組調換 **(BSWAP)**

將目標暫存器之高位元組和低位元組互換。

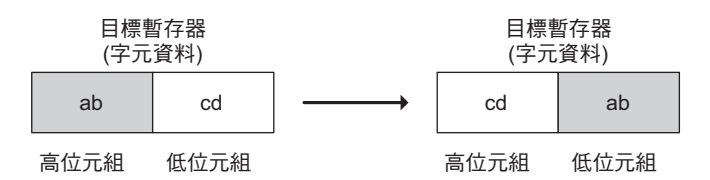

### 格式

所採用之格式如下。

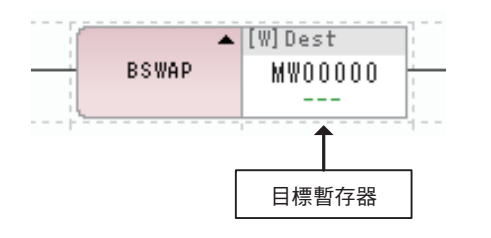

 $rac{B}{SWAP}$ 圖示 : 按鍵輸入:BSWAP

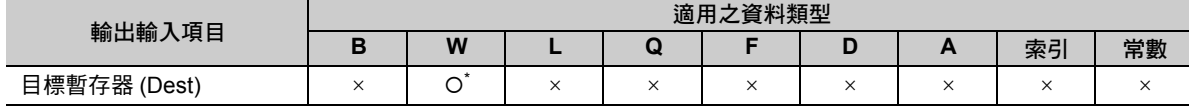

\* C、# 暫存器除外

## 程式範例

以下係開關 1 (DB000000) 開啟後,將目標暫存器 (MW00000) 的高位元組和低位元組互換之程式範例。 若 MW00000 為 00FFH, 只要執行 BSWAP 指令, MW00000 就會變為 FF00H。

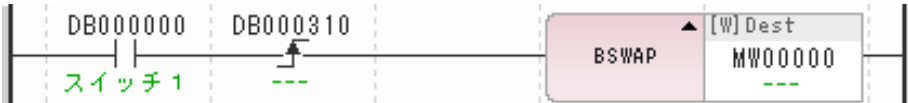

# **4.8 DDC** 指令

## 死區 **A (DZA)**

可依照輸入值來運算對應所設定死區的輸出值。

 $\overline{\text{F}}$ 圖所示為假設 | 輸入值 |  $\geq$  | D | , 由於超出死區範圍, 會直接輸出您所輸入的數值。

若 | 輸入值 | < | D |, 此時數值位於死區範圍內, 因此將輸出 0。

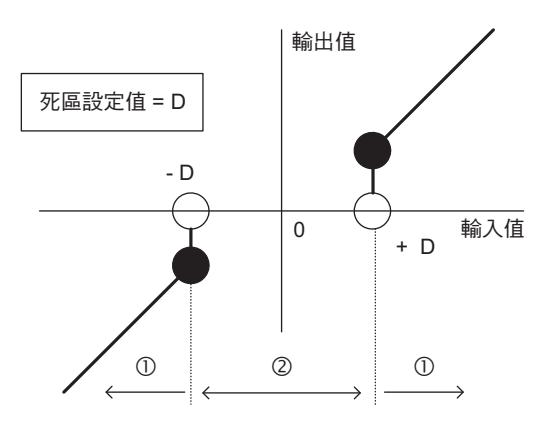

-當|輸入值| ≧ |D|時, 輸出值 = 輸入值 當|輸入值| < |D|時, 輸出值 =  $0$ 

## 格式

所採用之格式如下。

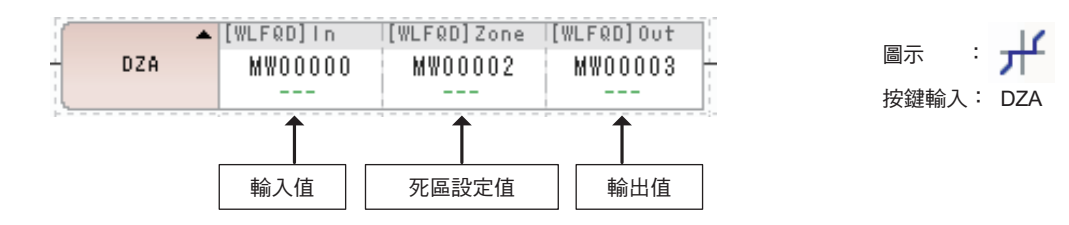

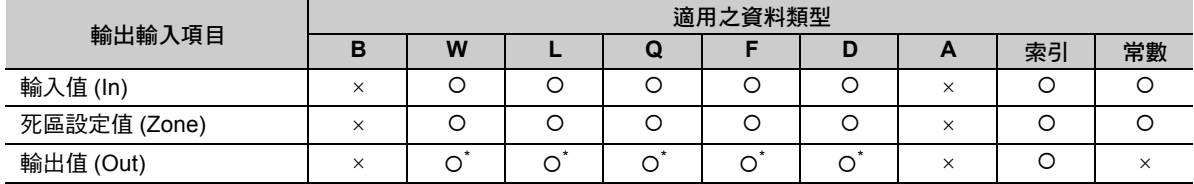

\* C、# 暫存器除外

死區 A (DZA)

## 程式範例

以下係假設死區設定值為 10000,再將運算結果儲存為輸出值 (MW00000) 之程式範例。 相對於輸入值 (MW00001~MW00003), 輸出值如下圖所示運算運算。

#### ・ 超出死區範圍時

由於 | MW00001(12345) | ≧ | 10000 | ,因此 MW00000 將變為 12345。

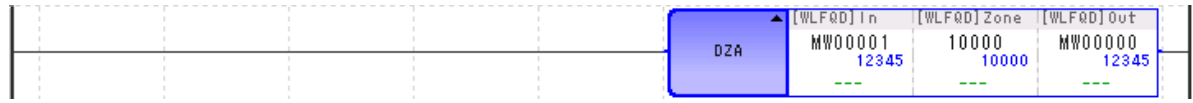

由於│MW00002(–12345) | ≧ | 10000 |,因此 MW00000 將變為 -12345。

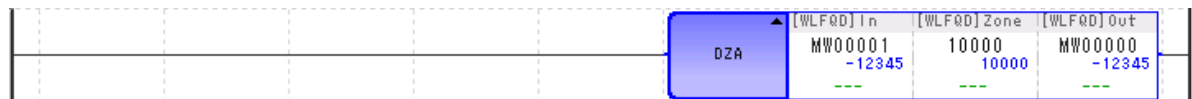

#### ・ 未超出死區範圍時

由於 | MW00003(6789) | < | 10000 | , 因此 MW00000 將變為 0。

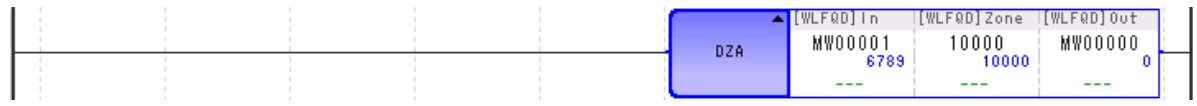

## 死區 **B (DZB)**

可依照輸入值來運算對應所設定死區的輸出值。

次如下圖所示,當 | 輸入值 | < | D | 時,數值位於死區範圍內,將輸出 0。

有別於 DZA 指令,當輸入值超出死區範圍時,依照輸入值的 ±,輸出 ± | D | 值至輸入值。

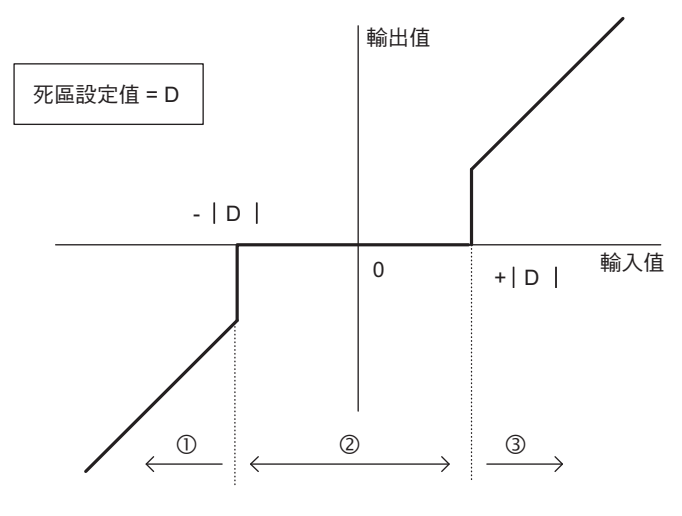

當|輸入値|<|D| 輸出値 = 0 -當輸入值 < 0且|輸入値|≧|D| 輸出値 = 輸入値  $|D|$ 當輸入値 > 0且|輸入値|≧|D| 輸出値 = 輸入値 +  $|D|$ 

## 格式

所採用之格式如下。

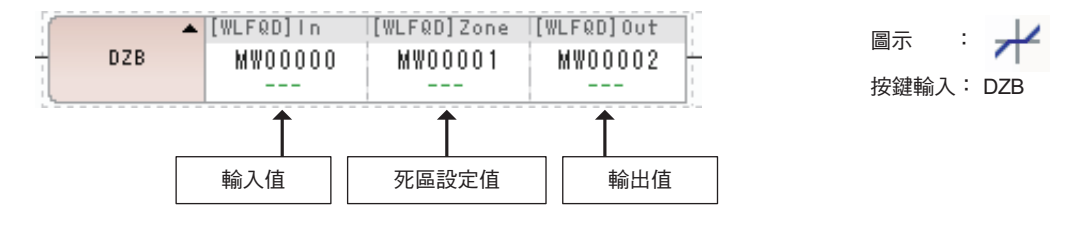

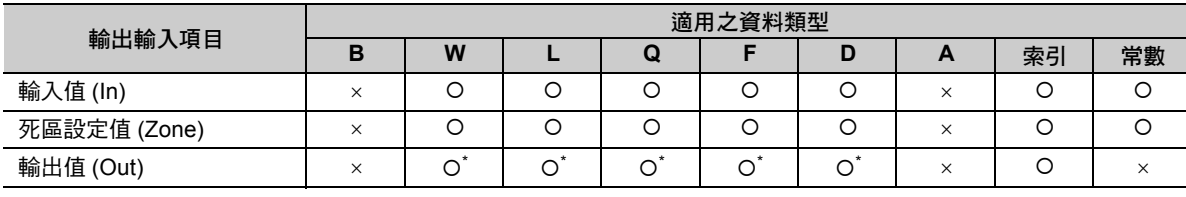

\* C、# 暫存器除外

 $\overline{\mathbf{4}}$ 

死區 B (DZB)

## 程式範例

以下係假設死區設定值為 10000,再將運算結果儲存為輸出值 (MW00000) 之程式範例。 相對於輸入值 $(W$ 000001),輸出值如下圖所示運算。

#### ・ 超出死區範圍時

由於 MW00001(12345) > 0 且 | MW00001(12345) | ≧ | 10000 | , 因此 MW00000 = 12345 -| 10000 | = 2345。

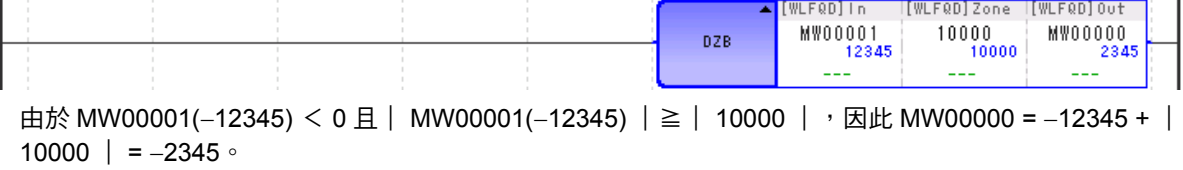

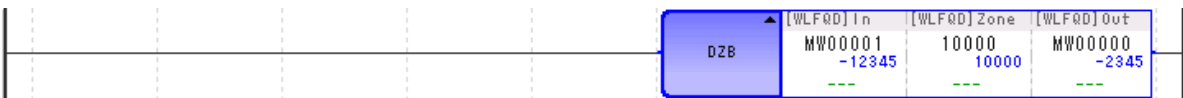

#### ・ 未超出死區範圍時

由於 | MW00001(6789) | < | 10000 |, 因此 MW00000 將變為 0。

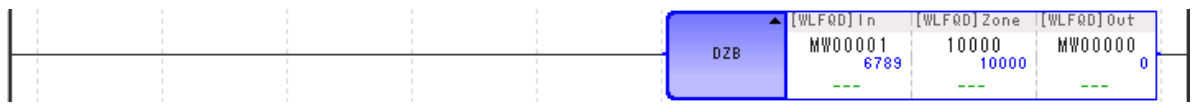

## 上下限值 **(LIMIT)**

可依照輸入值來控制輸出值避免數值超過所指定的上下限值。

若輸入值在上下限限制範圍內時,將依下圖所示,直接將輸入值輸出。

若輸入值>上限值,將輸出上限值,反之,若輸入值<下限值,則輸出下限值。

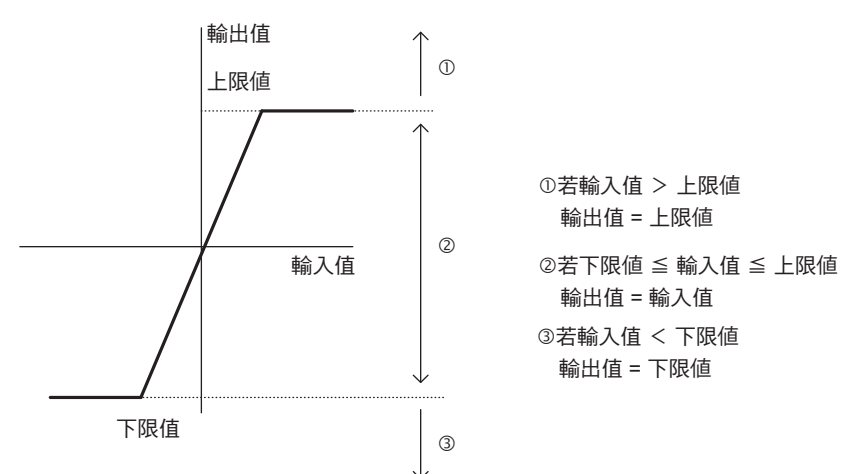

## 格式

所採用之格式如下。

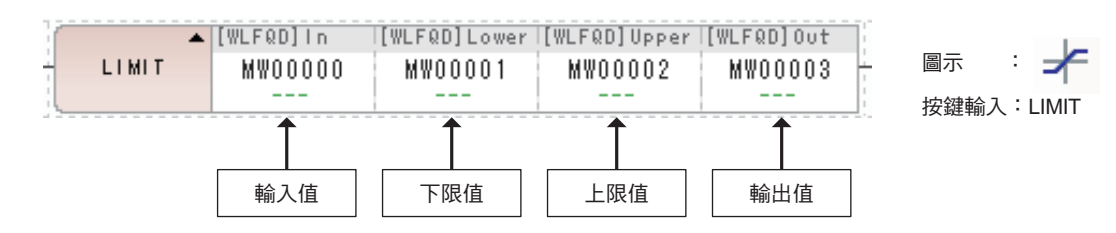

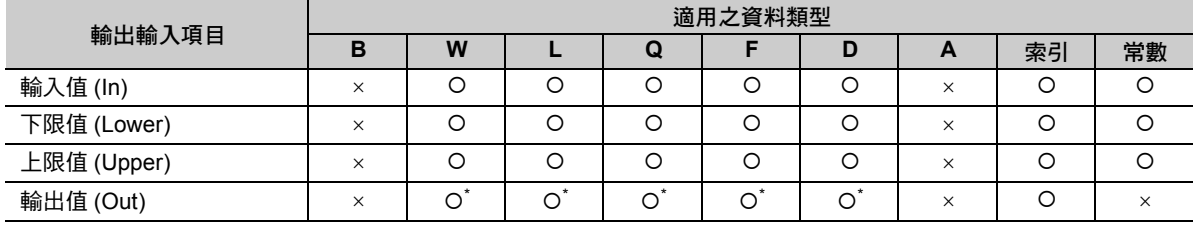

\* C、# 暫存器除外

補充 設定時,必須遵守下限值 ≦ 上限值的原則。

 $\overline{\mathbf{A}}$ 

#### 4.8 DDC 指令

上下限值 (LIMIT)

### 程式範例

以下係假設 LIMIT 指令的下限值為 -100、上限值為 10000, 再將運算結果儲存為輸出值 (MW00000) 之程 式範例。

相對於輸入值 (MW00001),輸出值依照下圖所示運算。

#### ・ 若輸入值超出上下限值的範圍

由於 MW00001 (12345) >上限值 (10000), MW00000 將變為上限值 (10000)。

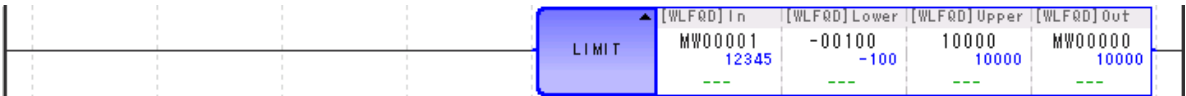

由於 MW00001 (-12345) <下限值 (-100), MW00000 將變為下限值 (-100)。

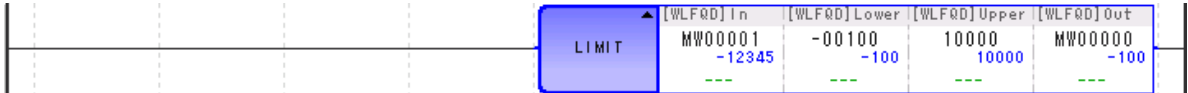

#### ・ 若輸入值在上下限值的範圍內

由於下限值 (-100) < MW00001 (6789) <上限值 (10000),MW00000 將變為 6789。

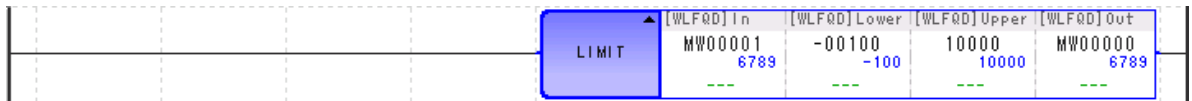

## **PI** 控制 **(PI)**

只要輸入偏差 X,就會根據您所設定的參數資料表內容,進行 PI 運算及範圍運算,然後再輸出校正值 Y。 若參數資料表內的積分重置 ON,就會以 I 校正值為 0,並執行 PI 校正值運算。

可使用 PI 指令的輸入值為整數型及實數型。不適用於長整數型。

此外,整數型和實數型的參數資料表架構各不相同。

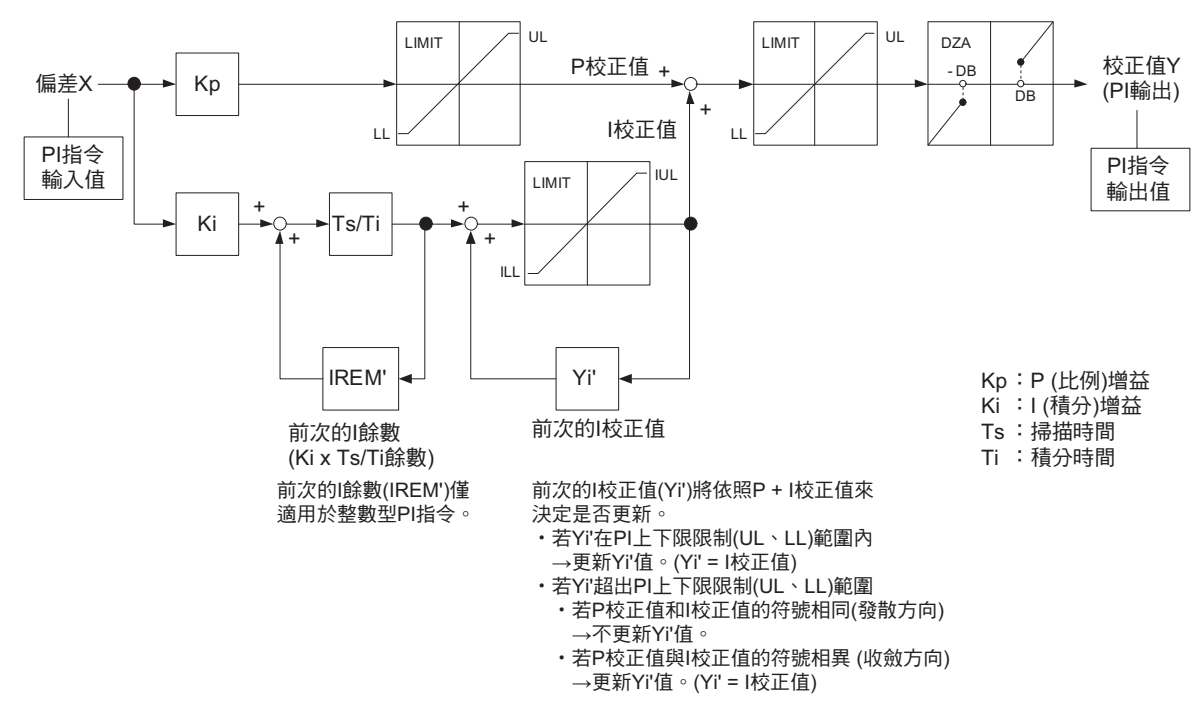

PI 指令在執行運算時,係利用以下公式來計算輸入值 X(s)、輸出值 Y(s)。

 $=$  Kp + Ki  $\times$ Y(s) X(s) 1  $\overline{\mathsf{Ti}\times\mathsf{s}}$ 

 $\overline{\mathbf{A}}$ 

4-157

## 格式

所採用之格式如下。

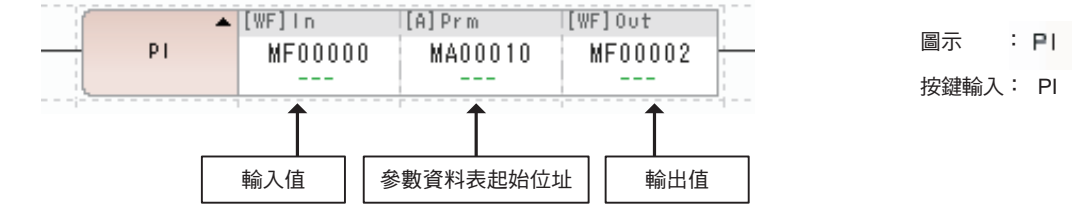

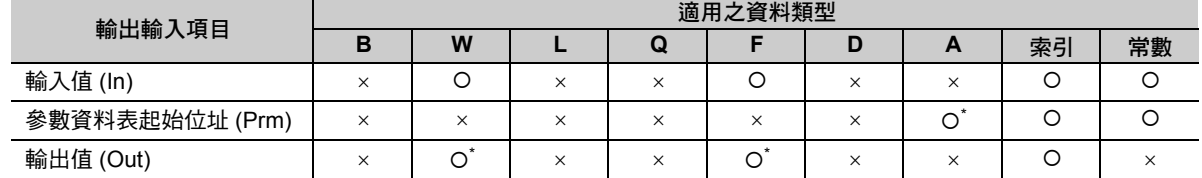

\* C、# 暫存器除外

## 整數型 **PI** 指令參數資料表

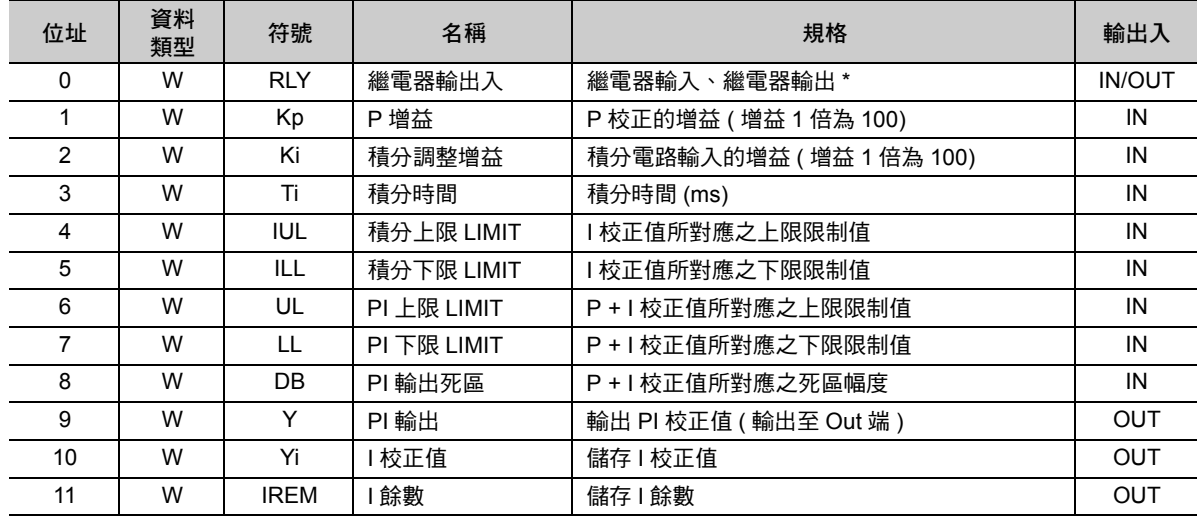

\* 以下為繼電器的輸出入配置表。

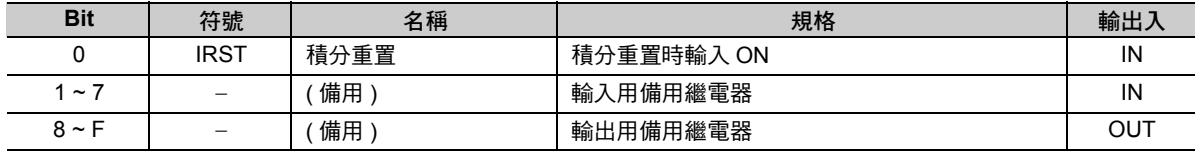

#### ◆ **實數型 PI 指**令參數資料表

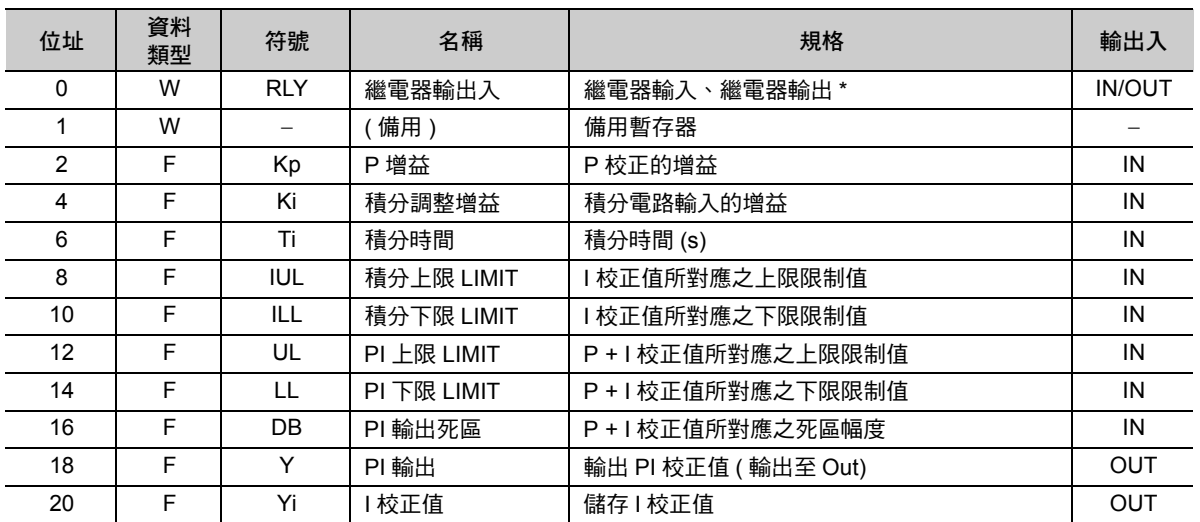

\* 繼電器輸出入的配置方式與整數型相同。

#### 指令內部運算

依照以下運算所輸入的偏差 X, 計算輸出值 (PI 校正值 )。 以下計算公式的 Yi' 代表 Yi 前次的 I 校正值,而 Ts 則為掃瞄時間設定值。

**● 補充 → 積分重置 (IRST) 功能開啟時,以 I 校正值為 0,並進行 PI 校正值的運算。** 

P 校正值 = (Kp x X) 的上下限限制<u> (</u>UL、LL)

Yi (I 校正值 ) = {(Ki x X + IREM)/ + Yi'} 的上下限限制 (IUL、ILL) Ti Ts

Y (PI 校正值 ) = P 校正值 + I 校正值的上下限限制、(UL、LL)、死區 A ( 幅度為 DB)

 $\overline{\mathbf{4}}$ 

## 程式範例

以下為計算指令值 (MF00100) 時,將 PI 校正值納入考量之程式範例。 先計算指令值 (MF00100) 和現在值 (MF00098) 之偏差值 (DF00024), 然後輸入 PI 指令。 接著將輸出的 PI 校正值 (DF00026) 加上原來的指令值 (MF00100),以求出目前所輸出的指令值。 以下為程式方塊圖。

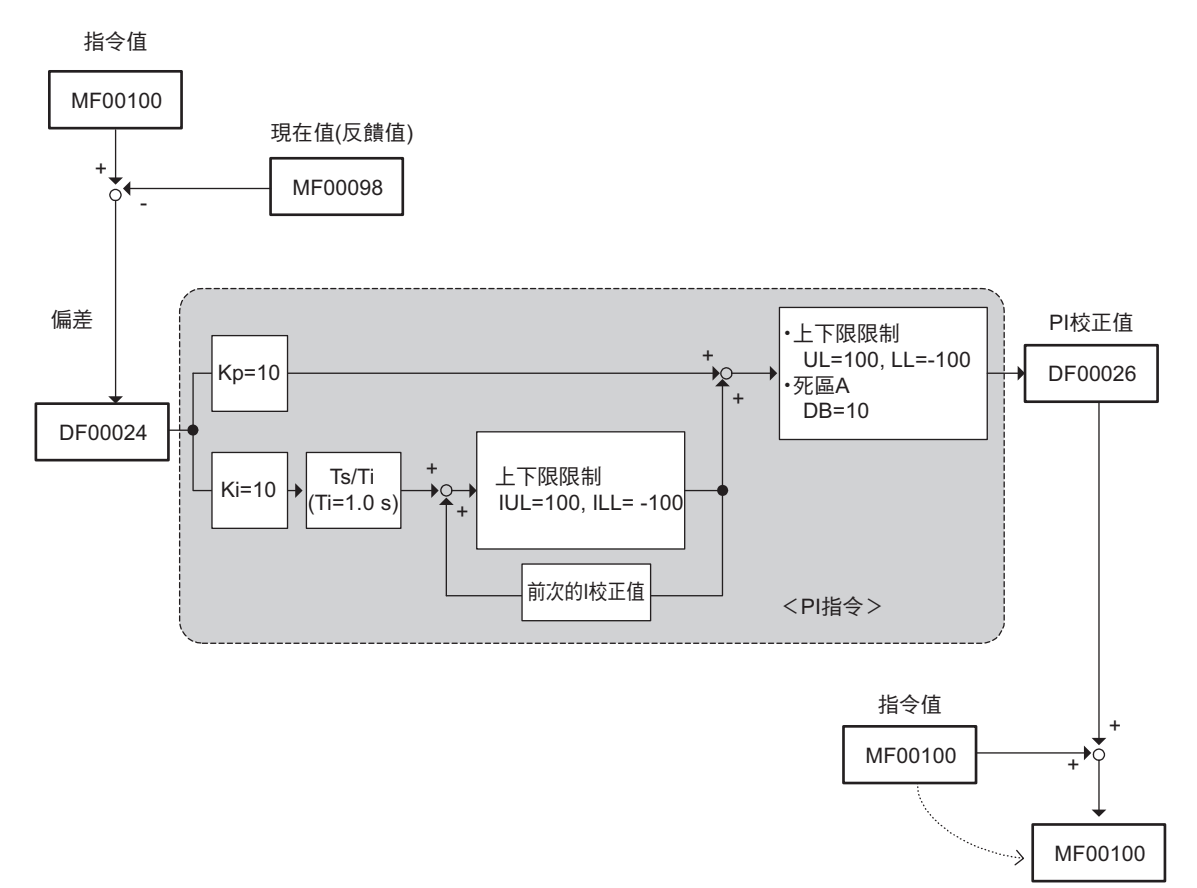

已加上校正值之指令值

—<br>PI 控制 (PI)

以下為程式範例。

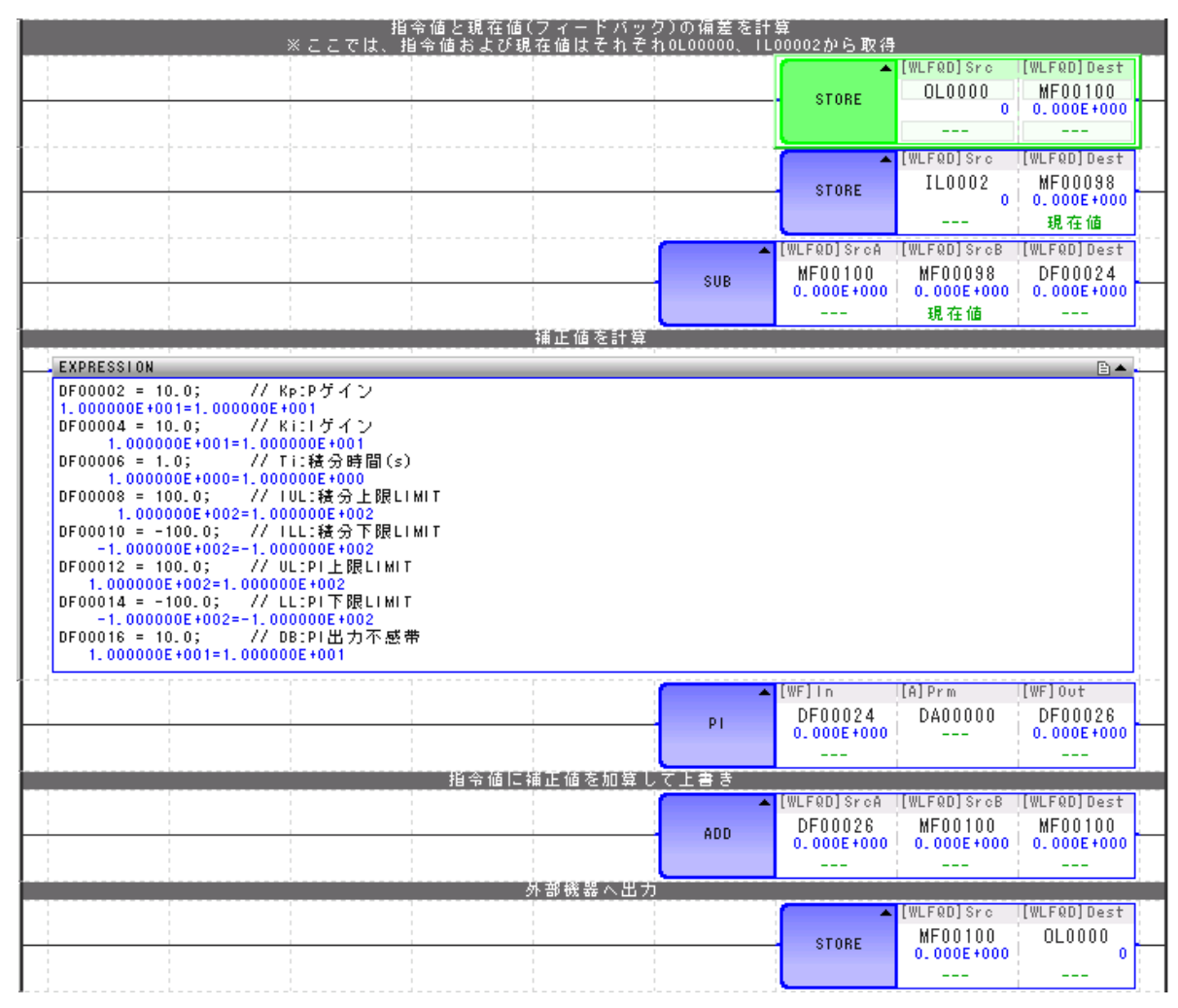

( 註 )OL00000 ( 指令值 ) 及 IL00002 ( 反饋值 ) 為被配置到外部裝置的暫存器。

 $\overline{4}$ 

輸入偏差 X 後,根據您所設定的參數資料表內容,進行 PD 運算及執行範圍內的運算,最後再輸出校正值 Y。

可使用 PD 指令的輸入值為整數型及實數型。不適用於長整數型。

此外,整數型和實數型的參數資料表架構各不相同。

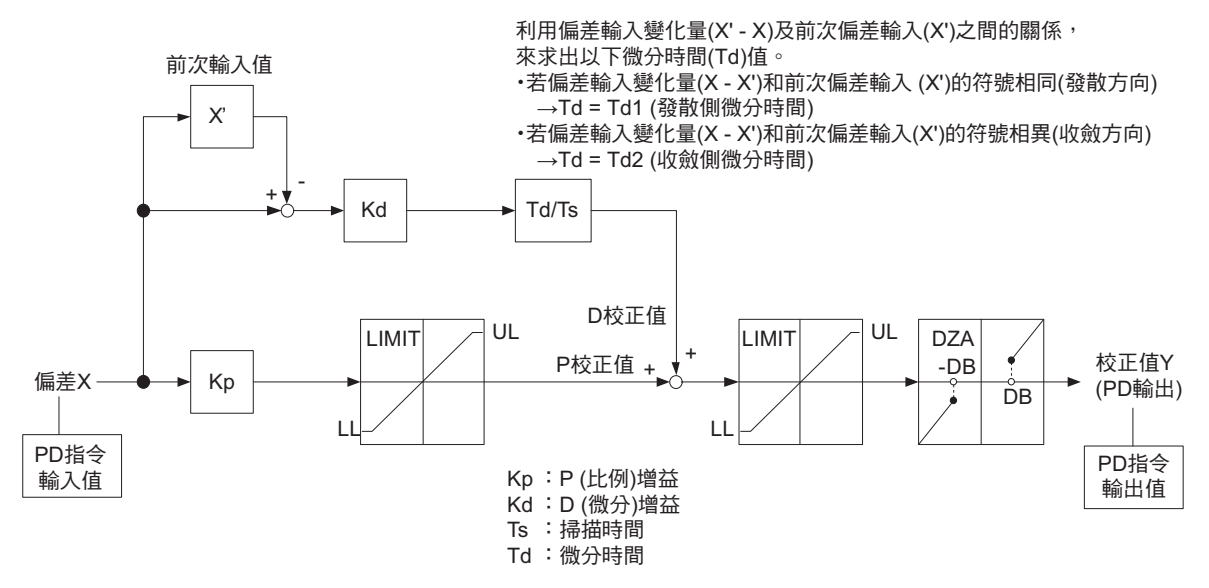

PD 指令在執行運算時,係利用以下公式來計算輸入值 X(s)、輸出值 Y(s)。

 $=$  Kp + Kd  $\times$  Td  $\times$  S Y(s)  $X(s)$ 

## 格式

所採用之格式如下。

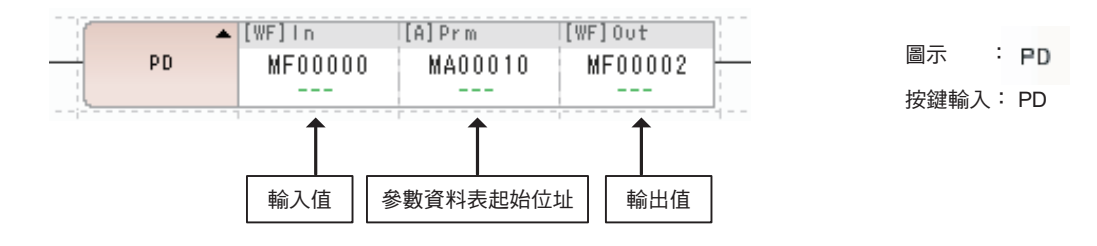

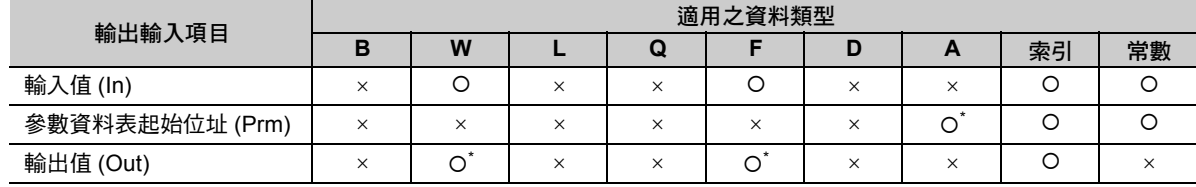

\* C、# 暫存器除外

### 整數型 **PD** 指令參數資料表

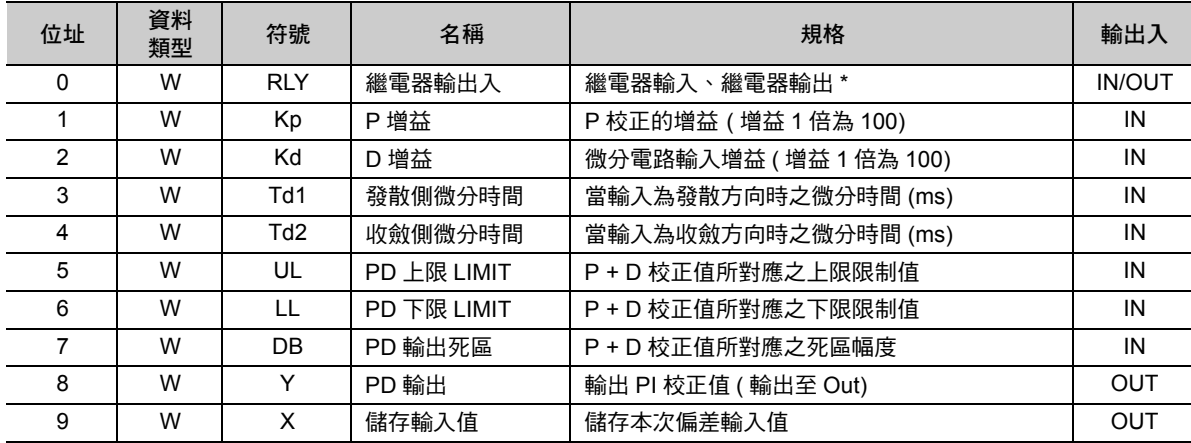

\* 以下為繼電器的輸出入配置表。

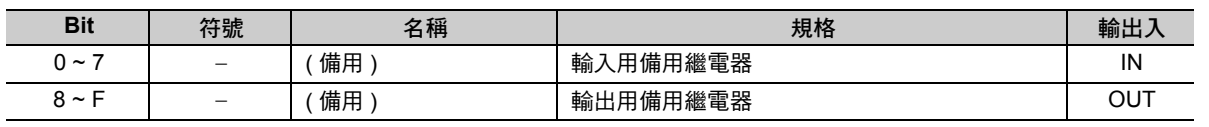

 $\overline{\mathbf{4}}$ 

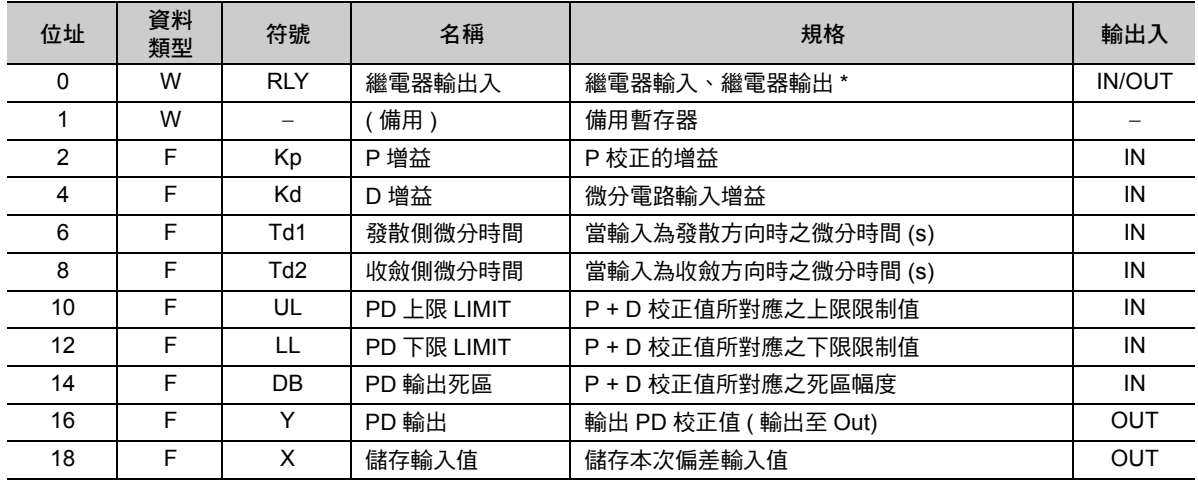

### 實數型 **PD** 指令參數資料表

\* 繼電器輸出入配置方式與整數型相同。

### ◆ 指令內部運算

依照以下運算所輸入的偏差 X,計算輸出值 (PD 校正值 )。 在下述計算公式中,X' 代表 X 的前次輸入值、Ts 為掃瞄時間設定值、Td 則為微分時間。 若微分時間 (Td) 的 (X - X') 與 X' 符號相同時,就會變為 Td1,(X - X') 與 X' 符號相異時,則為 Td2。 P 校正值 = (Kp x X) 的上下限限制 (UL、LL)

D 校正值 = Kd x (X - X') x  $\frac{\text{Td}}{\text{Tc}}$ 的上下限限制 (IUL、ILL) Ts

PD 校正值 = (P 校正值 + D 校正值 ) 的上下限限制 (UL、LL)、死區 A ( 死區幅度 = DB)

## 程式範例

以下為計算指令值 (MF00100) 時,將 PD 校正值納入考量之程式範例。 先計算指令值 (MF00100) 和現在值 (MF00098) 之偏差 (DF00024), 然後輸入 PD 指令。 將輸出的 PD 校正值 (DF000026) 加上原來的指令值 (MF00100),以求出目前所輸出的指令值。 以下為程式方塊圖。

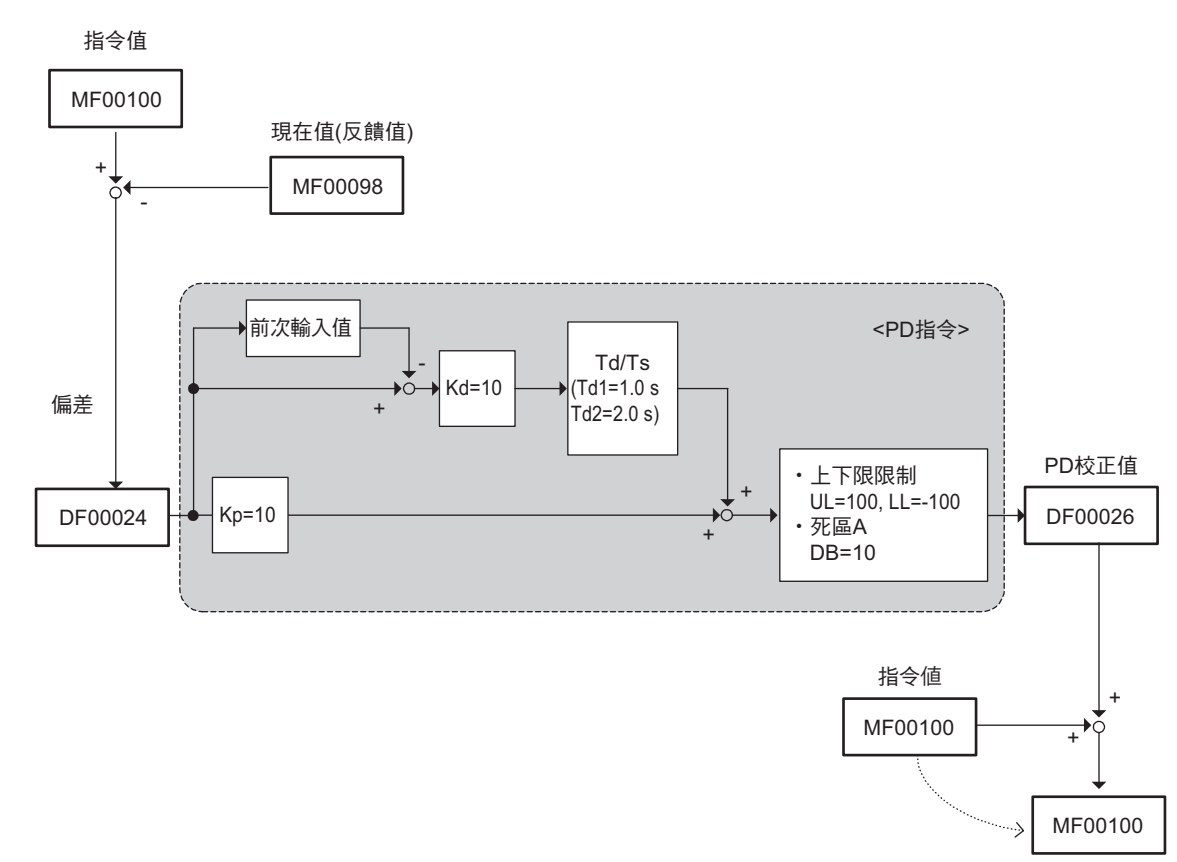

已加上校正值之指令值

 $\overline{\mathbf{4}}$ 

4-165

以下為程式範例。

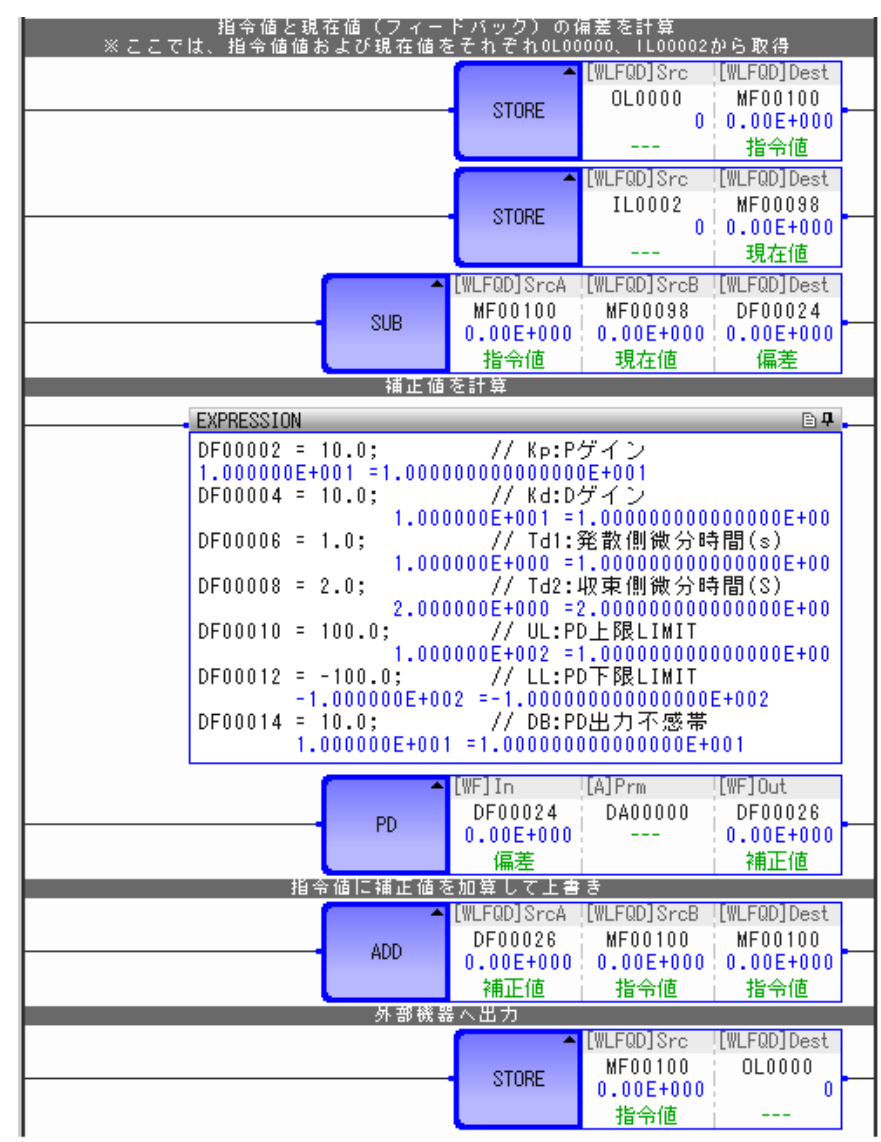

( 註 )OL00000 ( 指令值 ) 及 IL00002 ( 反饋值 ) 為配置到外部裝置的暫存器。

### 補充事項

### ◆ 傳送函數

以下公式係用來表示 PD 運算的傳送函數。  $X(s)$ 為輸入值,  $Y(s)$ 為輸出值。

= Kp + Kd  $\times$  Td  $\times$  S Y(s) X(s)

### ◆ 本次偏差 X 及前次偏差 X' 於發散側 / 收斂側之關係

下圖為本次偏差 X 和前次偏差 X' 於發散側 / 收斂側之關係。

<以發散側 ( 偏差呈發散狀態 ) 為例> <以收斂側 ( 偏差呈收斂狀態 ) 為例>

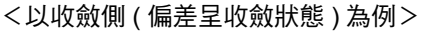

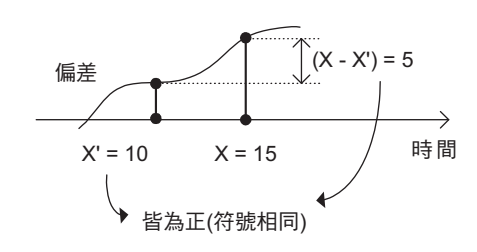

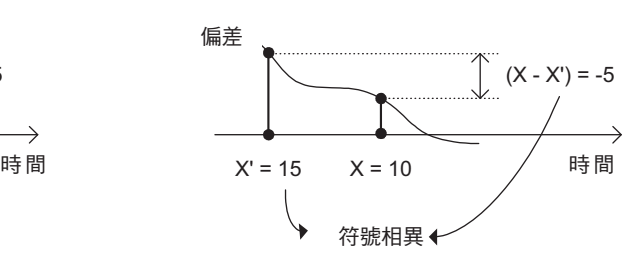

 $\overline{\mathbf{A}}$ 

在輸入偏差 X 後,根據您所設定的參數資料表內容,進行 PID 運算及執行範圍內的運算,最後再輸出校正 值 Y。

將參數資料表內的積分重置開啟後,就會以 I 校正值 =0, 進行 PI 校正值運算。

可使用 PID 指令的輸入值為整數型及實數型。不適用於長整數型。

此外,整數型和實數型的參數資料表架構各不相同。

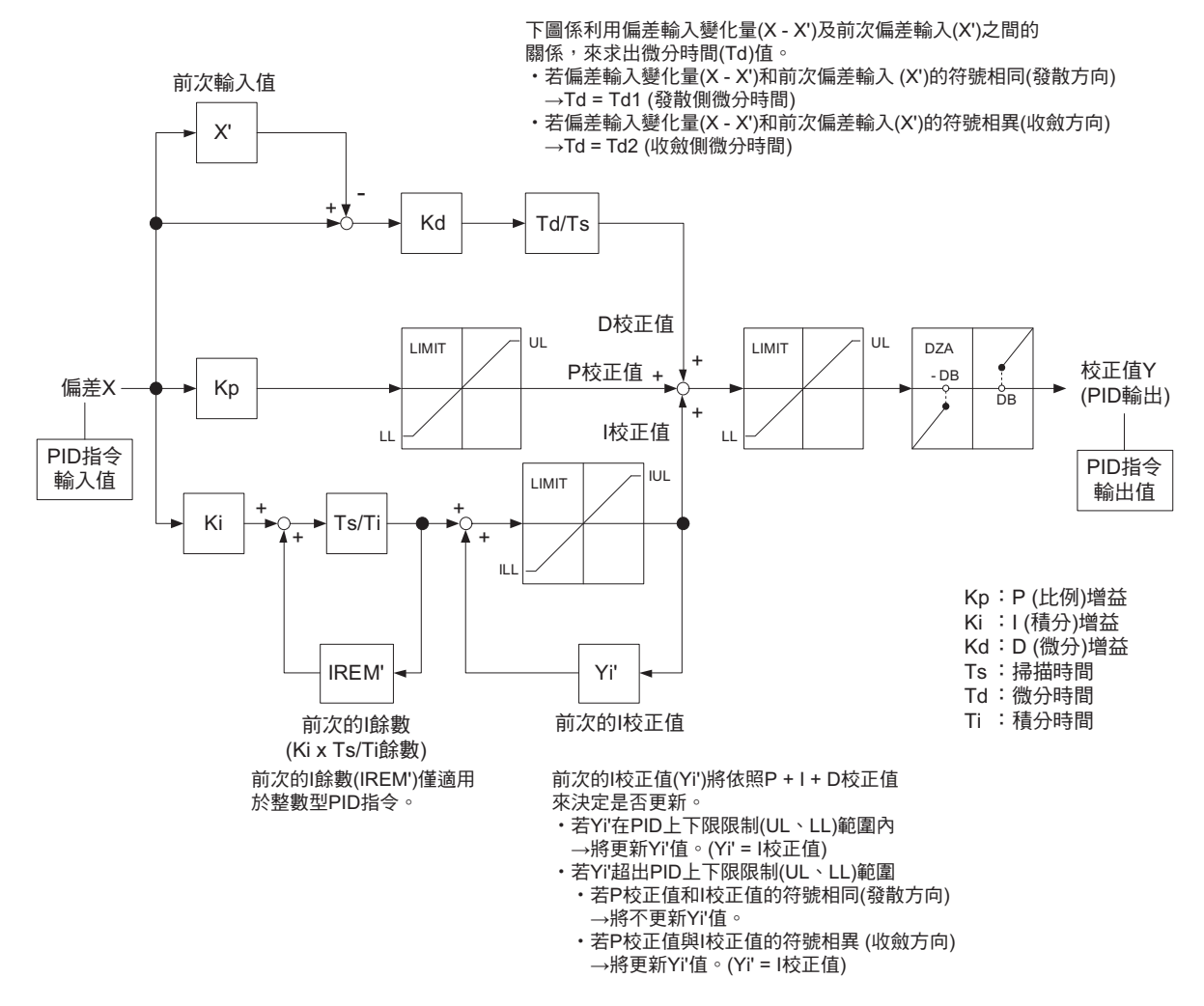

以下公式係利用輸入值 X(s)、輸出值 Y(s),來進行 PID 指令運算。

$$
\frac{Y(s)}{X(s)} = Kp + Ki \times \frac{1}{Ti \times s} + Kd \times Td \times S
$$

## 格式

所採用之格式如下。

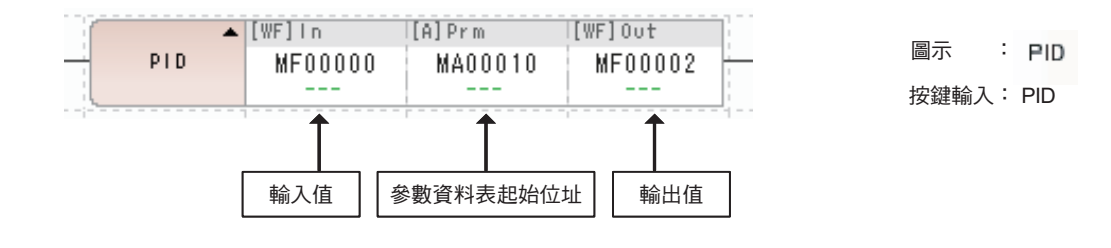

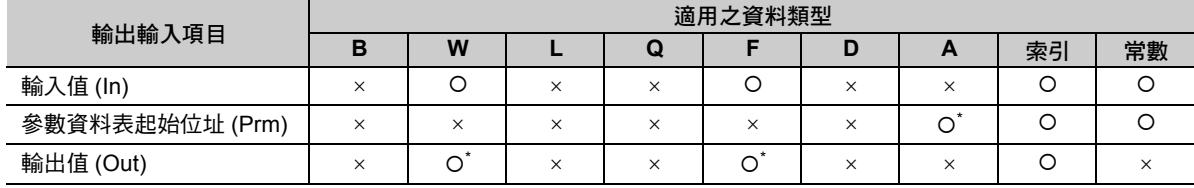

\* C、# 暫存器除外

### 整數型 **PID** 指令參數資料表

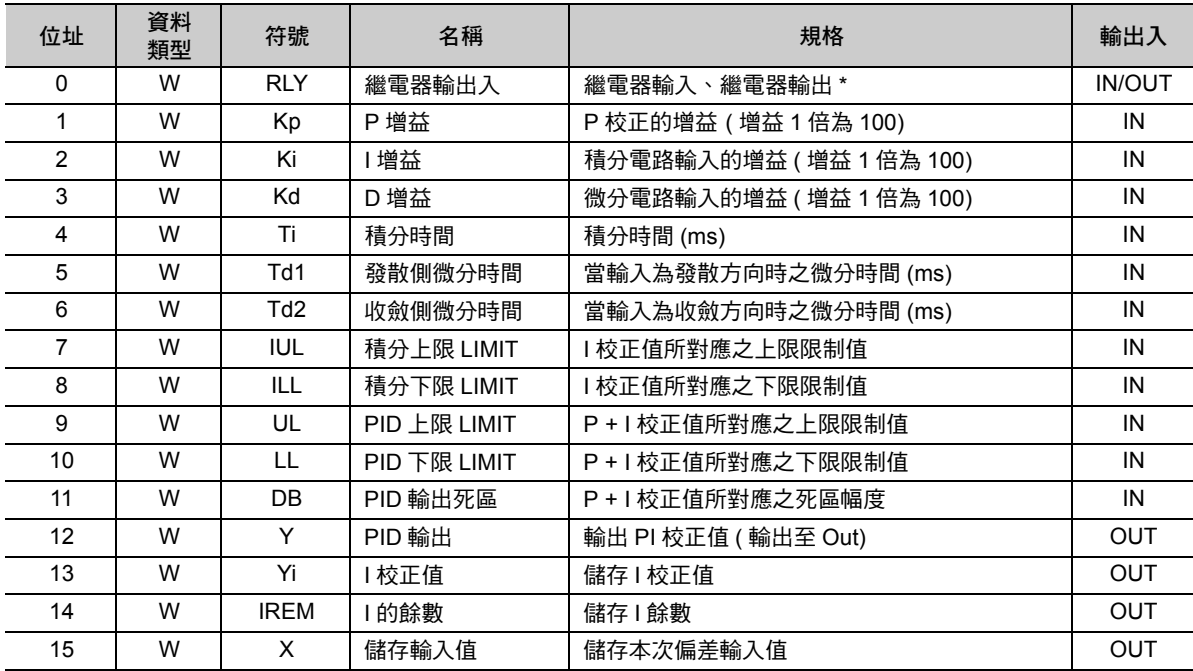

\* 以下為繼電器的輸出入配置表。

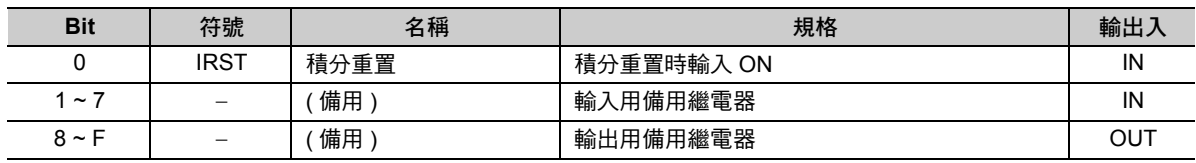

 $\overline{4}$ 

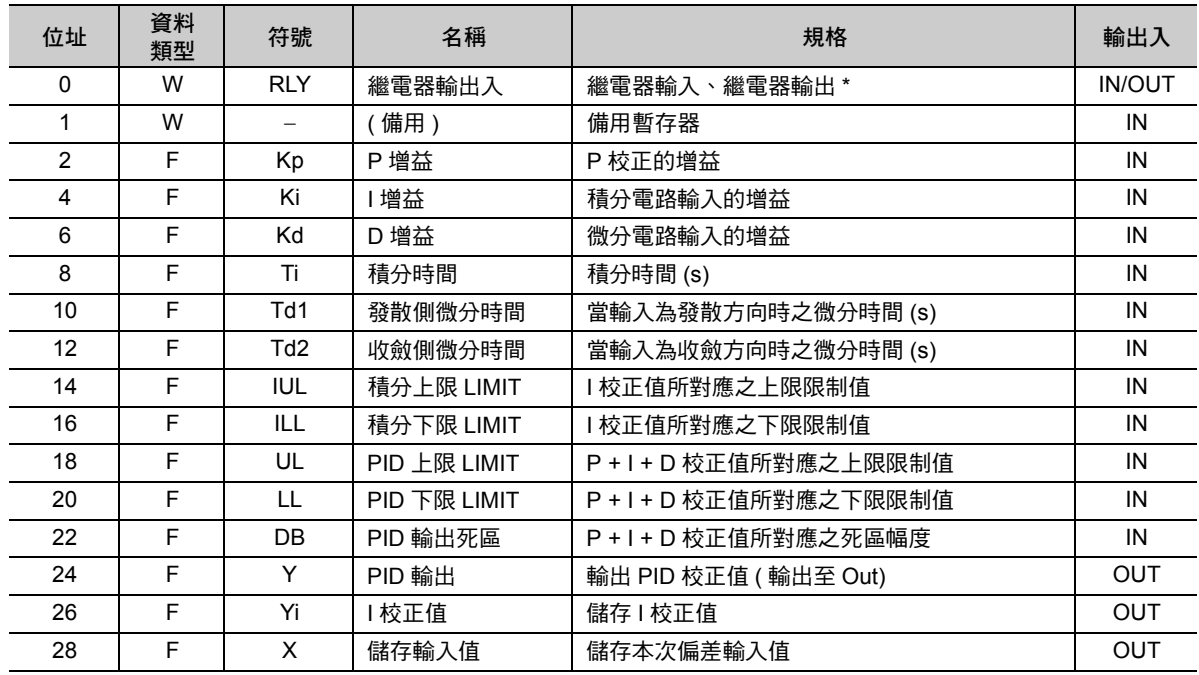

#### 實數型 **PID** 指令參數資料表

\* 繼電器輸出入端的配置方法與整數型相同。

#### 指令內部運算

依照以下運算所輸入的偏差 X,計算輸出值 (PID 校正值 )。

在以下的計算公式中,X' 代表 X 的前次輸入值、Y' 為 Y 的前次 I 校正值、Ts 為掃描時間設定值、Td 則為 微分時間。

若微分時間 (Td) 的 (X - X') 與 X' 符號相同時,就會變為 Td1,(X - X') 與 X' 符號相異時,則為 Td2。

 $\overline{4\,\mathrm{4\,}\,$  帝 將積分重置 (IRST) 開啟,並以Ⅰ校正值 = 0,然後再進行 PID 校正值運算。

P 校正值 = (Kp x X) 的上下限限制 (UL、LL)

Yi (I 校正值 ) = {(Ki x X + IREM)/  $\frac{\text{Ti}}{\text{Te}}$  + Yi'} 的上下限限制 (IUL、ILL) Ts

D 校正值 = Kd x (X - X') x 的上下限限制 (IUL、ILL) Td Ts

Y (PID 校正值 ) = (P + I + DI 校正值 ) 的上下限限制 (UL、LL)、死區 A ( 幅度 DB)

## 程式範例

以下為計算指令值 (MF00100) 時,將 PID 校正值納入考量之程式範例。 先計算指令值 (MF00100) 和現在值 (MF00098) 之偏差 (MF00000)), 然後輸入 PID 指令。 再將輸出的 PID 校正值 (MF00002) 加上原來的指令值 (MF00100),以求出目前所輸出的指令值。 以下為程式方塊圖。

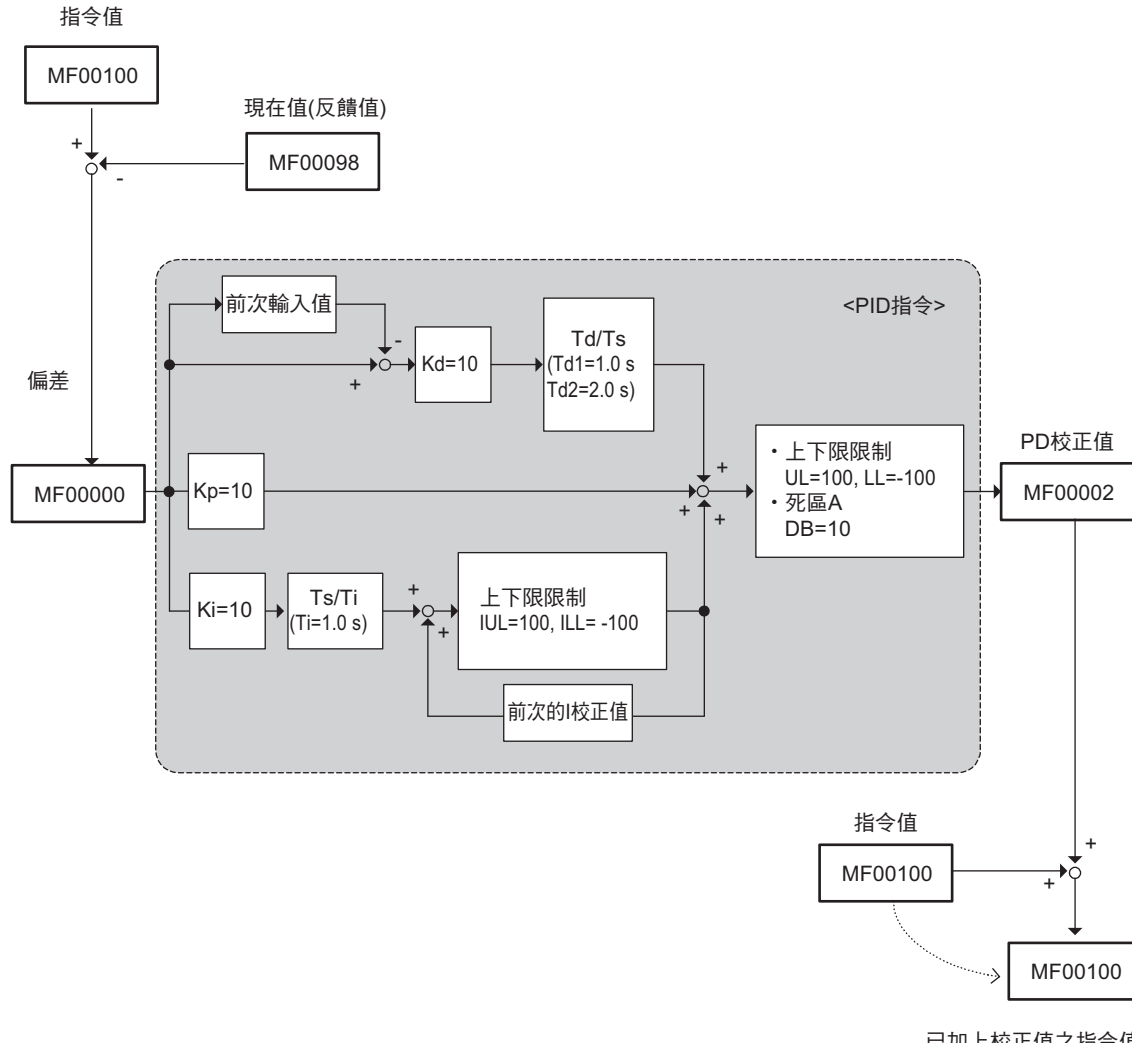

已加上校正值之指令值

以下為程式範例。

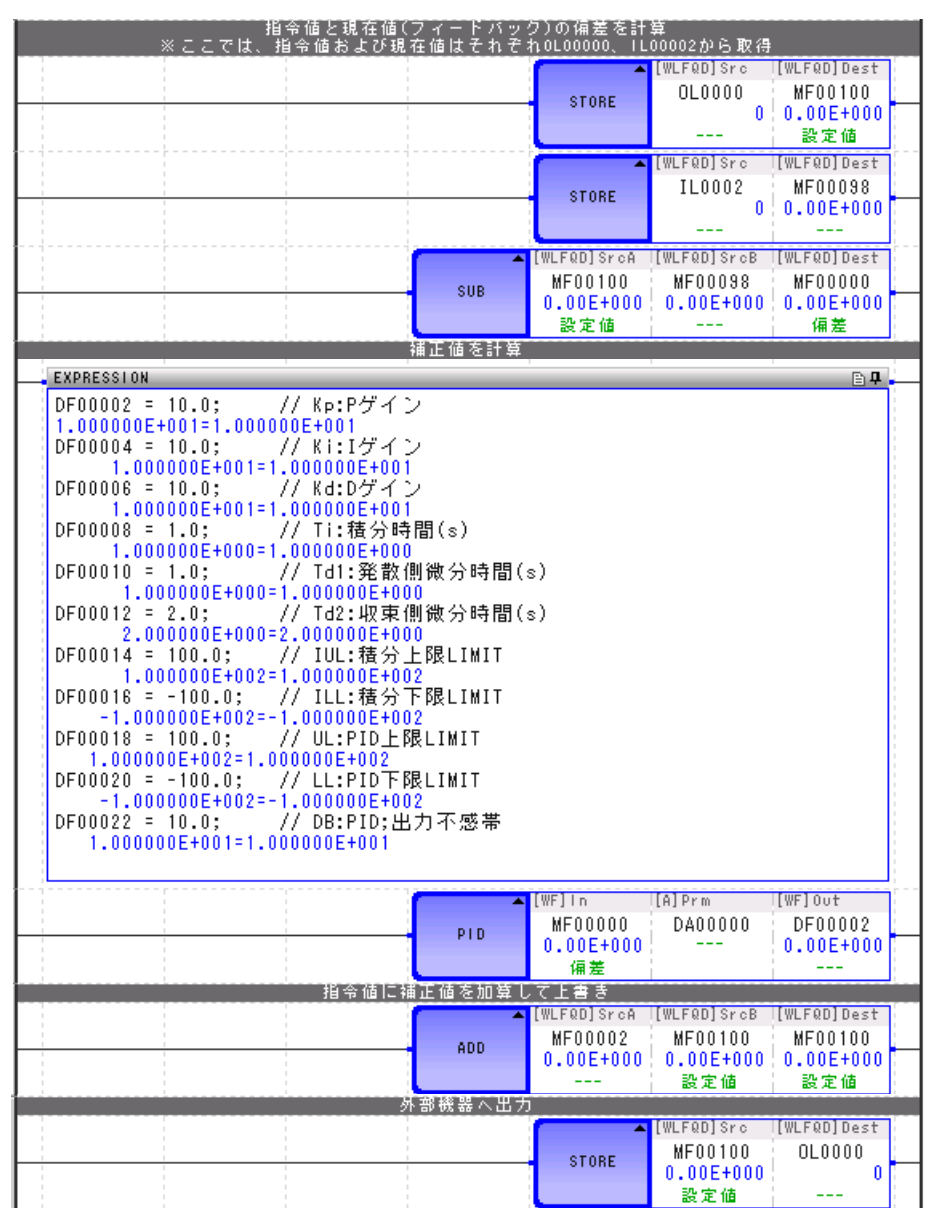

( 註 )OL00000 ( 指令值 ) 及 IL00002 ( 反饋值 ) 為配置到外部裝置的暫存器值。

1 次延遲 (LAG)

## **1** 次延遲 **(LAG)**

可根據事先設定好的參數資料表內容來運算 1 次延遲。 整數型或實數型皆可使用為 LAG 指令輸入值。不適用於長整數型。 整數型和實數型的參數資料表架構各不相同。

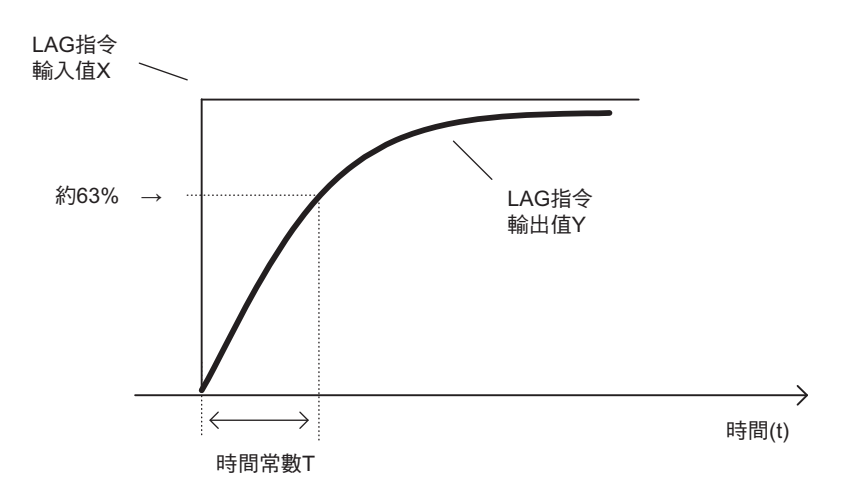

上圖為 LAG 運算圖,計算公式如下。

$$
\frac{Y(s)}{X(s)} = \frac{1}{1+T \times s}
$$
  

$$
T \times \frac{dY}{dt} + Y = X
$$

假設 LAG 指令內部為 dt = Ts、dY = Y - Y',並進行以下運算。

在下述公式中,Y' 代表前次輸出值、Ts 為掃描時間設定值、REM 則為餘數。

Ts 所使用的單位與 T 相同。

$$
Y = \frac{T \times Y + Ts \times X + REM}{T + Ts}
$$

補充 當 LAG 重置 (IRST) 為開啟時,就會輸出 Y = 0、REM = 0 等數值。

 $\overline{\mathbf{A}}$ 

1 次延遲 (LAG)

## 格式

所採用之格式如下。

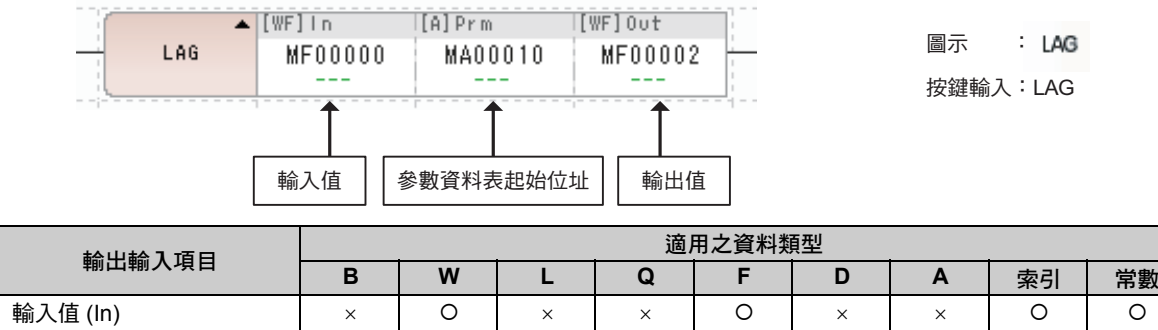

参數資料表起始位址 (Prm) x x x x x x x x x x x o\* 0 0 輸出值 (Out) \* \*

\* C、# 暫存器除外

### 整數型 **LAG** 指令參數資料表

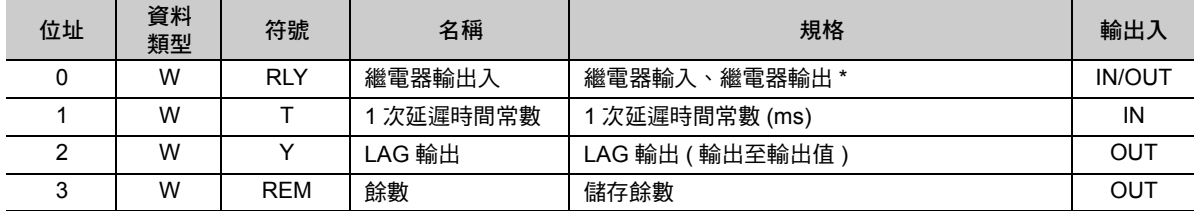

\* 以下為繼電器的輸出入配置表。

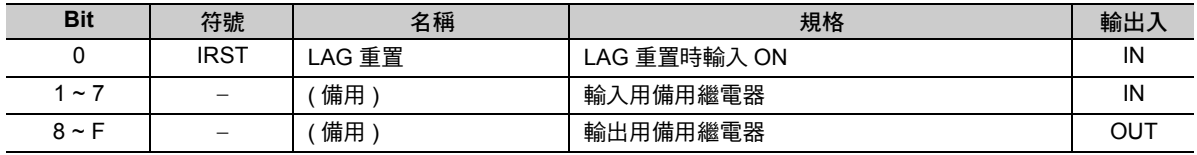

## 實數型 **LAG** 指令參數資料表

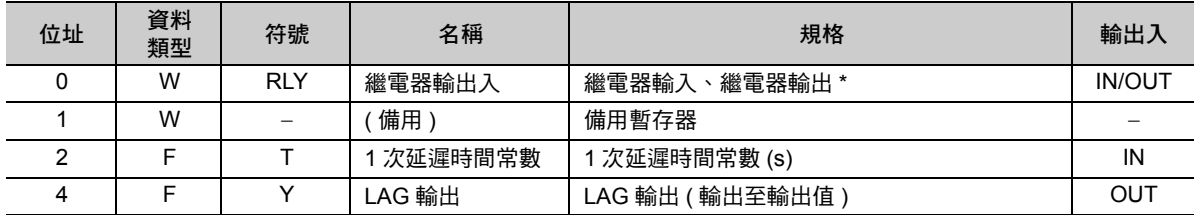

\* 繼電器輸出入端的配置方法與整數型相同。

## 程式範例

以下為假設 1 次延遲時間常數為 1.0,參數資料表的輸入值為 MF00000、輸出值為 MF00002 時,執行 LAG 指令之程式範例。

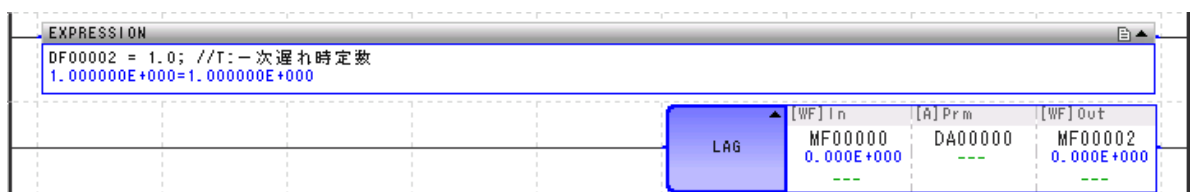

下圖為假設 MF00000 從 0 變為 10000 時, MF00002 之變化狀態。

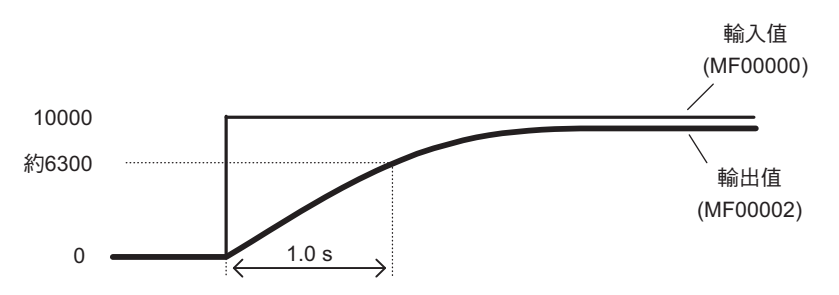

下圖為假設 MF00000 從 0 變為 -10000 時, MF00002 之變化狀態。

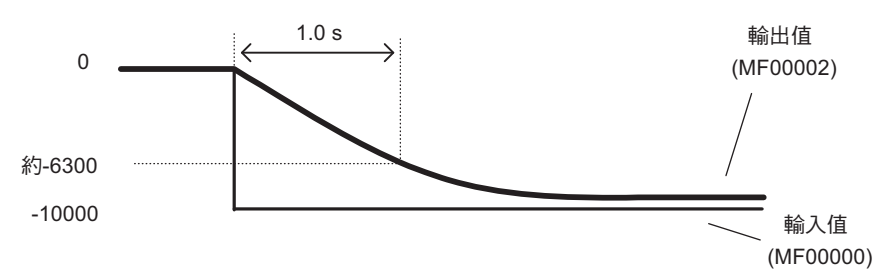

 $\overline{\mathbf{4}}$ 

相位前進延遲 (LLAG)

## 相位前進延遲 **(LLAG)**

可根據事先設定好的參數資料表內容來運算相位前進延遲。整數型及實數型資料皆適合當作 LLAG 運算之 輸入值。不適用於長整數型資料。

整數型和實數型的參數資料表架構各不相同。

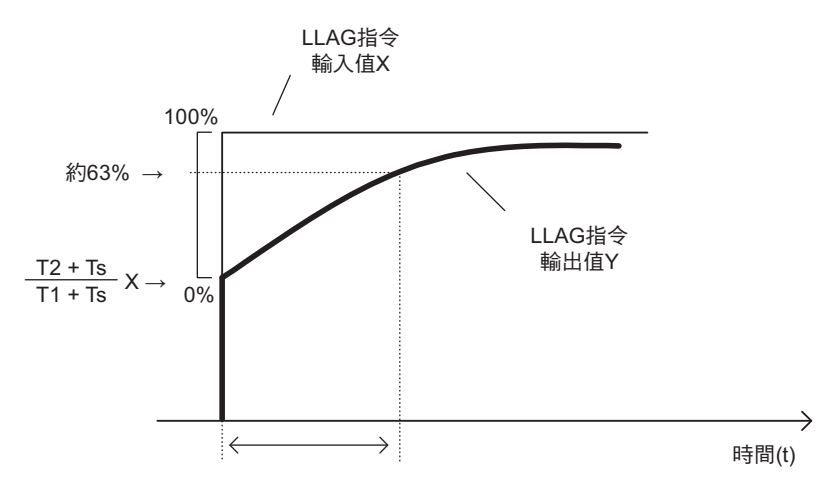

相位延遲時間常數T1

上圖為 LLAG 運算圖, 計算公式如下。

 $=\frac{1+12\times 3}{1+11\times s}$ Y(s)  $\overline{X(s)}$  $1 + T2 \times s$ 

亦即

$$
T1 \times \frac{dY}{dt} + Y = T2 \times \frac{dX}{dt} + X
$$

假設 LLAG 指令內部為 dt = Ts、dY = Y - Y'、dX = X - X',並進行以下運算。

在以下計算公式中,Y' 代表前次輸出值、X' 為前次輸入值、Ts 為掃描時間設定值、REM 則為餘數。 Ts 所使用的單位與 T1 相同。

 $Y = T1 \times Y'$ +(T2+Ts)  $\times$  X-T2  $\times$  X'+REM

 $T1 + Ts$ 

補充 當 LLAG 重置 (IRST) 為 ON 時,就會輸出 Y = 0、REM = 0、X = 0。

## 格式

所採用之格式如下。

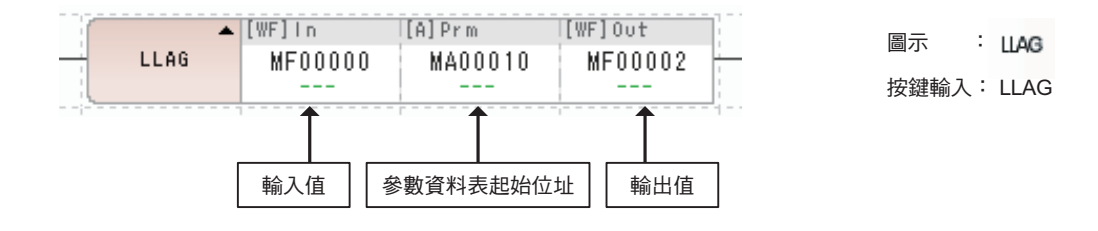

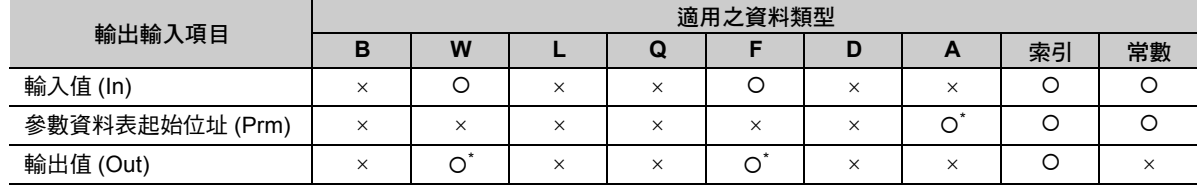

\* C、# 暫存器除外

### 整數型 **LLAG** 指令參數資料表

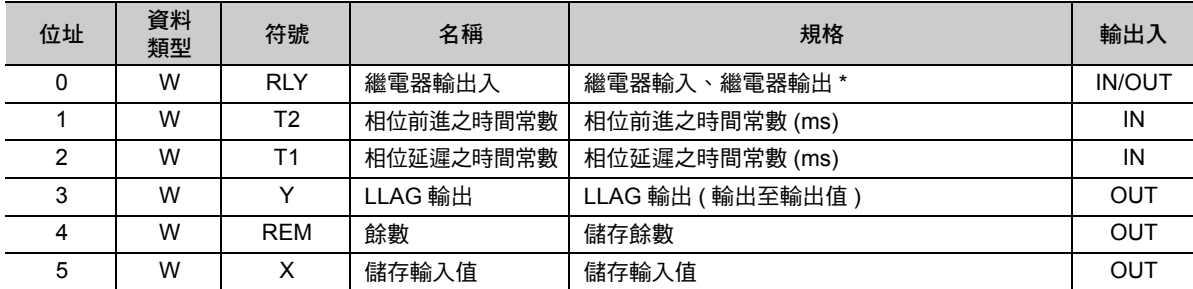

\* 以下為繼電器的輸出入配置表。

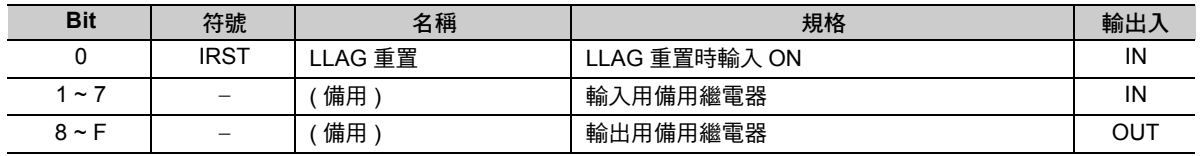

### 實數型 **LAG** 指令參數資料表

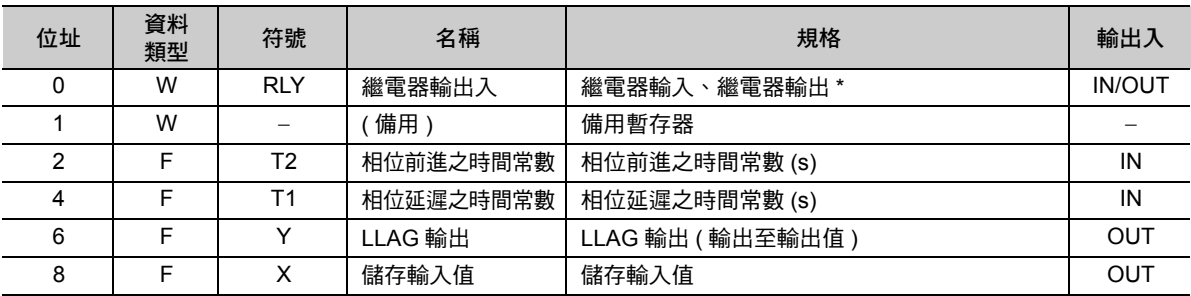

\* 繼電器輸出入端的配置方法與整數型相同。

 $\overline{\mathbf{4}}$ 

## 程式範例

以下係假設相位前進時間常數為 1.0 秒、相位延遲時間常數為 2.0 秒時, 以 MF00000 為參數資料表輸入 值,MF00002 為輸出值,並執行 LLAG 指令之程式範例。

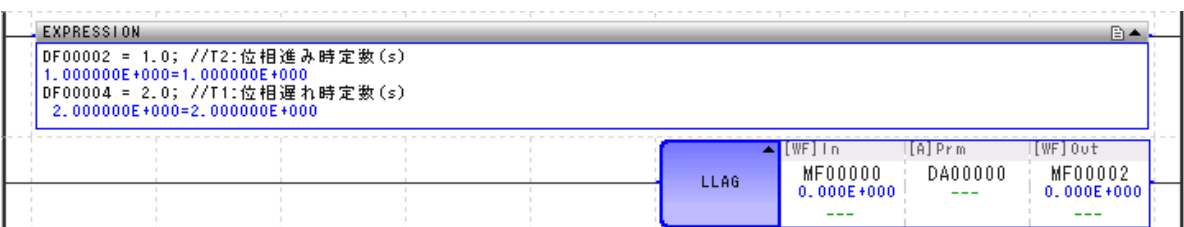

下圖為假設 MF00000 從 0 變為 10000 時, MF00002 之變化狀態。

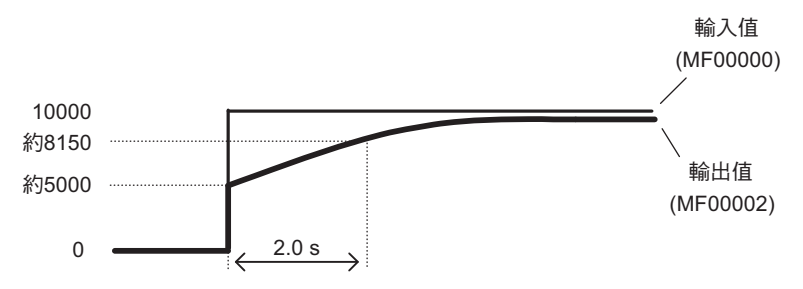

下圖為假設 MF00000 從 0 變為 -10000 時, MF00002 之變化狀態。

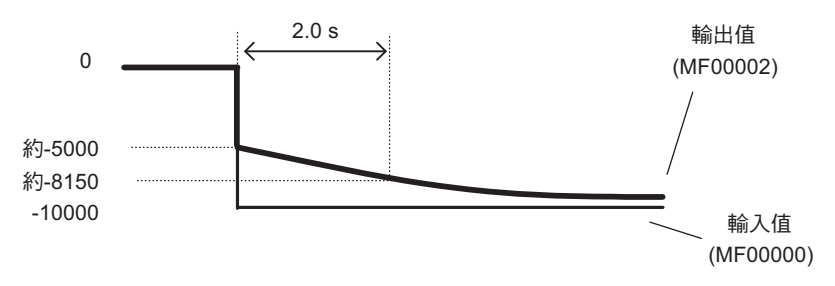

函數產生器 (FGN)

## 函數產生器 **(FGN)**

可根據您所設定的參數資料表來產生函數,然後再針對該函數,運算當輸入值為 X 時之輸出值 Y。 根據輸入值 X 的資料類型,為整數型、長整數型、實數型、4 長整數型及倍精度實數型的 FGN 指今,因而 參數資料表結構皆不同。

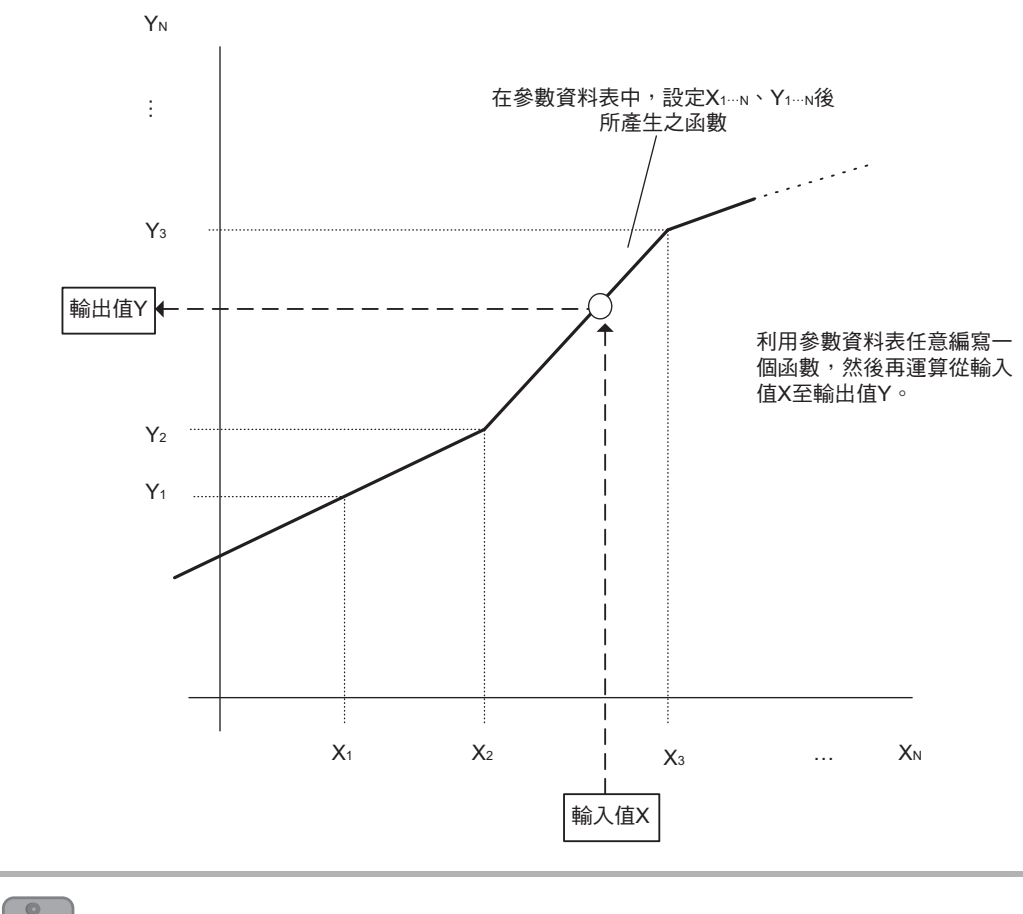

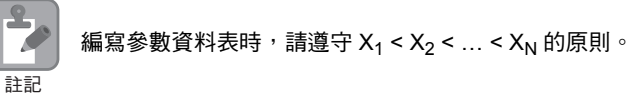

階梯圖語言指令 4階梯圖語言指令
# 格式

所採用之格式如下。

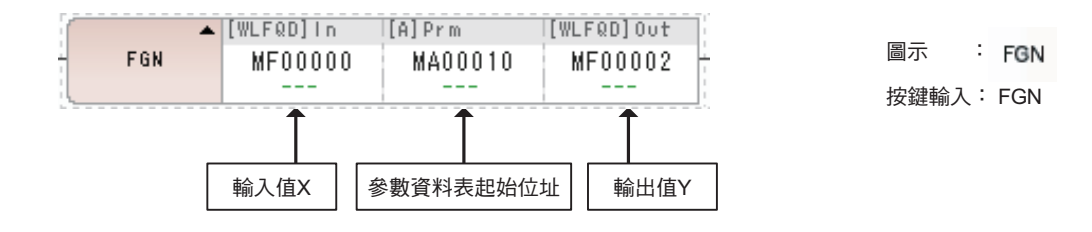

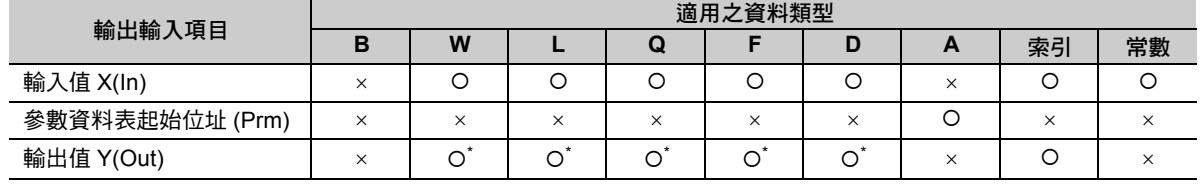

\* C、# 暫存器除外

### 整數型 **FGN** 指令參數資料表

若輸入值 X 為整數型資料,請使用整數型 FGN 指令。

以下為參數資料表的編寫方法。

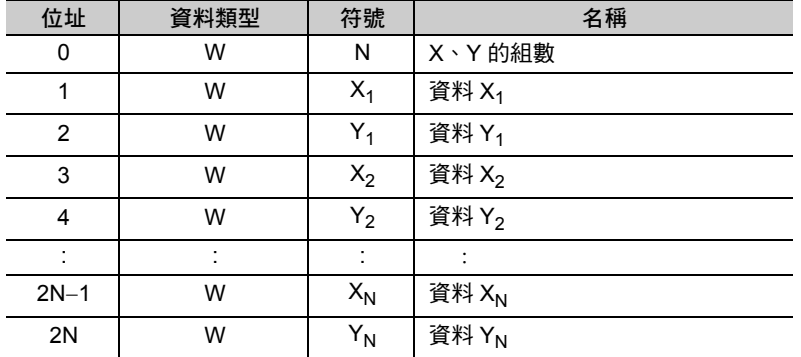

◆ 長整數型 / 實數型 FGN 指令之參數資料表

若輸入值 X 為長整數型,為長整數型 FGN 指令,若輸入值 X 為實數型,則為實數型 FGN 指令。 以下為參數資料表的編寫方法。

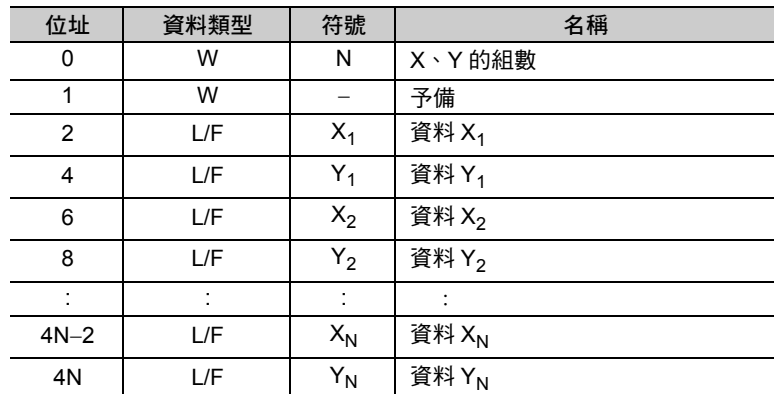

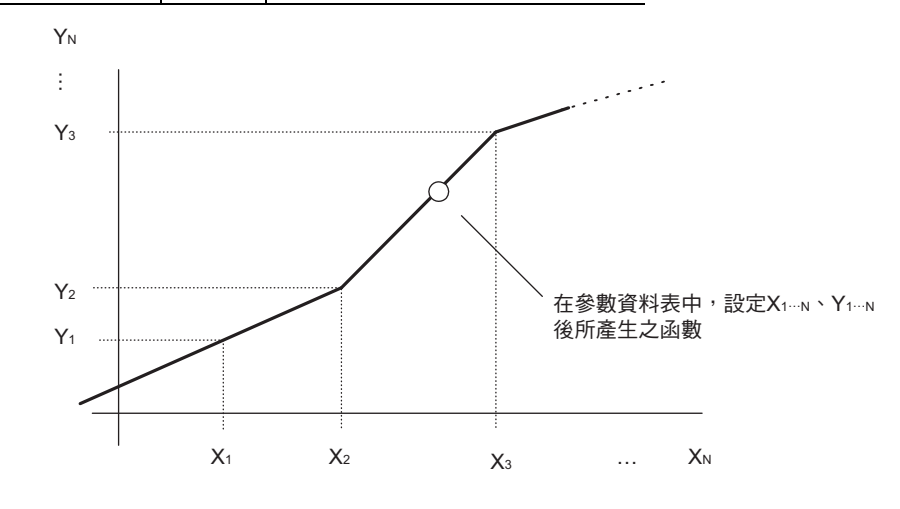

### ◆ 4 長整數型 / 倍精度實數型 FGN 指令之參數資料表

若輸入值 X 為 4 長整數型, 為 4 長整數型 FGN 指令,若輸入值 X 為倍精度實數型, 則為倍精度實數型 FGN 指令。

以下為參數資料表的編寫方法。

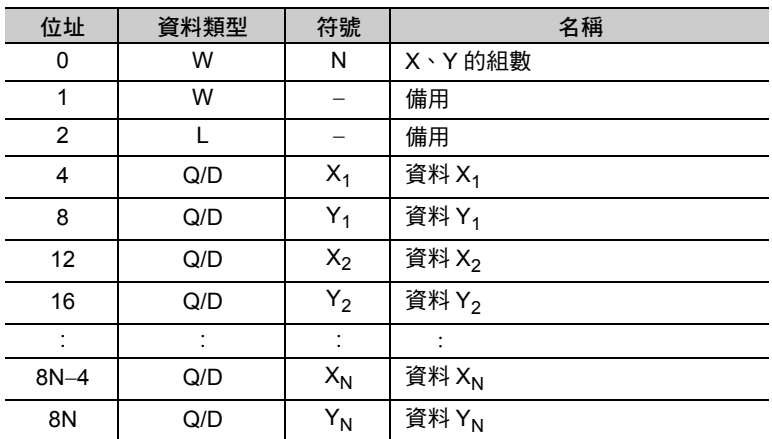

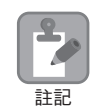

無論參數資料表屬於整數型、長整數型、4 長整數型及倍精度實數型等其中一種類型,設定時 皆必須遵守  $X_1 < X_2 < ... < X_N$ 的原則。

4.8 DDC 指令

函數產生器 (FGN)

### 程式範例

以下為參數資料表使用實數型 FGN 指令來產生函數之程式範例。

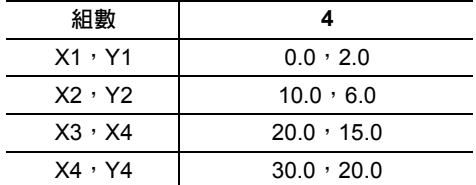

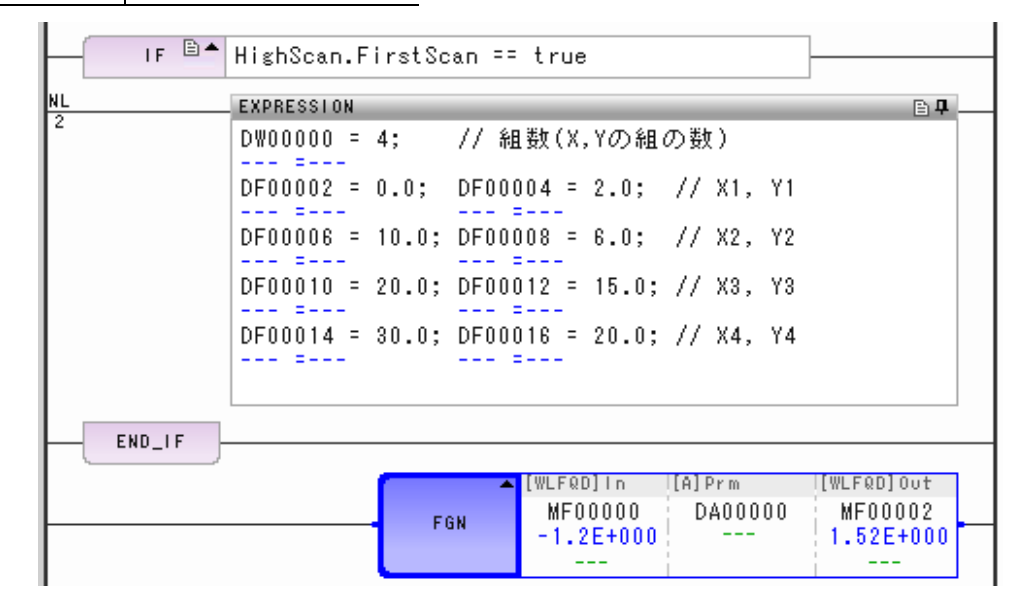

下圖為輸入值 X (MF00000) 和輸出值 Y (MF00002) 之間的關係。

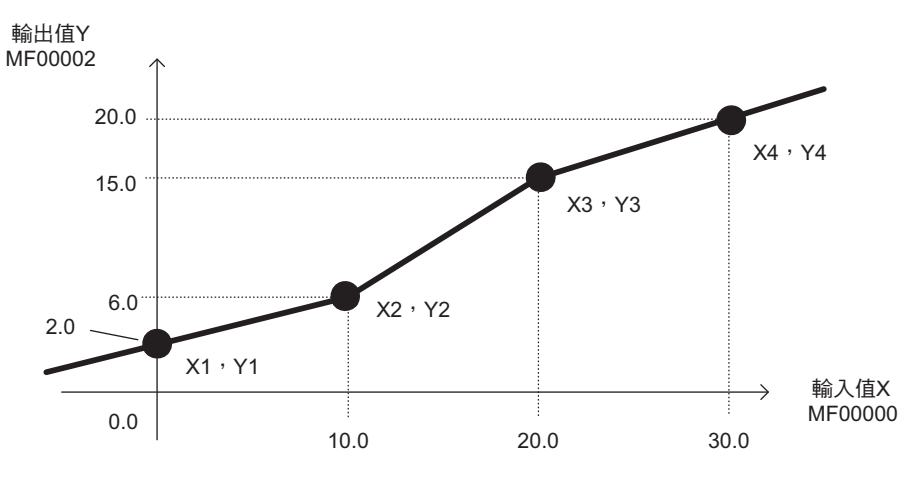

### 補充事項

輸出值 Y 的運算方式如下。

- ・ $X_n \leq$  輸入 X ≤  $X_{n+1}$  時, $X_n \cdot Y_n$  為同一組 輸出值Y=Yn+  $\frac{Y_{n+1}-Y_n}{X_{n+1}-X_n}$   $\times$  (輸入值X-Xn) (1  $\leq$  n  $\leq$  N - 1)
- ・Xn ≦ 輸入值 X ≦ X<sub>n+1</sub> 時,X<sub>n</sub>、Y<sub>n</sub> 為不同組 若輸入值  $X < X_1$

輸出值Y= Y1+  $\frac{Y_2 - Y_1}{X_2 - X_1}$  × (輸入值X-X1)

若輸入值  $X > X_N$ 

輸出值Y=Y<sub>N</sub> + YN-Y<sub>N-1</sub> ×(輸入值X-X<sub>N</sub>)

 $\overline{4}$ 

可根據您所設定的參數資料表來產生函數,並針對函數運算輸入值 X。

可依照輸入值 X 的資料類型,選擇適合整數型、長整數型、實數型、4 長整數型及倍精度實數型的 IFGN 指令。

參數資料表的結構與 FGN 指令相同。

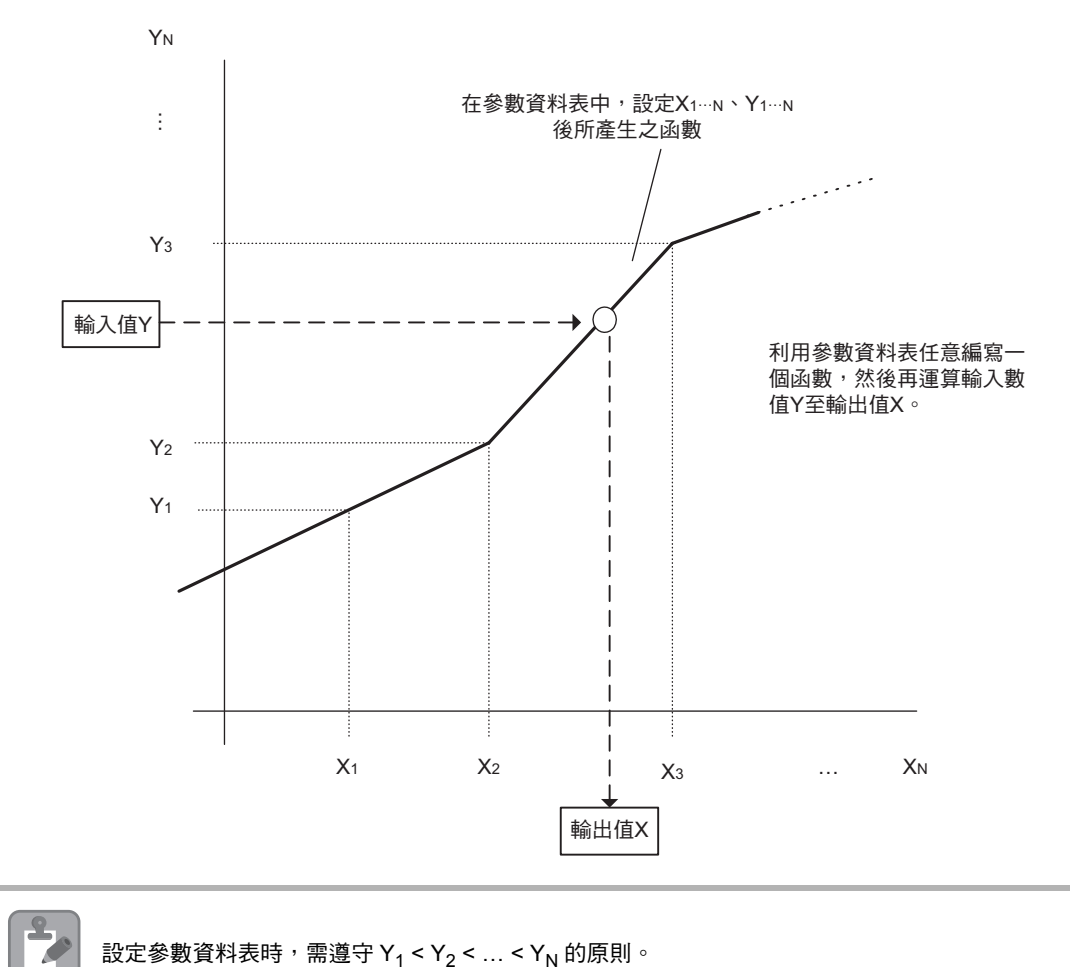

設定參數資料表時,需遵守 Y<sub>1</sub> < Y<sub>2</sub> < ... < Y<sub>N</sub> 的原則。

註記

### 格式

所採用之格式如下。

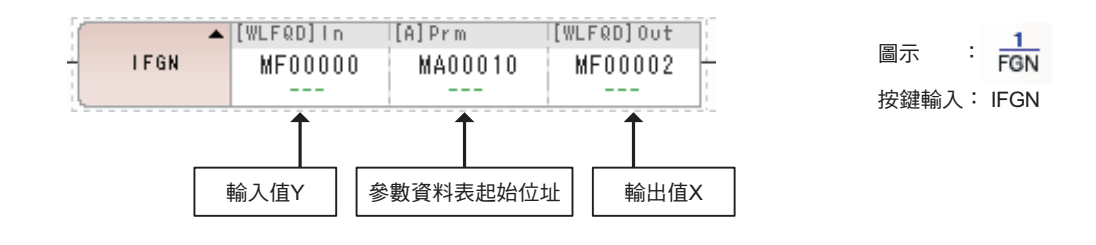

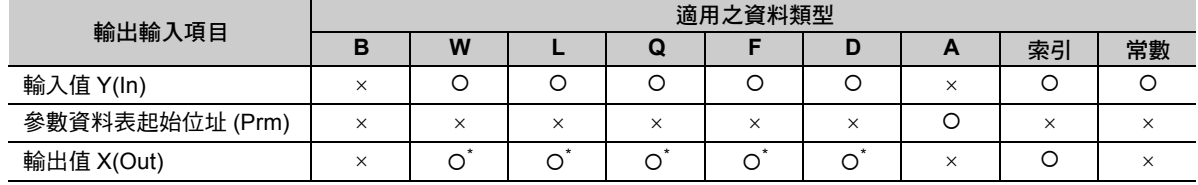

\* C、# 暫存器除外

### **◆ 整數型 IFGN 指令參數資料表**

若輸入值 X 為整數型時,為整數型 IFGN 指令。

以下為參數資料表的編寫方法。

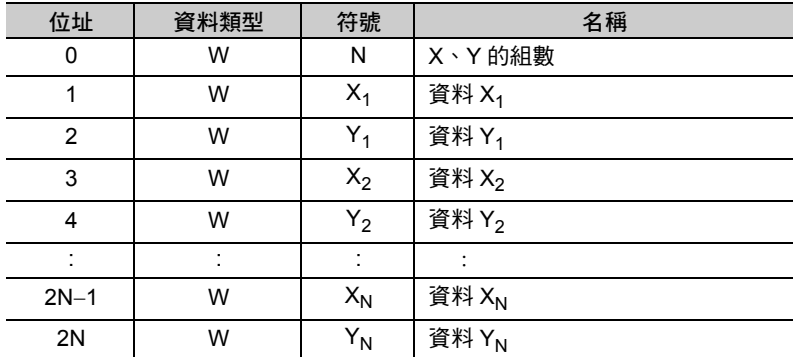

 $\overline{4}$ 

### ◆ 長整數型 / 實數型 IFGN 指令之參數資料表

若輸入值 Y 為長整數型, 為整數型 IFGN 指令,若輸入值 Y 為實數型, 則為實數型 IFGN 指令。 以下為參數資料表的編寫方法。

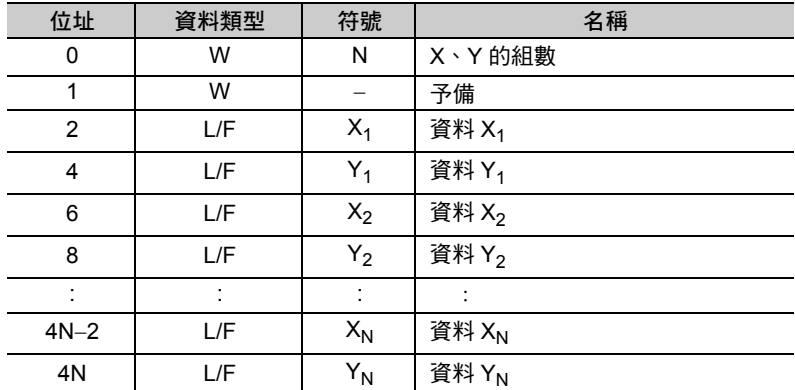

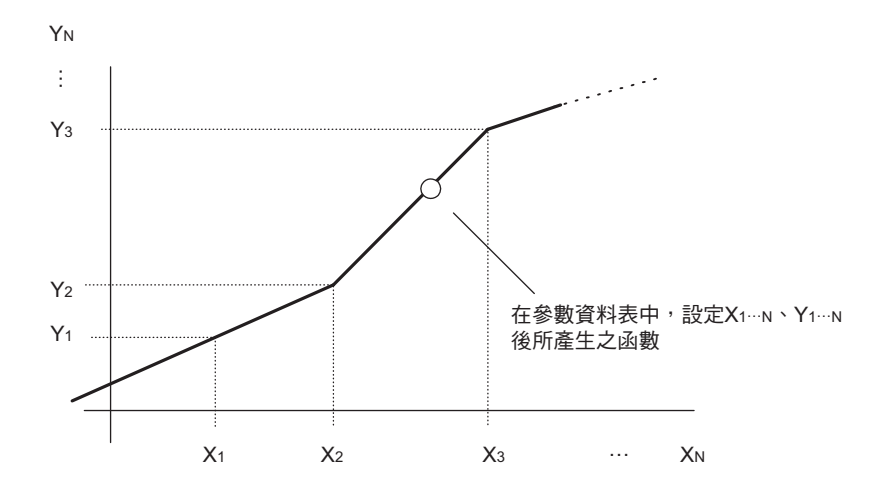

### ◆ 4 長整數型 / 倍精度實數型 FGN 指令之參數資料表

若輸入值 X 為 4 長整數型,為 4 長整數型 FGN 指令,若輸入值 X 為倍精度實數型,則為倍精度實數型 FGN 指令。

以下為參數資料表的編寫方法。

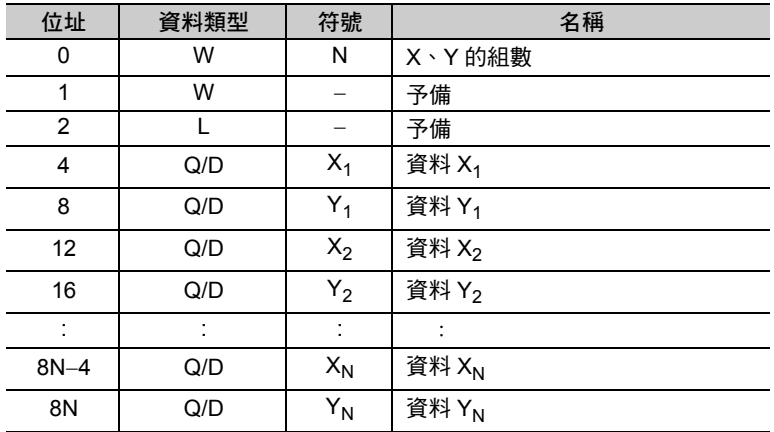

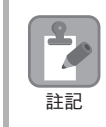

無論參數資料表屬於整數型、長整數型、1 長整數型及倍精度實數型等其中一種類型,設定時 皆必須遵守  $Y_1 < Y_2 < ... < Y_N$ 的原則。

### 程式範例

以下為在參數資料表使用實數型 IFGN 指令,並使用函數之程式範例。

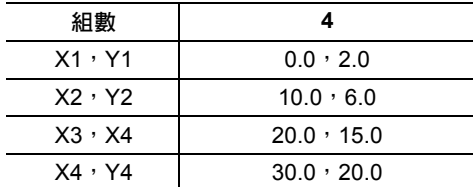

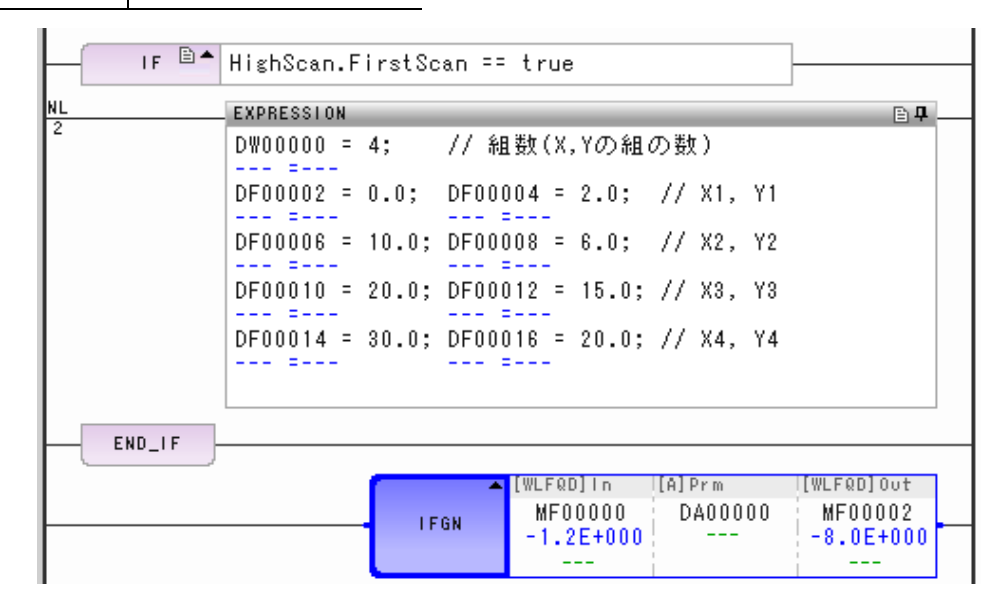

下圖為輸入值 Y (MF00000) 和輸出值 X (MF00002) 之間的關係。

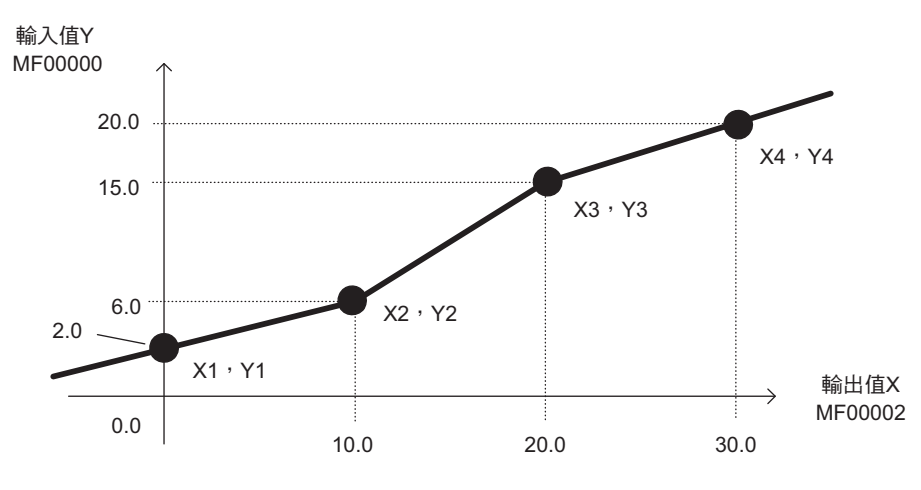

### 補充事項

輸出值 X 的運算方式如下所示。

- · Y<sub>n</sub> ≦ 輸入值 Y ≦ Y<sub>n + 1</sub> 時,X<sub>n</sub>、Y<sub>n</sub> 為同一組 · Y<sub>n</sub> ≦ 輸入值 Y ≦ Y<sub>n+1</sub> 時,X<sub>n</sub>,Y<sub>n</sub> 為不同組 若輸入值  $Y < Y_1$ 若輸入值  $Y > Y_N$ 輸出值X= Xn +  $\frac{\mathsf{X_{n+1}-X_n}}{\mathsf{Y_{n+1}-Y_n}}$  ×(輸入值Y-Yn )(1 ≦ n ≦ N-1) 輸出值X = X1 +  $\frac{X_2 - X_1}{Y_2 - Y_1}$  × (輸入值Y-Y1)
	- 輸出值X=X<sub>N</sub> +  $\frac{\mathsf{X_{\mathsf{N}}}\text{-}\mathsf{X_{\mathsf{N}}}\text{-}\mathsf{X_{\mathsf{N}}}}{\mathsf{Y_{\mathsf{N}}}\text{-}\mathsf{Y_{\mathsf{N}}}\text{-}\mathsf{Y_{\mathsf{N}}}}} \times (\text{\sf f_{\mathsf{m}}}\lambda\text{\sf f_{\mathsf{m}}}\mathsf{Y_{\mathsf{N}}})$

# 直線加減速器 **1 (LAU)**

可依照輸入速度,輸出用固定的加減速速率,加速 / 減速後的結果。依照您所設定的參數資料表內容來進行 加減速。整數型或實數型資料皆適合當作 LAU 運算輸入值。長整數型、4 長整數型及倍精度實數型資料皆 不適用。

參數資料表的結構依整數型或實數型等資料類型而異。

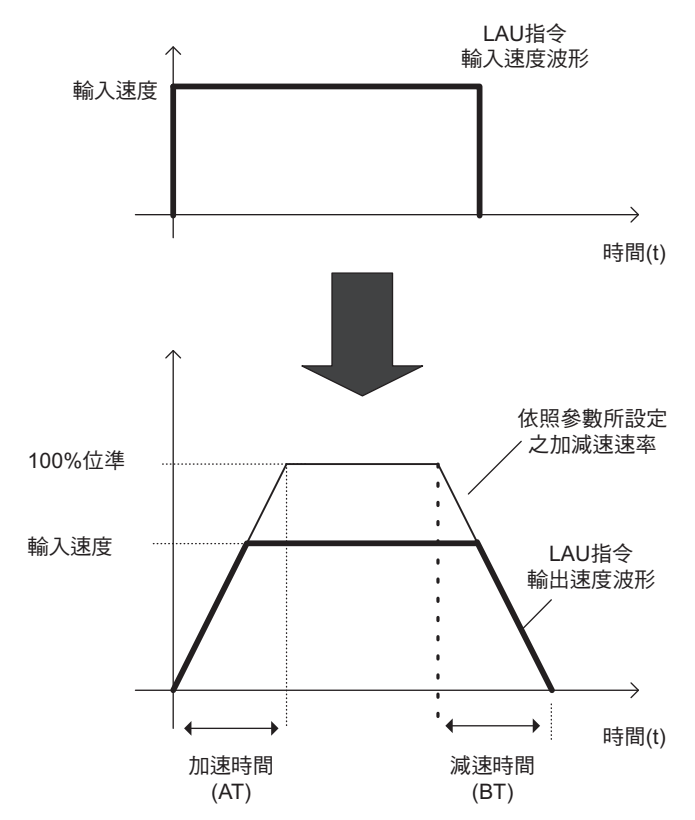

直線加減速器 1 (LAU)

# 格式

所採用之格式如下。

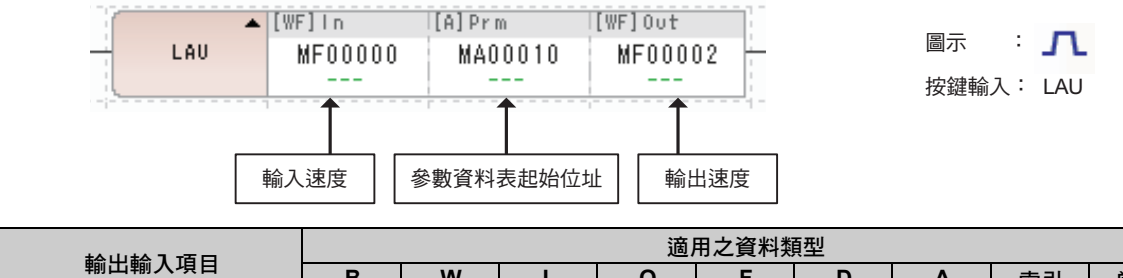

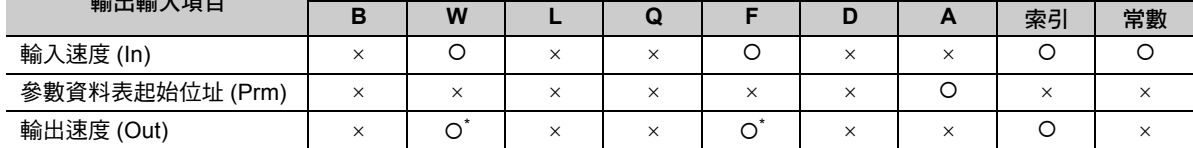

\* C、# 暫存器除外

# 整數型 **LAU** 指令參數資料表

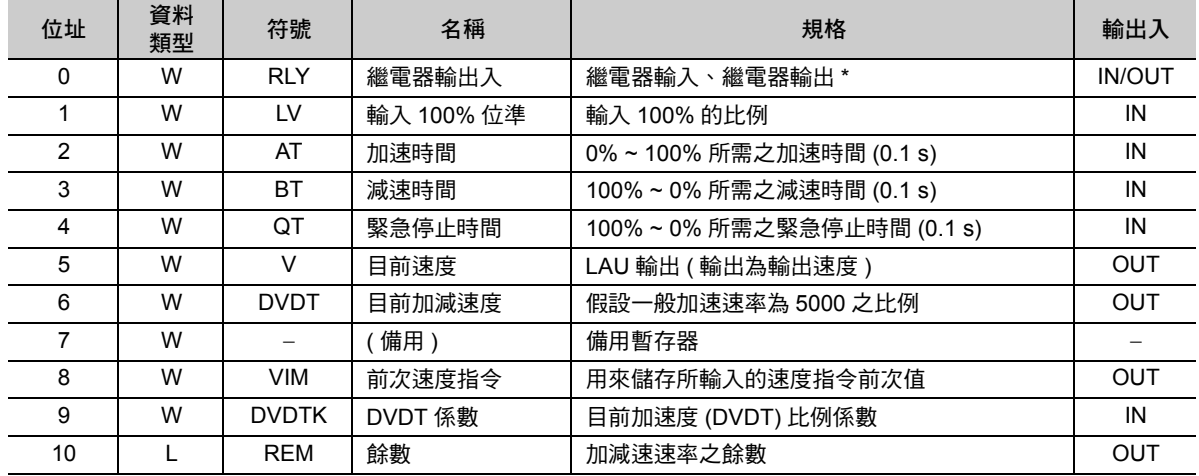

\* 以下為繼電器的輸出入配置表。

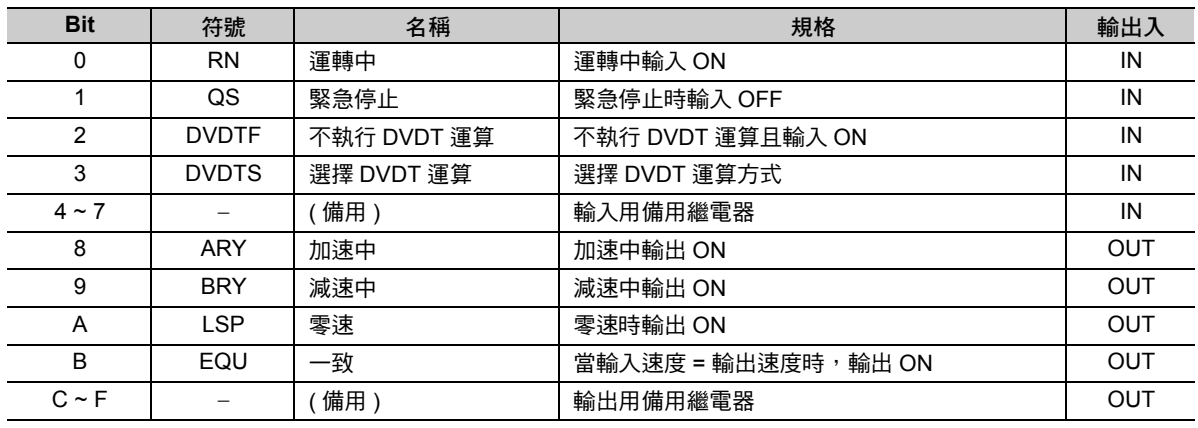

( 註 )緊急停止 (QS) 關閉時,使用緊急停止時間做為加減速時間 (QT)。

### 實數型 **LAU** 指令參數資料表

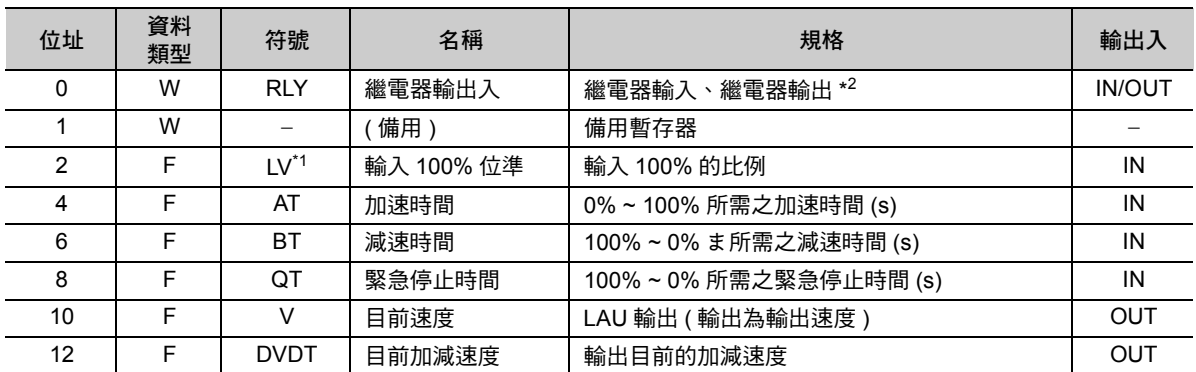

\*1. 實際的加減速時間取決於輸入 100% 位準的設定值 (LV) 和輸入速度的比率。 如欲進一步瞭解 LAU 指令內部的詳細運算方式,請參閱以下章節。

#### [補充事項](#page-265-0) **(** 第 **4-193** 頁 **)**

\*2. 以下為繼電器的輸出入配置表。

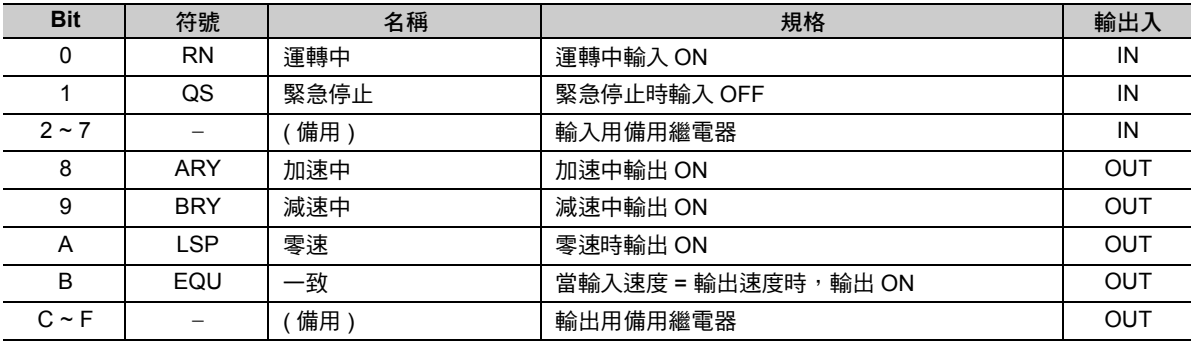

範例補充

當緊急停止 (QS) 關閉時,加減速時間即為緊急停止時間 (QT)。

若不需要緊急停止,請將緊急停止 (QS) 功能 OFF,同時將輸入速度設定為 0。

直線加減速器 1 (LAU)

### 程式範例

以下係依照您所編寫的加減速速率,並以 MF00000 為輸入速度、MF00002 為輸出速度,執行實數型 LAU 指令之程式範例。

以下參數係用來編寫加減速速率。

- ・ 加減速速率的輸入 100% 位準 = 20000
- ・ 加速時間 = 2.5 s
- ・ 減速時間 = 3.5 s
- ・ 緊急停止時間 = 0.5 s

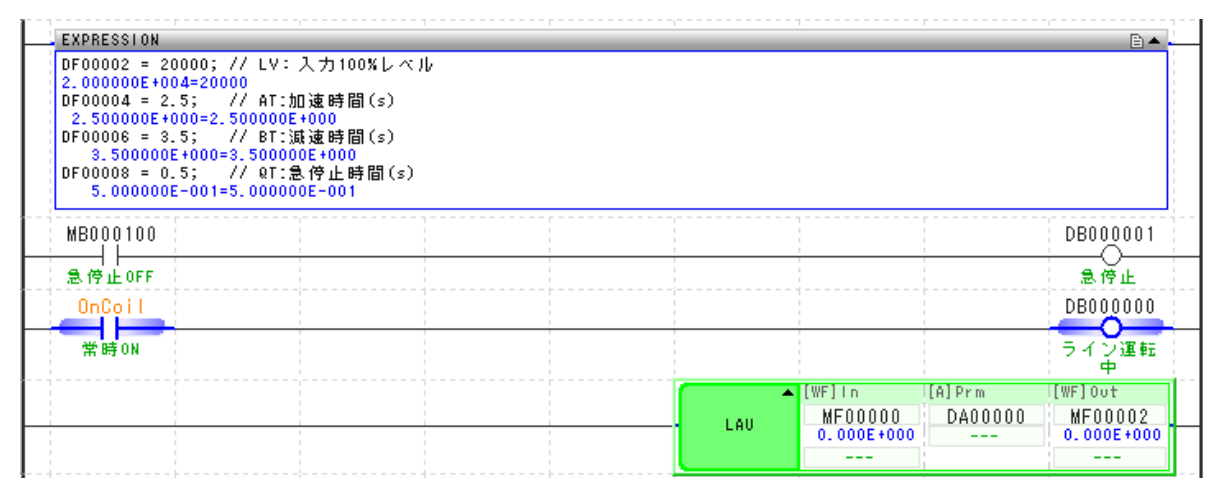

#### 以下為各暫存器所執行之動作。

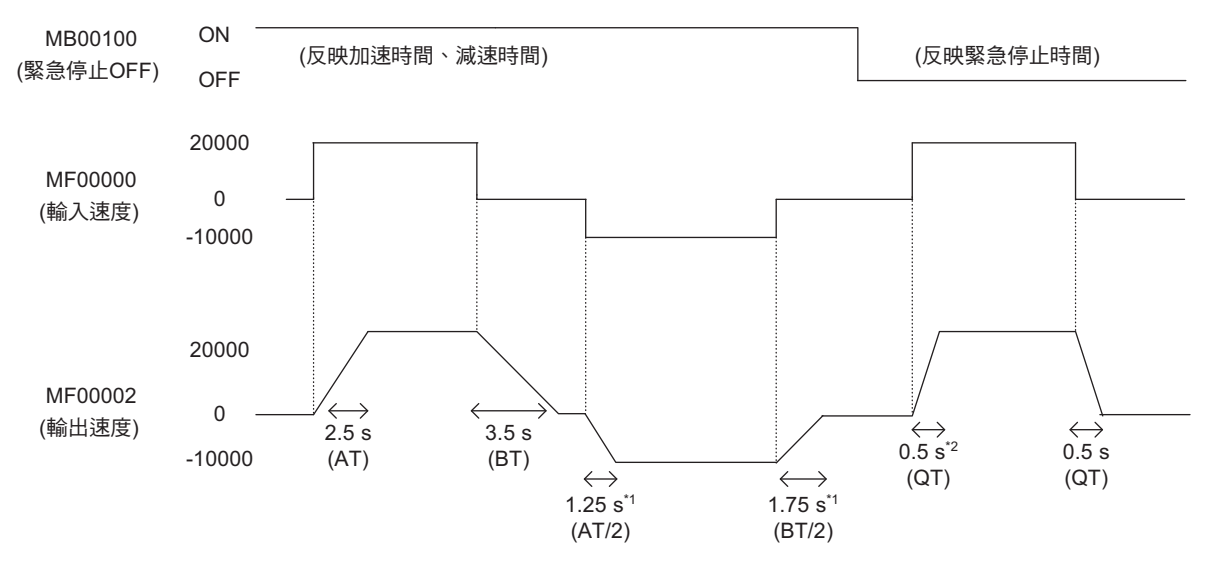

\*1. 距離 0 較遠的方向為加速時間, 反之則為減速時間。

\*2. 緊急停止時間亦可用來反映加速時間。

<span id="page-265-0"></span>補充事項

◆ 可用來計算速度輸出值及目前加減速度之運算公式

說明計算速度輸出值 ( 加速、減速、緊急停止時 ) 及目前加減速度之運算公式。

#### ■ 整數型 LAU 指今

整數型 LAU 指令係根據您所設定的參數,並利用下列運算公式來求出速度輸出值 ( 加速、減速或緊急停止 時 ) 及目前加減速度。

運算公式中的 V 代表速度輸出值,V' 為前次速度輸出值,VI 為速度指令的輸入值,Ts 則為掃描時間設定 值。

#### ・ 加速時之速度輸出值

以下運算公式可用來計算加速時之速度輸出值。

當VI > V' (V' ≧ 0)時, V = V' + ADV。 當VI < V' (V'  $\leq$  0)時, V = V' - ADV。

加速速率(ADV) =  $\frac{\text{LV}\times \text{Ts}(0.1\text{ms})+\text{REM}}{\text{A}\text{C}(0.1\text{m})\times 10000}$  $\overline{AT(0.1s)}\times1000$ 

・ 減速時之速度輸出值

以下運算公式可用來計算減速時之速度輸出值。

當VI > V' (V' < 0)時, V = V' + BDV。 當VI < V' (V' > 0)時, V = V' - BDV。

$$
減}}{{\overline{\mathbb{R}}}{\overline{\mathbb{R}}}{\mathbb{R}}({\mathsf{BDV}}) = \frac{{\mathsf{LV}} \times {\mathsf{Ts}} (0.1 \text{ ms}) + {\mathsf{REM}}}{\mathsf{BT}} (0.1 \text{ s}) \times 1000}
$$

・ 緊急停止時之速度輸出值

以下運算公式可用來計算緊急停止時之速度輸出值。

 $OS = OFF (V) > V' \cdot V' < 0$ )時、V = V' + QDV。  $QS = OFF (VI < V' \cdot V' > 0)$ 時、V = V' - QDV。

緊急停止速率(QDV) =  $\frac{LV \times Ts(0.1 \text{ ms}) + REM}{27.93 \text{ s}}$  $QT (0.1 s) \times 1000$ 

#### ・ 目前加減速度

DVDT 運算不執行 (DVDTF) 開啟時,會根據 DVDT 運算選擇 (DVDTS),以及以下任一個運算公式來求出目 前的加減速度 (DVDT)。當 DVDTF 被設定為 OFF 時,DVDT 將變為 0。

$$
\text{\n}\overleftrightarrow{E} \text{DVDTS} = \text{ON} \cdot \text{H} \text{DVDT} = \frac{(V - V') \times 5000}{\text{ADV}}
$$
\n
$$
\text{H} \text{DVDTS} = \text{ON} \cdot \text{H} \text{DVDT} = (V - V') \times \text{DVDTK}
$$

補充

\n- 1. 以下為加達中 (ARY) 纯何護継電器 ON 之條性。
\n- V ≥ 0 日 ADV > 0 或是 V ≤ 0 日 ADV 
$$
<
$$
 0 時
\n

2. 以下為減速中 (BRY) 如何讓繼電器 ON 之條件。

- ・ V' < 0 且 BDV > 0 或是 V' > 0 且 BDV < 0 時
- ・ V' < 0 且 QDV > 0 或是 V' > 0 且 QDV < 0 時
- 3. 零速 (LSP) 的繼電器啟動的條件為 V = 0。
- 4. 一致 (EQU) 的繼電器啟動的條件為 VI = V。
- 5. 當 RUN 運轉中 (RN) 被設定為關閉時,將輸出 V = 0、DVDT = 0、REM = 0。

直線加減速器 1 (LAU)

#### ■ **實數型 LAU** 指今

實數型 LAU 指令可根據您所設定的參數,從以下運算公式,來求出速度輸出值 ( 加速、減速、緊急停止時 ) 及目前加減速度。

運算公式中的 V 代表速度輸出值, V' 為前次速度輸出值, VI 為速度指令的輸入值, Ts 則為掃描時間設定 值。

#### ・ 加速時之速度輸出值

以下運算公式可用來計算加速時之速度輸出值。

當VI > V' (V' ≧ 0)時,V = V' + ADV。 當VI < V' (V' ≦ 0)時,V = V' - ADV。

加速速率(ADV) =  $\frac{\text{LV}\times\text{Ts}}{\text{(0.1 ms)}}$ AT (s)×<sup>10000</sup>

#### ・ 減速時之速度輸出值

以下運算公式可用來計算減速時之速度輸出值。

當VI < V' (V' > 0)時,V = V' + BDV。 當VI > V' (V' < 0)時, V = V' - BDV。

減速速率(BDV) =  $\frac{-LV\times \text{Ts} (0.1 \text{ ms})}{2}$  $BT(s) \times 10000$ 

・ 緊急停止時之速度輸出值 以下運算公式可用來計算緊急停止時之速度輸出值。

 $QS = OFF (V \cdot V' \cdot V' > 0)$ 時、V = V' + QDV。  $QS = OFF (VI > V' \cdot V' < 0)$ 時、V = V' - QDV。

$$
4\%+\text{10.1 m/s}
$$
\n
$$
= \frac{-LV \times \text{Ts} (0.1 \text{ m/s})}{Q \cdot \text{Ts} (s) \times 10000}
$$

・ 目前加減速度

會先運算出速度輸出值 (V),然後再利用以下運算公式來求出目前加減速度 (DVDT)。  $DVDT = V - V'$ 

1. 以下為加速中 (ARY) 如何讓繼電器啟動之條件。 V' ≧ 0 且 ADV > 0 或是 V' ≦ 0 且 ADV < 0 時 2. 以下為減速中 (BRY) 如何讓繼電器 ON 之條件。 ・ V' < 0 且 BDV > 0 或是 V' > 0 且 BDV < 0 時 ・ V' < 0 且 QDV > 0 或是 V' > 0 且 QDV < 0 時 3. 零速 (LSP) 的繼電器啟動的條件為 V = 0。 4. 一致 (EQR) 的繼電器啟動的條件為 VI = V。 5. 以下為加速中 (ARY) 如何讓繼電器 ON 之條件。 V ≠ V' 且 DVDT 和 V 的符號相同 6. 以下為減速中 (BRY) 如何讓繼電器 ON 之條件。 V ≠ V' 且 DVDT 和 V 的符號不同 7. 當 RUN 運轉中 (RN) 被設定為 OFF,將輸出 V = 0、DVDT = 0。 補充 )

### 直線加減速器 1 (LAU)

### ◆ 變更輸入速度時的加減速

說明變更輸入速度時的加減速。

當速度 = 0 且暫停動作時,會根據您所設定的減速時間及加速時間來進行加減速。(參閱 ①) 當指令跨過速度 = 0 時,將依照減速時間來進行加減速,以避免造成速度改變。(參閱 2)

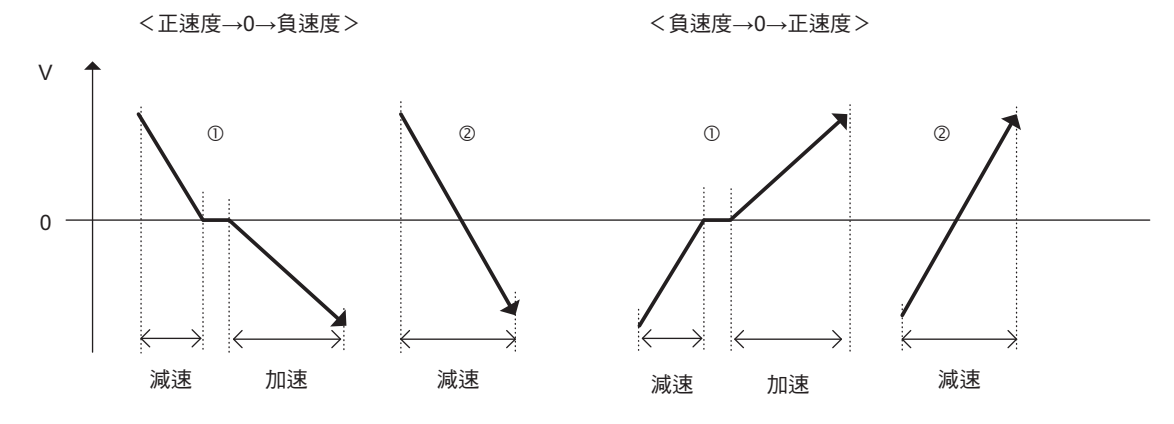

# 直線加減速器 **2 (SLAU)**

可依照輸入速度,輸出依照可變的加減速速率,加速 / 減速後之結果。加減速時係依照您所設定的參數資料 表內容,並採用 S 型曲線方式。

整數型、長整數型或實數型資料皆適合當作 SLAU 運算之輸入值。4 長整數型及倍精度實數型資料不適用。 參數資料表的結構依整數型或實數型等資料類型而異。

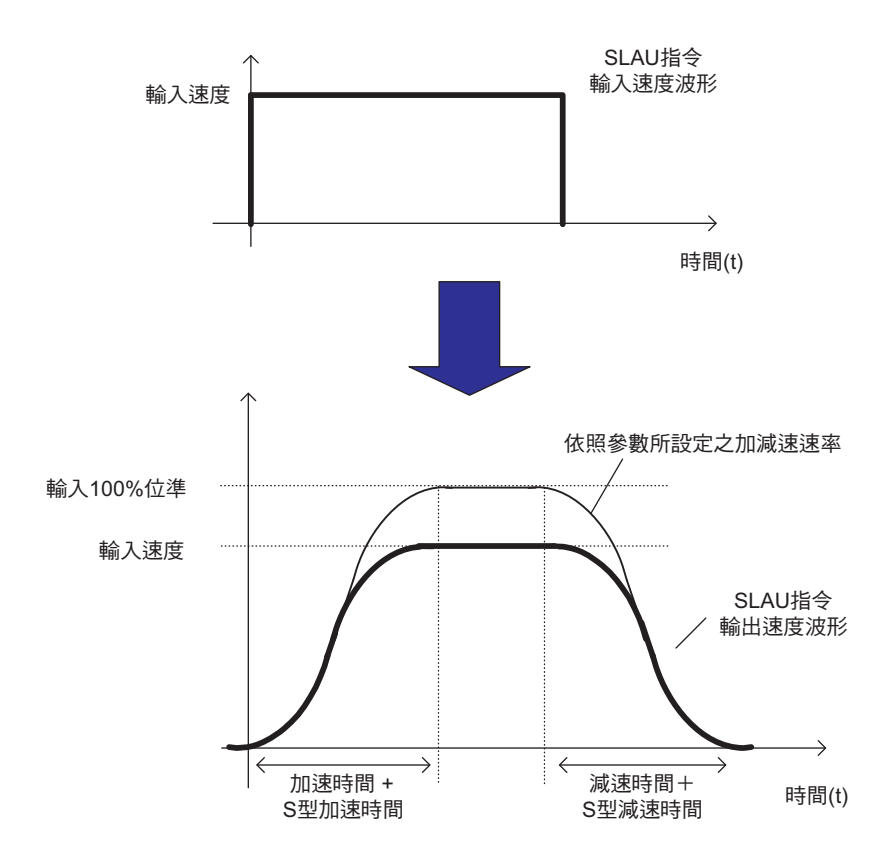

# 格式

所採用之格式如下。

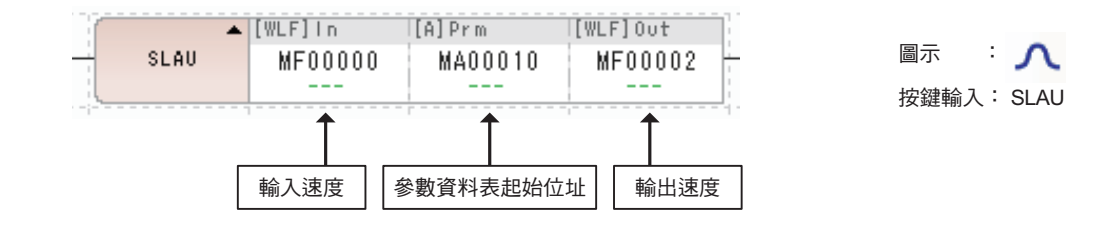

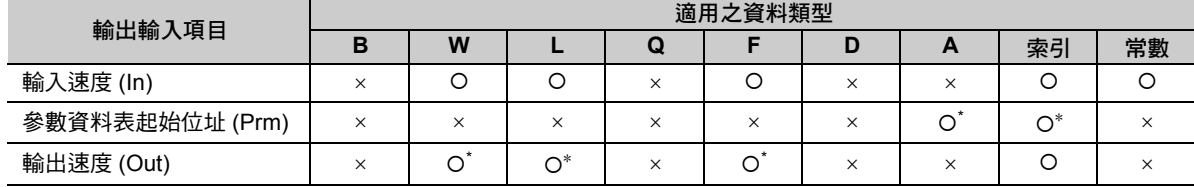

\* C、# 暫存器除外

### 整數型 **SLAU** 指令參數資料表

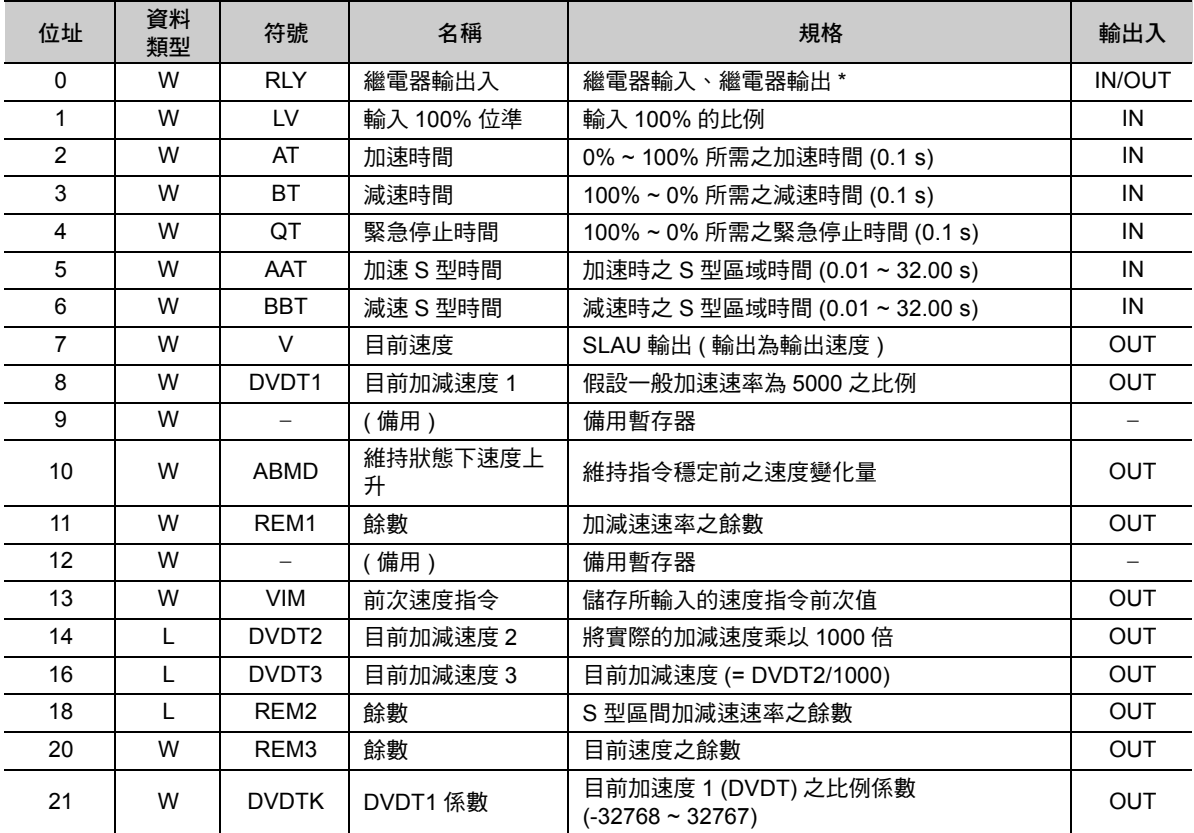

\* 以下為繼電器的輸出入配置表。

 $\overline{4}$ 

直線加減速器 2 (SLAU)

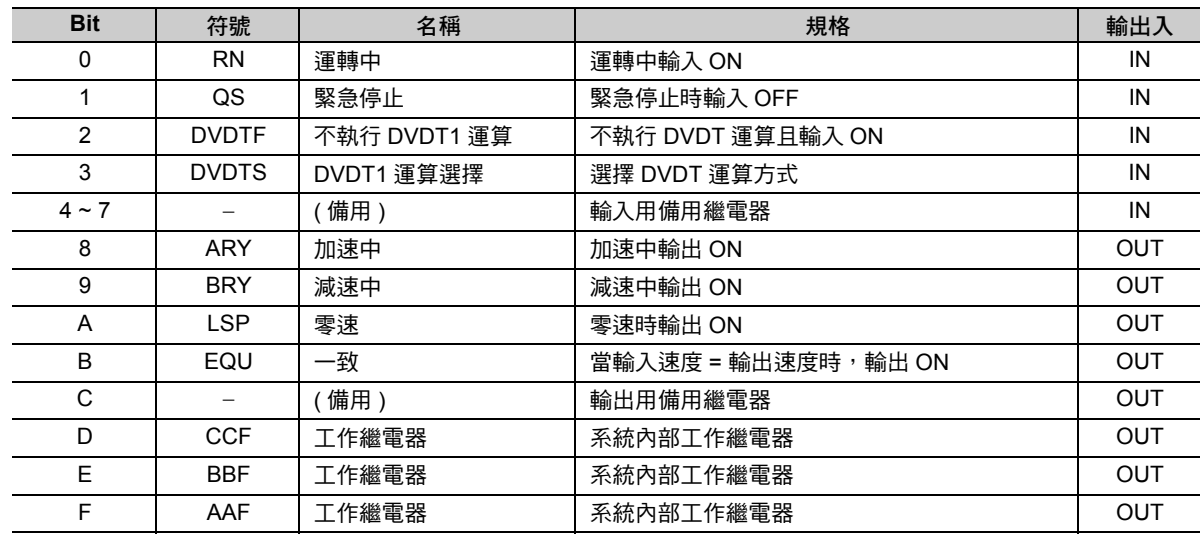

(註 )緊急停止 (QS) OFF 時,會使用緊急停止時間做為減速時間 (QT)。

### 長整數型 **SLAU** 指令之參數資料表

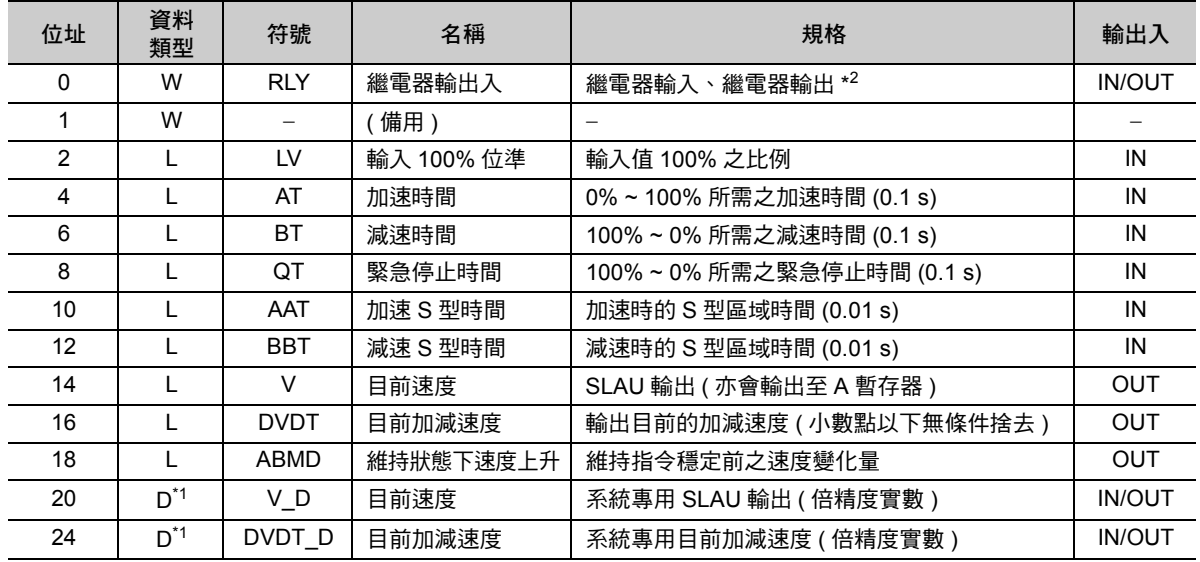

\*1. D 為倍精度實數,包含 4 個字元。MPE720 無法用來表示實數值。

\*2. 以下為繼電器的輸出入配置表。

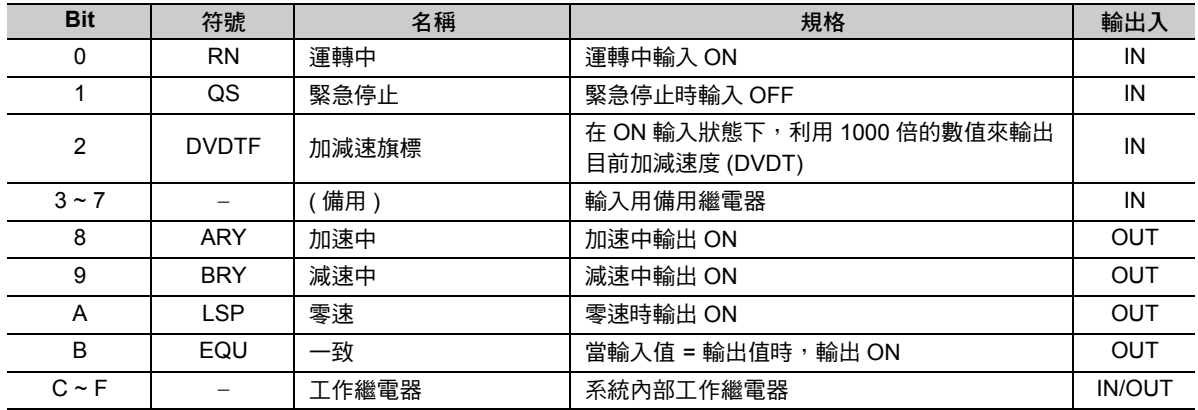

( 註 )緊急停止 (QS) 關閉時,會使用緊急停止時間做為減速時間 (QT)。

### 實數型 **SLAU** 指令參數資料表

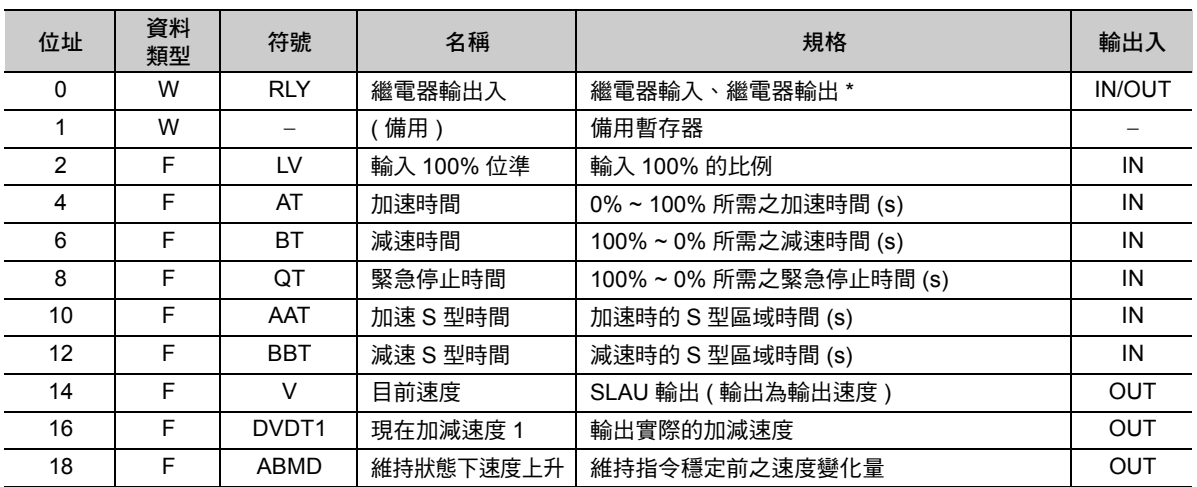

\* 以下為繼電器的輸出入配置表。

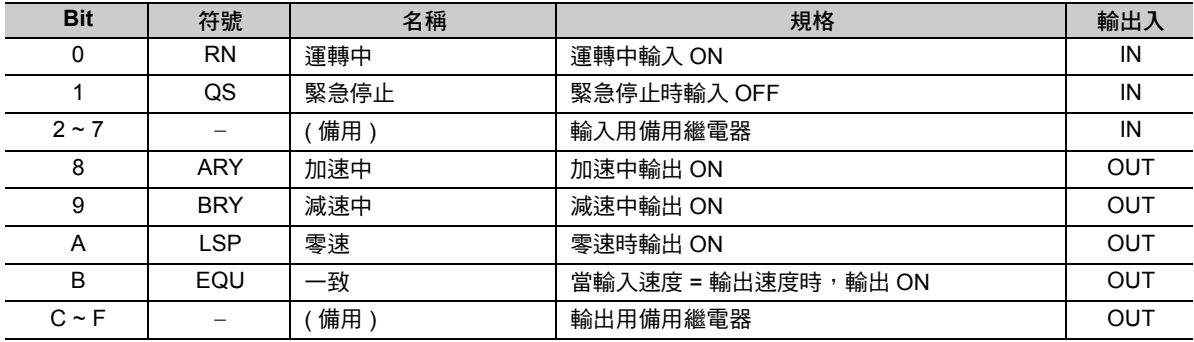

( 註 )緊急停止 (QS) 關閉時,會使用緊急停止時間做為減速時間 (QT)。

範例

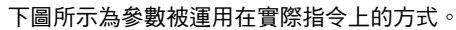

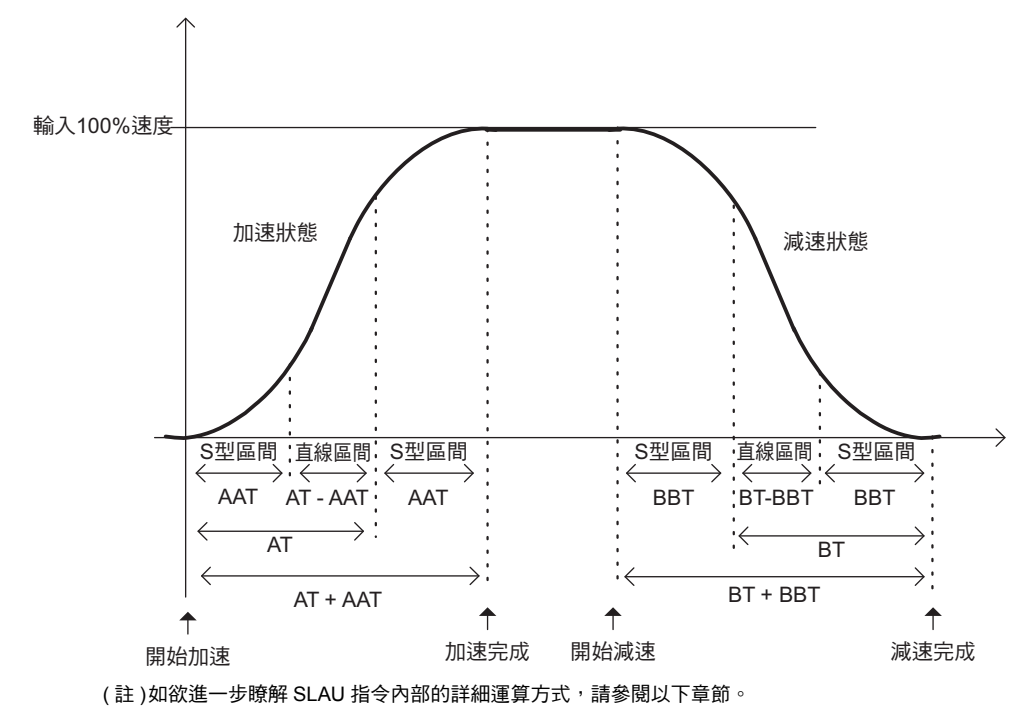

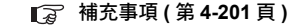

補充

當緊急停止 (QS) 被設定為 OFF 時,就會在緊急停止時間 (QT) 減速,此時輸出速度為 0。不需要先 將輸入速度設定為 0。

此外,緊急停止時,將採直線方式減速,而非 S 型動作。設定時,請遵守直線加減速時間 (AT/BT) ≧ 加減速 S 型時間 (AAT/BBT) 的原則。

И

直線加減速器 2 (SLAU)

## 程式範例

以下係依照您所編寫的加減速速率,並以 MF00000 為輸入速度、MF00002 為輸出速度,執行實數型 SLAU 指令之程式範例。

以下參數係用來編寫加減速速率。

- ・ 加減速速率的輸入 100% 位準之速度 = 20000
- ・ 加速時間 = 1.5 s
- ・ 減速時間 = 2.5 s
- ・ 緊急停止時間 = 0.5 s
- ・ 加速 S 型時間 = 0.5 s
- ・ 減速 S 型時間 = 1.0 s

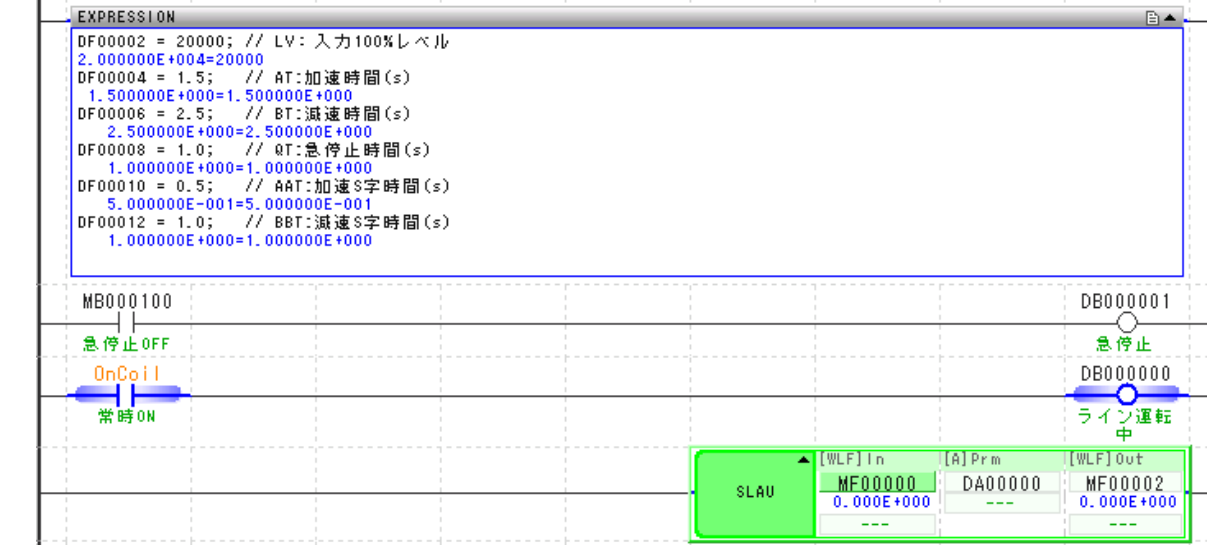

#### 以下為各暫存器所執行之動作。

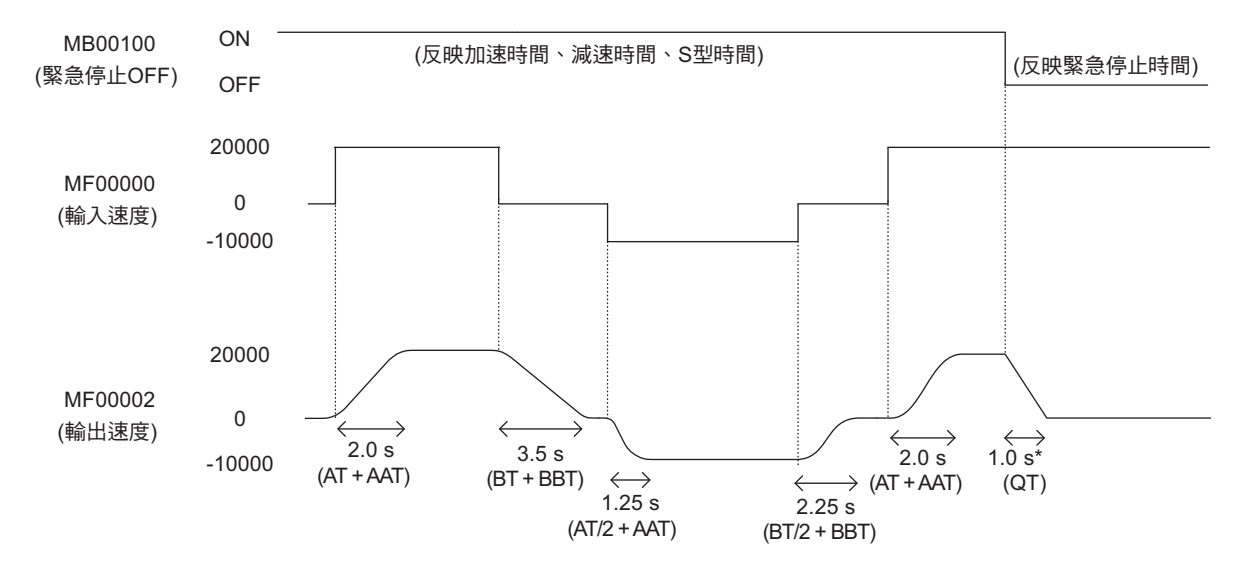

 $^{\ast}$  當緊急停止訊號輸入時,無論 S 型時間、輸入速度為何,皆會依照緊急停止時間減速停止動作。

### <span id="page-273-0"></span>補充事項

#### ◆ 計算速度輸出值及目前加減速度之運算公式

說明用來求出速度輸出值 ( 加速、減速、緊急停止、S 型區間加速、S 型區間減速時 ) 及目前加減速度之運 算公式。

#### ■ 整數型 SLAU 指今運算

整數型 SLAU 指令會根據您所設定的參數表,從以下運算公式,來求出速度輸出值 ( 加速、減速、緊急停 止、S 型區間加速、S 型區間減速時 ) 及目前加減速度。

運算公式中的 V 代表速度輸出值, V' 為前次速度輸出值, VI 為速度指令的輸入值, Ts 則為掃描時間設定 值。

#### ・ 加速時之速度輸出值

以下運算公式可用來計算加速時之速度輸出值。

S型區間外(ADVS > ADV)日VI > V' (V' ≧ 0)時, 即為V = V' + ADV。 S型區間外(ADVS > ADV)且VI < V' (V' ≦ 0)時,即為V = V' - ADV。

加速速率(ADV) =  $\frac{\text{LV}\times \text{Ts} (0.1 \text{ ms}) + \text{REM1}}{17.64 \times 10000}$  $AT (0.1 s) \times 1000$ 

#### ・ 減速時之速度輸出值

以下運算公式可用來計算減速時之速度輸出值。

S型區間外(BDVS > BDV)且VI > V' (V' < 0)時, 即為V = V' + BDV。 S型區間外(BDVS > BDV)且VI < V' (V' > 0)時, 即為V = V' - BDV。

減速速率(BDV) = LV×Ts (0.1ms) + REM1 BT (0.1 s)×<sup>1000</sup>

#### ・ 緊急停止時之速度輸出值

以下運算公式可用來計算緊急停止時之速度輸出值。

 $QS = OFF (VI > V' \cdot V' < 0)$ 時、V = V' + QDV。  $QS = OFF (VI < V' \cdot V' > 0)$ 時、 $V = V' - QDV$ 。

緊急停止速率(QDV) =  $\frac{\text{LV}\times \text{Ts}}{25}$  (0.1ms) + REM1  $QT (0.1 s) \times 1000$ 

補充 聚急停止時,將採直線動作方式減速,而非 S 型動作。

#### ・ **S** 型區間加速時之速度輸出值

以下運算公式係用來計算 S 型區間加速時之速度輸出值。

S型區間內(ADVS < ADV)且VI > V' (V' ≧ 0)時,即為V = V' + ADVS。 S型區間內(ADVS < ADV)且VI < V' (V' ≦ 0)時,即為V = V' - ADVS。

AADVS =  $\frac{\text{ADV} \times \text{Ts} (0.1 \text{ ms}) + \text{REM2}}{}$ S型區間加速速率(ADVS) = ADVS'± AADVS

AAT (0.01 s)×<sup>100</sup>

直線加減速器 2 (SLAU)

#### ・ **S** 型區間減速時之速度輸出值

以下運算公式係用來計算 S 型區間減速時之速度輸出值。 S型區間內(BDVS < BDV)且VI > V' (V' < 0)時, 即為V = V' + BDVS。 S型區間內(BDVS < BDV)且VI < V' (V' > 0)時, 即為V = V' - BDVS。

S型區間減速速率(BDVS) = BDVS'± BBDVS

BBDVS =  $\frac{\text{BDV}\times \text{Ts} (0.1\text{ms}) + \text{REM2}}{}$ BBT (0.01 s)×<sup>100</sup>

#### ・ 目前加減速度

當 DVDT1 運算不執行功能 (DVDTF) 開啟時,會根據 DVDT1 運算選擇 (DVDTS) 和以下任一個運算公 式,來求出目前加減速度 1 (DVDT1)。當 DVDTF 被設定為關閉時,DVDT1 將變為為 0。

以下為目前加減速度 2 (DVDT2)。 若DVDTS = ON,則DVDT1 =  $\frac{(V - V^2) \times 5000}{4 \text{ N}}$ 若DVDTS = OFF, 則DVDT1 =  $(V - V) \times$ DVDTK ADV

加速中:S 型區間內:DVDT2 = ±ADVS S 型區間外:DVDT2 = ±ADV 減速中:S 型區間內:DVDT2 = ±BDVS S 型區間外:DVDT2 = ±BDV 緊急停止狀態:DVDT = ± QDV

會在完成以下運算後,輸出維持狀態下速度上升值 (ABMD)。

DVDT2'×DVDT2'

 $ABMD = \frac{2 \times B \times B \times B \times C}{2 \times A \times D \times S}$ 

DVDT2' :目前加減速度2 (DVDT2)之前次值

- 補充 1. 以下為加速中 (ARY) 如何讓繼電器 ON 之條件。
	- ・ V' >= 0 且 ADV > 0 或是 V' ≦ 0 且 ADV < 0 時
	- · S 型區間且 V' ≧ 0、ADVS > 0,或 S 型區間且 V' ≦ 0、ADVS < 0 時
	- 2. 以下為減速中 (BRY) 如何讓繼電器開啟之條件。
		- ・ V' < 0 且 BDV > 0 或是 V' > 0 且 BDV < 0 時
		- ・ V' < 0 且 QDV > 0 或是 V' > 0 且 QDV < 0 時
		- ・ S 型區間 V' < 0 且 BDVS > 0, S 型區間 V' > 0 且 BDVS < 0 時
	- 3. 零速 (LSP) 的繼電器啟動的條件為 V = 0。
	- 4. 一致 (ECQ) 的繼電器啟動的條件為 VI = V。
	- 5. 當 RUN 運轉中 (RN) 被設定為關閉,將輸出 V = 0、DVDT1、DVDT2、DVDT3 = 0、REM1、  $REM2 \cdot REM3 = 0$

#### ■ 長整數型 / **實數型 SLAU** 指今運算

長整數型 / 實數型 SLAU 指令會根據以下運算公式,來求出速度輸出值 ( 加速、減速、緊急停止、S 型區間 加速、S 型區間減速時 ) 及目前加減速度。

運算公式中的 V 代表速度輸出值,V' 為前次速度輸出值,VI 為四度指令輸入值,Ts 為掃瞄時間設定值, ADVS' 為 ADVS 前次值,BDVS' 則為 BDVS 前次值。

#### ・ 加速時之速度輸出值

以下運算公式可用來計算加速時之速度輸出值。

S型區間外(ADVS > ADV)且VI > V' (V' ≧ 0)時, 即為V = V' + ADV。 S型區間外(ADVS > ADV)且VI < V' (V' ≦ 0)時,即為V = V' - ADV。

加速速率(ADV) =  $\frac{\text{LVXTs (0.1ms)}}{}$ AT (s)×<sup>10000</sup>

#### ・ 減速時之速度輸出值

以下運算公式可用來計算減速時之速度輸出值。

S型區間外(BDVS > BDV)且VI > V' (V' < 0)時, 即為V = V' + BDV。 S型區間外(BDVS > BDV)且VI < V'(V' > 0)時, 即為V = V' - BDV。

減速速率(BDV) =  $\frac{-\text{LV} \times \text{Ts} (0.1 \text{ms})}{\sqrt{2\pi} \cdot \text{N} \cdot \text{m}^2}$  $BT(s)\times 10000$ 

#### ・ 緊急停止時之速度輸出值

以下運算公式可用來計算緊急停止時之速度輸出值。

 $QS = OFF (V) > V' \cdot V' < 0$ )時、V = V' + QDV。  $QS = OFF$  (VI < V' \ V' > 0)時 \ V = V' - QDV  $\circ$ 

緊急停止速率(QDV) =  $\frac{-\text{LV}\times \text{Ts}}{27.64 \times 100000}$  $\overline{\mathsf{QT}\left( \mathsf{s}\right) \times10000}$ 

補充 緊急停止時,將採直線動作方式減速,而非 S 型動作。

#### ・ **S** 型區間加速時之速度輸出值

以下運算公式係用來計算 S 型區間加速時之速度輸出值。

S型區間內(ADVS < ADV)且VI > V' (V' ≧ 0)時, 即為V = V' + ADVS。 S型區間內(ADVS < ADV)且VI < V' (V' ≦ 0)時,即為V = V' - ADVS。

S型區間加速速率(ADVS) = ADVS' ± AADVS

 $AADVS = \frac{ADV \times Ts (0.1ms)}{M}$ AAT (s)×<sup>10000</sup>

#### ・ **S** 型區間減速時之速度輸出值

以下運算公式係用來計算 S 型區間減速時之速度輸出值。

S型區間內(BDVS < BDV)且VI > V' (V' < 0)時, 即為V = V' + BDVS。 S型區間內(BDVS < BDV)且VI < V' (V' > 0)時, 即為V = V' - BDVS。

S型區間減速速率(BDVS) = BDVS'± BBDVS

 $\text{BBDVS} = \frac{\text{BDV}\times \text{Ts} (0.1\text{ms})}{\text{BBT (s)}\times 10000}$ 

 $\blacktriangle$ 

#### 4.8 DDC 指令

直線加減速器 2 (SLAU)

・ 目前加減速度 會先進行以下運算後,再輸出目前加減速度 1 (DVDT1)。 加速中:S 型區間內:DVDT = ADVS S 型區間外:DVDT = ADV 減速中:S 型區間內:DVDT = BDVS S 型區間外:DVDT = BDV 緊急停止狀態:DVDT = QDV 會先進行以下運算後,再輸出維持狀態下速度上升值 (ABMD)。 補充 1. V = 0 為零速 (LSP) 的繼電器 ON 之條件。 2. VI = V 為一致 (EQU) 的繼電器 ON 之條件。 3. 當 RUN 運轉狀態 (RN) 被設定為 OFF, 將輸出 V = 0、DVDT = 0、AVMD = 0。  $ABMD = \frac{DVDT \times DVDT}{2 \times AADVS(BBDVS)}$ 

### **◆ 使用 SLAU 指今時之注意事項**

#### 如欲在加減速中 **[** 到達輸入速度 **(VI)** 前 **]** 變更輸入值

若要在加速減速中變更輸入值 (VI), 請勿使用整數型 SLAU 指令。否則有可能會發生下圖所示的過衝及下 沖等現象。

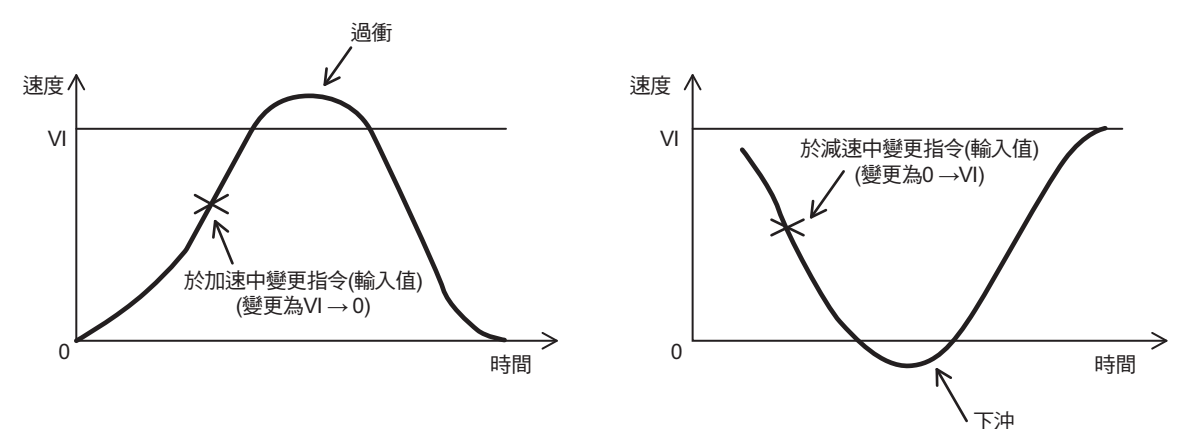

如欲在加減速中變更輸入值 (VI),請使用應用程式,並執行以下任一種對策。

・ 使用實數型 SLAU 指令。

 $\, \cdot \,$  同時使用整數型 SLAU 指令及 LIMIT 指令。也就是,以 LIMIT 指令的輸入值作為整數型 SLAU 指令的輸 出值,以達到限制過衝 / 下沖現象之效果。

#### ■ 想要在緊急停止及減速中,解除緊急停止動作時

在緊急停止及減速中,請避免在輸出速度變為 0 之前,解除緊急停止動作。將有可能在趨近輸入速度時, 導致下沖發生。

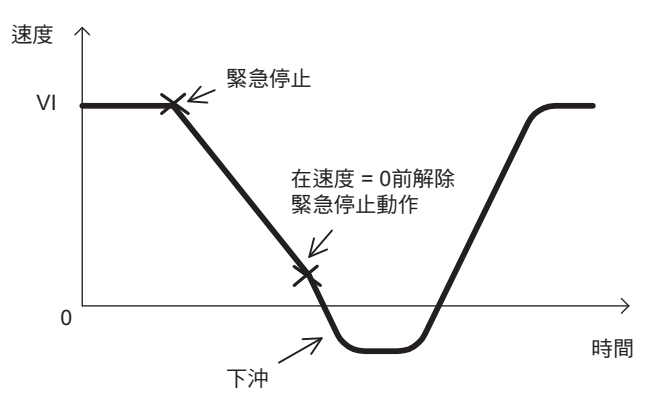

若不得以必須在輸出速度到達 0 之前解除緊急停止動作, 必須對輸出速度使用 LIMIT 指令, 以避免發生下 沖現象。

# 脈衝幅度調變 **(PWM)**

將輸入值 (-100.00 ~ 100.00%) 轉換為 PMW, 並以該結果輸出至輸出值和參數資料表中。輸入值僅適用整 數型,而輸出值僅限使用位元型。長整數型及實數型不適用。

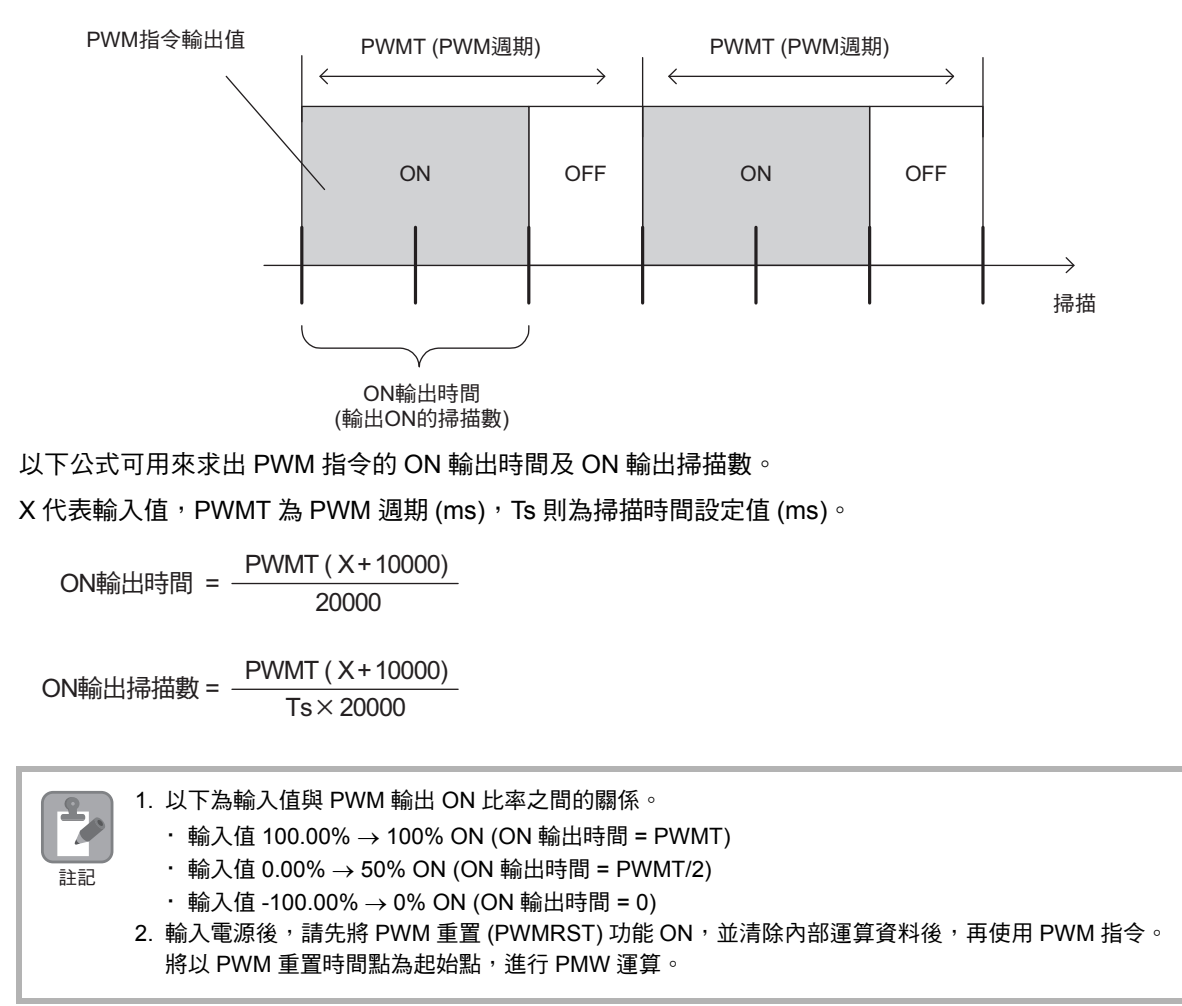

### 格式

所採用之格式如下。

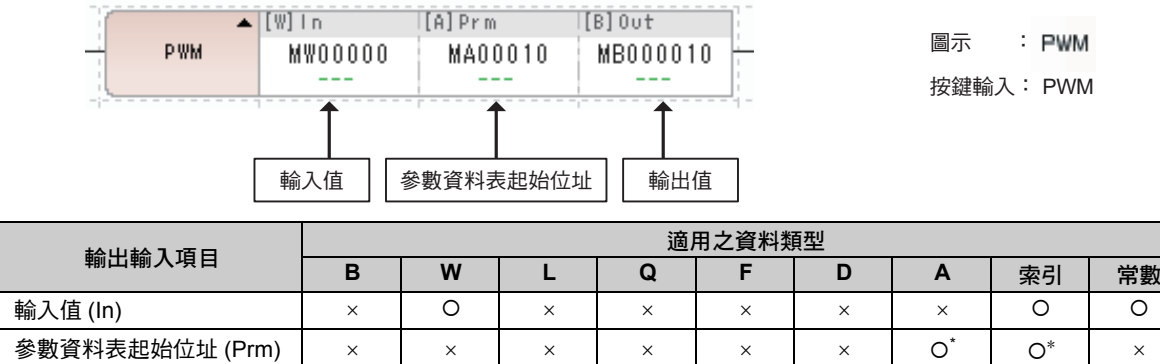

輸出值 (Out) \*

\* C、# 暫存器除外

### 輸入值 **/** 輸出值範圍

輸入值範圍為 -10000 ~ 10000 ( 單位:0.01%)。

若超出範圍,將以 1000 為上限值,-1000 為下限值處理。

當 PWM 輸出被設定為 ON 時,輸出值為 1,反之若被設定為 OFF 時則輸出 0。

### ◆ 參數資料表

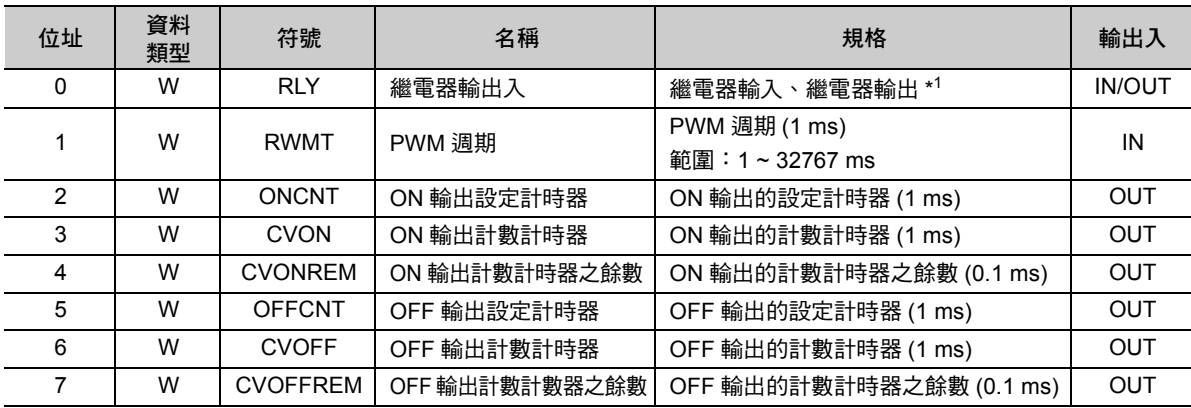

\* 以下為繼電器的輸出入配置表。

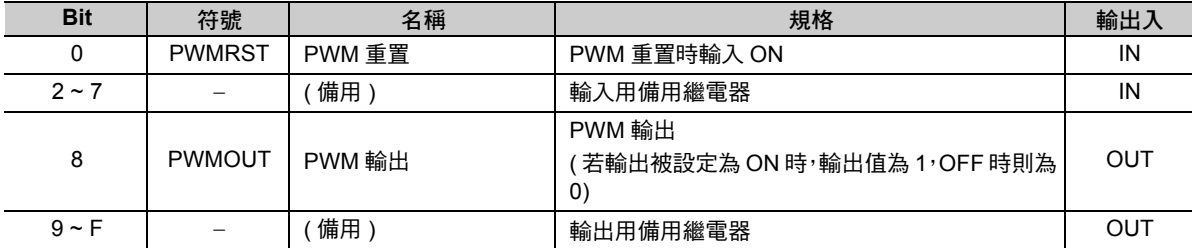

脈衝幅度調變 (PWM)

### 程式範例

以下為 PWM 週期為 100 ms 時,輸入值 (MW00000) 所對應之 PWM 輸出被儲存於 OB000000 之程式範 例。

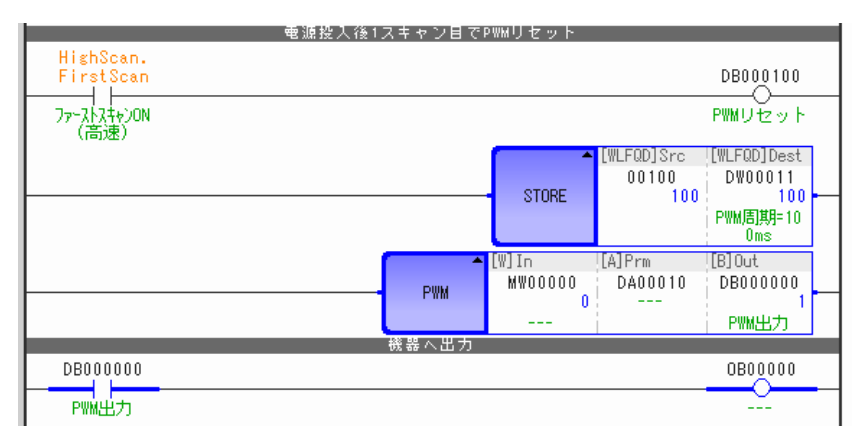

假設 MW00000 為 0 (0%:ON 輸出時間 = PWM 週期 /2) 時的 OB000000 將如下圖所示。

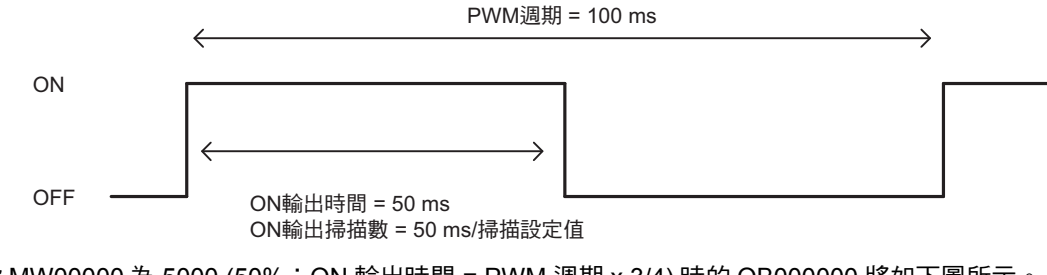

假設 MW00000 為 5000 (50%:ON 輸出時間 = PWM 週期 x 3/4) 時的 OB000000 將如下圖所示。

PWM週期 = 100 ms

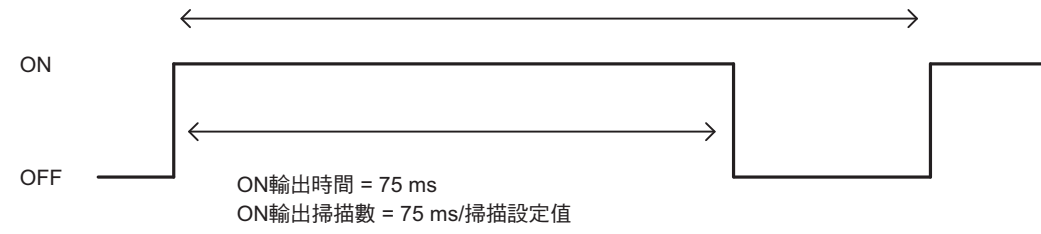

# **4.9** 資料表操控指令

# 讀取區塊 **(TBLBR)**

將表格名稱、行編號、列編號所指定的表格資料區塊傳送至從傳送目的端起始位址開始的連續區域。依照 所讀取的元素資料種類,儲存在傳送目的端的區域。

参照表格時,若有範圍以外、傳送目的端資料長度不足等不正常的情況,將回報錯誤,資料不會被讀取, 因此仍保持傳送目的端區域的內容。

正常結束時會輸出傳送字元數,並且將狀態關閉。錯誤發生時會輸出錯誤碼,並且將狀態啟動。

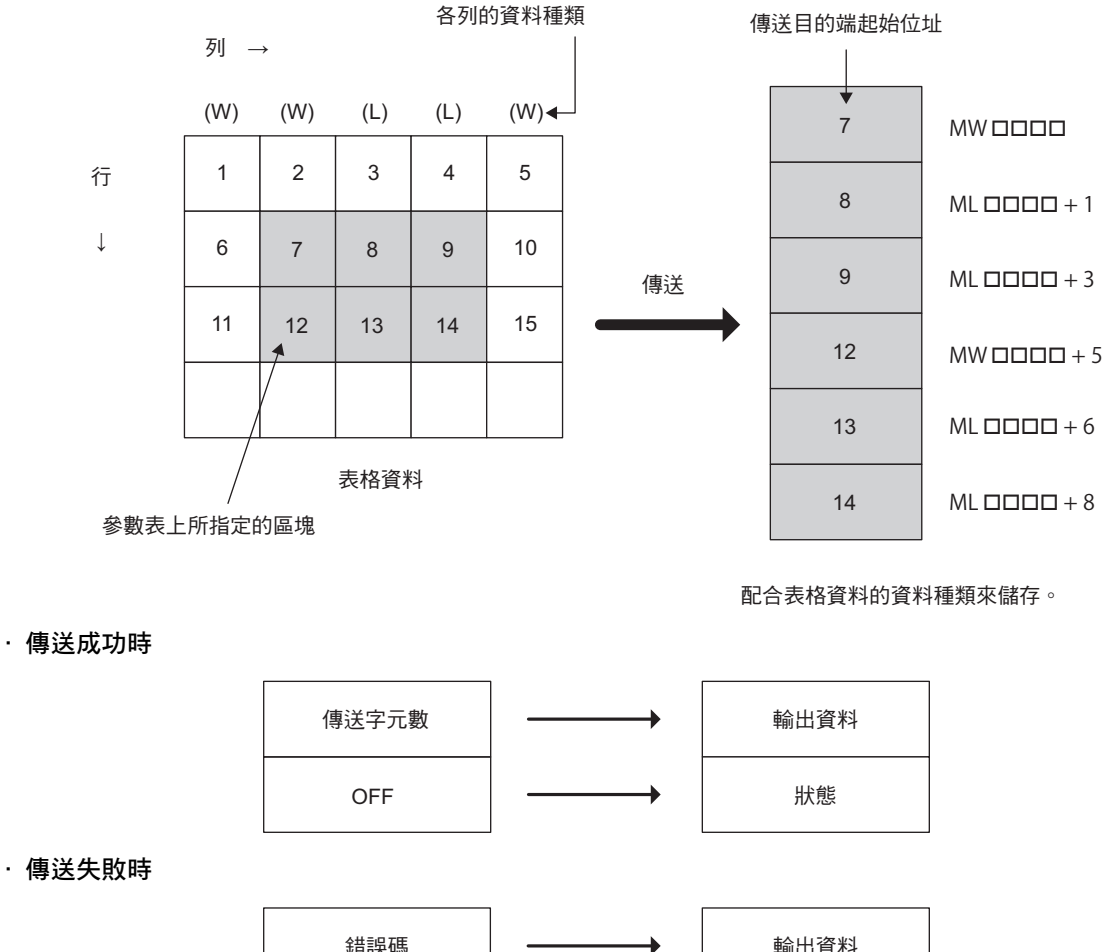

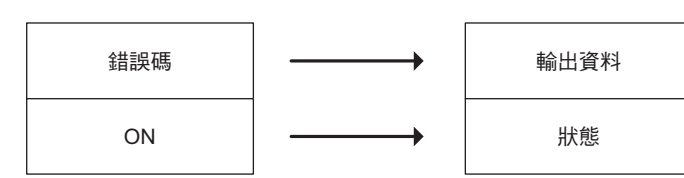

補充 傳送失敗時,傳送目的端區域會保持執行指令前的狀態。

讀取區塊 (TBLBR)

# 格式

所採用之格式如下。

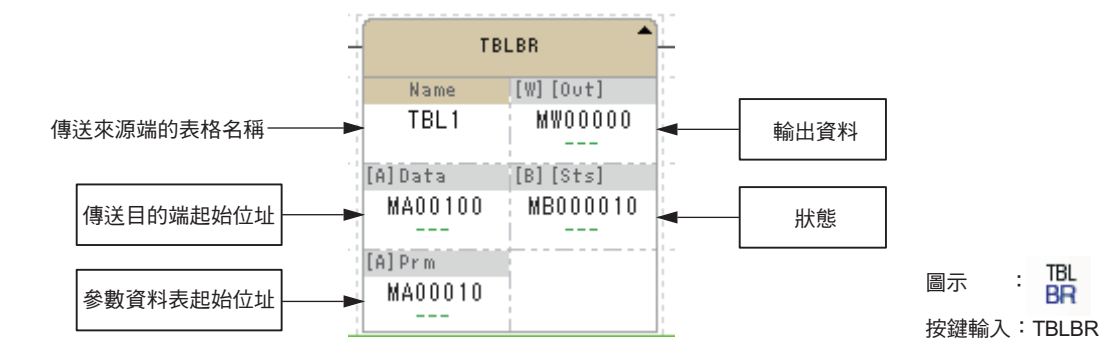

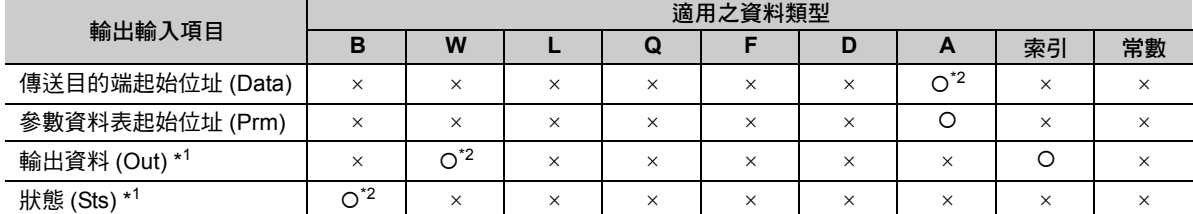

\*1. 可省略

\*2. C、# 暫存器除外

### ◆ 參數資料表

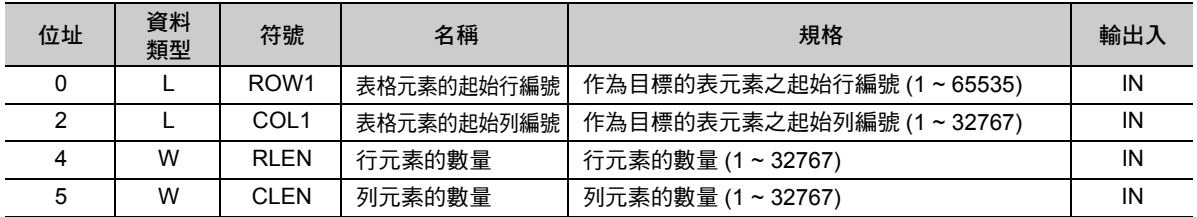

### ◆ 錯誤碼一覽表

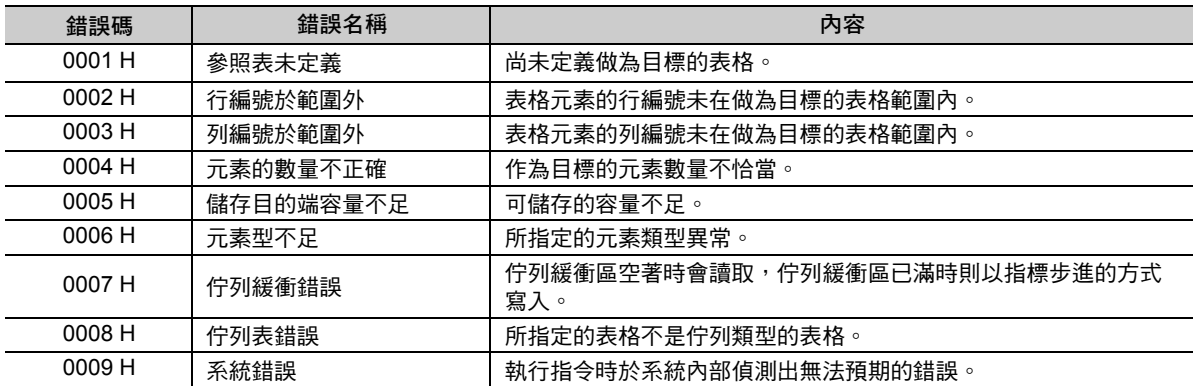

( 註 )錯誤碼在所有表格的操作指令上都相同。

## 程式範例

以下所示為啟動開關 1 (DB00000) 後,將記錄型表格資料 TBL1 的指定區塊傳送至從參數表起始位址 (MW00100) 開始的連續區域之程式範例。

參數表的設定如以下所示。

| 暫存器     | 資料 | 備註         |
|---------|----|------------|
| DL00000 | 2  | 表格元素的起始行編號 |
| DL00002 | 2  | 表格元素的起始列編號 |
| DW00004 | 3  | 行元素的數量     |
| DW00005 | 3  | 列元素的數量     |

表格資料 TBL1 的內容如下所示。

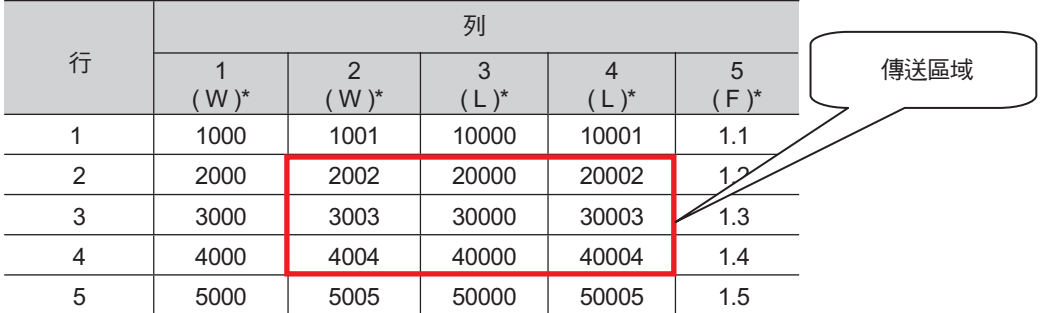

\* 顯示資料類型。

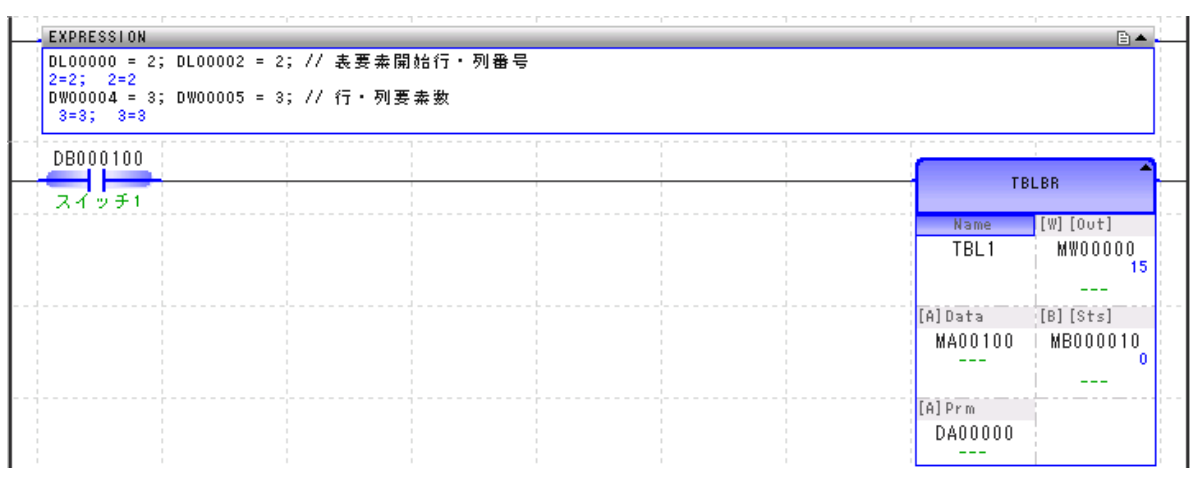

執行指令後,如以下所示資料將被傳送至 MW00100 開始的連續區域。

此外,輸出資料 (MW00000)為 15 (字元數),狀態 (MB000010)為 0 (傳送成功)。

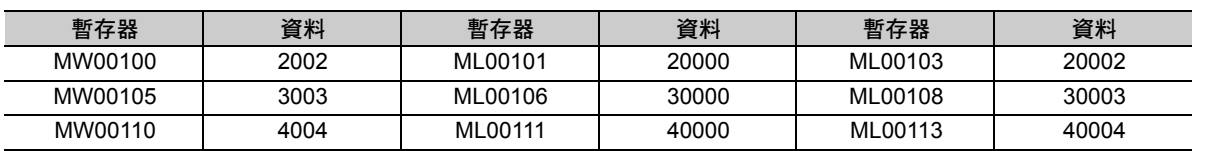

( 註 )暫存器的配置同上表。

# 寫入區塊 **(TBLBW)**

將從傳送來源端起始位址開始的連續區域的資料傳送至表格名稱、行編號、列編號所指定的表格資料區塊。 傳送來源區的資料類型與表格資料的各元素資料類型將被視為一致並進行儲存。

參照表格時,若有範圍以外、傳送來源端資料長度不足等不正常的情況時,將會回報錯誤,資料不會被寫 入,傳送目的端表格資料的內容將會保持不變。

正常結束時會輸出傳送字元數,並且將狀態關閉。錯誤發生時會輸出錯誤碼,並且將狀態啟動。

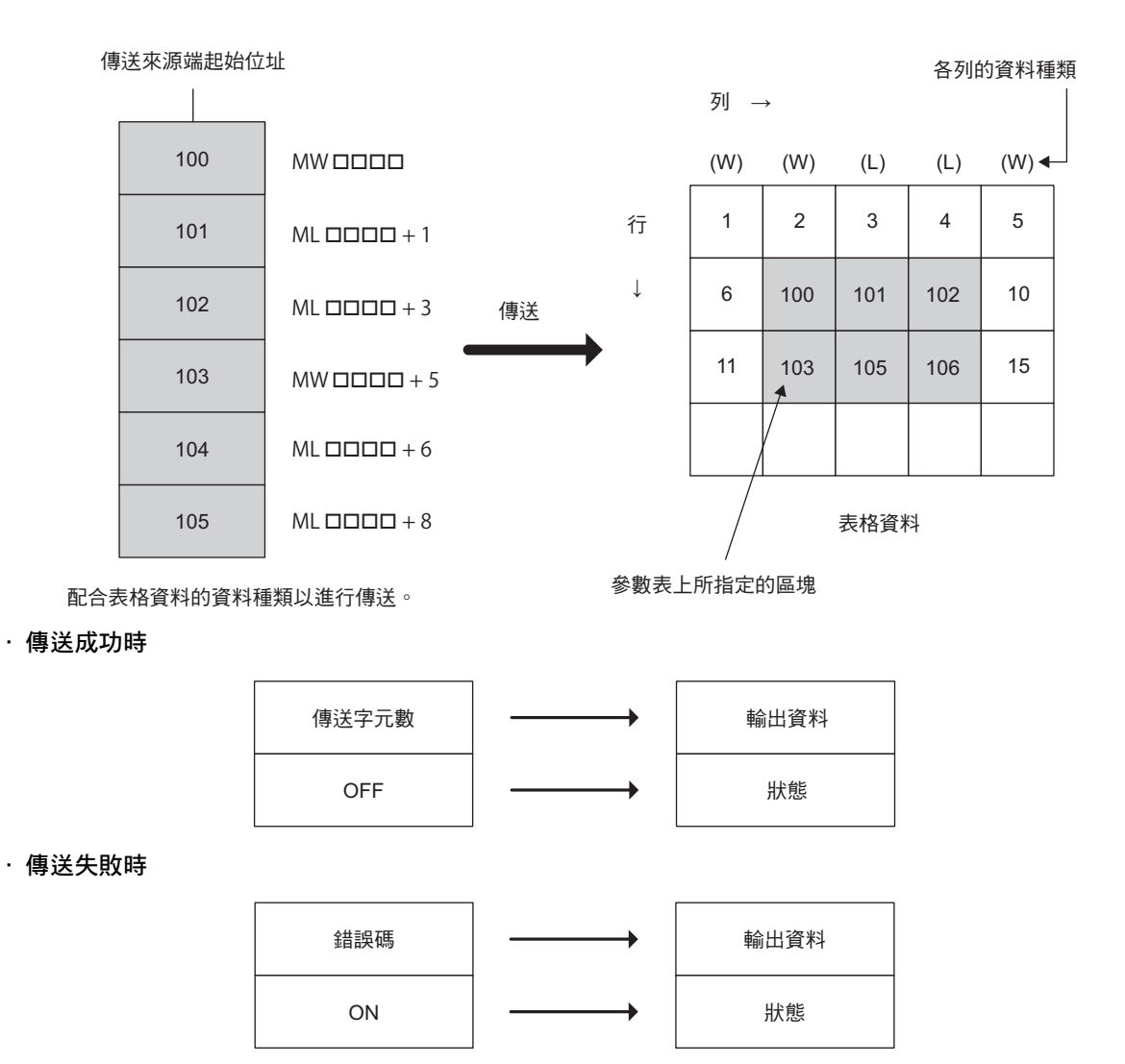

補充 傳送失敗時,傳送目的端的表格資料將保持執行指令前的狀態。

tbl.<br>Bw

## 格式

所採用之格式如下。

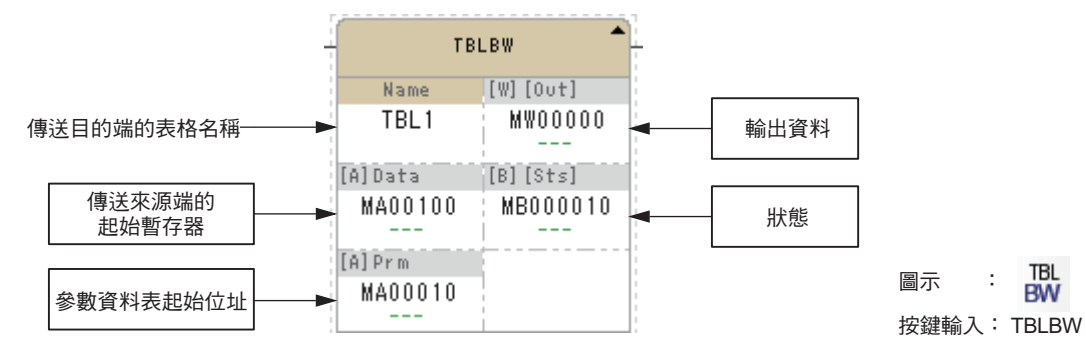

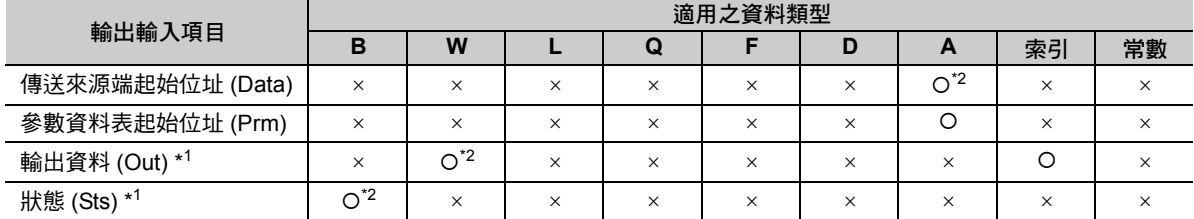

\*1. 可省略

\*2. C、# 暫存器除外

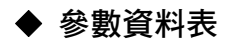

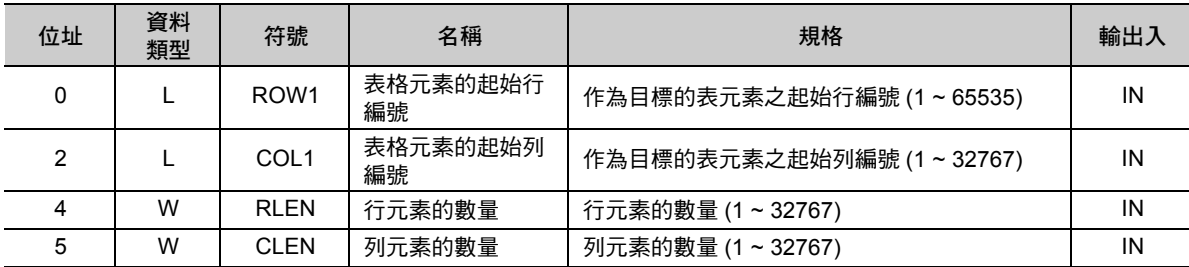

### ◆ 錯誤碼一覽表

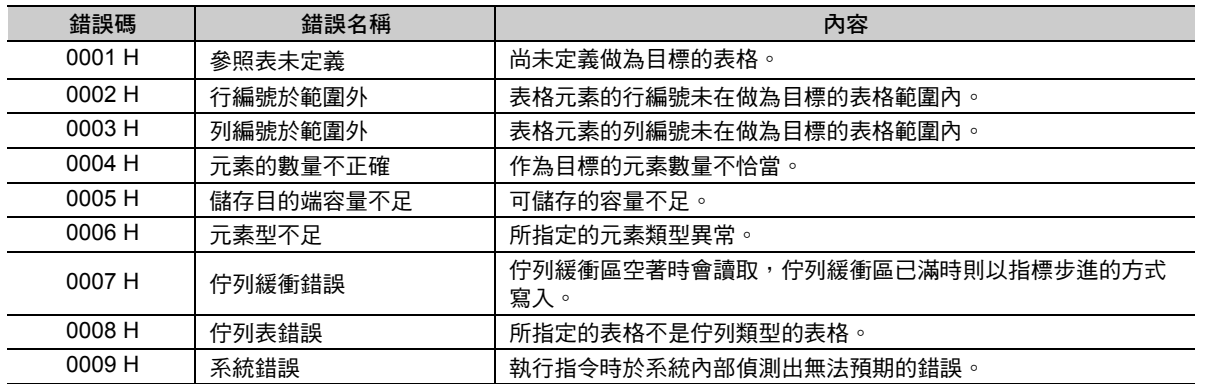

( 註 )錯誤碼在所有表格的操作指令上都相同。

### 程式範例

以下所示為啟動開關 1 (DB00000) 後,將從參數表起始位址 (MW00100) 開始的連續區域的資料,傳送至 記錄型表格資料 TBL1 的指定區塊之程式範例。

參數表的設定如以下所示。

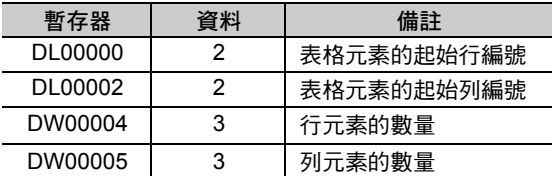

傳送的資料如以下所示。

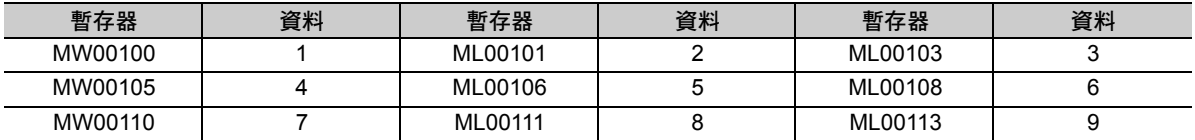

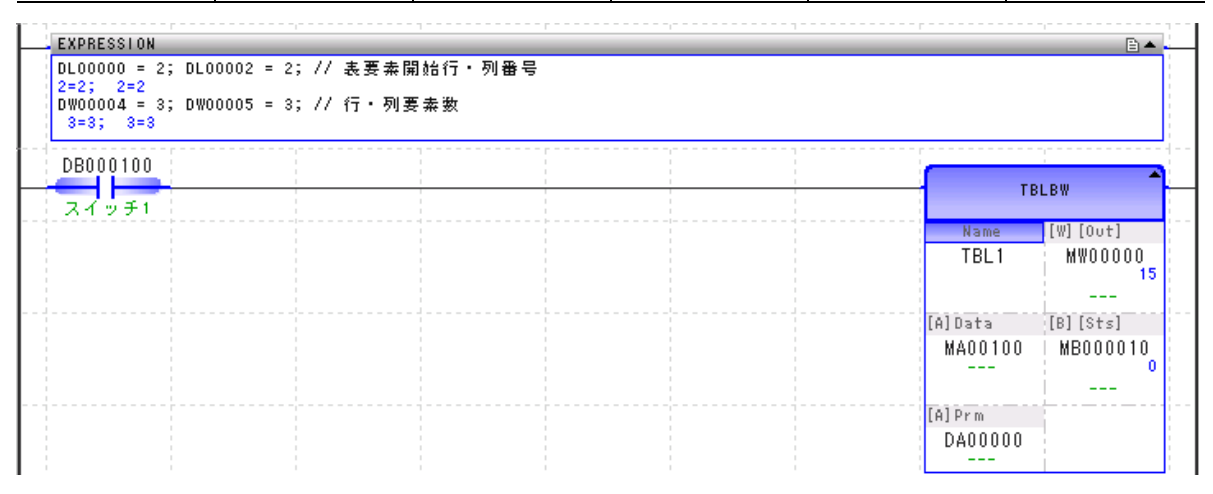

#### 執行指令後表格資料 TBL1 的內容如下。

此外,輸出資料 (MW00000) 為 15 ( 字元數 ),狀態 (MB000010) 為 0 ( 傳送成功 )。

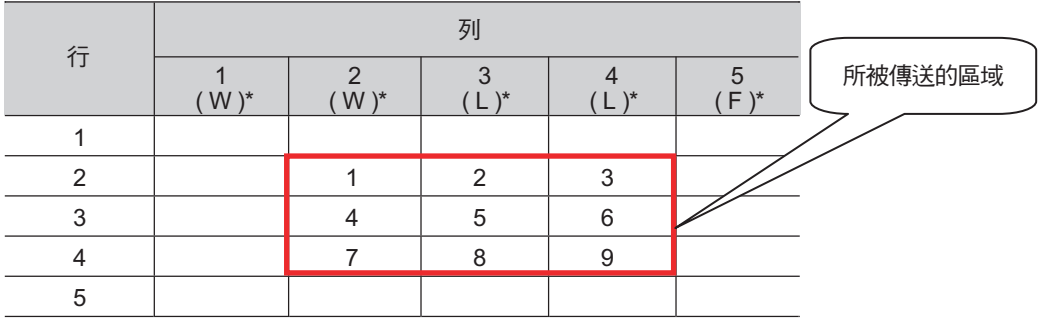

\* 顯示資料類型。

行搜尋 ( 垂直方向 ) (TBLSRL)

# 行搜尋 **(** 垂直方向 **) (TBLSRL)**

檢索表格名稱、行編號、列編號所指定的表格資料的列元素,若有和檢索資料一致的資料,其行編號將回 報至輸出資料。檢索目標的資料類型將依照所指定的列元素之資料類型做自動判別。

正常結束時,若有發現一致的資料,將輸入的參數表檢索結果設定為 1,並於輸出資料上設定行編號,再將 狀態關閉。若沒有發現一致的資料,於檢索結果與輸出資料上設定為 0。發生錯誤時,請於輸出資料上設定 錯誤碼,並將狀態切換為 ON。

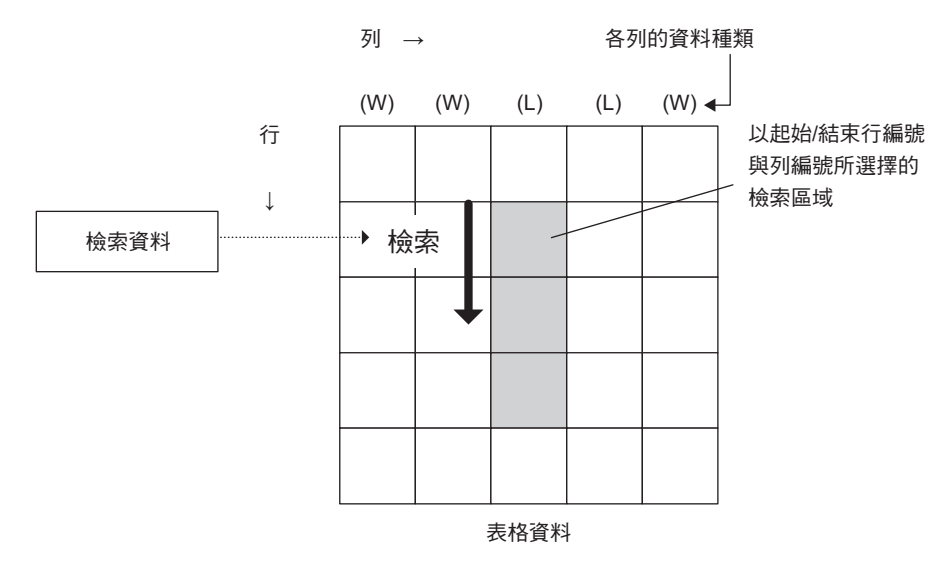

#### ・ 有一致的資料時

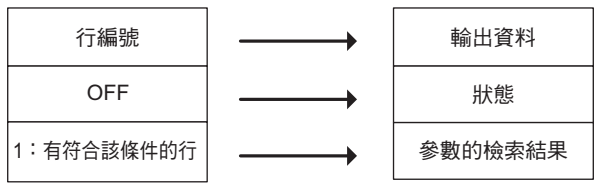

#### ・ 無一致的資料時

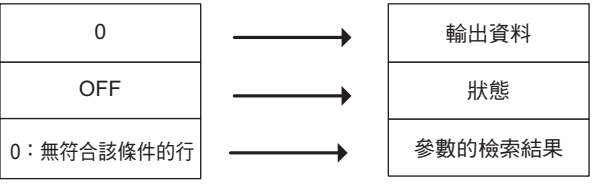

#### ・ 發生錯誤時

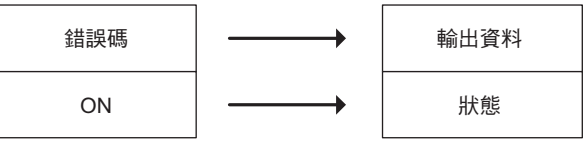

階梯圖語言指令 4階梯圖語言指令
行搜尋 ( 垂直方向 ) (TBLSRL)

### 格式

所採用之格式如下。

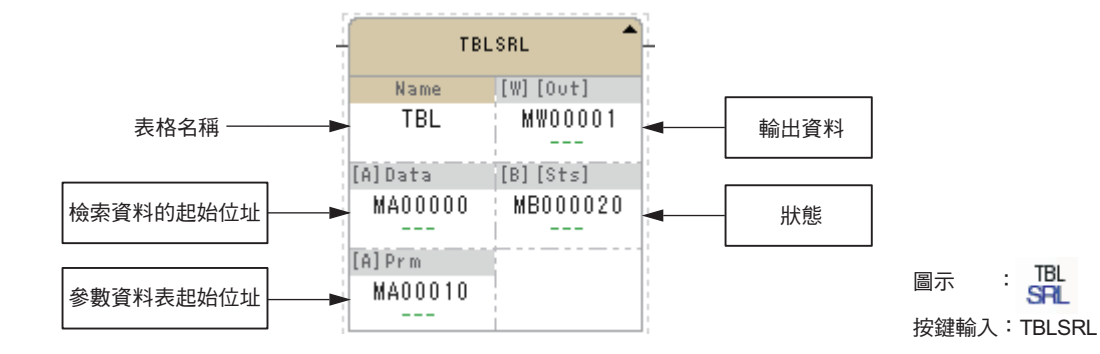

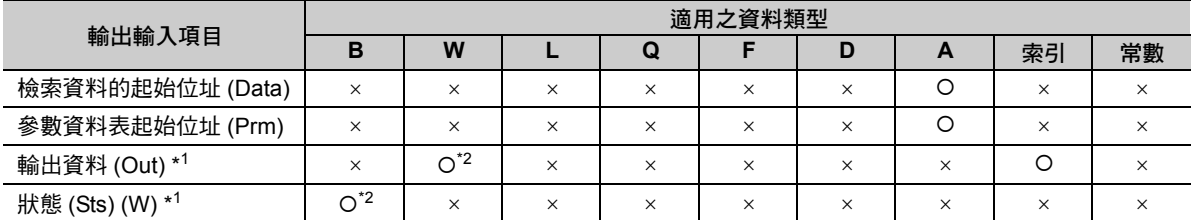

\*1. 可省略

\*2. C、# 暫存器除外

#### ◆ 參數資料表

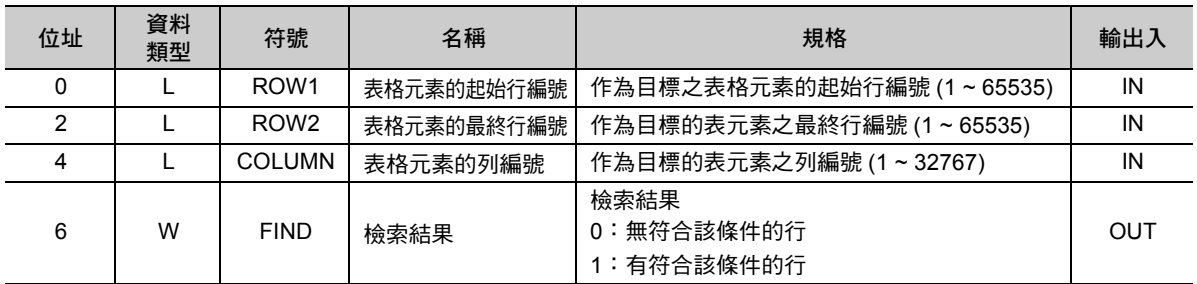

#### ◆ 錯誤碼一覽表

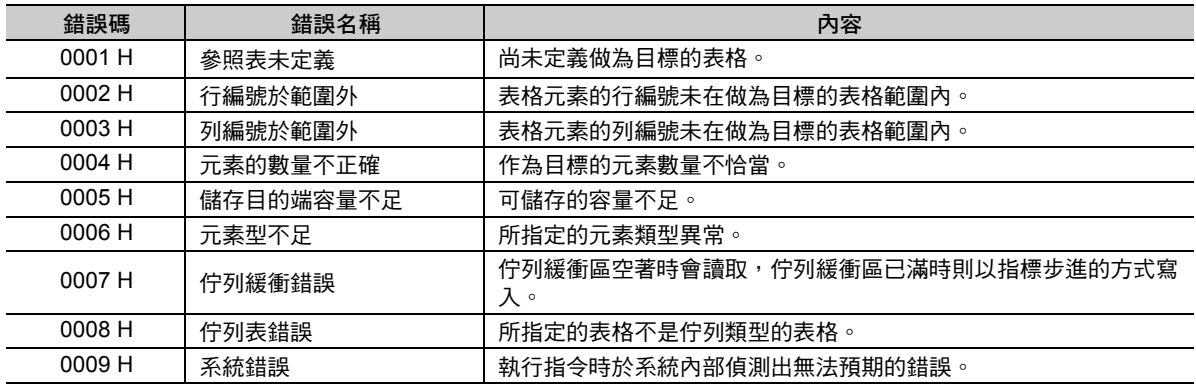

### 程式範例

以下所示為從陣列型的表格資料 TBL1 開始,於表格的直向來檢索檢索資料 (MW00000)32 的資料時的程式 範例。

參數表的設定如以下所示。

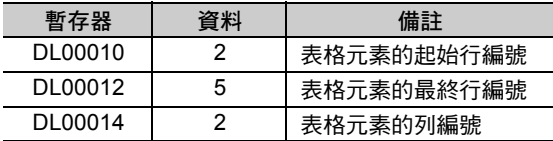

表格資料 TBL1 的內容如下所示。( 表元素為整數型 )

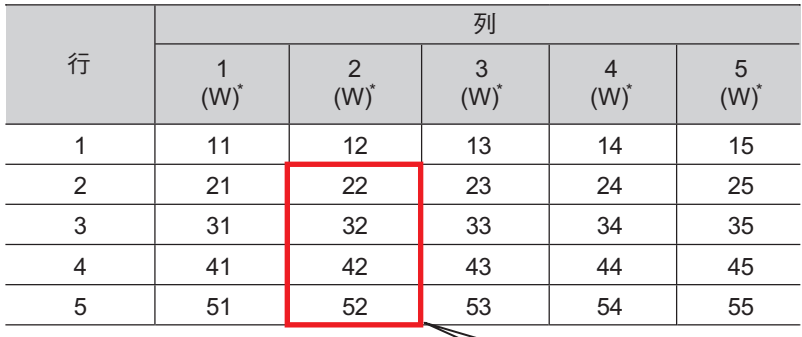

\* 顯示資料類型。

檢索區域

由於 32 和檢索區域的行編號 3 一致,因此 3 會被輸出至輸出資料 (DW00001)。

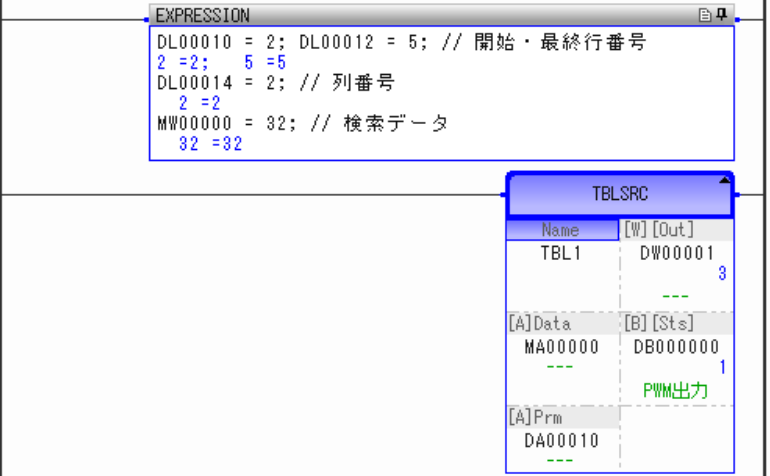

列搜尋 ( 水平方向 ) (TBLSRC)

# 列搜尋 **(** 水平方向 **) (TBLSRC)**

檢索表格名稱、行編號、列編號所指定的表格資料的行元素,若有任何資料和檢索資料一致,該列編號將 回報給輸出資料。檢索目標的資料類型將依照所指定之行元素的資料類型做自動判別。

正常結束時,若有發現一致的資料,將輸入的參數表檢索結果設定為1,並於輸出資料上設定列編號,再將 狀態關閉。沒有一致的資料時,請於檢索結果與輸出資料上設定為 0。發生錯誤時,請於輸出資料上設定錯 誤碼,並將狀態切換為 ON。

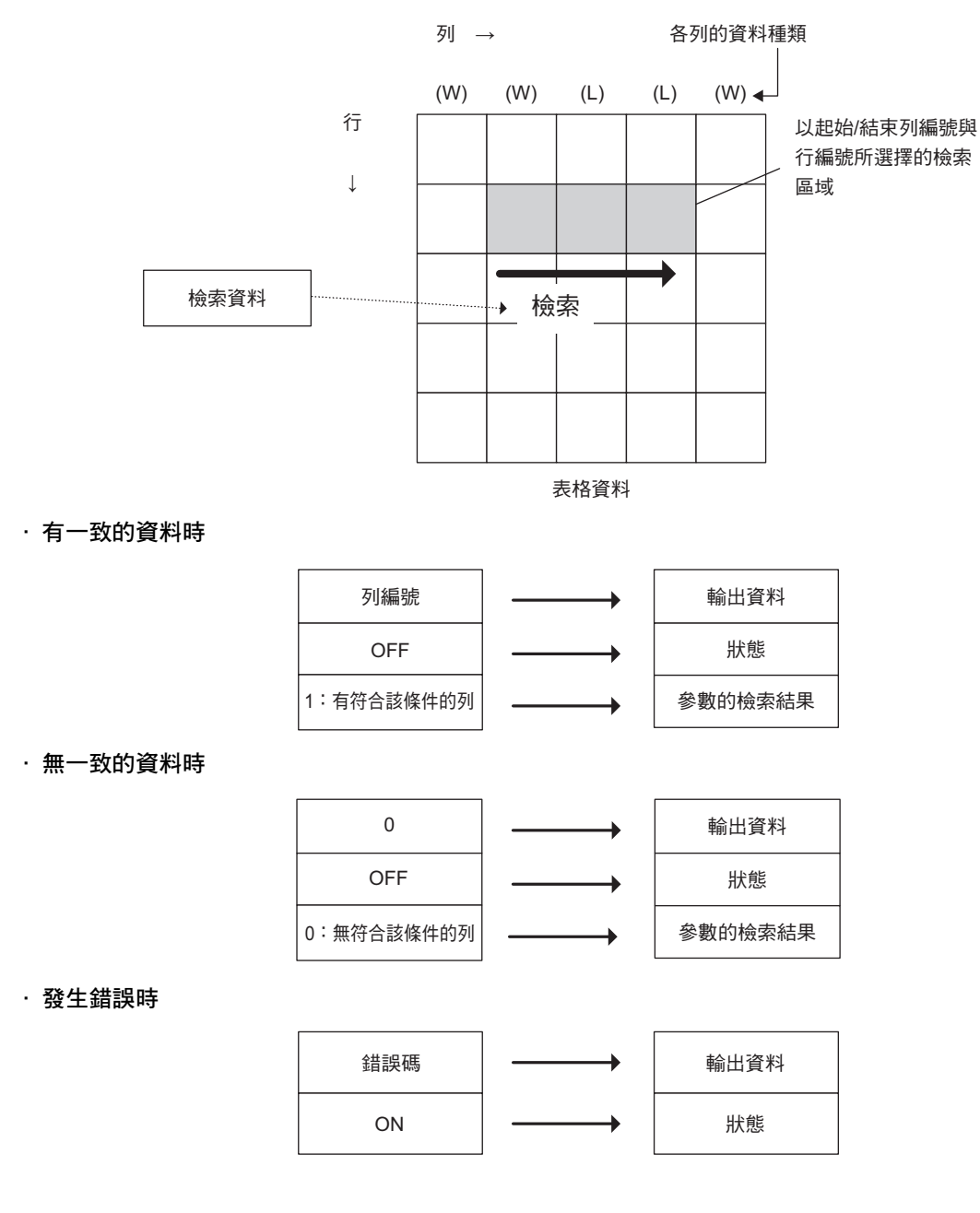

4-218

### 格式

所採用之格式如下。

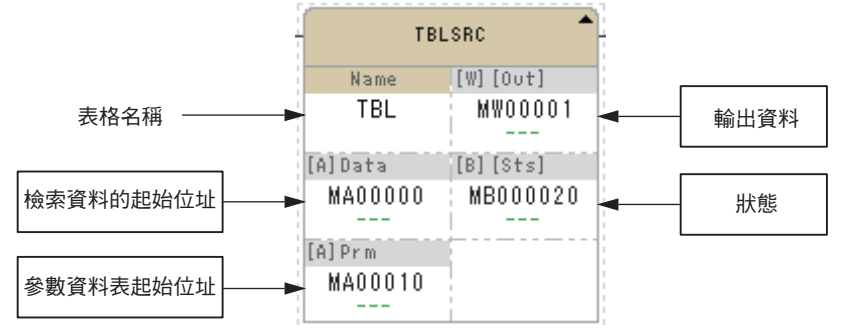

**TBL**<br>SRC 圖示 : 按鍵輸入: TBLSRC

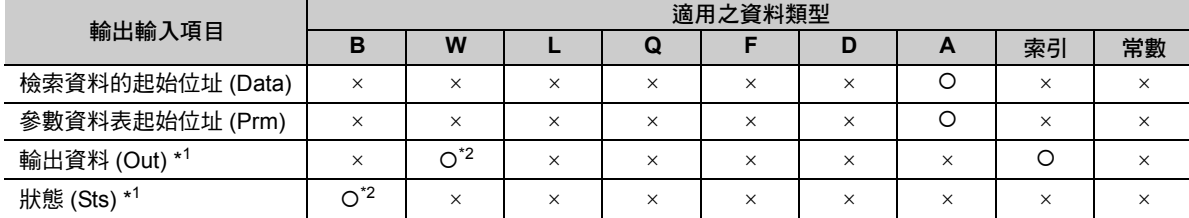

\*1. 可省略

\*2. C、# 暫存器除外

#### ◆ 參數資料表

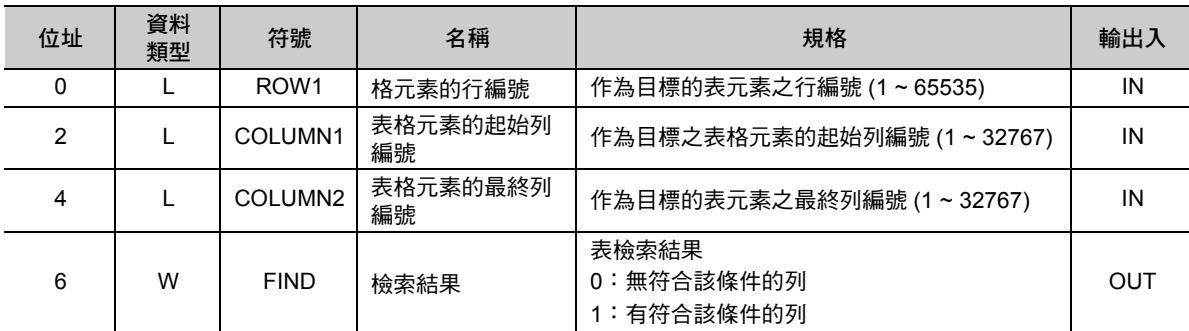

### 錯誤碼一覽表

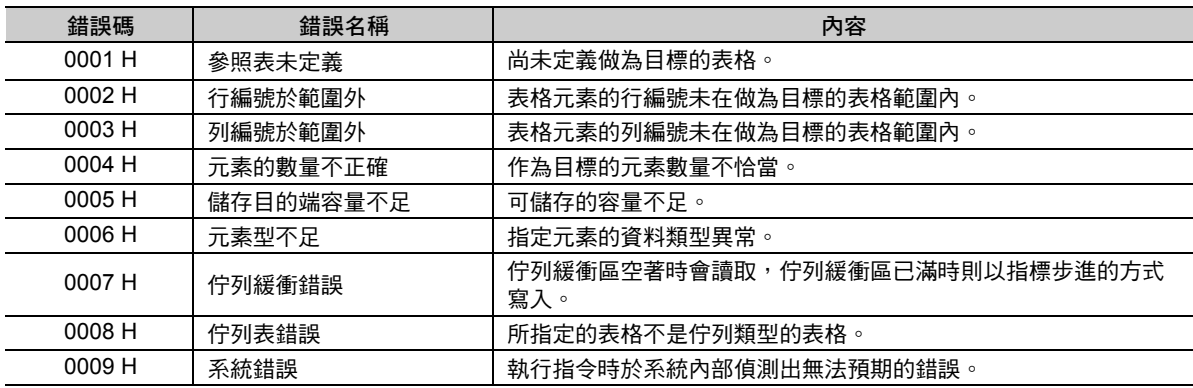

( 註 )錯誤碼在所有表格的操作指令上都相同。

 $\overline{4}$ 

4.9 資料表操控指令

列搜尋 ( 水平方向 ) (TBLSRC)

### 程式範例

以下所示為從陣列型的表格資料 TBL1 開始,以表格橫向來檢索檢索資料 (MW00000)34 的資料時的程式範 例。

參數表的設定如以下所示。

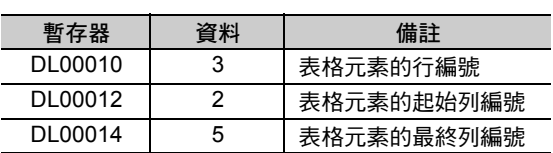

表格資料 TBL1 的內容如下所示。( 表元素為整數型 )

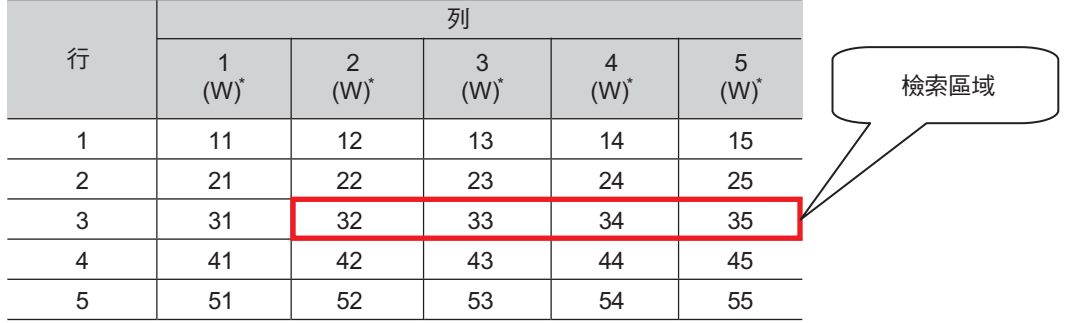

\* 顯示資料類型。

由於 34 和檢索區域的列編號 4 一致,因此 4 會被輸出至輸出資料 (DW00001)。

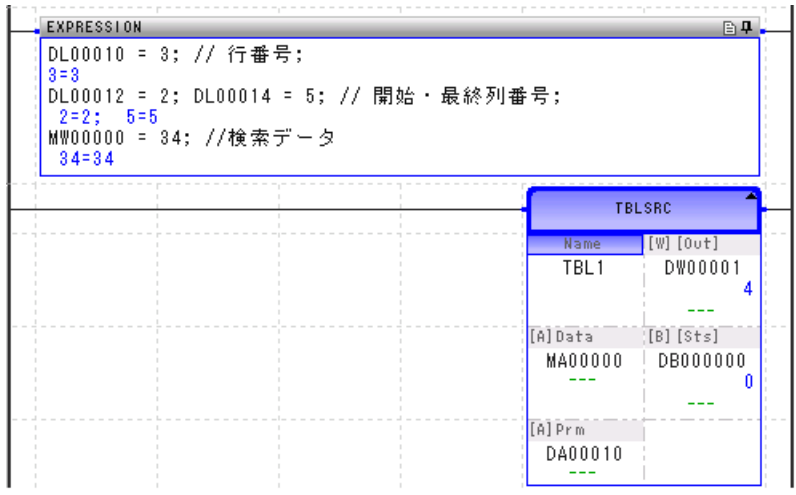

刪除區塊 (TBLCL)

# 刪除區塊 **(TBLCL)**

將表格名稱、行編號、列編號所指定之表格資料的區塊資料刪除。表格元素的資料類型若為文字列則寫入 空格,若為數字則寫入 0。

表格元素起始行編號與表元素起始列編號若均為 0,整個表格將被刪除。

表格參照上若有範圍以外、傳送目的端資料長度不足等不正常的情況,將回報錯誤,資料則不會被寫入。 正常結束時,於輸出資料上設定刪除字元數,並將狀態切換為關閉。發生錯誤時,請於輸出資料上設定錯 誤碼,並將狀態切換為開啟。

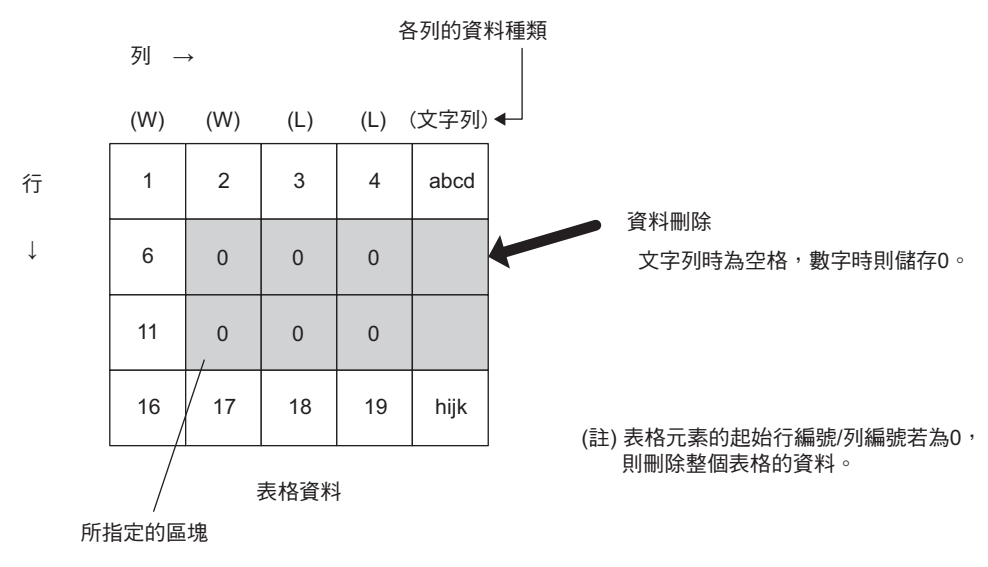

・ 刪除成功時

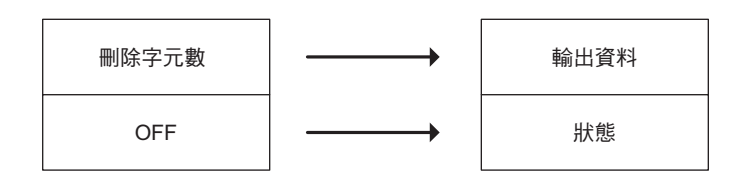

・ 刪除失敗時

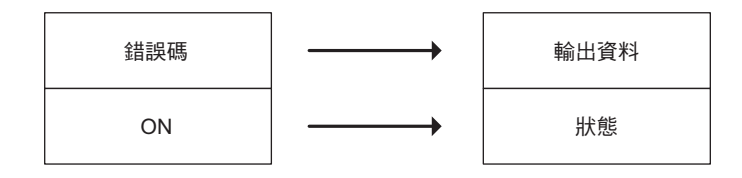

補充 刪除失敗時,資料將保持在執行指令前的狀態。

刪除區塊 (TBLCL)

# 格式

所採用之格式如下。

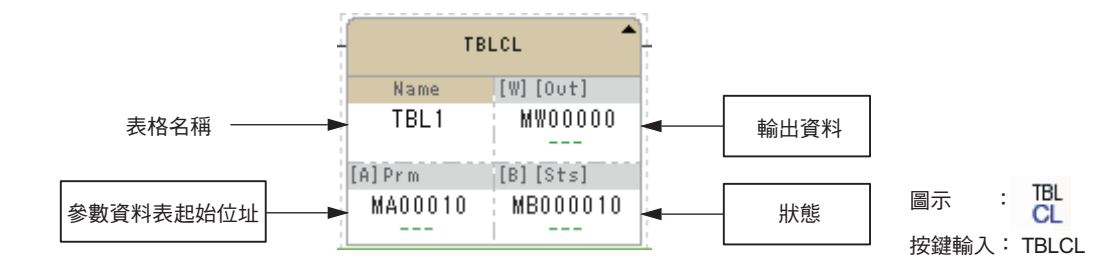

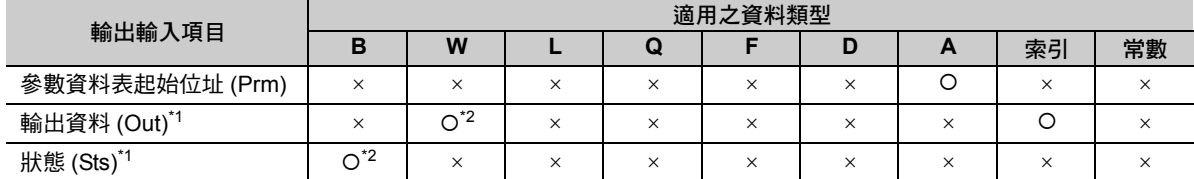

\*1. 可省略

\*2. C、# 暫存器除外

#### ◆ 參數資料表

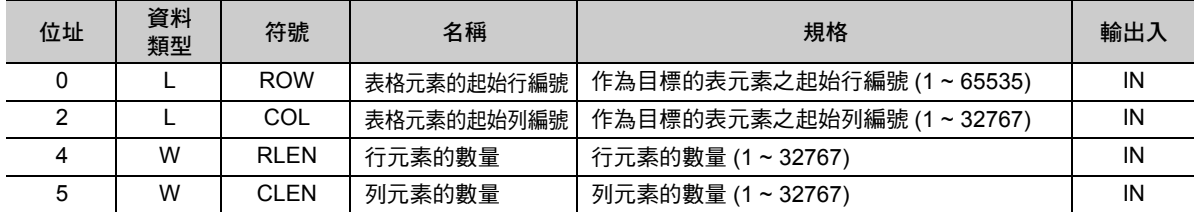

#### ◆ 錯誤碼一覽表

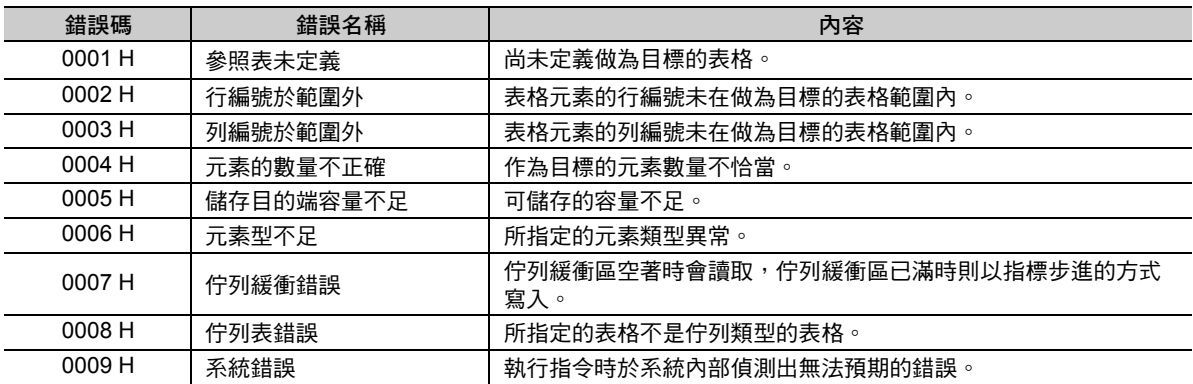

( 註 )錯誤碼在所有表格的操作指令上都相同。

# 程式範例

以下所示為啟動開關 1(DB000100) 後, 從記錄型表格資料 TBL1 刪除指定區塊時的程式範例。

參數表的設定如以下所示。

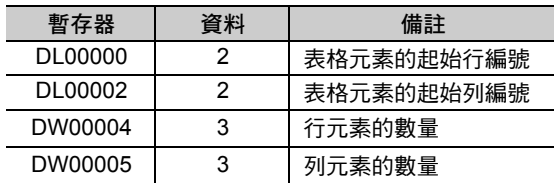

表格資料 TBL1 的內容如下所示。

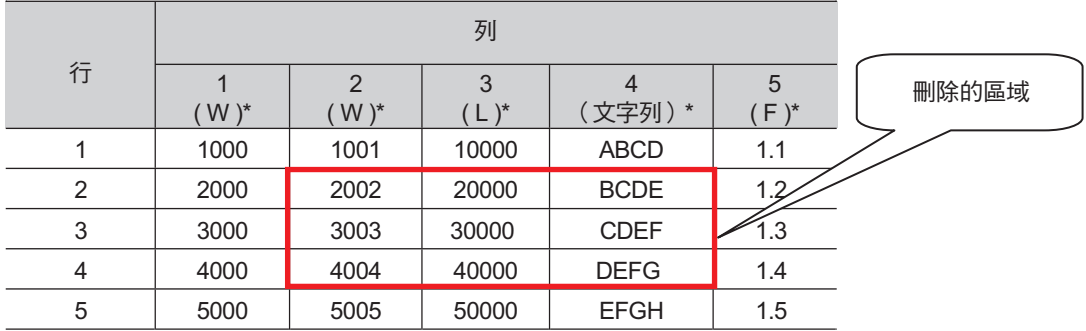

\* 顯示資料類型。

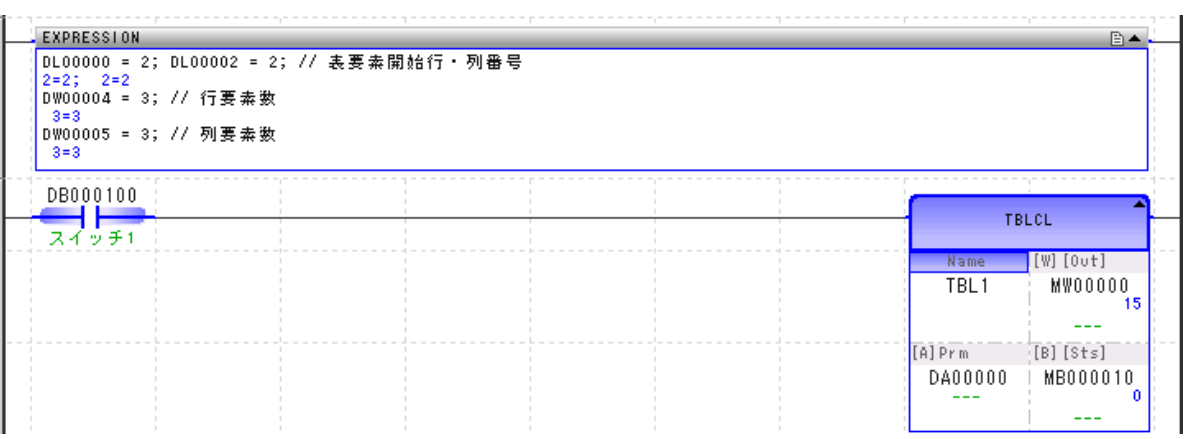

#### 執行指令後,如以下所示資料將被刪除。

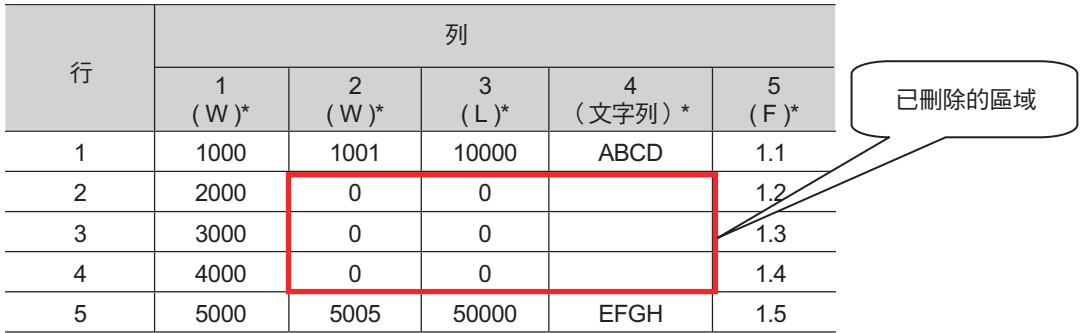

\* 顯示資料類型。

 $\overline{4}$ 

# 傳送表格間區塊 **(TBLMV)**

將表格名稱、行編號、列編號所指定之表格資料的區塊資料傳送至表格的其他區塊。可做不同表格之間的 傳送以及同一個表格內的傳送。

傳送來源端與傳送目的端上的列元素資料類型不同時,將會回報錯誤,但不會傳送資料。 正常結束時會輸出傳送字元數,並且將狀態關閉。錯誤發生時會輸出錯誤碼,並且將狀態啟動。

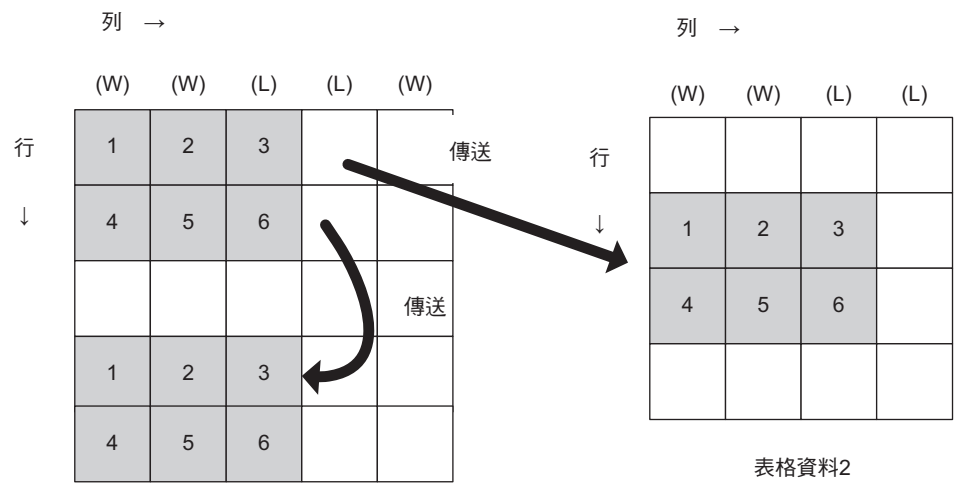

表格資料1

・ 傳送成功時

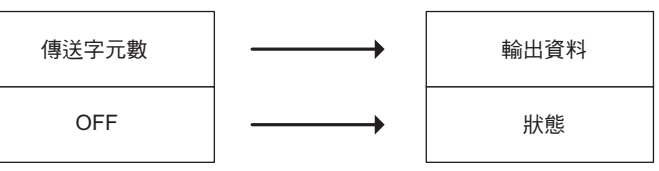

・ 傳送失敗時

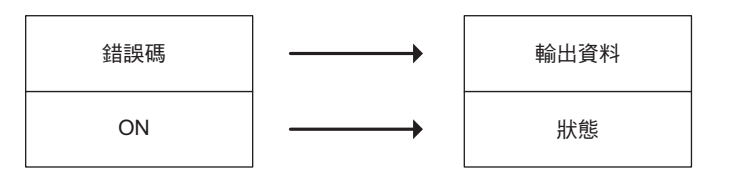

補充 傳送失敗時,資料將保持在執行指令前的狀態。

tbl.<br>MV

### 格式

所採用之格式如下。

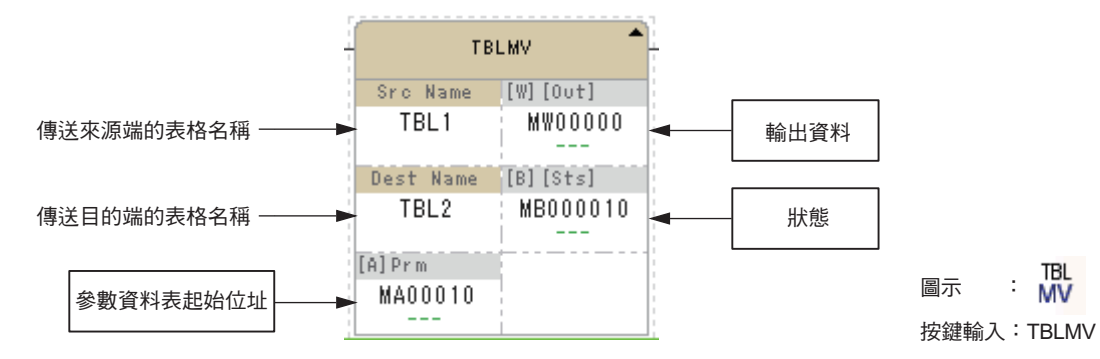

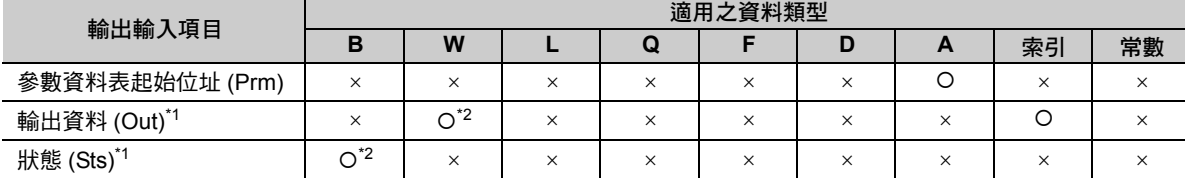

\*1. 可省略

\*2. C、# 暫存器除外

#### ◆ 參數資料表

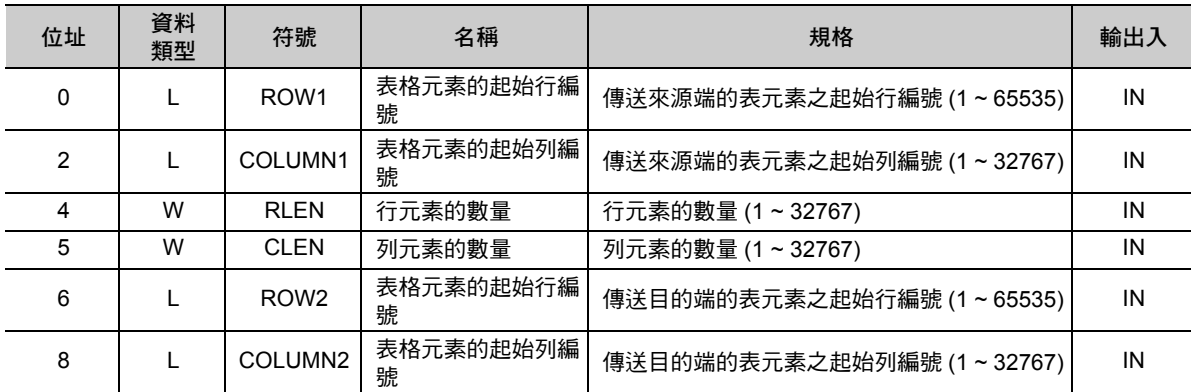

#### ◆ 錯誤碼一覽表

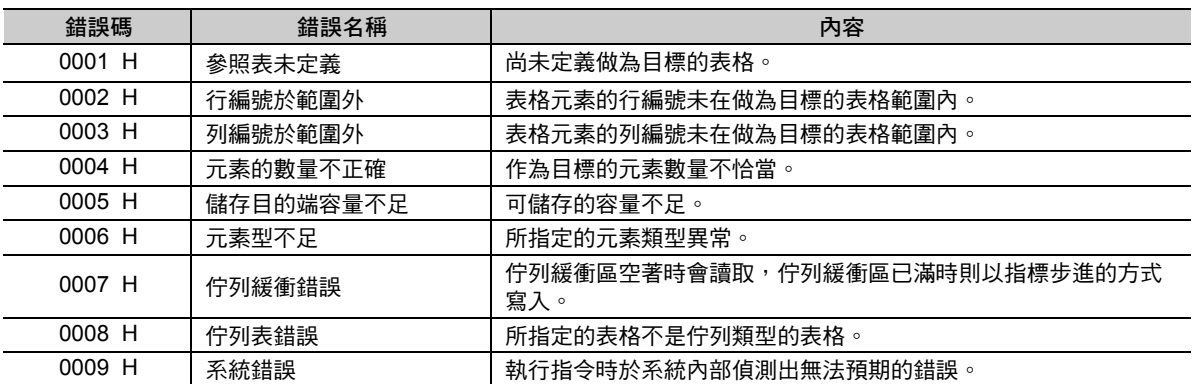

( 註 )錯誤碼在所有表格的操作指令上都相同。

#### 4.9 資料表操控指令

傳送表格間區塊 (TBLMV)

### 程式範例

以下所示為啟動開關 1 (DB000100) 後, 從記錄型表格資料 TBL1 的指定區塊,傳送至表格資料 TBL2 的指 定區塊時的程式範例。

表格資料 TBL1 的內容如下所示。

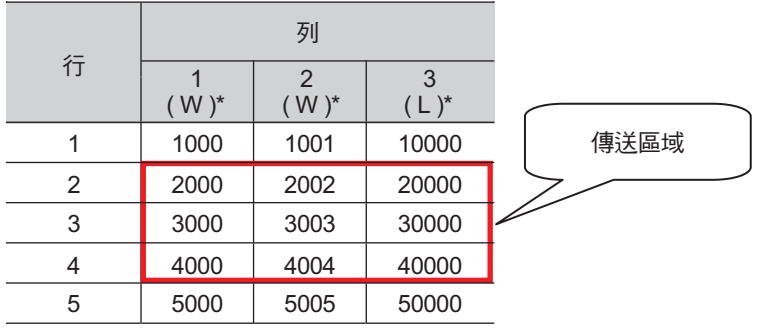

\* 顯示資料類型。

參數表的設定如以下所示。

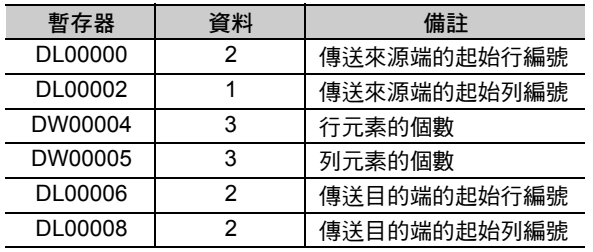

表格資料 TBL2 的內容如下所示。

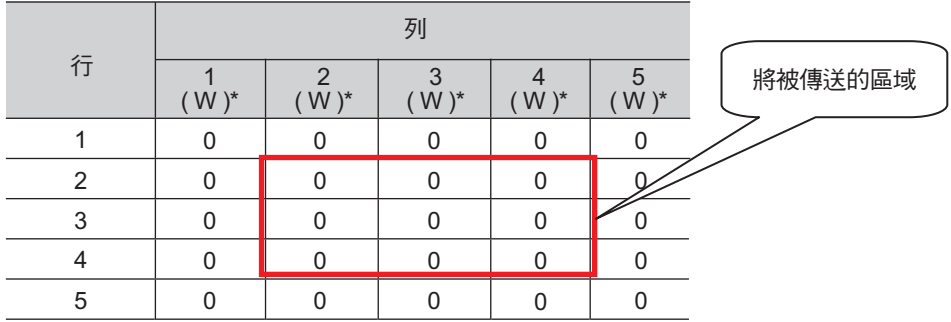

\* 顯示資料類型。

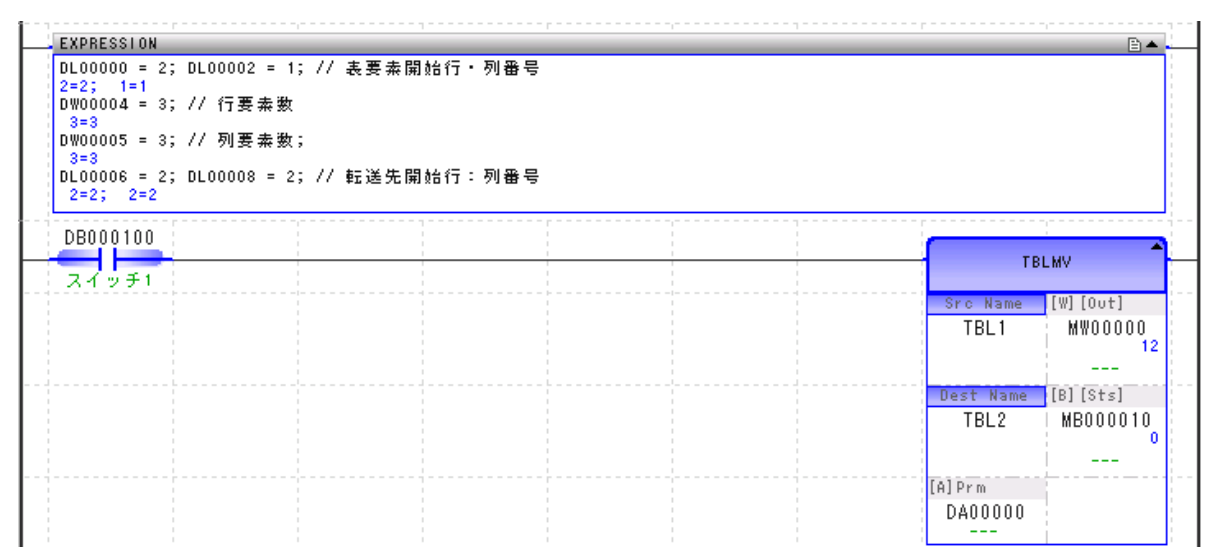

#### 傳送表格間區塊 (TBLMV)

#### 執行指令後表格資料 TBL2 的內容如下。

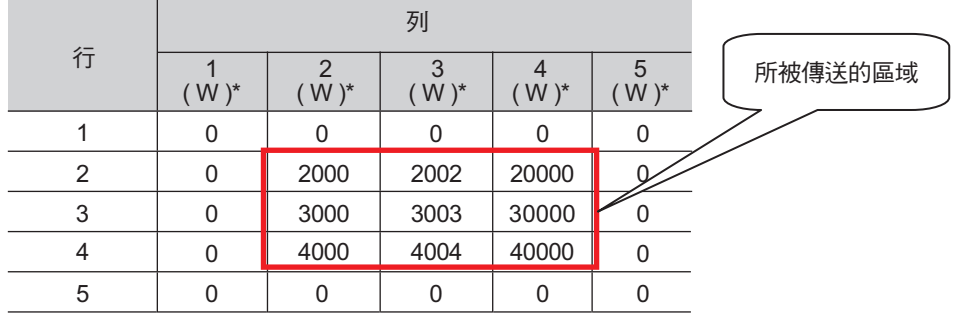

\* 顯示資料類型。

 $\overline{4}$ 

讀取佇列表 (QTBLR、QTBLRI)

# 讀取佇列表 **(QTBLR**、**QTBLRI)**

連續讀取表格名稱、行編號、列編號所指定的表格資料的列元素,並儲存至從指定的暫存器開始的連續區 域。讀取元素的資料類型將依照指定的表格自動做判別。儲存處的暫存器的資料類型將被忽略,所讀取的 數值的資料類型也不會被轉換,而是依照表格的資料類型來儲存。

若為 QTBLR 指令,佇列表的讀取指標不會有所變化。若為 QTBLRI 指令,佇列表的讀取指標將步進 1 行。

参照表格時,若有表格名稱錯誤、行編號超過範圍、佇列緩衝區空著等不正常的情況,將回報錯誤,資料 不會被讀取,指標也不會步進。儲存處的暫存器內容也會被保持下來。

正常結束時會輸出傳送字元數,並且將狀態關閉。錯誤發生時會輸出錯誤碼,並且將狀態啟動。

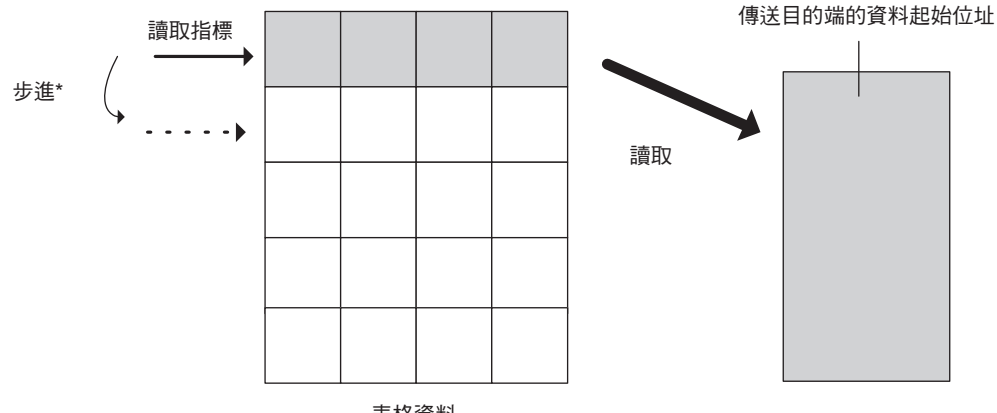

表格資料

\* 執行 QTBLR 指令後指標不會步進。 執行 QTBLRI 指令後指標會步進。

・ 讀取成功時

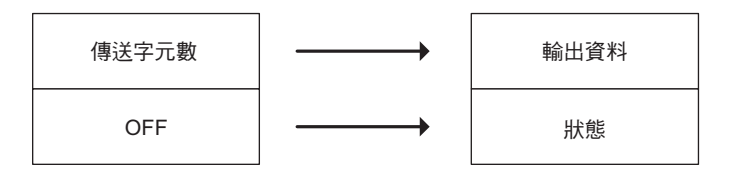

・ 讀取失敗時

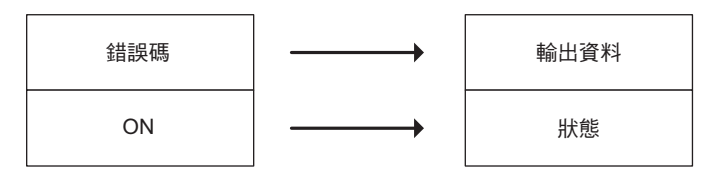

補充 讀取失敗時,傳送目的端資料將保持為執行指令前的狀態。

### 格式

所採用之格式如下。

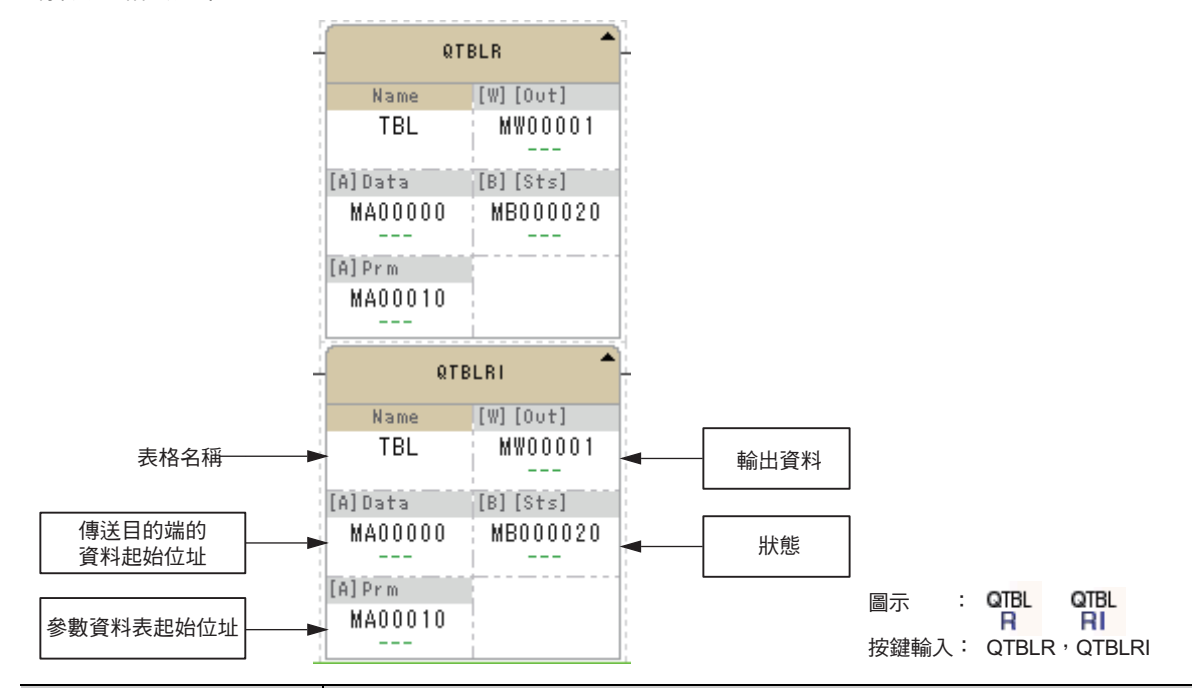

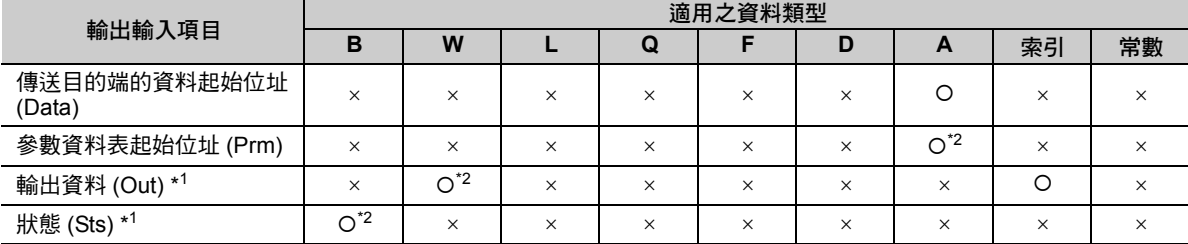

\*1. 可省略

\*2. C、# 暫存器除外

### ◆ 參數資料表

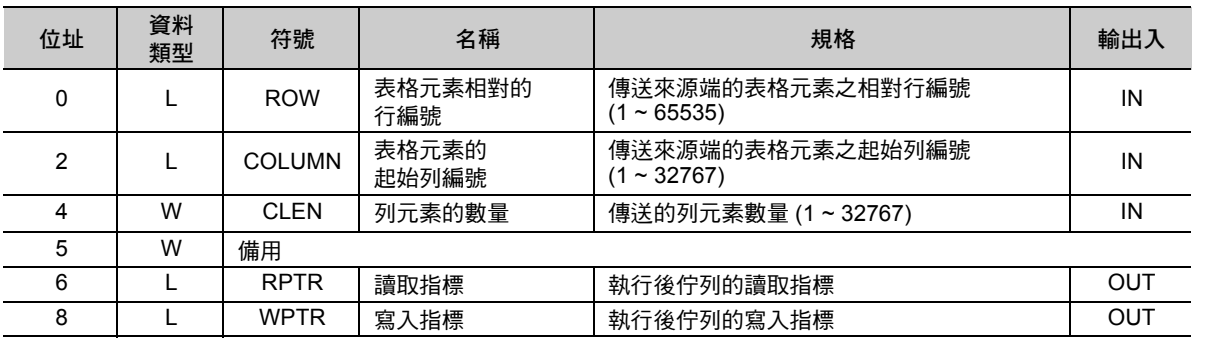

 $\overline{4}$ 

讀取佇列表 (QTBLR、QTBLRI)

#### ◆ 錯誤碼一覽表

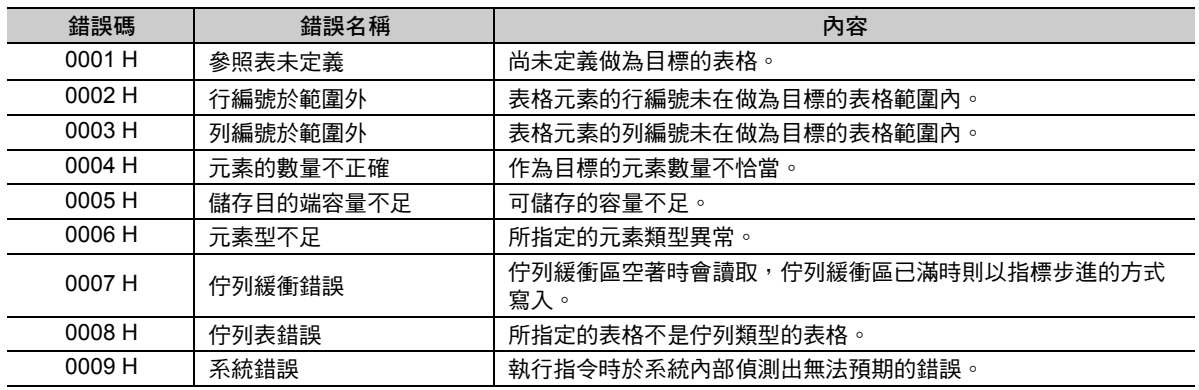

( 註 )錯誤碼在所有表格的操作指令上都相同。

#### ◆ 設定表格元素的相對行編號

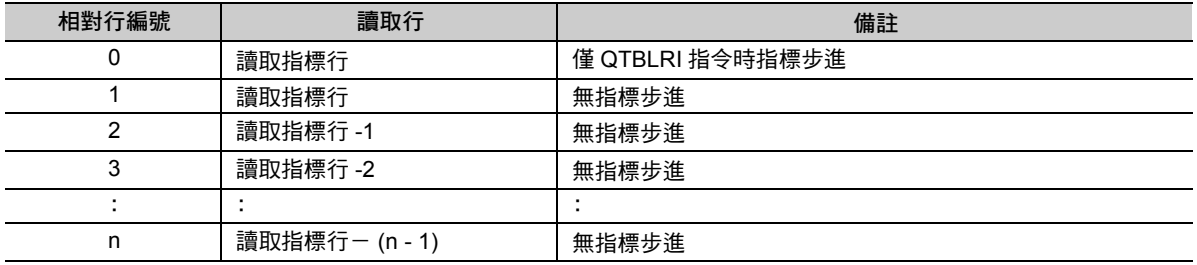

#### 程式範例

以下所示為啟動開關 2 (DB000002) 後,將陣列型表格資料 TBL1 的指定列元素從 DW00010 讀取至 DW00012 區域的程式範例。

 $\hat{x}$ 動開關 2 之前, 從 DW00000 變更 DW00002 的數值的同時, 將開關 1 啟動 3 次, 並將表格資料的內容 如以下做設定。如欲進一步瞭解,請參閱以下項目之說明。

[寫入佇列表](#page-304-0) **(QTBLW**、**QTBLWI) -** [程式範例](#page-306-0) **(** 第 **4-234** 頁 **)** 表格資料 TBL1 的內容如下所示。

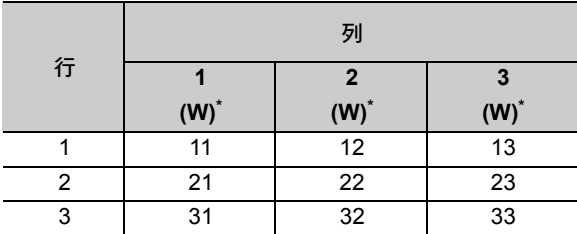

\* 顯示資料類型。

參數表的設定如以下所示。

| 暫存器                           | 資料                                                                      | 備註                                                             |  |                    |                           |  |
|-------------------------------|-------------------------------------------------------------------------|----------------------------------------------------------------|--|--------------------|---------------------------|--|
| DL00010                       | $\mathbf{0}$                                                            | 相對行編號                                                          |  |                    |                           |  |
| DL00012                       | $\mathbf{1}$                                                            | 起始列編號                                                          |  |                    |                           |  |
| DW00014                       | 3                                                                       | 行元素的個數                                                         |  |                    |                           |  |
| <b>EXPRESSION</b>             |                                                                         |                                                                |  |                    | 日早                        |  |
| $0 = 0$<br>$1 = 1$<br>$3 = 3$ | DL00010 = 0; // 相対列番号<br>DL00012 = 1; // 先頭列番号<br>DL00014 = 3; // 列要素個数 |                                                                |  |                    |                           |  |
| DB000002                      | : DB000311                                                              |                                                                |  |                    |                           |  |
| スイッチ2                         | - Ք∙<br>pulse                                                           |                                                                |  | <b>QTBLRI</b>      |                           |  |
|                               |                                                                         |                                                                |  | Name<br>TBL1       | $[W]$ [Out]<br>DW00001    |  |
|                               |                                                                         |                                                                |  | [A]Data<br>MA00010 | $[B]$ $[Sts]$<br>DB000000 |  |
|                               |                                                                         |                                                                |  | [A] Prm<br>DA00010 |                           |  |
| <b>EXPRESSION</b>             |                                                                         |                                                                |  |                    | 日早                        |  |
| $0 = 0$<br>$0 = 0$            |                                                                         | DL00016 = DL00016; // リードポインタ<br>DL00018 = DL00018; // ライトポインタ |  |                    |                           |  |

在此將開關 2 (DB000002) 啟動 3 次,從第 1 次到第 3 次所讀取的資料變化如以下所示。

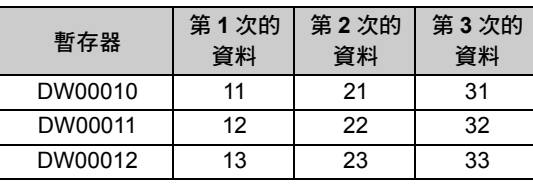

第 1 次時讀取指標於第 1 行、第 2 次讀取指標於第 2 行 …,如此每執行一次讀取指標就會步進,因此得到 以上的結果。

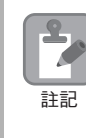

由於電源輸入時的讀取指標與寫入指標不固定,因此在使用 QTBLR、QTBLRI、QTBLW 或 QTBLWI 指 令前請先執行 QTBLCL 指令。 若沒有執行 QTBLCL 指令之下就執行 QTBLR、QTBLRI、QTBLW 或 QTBLWI 指令的話,有可能會導致 <sub>註記</sub> 石及有乳行<br> 計算錯誤。

<span id="page-304-0"></span>寫入佇列表 (QTBLW、QTBLWI)

# 寫入佇列表 **(QTBLW**、**QTBLWI)**

將從指定暫存器開始的連續區域的資料,連續寫入至所指定的表格資料列。儲存來源端與儲存目的端的資 料類型將被視為一致來進行處理。

若為 QTBLW 指令,佇列表的寫入指標將不會有所變化。若為 QTBLWI 指令,佇列寫入指標將步進 1 行。

參照表格時,若有表格名稱錯誤、行編號超過範圍、佇列緩衝區已滿等不正常的情況,將回報錯誤,資料 不會被寫入,因此指標也不會步進。儲存處的暫存器內容也會被保持下來。

正常結束時會輸出傳送字元數,並且將狀態關閉。錯誤發生時會輸出錯誤碼,並且將狀態啟動。

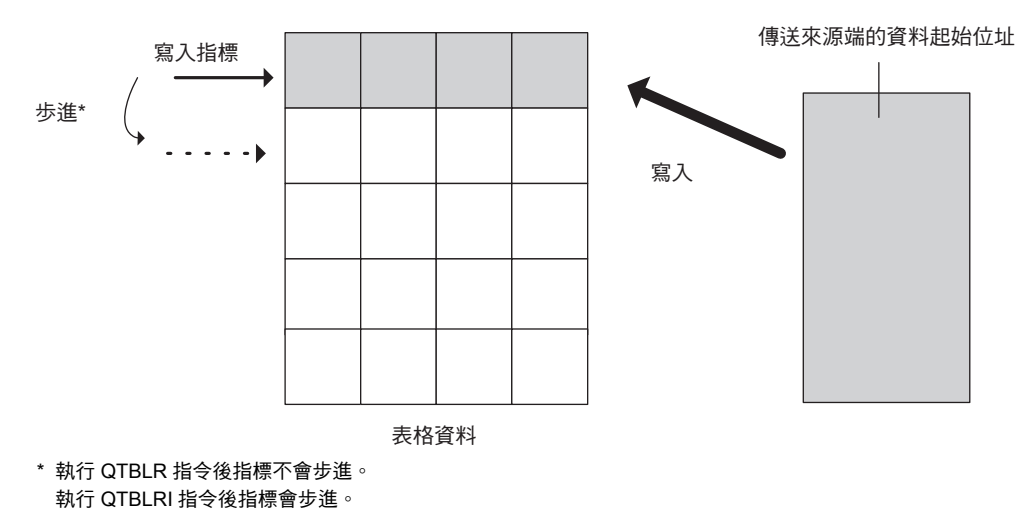

・ 寫入成功時

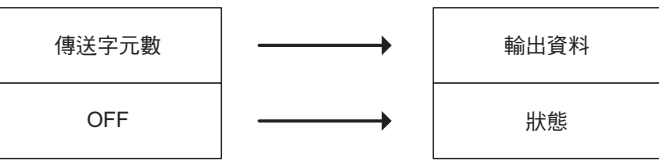

・ 寫入失敗時

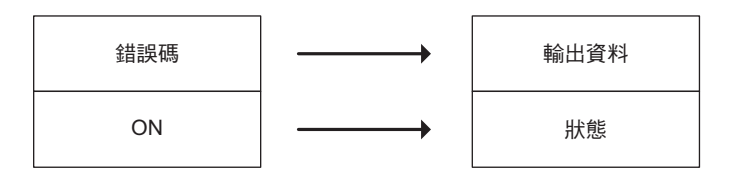

補充 寫入失敗時,表格資料將會保持在執行指令前的狀態。

### 格式

所採用之格式如下。

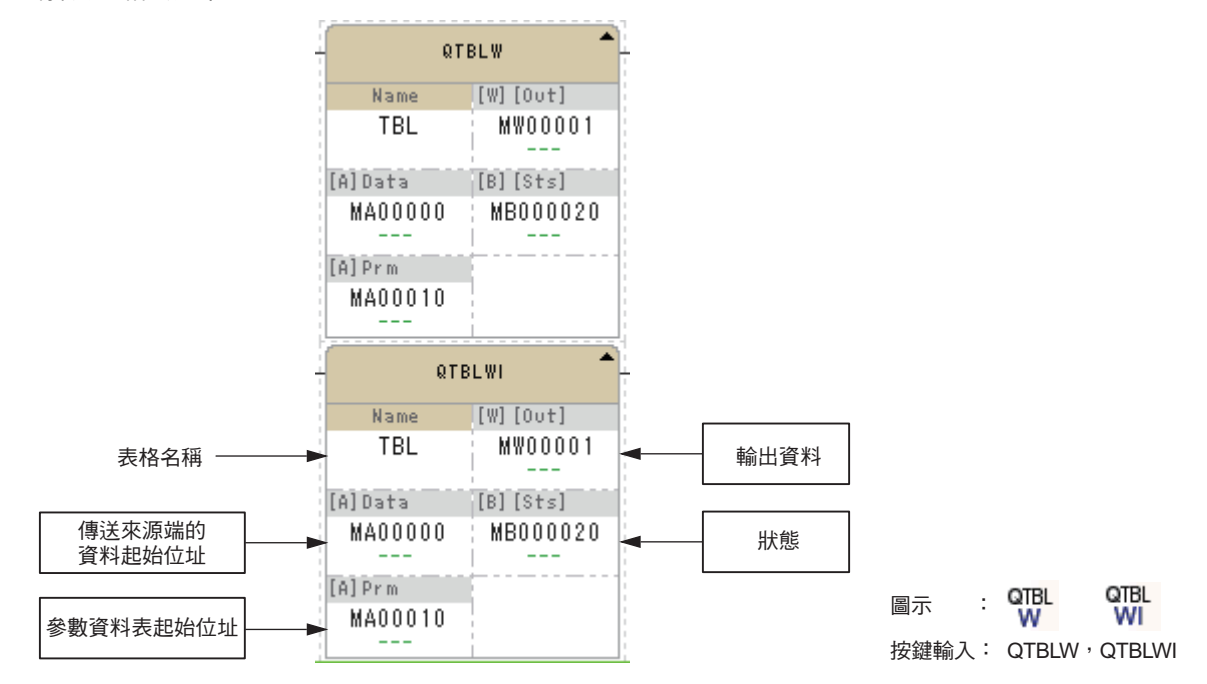

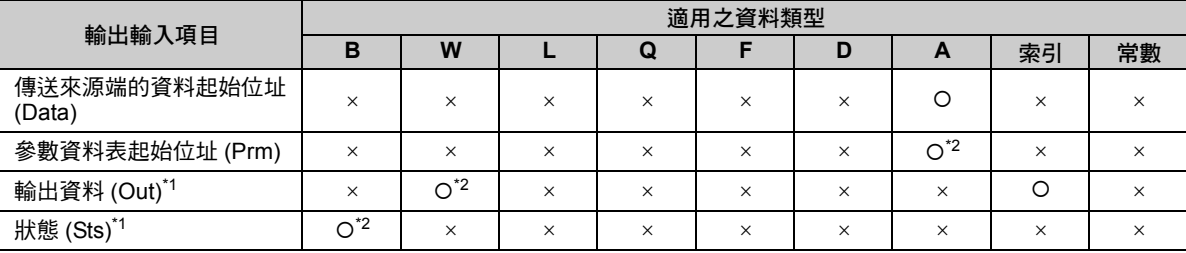

\*1. 可省略

\*2. C、# 暫存器除外

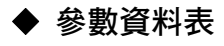

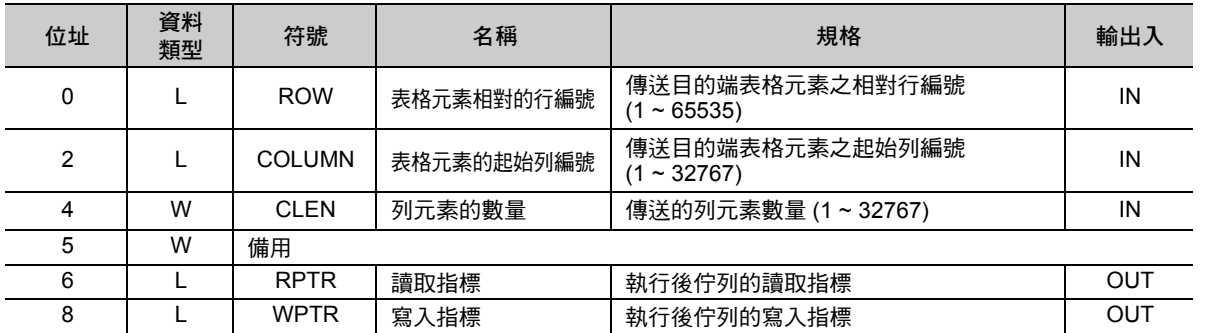

寫入佇列表 (QTBLW、QTBLWI)

#### ◆ 錯誤碼一覽表

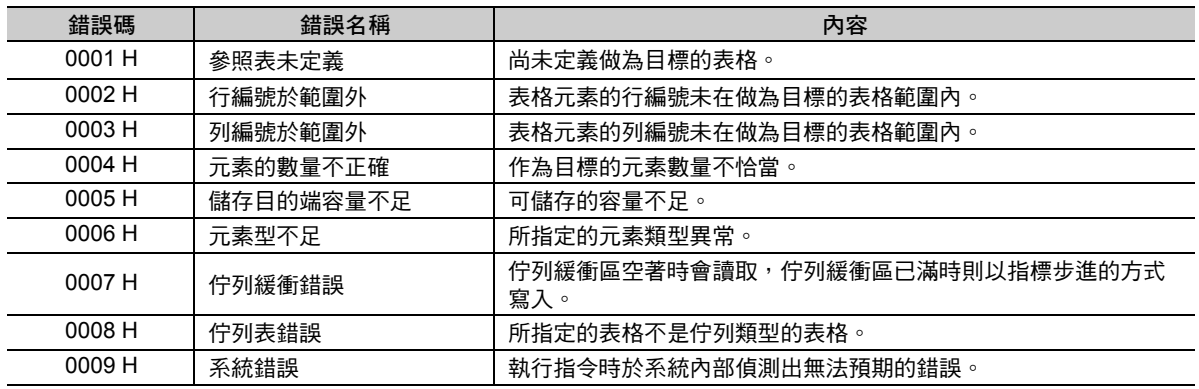

( 註 )錯誤碼在所有表格的操作指令上都相同。

#### 設定表格元素的相對行編號

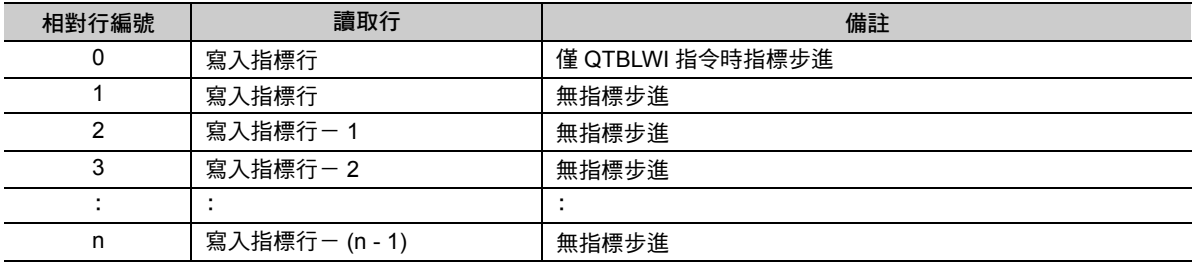

#### <span id="page-306-0"></span>程式範例

以下所示為啟動開關 1 (DB000001) 後, 從 MW00000 將 MW00002 的資料寫入至陣列型表格資料 TBL1 的 指定列之程式範例。

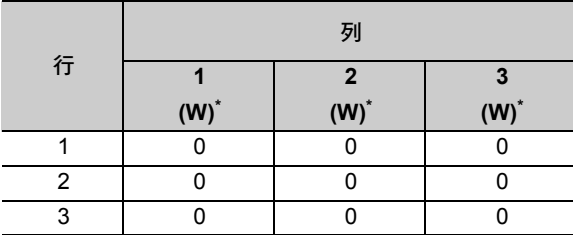

將執行前的表格資料 TBL1 進行初始化。

\* 顯示資料類型。

參數表的設定如以下所示。

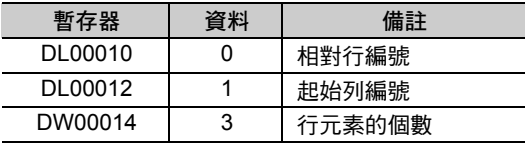

寫入佇列表 (QTBLW、QTBLWI)

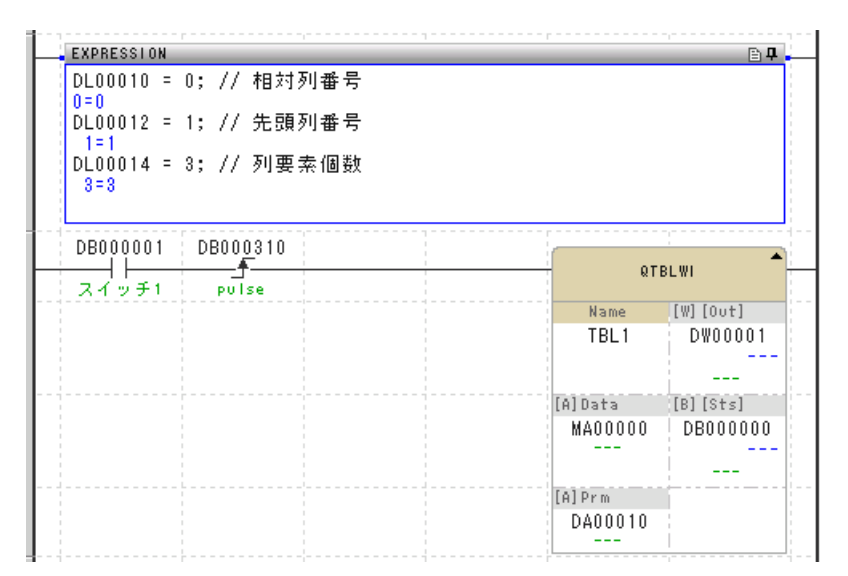

在此,如以下所示,從 MW00000 變更 MW00002 的數值,同時將開關 1 (DB000001) 啟動 3 次。

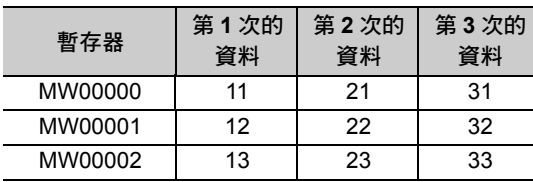

第1次時寫入指標於第1行、第2次寫入指標於第2行…,如此每執行一次寫入指標就會步進,執行3次 後 TBL1 的資料便如以下所示。

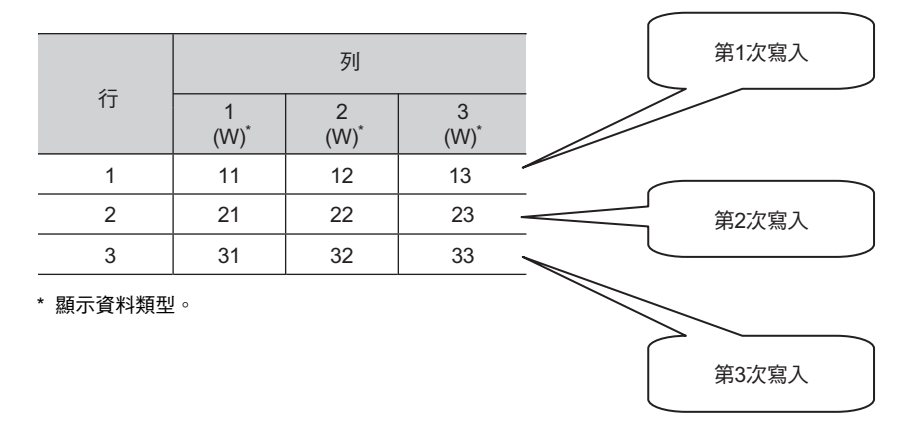

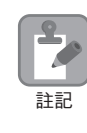

由於電源輸入時的讀取指標與寫入指標不固定,因此在使用 QTBLR、QTBLRI、QTBLW 或 QTBLWI 指 令前請先執行 QTBLCL 指令。

若沒有執行 QTBLCL 指令之下就執行 QTBLR、QTBLRI、QTBLW 或 QTBLWI 指令的話,有可能會導致 計算錯誤。

清除佇列指標 (QTBLCL)

# 清除佇列指標 **(QTBLCL)**

將表格名稱所指定之表格資料的佇列讀取指標以及佇列寫入指標恢復至原始狀態 (第1行)。

正常結束時,於輸出資料上設定為 0,並關閉狀態。發生錯誤時,請於輸出資料上設定錯誤碼,並將狀態切 換為開啟。

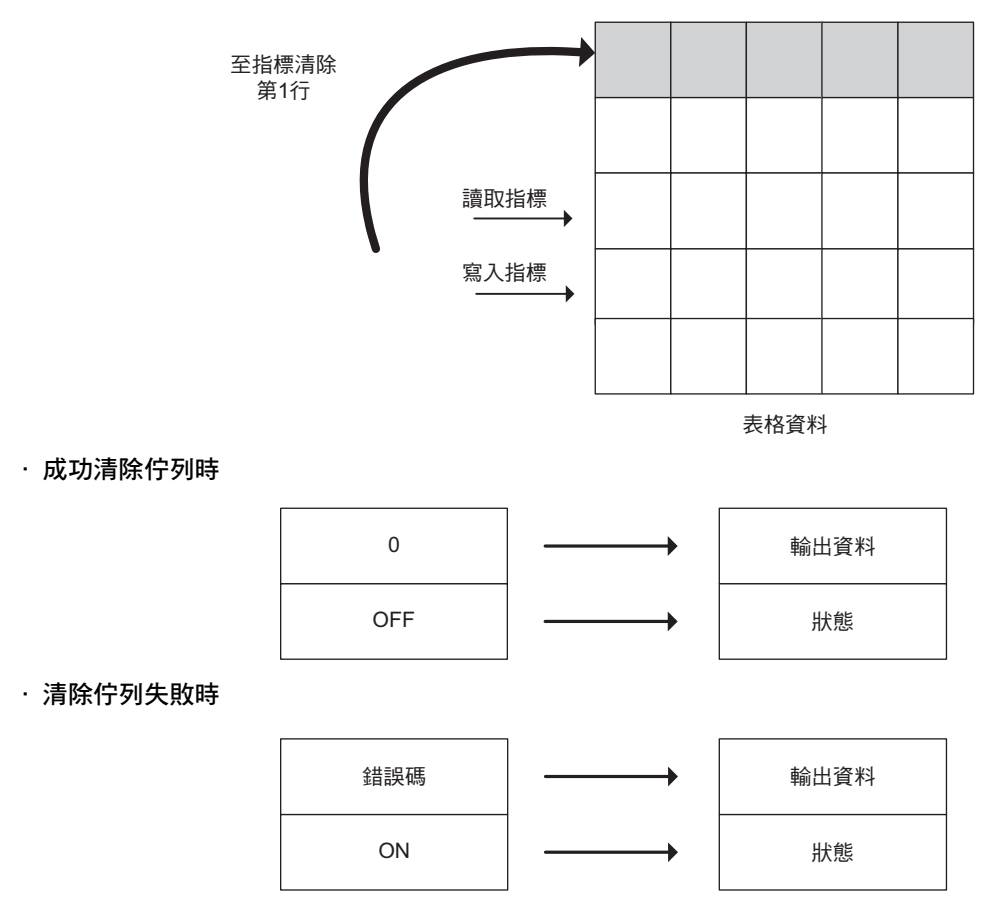

補充 清除失敗時,佇列將保持執行指令前的狀態。

### 格式

所採用之格式如下。

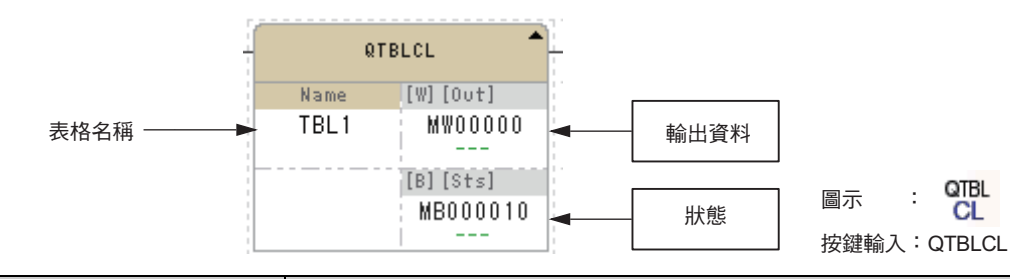

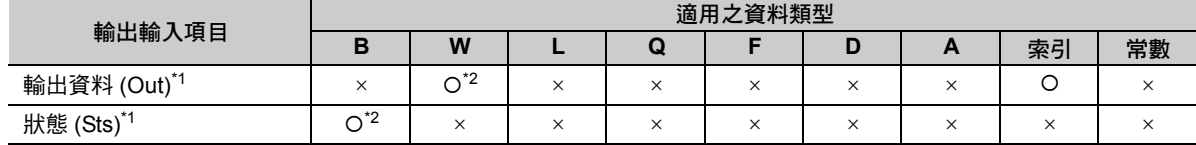

\*1. 可省略

\*2. C、# 暫存器除外

### ◆ 錯誤碼一覽表

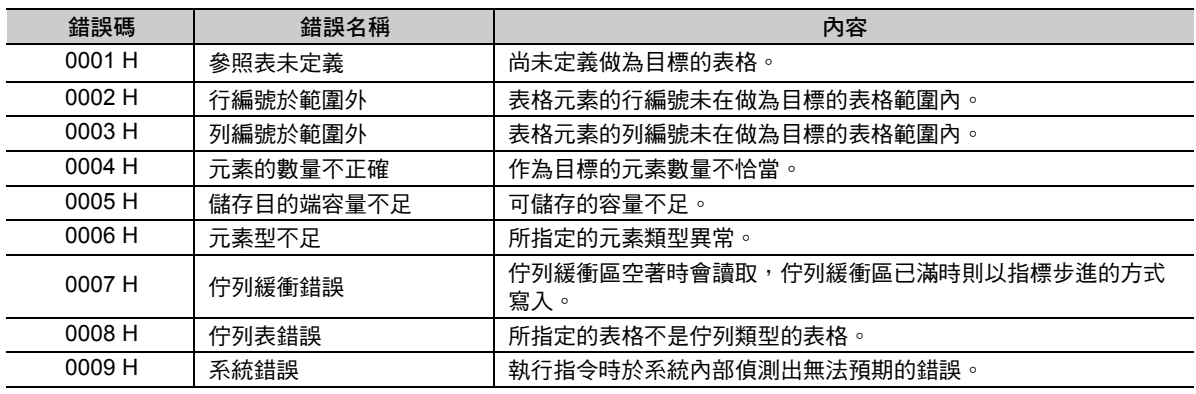

( 註 )錯誤碼在所有表格的操作指令上都相同。

# 程式範例

以下所示為啟動開關 2 (DB000003) 後,將指定的佇列表的佇列指標做初始化的程式範例。

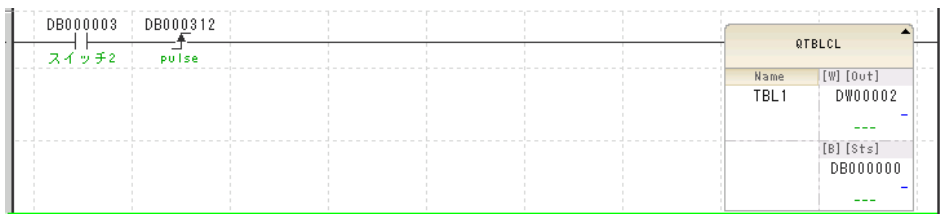

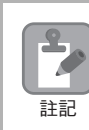

由於電源輸入時的讀取指標與寫入指標不固定,因此在使用 QTBLR、QTBLRI、QTBLW 或 QTBLWI 指 令前請先執行 QTBLCL 指令。 若沒有執行 QTBLCL 指令之下就執行 QTBLR、QTBLRI、QTBLW 或 QTBLWI 指令的話,有可能會導致

計算錯誤。

計數器 (COUNTER)

# **4.10** 系統函數指令

# 計數器 **(COUNTER)**

正數 / 倒數指令從關閉變為啟動後, 可上 / 下調整目前值。 計數器復歸指令啟動後,將計數器目前值設為 0。此外,比較計數器目前值與設定值後輸出結果。 計數器錯誤 ( 目前值 > 設定值 ) 時, 不上 / 下調整目前值。

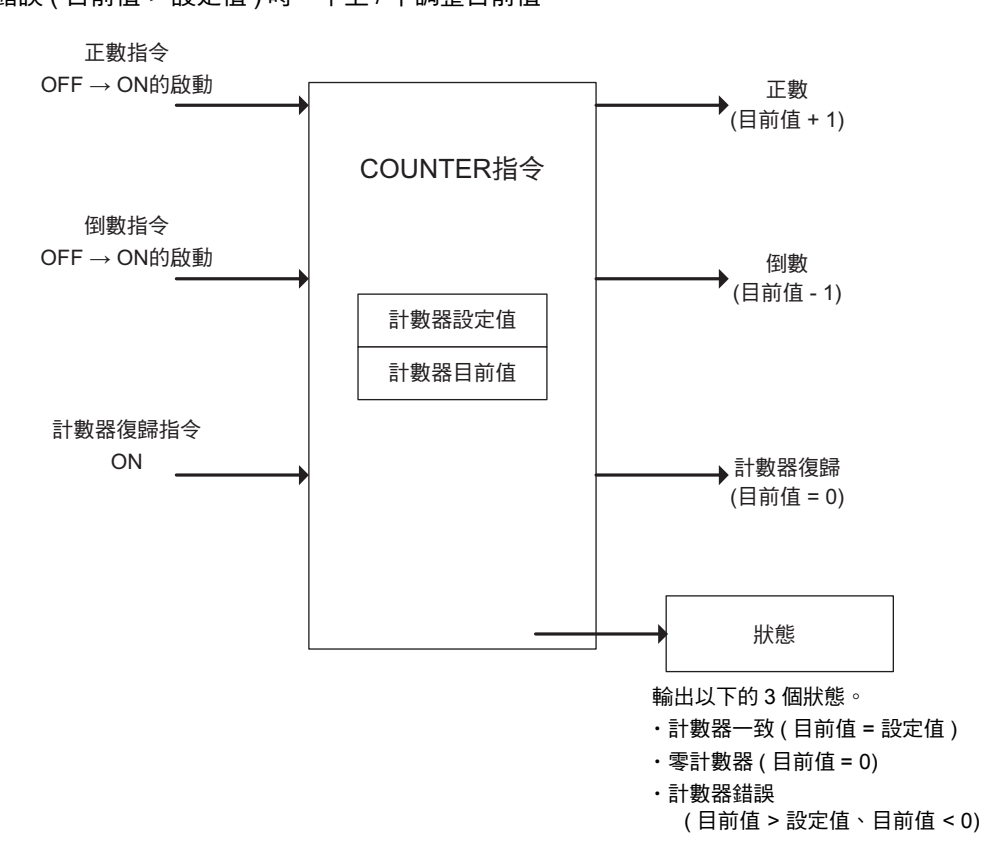

# 格式

所採用之格式如下。

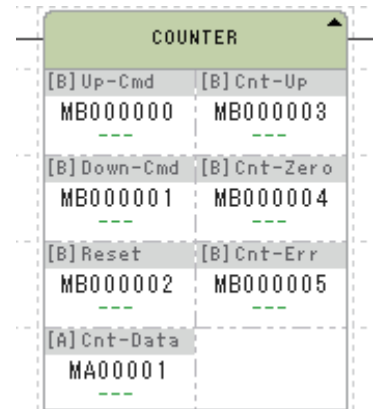

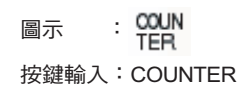

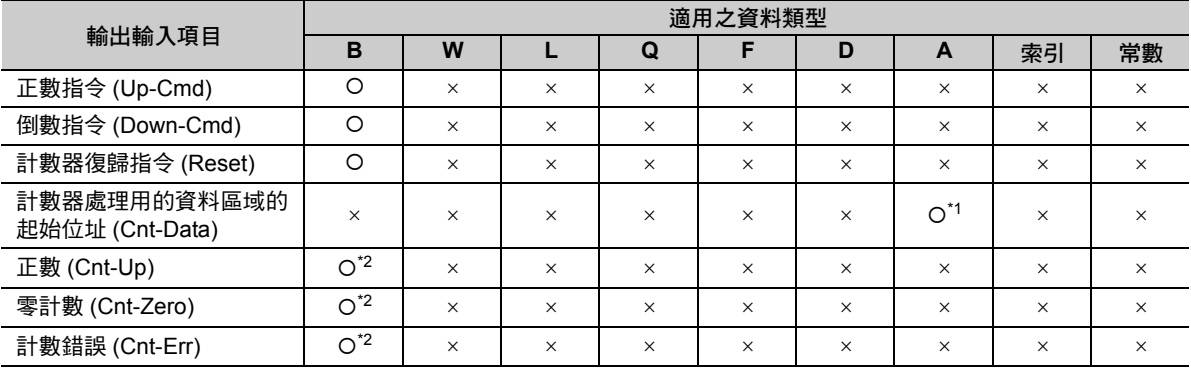

\*1. 僅 M、D 暫存器

\*2. C、# 暫存器除外

各輸出入項目的內容說明如下。

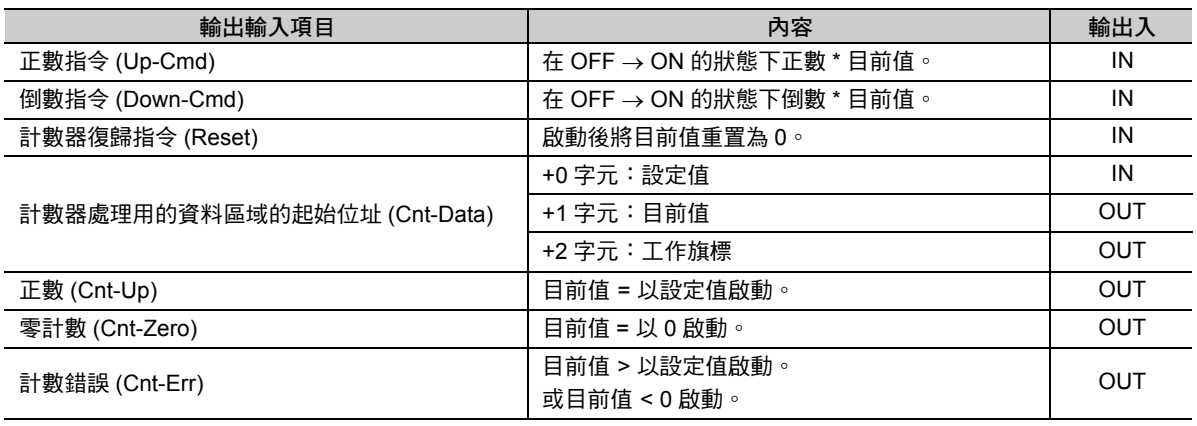

\* 正數指令與倒數指令同時從關閉變為啟動時,目前值將不會有所變化。

 $\overline{4}$ 

## 程式範例

以下程式範例的第 1 行於計數器設定值上設定為 5,第 3 行則是執行計數器目前值 (DW00001) 的監控。 於此正數指令 (DB000100) 從關閉變為啟動後,將進行 DW00001 的正數,倒數指令 (DB000101) 從關閉變 為啟動後,將進行 DW00001 的倒數。

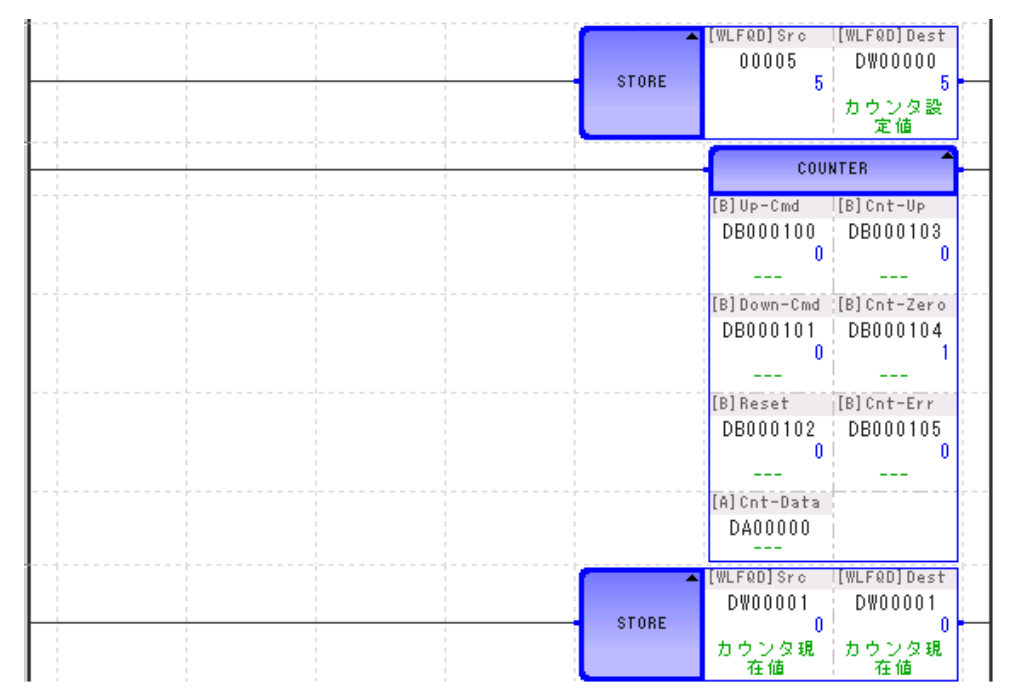

# 先進 **/** 先出 **(FINFOUT)**

此為先進 / 先出型區塊資料的傳送函數。FIFO 表格乃是由 4 個字元的標頭部分與資料緩衝區所組成。叫出 本函數前,請務必先設定標頭部分的 3 個字元 ( 資料大小、輸入大小、輸出大小 )。

#### ■ 資料輸入指令 (In-Cmd) = 啟動時

資料輸入指令啟動時,從指定的輸入資料區域將指定數量的資料依序儲存至 FIFO 表格的資料區域。

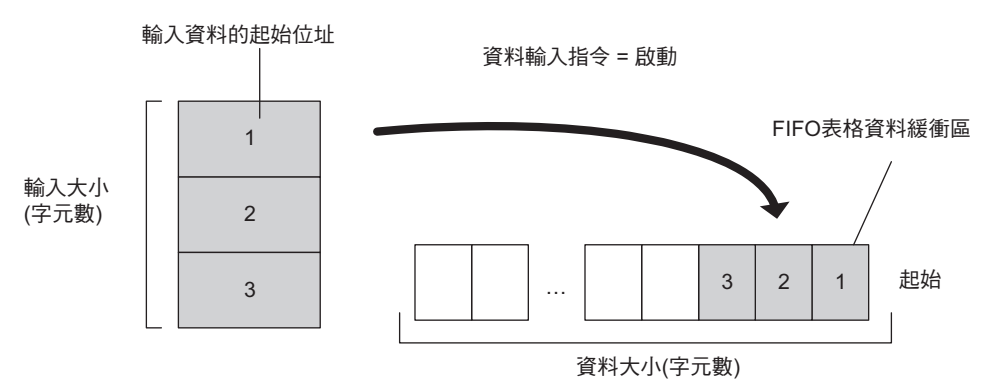

#### ■ 資料輸出指令 **(Out-Cmd)** = 啟動時

資料輸出指令啟動時,指定數量的資料將從 FIFO 表格的資料區域起始傳送至指定的輸出資料區域。

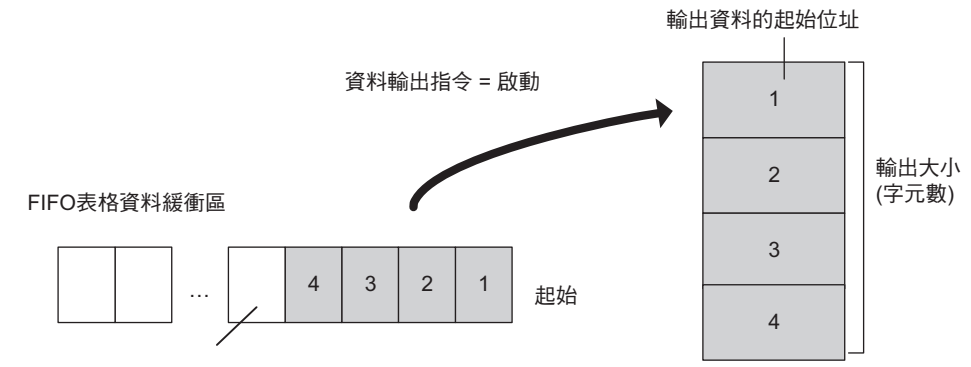

輸出後,從此處的資料將被移動至起始。

#### ■ 重置指令 **(Reset)** = 啟動時

FIFO 表格的儲存數為 0,FIFO 表格空白 (Tbl-Emp) 將啟動。

( 註 )表格緩衝區的內容將保持原狀,不清除 0。

補充 ) 資料空間大小 < 輸入大小或資料大小 < 輸出大小時,FIFO 表格錯誤 (Tbl-Err) 將啟動。

 $\boldsymbol{A}$ 

# 格式

所採用之格式如下。

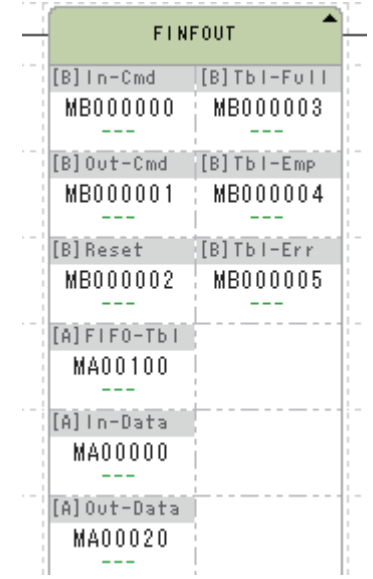

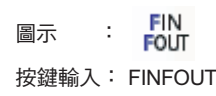

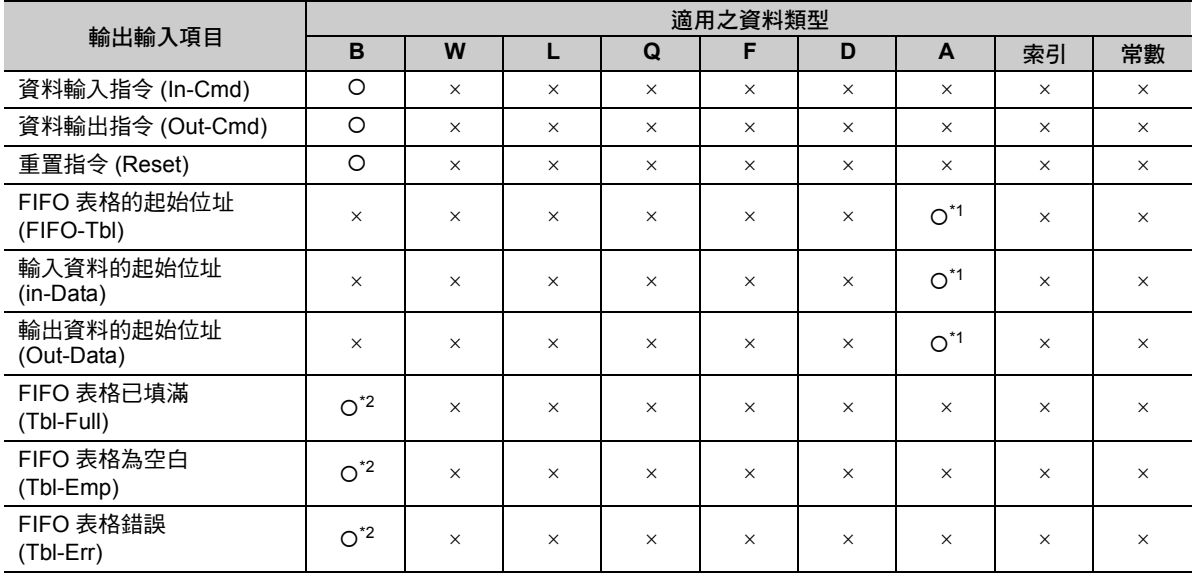

\*1. 僅 M、D 暫存器

\*2. C、# 暫存器除外

各輸出入項目的內容說明如下。

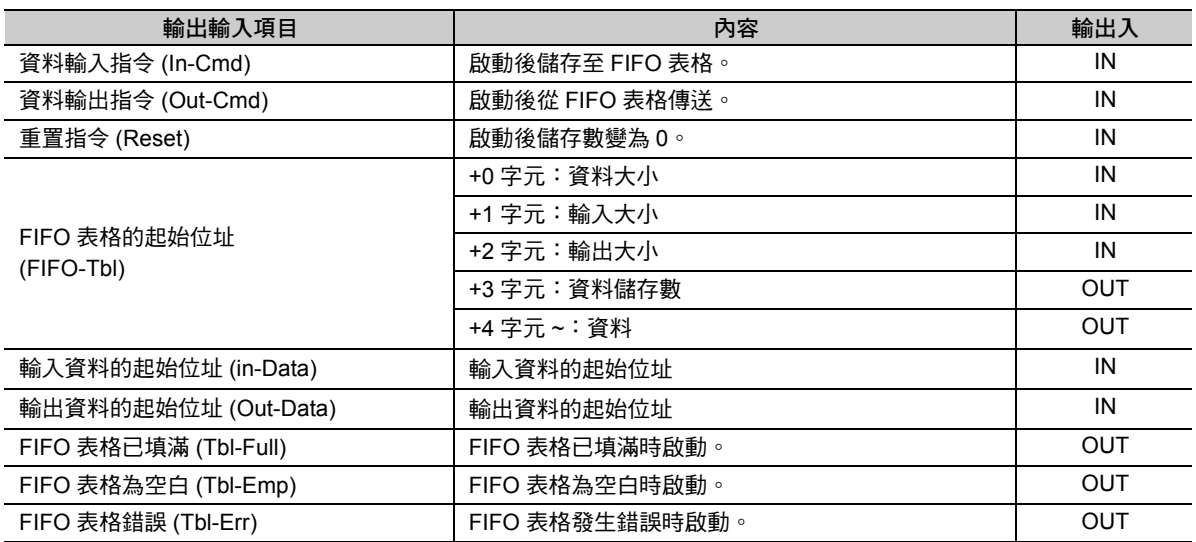

### 程式範例

以下所示為製作資料大小為 12 字元、輸入大小為 4 字元、輸出大小為 2 字元的 FIFO 表格並執行 FINFOUT 指令的程式範例。

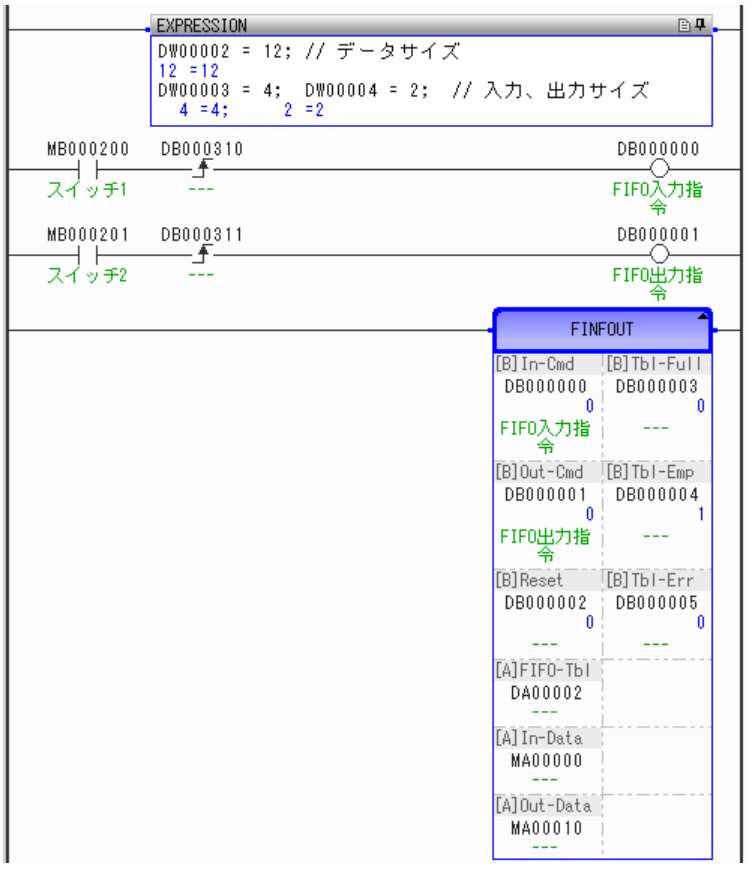

 $\overline{4}$ 

啟動開關 1 (MB000200) 後,從 MW00000 到 MW00003 的資料將儲存至 FIFO 表格緩衝區。 此外,資料儲存數 (DW00005) 變為 4。

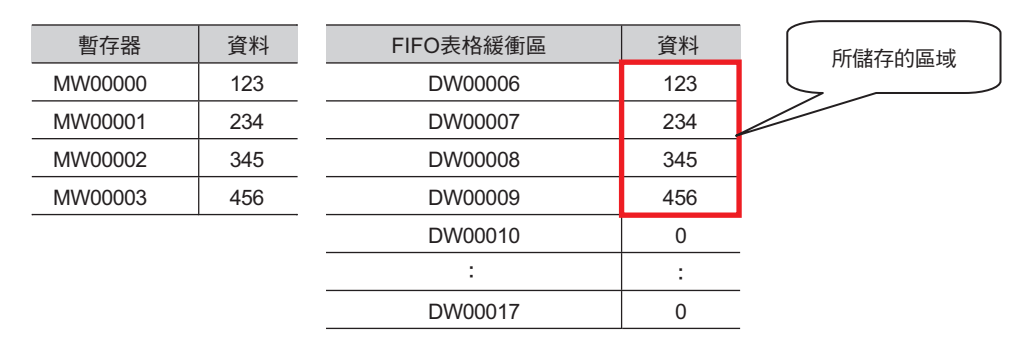

而後啟動開關 2(MB000201) 後, 從 FIFO 表格緩衝區的起始處 2 個字元的資料,將從 MW0010 被輸出至 MW0011 的區域。此外,資料儲存數 (DW00005) 變為 2。

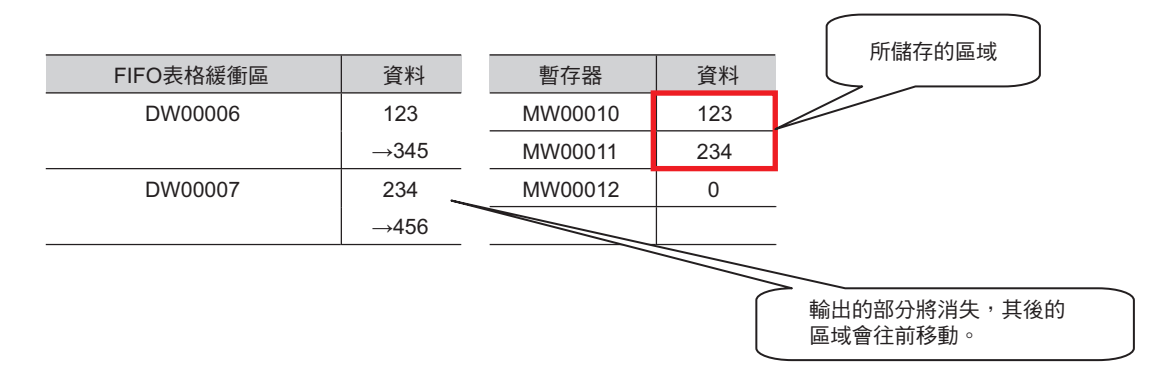

## 追蹤 **(TRACE)**

執行追蹤群組 No. (1 ~ 4) 所指定之追蹤資料的追蹤執行控制。

範例補充

追蹤定義的設定在 MPE720 的 「資料追蹤的定義」執行。詳情請參閱以下使用手冊之說明。 運動控制器 **MP2000/3000** 系列 運動控制器系統 設定手冊 **(** 資料編號:**YTWMNCO-15003A)**

- ・ 追蹤執行指令 (Excute) 啟動的狀態下執行追蹤。
- · 追蹤重置指令 (Reset) 啟動後,追蹤次數的計數器將被重置。此時追蹤結束 (Trc-End) 也會被重置。

・ 追蹤執行所設定的次數後,追蹤結束 (Trc-End) 將變為啟動。

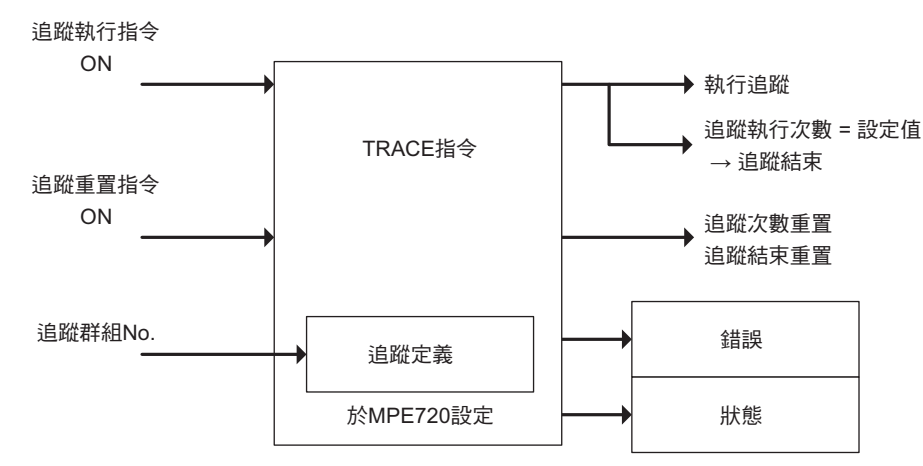

## 格式

所採用之格式如下。

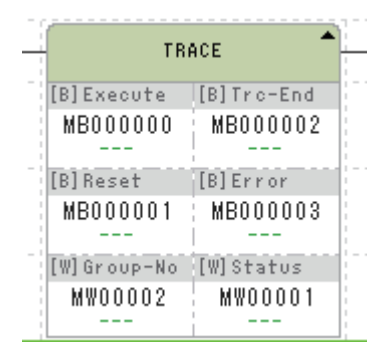

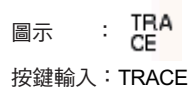

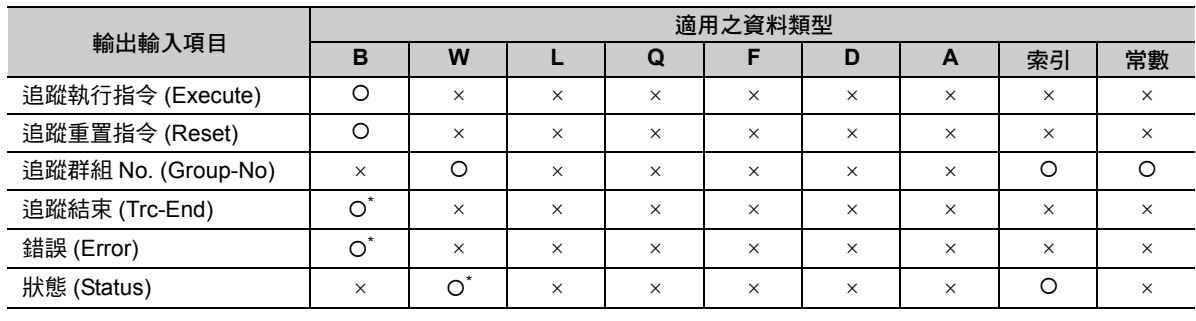

\* C、# 暫存器除外

追蹤 (TRACE)

#### 各輸出入項目的內容說明如下。

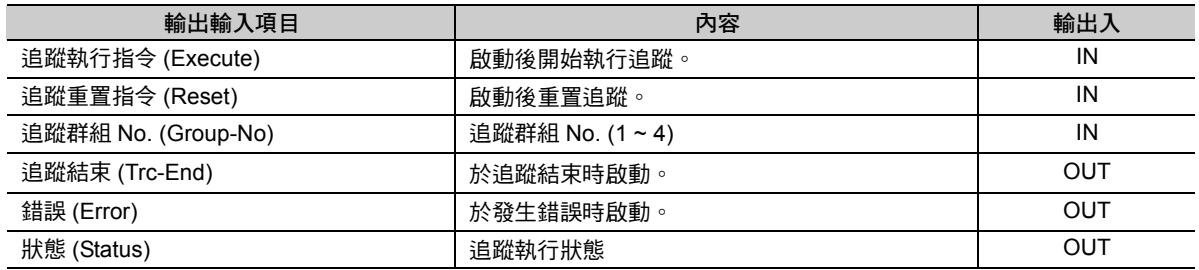

狀態的結構如下。

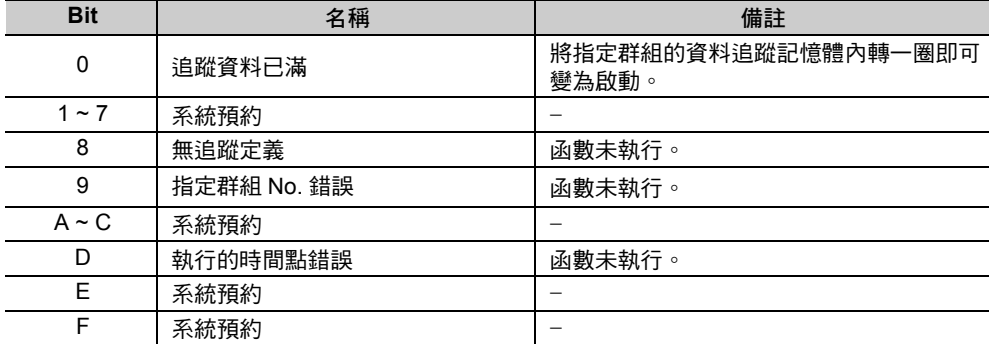

#### 程式範例

以下所示為使用追蹤群組 No. 1 的定義並執行追蹤的程式範例。

追蹤執行指令 (DB000000) 啟動後開始追蹤。

 $\mathbf{2}$ **P** 請於 MPE720 設定追蹤群組 No. 1 的資料追蹤定義。此時取樣條件請設定為 「程式指定」。 註記

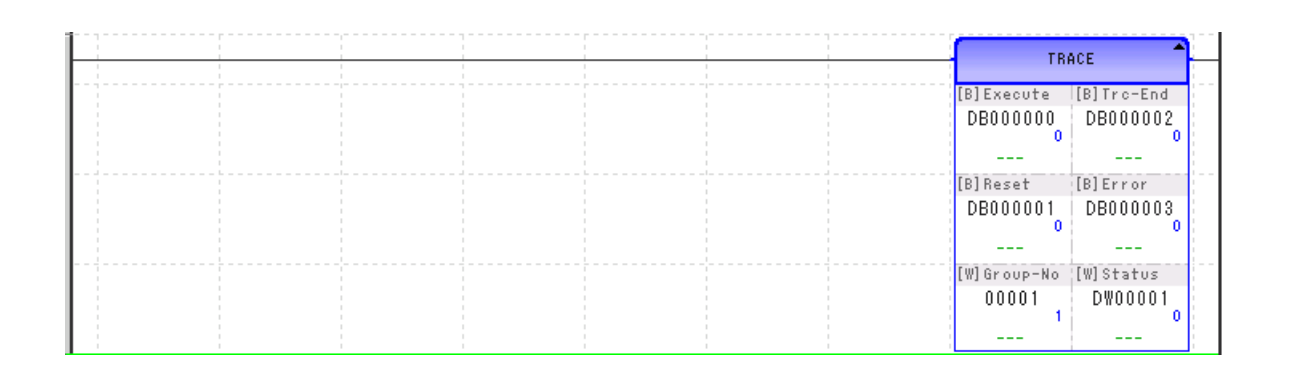

讀取資料追蹤 (DTRC-RD)

# 讀取資料追蹤 **(DTRC-RD)**

讀取運動控制器本體的追蹤資料,並儲存至暫存器。指定記錄 No. 與記錄數量後,便可讀取追蹤記憶體內 的資料。只須指定記錄內的必要項目便可讀取。

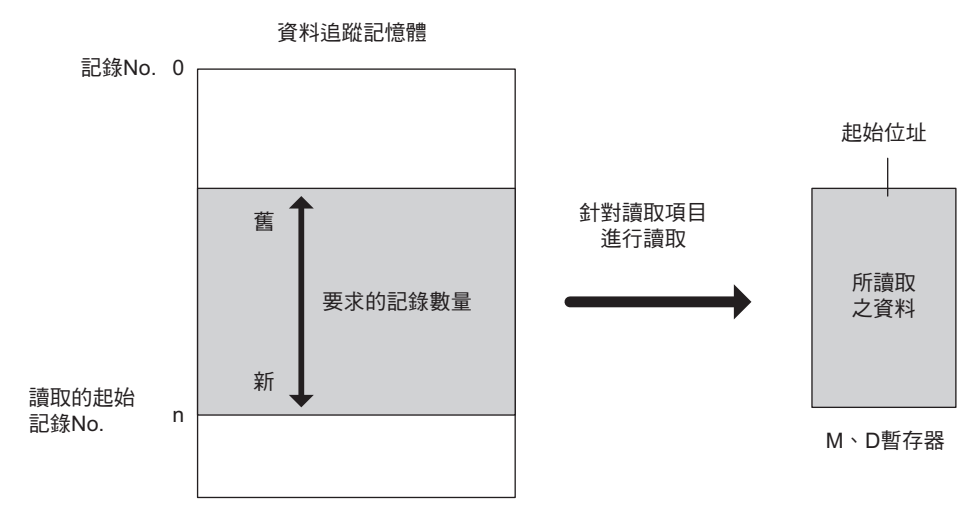

讀取資料追蹤 (DTRC-RD)

# 格式

所採用之格式如下。

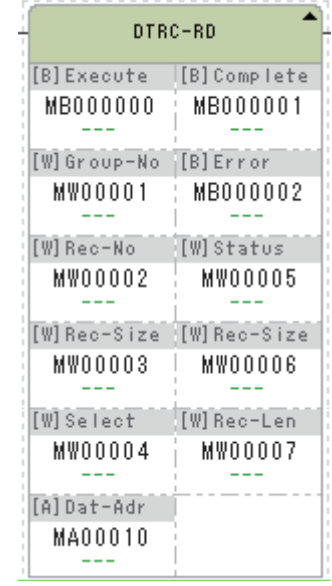

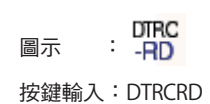

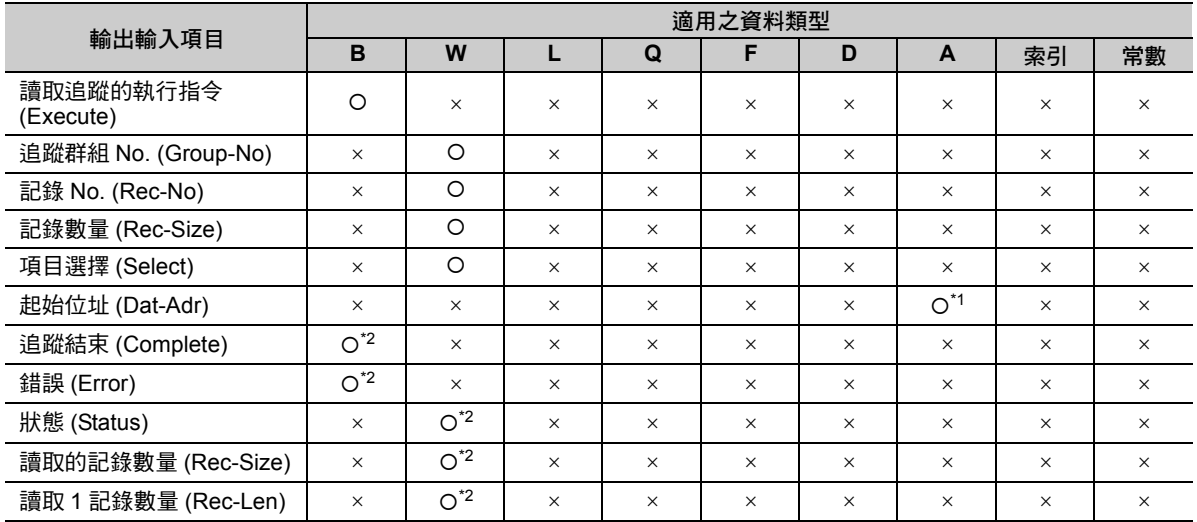

\*1. 僅 M、D 暫存器

\*2. C、# 暫存器除外

讀取資料追蹤 (DTRC-RD)

各輸出入項目的內容說明如下。

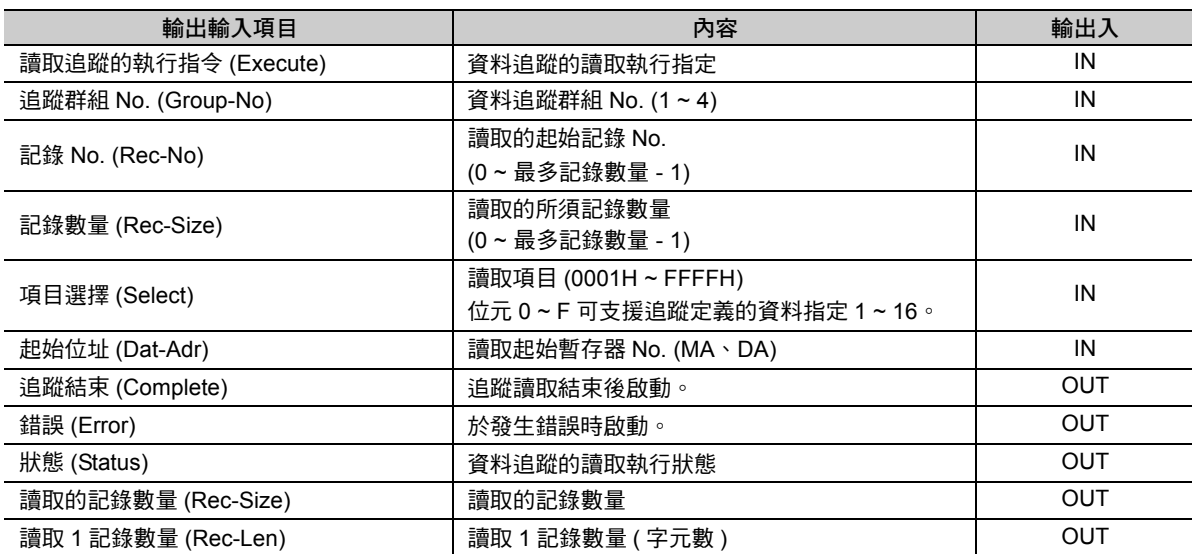

狀態的結構如下。

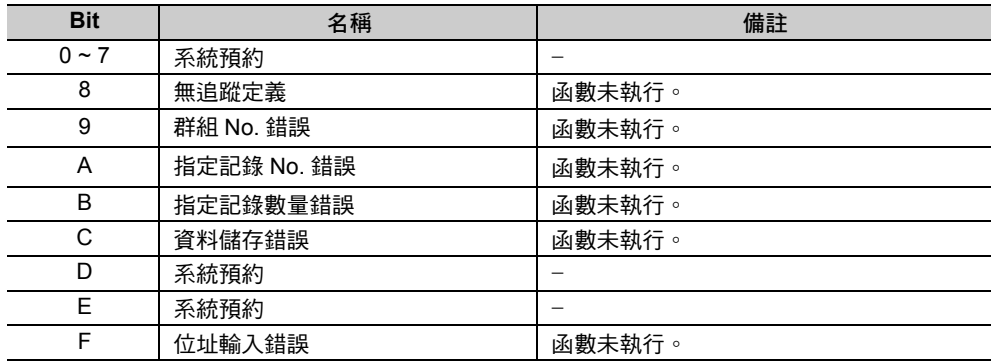

### 程式範例

以下所示為讀取群組定義 No. 1 的資料追蹤之程式範例。

追蹤讀取執行指令 (DB000000) 啟動後,將執行追蹤資料的讀取。

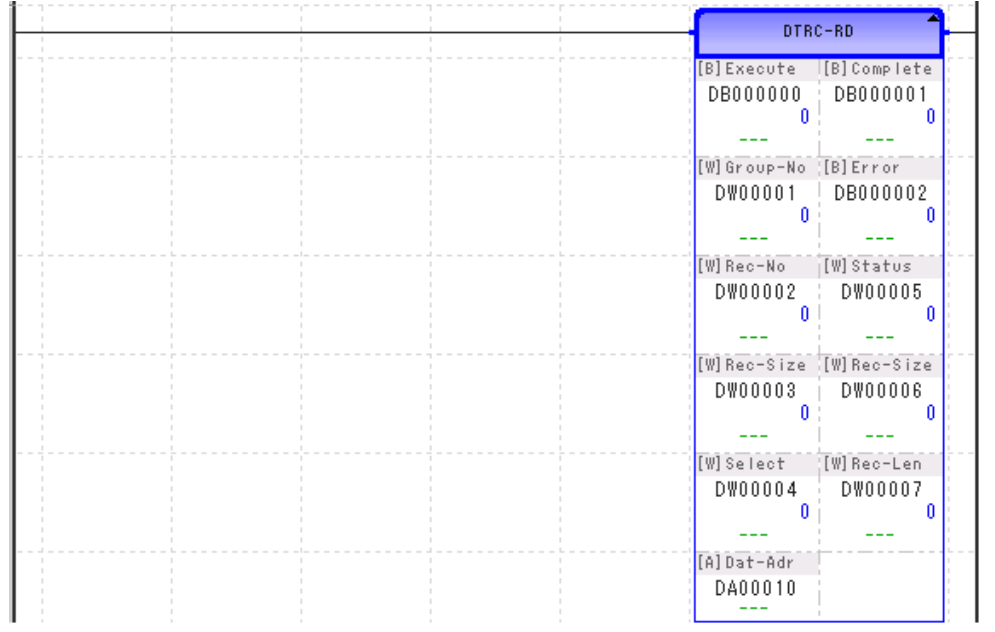

 $\overline{4}$ 

======<br>讀取資料追蹤 (DTRC-RD)

#### 補充事項

#### ◆ 讀取資料的結構

記錄長度由所選擇的項目資料所組成,1 個記錄大小為 1 ~ 32 個字元。 最多記錄數量會隨著記錄長度變動為 1015 ~ 32511。

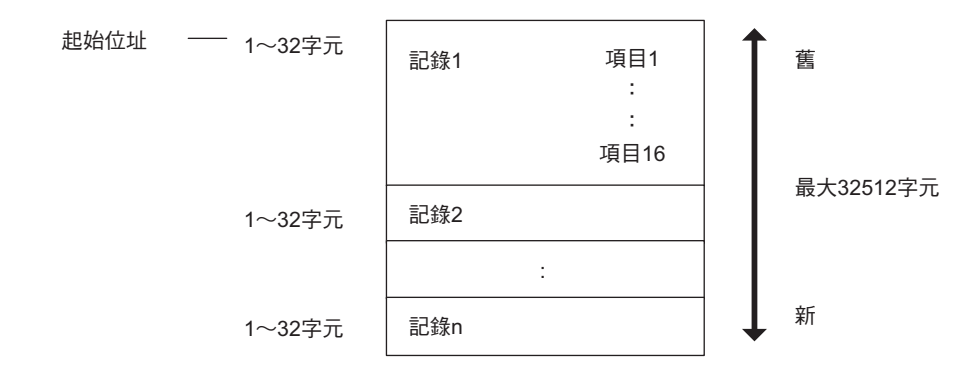

#### ◆ 記錄長度

記錄由所選擇的項目資料所組成。

如以下所示,記錄長度 (1 個記錄的字元數 ) 將依據所選擇的暫存器或點數等而有所不同。

- ・ 1 個記錄的字元數 = Bn x 1 字元 + Wn x 1 字元 + Ln x 2 字元 + Fn x 2 字元
	- Bn :位元型暫存器的選擇點數
	- Wn:整數型暫存器的選擇點數
	- Ln :長整數型暫存器的選擇點數
	- Fn :實數型暫存器的選擇點數

合計最多為 16 點。

- ・ 最大記錄長度 = 32 字元 ( 長整數型或實數型暫存器為 16 點時 )
- ・ 最小記錄長度 = 1 字元 ( 位元型或整數型暫存器為 1 點時 )

#### ◆ 記錄數量

如下所示,可指定的記錄數量將根據記錄長度而有所變化。

- ・ 最大記錄長度時的記錄數量:0 ~ 1015
- ・ 最小記錄長度時的記錄數量:0 ~ 32511 ( 上限:32521/ 記錄長度 1)

#### ◆ 最新記錄編號

如下表所示,各追蹤群組的最新記錄編號將儲存於系統暫存器。

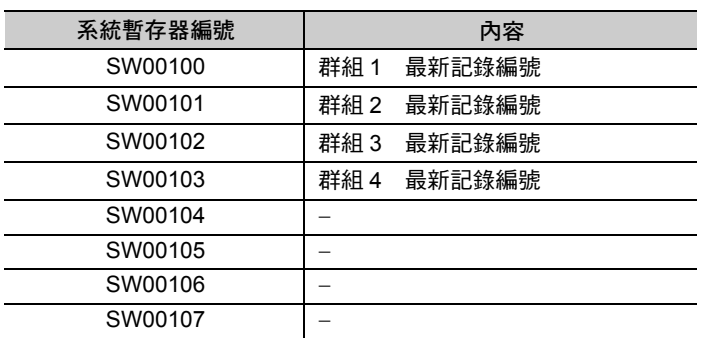

# 傳送訊息 **(MSG-SND)**

可針對傳送裝置類型中所指定的線路上的目的端傳送訊息。

支援以下的傳送裝置與協定。

傳送裝置:CPU 單元 /CPU 模組、215IF 模組、217IF 模組、218IF 模組、SVB-01 模組 通訊協定: MEMOBUS 通訊, 非程序

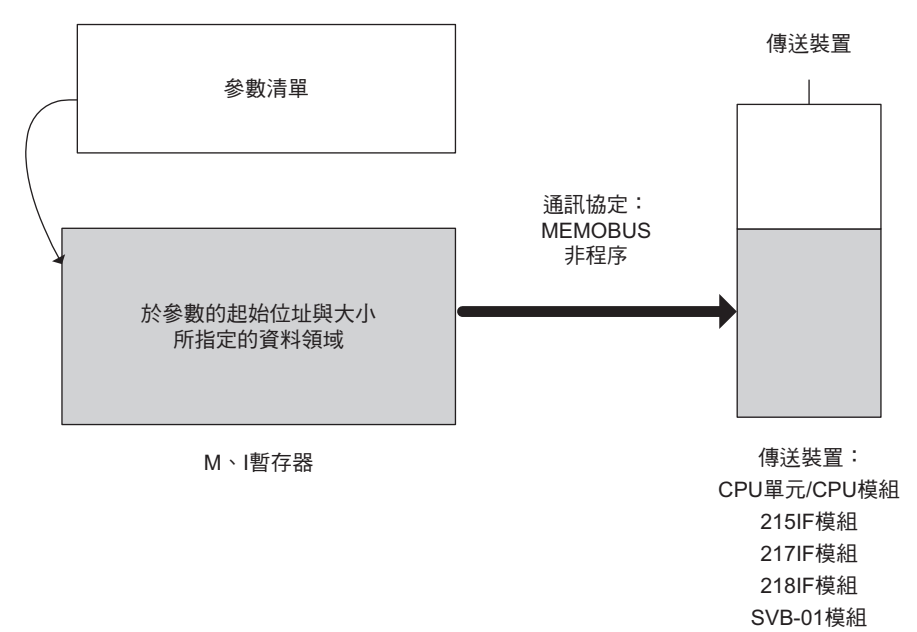
傳送訊息 (MSG-SND)

# 格式

所採用之格式如下。

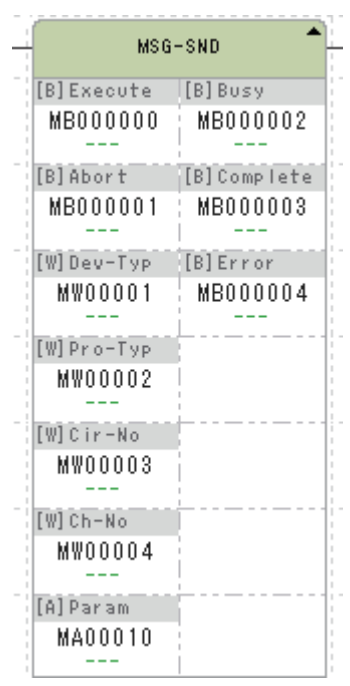

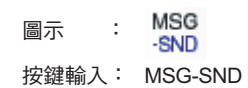

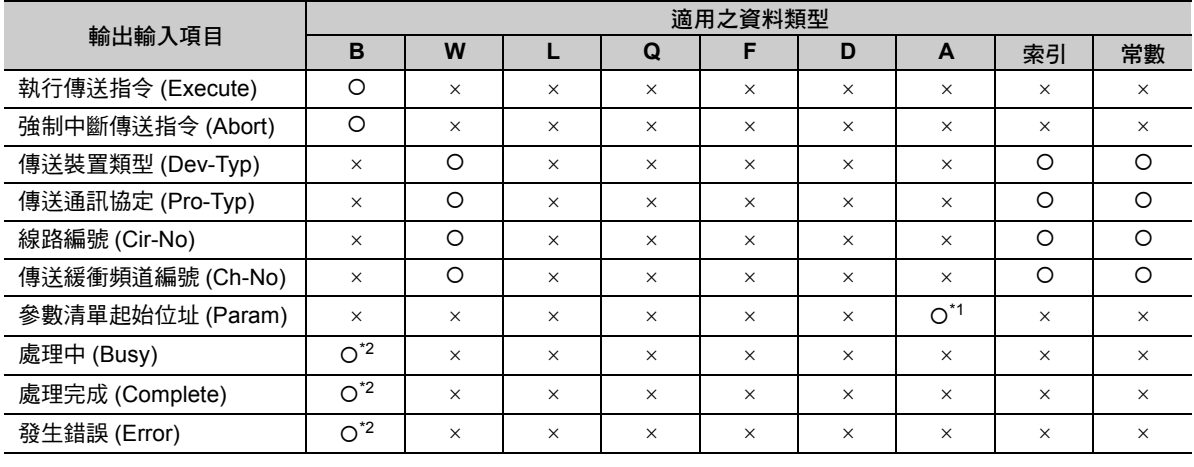

\*1. 僅 M、G、D 暫存器

\*2. C、# 暫存器除外

關於輸出入項目、詳細的參數內容、程式範例,請參照以下的手冊。

運動控制器 **MP2000** 系列 使用者手冊 階梯圖程式篇 **(** 資料編號:**SI-C887-1.2)**

傳送訊息 ( 擴充 ) (MSG-SNDE)

# 傳送訊息 **(** 擴充 **) (MSG-SNDE)**

可針對傳送裝置類型中所指定的線路上的目的端傳送訊息。

支援以下的傳送裝置與協定。

傳送裝置:CPU 單元 /CPU 模組、215IF 模組、217IF 模組、218IF 模組、SVB-01 模組、218IFD 模組 通訊協定: MEMOBUS 通訊, 非程序

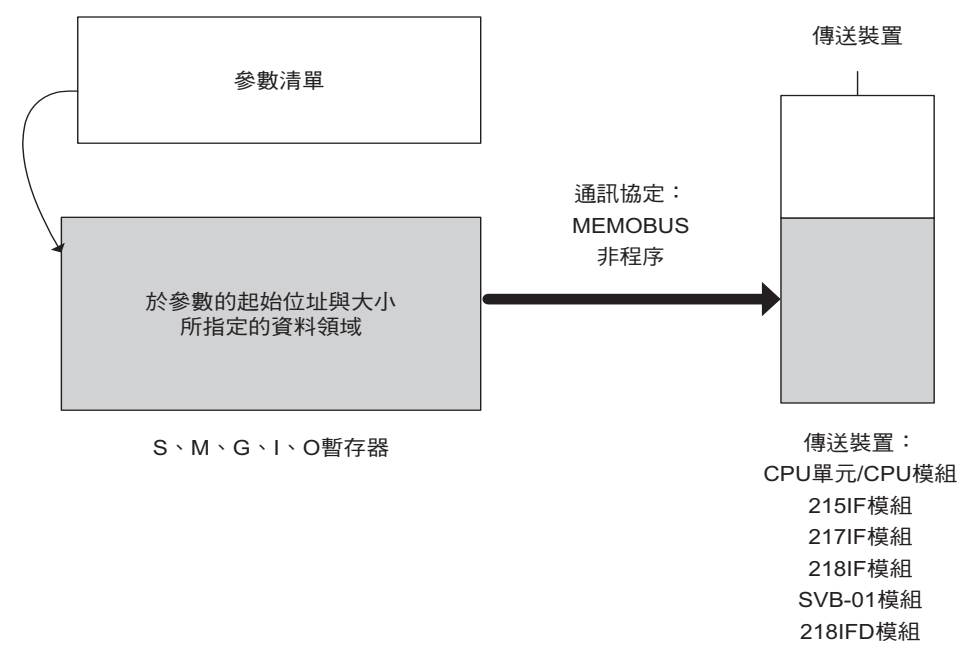

雖然基本動作與 MSG-SND 指令相同,但一般情況下請使用支援 MP3000 規格的 MSG-SNDE 指令。 MSG-SND 指令是 MP2000 互換規格的指令。以下的暫存器存取上有所不同。

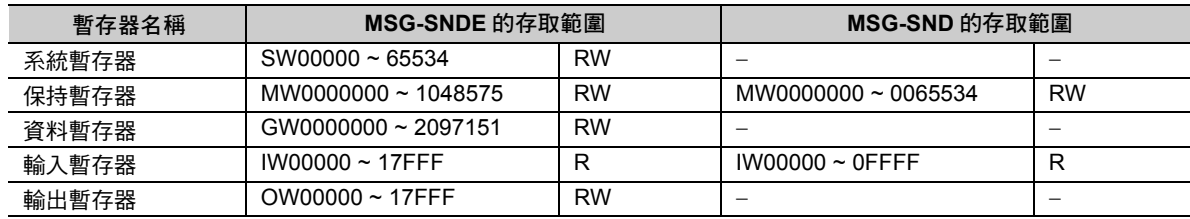

( 註 )R:只可讀取、RW:可讀取 / 寫入

傳送訊息 ( 擴充 ) (MSG-SNDE)

## 格式

所採用之格式如下。

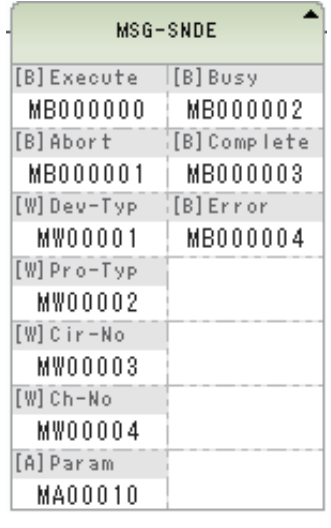

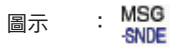

按鍵輸入: MSG-SNDE

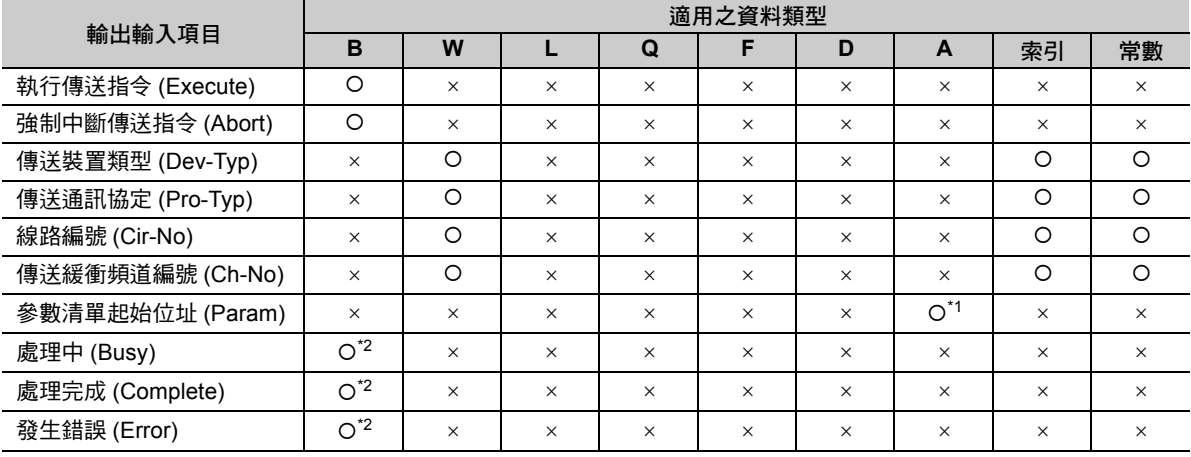

\*1. 僅 M、G、D 暫存器

\*2. C、# 暫存器除外

關於輸出入項目、詳細的參數內容、程式範例,請參照以下的手冊。

**MP3000** 系列 通訊功能 使用手冊 **(** 資料編號:**YTWMNCO-15003A)**

接收訊息 (MSG-RCV)

# 接收訊息 **(MSG-RCV)**

以傳送裝置類型所指定之線路上的目的端來接收訊息。請在接收完成前 ( 訊息接收結束啟動後 ) 將訊息接收 指令保持在啟動的狀態。支援以下的傳送裝置與通訊協定。

傳送裝置:CPU 單元 /CPU 模組、215IF 模組、217IF 模組、218IF 模組、SVB-01 模組 通訊協定:MEMOBUS 通訊,非程序

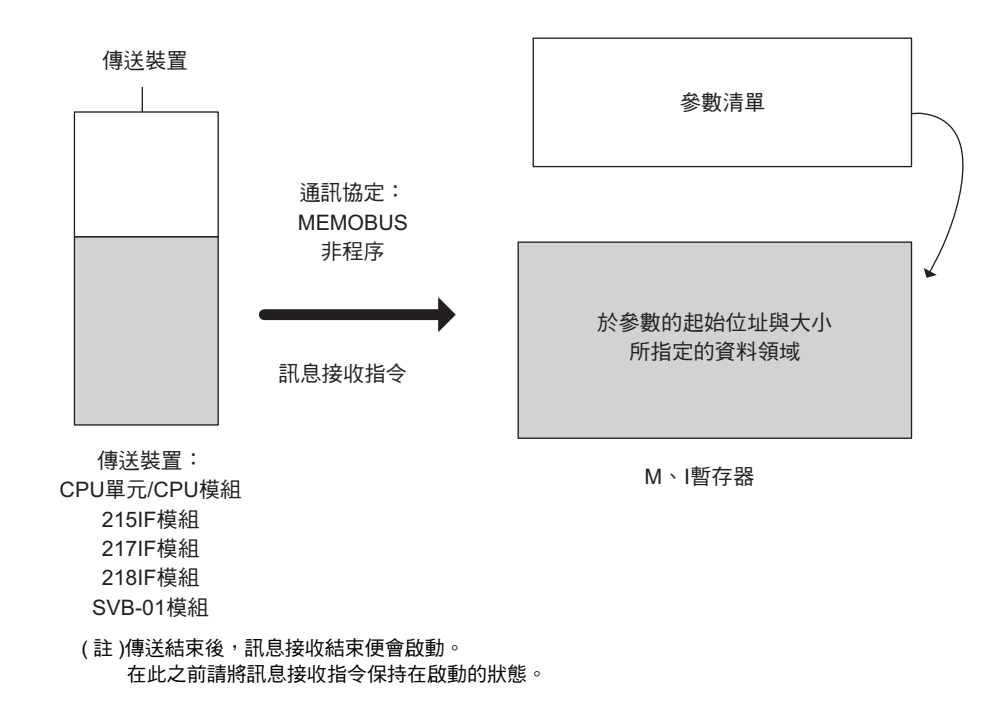

接收訊息 (MSG-RCV)

# 格式

所採用之格式如下。

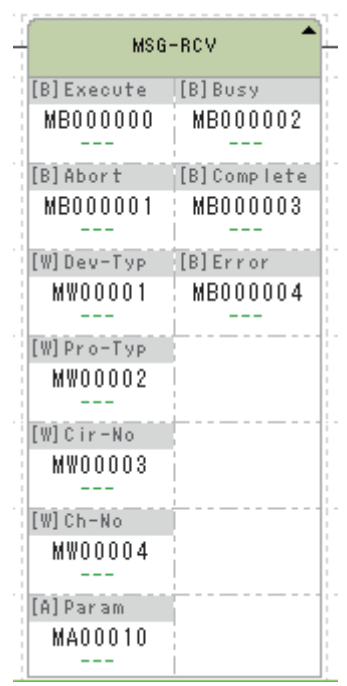

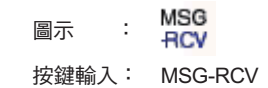

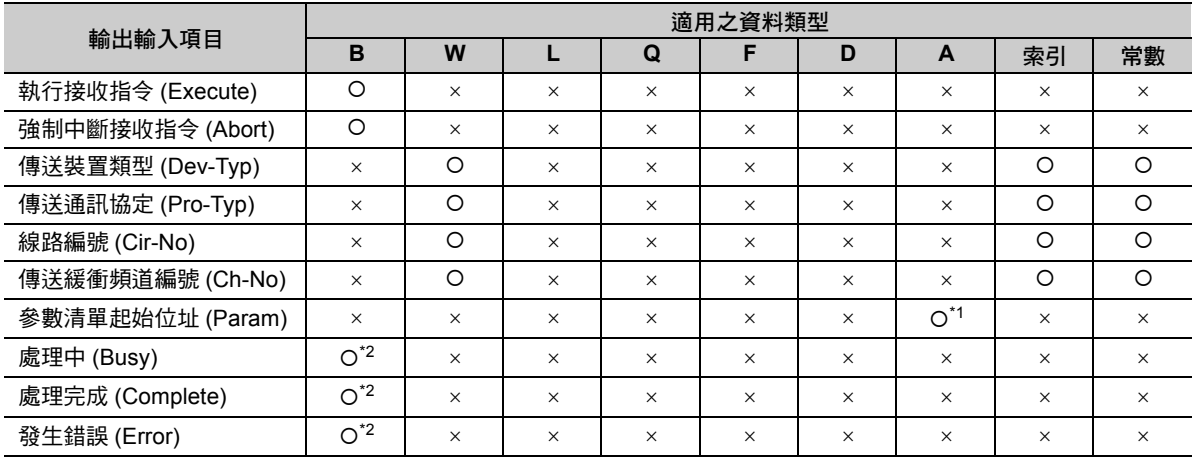

\*1. 僅 M、G、D 暫存器

\*2. C、# 暫存器除外

關於輸出入項目、詳細的參數內容、程式範例,請參照以下的手冊。

**MP2000** 系列 使用者手冊 階梯圖程式篇 **(** 資料編號:**SI-C887-1.2)**

接收訊息 ( 擴充 ) (MSG-RCVE)

# 接收訊息 **(** 擴充 **) (MSG-RCVE)**

以傳送裝置類型所指定的線路上的目的端來接收訊息。請在接收完成前 ( 訊息接收結束啟動後 ) 將訊息接收 指令保持在啟動的狀態。支援以下的傳送裝置與通訊協定。

傳送裝置:CPU 單元 /CPU 模組、215IF 模組、217IF 模組、218IF 模組、SVB-01 模組、218IFD 模組 通訊協定: MEMOBUS 通訊, 非程序

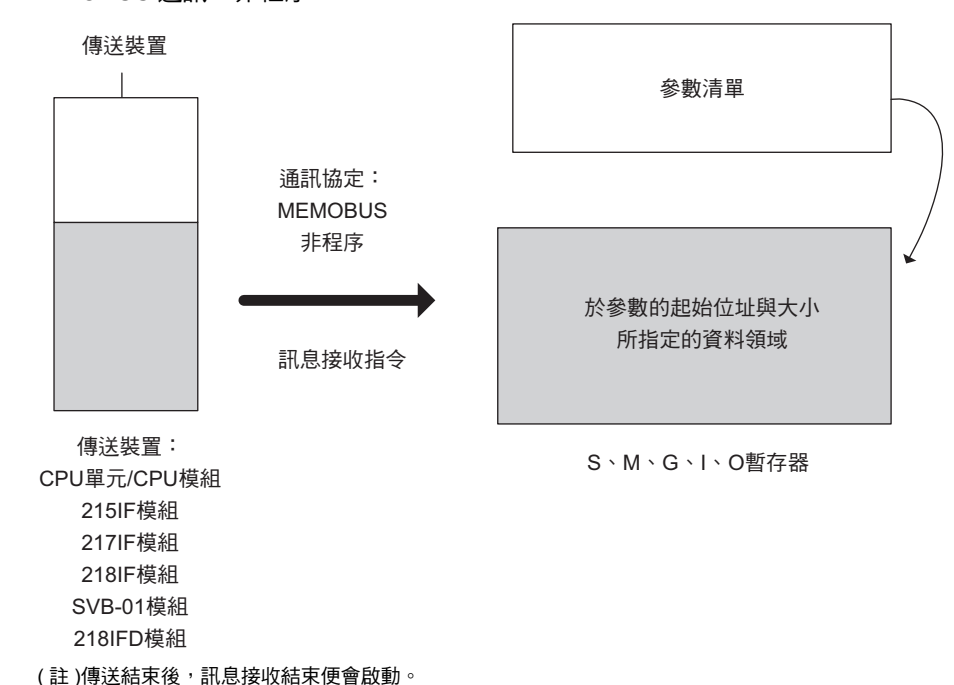

在此之前請將訊息接收指令保持在啟動的狀態。

雖然基本動作與 MSG-RCV 指令相同,但一般情況下請使用支援 MP3000 規格的 MSG-RCVE 指令。

MSG-RCV 指令是 MP2000 互換規格的指令。與以下的暫存器存取並不相同。

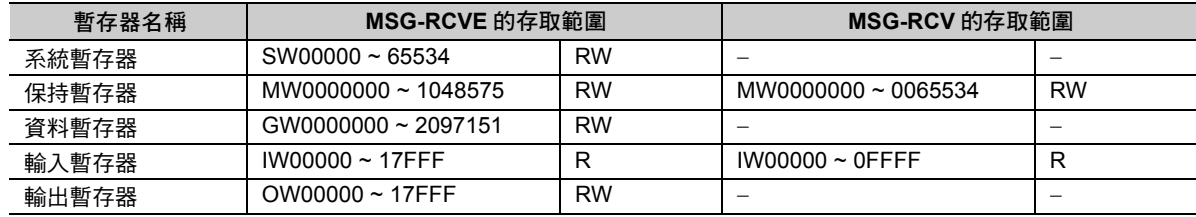

( 註 )R:只可讀取、RW:可讀取 / 寫入

 $\overline{\mathbf{A}}$ 

4-257

接收訊息 ( 擴充 ) (MSG-RCVE)

## 格式

所採用之格式如下。

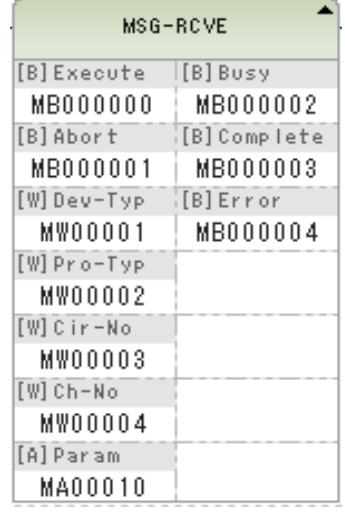

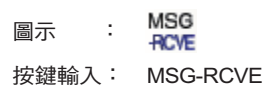

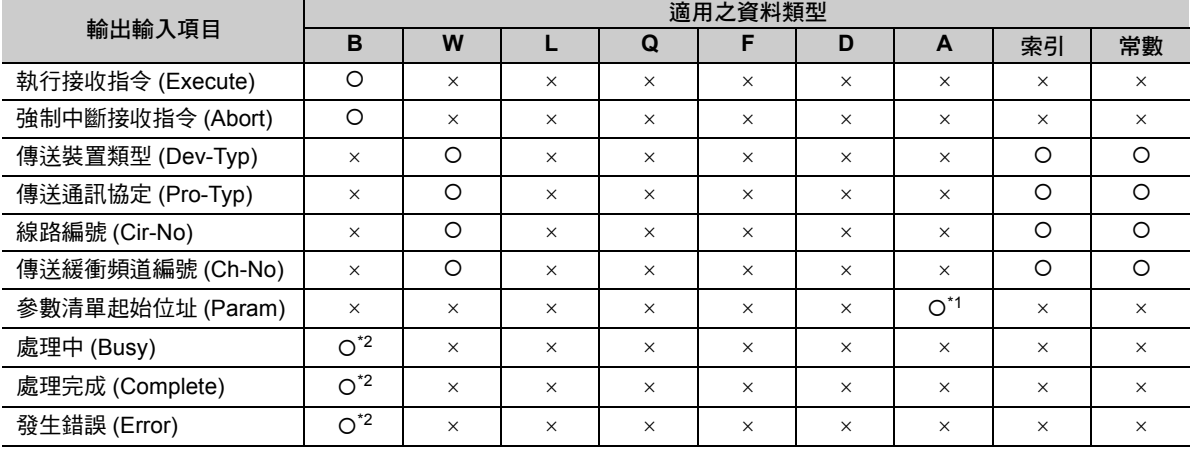

\*1. 僅 M、G、D 暫存器

\*2. C、# 暫存器除外

關於輸出入項目、詳細的參數內容、程式範例,請參照以下的手冊。

**MP3000** 系列 通訊功能 使用手冊 **(** 資料編號:**YTWMNCO-15003A)**

# 將參數寫入伺服驅動器 **(MLNK-SVW)**

將作為伺服驅動器參數的備用檔案,保存於運動控制器的參數一次性寫入至所指定的線路編號與軸編號的 伺服驅動器內。

透過使用本函數,可在進行伺服驅動器交換時,就算沒有 MPE720 等的工具也能夠只利用階梯圖處理來寫 入伺服驅動器的參數。

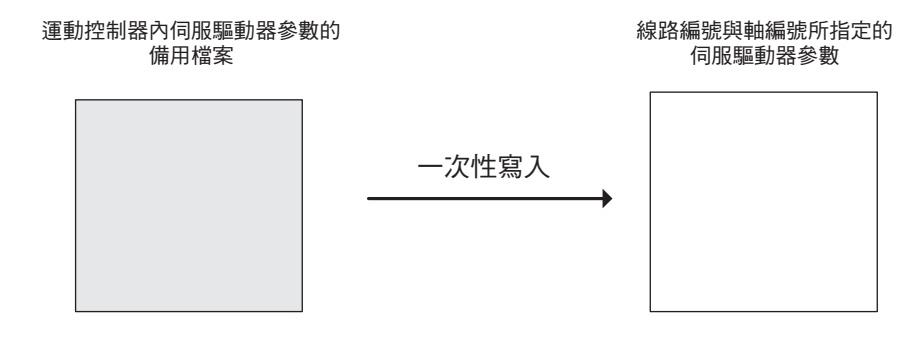

# 格式

所採用之格式如下。

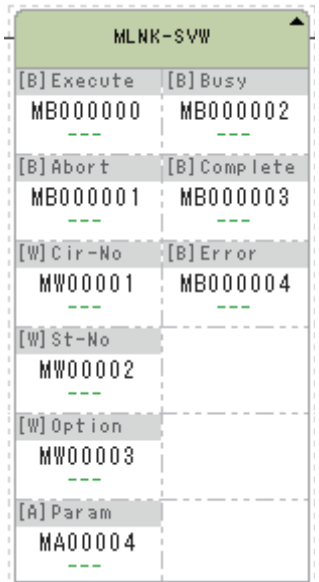

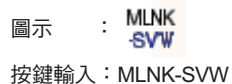

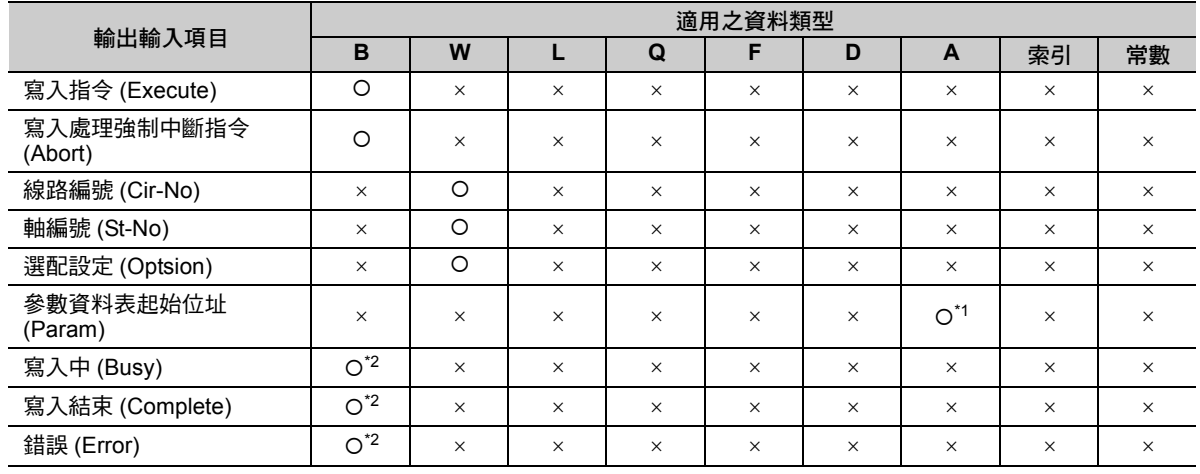

\*1. 僅 M、D 暫存器

\*2. C、# 暫存器除外

將參數寫入伺服驅動器 (MLNK-SVW)

#### 各輸出入項目的內容說明如下。

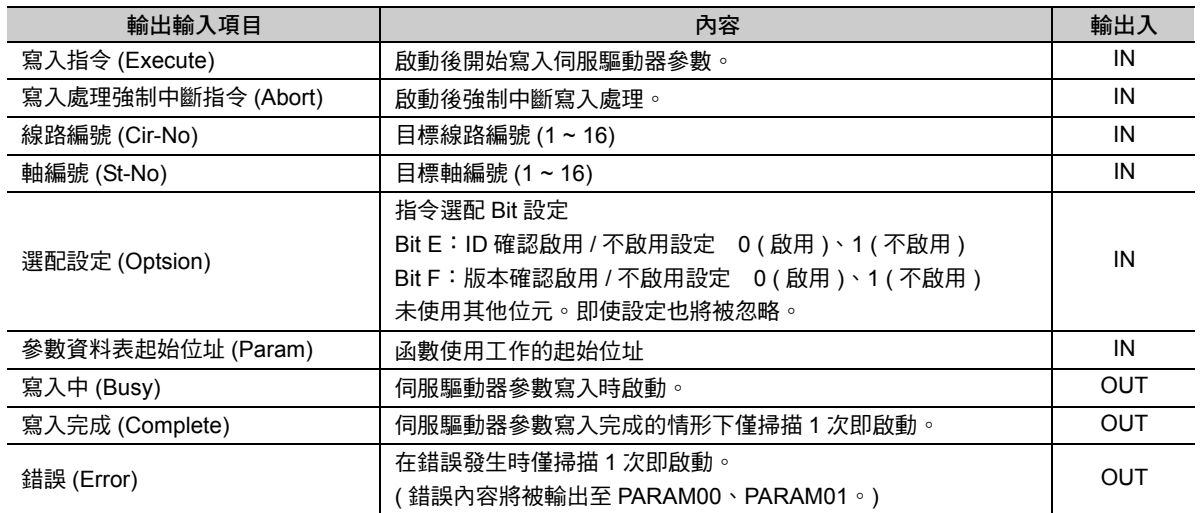

選配設定的內容如下。

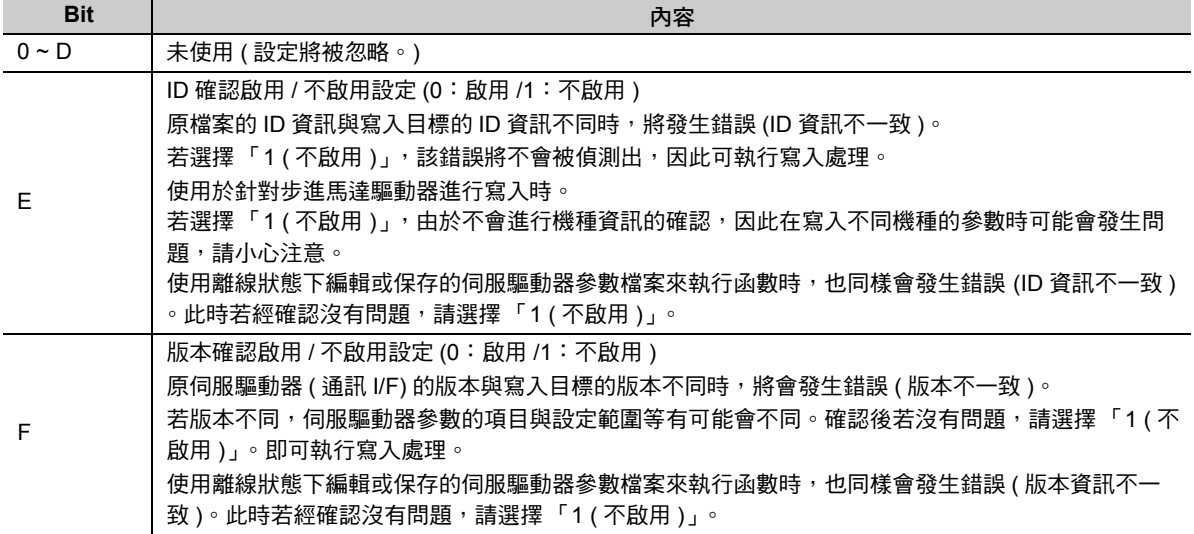

## ◆ 使用函數工作的詳細內容

說明使用函數工作的詳細內容。參數 No. 係為從起始位址開始的字元偏移數。

起始位址若為 MA00100 時,設定 PARAM 05 時請於 MW00105 設定數值。 範例

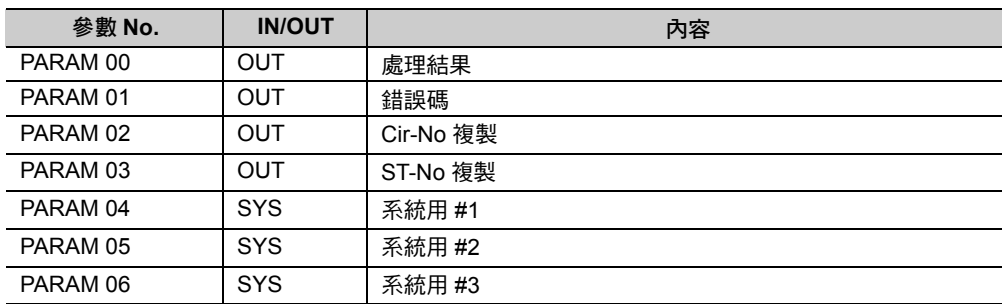

#### 處理結果 **(PARAM 00)**

在伺服驅動器上輸出處理結果。

- ・ 0000H:處理中 (Busy)
- ・ 1000H:處理完成 (Complete)
- · 8ロロロH: 發生錯誤 (Error)
	- 錯誤的分類如下。

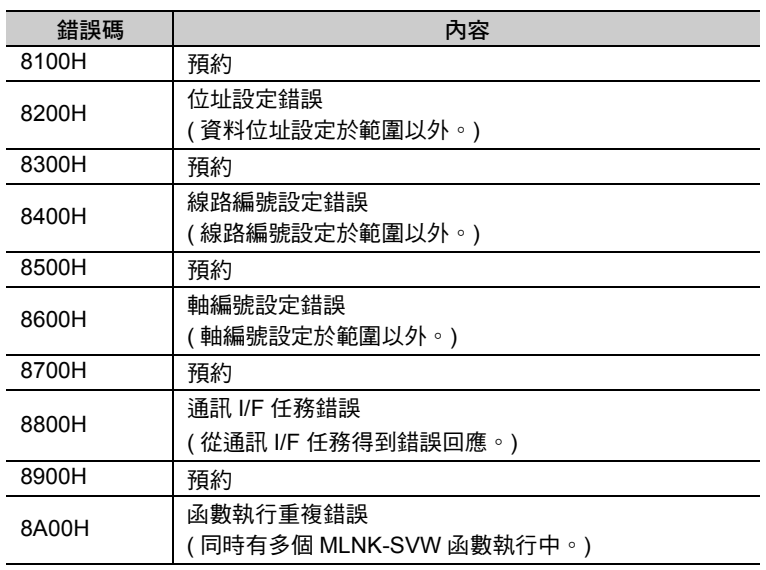

#### ■ 錯誤碼 (PARAM 01)

輸出通訊 I/F 任務的錯誤碼。僅在處理結果 (PARAM00) 為 8800H 時啟用。

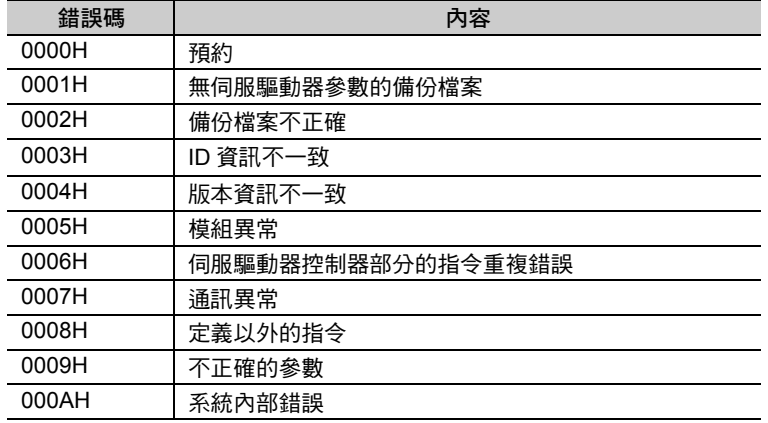

 $\overline{4}$ 

將參數寫入伺服驅動器 (MLNK-SVW)

#### **Cir-No** 複製 **(PARAM 02)**

輸入資料 Cir-No 的複製。

#### ■ St-No 複製 (PARAM 03)

輸入資料 St-No 的複製。

#### ■ 系統用 #1 (PARAM 04)

於系統中使用。於使用者程式啟動電源後,在最初的掃描設定為「0000H」。除此以外的時間點請不要進 行變更。

#### ■ 系統用 #2 (PARAM 05)

於系統中使用。於使用者程式啟動電源後,在最初的掃描設定為 「0000H」。除此以外的時間點請不要進 行變更。

#### ■ 系統用 #3 (PARAM 06)

於系統中使用。於使用者程式啟動電源後,在最初的掃描設定為「0000H」。除此以外的時間點請不要進 行變更。

# 程式範例

以下所示為將參數寫入伺服驅動器時的程式範例。

若運動控制器上存在有伺服驅動器參數的備份檔案,可透過啟動 DB000000, 在模組結構定義下 MECHA-TROLINK 的線路編號為 1,並且可針對在 MECHATROLINK 詳細定義下的 ST#8 伺服驅動器參數,執行單次 寫入。

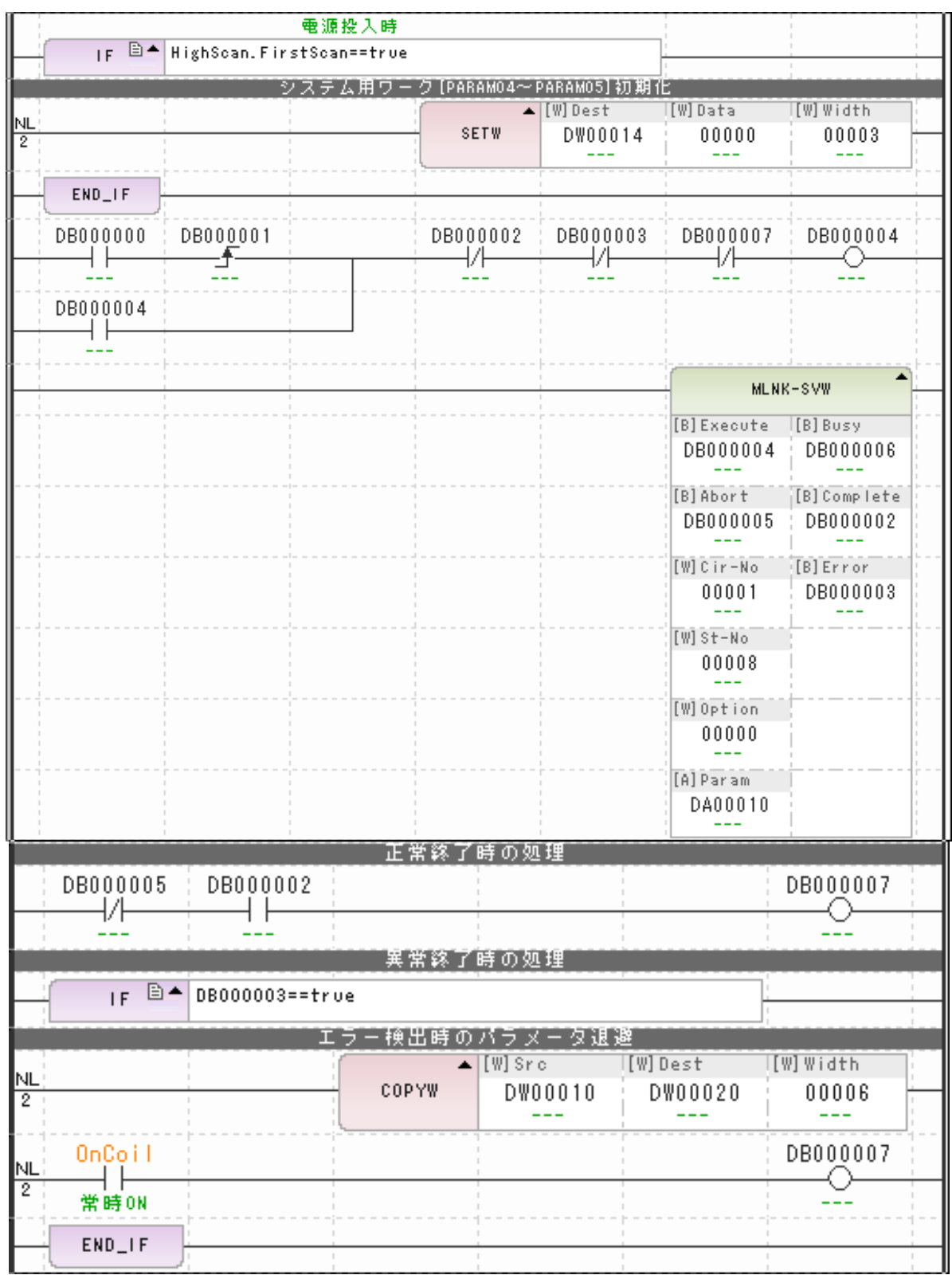

 $\overline{4}$ 

資料寫入運轉暫存器 (MOTREG-W)

# 資料寫入運轉暫存器 **(MOTREG-W)**

本系統函數可用來存取所指定的動轉暫存器。

指定線路編號、軸編號以及暫存器編號,並於運轉暫存器寫入數值。

適用對象為運轉設定的參數。

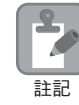

將相同的運轉設定參數儲存至線路編號與軸編號不同的多個軸時啟用。使用 STORE 指令或 EXPRES-SION 指令寫入時,需依照線路編號與軸編號等來考量偏移。

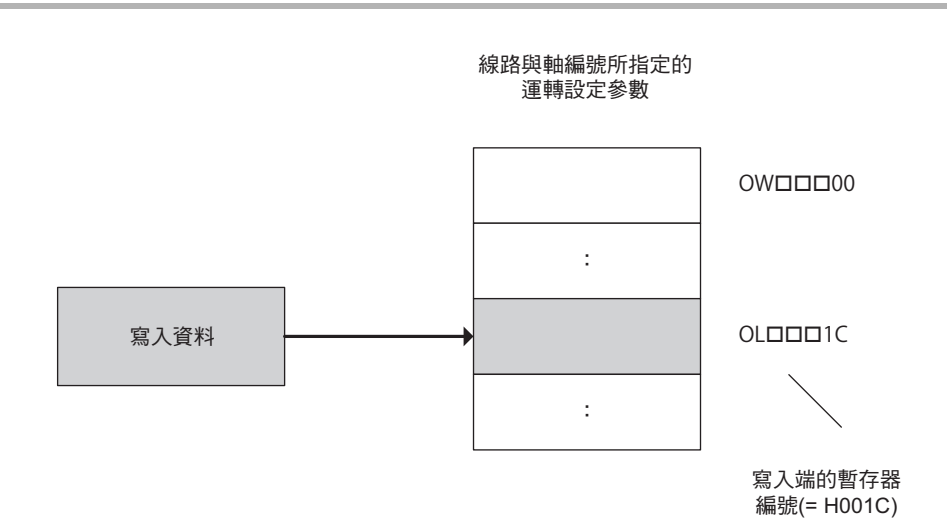

#### 資料寫入運轉暫存器 (MOTREG-W)

# 格式

所採用之格式如下。

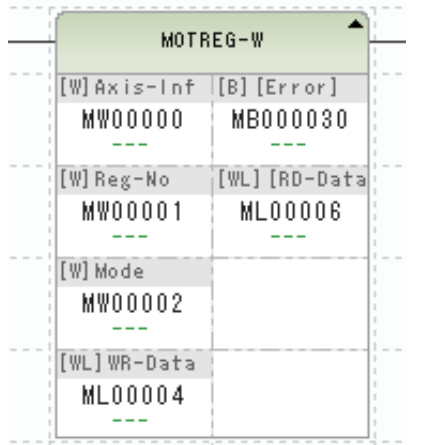

按鍵輸入:MOTREG-W 圖示 : MOT<br>REG+W

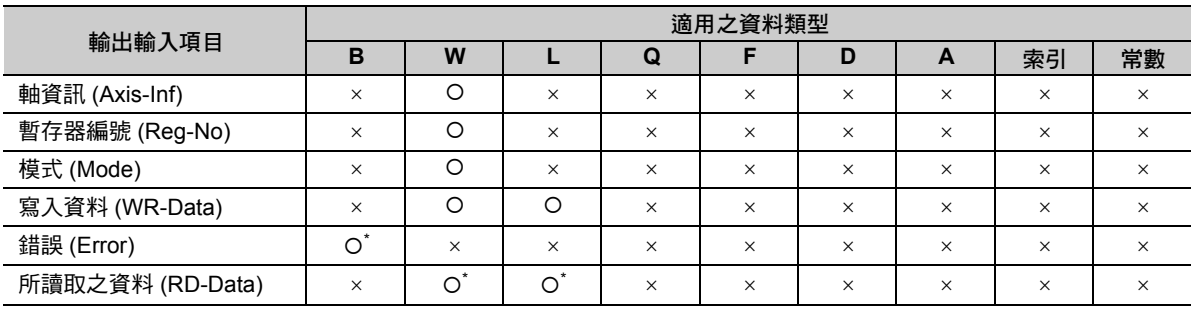

 $*$  C、# 暫存器除外, 可省略

各輸出入項目的內容說明如下。

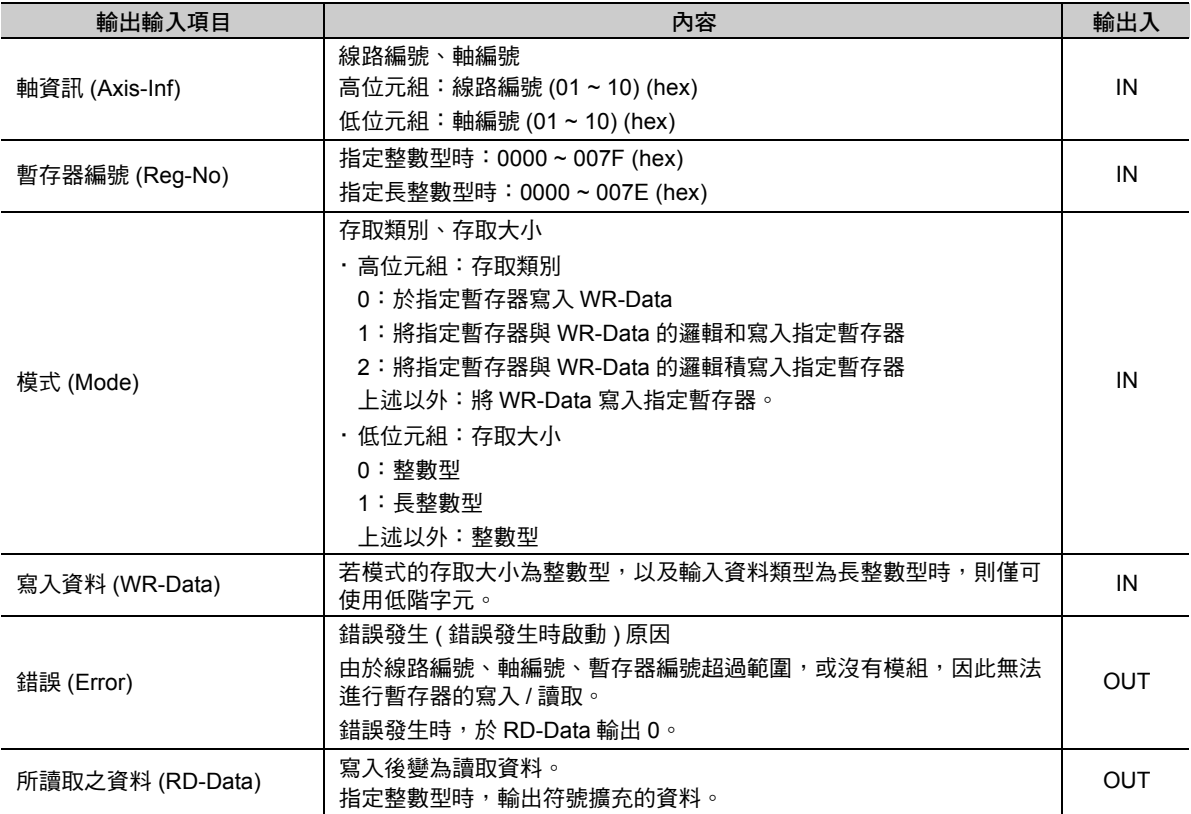

資料寫入運轉暫存器 (MOTREG-W)

## 程式範例

以下所示為將寫入資料 (ML00000) 的數值寫入至線路 3 上的軸 10 的 STEP 移動量 (OL口口口44) 時的程式 範例。

請進行以下設定。

- ・ 軸資訊 = H030A ( 線路 3、軸 10)
- ・ 暫存器編號 = H0044
- ・ 模式 = H0001 ( 長整數型 )

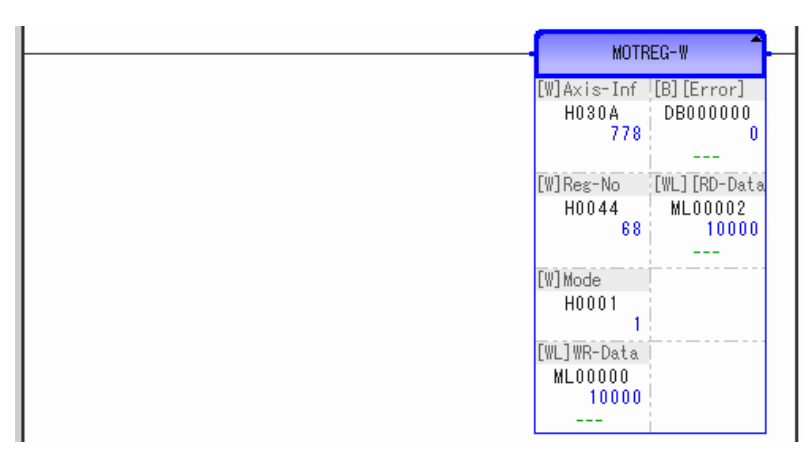

即使直接指定暫存器編號並以 STORE 指令進行存取,也會得到相同的結果。

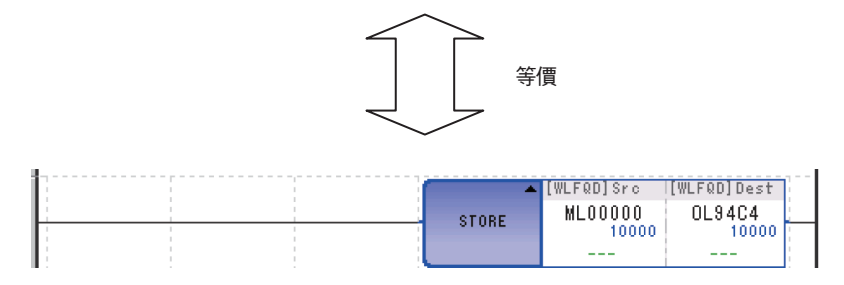

讀取運轉暫存器資料 (MOTREG-R)

# 讀取運轉暫存器資料 **(MOTREG-R)**

本系統函數可用來存取所指定的運轉暫存器。

指定線路編號、軸編號與暫存器編號,並讀取運轉暫存器的數值。

適用對象為運轉設定參數與運轉監控參數。

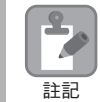

從線路編號與軸編號不同的多個軸來讀取相同的運轉設定參數時啟用。使用 STORE 指令或 EXPRES-SION 指令等讀取時,需依照線路編號與軸編號等來考量偏移。

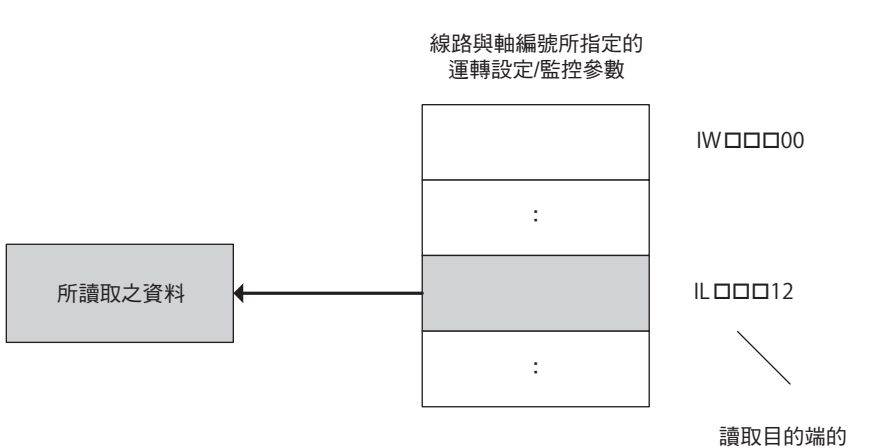

暫存器編號(= H0012)

讀取運轉暫存器資料 (MOTREG-R)

# 格式

所採用之格式如下。

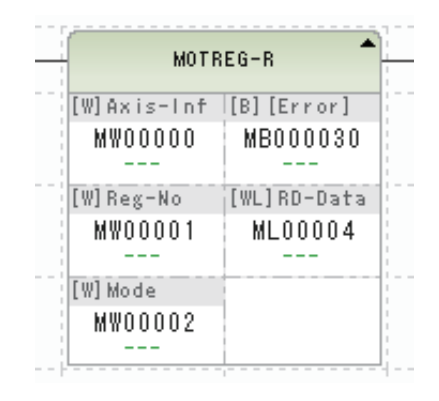

# 圖示 : MOT<br>图示 : REG-R 按鍵輸入:MOTREG-R

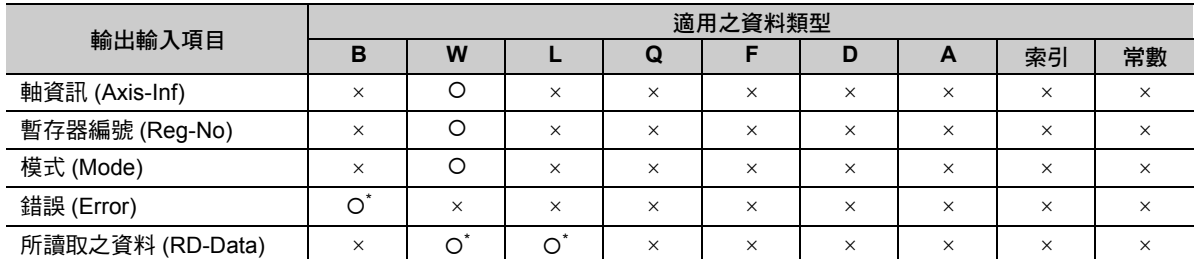

\* C、# 暫存器除外,可省略

各輸出入項目的內容說明如下。

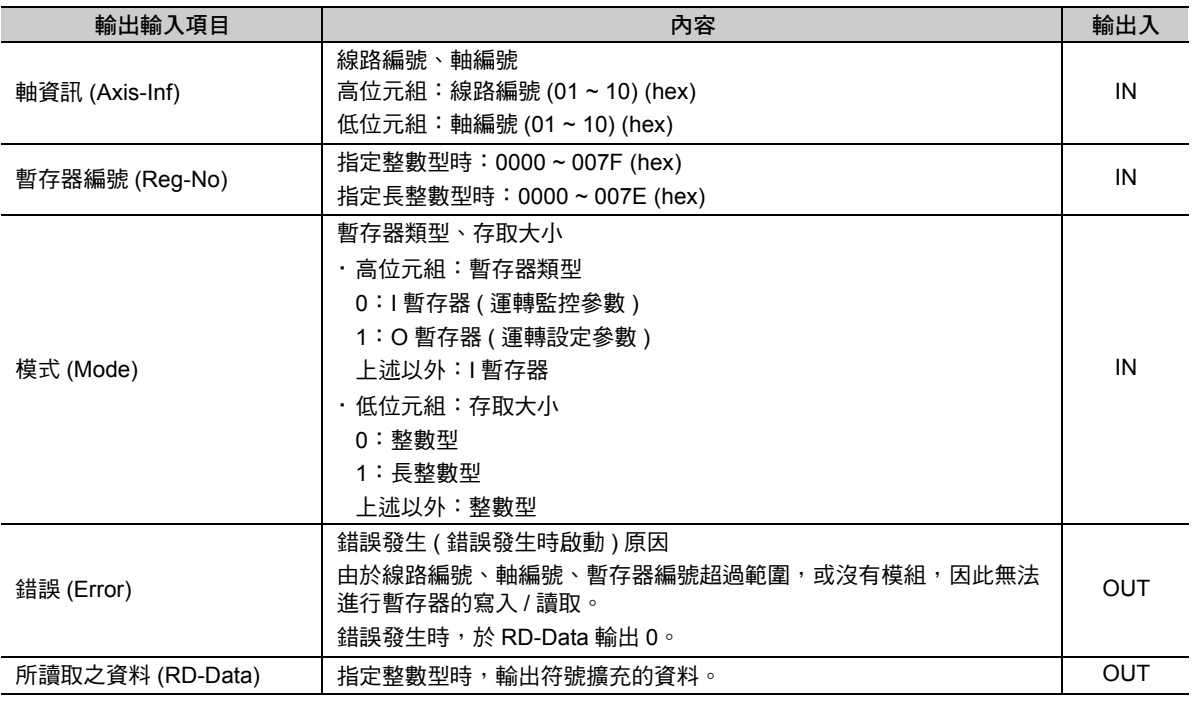

# 程式範例

以下所示為讀取線路 1 上的軸 2 機械座標系反饋位置 (IL8096) 時的程式範例。 請進行以下設定。

- ・ 軸資訊 =H0102 ( 線路 1、軸 2)
- ・ 暫存器編號 = H0016
- ・ 模式 = H0001 ( 運轉監控參數、長整數型 )

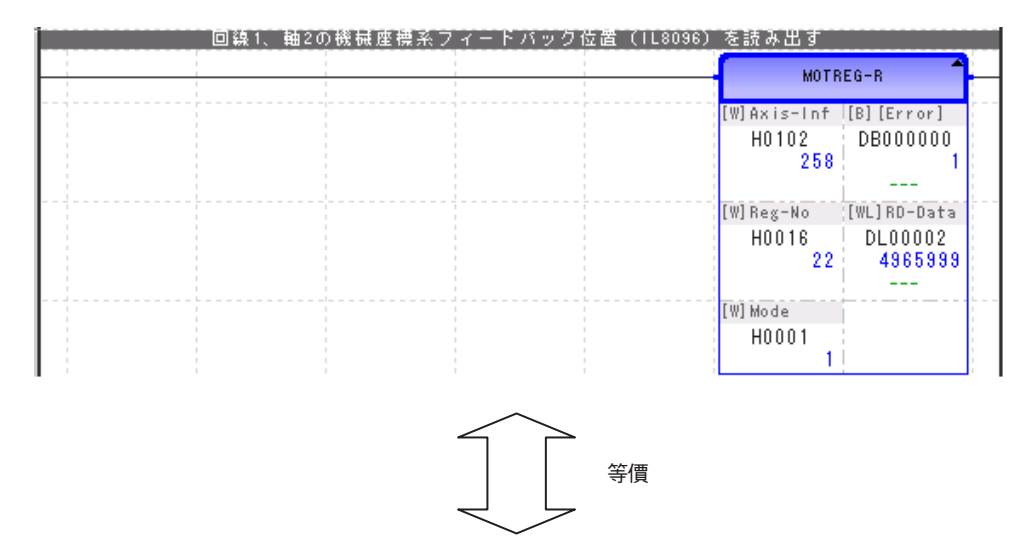

即使直接指定暫存器編號並以 STORE 指令存取至 DL00002,也會得到相同的結果。

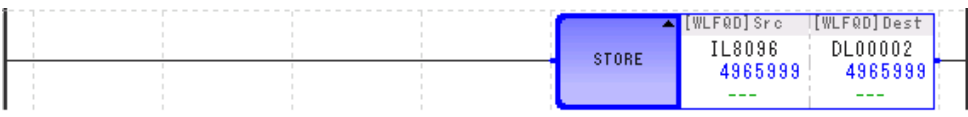

# 匯入 **(IMPORT/IMPORTL)**

從 USB 隨身碟匯入暫存器的資料,並於暫存器中展開。

匯入檔案的格式可從二進制資料 (bin) 與 CSV 資料 (csv) 中做選擇。

匯入端的暫存器上可指定 M 暫存器、G 暫存器、D 暫存器或 C 暫存器。

IMPORT/IMPORTL 指令可同時並列執行 2 個指令。

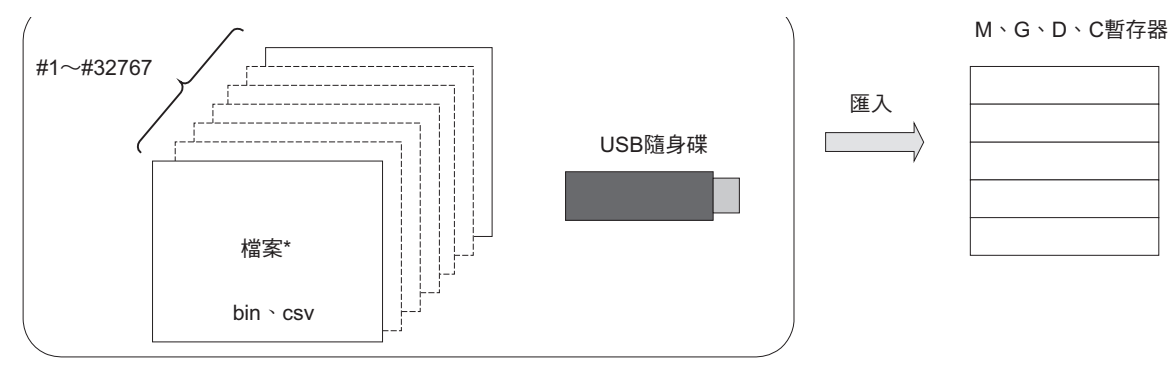

\* 從 USB 隨身碟中的以下檔案匯入。 ¥MP\_DATA¥DAT00001.BIN (CSV) :

¥MP\_DATA¥DAT32767.BIN (CSV)

# 格式

所採用之格式如下。

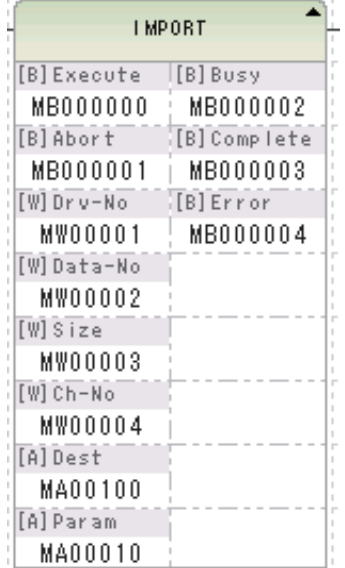

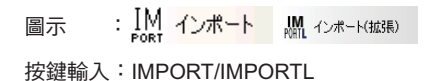

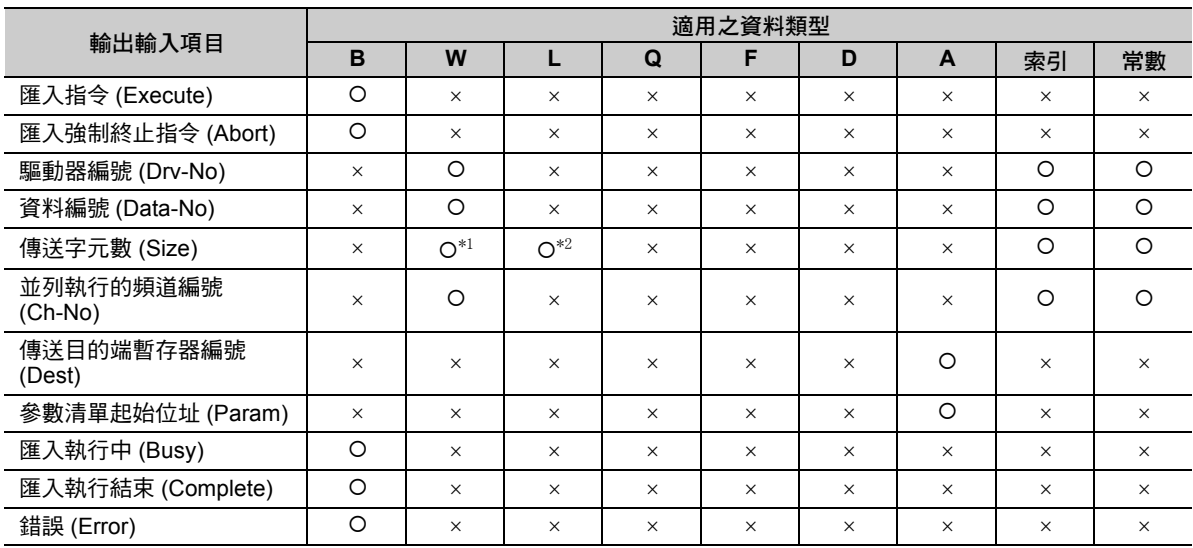

\*1. IMPORT 指令時

\*2. IMPORTL 指令時

各輸出入項目的內容說明如下。

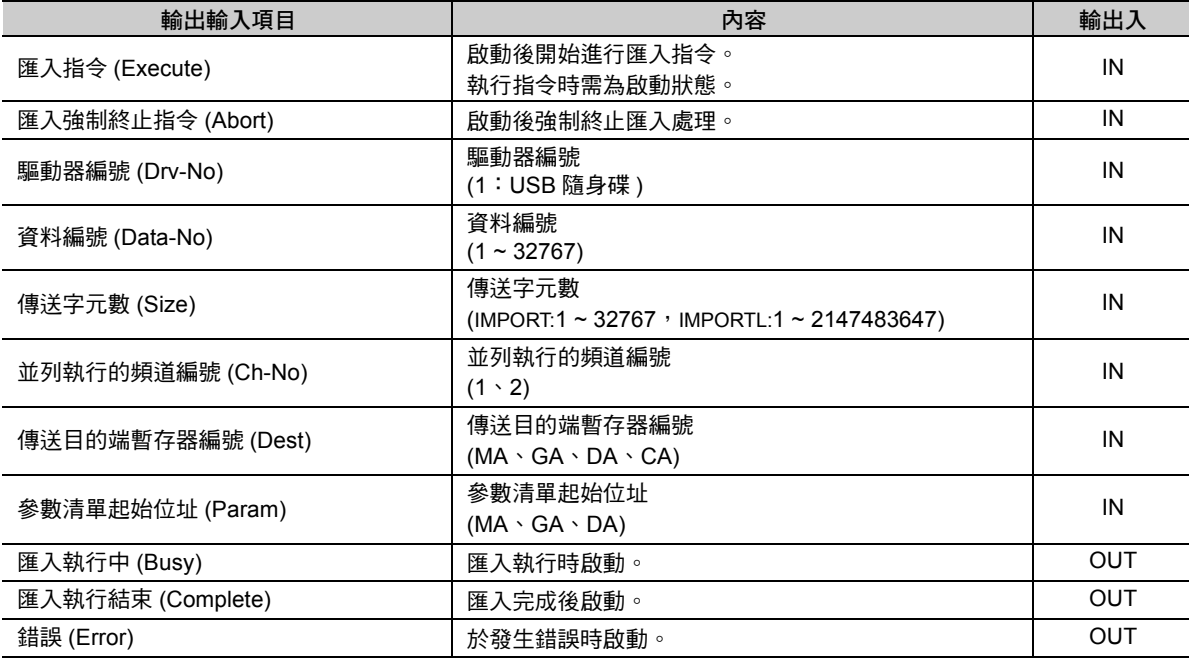

## ◆ 參數的詳細內容

說明參數的詳細內容。

<IMPORT>

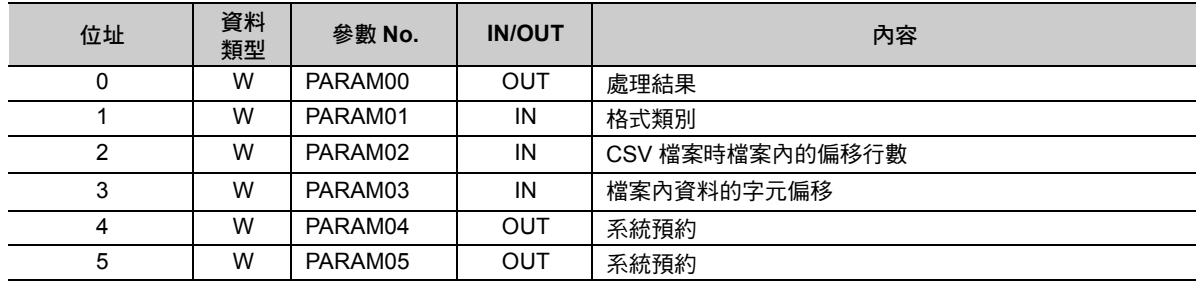

 $\overline{4}$ 

#### <IMPORTL>

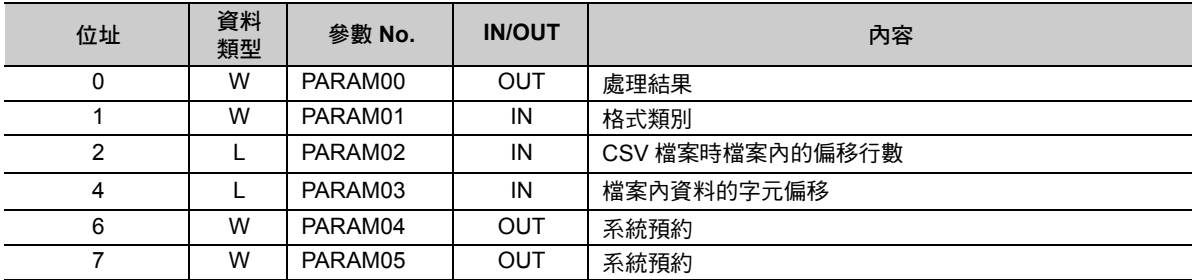

#### ■ 處理結果 (PARAM00)

回報 IMPORT/IMPORTL 指令的處理結果。

- · 00ロロH: 處理中 (Busy)
- · 10ロロH: 處理完成 (Complete)
- · 8ロロロH: 發生錯誤 (Error)

錯誤的分類如下。

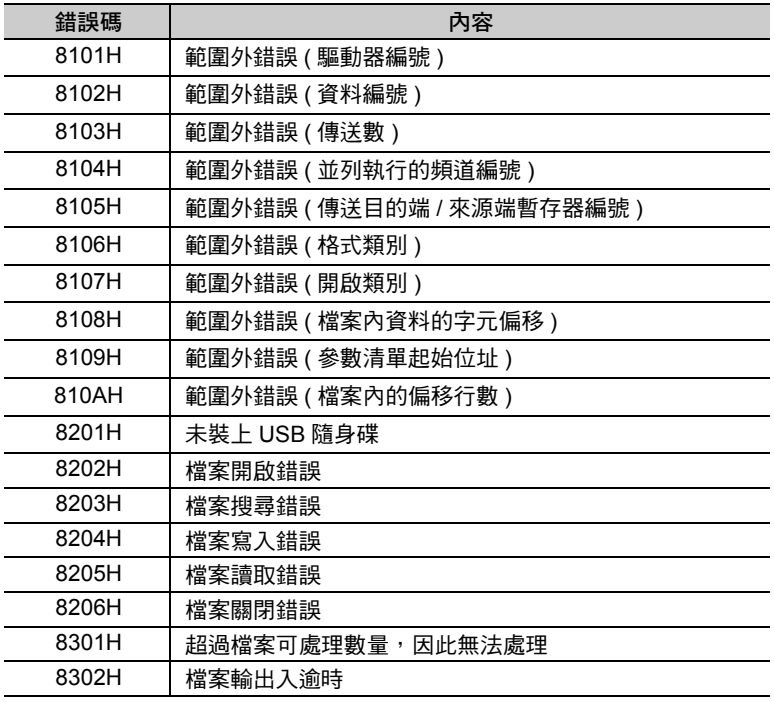

#### ■ 格式類別 (PARAM01)

設定匯入檔案的格式。

匯入 MPE720 的暫存器表單資料時,請設定 2。

- 1: 從二進制資料 (DAT口口口口口.BIN) 匯入。
	- 所填入的是以資料編號 (Data-No) 所設定的數值。
- 2: 從 CSV 檔案 (DATOOOOOO.CSV) 匯入。 所填入的是以資料編號 (Data-No) 所設定的數值。

#### **CSV** 檔案時檔案內的偏移行數 **(PARAM02)**

若為 CSV 檔案,則設定偏移的行數。 匯入 MPE720 的暫存器表單資料時,請指定 2。 若為二進制檔案,該參數將會被忽略。

■ 檔案內資料的字元偏移 (PARAM03)

設定偏移的字元數。

■ 系統預約 (PARAM04)

系統所使用的工作領域。

#### ■ 系統預約 (PARAM05)

系統所使用的工作領域。

## 程式範例

以下所示為將 MPE720 的暫存器表單資料匯入至 MW01234 ~ MW01243 的程式範例。關於 MPE720 的操 作步驟請參照以下項目。

[補充事項](#page-346-0) **(** 第 **4-274** 頁 **)**

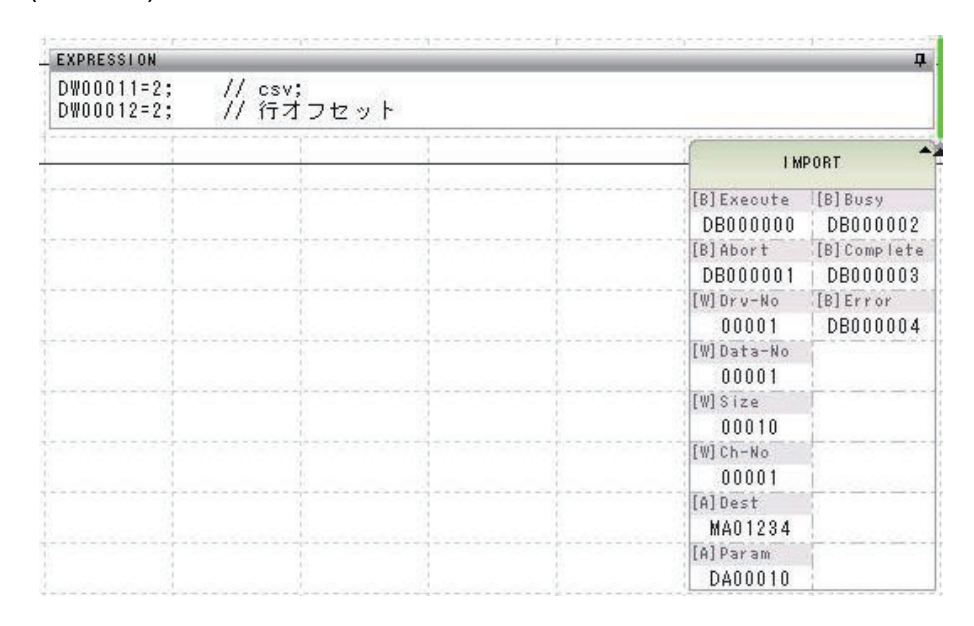

#### 執行指令前

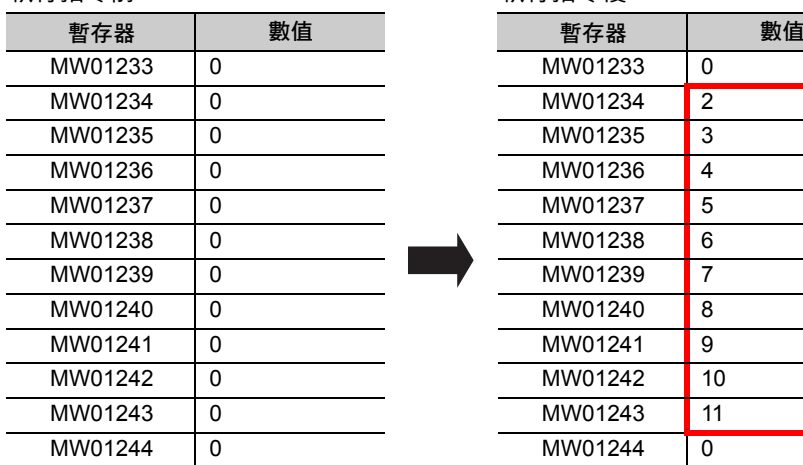

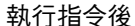

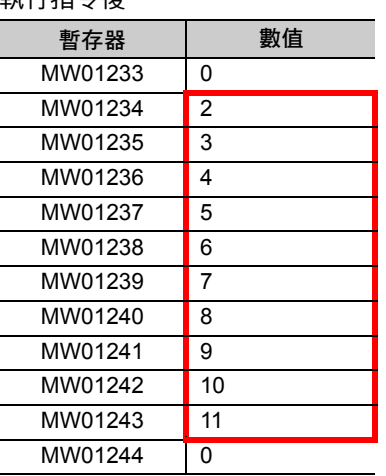

4.10 系統函數指令

匯入 (IMPORT/IMPORTL)

## <span id="page-346-0"></span>補充事項

請依照以下的步驟匯出 MPE720 的暫存器表單資料。 此外,本處記載了依照上述程式範例內容的步驟。

- **1.** 將 **USB** 隨身碟安裝於 **PC** 中。
- **2.** 於 **MPE720** 顯示暫存器表單。
- **3.** 於暫存器表單上按右鍵,從顯示的表單中選擇 **[** 匯出 **]**。

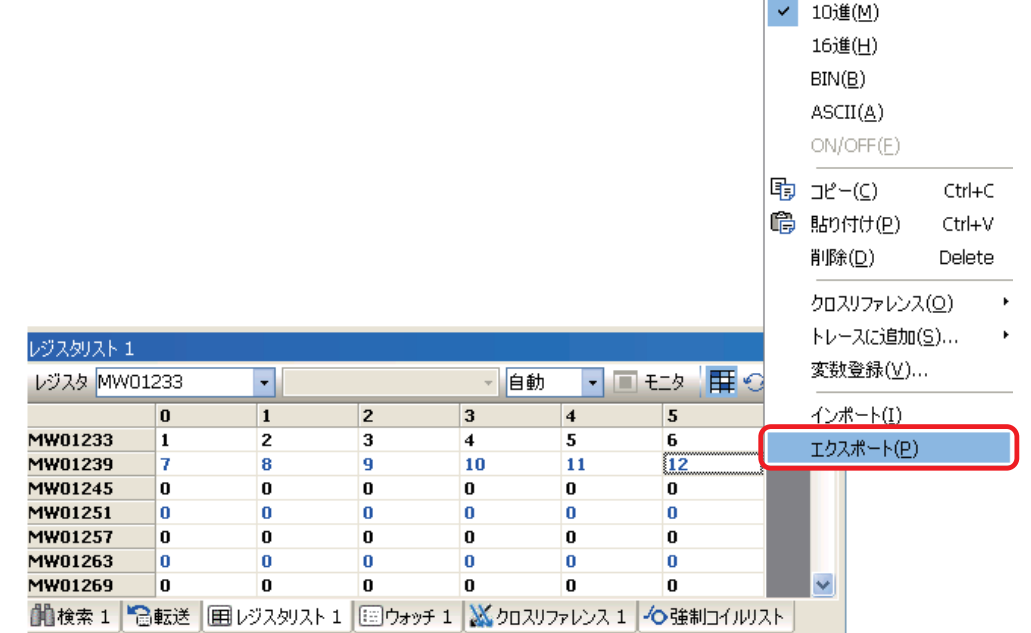

#### **4.** 選擇 **USB** 隨身碟的驅動器代號。

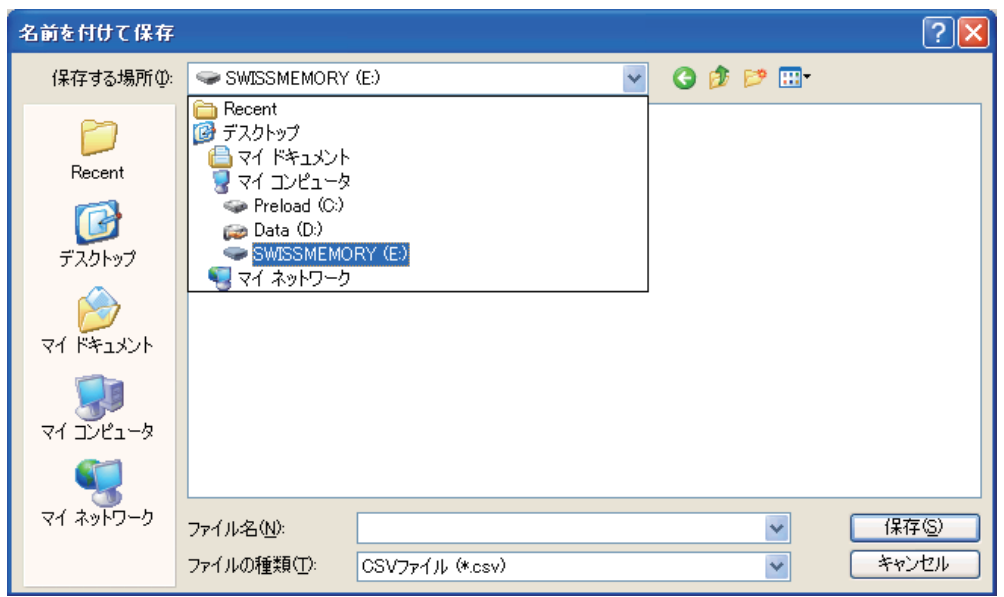

#### **5.** 點選 **[MP\_DATA]** 資料夾。

若 [MP\_DATA] 資料夾不存在,請製作資料夾。

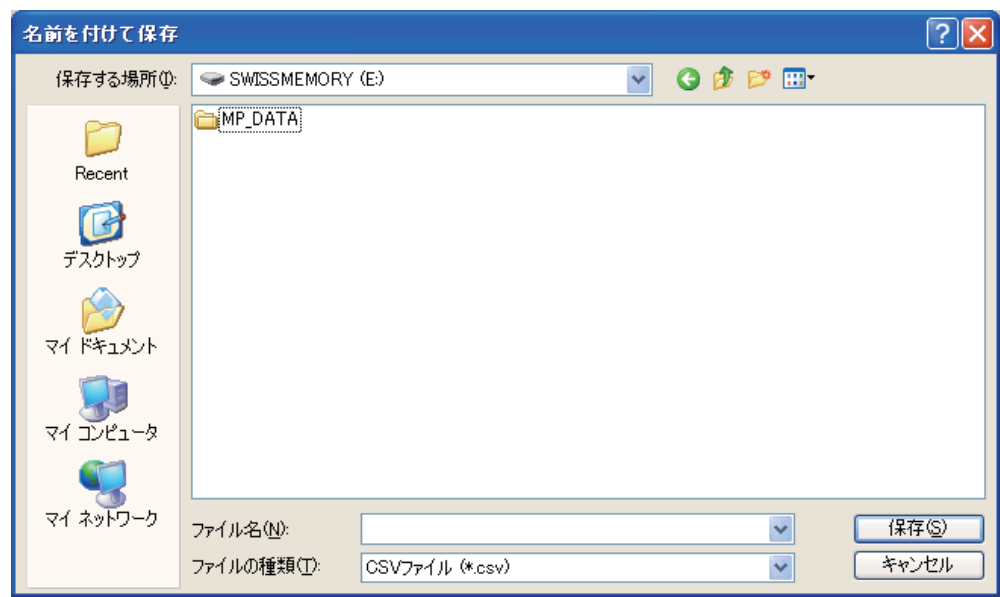

**6.** 輸入 「**DAT00001**」於 **[** 檔案名 **]** 窗格,並按下 **[** 儲存 **]** 鍵。

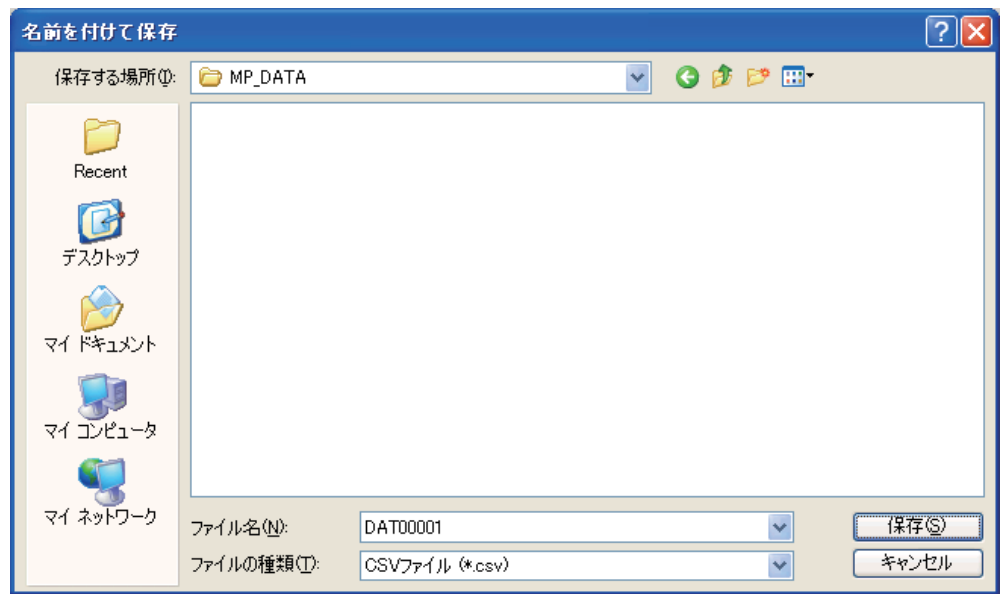

 $\overline{4}$ 

**7.** 輸入 「**MW01234**」至 **[** 起始暫存器 **]** ,再輸入 「**10**」至 **[** 數量 **]**,並按下 **[** 匯出 **]** 鍵。

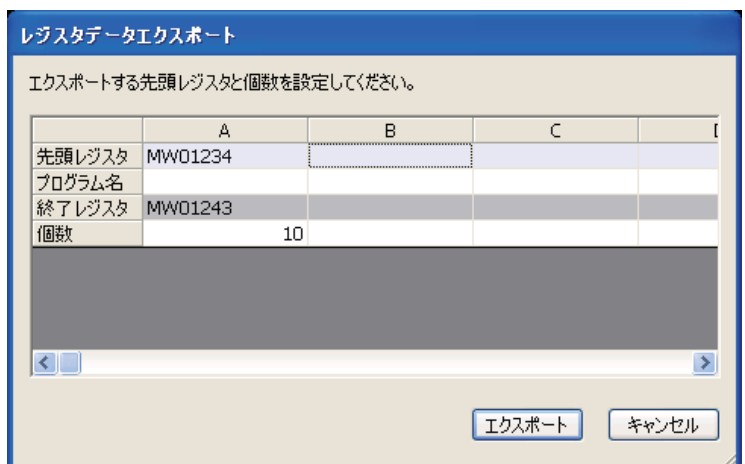

- **8.** 將 **USB** 隨身碟從 **PC** 取下。
- **9.** 將 **USB** 隨身碟安裝至運動控制器。
- **10.** 待 **USB ACCESS LED** 亮燈。

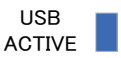

- **11.** 製作上述程式範例的程式。
- **12.** 執行 **IMPORT/IMPORTL** 指令。

# 匯出 **(EXPORT/EXPORTL)**

將暫存器資料匯出至 USB 隨身碟。

匯出檔案的格式可從二進制資料 (bin) 與 CSV 資料 (csv) 中做選擇。

匯出來源端的暫存器上可指定 M 暫存器、G 暫存器、D 暫存器、C 暫存器、S 暫存器、I 暫存器或 O 暫存 器。

EXPORT/EXPORTL 指令可同時並列執行 2 個指令。

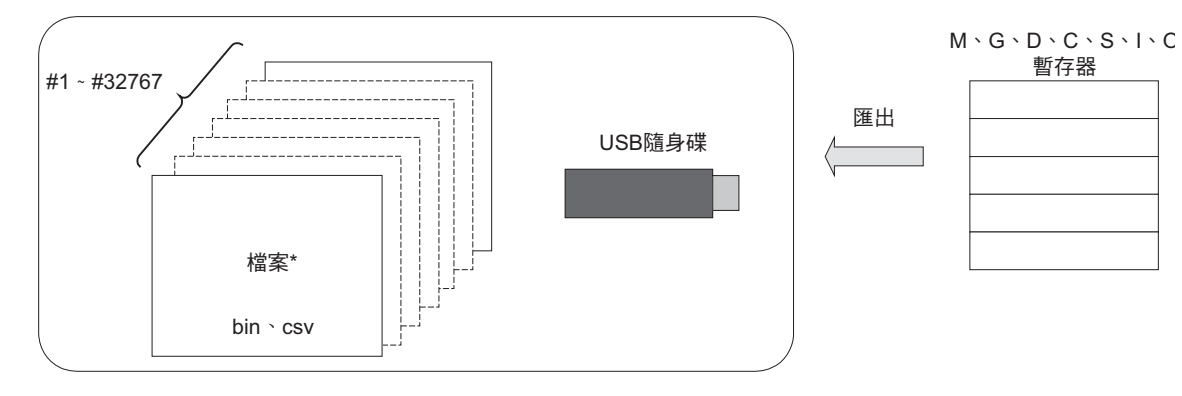

\* 使用以下的檔名匯出至 USB 隨身碟。 ¥MP\_DATA¥DAT00001.BIN (CSV) :

¥MP\_DATA¥DAT32767.BIN (CSV)

## 格式

所採用之格式如下。

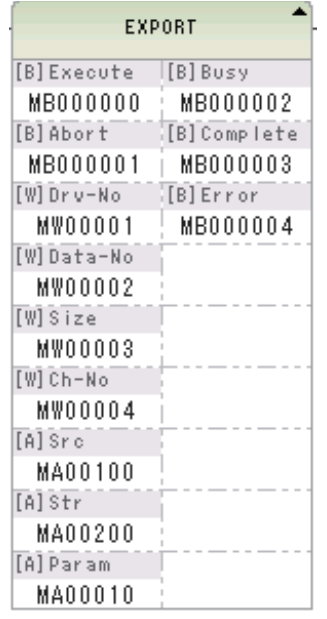

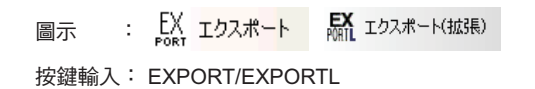

**匯出 (EXPORT/EXPORTL)** 

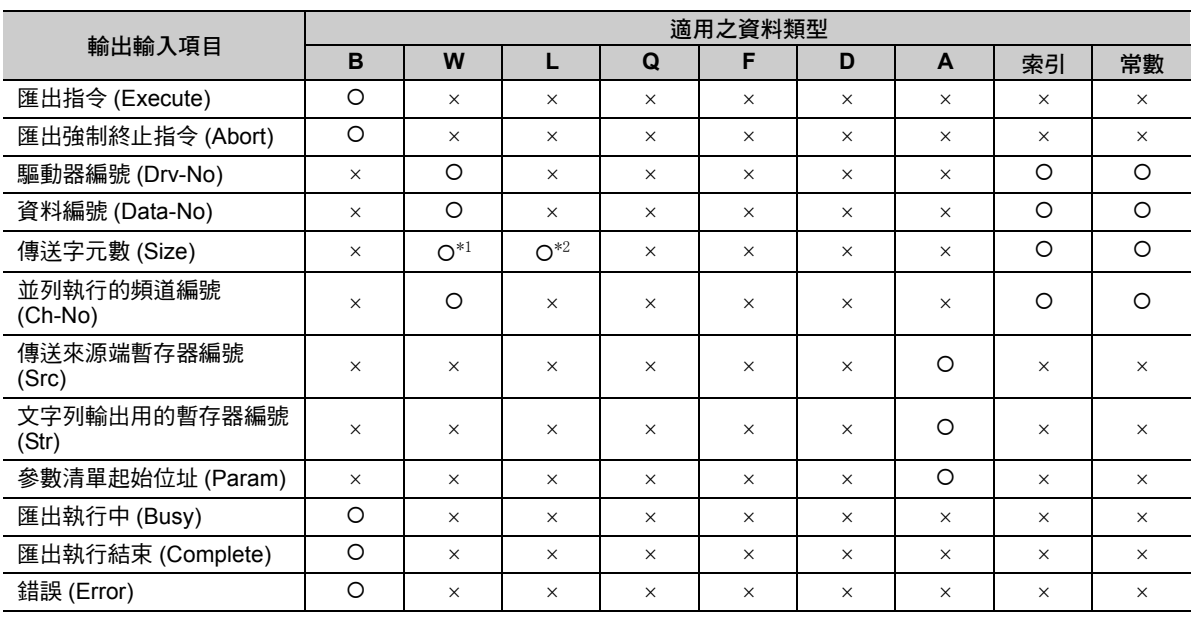

\*1. EXPORT 指令時

\*2. EXPORTL 指令時

各輸出入項目的內容說明如下。

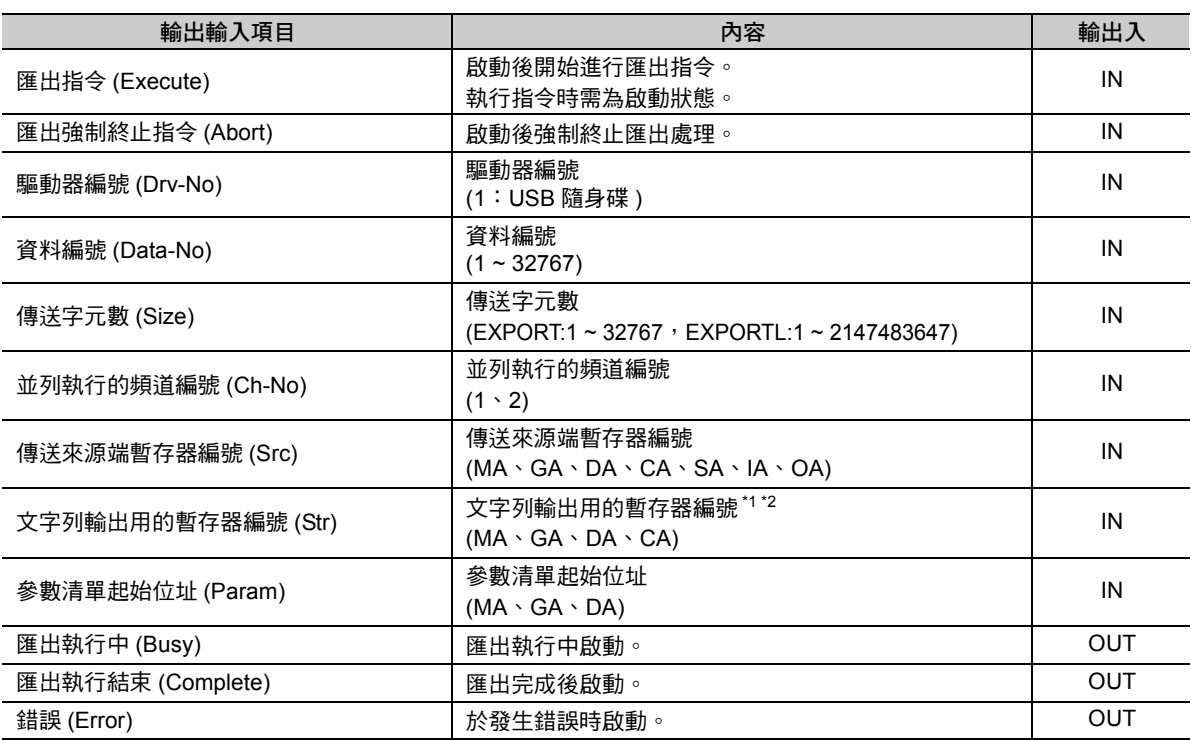

\*1. CSV 檔案時啟用。若為二進制檔案,該項目將被忽略。

\*2. 請務必設定顯示文字列終端的 0 (NULL 文字 )。

## ◆ 參數的詳細內容

說明參數的詳細內容。

<EXPORT>

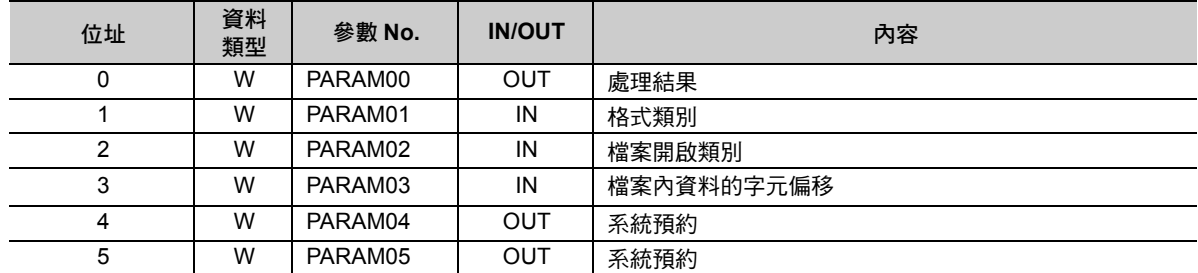

#### <EXPORTL>

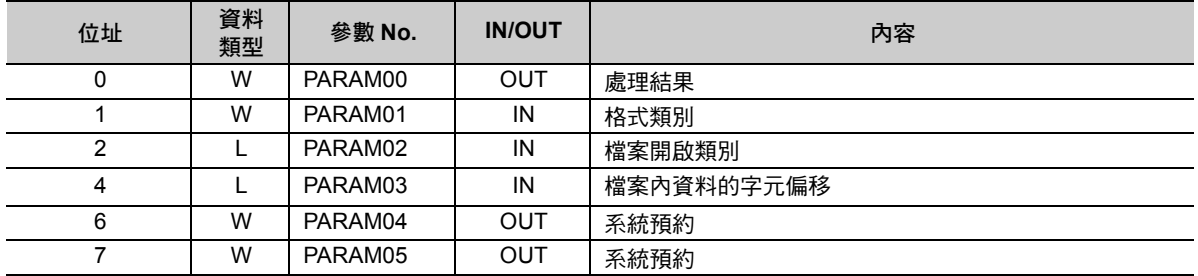

#### 處理結果 **(PARAM00)**

回報 EXPORT/EXPORTL 指令的處理結果。

- · 00ロロH:處理中 (Busy)
- · 10ロロH:處理完成 (Complete)
- · 8ロロロH: 發生錯誤 (Error)

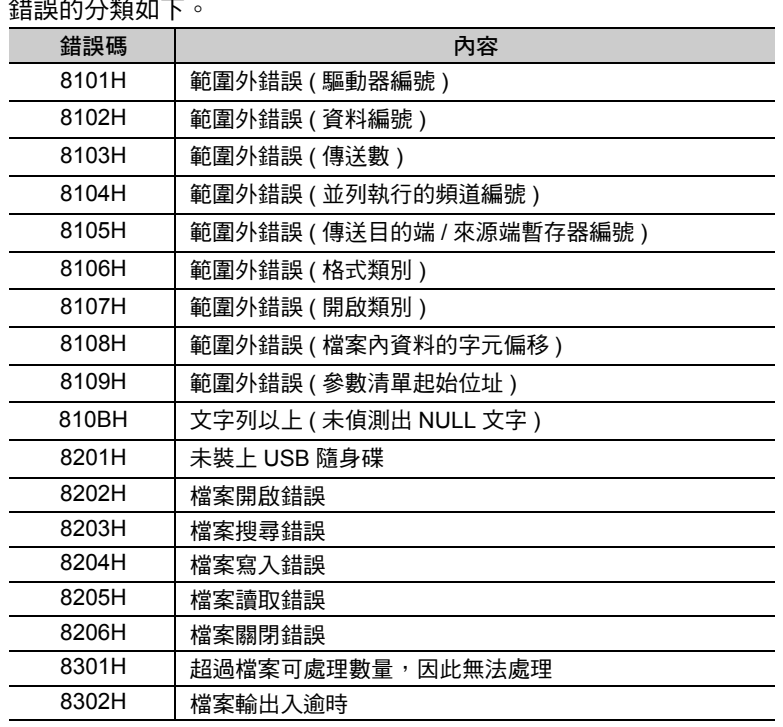

匯出 (EXPORT/EXPORTL)

#### ■ 格式類別 (PARAM01)

設定匯出檔案的格式。

匯出 MPE720 的暫存器表單資料時,請設定 2。

- 1:匯出至二進制檔案 (DAT口口口口口.BIN)。 所填入的是以資料編號 (Data-No) 所設定的數值。
- 2: 匯出至 CSV 檔案 (DAT口口口口口.CSV)。 所填入的是以資料編號 (Data-No) 所設定的數值。

#### ■ 檔案開啟類別 (PARAM02)

若為二進制檔案,則設定檔案開啟類別。

1:製作新的檔案並匯出。

2:匯出至既有的檔案。 選擇此類別便可變更資料的其中一部分。 若為 CSV 檔案,該參數將被忽略。

■ 檔案內資料的字元偏移 (PARAM03) 若為二進制檔案,則設定偏移的字元數。 若為 CSV 檔案,該參數將被忽略。

■ 系統預約 (PARAM04) 系統所使用的工作領域。

■ 系統預約 (PARAM05) 系統所使用的工作領域。

### 匯出 (EXPORT/EXPORTL)

# 程式範例

以下所示為將 MW01234 ~ MW01243 的資料匯出至 CSV 檔案的程式範例。

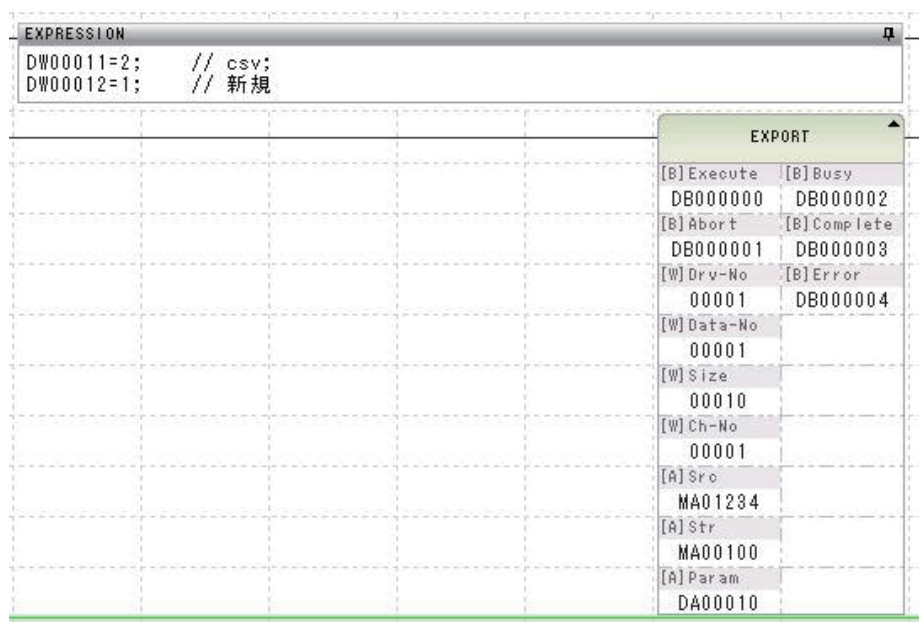

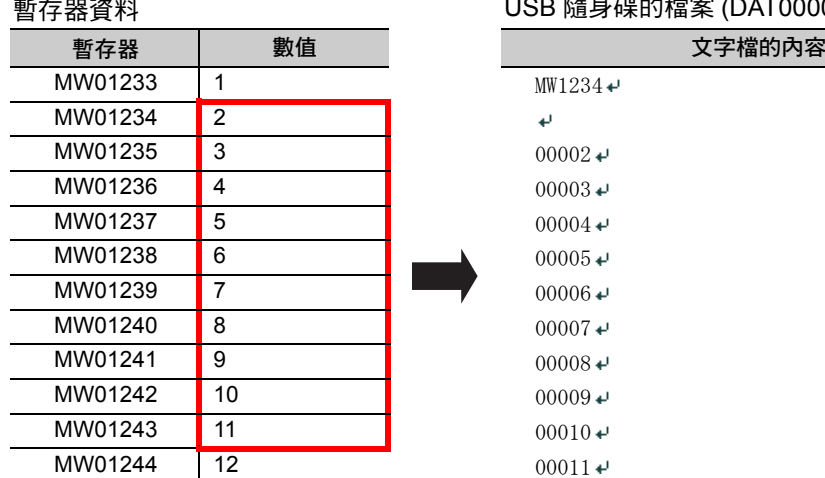

# USB 隨身碟的檔案 (DAT00001.CSV)

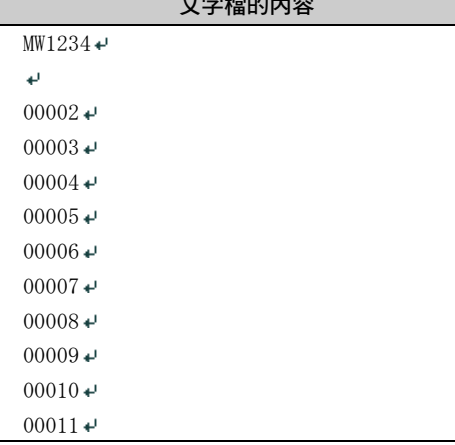

 $\overline{4}$ 

# 開發工具 **(MPE720)** 功能介紹 5

本章將介紹階梯圖程式的開發工具 MPE720 的所有功能。

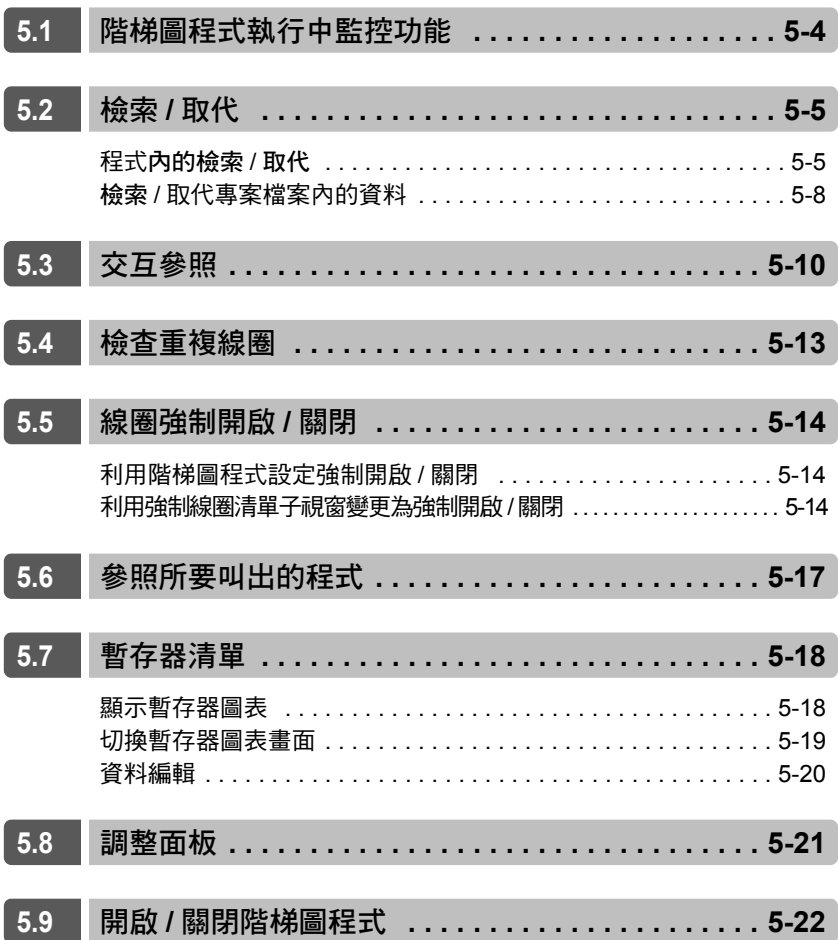

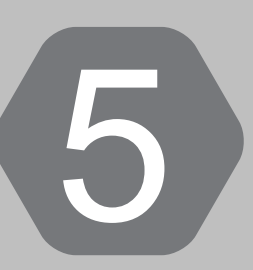

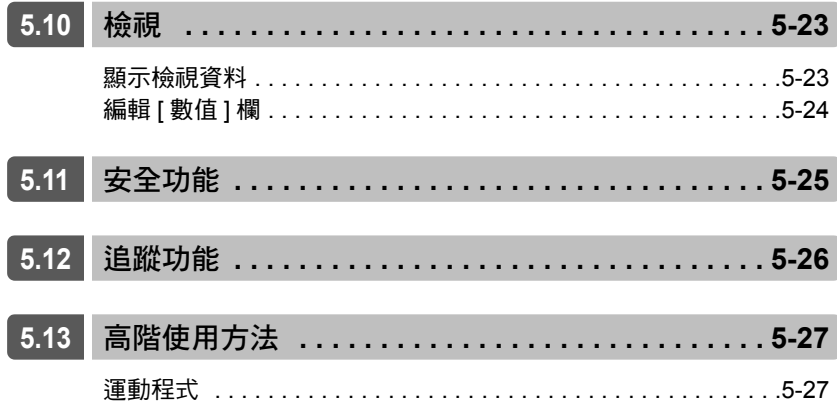

本章將介紹支援階梯圖程式編寫及除錯的開發工具 MPE720 Ver. 7 的以下功能。

- ・ 階梯圖程式執行中監控功能
- ・ 檢索 / 取代
- ・ 交互參照
- ・ 雙重線圈
- ・ 線圈強制開啟 / 關閉
- ・ 參照所要叫出的程式
- ・ 暫存器清單
- ・ 調整面板
- ・ 開啟 / 關閉階梯圖程式
- ・ 檢視
- ・ 安全功能
- ・ 追蹤功能
- ・ 使用運動程式

# <span id="page-357-0"></span>**5.1** 階梯圖程式執行中監控功能

此功能可用來監控所有指令的執行狀態。只要連接運動控制器,即可使用。 當繼電器輸出 ON 的指令,就會顯示為藍色。

#### 而且,可用來顯示執行中指令參數的暫存器目前值。

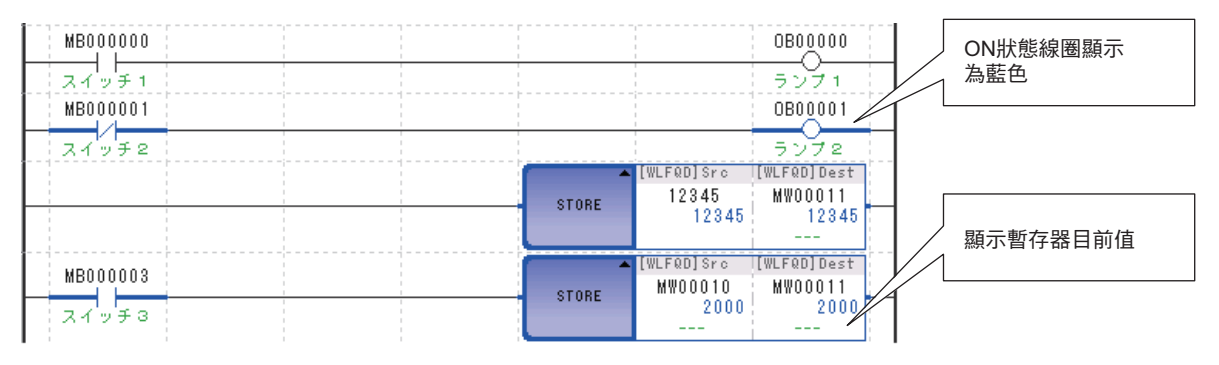

程式內的檢索 / 取代

# <span id="page-358-1"></span><span id="page-358-0"></span>**5.2** 檢索 **/** 取代

# 程式內的檢索 **/** 取代

指定程式後,即可對程式內部所使用的變數、指令及註解進行檢索。亦可對暫存器及註解進行檢索 / 取代。 接下來將介紹檢索及取代之操作方法。

## 程式內的檢索

- **1.** 讓您所要檢索的程式顯示在階梯圖編輯畫面的最上層,接著再從主選單上依序選擇 **[** 編輯 **] [** 檢索 **]**。 畫面上將出現 [ 檢索 ] 對話框。
- **2.** 選擇 **[** 變數 **]/[** 指令 **]/[** 註解 **]** 其中一個索引標籤,並設定您所要檢索的內容。

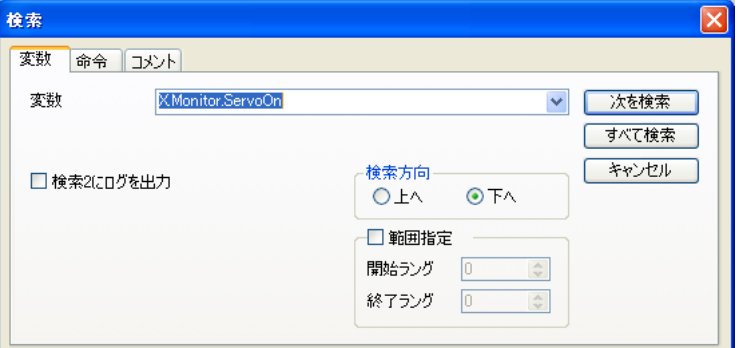

[ 變數 ] 索引標籤:適用於變數及暫存器。亦可從變數子視窗當中複製及剪貼,以輸入變數。

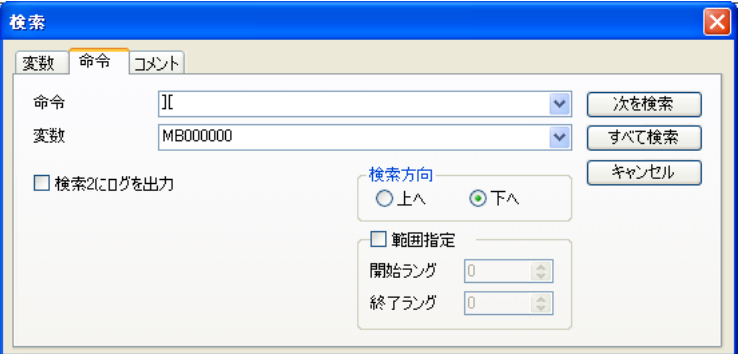

[ 指令 ] 索引標籤:[ 指令 ] 欄可用來輸入指令名稱或指令鍵配置。

在 [ 指令 ] 欄中輸入指令後,即可叫出 [ 變數 ] 欄。此外,當您在 [ 指令 ] 欄中輸入 SEE 指令後,[ 變數 ] 欄位中就會顯示 [ 程式名稱 ]。 亦可從變數子視窗當中複製及剪貼,以輸入變數。

程式內的檢索 / 取代

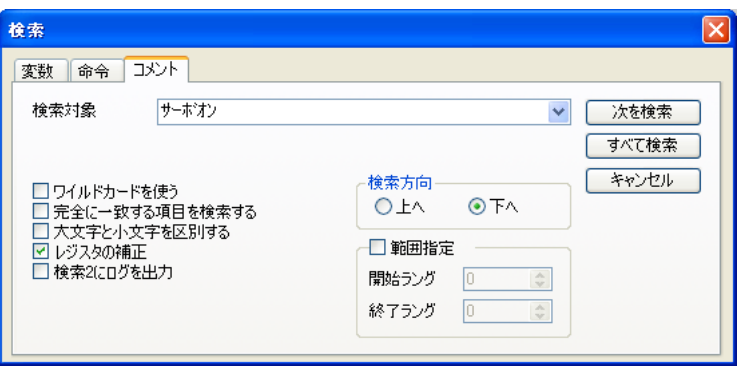

[ 註解 ] 索引標籤:適用於物件註解、指令集註解、程式註解及算式中的註解。

- ・ 使用通用字元 ( 註解 ):可使用通用字元 「\*」與 「?」作為檢索字元。
- · 檢索完全相符的項目 ( 註解 ):檢索與註解欄字串完全相符的檢索字串。是否區分大小寫字母,請利 用 [ 區分大小寫 ] 功能來進行設定。
- ・ 區分大小寫 ( 註解 ):設定是否區分半形英文字母的大小寫。
- ・ 校正暫存器 ( 註解 ):若您在檢索目標中所輸入的字串被辨識為暫存器時,必須設定是否將字串轉換 為正確的暫存器標示。
- ・ 將日誌輸出至檢索 2:只要勾選核取方塊,檢索結果就會被輸出到檢索 2 子視窗上,此時檢索 1 子視 窗的輸出內容變更。若未勾選核取方塊,會輸出至檢索 1 子視窗。
- · 指定範圍:只要勾選核取方塊,即可指定開始指令集及結束指令集,以設定檢索範圍。

#### **3.** 選擇 **[** 檢索下一筆 **]** 鍵或 **[** 全部檢索 **]** 鍵,就會開始進行檢索。

點擊 [ 檢索下一筆 ] 鍵, 畫面上就會出現條件符合的指令物件選擇狀態。 點擊 [ 全部檢索 ] 鍵後,檢索結果便會顯示在檢索 1 或檢索 2 子視窗上。

検索 1 <sub>情報</sub> - The Monitor.ServoOn'<br>検索開始 'X Monitor.ServoOn'<br>|H02.01 : [Rung 0000, Step 0004, NOC, Operand 00] : X Monitor.ServoOn<br>|検索終了 2個見つかりました。<br>|検索終了 2個見つかりました。
## 程式內的取代

**1.** 讓您所要檢索 **/** 取代的程式顯示在階梯圖編輯畫面的最上層,接著再從主選單上依序選擇 **[** 編輯 **]** - **[** 取代 **]**。

畫面上將出現 [ 取代 ] 對話框。

**2.** 請先選擇 **[** 暫存器 **]**、**[** 註解 **]** 其中任一個索引標籤,然後再設定您所要檢索及取代的內容。

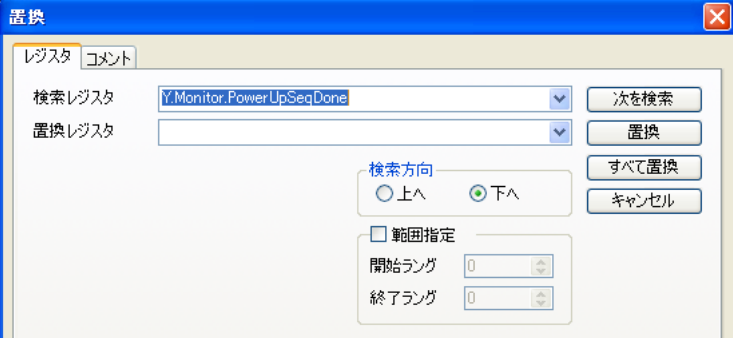

[ 暫存器 ] 索引標籤:適用於暫存器。

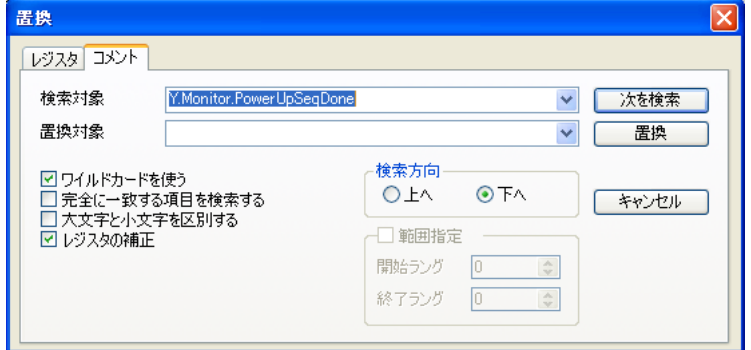

- [ 註解 ] 索引標籤:適用於物件註解、指令集註解、程式註解及算式中的註解。
- ・ 使用通用字元 **(** 註解 **)**:可使用通用字元 「**\***」與 「**?**」作為檢索字元。
	- (註)若在 [ 取代暫存器 ]、[ 取代目標 ] 中輸入「 \*」和「 ? 」,則被取代的對象將為文字,而非通用字元。
- · 指定範圍:只要勾選核取方塊,即可指定開始指令集及結束指令集,以設定檢索範圍。 但選擇 [ 註解 ] 索引標籤時, 將無法使用。
- **3.** 開始進行檢索及取代。

點擊 [ 檢索下一筆 ] 鍵後,畫面上就會顯示條件符合的指令物件選擇狀態,此時只要按一下 [ 取代 ] 鍵, 即可取代為 [ 取代暫存器 ] 或 [ 取代目標 ] 的文字。 在 [ 暫存器 ] 索引標籤畫面中點擊 [ 全部取代 ] 鍵,條件符合的暫存器就會被取代, 取代結果則會顯示 在輸出子視窗中。

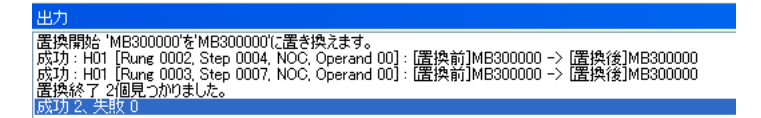

檢索 / 取代專案檔案內的資料

## 檢索 **/** 取代專案檔案內的資料

可針對專案檔內的所有階梯圖程式及運動程式 ( 或所指定的程式 ) 檢索變數。或是用來檢索 / 取代暫存器及 位址。

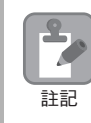

本功能僅適用於運動控制器連線中斷狀態 ( 離線狀態 )。

接下來將介紹檢索或取代專案檔內資料的操作方法。

## 檢索專案檔案內的資料

**1.** 讓您所要檢索的程式顯示在階梯圖編輯畫面的最上層,接著從主選單上依序選擇 **[** 編輯 **]** - **[** 在專案內 檢索 **]**。

畫面上將出現 [ 在專案內檢索 ] 對話框。

**2.** 設定您所要檢索的變數 **(** 位址 **)** 及檢索目標的程式名稱。

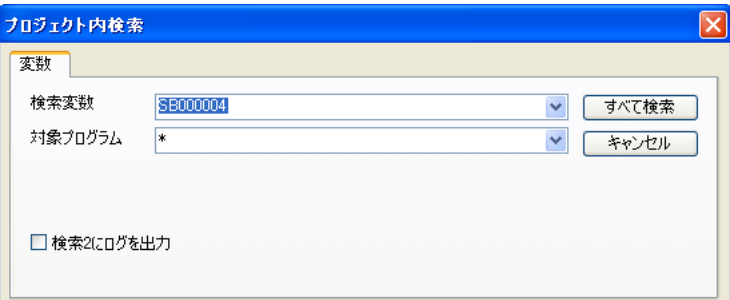

- ( 註 )1. 亦可從變數子視窗當中複製及剪貼,以輸入變數。
	- 2. 加上「,」 (逗號 ) 或空格後,即可在 [ 目標程式 ] 中指定多個程式。或者,也可以在 [ 目標程式 ] 中輸入如以 ——<br>下的「\*」 ( 通用字元 )。

\*, H\*, L\*, I\*, A\*, F\* ( 所有函數 ), MPM\*, MPS\*

- 僅適用上述型態的通用字元。其他 ( 「H01.\*」等 ) 類型皆不適用。
- 3. 勾選 [ 輸出日誌至檢索 2] 的核取方塊,即可將檢索結果輸出至檢索 2 子視窗,這時候檢索 1 子視窗的輸出內容 將完全不變。若未勾選核取方塊,會將輸出至檢索 1 子視窗。
- **3.** 開始進行檢索。

點擊 [ 全部檢索 ] 鍵,畫面上將顯示狀態列以告知目前的檢索狀態,並將檢索結果顯示於檢索子視窗 上。

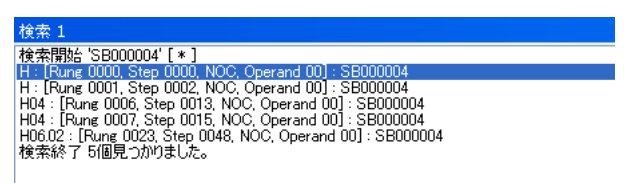

## 取代專案檔案內的資料

7

當您對專案檔內的資料執行取代動作後,就會開始進行編譯及儲存,此時將無法再回復到取代前的狀 態。重要的檔案必須在執行取代動作前,完成備份。

在執行取代動作前,若利用 MPE720 的 Engineering Manager 開啟運動程式,則程式將不會自動執行 註記 出热行政代勤作前 扫码舟 Mi L720 hy Lingineeri<br> 更新。因此,請先關閉運動程式再執行取代動作。

**1.** 讓您所要檢索的程式顯示在階梯圖編輯畫面的最上層,接著從主選單上依序選擇 **[** 編輯 **]** - **[** 從專案檔 裡取代 **]**。

畫面上將出現 [ 從專案檔裡取代 ] 對話框。

- **2.** 設定您所要檢索的變數 **(** 位址 **)** 及檢索目標的程式名稱。
	- ( 註 )1. 亦可從變數子視窗當中複製及剪貼,以輸入變數。
		- 2. 加上「,」 (逗號)或空格後,即可在 [ 目標程式 ] 中指定多個程式。或者,也可以在 [ 目標程式 ] 中輸入如以 下的「\*」(通用字元)。
			- \*, H\*, L\*, I\*, A\*, F\*(所有函數), MPM\*, MPS\*
			- 僅適用上述型態的通用字元。其他 ( 「H01.\*」等 ) 類型皆不適用。
- **3.** 請先選擇 **[** 暫存器 **]**、**[** 位址 **]** 其中任一個索引標籤,然後再設定您所要檢索及取代的內容。

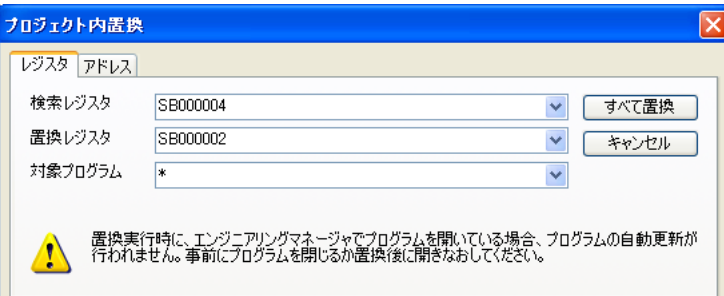

#### [ 暫存器 ] 索引標籤: 單一暫存器為取代目標。

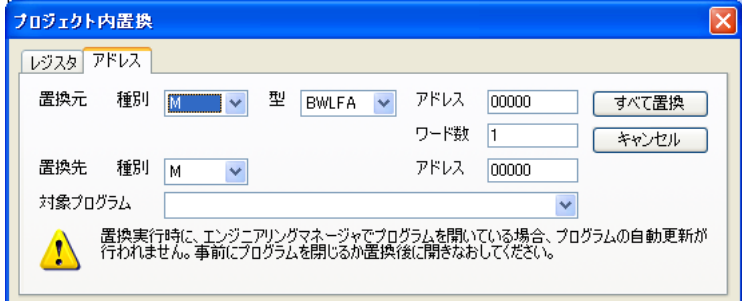

[ 位址 ] 索引標籤:符合條件的暫存器為取代目標。

( 註 )可以在 [ 目標程式 ] 中輸入如以下的 「\*」 ( 通用字元 )。  $*$  ,  $H*$  ,  $L*$  ,  $I*$  ,  $A*$  ,  $F*$  ,  $MPM*$  ,  $MPS*$ 

#### **4.** 開始進行檢索及取代。

點擊 [ 全部取代 ] 鍵,取代結果就會顯示在輸出子視窗上。

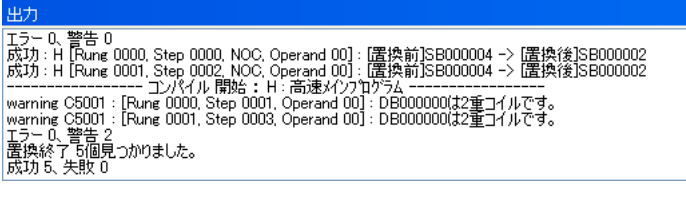

(註)編譯過程中一旦程式發生錯誤,取代動作將無法正確完成。 當完成取代動作後,已取代的暫存器變數或位址將會顯示在畫面上。  $5<sub>5</sub>$ 

# **5.3** 交互參照

所謂交互參照就是可用來檢索暫存器是否為某個程式所使用,若是在使用中,檢索是在何處被使用之功能。 顯示檢索結果時,若是被當作輸出暫存器使用的位置將顯示為紅色,若為輸入暫存器使用的位置則顯示為 藍色。

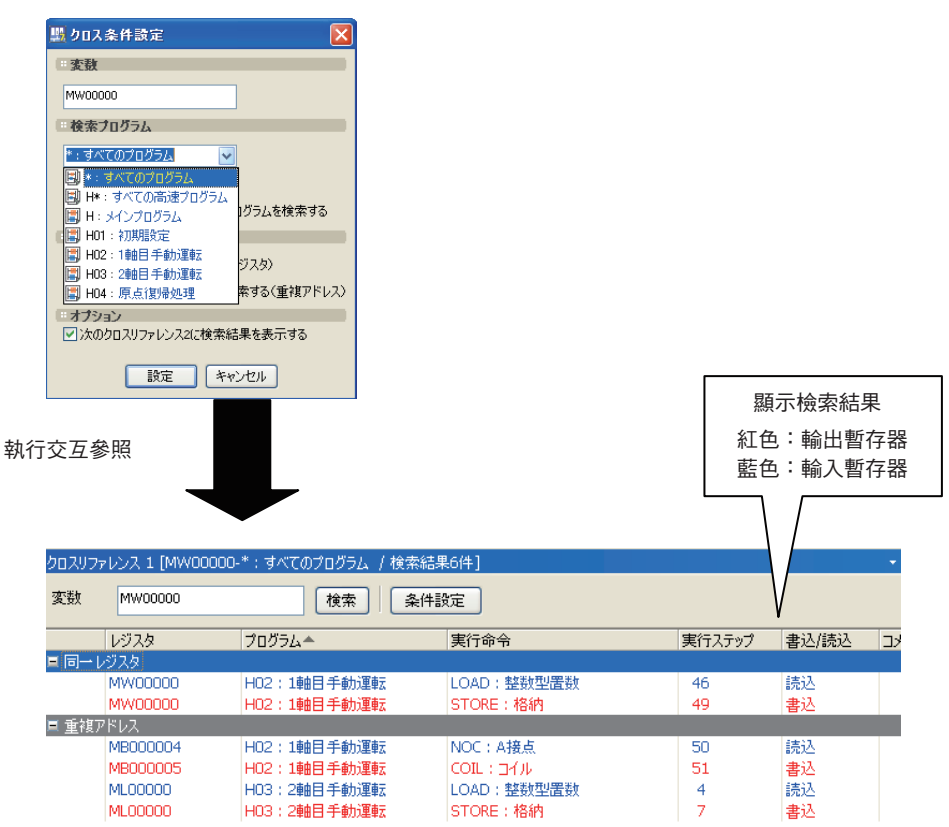

若數值與某個暫存器所設定的數值不同,則數值可能會被覆寫在程式裡的其他位置。此時,只要利用「 交 互參照」來檢索暫存器,並確認顯示紅色的部分,即可找出哪些程式已經被覆寫了。

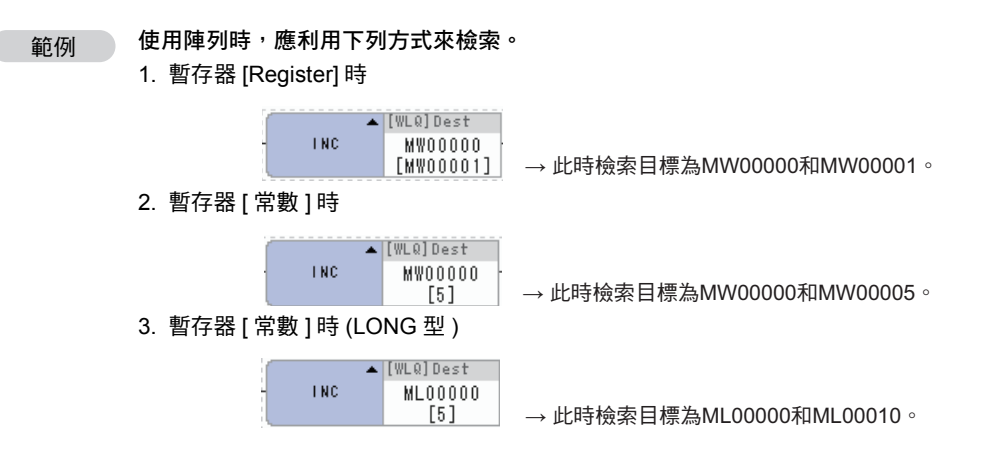

交互參照的設定條件如下,下表將分別說明各項功能。

○□→カルレジスタは閉いているプログラムを検索する

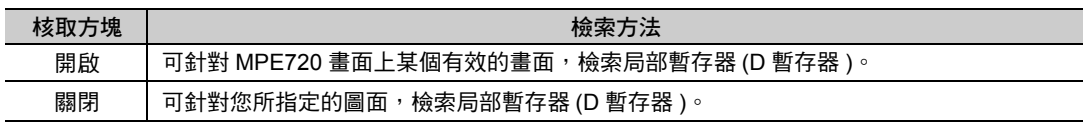

○同じレジスタを検索する(同一レジスタ)

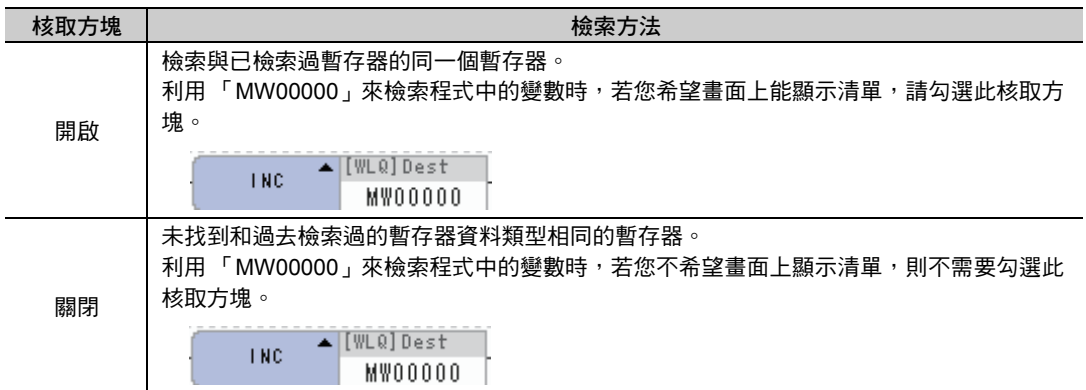

## □アドレスが重複するレジスタを検索する(重複アドレス)

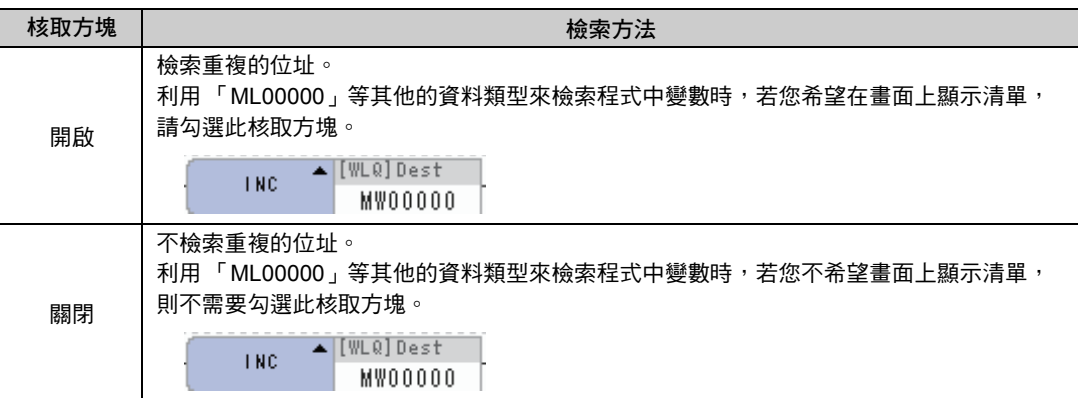

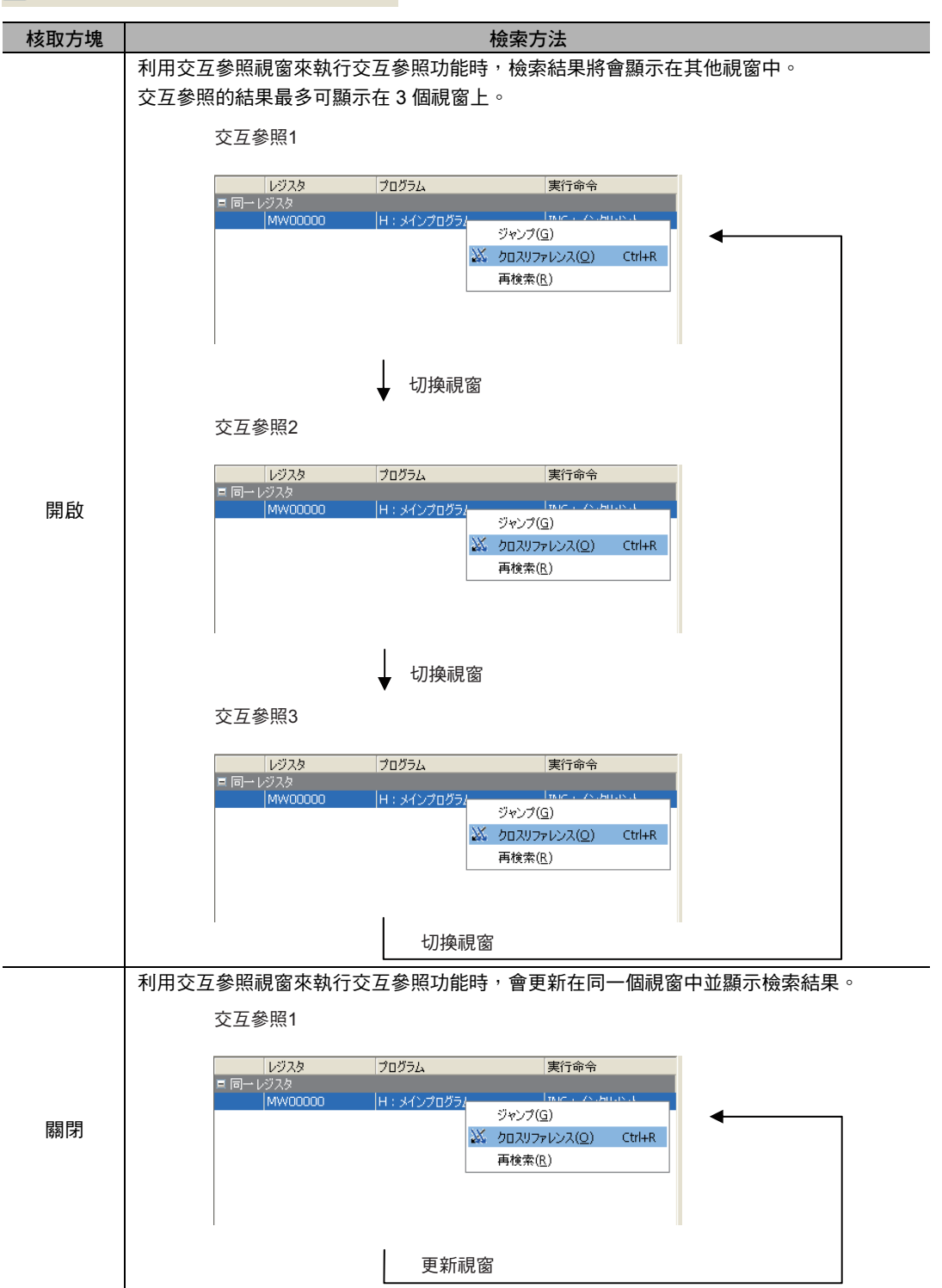

#### ☑ 次のクロスリファレンス2に検索結果を表示する

# **5.4** 檢查重複線圈

本功能係以所有階梯圖程式為對象,檢索程式中的重複線圈 ( 使用同一暫存器線圈 ), 並將檢索結果顯示在 畫面上。

L. 註記

和專案連線後,由於會使用專案檔的資料,因此畫面上有可能會顯示與專案連線中的運動控制器資料不 一致的結果。 若要在專案連線狀態下檢索重複線圈,請先利用 [ 從運動控制器讀取 ],將資料傳送到專案檔中。

從主選單上依序選擇 [ 除錯 ] - [ 檢查重複線圈 ]。

檢索重複線圈,並將結果輸出至重複線圈檢查子視窗中。

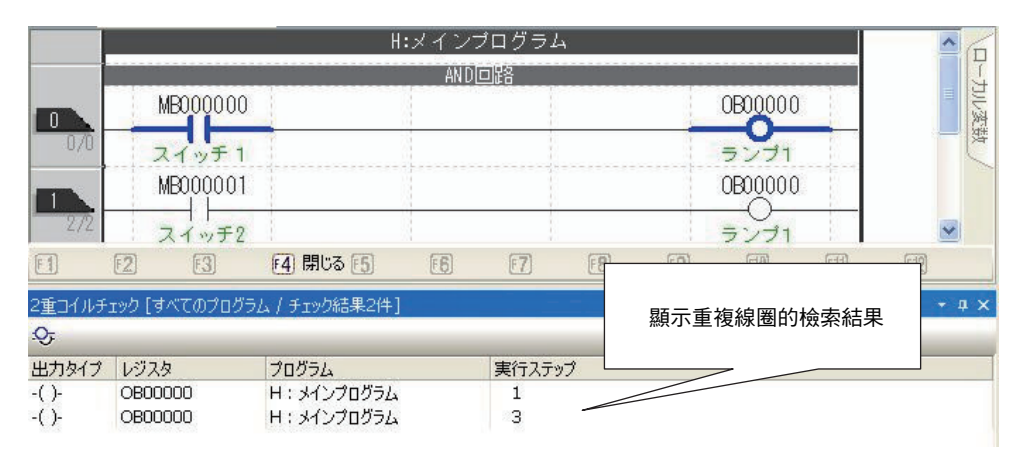

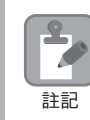

當編譯選項中的 [ 勾選重複線圈核取方塊 ] 被設定為 ON 後,即使正在執行編譯,仍會繼續檢索重複線 圈,並將結果以警告方式顯示在輸出子視窗中。

利用階梯圖程式設定強制開啟 / 關閉

# **5.5** 線圈強制開啟 **/** 關閉

本功能可用來將階梯圖編寫器所指定的線圈強制開啟 / 關閉。 無論線圈左側輸出為何,皆可利用本功能來輸出線圈。

例如編寫以下階梯圖程式時,即使實際上並沒有開關 (IB00000),只要將繼電器 (DB000001) 強制設定為開 啟,即可模擬開關啟動時的動作。

## 利用階梯圖程式設定強制開啟 **/** 關閉

進入階梯圖程式編輯畫面,再將您所指定的線圈物件強制設定為開啟 / 關閉,即可用來監控程式。

- **1.** 進入強制開啟 **/** 關閉的線圈選擇狀態。
- **2.** 進入主選單,並依序選擇 **[** 除錯 **] [** 強制開啟 **]** 或 **[** 強制關閉 **]**。 即可強制連接或中斷您所選擇的線圈。

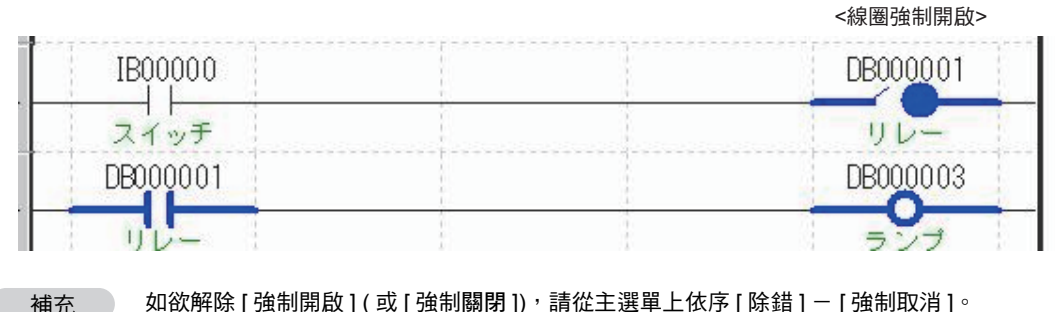

如欲解除 [ 強制開啟 ] ( 或 [ 強制關閉 ]),請從主選單上依序 [ 除錯 ] - [ 強制取消 ]。

## 利用強制線圈清單子視窗變更為強制開啟 **/** 關閉

強制線圈清單子視窗係利用清單方式來顯示階梯圖程式中的強制線圈開啟 / 關閉狀態。 或是以所有程式為對象,變更或解除強制線圈開啟 / 關閉 / 取消狀態等。

## 利用強制線圈清單子視窗來檢索強制線圈

**1.** 顯示強制線圈清單子視窗。

(註)請從主選單中依序選擇 [ 顯示 ] - [ 其他視窗 ] - [ 強制線圈清單 ],即可切換為顯示 / 不顯示強制線圈清單子視窗。

- **2.** 從主選單上依序選擇 **[** 除錯 **] [** 強制線圈清單 **]**。
	- ( 註 )上述的情況係以所有的程式為對象,檢索強制線圈。若要指定所要檢索的目標程式時,請按下強制線圈條件設定鍵 (5), 接著畫面上就會顯示強制線圈條件設定視窗。

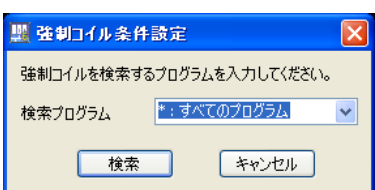

檢索結果將會顯示在強制線圈清單子視窗中。

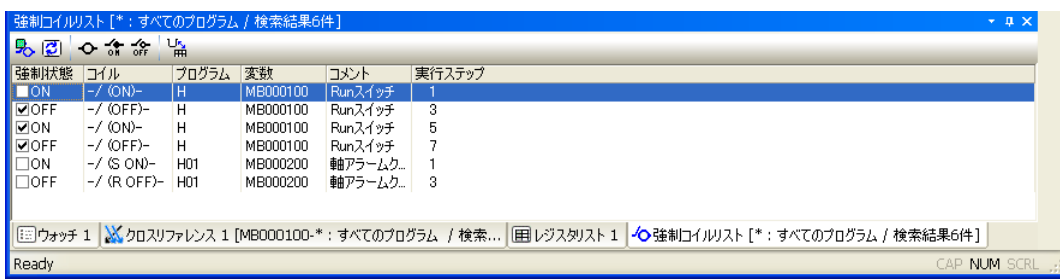

#### **3.** 在要強制開啟 **/** 關閉的線圈上勾選核取方塊。

 $\mathbf{2}$ 

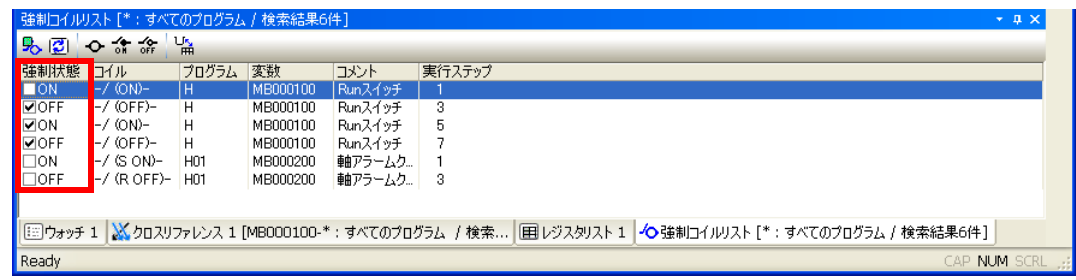

- 1. 在強制線圈清單子視窗的清單上按一下右鍵,畫面上將出現彈出式選單,若選擇 [ 全部勾選 ] 或 [ 全部 不勾選 ], 可將線圈強制狀態的核取方塊全部勾選或是全部不勾選。
- $\overline{\phantom{a}}$ 2. 進入強制線圈清單子視窗的檢索結果畫面,並選擇其中任一行或是雙擊該畫面,就會跳到符合的階梯 註記 圖程式裡的線圈。或者,您也可以在強制線圈清單子畫面的清單上按一下右鍵,即使從彈出式選單選 擇 [ 跳至 ], 也可以執行同樣的動作。若程式尚未開啟, 將自動開啟程式, 並跳至符合的程式裡的線 圈。
	- 3. 在強制線圈清單子畫面的清單上按一下右鍵,從出彈出式選單選擇 [ 交互參照 ], 或是從主選單上依序 選擇 [ 除錯 ] - [ 交互參照 ], 以交互參照並檢索被設定為線圈的暫存器,檢索結果將被顯示在交互參 照子視窗中。
	- 4. 若要在檢索顯示中編輯階梯圖程式,則編輯完成的程式線圈將會顯示為灰色。

## 強制線圈清單子畫面各部分名稱及概述

強制線圈清單子畫面係由為了操作用來顯示強制線圈的「清單部」,以及強制線圈檢索、重新檢索或是變 更強制狀態的 「工具列」所組成。

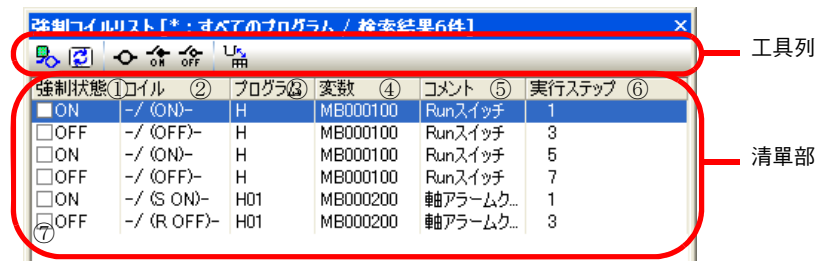

利用強制線圈清單子視窗變更為強制開啟 / 關閉

#### ◆ 工具列

・強制線圏條件設定鍵 ( <mark>9、</mark>) 可用來叫出強制線圈條件設定對話框。指定用來檢索強制線圈的程式後,就會檢索強制線圈。

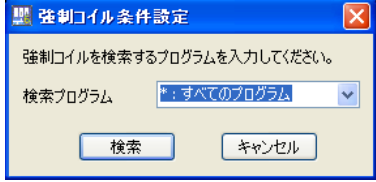

- ・重新檢索鍵(|<mark>♂</mark>) 從強制線圈條件設定對話框所指定的程式再次檢索強制線圈。
- ・強制取消鍵 ( つ ) 取消已勾選核取方塊的線圈強制狀態。
- ・強制開啟鍵 ( 命 ) 強制開啟已勾選核取方塊的線圈。
- ・強制關閉鍵 ( 金 ) 強制關閉已勾選核取方塊的線圈。
- ・變數顯示切換鍵( <sup>い</sup> ) 切換使用中線圈的暫存器顯示方法為暫存器或變數。

```
◆ 清單部
```
#### 強制狀態

將您所檢索到的線圈強制狀態顯示為 「ON」或 「OFF」。

#### 線圈

顯示您所檢索到的線圈。 總共有以下 6 種類型的線圈。

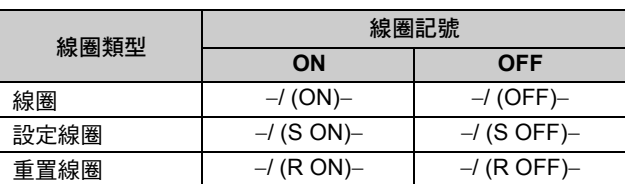

#### 程式

顯示已檢索到線圈的程式名稱。

#### 變數

顯示已檢索到的線圈其所設定的變數或暫存器。

#### 註解

顯示變數註解。

執行步驟

顯示所檢索到的線圈執行步驟編號。

#### 核取方塊

勾選核取方塊後,就會開始強制操作 (開啟 / 關閉 / 取消 )。皆可從工具列上的按鍵或是彈出式視窗,將 線圈設定為強制開啟 / 關閉 / 取消狀態。

# **5.6** 參照所要叫出的程式

可用來開啟 SEE 指令及 FUNC 指令所參照的圖面。

選擇您要確認程式的 SEE 指令物件或 FUNC 指令物件,接著再由主選單上依序選擇 [ 除錯 ] - [ 從現在位 置叫出參照 (R)]。

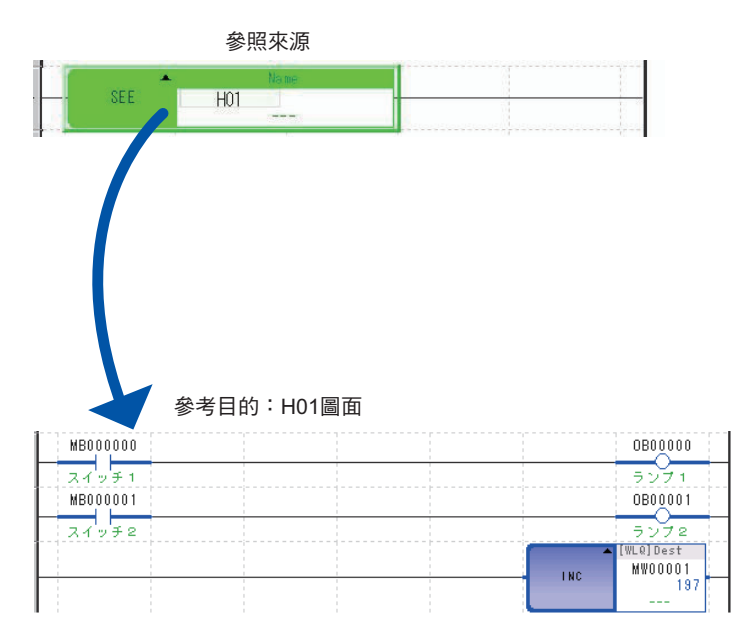

 $5<sub>1</sub>$ 

顯示暫存器圖表

# **5.7** 暫存器清單

「暫存器清單」功能係利用暫存器清單子畫面 (1、2、3) 來監控連續區內暫存器的目前值 ( 暫存器圖表 )。 連接運動控制器後,即可即時進行監控。亦可編輯數值。

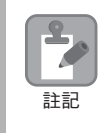

・暫存器圖表亦可在直接連線時,顯示專案檔的資料。和專案連線時,由於使用運動控制器的資料,因 此顯示暫存器圖表時,有可能會發生和目前連線中的專案檔不一致的結果。 若要在專案連線狀態下叫出暫存器圖表,請先利用 [ 由運動控制器讀取 ],將資料傳送到專案檔中。 - ままに、「MALA」をはず、「MALA」が開口に、「MALA」が、「MALA」が開口には、「MALA」が見てはない。<br>- 暫存器清單適用於S・I・O・M・C・D・G 暫存器。但C暫存器為讀取專用,僅具參照功能。

## 顯示暫存器圖表

暫存器圖表背景色所代表的意義如下。

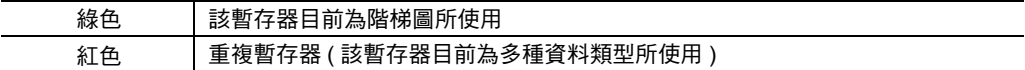

暫存器圖表的顯示步驟如下。

**1.** 選擇任一個暫存器清單子視窗 **(1**、**2**、**3)** 的索引標籤。

利用快速啟動程式,依序選擇 [ 監控 ] - [ 暫存器清單 ],畫面上就會自動顯示暫存器清單 1 的子視窗。 (註)從主選單上依序選擇 [ 顯示 ] - [ 暫存器清單 ] - [ 暫存器清單 1/ 暫存器清單 2/ 暫存器清單 3] 後,即可將暫存器子 視窗 (1、2、3) 的顯示畫面切換為開啟 / 關閉。

**2.** 請在 **[** 暫存器 **]** 欄中,輸入您要顯示暫存器圖表的暫存器位址。若要叫出 **D** 暫存器清單,亦可如下圖所 示,輸入程式編號。

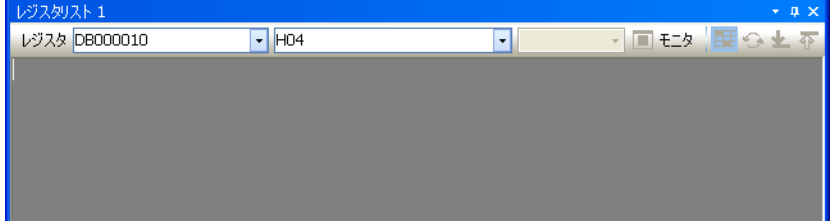

#### **3.** 按下 **Enter** 鍵。

讓您所指定的暫存器顯示在暫存器圖表的第一行。

| 每一行可顯示的暫存器數量                                                 |            |            |            |            |            |            |                    |            |            |            |            |            |            |            |            |            |                |     |
|--------------------------------------------------------------|------------|------------|------------|------------|------------|------------|--------------------|------------|------------|------------|------------|------------|------------|------------|------------|------------|----------------|-----|
|                                                              | レジスタリスト 1  |            |            |            |            |            |                    |            |            |            |            |            |            |            |            |            | $-$ n $\vee$   |     |
| レジスタ DB000010<br>H <sub>04</sub><br>$\overline{\phantom{a}}$ |            |            |            |            |            |            |                    |            |            |            | $-16$      |            |            | モニタ        |            | 甲の上        | $\overline{P}$ |     |
|                                                              | 0          |            | 2          | 3          | 4          | 5          | 6                  |            | 8          | 9          | А          | B          |            | D          | c.         |            |                |     |
| <b>DB000010</b>                                              |            | IOFF       | <b>OFF</b> | <b>OFF</b> | <b>OFF</b> | <b>OFF</b> |                    |            |            | <b>JFF</b> | <b>OFF</b> | <b>OFF</b> | <b>OFF</b> | IOFF       | <b>OFF</b> | <b>OFF</b> |                |     |
| <b>DB000020</b>                                              | <b>OFF</b> | <b>OFF</b> | <b>OFF</b> | <b>OFF</b> | <b>OFF</b> | <b>OFF</b> | 【レジスタ】<br>DB000066 |            |            | <b>OFF</b> | <b>OFF</b> | <b>OFF</b> | <b>OFF</b> | <b>OFF</b> | <b>OFF</b> | <b>OFF</b> |                | 切换鍵 |
| <b>DB000030</b>                                              | <b>OFF</b> | <b>OFF</b> | <b>OFF</b> | <b>OFF</b> | <b>OFF</b> | <b>OFF</b> |                    | 【使用レジスタ】   |            | <b>OFF</b> | <b>OFF</b> | <b>OFF</b> | <b>OFF</b> | <b>OFF</b> | <b>OFF</b> | <b>OFF</b> |                |     |
| <b>DB000040</b>                                              | OFF        | <b>OFF</b> | <b>OFF</b> | <b>OFF</b> | <b>OFF</b> | <b>OFF</b> | なし                 |            |            | <b>OFF</b> | <b>OFF</b> | <b>OFF</b> | <b>OFF</b> | OFF        | <b>OFF</b> | <b>OFF</b> |                |     |
| <b>DB000050</b>                                              | <b>OFF</b> | <b>OFF</b> | <b>OFF</b> | <b>OFF</b> | <b>OFF</b> | <b>OFF</b> | π                  | ш          |            | <b>OFF</b> | <b>OFF</b> | <b>OFF</b> | <b>OFF</b> | <b>OFF</b> | <b>OFF</b> | <b>OFF</b> |                |     |
| <b>DB000060</b>                                              | OFF        | <b>OFF</b> | <b>OFF</b> | <b>OFF</b> | <b>OFF</b> | <b>OFF</b> | пlғ                | <b>OFF</b> | <b>OFF</b> | <b>OFF</b> | OFF        | <b>OFF</b> | <b>OFF</b> | OFF        | <b>OFF</b> | <b>OFF</b> |                |     |
| <b>DB000070</b>                                              | <b>OFF</b> | <b>OFF</b> | <b>OFF</b> | <b>OFF</b> | <b>OFF</b> | <b>OFF</b> | <b>OFF</b>         | <b>OFF</b> | <b>OFF</b> | <b>OFF</b> | <b>OFF</b> | <b>OFF</b> | <b>OFF</b> | <b>OFF</b> | <b>OFF</b> | <b>OFF</b> | v              |     |
| ※ クロスリファレンス 1<br>囲 レシスタリスト 1 回ウォッチ 1<br>■■出力                 |            |            |            |            |            |            |                    |            |            |            |            |            |            |            |            |            |                |     |

**D** 暫存器之暫存器圖表範例及圖說文字 **(Balloon)** 顯示範例

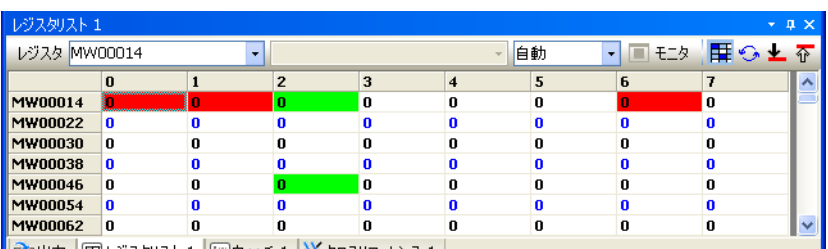

| □出力 | 囲 レシスタリスト 1 | 国ウォッチ 1 | ※ クロスリファレンス 1 |

**M** 暫存器的暫存器圖表範例

將游標移動到暫存器圖表上,畫面上就會出現該游標所在位置的暫存器及暫存器使用狀況的圖說文字 오 **P** (Balloon)。

可變更每一行所顯示的暫存器數量。或是按一下清單右上方的 5 個鍵,即可切換顯示內容。

- ・在暫存器清單上按一下右鍵,接著再從彈出式選單中選擇 [10 進制 /16 進制 /BIN/ASCII],即可變更 [ 數值 ] 欄的資料類型。但 「B」和 「F」資料類型無法變更。
- ・ 藍色和黑色將間隔 1 行交互顯示。
- ・ [ 監控 ] 圖示只會在連接運動控制器時 ( 連線狀態 ) 動作。

## 切換暫存器圖表畫面

註記

可用來變更每 1 行所顯示的暫存器數量。或是按一下顯示在右上方的 5 個鍵, 即可切换暫存器圖表的顯示 內容。

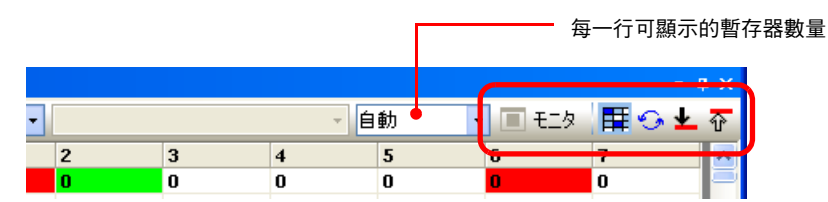

#### ◆ 每一行可顯示的暫存器數量

直接輸入數值,或是利用從清單中選擇,即可在 1~16 的範圍內,變更每一行所顯示的暫存器數量 (Bit 型固 定為 「16 」)。若選擇 [ 自動 ],根據暫存器清單子視窗的顯示大小,自動設定所要顯示的暫存器數量。

#### ◆ 監控器開啟 ( 下 モニタ)/ 關閉 ( □ モニタ) 鍵

僅適用於連線狀態。每點擊一次即可切換開啟 / 關閉。

當監控狀態開啟時,畫面上將持續顯示暫存器更新狀態,監控關閉時則不會更新。

#### ◆ 暫存器圖表顯示 (<mark>醇</mark>)/ 不顯示 (<del>醇</del>) 鍵

每點擊一次即可切換顯示 / 不顯示。

選擇 [ 顯示 ]: 目前被階梯圖程式使用中的暫存器背景將顯示為綠色,若該暫存器被多個資料類型所使用, 則背景色將顯示為 「紅色」。

選擇 [ 不顯示 ]:所有的暫存器背景將全部顯示為 「白色」。

 $5<sup>5</sup>$ 

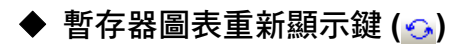

點擊後,就會開始更新暫存器圖表畫面。

 $\overline{\mathbf{2}}$  $\overline{\phantom{a}}$ 註記

上述的 [ 暫存器圖表顯示 / 不顯示 ] 鍵無法在不顯示 ( 臣 ) 狀態下動作。

## ◆ 重複暫存器檢索鍵 (^1±)

本按鍵可以用來檢索並顯示重複的暫存器。按下 [↑] 鍵及 [↓] 鍵,即可分別往上或往下,檢索重複的暫存 器。

結果將顯示於 [ 暫存器清單 ] 子畫面中,如有重複的暫存器,背景色將顯示為藍色。

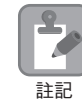

[ 暫存器圖表顯示 / 不顯示 ] 鍵無法在不顯示 ( 臣 ) 狀態下動作。

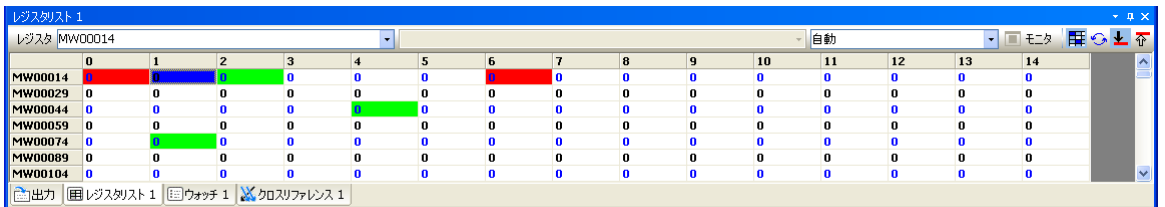

## 資料編輯

在暫存器圖表中,雙擊資料格,或是按下 F2 鍵,可顯示本文游標,即可進行下一項編輯動作。

- ・ 直接輸入資料
- ・ 刪除 ( 設定為 0)
- ・ 複製、貼上

按下 Enter 鍵,以確定編輯內容。連線狀態下,變更後的資料將直接被反映在運動控制器的動作上。

# **5.8** 調整面板

調整面板可用來登錄任一個暫存器,以及顯示、編輯目前值資料。除了數值外,亦可用來顯示註解標示或 顯示燈等。

可進行所編寫的應用程式的運轉操作或動作確認。

只要調整 Visual 監控功能,就會依照狀況來顯示資料。

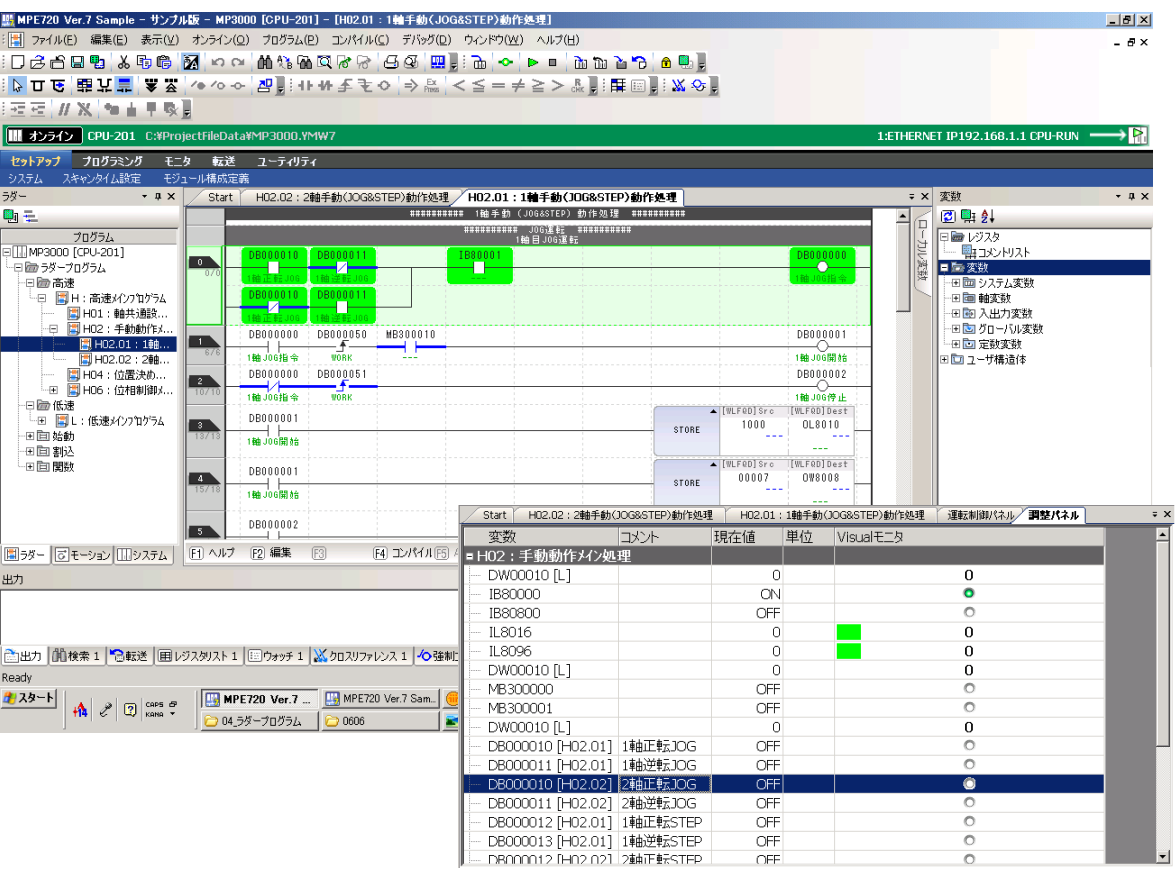

# **5.9** 開啟 **/** 關閉階梯圖程式

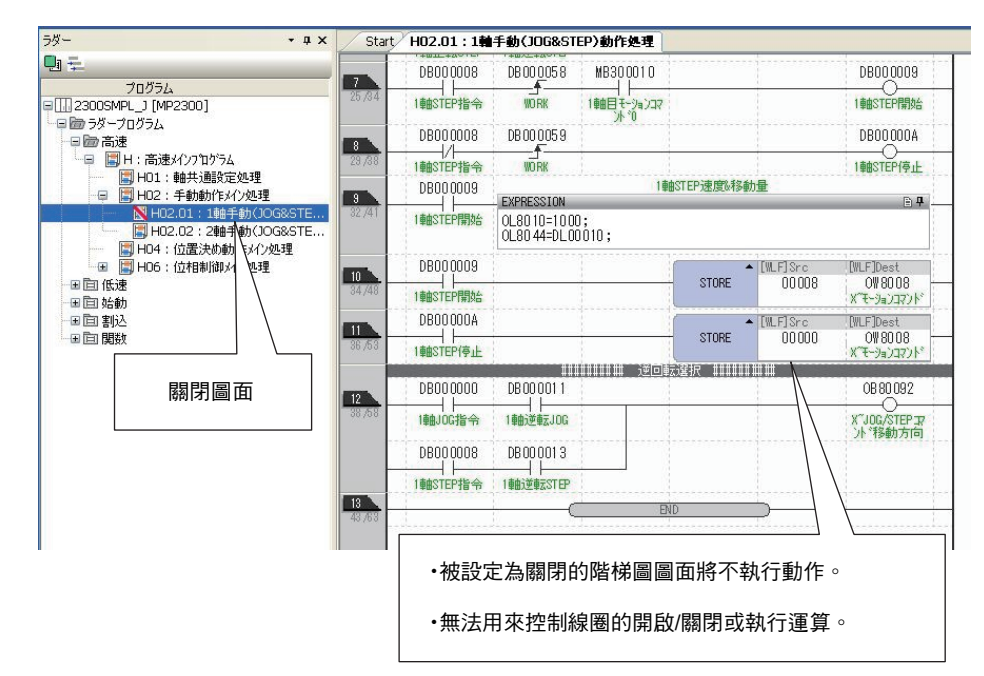

階梯圖程式開啟 / 關閉功能係以圖面為單位,將階梯圖程式處理作業切換為開啟 / 關閉。

只要將伺服馬達的伺服器設定為開啟或是將組成 JOG 運轉等序列的階梯圖圖面暫存關閉,就能利用 MPE720 的測試運轉及模組架構定義等,確認監控功能的操作是否正確。

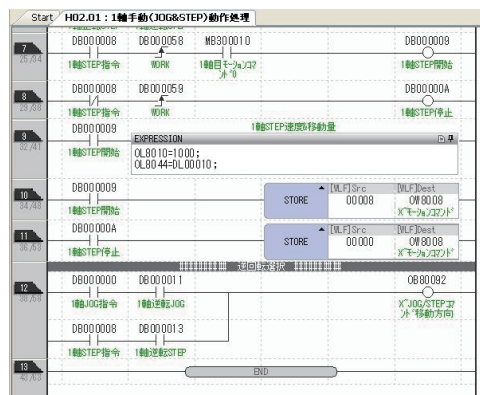

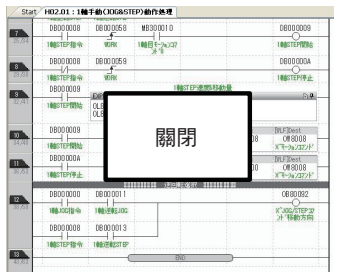

[軸選択] (回線#01 軸#01) SGDV-R70F11A:

 $-10$ 

サーボオフ

正転ボタンもしくは逆転ボタンを押し続けている<br>間だけ軸が運転します。

 $\overline{p}\bar{\mathcal{I}}-\underline{L}$ 

**上下**第二

9

情報表示

設定なし

 $\mathfrak{D}$ 

逆転

サーボオン/サーボオフ

ジョグ運転 ステップ運動

|速度指令値設定 | |

 $\overline{\odot}$ 

正転

テスト運転 固口图

> $\overline{\Phi}$ ポオン

 $+$ 

可利用MPE720隨心所欲地 操控監控功能。

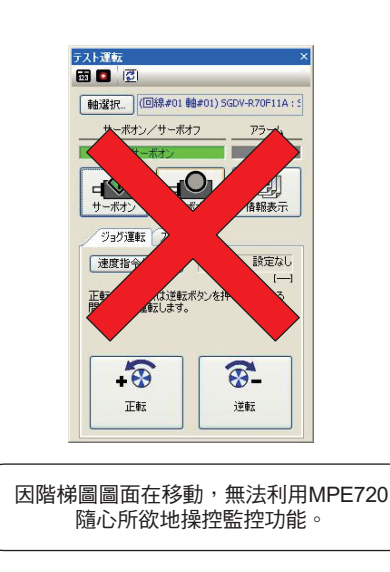

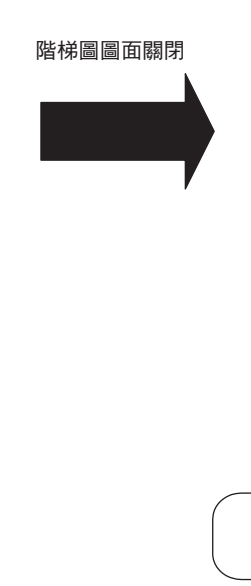

# **5.10** 檢視

「檢視」功能係利用檢視子視窗 (1、2、3) 來監控您所指定的 S、I、O、M、C、D 暫存器數值及註解。連 接運動控制器後,即可及時進行監控。亦可編輯數值。

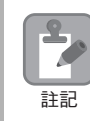

進行專案連結時,已登錄在檢視功能中的資料僅會被儲存在運動控制器。若要讓檢視資料反映在專案檔 上,請利用運動控制器將資料全部傳送。

## 顯示檢視資料

開啟 / 關閉。

- **1.** 選擇檢視子視窗 **(1**、**2**、**3)** 其中任一個索引標籤。 從快速啟動程式中依序選擇 [ 監控 ] - [ 檢視 ] 後,畫面上就會自動顯示檢視 1 子視窗。 ( 註 )從檢視子視窗 **(1**、**2**、**3)** 的主選單上依序選擇 [ 顯示 ] - [ 檢視 ] - [ 檢視 1/ 檢視 2/ 檢視 3],即可切換畫面顯示為
- 2. 雙擊 [變數]欄,或是按下 F2 鍵,即可叫出本文游標,接著就能輸入您所要檢視的暫存器或變數暫存 器。

( 註 )1. 亦可利用階梯圖程式及變數子視窗中的拖曳、複製或貼上等功能來輸入資料。 2. 如欲檢視 D 暫存器,也可以依照下圖所示,輸入程式編號。

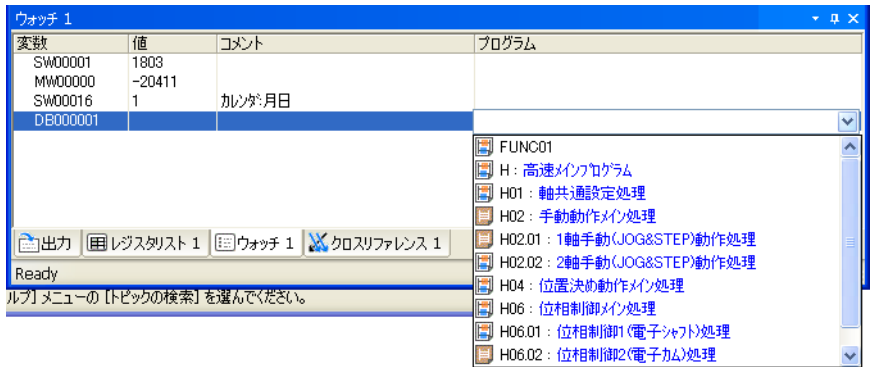

#### **3.** 按下 **Enter** 鍵。

可叫出您所指定的暫存器內容。

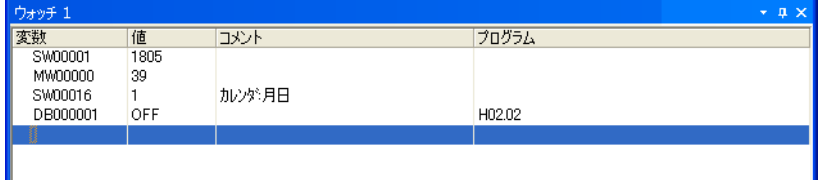

在行上按一下右鍵,當彈跳式選單出現後,請選擇 [10 進制 /16 進制 /BIN/ASCII], 即可變更 [ 數值 ] 欄 的資料類型。

————<br>編輯 [ 數值 ] 欄

# 編輯 **[** 數值 **]** 欄

雙擊 [ 數值 ] 欄,或按下 F2 鍵,當 [ 數值 ] 欄出現本文游標後,即可直接輸入資料,或是執行複製、貼上等 動作。

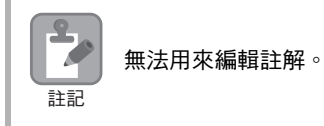

資料輸入完成後,請按下 Enter 鍵,以確定編輯內容。

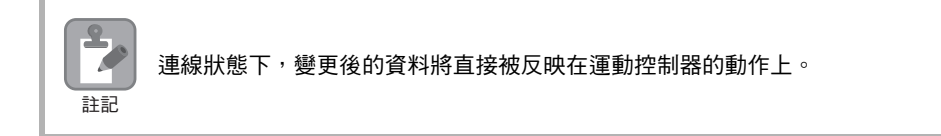

# **5.11** 安全功能

MPE720 Ver. 7 包含以下安全性功能。利用這些安全性功能, 以專案或是程式 ( 圖面 ) 為單位, 來設定存取權 限,以達到保護資料的目的。

- ・ 使用者管理 **(** 使用者名稱 **/** 密碼設定 **)** 可用來註冊或變更具有開啟專案權限的使用者。 只要連接運動控制器的狀態下設定,即可設定運動控制器的存取權。
- ・ 設定專案密碼 可設定用來開啟專案檔的密碼。
- ・ 設定程式密碼 可設定用來開啟階梯圖程式及運動程式的密碼。密碼可依程式別分別設定。
- ・ 設定連線安全性

可設定用來讀取運動控制上的資料的安全性 ( 密碼 ) 或限制權限。限制具有某種權限等級以上的使用者才 能利用運動控制器讀取程式資料,或是開啟程式。

# **5.12** 追蹤功能

MPE720 Ver. 7 包含 3 種追蹤功能。

- ・ 即時追蹤 利用圖表方式即時監控您所指定的暫存器。
- ・ 資料追蹤

依照您所指定的時間,利用運動控制器搜尋您所指定暫存器,以進行資料運算,並繪製成為圖表。 可依照您所指定的時間進行暫存器資料分析,以作為階梯圖程式的除錯器之用。

・ **XY** 追蹤

可在每次掃描時取得 X 軸、Y 軸的位置資料,並顯示為 2D 平面圖。

以上 3 種功能,皆可將追蹤資料輸出為 CSV 檔。

適合做為階梯圖程式、運動程式的動作確認及除錯用途。

以下為資料追蹤視窗之範例。

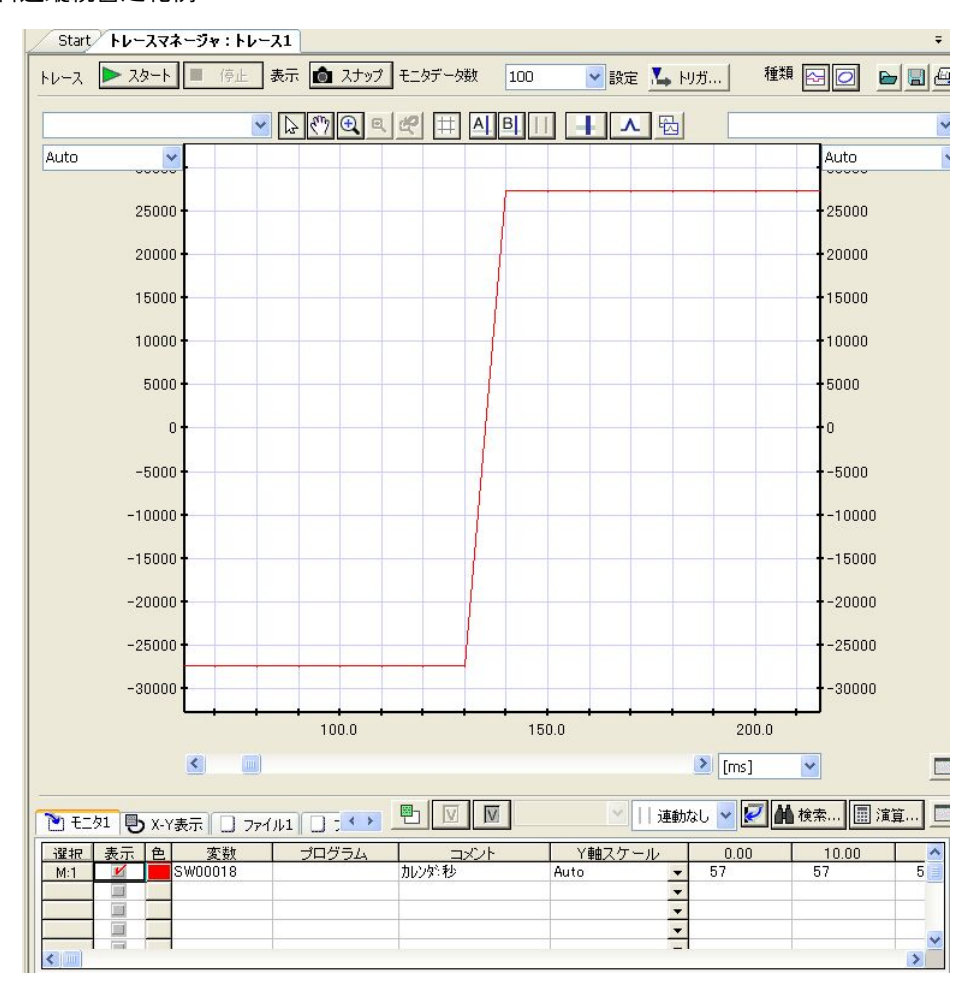

# **5.13** 高階使用方法

## 運動程式

運動程式是一種可用來編寫運動語言等文字形式的語言的程式。除了基本的動作控制及運算外,只要使用 運動程式,就能輕鬆編寫像是線性內插及循環內插等複雜的動作。

利用階梯圖程式的 DWG.H ( 高速掃描處理畫面 ) 來編寫 MSEE 指令或是在 M-EXECUTOR 模組的執行登錄 視窗內完成登錄,即可開始執行運動程式。

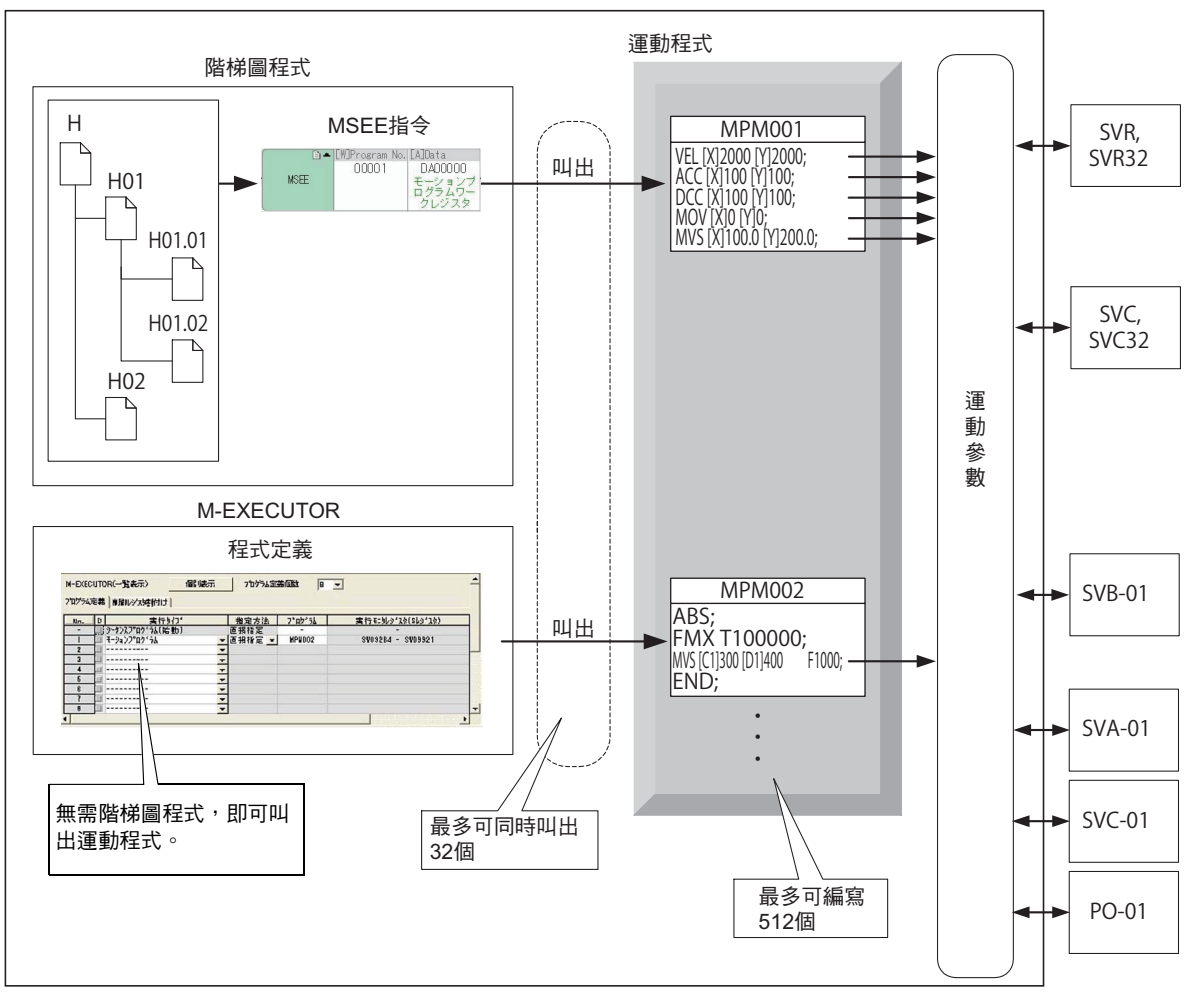

MP3000運動控制器

如欲進一步瞭解運動程式,請參閱下述手冊。 MP3000 系列 運動程式 程式編寫手冊 ( 資料編號:YTWMNCO-15005A)

# 系統服務暫存器一<br>覽表

本章將針對運動控制器系統內置的系統暫存器當中,說明系統服務 暫存器。

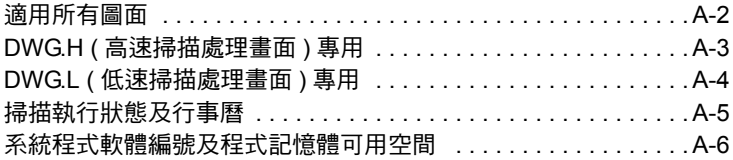

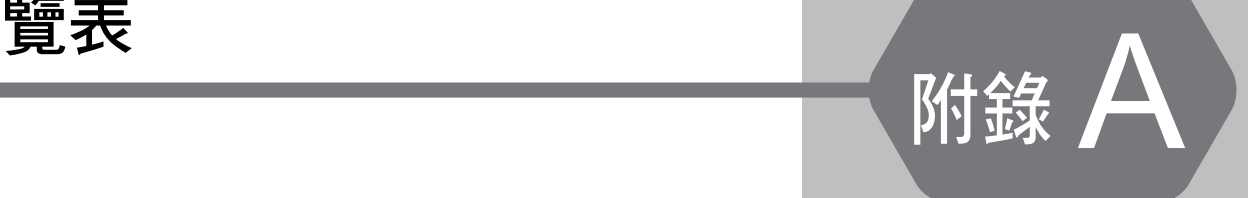

#### 適用所有圖面

系統暫存器內置於運動控制器的系統中,可用來讀取系統的錯誤資訊及運轉狀態。

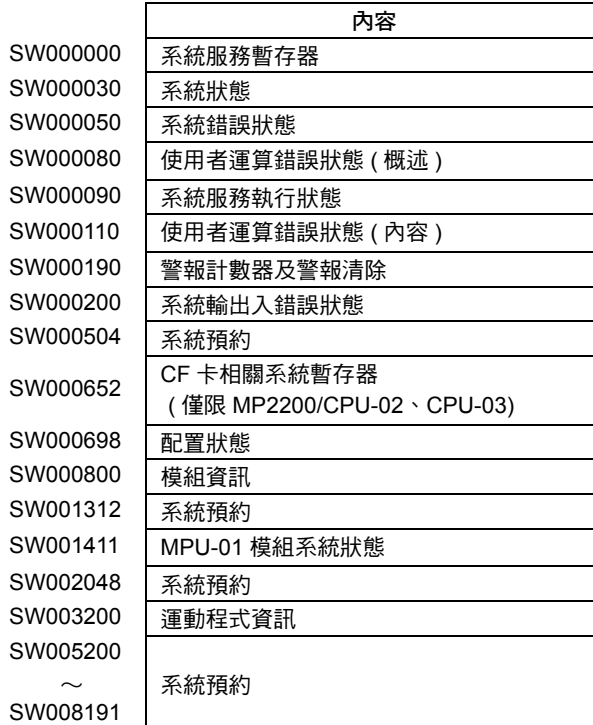

系統服務暫存器可分為以下 5 類。

- ・ 適用所有圖面
- ・ DWG.H ( 高速掃描處理畫面 ) 專用
- ・ DWG.L ( 低速掃描處理畫面 ) 專用
- ・ 掃描執行狀態及行事曆
- ・ 系統程式軟體編號及程式記憶體可用空間

# <span id="page-382-0"></span>適用所有圖面

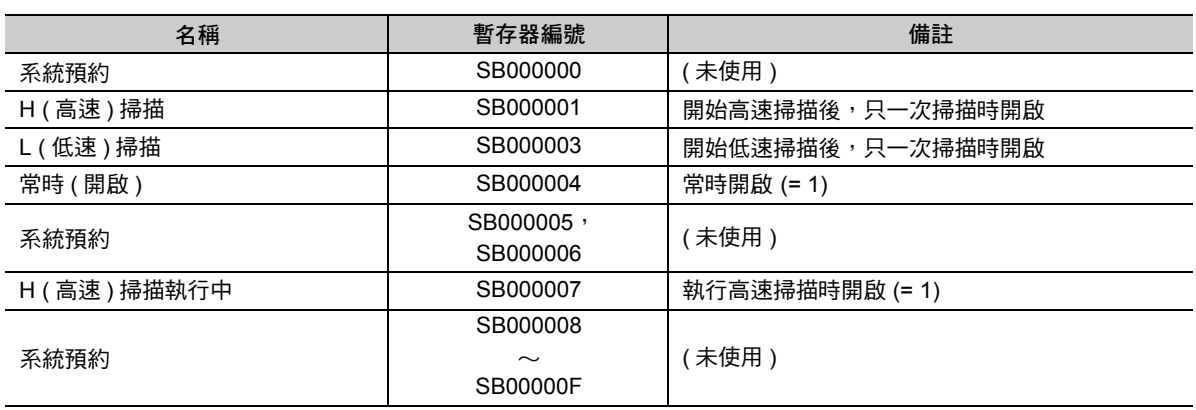

# <span id="page-383-0"></span>**DWG.H (** 高速掃描處理畫面 **)** 專用

開始 H ( 高速 ) 掃描後,即執行動作。

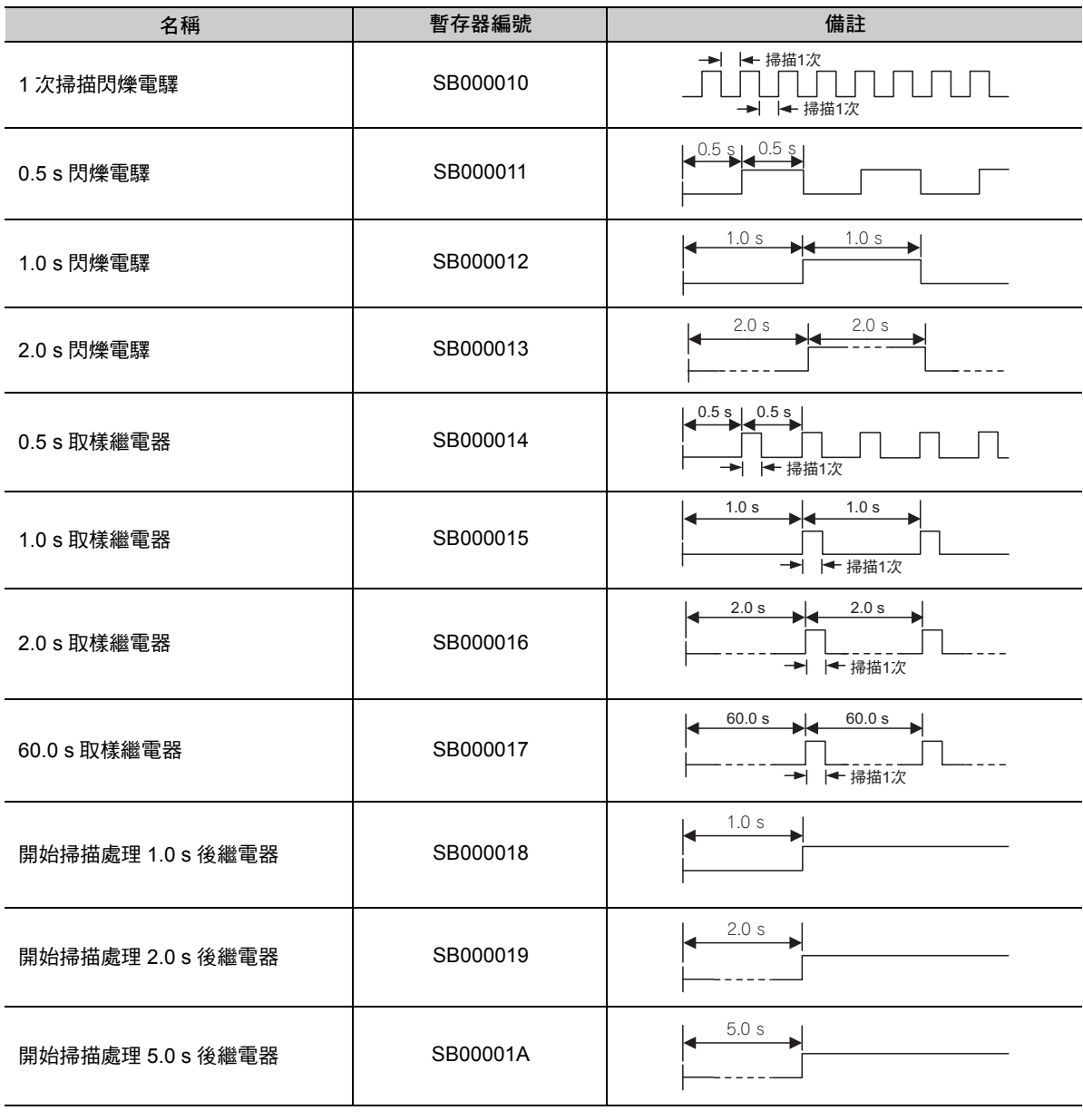

附錄A

# <span id="page-384-0"></span>**DWG.L (** 低速掃描處理畫面 **)** 專用

開始 L ( 低速 ) 掃描後,即執行動作。

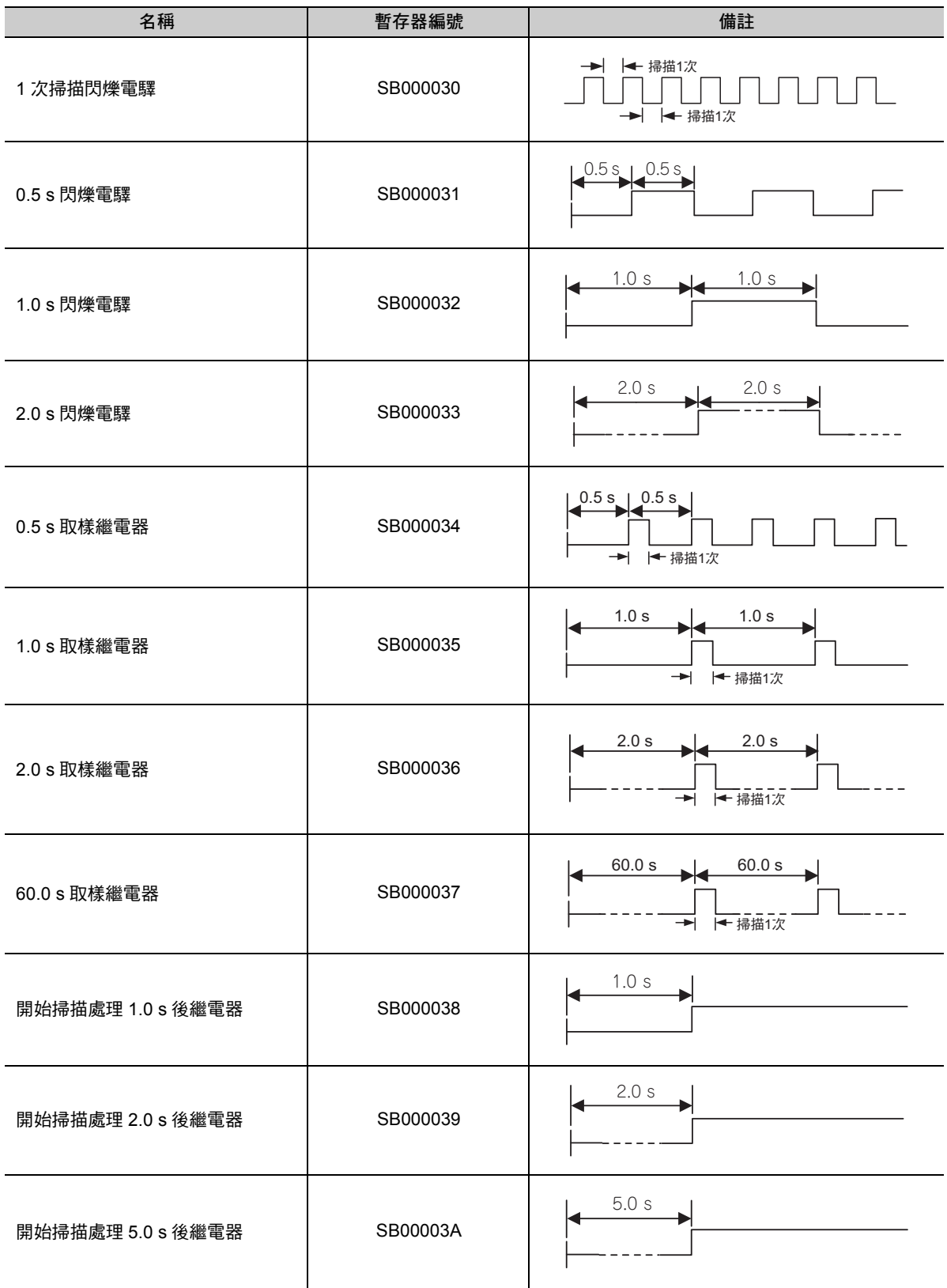

# <span id="page-385-0"></span>掃描執行狀態及行事曆

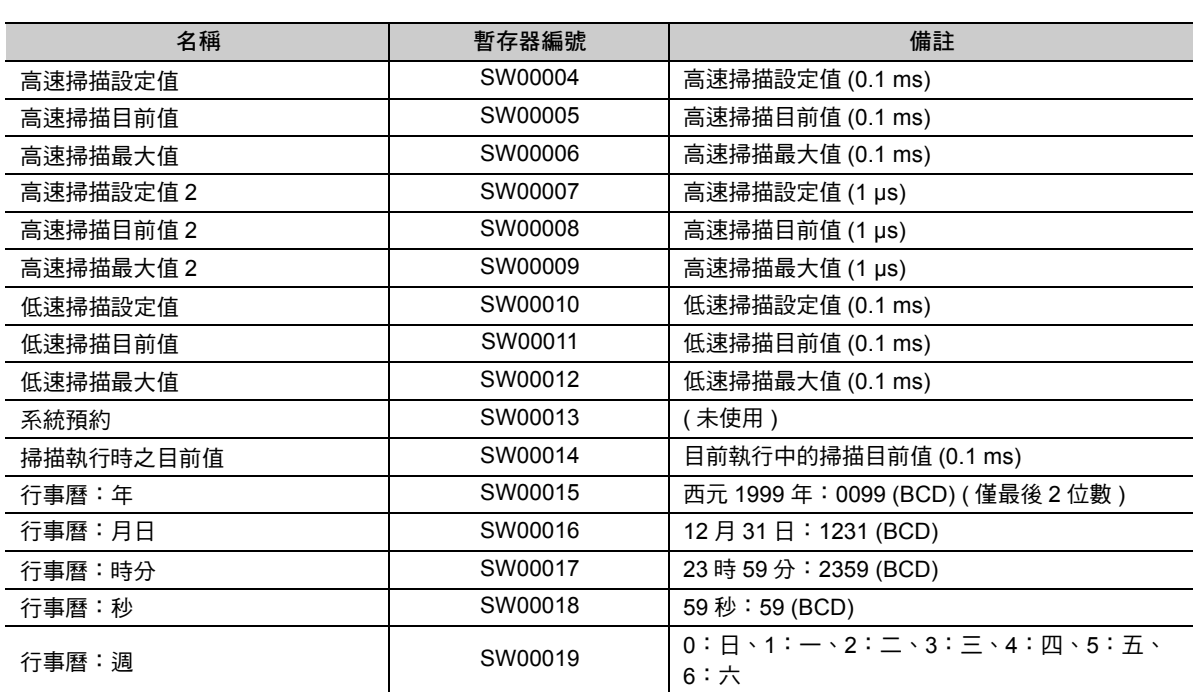

附錄A

# <span id="page-386-0"></span>系統程式軟體編號及程式記憶體可用空間

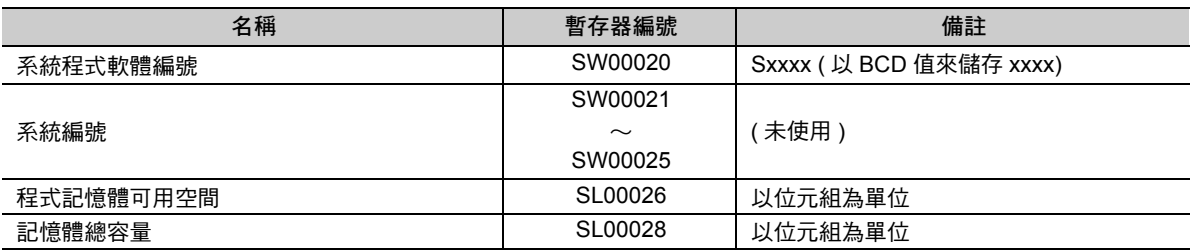

# 範例程式 B

本章將以執行試運轉時所使用的階梯圖程式為例進行說明。

附錄

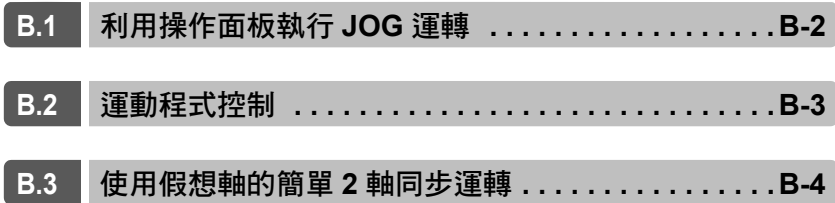

# <span id="page-388-0"></span>**B.1** 利用操作面板執行 **JOG** 運轉

以下所示係操作面板及馬達被連接至運動控制器時,使用操作面板上的開關來啟動馬達之架構範例及階梯 圖程式範例。

■ 架構範例

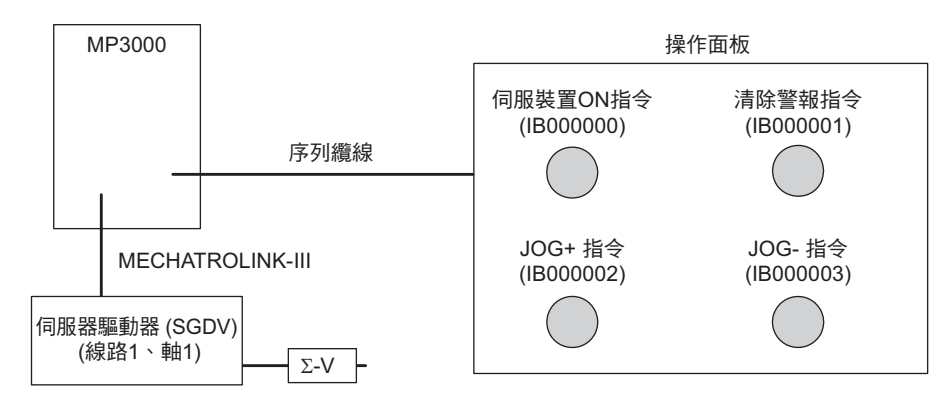

#### ■ 階梯圖程式範例

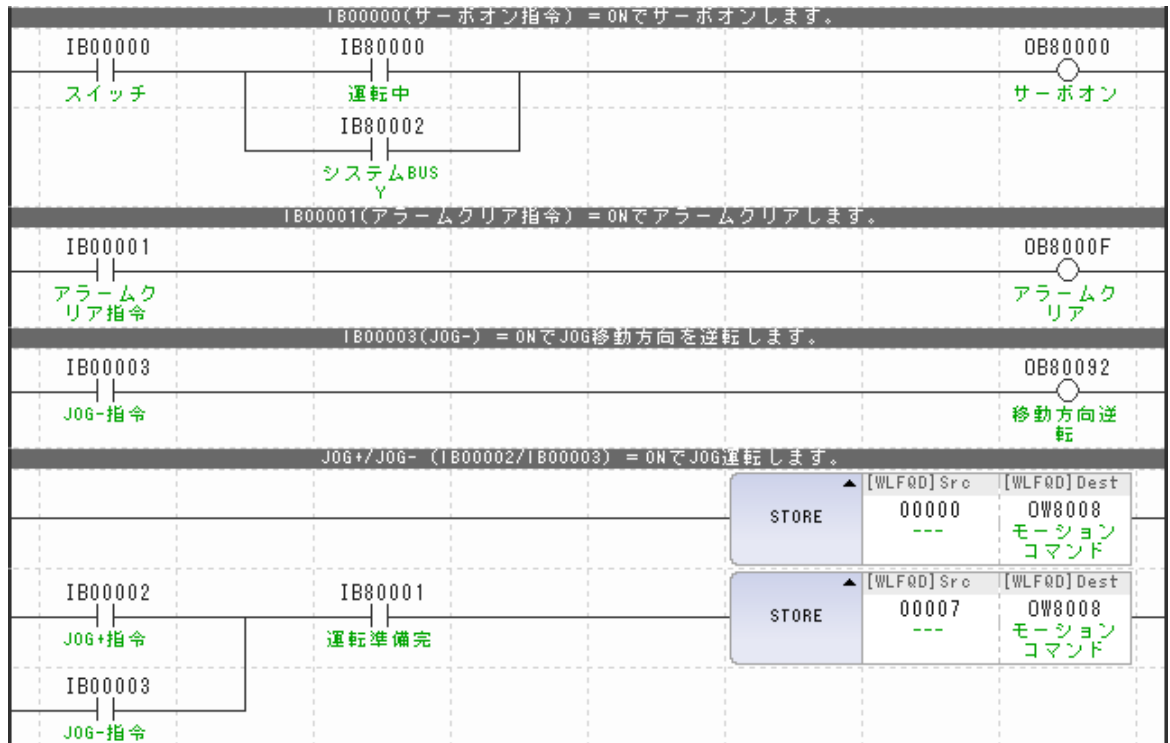

# <span id="page-389-0"></span>**B.2** 運動程式控制

以下係用來執行運動程式之階梯圖程式範例。

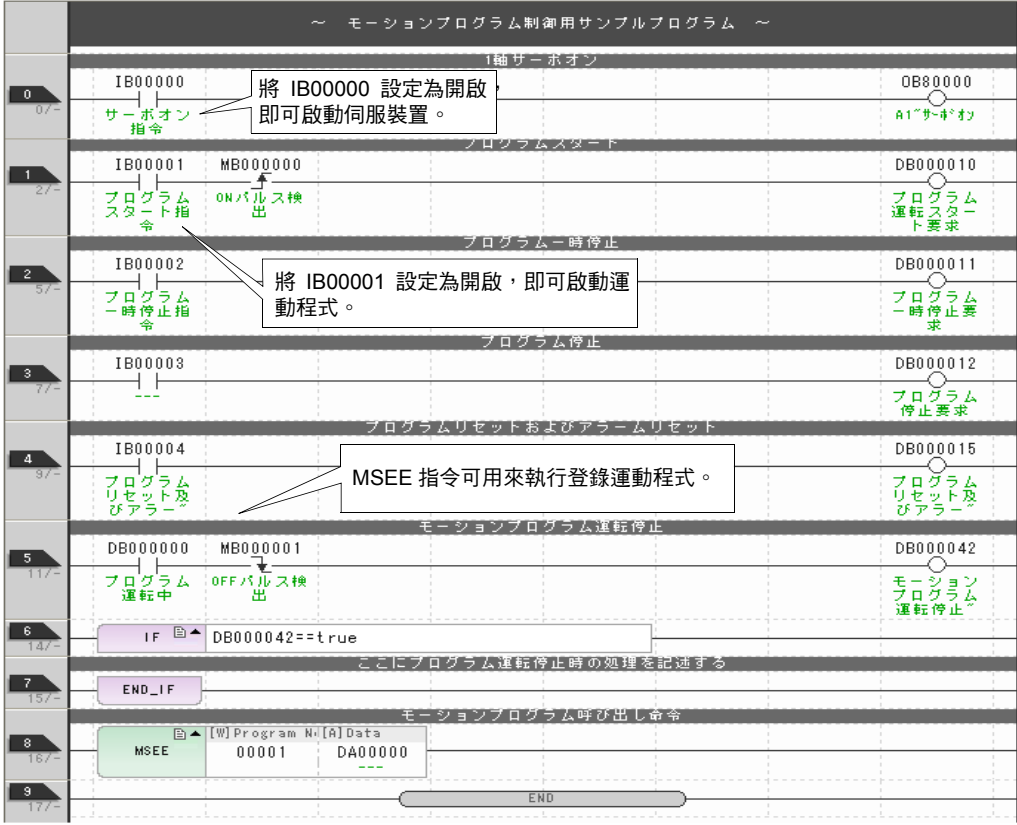

# <span id="page-390-0"></span>**B.3** 使用假想軸的簡單 **2** 軸同步運轉

利用運動程式來移動 SVR ( 虛擬軸 ), 接著再利用階梯圖程式將 SVR ( 虛擬軸 ) 的反饋位置分配至 2 個實 軸,即可執行 2 軸同步運轉。

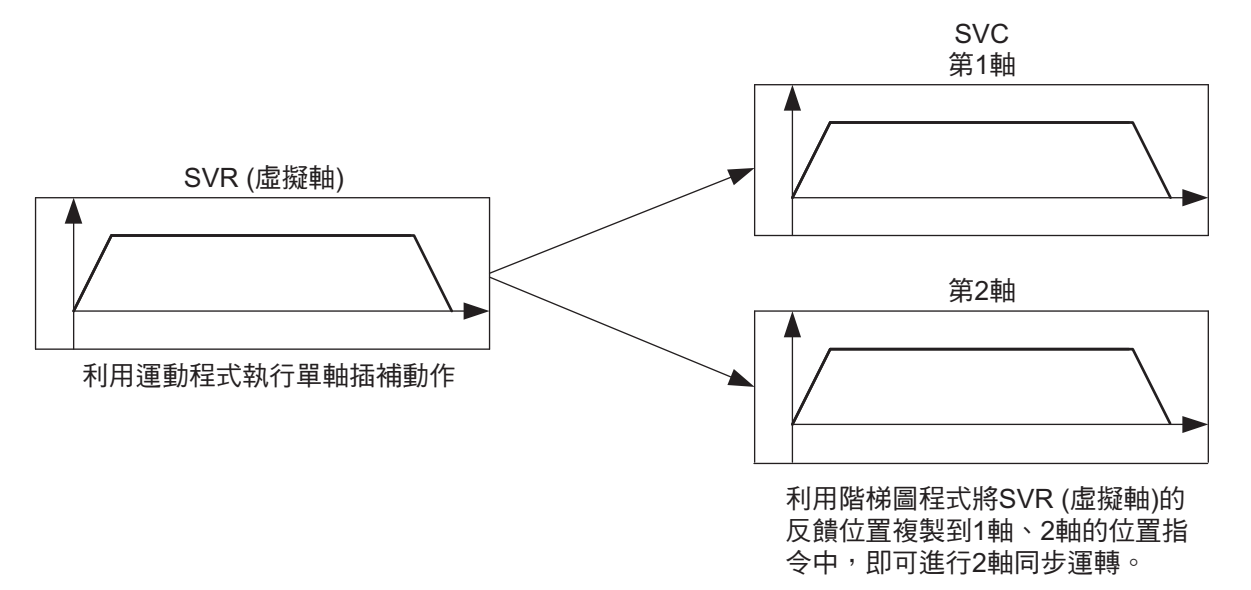

以下為上述之運動程式及階梯圖程式範例。

■ 運動程式範例

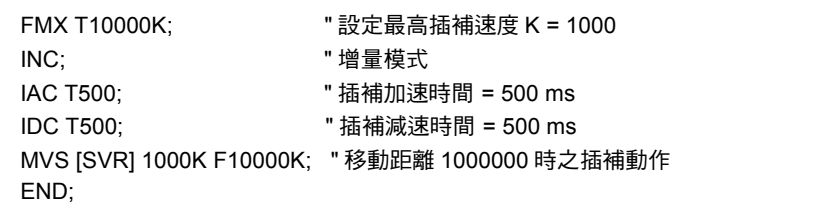

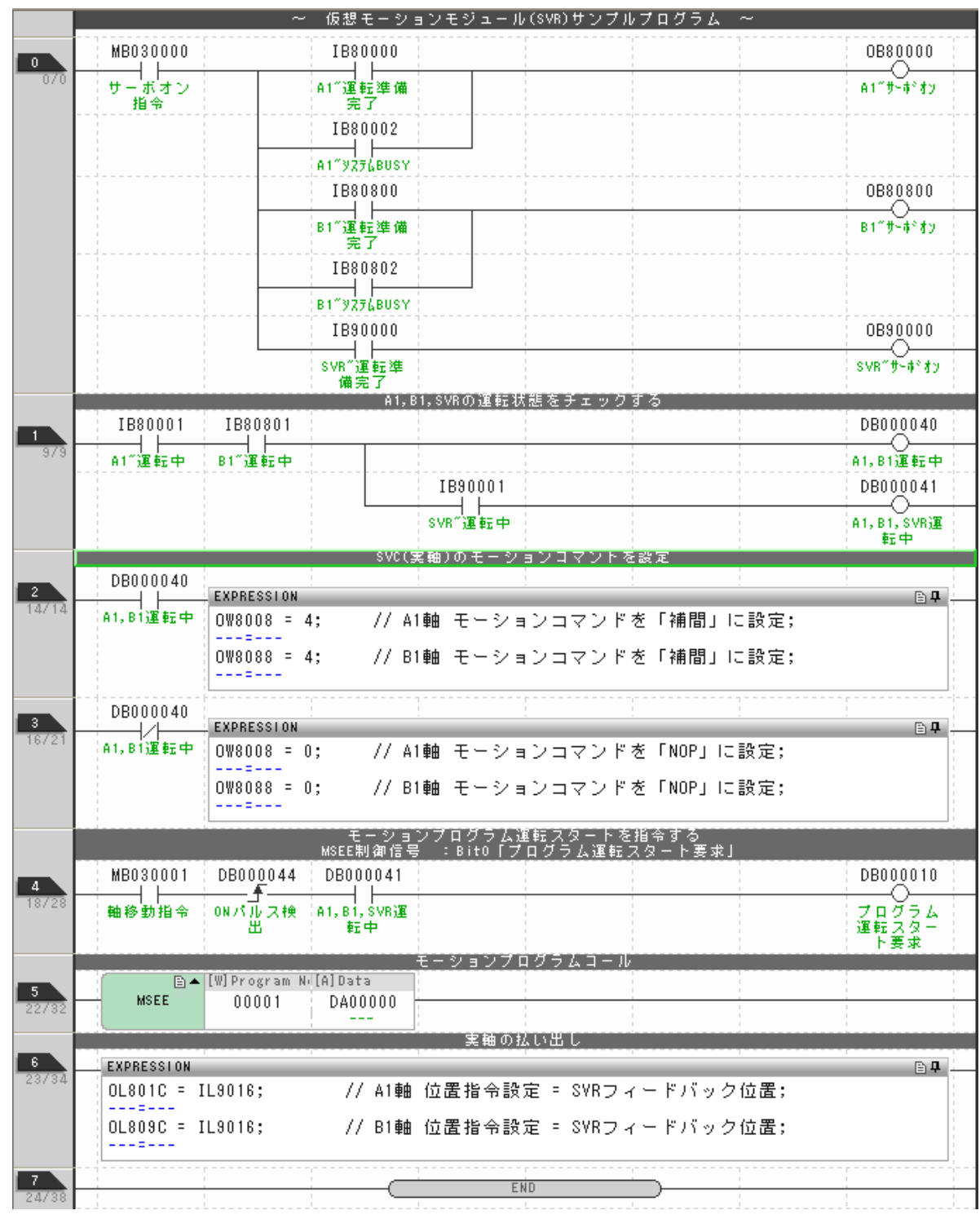

#### ■ 階梯圖程式範例

重要

 $\mathbf{\widehat{p}}$ 

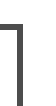

本程式省略了軸異常時之復歸方法。使用本程式前,應先預設可能會發生的異常狀況,並新增程式以達 到安全運轉的目的。

# **EXPRESSION** 指令格式

本章將說明 EXPRESSION 指令的格式。

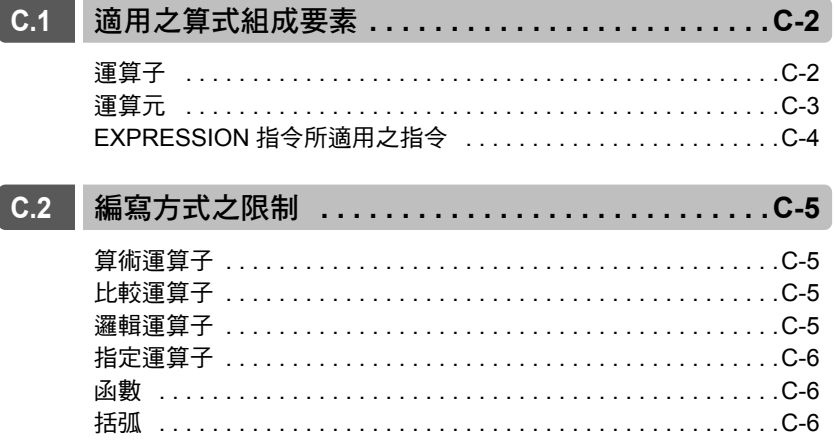

附錄C

運算子

# <span id="page-393-1"></span>**C.1** 適用之算式組成要素

適用於 EXPRESSION 指令的算式係由運算子、運算元 ( 常數及變數 ) 以及函數等組成。

接下來將說明算式的各種組成要素。

## <span id="page-393-0"></span>運算子

## 運算子的類型及適用之運算子

下表為運算子的類型及適用之運算子。

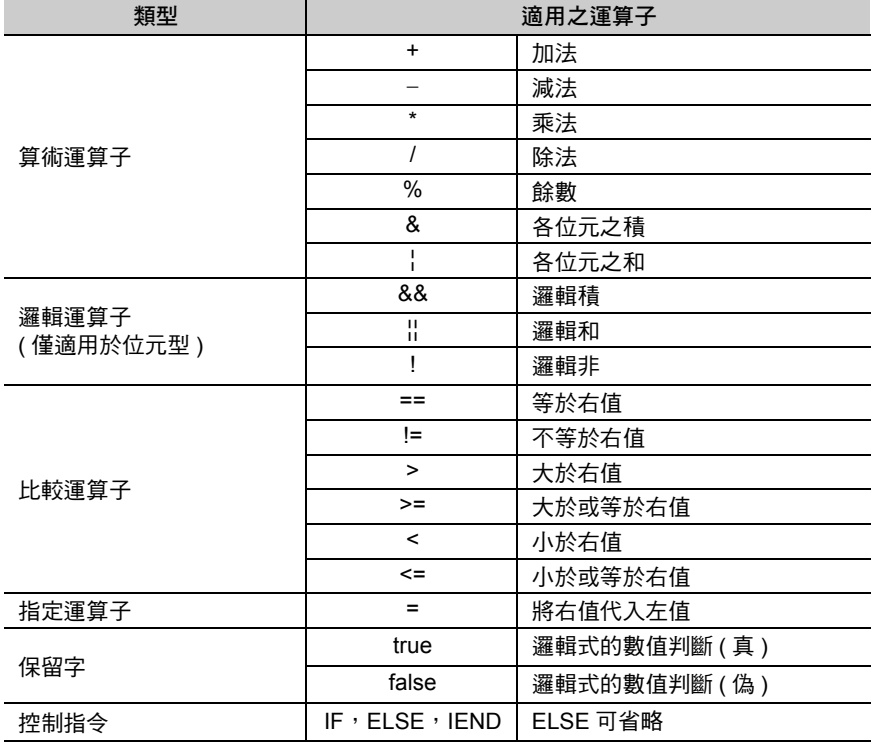

## 優先順序及組合規則

運算子有其優先順序,下表將介紹其組合規則 ( 運算元評估順序 )。

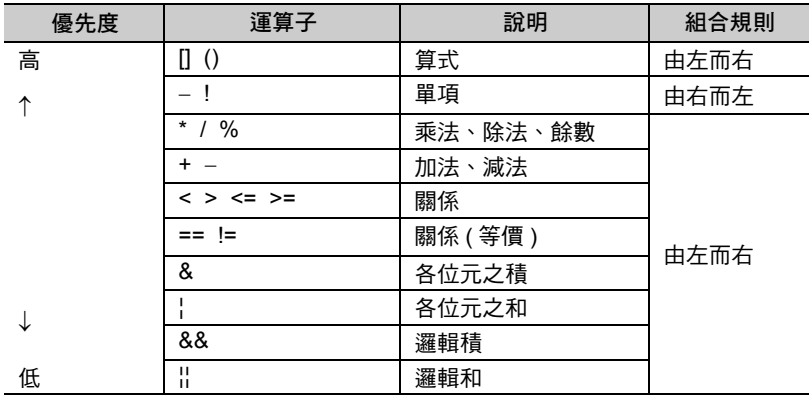

( 註 )若同一行的運算子具有相同的優先順序,則必須根據組合規則來進行評估。

### <span id="page-394-0"></span>運算元

#### 常數

無論是整數或實數皆適合當作常數。

・ 以 64 位元整數值 (4 長整數 ) 來表示的數值範圍皆適合當作整數。

(-9,223,372,036,854,775,808 ∼ 9,223,372,036,854,775,807)

・ 以 64 位元 double 型 ( 倍精度實數 ) 來表示的數值範圍皆適用於實數。

± (2.225E-308 ∼ 1.798E+308)

<sub>補充</sub> 以 16 進制方式來表示 EXPRESSION 指令、IF 指令、WHILE 指令時,必須以 0x口口口口 來表示。 若標示為 H口口口口,將造成錯誤發生。 範例 ) H012F … NG 0x012F … OK 其他指令 (STORE 等) 需標示為 H口口口口。

### 變數

EXPRESSION 指令中,將可使用 C 語言的任意變數名稱適用至運動控制器的暫存器後才可編寫。

而且 C 語言雖然沒有 bool 型的變數,但運動控制器的位元型暫存器仍會被當作 bool 型來處理。bool 型的 變數只有 true 或 false 的 2 個值,而且僅適用於邏輯式。

#### ■ 變數名稱的限制

適用之變數名稱需符合以下限制條件。

- ・ 必須以數值以外的字元做為起始。
- · ASCII 字元當中,只有英文字母、底線「 」及數字適用。

・ 請勿使用與以下函數名稱相同的變數名稱。 **EXPRESSION** [指令所適用之指令](#page-395-0) **(** 第 **C-4** 頁 **)**

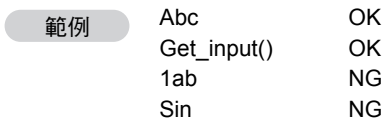

<span id="page-395-0"></span>EXPRESSION 指令所適用之指令

# **EXPRESSION** 指令所適用之指令

以下為 EXPRESSION 指令所適用之指令。

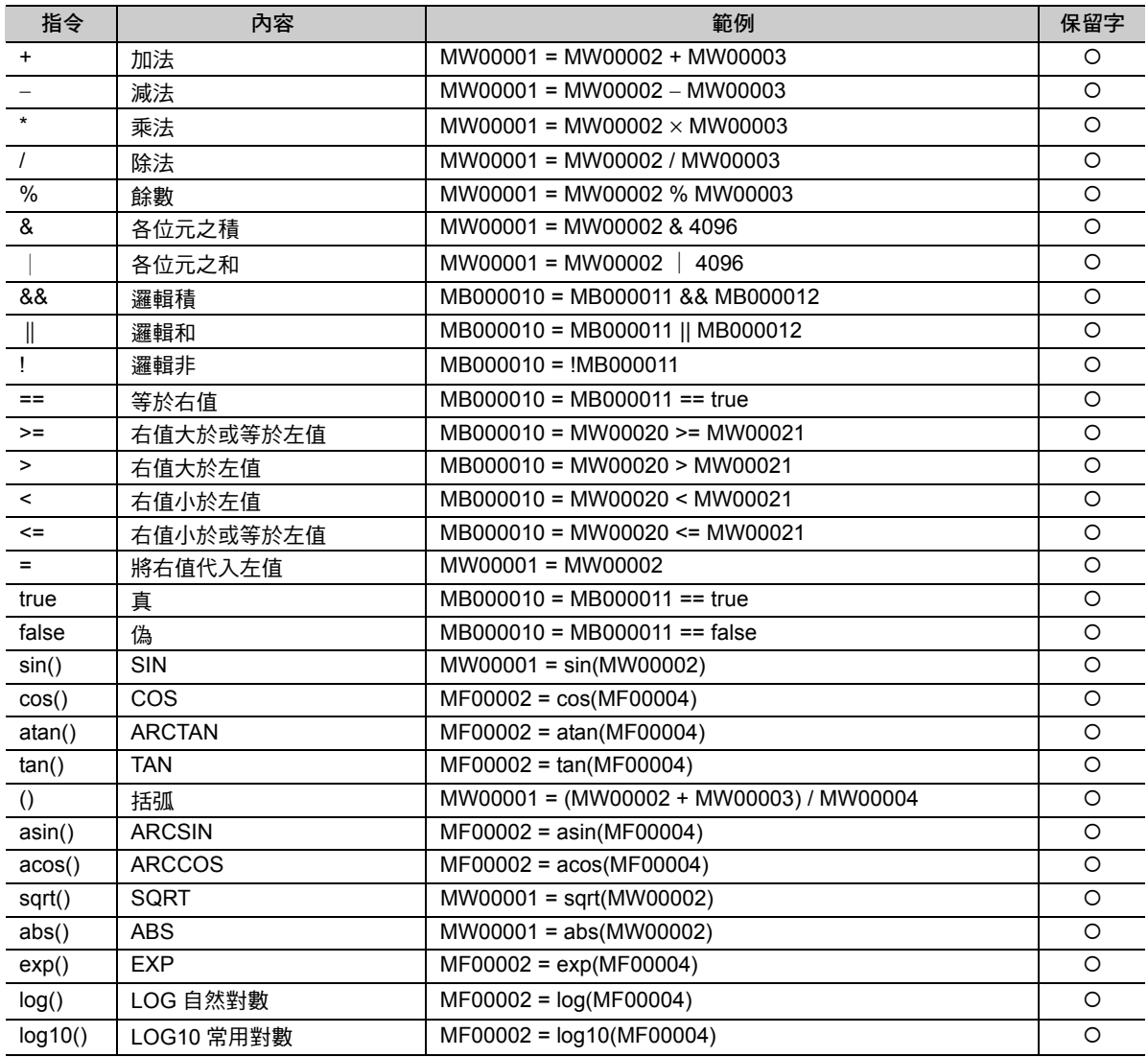
## **C.2** 編寫方式之限制

算式係由運算元及運算子互相組合進行編寫,在編寫方式上具有幾項限制條件。 若不符合限制條件,則無法被判讀為算式。

接下來,將說明各種限制條件。

## 算術運算子

此種運算子適用於整數型及實數型運算元。單項負號僅能使用一次。位元運算僅能使用整數型。位元型運 算元不適用於算式運算。而且當計算值超過暫存器範圍時,也不會自動轉換資料類型,因此 使用者必須先 為暫存器配置適合的資料類型。

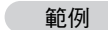

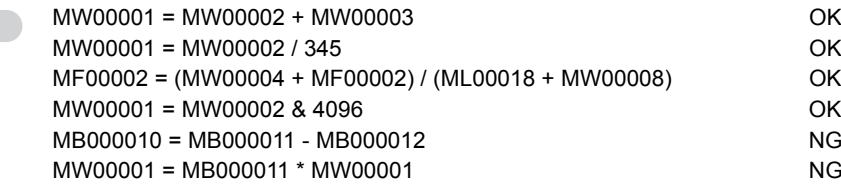

## 比較運算子

此種運算子適用於整數型及實數型運算元。左邊必須編寫位元型暫存器。若要利用 「==」或 「!=」來比較 整數位元型運算元,則比較對象必須使用 true/false。

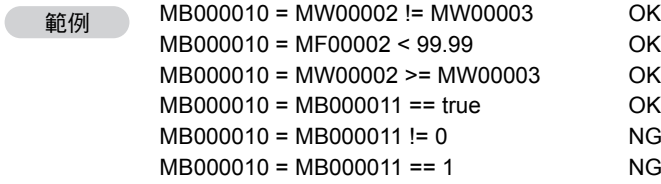

## 邏輯運算子

此類運算子僅適用於位元型運算元。

範例

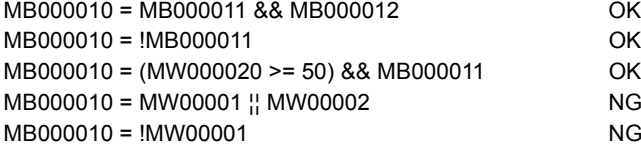

## 指定運算子

只要資料為實數型或整數型,即使資料類型不同也能代入實數型及整數型暫存器中。但若將實數型資料代 入整數型暫存器,有可能會造成捨入誤差。

只有邏輯值 ( 位元型暫存器或 true/false) 能被代入位元型暫存器。若將邏輯值以外的數值代入位元型暫存 器,會與 0 或 0.0 互相比較,再將其真偽轉換為被代入的編碼。

位元型不得代入位元型以外的暫存器。

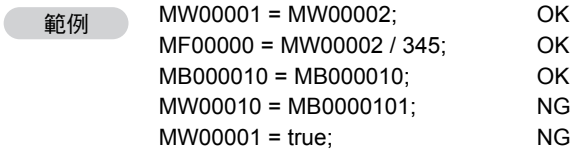

## 函數

函數所對應的引數及回傳值取決於運動控制器的函數規格。

換句話說,就是當您輸入整數及整數型暫存器到 sin()、cos() 和 atan() 後,將回傳一個整數的輸出值,若是 輸入實數及實數型暫存器,則會回傳一個實數的輸出值。

tan() 的引數為實數,若是輸入整數型暫存器,將被當作實數型資料來處理。

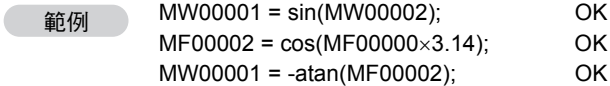

## 括弧

■ 組合

利用 「(」與 「)」即可組合多個式子。

範例 MW00001 = -(MW00002 + 10) / (MW00003 - MW00005); OK

#### ■ 陣列

 $\overline{C}$ 

和 C 語言一樣,可利用「[」與「]」來指定陣列。

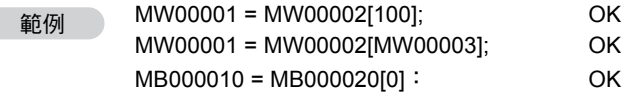

# 運動參數相關注意事項

附錄

D

本章將針對運動參數相關注意事項加以說明。

接下來將說明運動參數相關注意事項。

■ 使用索引時,請勿再從 I/O 暫存器參照運轉暫存器。

I/O 暫存器和運轉暫存器無法被配置到連續的記憶體中。 使用索引時,必須能夠存取 I/O 暫存器或運轉暫存器所在範圍內的所有暫存器。

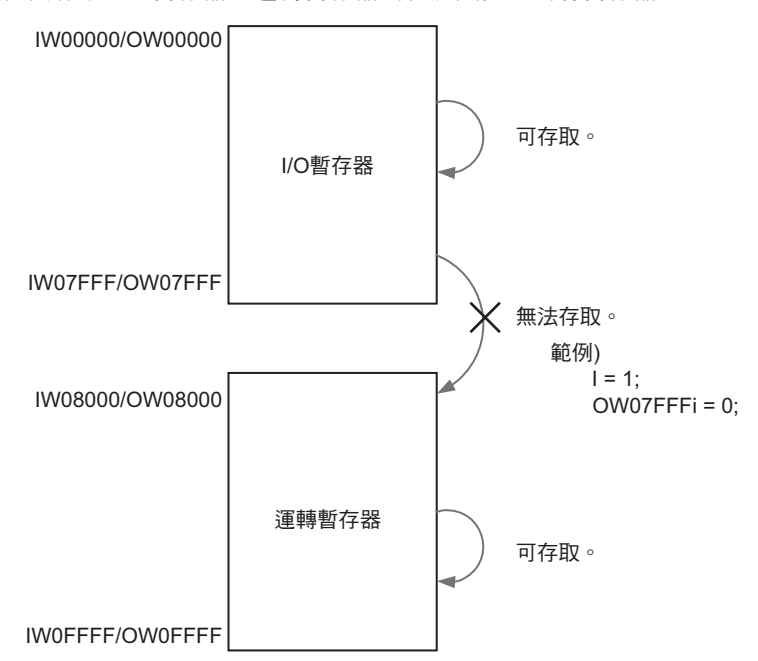

■ 使用索引時,請勿參照其他線路的運轉暫存器。

不同線路的運轉暫存器無法被配置到連續的記憶體中。

使用索引時,必須能夠存取每個線路的運轉暫存器所在範圍內的所有暫存器。

只要線路相同,軸能對不同的運轉暫存器進行存取。

| 線路編號 | 1軸                     | 2 軸                     | $\cdots$ | 16 軸                   |
|------|------------------------|-------------------------|----------|------------------------|
| 1    | $OW08000 \sim OW0807F$ | $OW08080 \sim OW080FF$  | $\cdots$ | $OW08780 \sim OW087FF$ |
| 3    | $OW09000 \sim OW0907F$ | $OW09080 \sim OW090$ FF | $\cdots$ | $OW09780 \sim OW097FF$ |
| 5    | $OW0A000 \sim OW0A07F$ | $OW0A080 \sim OW0A0FF$  | $\cdots$ | $OW0A780 \sim OW0A7FF$ |
| 7    | $OW0B000 \sim OW0B07F$ | $OW0B080 \sim OW0B0FF$  | $\cdots$ | $OW0B780 \sim OW0B7FF$ |
| 9    | $OW0C000 \sim OW0C07F$ | $OW0C080 \sim OW0C0FF$  | $\cdots$ | $OW0C780 \sim OW0C7FF$ |
| 11   | $OW0D000 \sim OW0D07F$ | $OW0D080 \sim OW0D0FF$  | $\cdots$ | $OW0D780 \sim OW0D7FF$ |
| 13   | $OW0F000 \sim QW0F07F$ | $OW0F080 \sim OW0F0FF$  | $\cdots$ | $OW0F780 \sim QW0F7FF$ |
| 15   | $OW0F000 \sim QW0F07F$ | $OW0F080 \sim QW0F0FF$  | $\cdots$ | $OW0F780 \sim QW0F7FF$ |
| 17   | $OW18000 \sim$ OW1807F | $OW18080 \sim$ OW180FF  | $\cdots$ | $OW18780 \sim$ OW187FF |
| 19   | $OW19000 \sim$ OW1907F | $OW19080 \sim$ OW190FF  | $\cdots$ | $OW19780 \sim QW197FF$ |
| 21   | $OW1A000 \sim QW1A07F$ | $OW1A080 \sim QW1A0FF$  | $\cdots$ | $OW1A780 \sim QW1A7FF$ |
| 23   | $OW1B000 \sim QW1B07F$ | $OW1B080 \sim OW1B0FF$  | $\cdots$ | $OW1B780 \sim OW1B7FF$ |
| 25   | $OW1C000 \sim OW1C07F$ | $OW1C080 \sim OW1C0FF$  | $\cdots$ | $OW1C780 \sim$ OW1C7FF |
| 27   | $OW1D000 \sim OW1D07F$ | $OW1D080 \sim OW1D0FF$  | $\cdots$ | $OW1D780 \sim QW1D7FF$ |
| 29   | $OW1E000 \sim OW1E07F$ | $OW1E080 \sim OW1E0FF$  | $\cdots$ | $OW1E780 \sim OW1E7FF$ |
| 31   | $OW1F000 \sim QW1F07F$ | $OW1F080 \sim QW1F0FF$  | $\cdots$ | $OW1F780 \sim QW1F7FF$ |

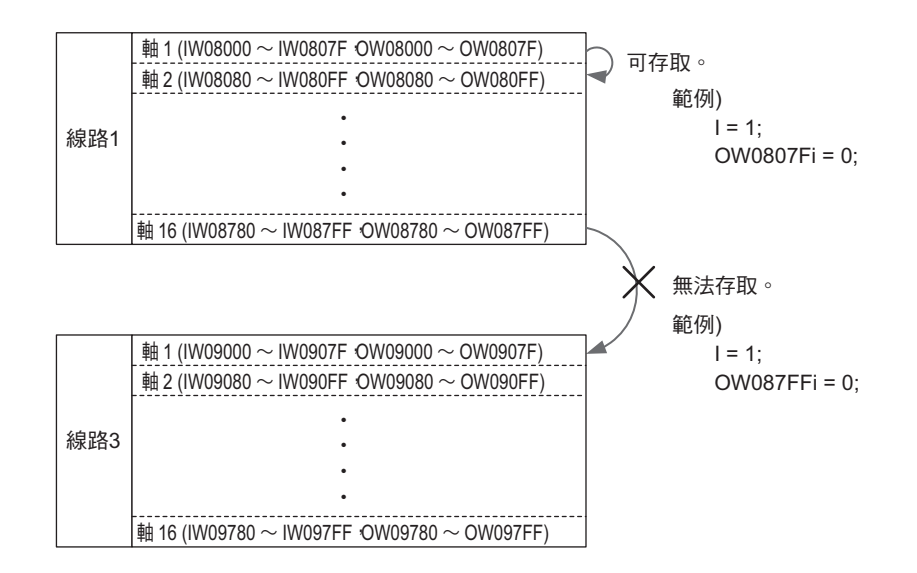

附錄D

# 運動控制器規格一覽表

附錄

E

本章將說明適用於運動控制器之程式規格。

下表為運動控制器程式之相關規格。

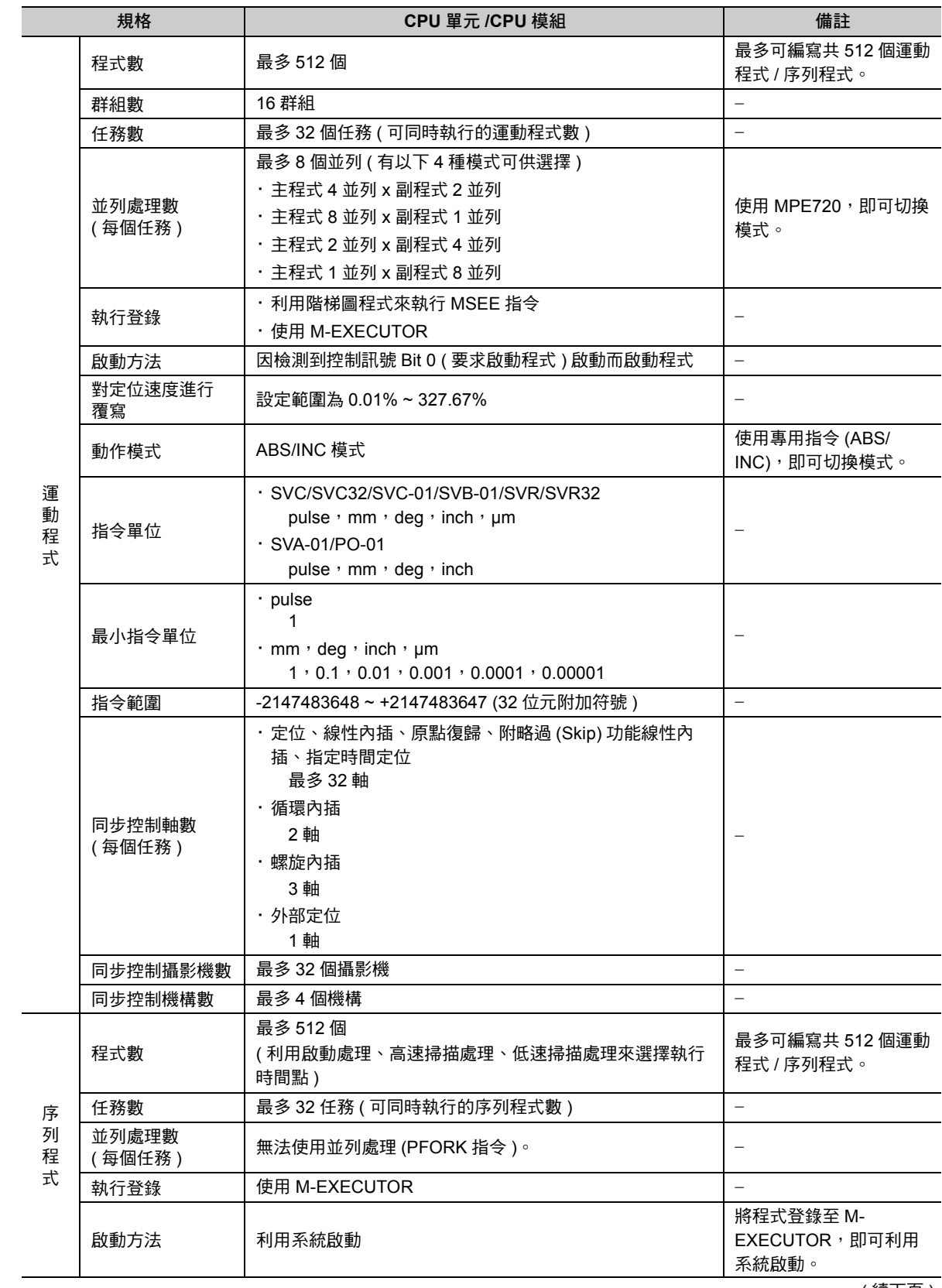

( 續下頁 )

( 續上頁 )

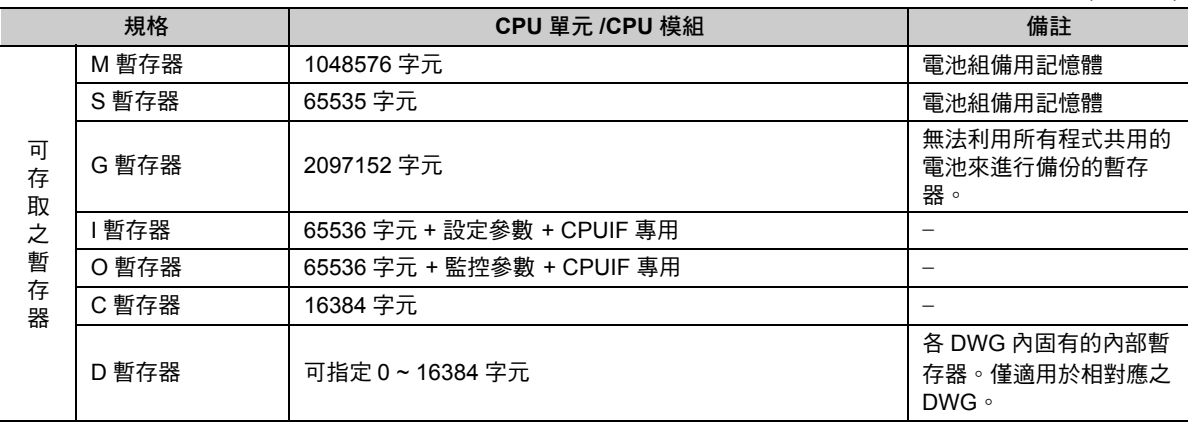

附錄E

# 索引

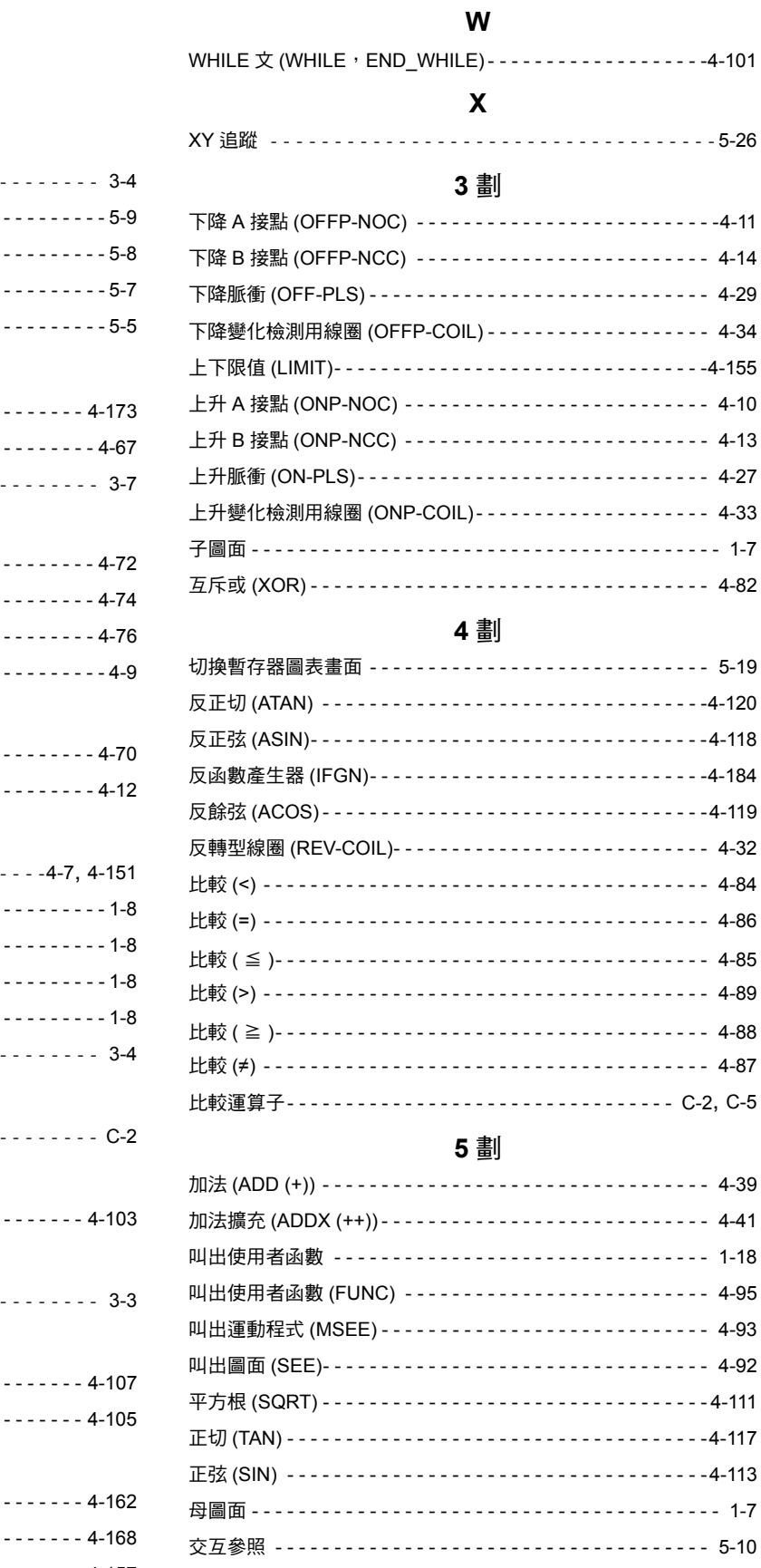

## 6 劃

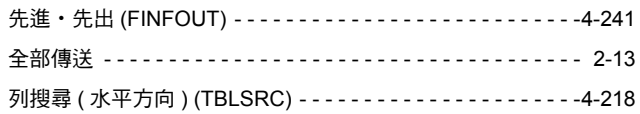

#### 符號

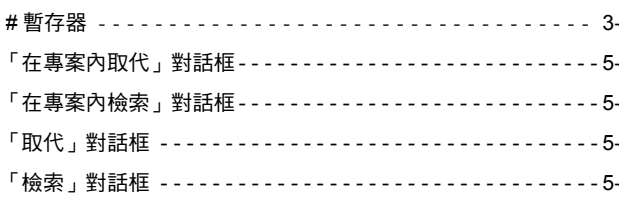

#### 數字

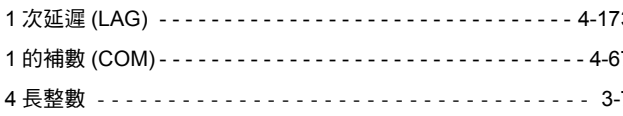

### $\overline{\mathsf{A}}$

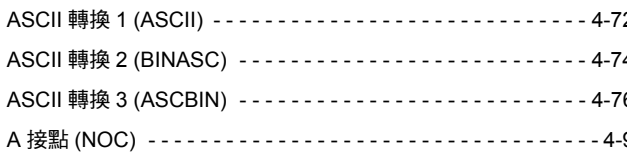

#### $\overline{B}$

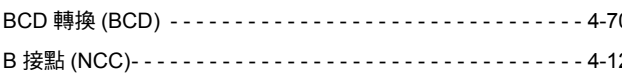

#### D

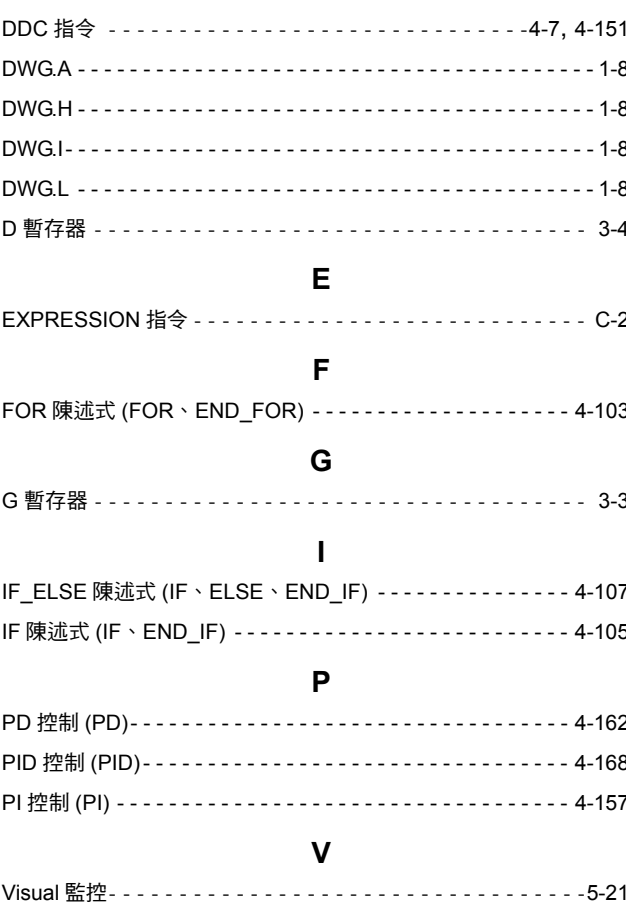

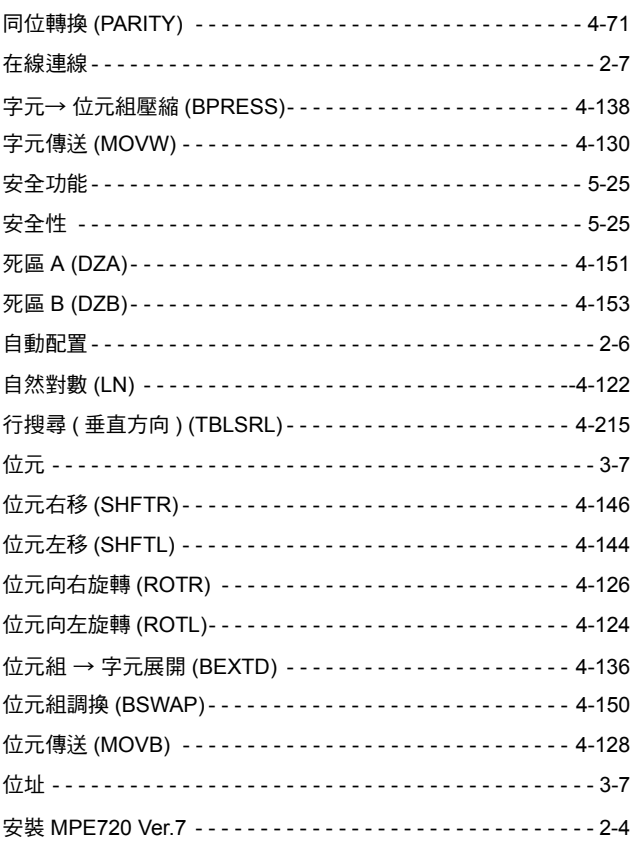

#### 7 劃

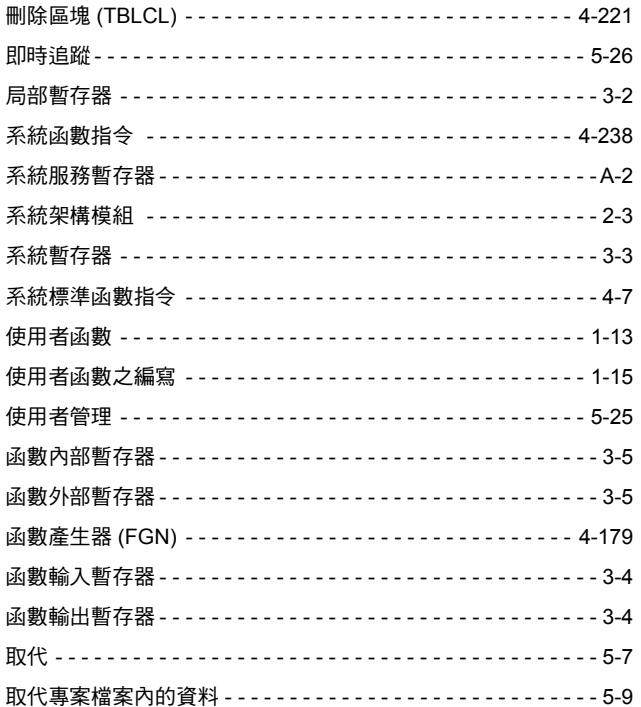

#### 8 劃

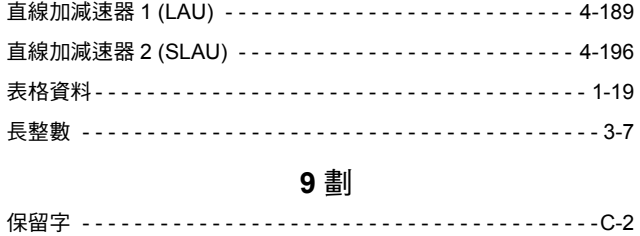

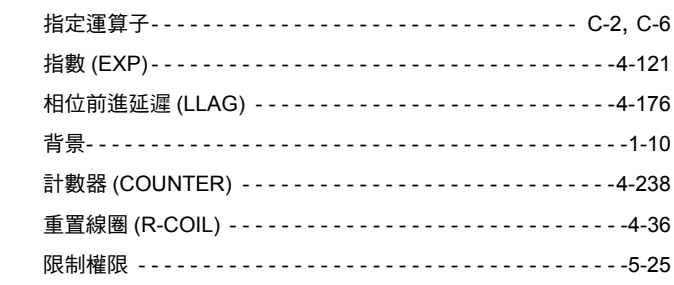

#### 10 劃

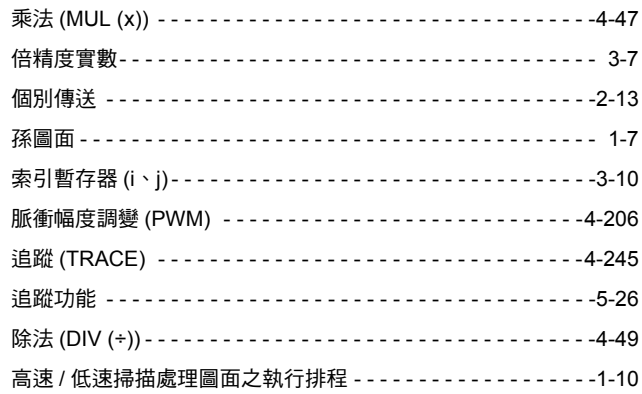

#### 11 劃

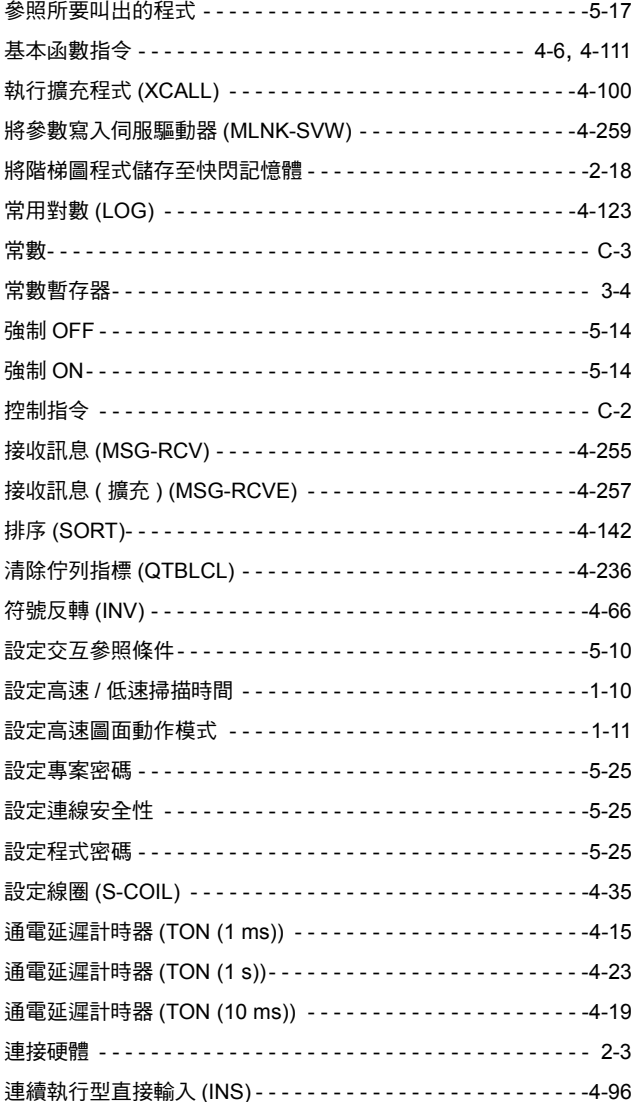

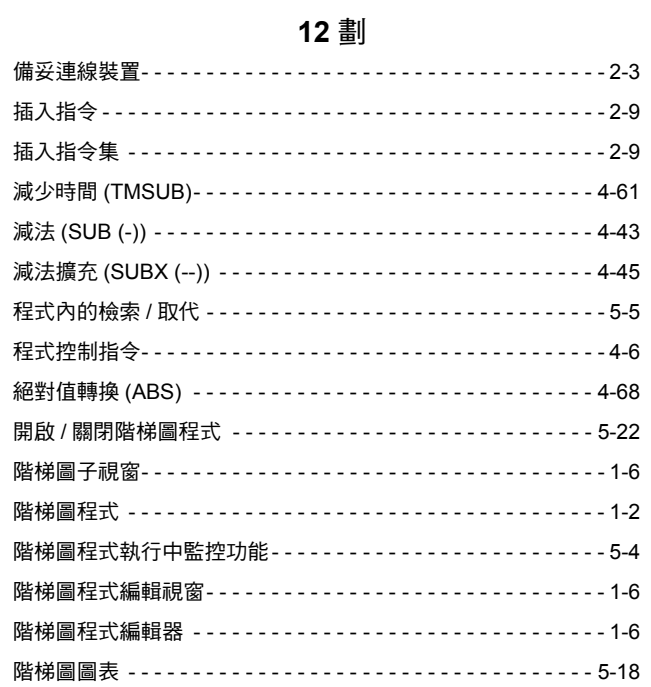

連續執行型直接輸出 (OUTS)------------------------4-98

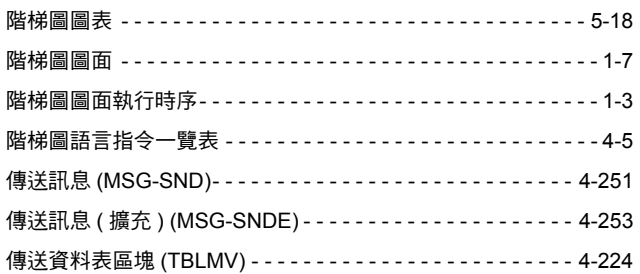

#### 13 劃

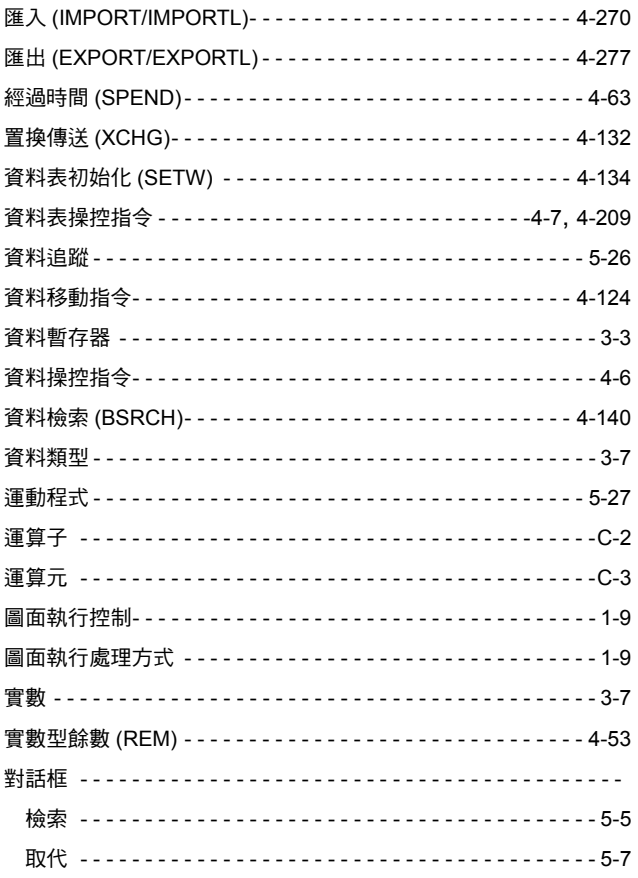

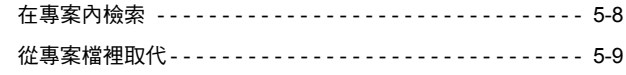

#### 14 劃

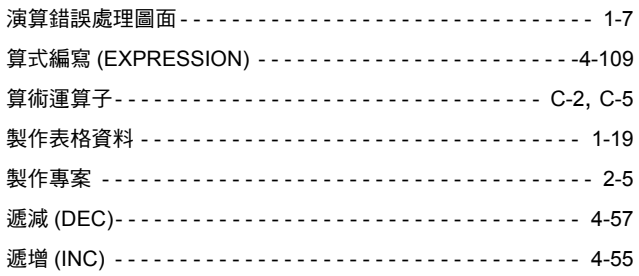

### 15 劃

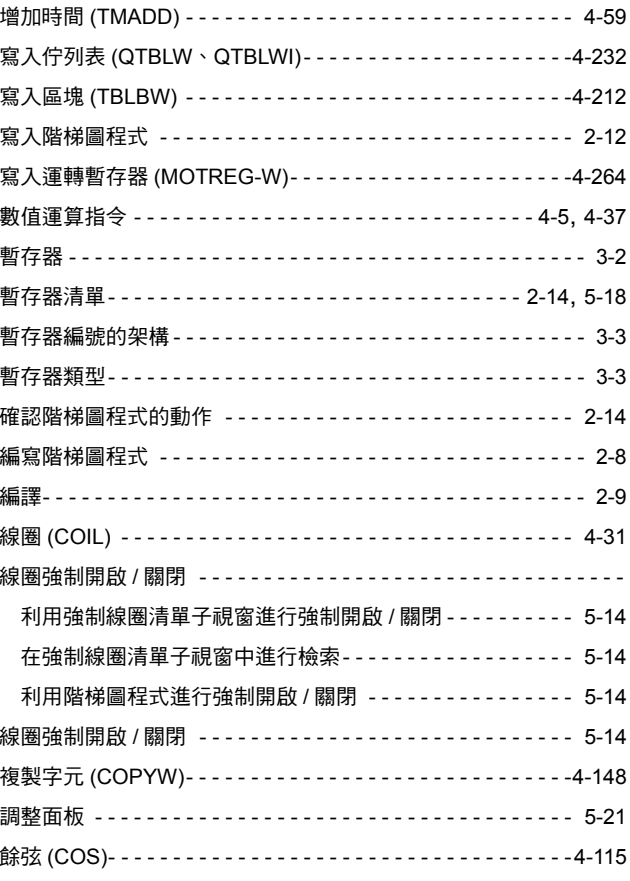

## 16 劃

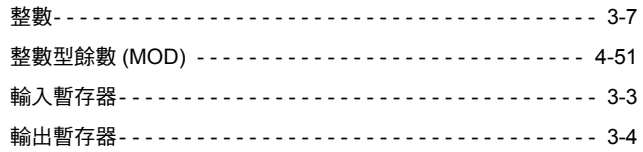

### 17 劃

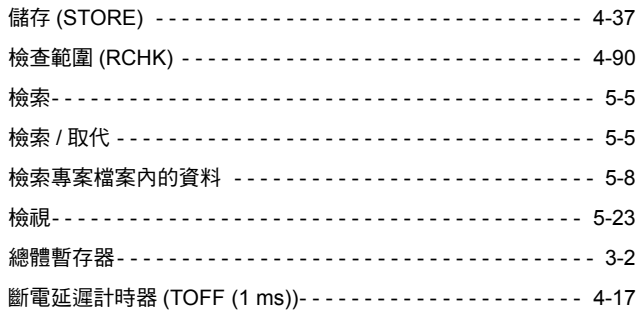

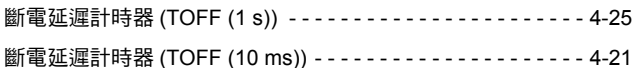

#### 19 劃

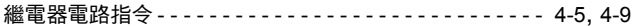

#### 22 劃

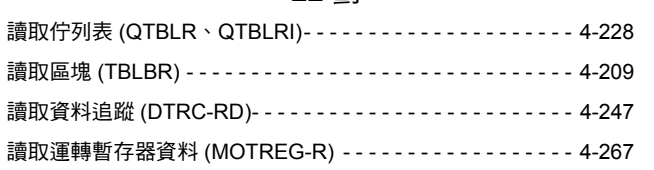

#### 23 劃

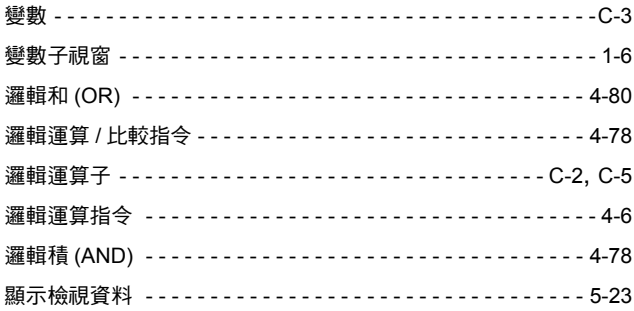

## 修訂記錄

#### 修訂相關資訊及資料編號等刊載於本書封底右下方。

資料編號 YTWMNCO-15004A

Published in Taiwan  $2012 \text{# } 6 \text{# } 11 - 9$  ①-1 し<br>發行年月日 し<br>初版日期 一<br>改版流水號 改版編號

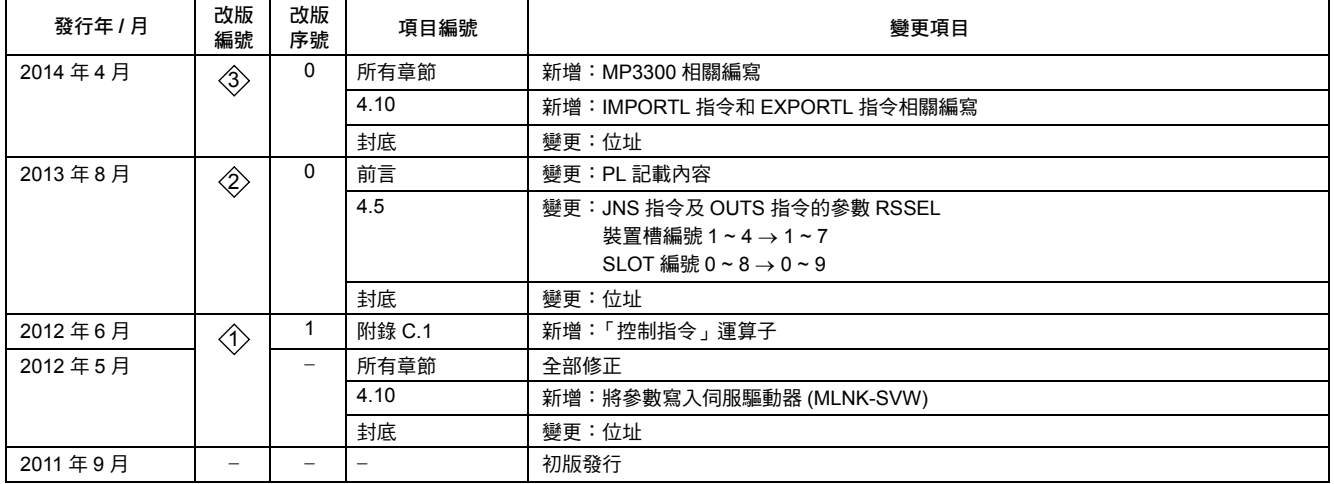

#### 運動控制器 MP3000系列

## 階梯圖程式 程式編寫手冊

## 台灣安川電機股份有限公司

事務所/技術服務中心 地址:23143新北市新店區北新路3段207號12樓 TEL: (02)8913-1333 FAX: (02)8913-1513/1519 台南服務中心 地址:74144台南市新市區創業路18號2樓 TEL: (06)505-1432 FAX: (06)505-6405

代理商 / 經銷商

**YASKAWA** 

若本產品的終端使用者為軍事單位,或是將本產品作為武器製造用途時,由於本產品必須受到日本<br>「外匯及對外貿易法」之規範,因此本產品出口時必須經過嚴格的審查並辦理所需的出口手續。 為改善產品,本產品額定值、規格及尺寸等若有變更,恕不另行通知。 如需瞭解本說明書相關內容,請洽詢本公司經銷商或上述業務部門。

> 資料編號 YTWMNCO-15004A 版權所有,嚴禁任意轉載或複製 13-12-9 Published in Taiwan  $20144412 \frac{1}{11}$  11-9  $\frac{4}{10}$ -0